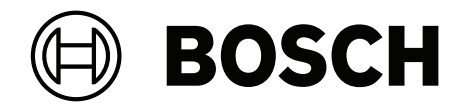

# **BVMS**

**nl** Configuratiehandleiding

## **Inhoudsopgave**

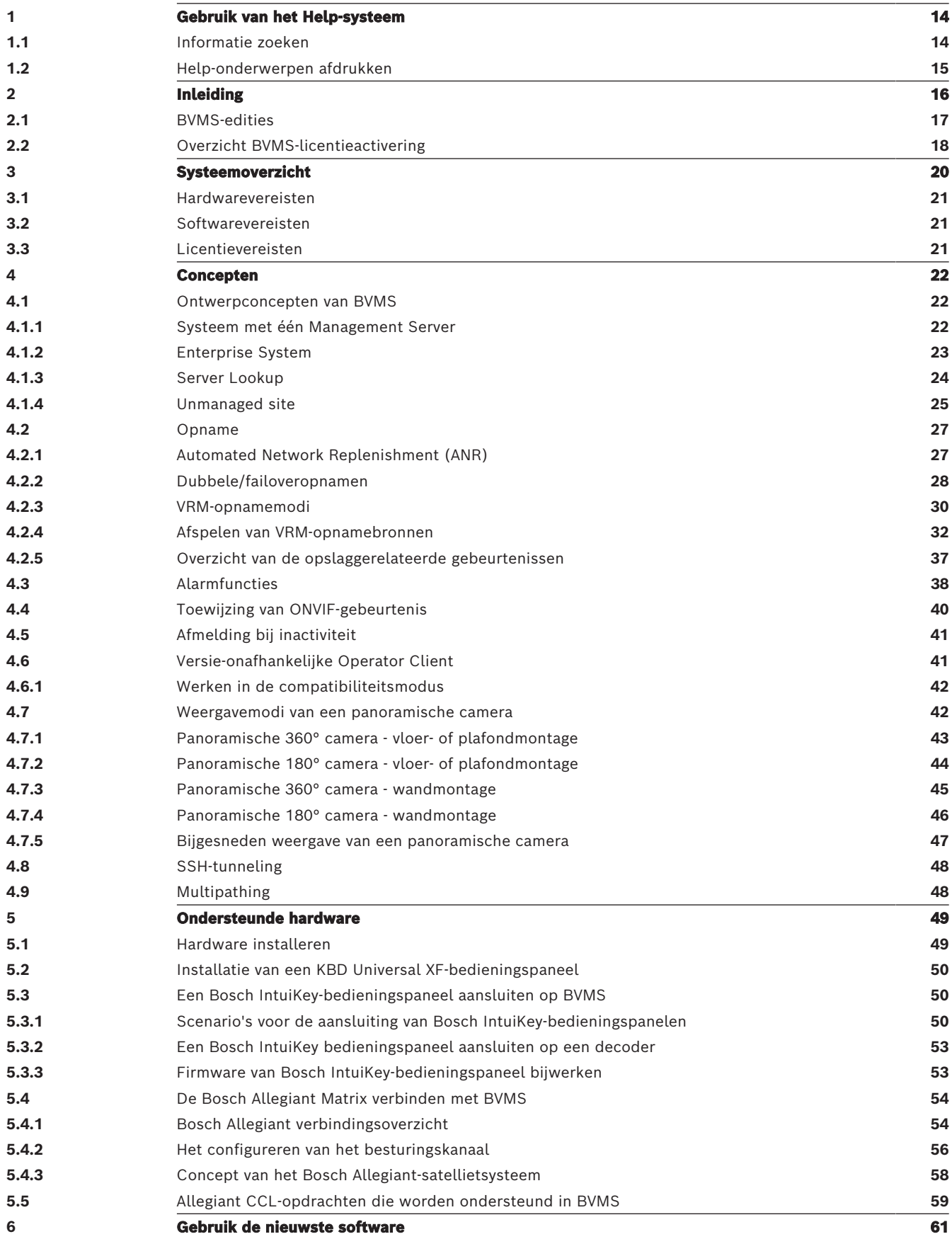

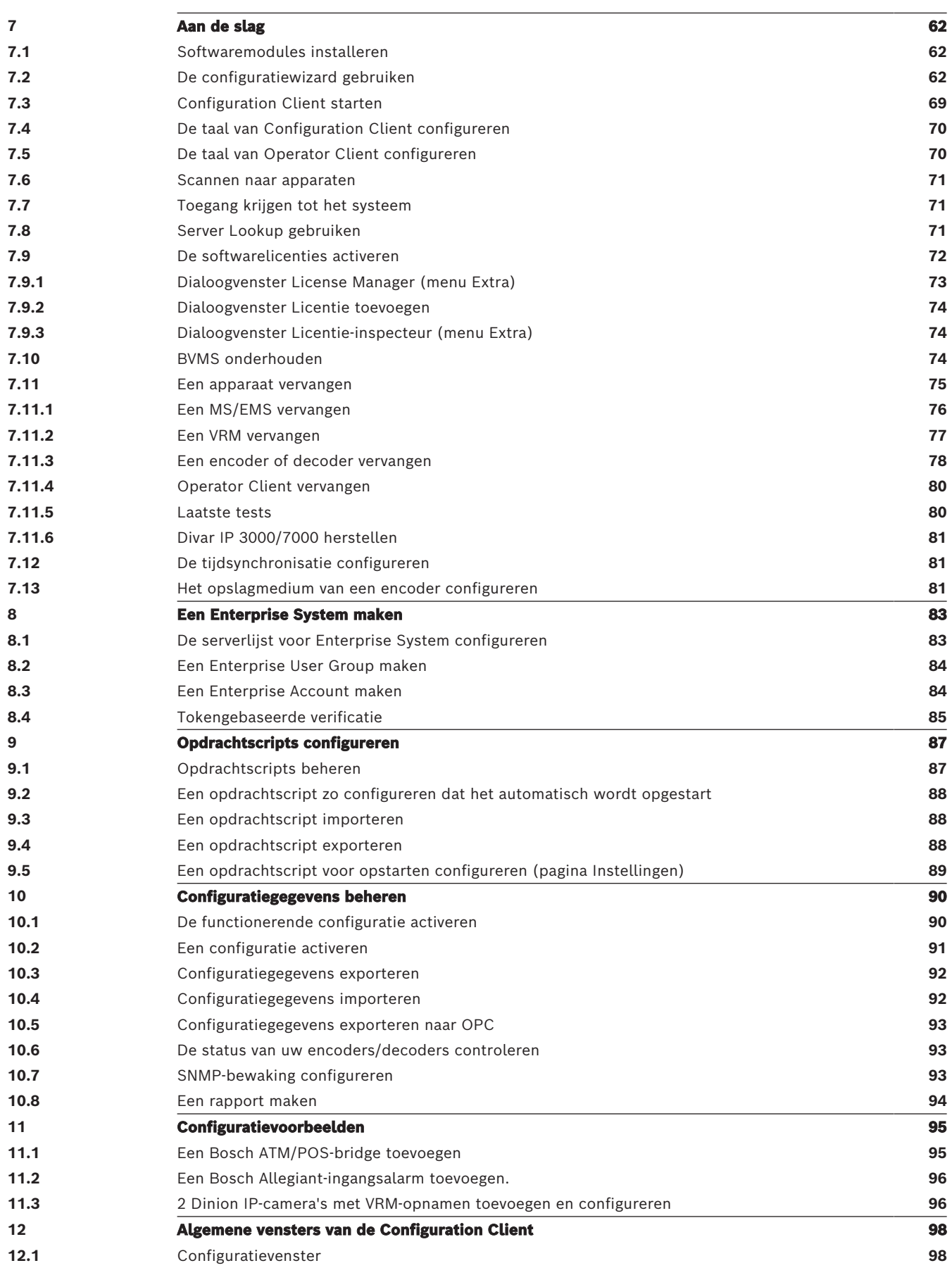

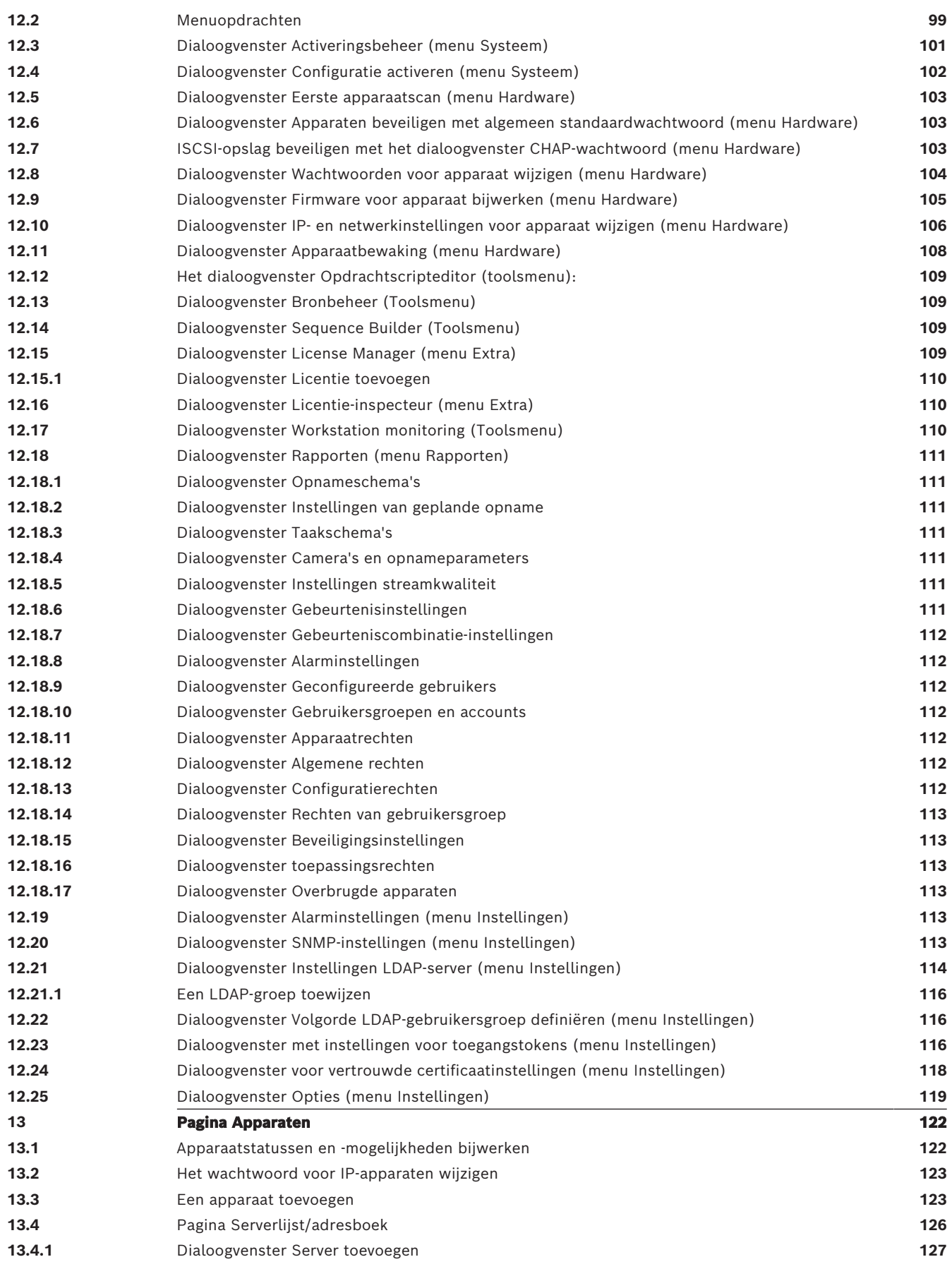

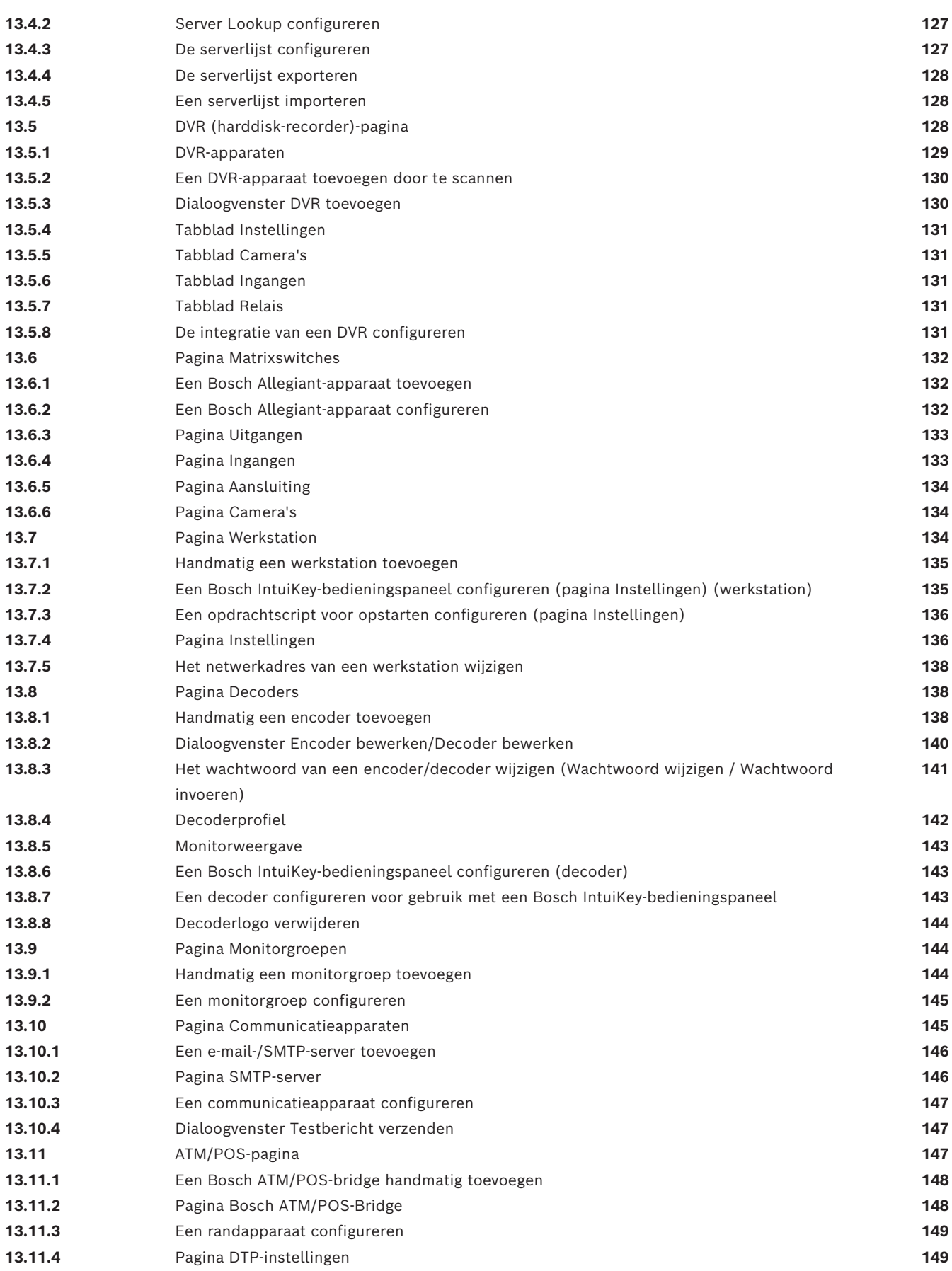

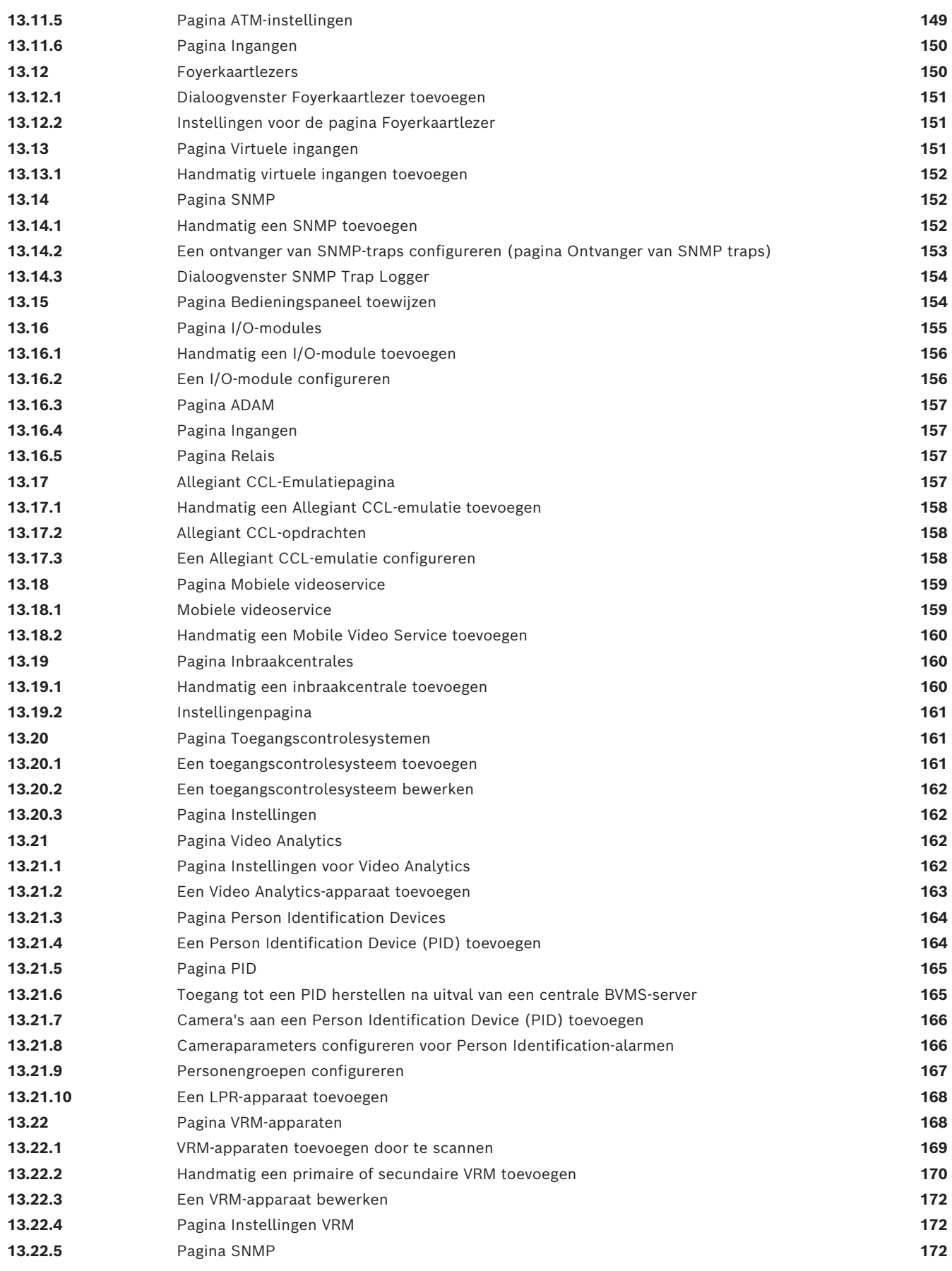

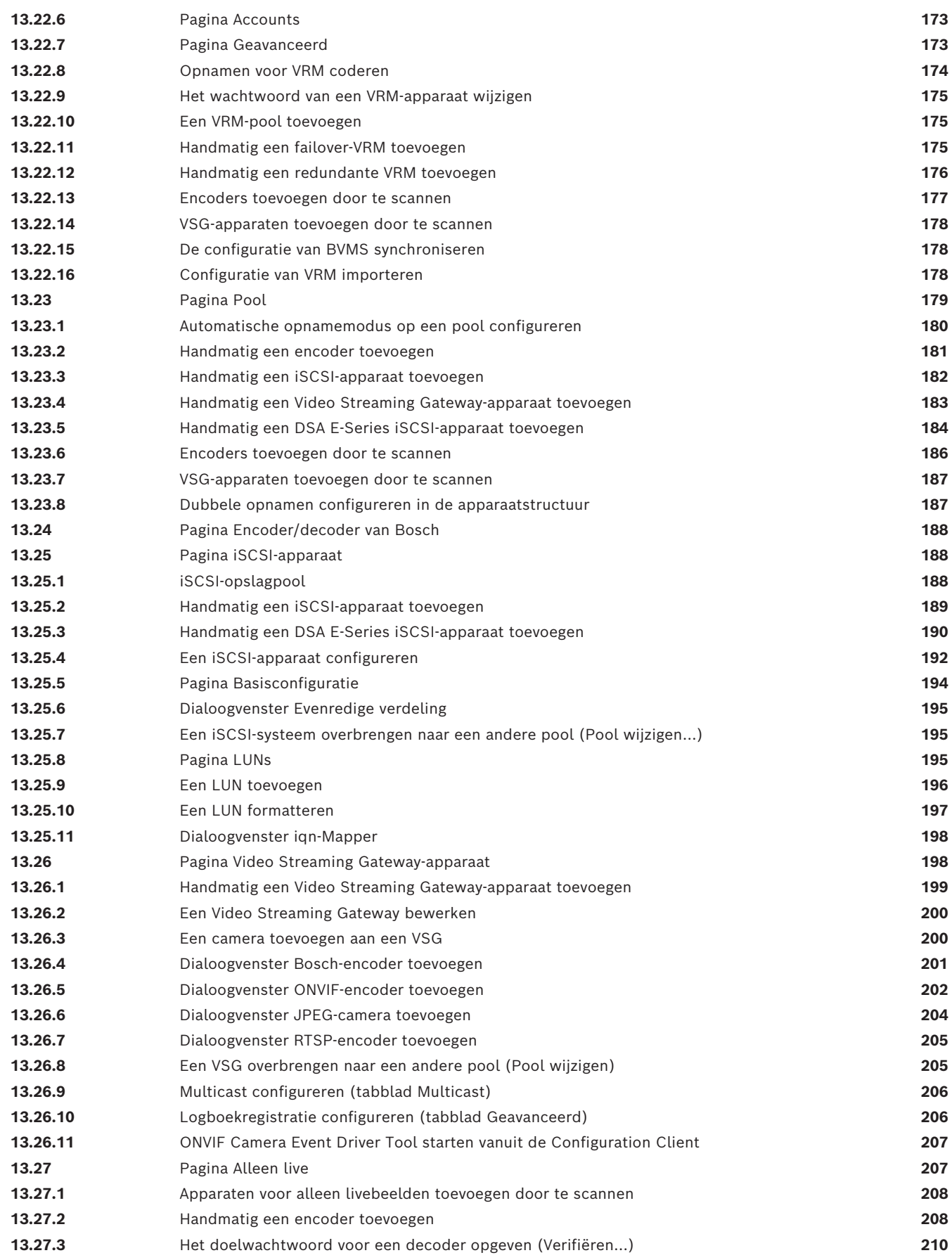

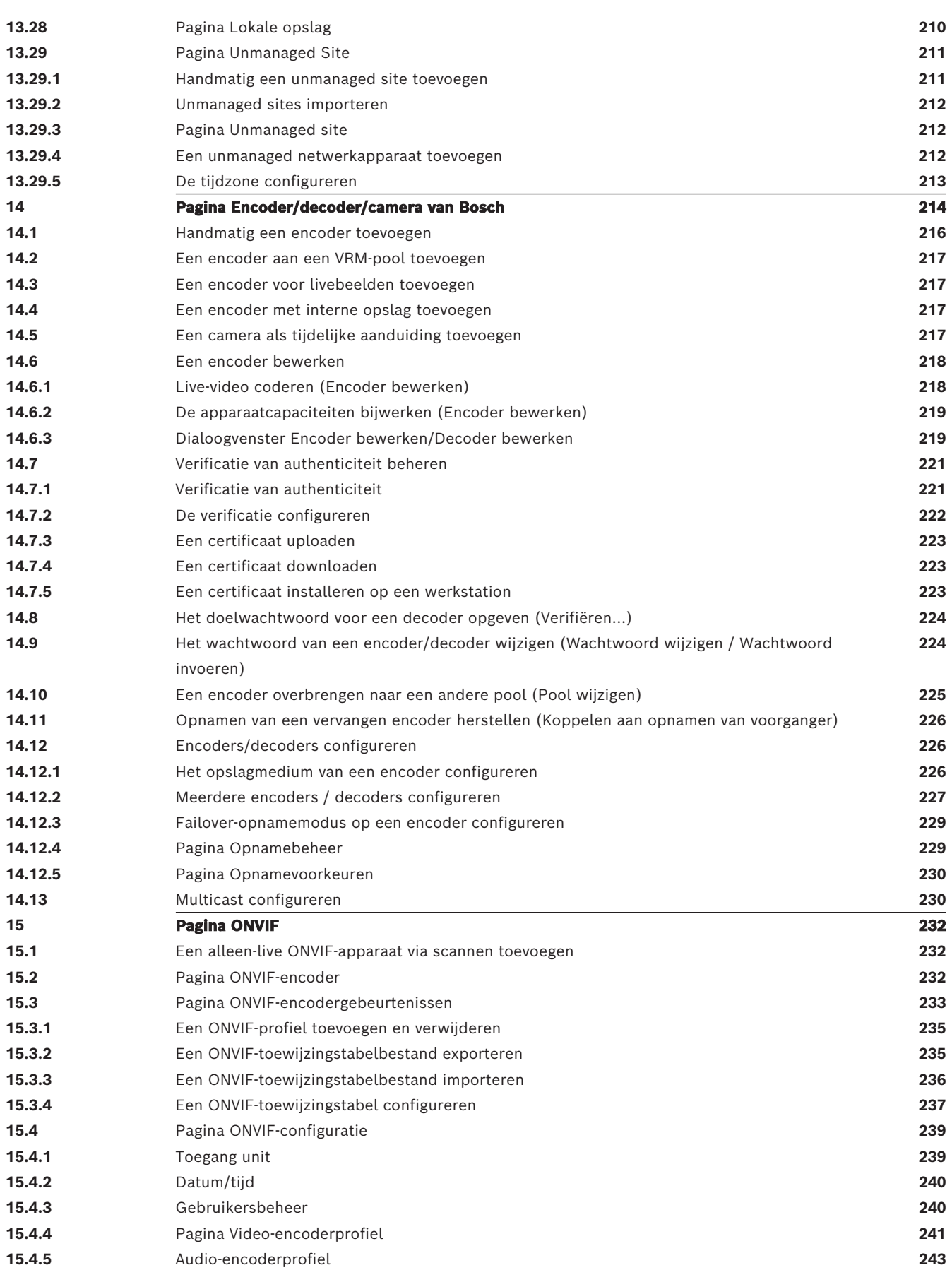

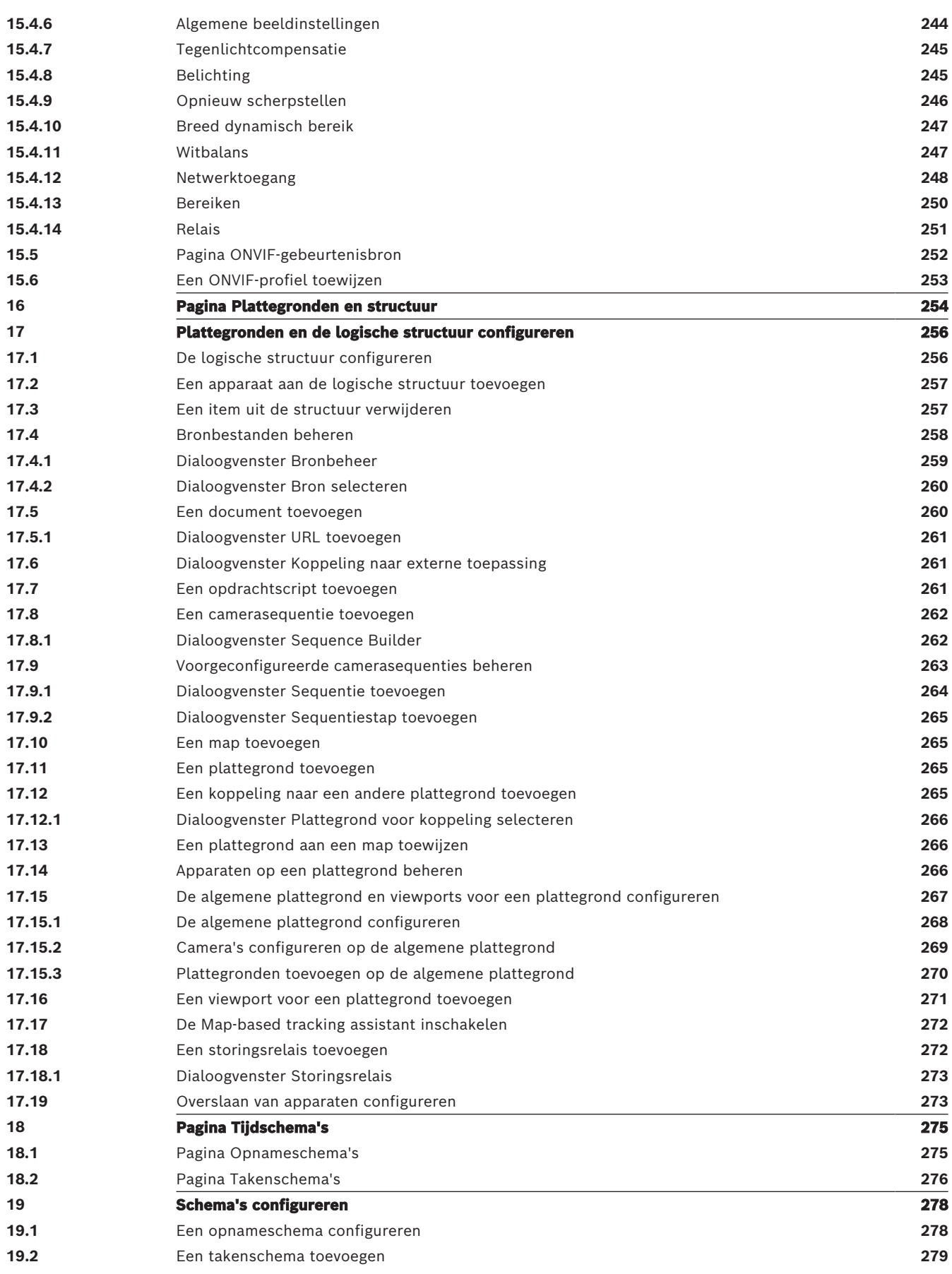

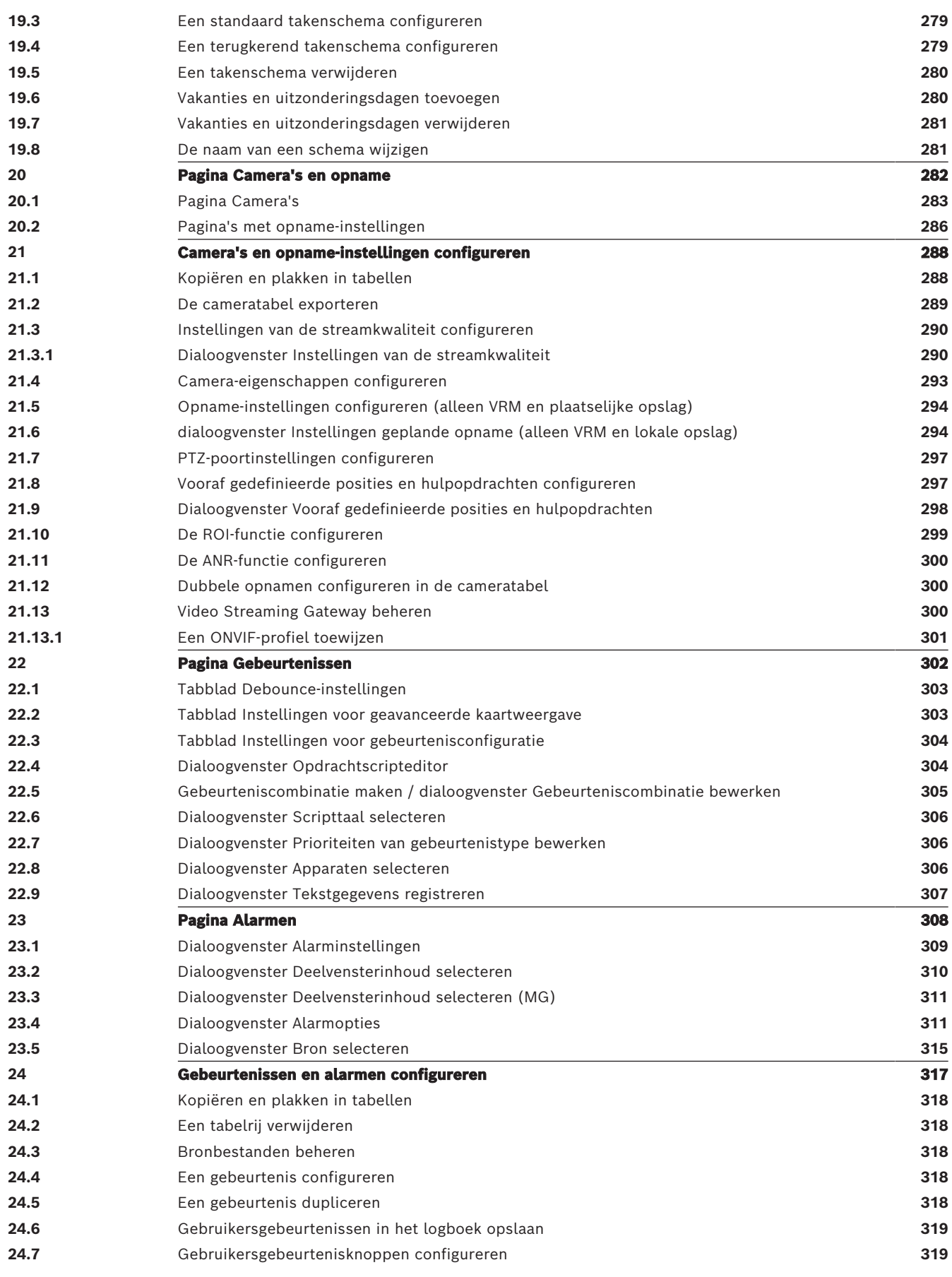

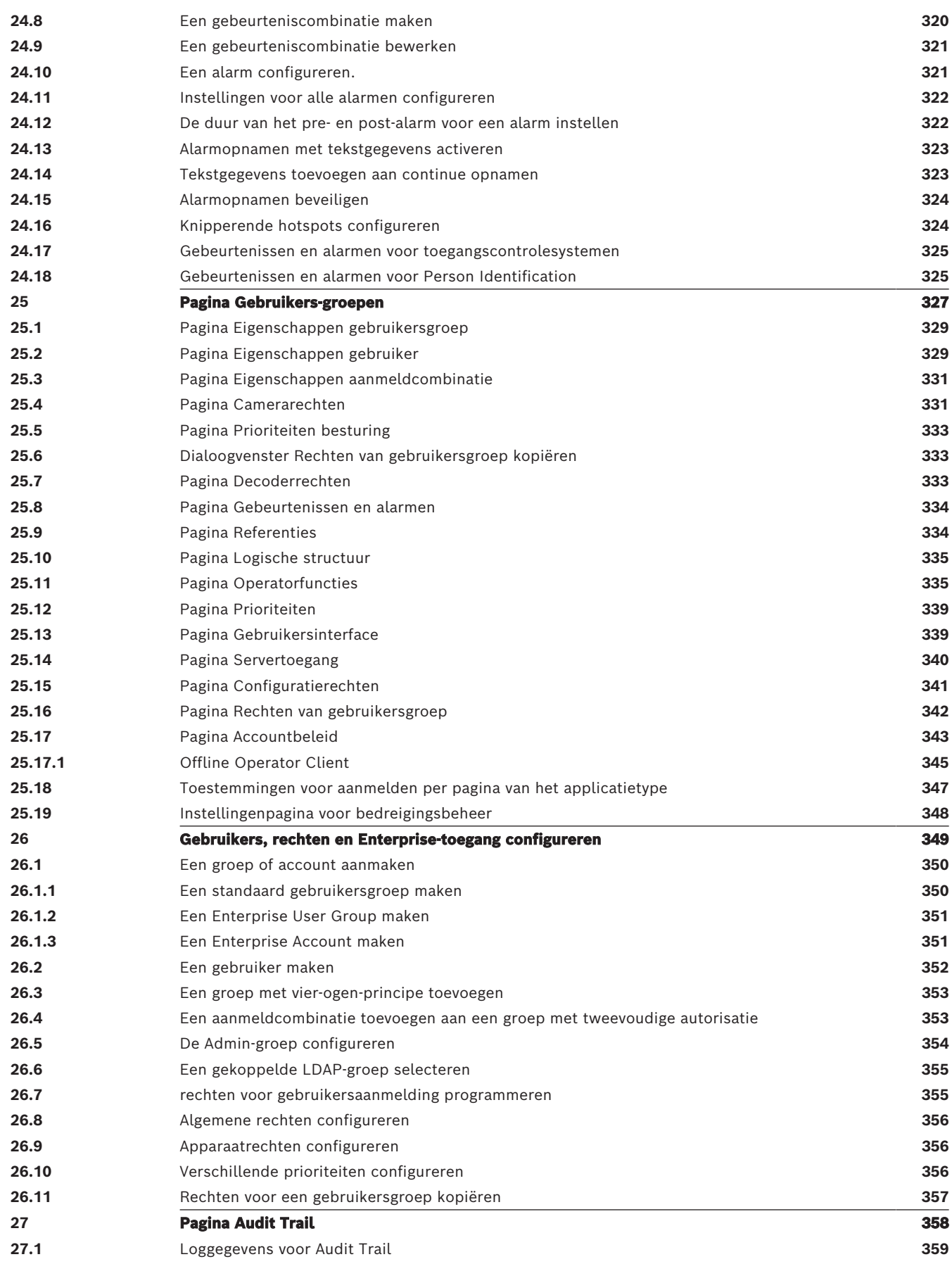

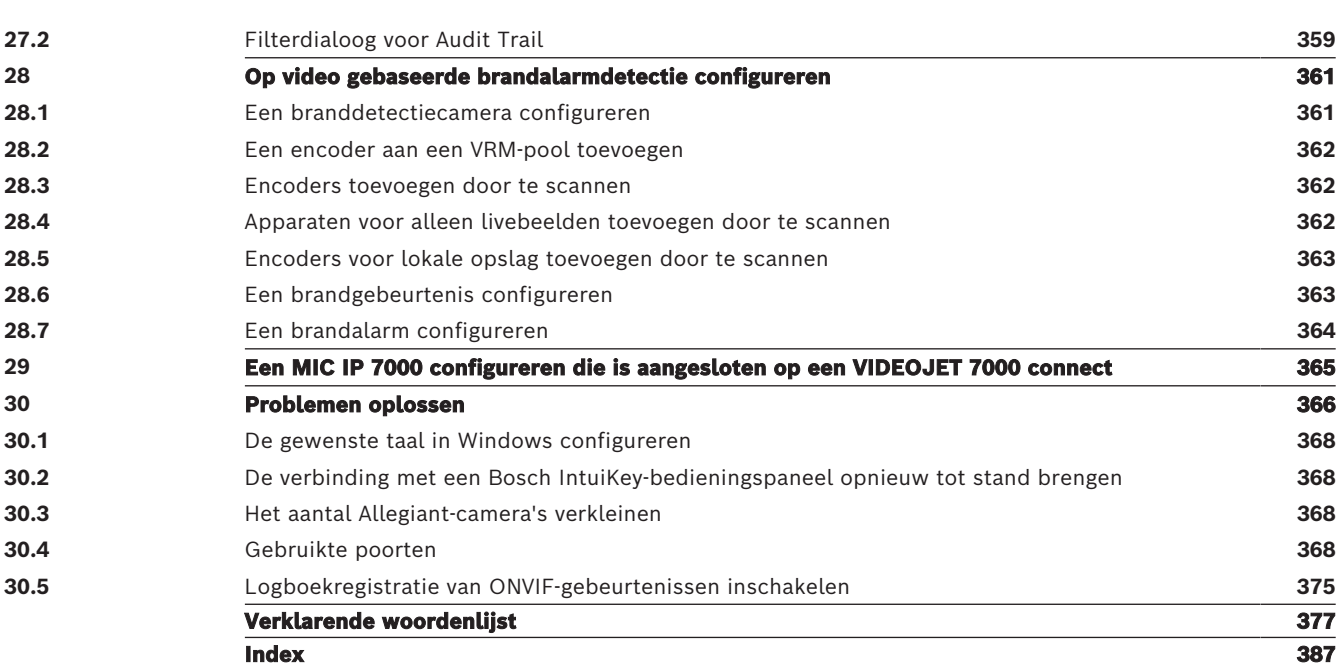

## **1 Gebruik van het Help-systeem**

#### <span id="page-13-0"></span>**Opmerking!**

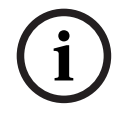

In dit document worden enkele functies beschreven die niet beschikbaar zijn voor BVMS Viewer.

Ga voor meer informatie over de verschillende BVMS-edities naar [www.boschsecurity.com](https://www.boschsecurity.com/xc/en/solutions/management-software/bvms/) of raadpleeg de BVMS Snelkeuzegids: [BVMS Snelkeuzegids](https://media.boschsecurity.com/fs/media/en/pb/images/products/management_software/bvms/bvms_quick-selection-guide.pdf).

Als u meer wilt weten over hoe u iets moet doen in BVMS, kunt u het online Help-systeem op een van de volgende manieren gebruiken.

#### **Gebruik van Inhoud, Index of Zoeken:**

4 Klik in het menu **Help** op **Help weergeven**. Gebruik de knoppen en koppelingen om te navigeren.

#### **Help bij een venster of dialoogvenster raadplegen:**

Klik op de werkbalk op

OF

<span id="page-13-1"></span>Druk op F1 voor Help-informatie bij een programmavenster of dialoogvenster.

## **1.1 Informatie zoeken**

U kunt op verschillende manieren informatie zoeken in het Help-systeem.

- Informatie zoeken in de online-Help:
- 1. Klik in het menu **Help** op **Help**.
- 2. Klik op de knop **Weergeven** indien het linker deelvenster niet zichtbaar is.
- 3. Doe het volgende in het Help-venster:

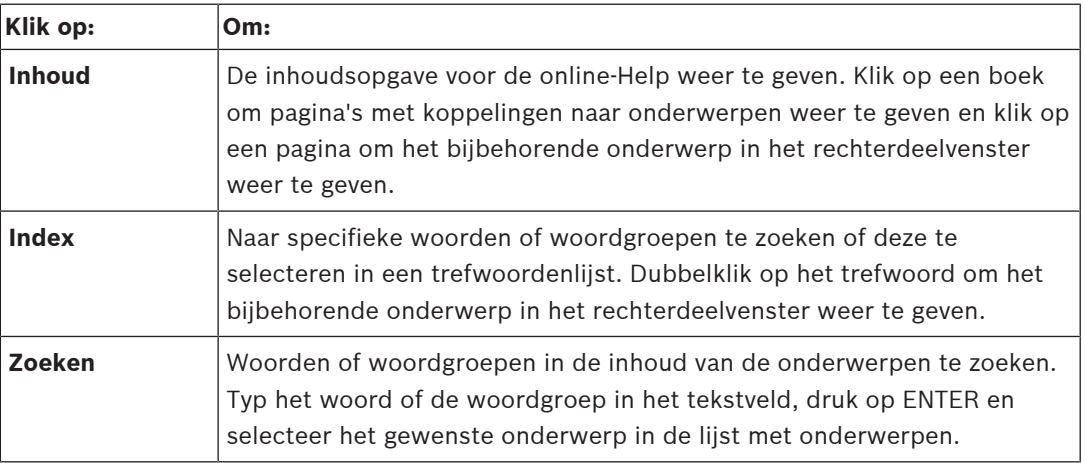

Tekst van de gebruikersinterface is **vetgedrukt** gemarkeerd.

De pijl nodigt u uit om op de onderstreepte tekst of op een onderdeel in de toepassing te klikken.

#### **Gerelateerde onderwerpen**

4 Klik hierop om een onderwerp met informatie over het huidige toepassingsvenster weer te geven. Dit onderwerp bevat informatie over de bedieningselementen van het toepassingsvenster.

[Concepten, pagina 22](#page-21-0) geeft achtergrondinformatie over bepaalde onderwerpen.

#### **Opmerking!**

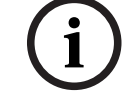

<span id="page-14-0"></span>Dit pictogram duidt op een potentieel risico op materiële schade of gegevensverlies.

## **1.2 Help-onderwerpen afdrukken**

**Bosch Security Systems B.V. Configuration**<br> **Bosch Security Systems B.V. Configuration**<br> **Bosch Security Systems Because Security Systems Because Systems B.V. Configuration**<br> **Bosch Security Security Security Security Sec** U kunt onderwerpen en informatie van Online Help rechtstreeks vanuit het browservenster afdrukken.

#### **Een Help-onderwerp afdrukken:**

- 1. Klik met de rechtermuisknop in het rechterdeelvenster en kies **Printen**. Het dialoogvenster **Printen** wordt geopend.
- 2. Klik op **Printen**.
- $\Rightarrow$  Het onderwerp wordt afgedrukt op de opgegeven printer.

## **2 Inleiding**

<span id="page-15-0"></span>Klik op de koppeling om de open source-softwarelicenties te openen die worden gebruikt door BVMS en de mobiele app:

<http://www.boschsecurity.com/oss/>

#### **UE HEVC**Advance"

Gedekt door een of meer claims van de patenten die op patentlist.hevcadvance.com zijn vermeld.

Deze handleiding begeleidt u door de basisstappen van de configuratie met BVMS. Lees de configuratiehandleiding of raadpleeg de online-Help voor gedetailleerde hulp en stapvoor-stap-instructies.

#### **BVMS**

BVMS integreert digitale video, audio en gegevens in elk IP-netwerk.

Het systeem bestaat uit de volgende softwaremodules:

- Management Server
- [VRM-](#page-384-0)opnamen (Video Recording Manager)
- Operator Client
- Configuration Client

Om een werkend systeem te krijgen, moet u de volgende taken uitvoeren:

- Services installeren (Management Server en [VRM](#page-384-0))
- De Operator Client en de Configuration Client installeren
- Verbinding maken met een netwerk
- Apparaten verbinden met het netwerk
- Basisconfiguratie:
	- Apparaten toevoegen (bijv. door een apparaatscan)
	- Logische structuur bouwen
	- Schema's, camera's, [gebeurteniss](#page-379-0)en en [alarme](#page-376-1)n configureren
	- [Gebruikersgroep](#page-379-1)en configureren

#### **BVMS Export Player**

BVMS Export Player geeft geëxporteerde opnamen weer.

#### **BVMS Viewer**

De BVMS Viewer is een IP-videobeveiligingstoepassing voor live-weergave en het afspelen van video van camera's en recorders die zijn aangesloten op het netwerk van Bosch. Het softwarepakket bestaat uit een Operator Client voor live-weergave en het afspelen van videobeelden, en een Configuration Client. De BVMS Viewer ondersteunt de huidige IPvideoproducten van Bosch evenals oudere videoapparaten van Bosch.

Klik op de koppeling om de open source-softwarelicenties te openen die worden gebruikt door BVMS Viewer:

http://www.boschsecurity.com/oss.

#### **BVMS Configuration Client**

De bedoeling van de BVMS Configuration Client is te beginnen bij de configuratie van de apparaten, gevolgd door de configuratie van de logische structuur. Na deze twee stappen kunnen de schema's, opnamen, gebeurtenissen en alarmen voor de apparaten worden geconfigureerd op de desbetreffende pagina's. Als laatste stap worden de gebruikersgroepen geconfigureerd op de pagina Gebruikersgroepen. Wanneer alle pagina's van links naar rechts zijn geconfigureerd, is de configuratie voltooid en kan de operator de Operator Client gaan gebruiken.

Sla, nadat u elke pagina hebt geconfigureerd, de configuratie op door te klikken op het menu Extra. Klik op **om de wijzigingen zichtbaar te maken in de BVMS Operator Client.** Configuration Client (127.0.0.1. User: Admin  $\Box$  $S<sub>y</sub>$ stem Hardware Tools Reports Settings Help  $\bigodot$ Audit trail  $(2)$ Maps and structure Schedules Cameras and recording Events > Alarms > User groups  $\circ$  $\circled{4}$  $\bigcirc$   $\Box$  Change device passwords  $\bigcirc$  $\overline{\mathbf{v}}$  $\overline{\Omega}$ Device Tree [10]<br>- Enterprise System [1]<br>- Enterprise System [1]<br>- Enterprise Modeo Recorder Matrix Switches<br>
(1)<br>
(1)<br>
(1)<br>
(1)<br>
(1)<br>
Monitors [2] Workstations [1]  $\odot$  $\overline{m}$  Other Devices [12]  $\frac{1}{\ln 2}$  VRM Devices [1]  $\overline{\mathbb{R}}$  Live Only [2]  $\left( \mathcal{T}\right)$ Local Storage . O Unmanaged Site Device Tree The Device Tree displays and organizes the devices of your Bosch Video Management System. Here you can configure each device by selecting it in the tree. Video sources like IP cameras are grouped under their recording devices, for example VRMs or NVRs. Video devices like in called and grouped ander their recentless with their own storage are listed separately. Click on the other icons to get additional information. 1 | Menubalk | In deze balk kunt u menuopdrachten selecteren. 2 Paginabalk  $\vert$  In deze balk kunt u alle vereiste stappen van links naar rechts configureren. 3 Werkbalk Hierop worden de beschikbare knoppen weergegeven op basis van het actieve tabblad. Beweeg de muisaanwijzer over een pictogram om de knopinfo weer te geven. 4 Zoekbalk In deze balk kunt u zoeken naar een specifiek apparaat en de bijbehorende bovenliggende componenten in de apparaatstructuur. 5 Help-pictogram Hiermee geeft u de online-Help voor de BVMS Configuration Client weer. 6 Selectievenster Hiërarchische lijst van alle beschikbare apparaten in het systeem. 7 Configuratievenster Hiermee kunt u het geselecteerde apparaat configureren.

#### **BVMS Operator Client**

## **2.1 BVMS-edities**

<span id="page-16-0"></span>De verschillende BVMS-edities bieden u volledige schaalbaarheid, zodat u uw videobewakingssysteem naar behoefte kunt opschalen. De volgende edities van BVMS zijn beschikbaar:

- BVMS Professional
- BVMS Enterprise
- BVMS Plus
- BVMS Lite
- BVMS Viewer

BVMS Viewer en BVMS Professional zijn uitsluitend softwareproducten. U kunt deze niet gebruiken op Bosch DIVAR IP-apparaten.

U kunt BVMS Lite en BVMS Plus gebruiken op Bosch DIVAR IP-apparaten of uitsluitend als software op andere hardware.

Ga voor meer informatie over de verschillende BVMS-edities naar [www.boschsecurity.com](https://www.boschsecurity.com/xc/en/solutions/management-software/bvms/) of raadpleeg de BVMS Snelkeuzegids:

[BVMS Snelkeuzegids.](https://media.boschsecurity.com/fs/media/en/pb/images/products/management_software/bvms/bvms_quick-selection-guide.pdf)

## **2.2 Overzicht BVMS-licentieactivering**

<span id="page-17-0"></span>Dit hoofdstuk biedt een overzicht van de activering van BVMS-licenties.

#### **Licenties bestellen**

- U kunt bestellen via de bestelafdeling van Bosch.
- De orderbevestiging bevat de nieuwe ID voor de softwareorder die nodig is om de software op een later moment te activeren.
- Vanaf BVMS 11.0 zijn de basis- en uitbreidingslicenties voor BVMS niet langer afhankelijk van de softwareversie.

#### **Licentieactivering**

- De Bosch Remote Portal [\(https://www.remote.boschsecurity.com](https://www.remote.boschsecurity.com/login)) vervangt de Bosch **License Manager**.
- Er is een nieuwe gebruikersregistratie vereist in Bosch Remote Portal.
- Verplichte invoer voor de licentieactivering is het bestand met systeeminformatie en de bestel-ID van de software.
- De uitvoer van de Remote Portal is het licentiebestand dat alle activeringsgegevens bevat. Voeg dit bestand toe aan het geïnstalleerde BVMS-systeem.
- Het activeringsproces definieert de begindatum van de Software Assurance-periode. De einddatum wordt weergegeven in de **License Manager** van de BVMS Configuration Client.

#### **Activeringsproces softwarelicentie**

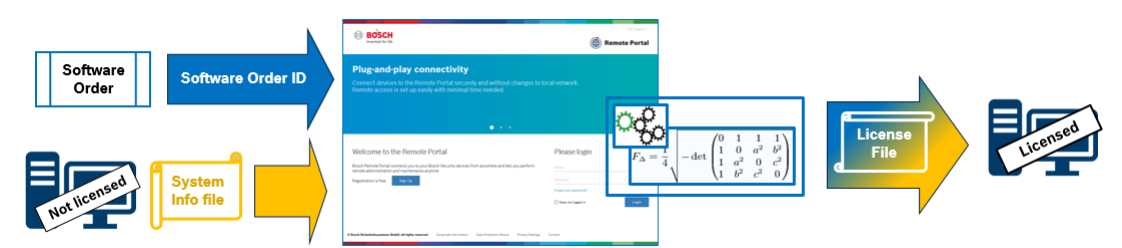

#### **Ga als volgt te werk om uw softwarelicenties te activeren:**

- 1. Bestel softwareproducten
- Bestel uw softwareproducten door het standaardbestelproces van Bosch te volgen.
- Softwarebestellingen kunnen bestaan uit één of meerdere producten van een of meer productedities.
- 2. Ontvang de bestel-ID van de software
- Na het bestellen ontvangt u een bevestiging van de softwarebestelling die de bestel-ID van de software bevat.
- Met behulp van de bestel-ID van de software kan de geïnstalleerde software (op besturingssysteem en hardware) worden verbonden met de bestelde softwareproducten.
- 3. Activeer de licentie
- Verplichte invoer voor licentieactivering is het bestand met systeeminformatie dat het unieke besturingssysteem en de hardware vertegenwoordigt waar de software is geïnstalleerd.
- Tijdens het activeringsproces wordt de bestel-ID van de software verbonden met de geïnstalleerde software en het licentiebestand als uitvoer gemaakt.
- De activering definieert kenmerken van het systeem, zoals de begin- en einddatum van Software Assurance.
- 4. Activeer de software
- Voeg het licentiebestand toe aan de geïnstalleerde software om de software te activeren.
- Door de licentiebestanden worden de BVMS-functies beschikbaar gemaakt afhankelijk van de geactiveerde items.

#### **Opmerking!**

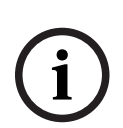

- **Het licentiebestand bevat de volgende activeringsgegevens:**
- BVMS-producteditie
- toegestane BVMS-versie
- Vervaldatum Software Assurance
- Aantal uitbreidings-/functielicenties

#### **Raadpleeg**

[De softwarelicenties activeren, pagina 72](#page-71-0)

**i**

## **3 Systeemoverzicht**

#### <span id="page-19-0"></span>**Opmerking!**

In dit document worden enkele functies beschreven die niet beschikbaar zijn voor BVMS Viewer.

Ga voor meer informatie over de verschillende BVMS-edities naar [www.boschsecurity.com](https://www.boschsecurity.com/xc/en/solutions/management-software/bvms/) of raadpleeg de BVMS Snelkeuzegids: [BVMS Snelkeuzegids](https://media.boschsecurity.com/fs/media/en/pb/images/products/management_software/bvms/bvms_quick-selection-guide.pdf).

Als u van plan bent om BVMS te installeren en te configureren, kunt u deelnemen aan een systeemtraining voor BVMS.

Raadpleeg de opmerkingen bij de huidige versie van BVMS voor informatie over ondersteunde firmwareversies en hardware en andere belangrijke informatie.

Zie de gegevensbladen voor werkstations en servers van Bosch voor informatie over computers waarop BVMS kan worden geïnstalleerd.

De BVMS-softwaremodules kunnen optioneel op één pc worden geïnstalleerd.

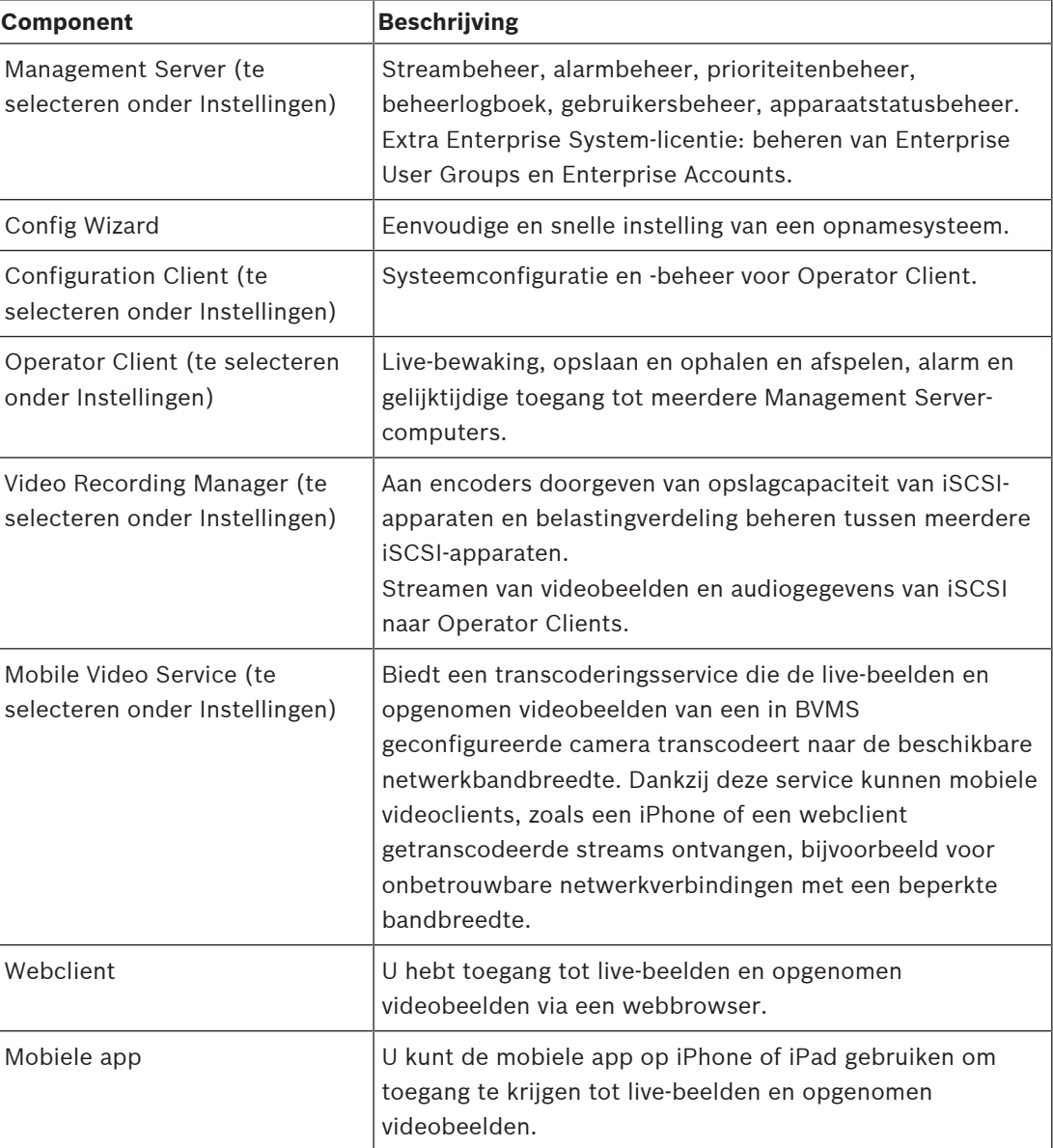

#### **Belangrijke componenten**

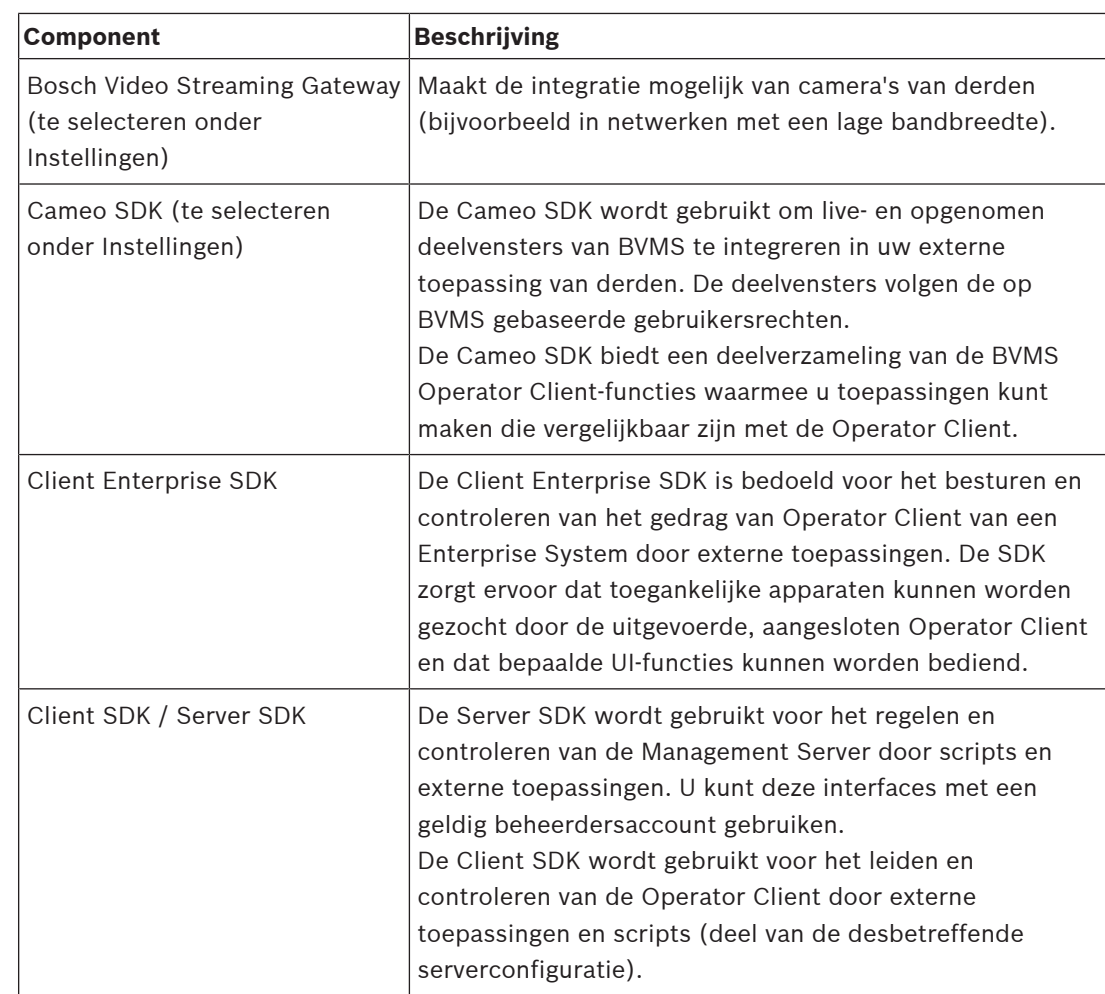

## **3.1 Hardwarevereisten**

<span id="page-20-0"></span>Zie het specificatieblad voor BVMS. Ook specificatiebladen voor platform-pc's zijn beschikbaar.

## **3.2 Softwarevereisten**

<span id="page-20-1"></span>U kunt de BVMS Viewer niet installeren waar een andere BVMS component geïnstalleerd is. Zie het gegevensblad voor BVMS.

## **3.3 Licentievereisten**

<span id="page-20-2"></span>Zie het specificatieblad van BVMS voor de beschikbare licenties.

**i**

## **4 Concepten**

#### <span id="page-21-0"></span>**Opmerking!**

BVMS Viewer biedt enkel basisfuncties. Geavanceerde functies vindt u in BVMS Professional. Ga voor meer informatie over de verschillende BVMS-edities naar [www.boschsecurity.com](https://www.boschsecurity.com/xc/en/solutions/management-software/bvms/) of raadpleeg de BVMS Snelkeuzegids: [BVMS Snelkeuzegids](https://media.boschsecurity.com/fs/media/en/pb/images/products/management_software/bvms/bvms_quick-selection-guide.pdf).

<span id="page-21-1"></span>Dit hoofdstuk geeft achtergrondinformatie over een aantal kwesties.

## **4.1 Ontwerpconcepten van BVMS**

#### **[Systeem met één Management Server, pagina 22](#page-21-2)**

Met één BVMS Management Server-systeem kunnen maximaal 2000 camera's/encoders worden beheerd, bewaakt en bestuurd.

#### **[Enterprise System, pagina 23](#page-22-0)**

Een Enterprise Management Server biedt gelijktijdige toegang tot meerdere Management Servers. Met het Enterprise System hebt u volledige toegang tot gebeurtenissen en alarmen van meerdere subsystemen.

#### **[Server Lookup, pagina 24](#page-23-0)**

De functie Server Lookup voorziet de Operator Client van BVMS van een lijst met beschikbare BVMS Management Servers. De operator kan een server selecteren in de lijst met beschikbare servers. Wanneer de Client is verbonden met de Management Server, heeft deze volledige toegang tot de Management Server.

#### **[Unmanaged site, pagina 25](#page-24-0)**

Apparaten kunnen worden gegroepeerd naar unmanaged sites. Apparaten onder unmanaged sites worden niet bewaakt door de Management Server. De Management Server voorziet de Operator Client van een lijst met unmanaged sites. De operator kan op aanvraag verbinding maken met de site en toegang krijgen tot live-videogegevens en opgenomen videogegevens. Gebeurtenis- en alarmfuncties zijn niet beschikbaar in het concept van unmanaged sites.

## **4.1.1 Systeem met één Management Server**

- <span id="page-21-2"></span>– Eén BVMS Management Server kan maximaal 2000 kanalen beheren.
- Een BVMS Management Server verzorgt het beheer, de bewaking en de besturing van het volledige systeem.
- De Operator Client van BVMS is verbonden met de Management Server en ontvangt gebeurtenissen en alarmen van de BVMS Management Server en toont live-beelden en opgenomen beelden.
- In de meeste gevallen bevinden alle apparaten zich in één local area network met een hoge bandbreedte en een lage latentie.

Verantwoordelijkheden:

- Configuratiegegevens
- Gebeurtenissenlogboek (logboek)
- Gebruikersprofielen
- Gebruikersprioriteiten
- **Licenties**
- Gebeurtenis- en alarmbeheer

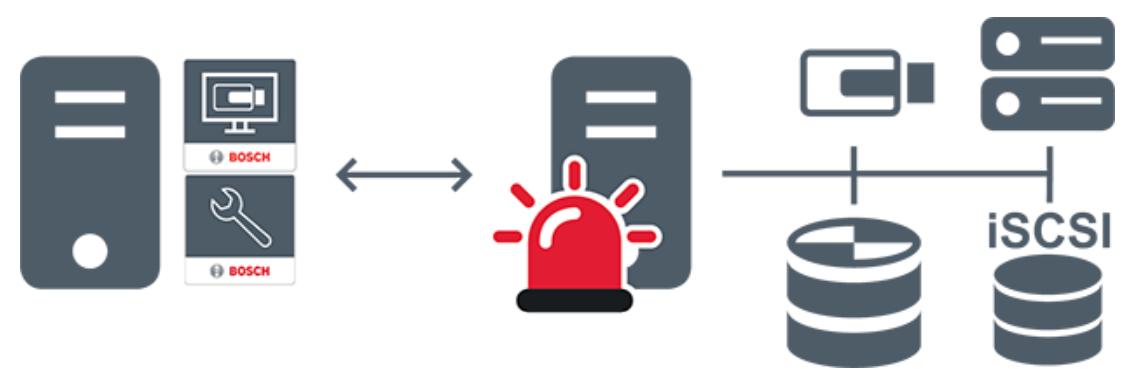

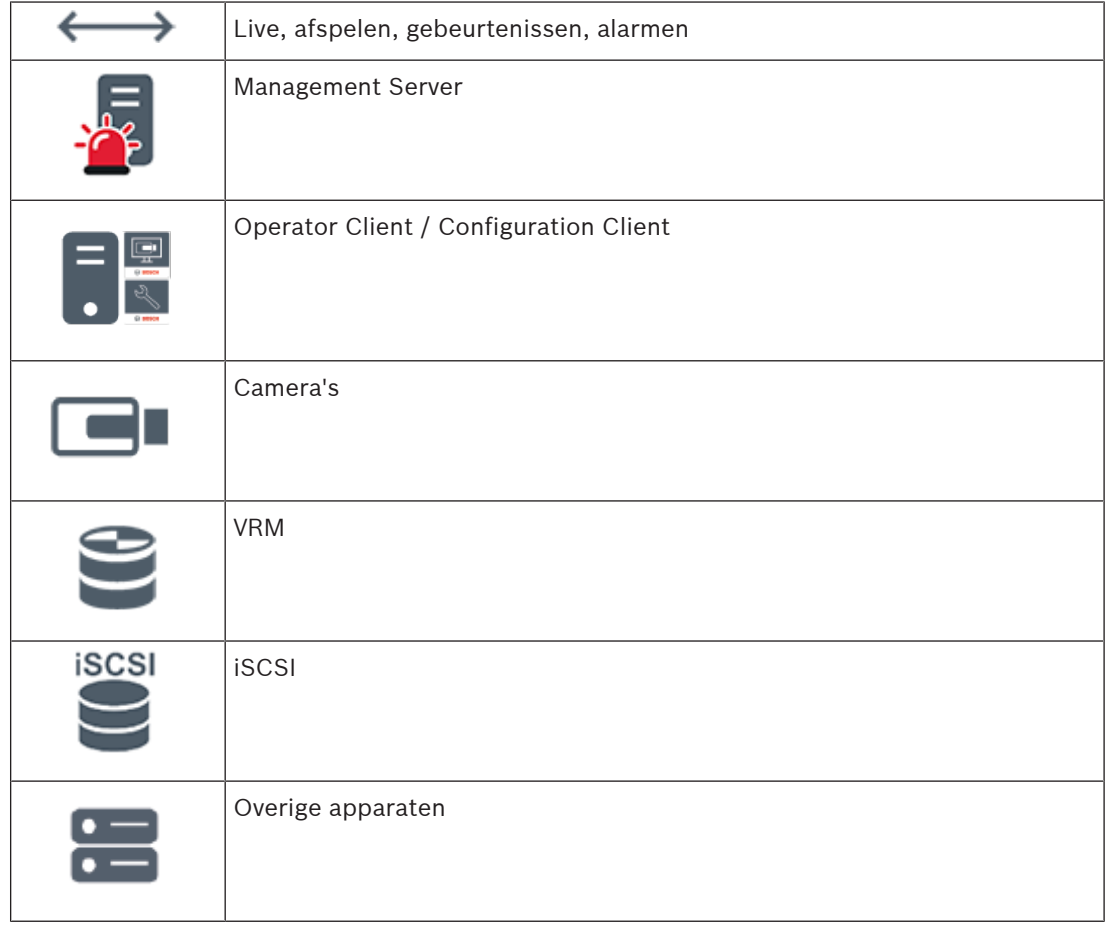

## **4.1.2 Enterprise System**

- <span id="page-22-0"></span>– Het doel van een BVMS [Enterprise System](#page-379-3) is een gebruiker van een [Operator Client](#page-382-0) gelijktijdige toegang te bieden tot meerdere Management Servers (subsystemen).
- Clients die zijn verbonden met een Enterprise Server hebben volledige toegang tot alle camera's en opnamen van de subsystemen.
- Clients die zijn verbonden met een Enterprise Server hebben een volledig real-time overzicht van gebeurtenissen en alarmen van alle subsystemen.
- Typische toepassingsgebieden:
	- Metro's
	- **Luchthavens**

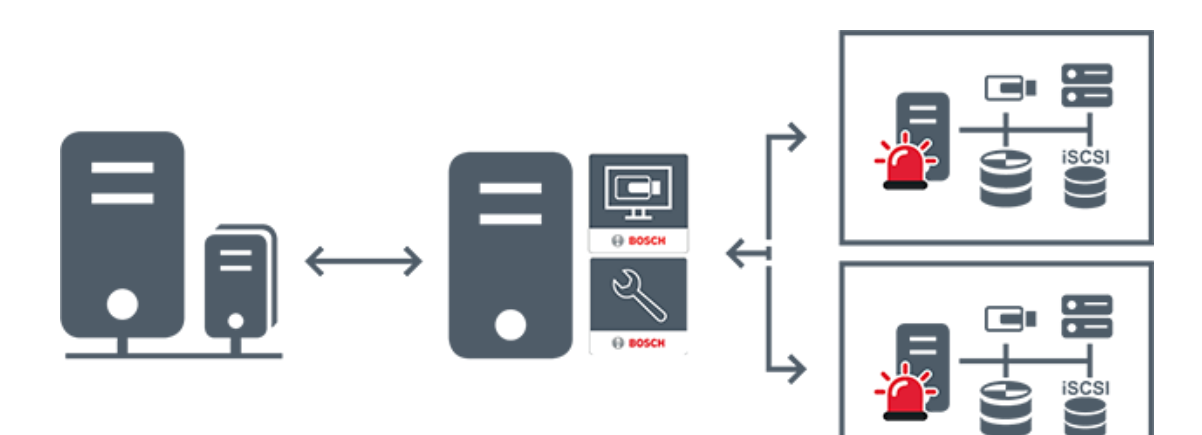

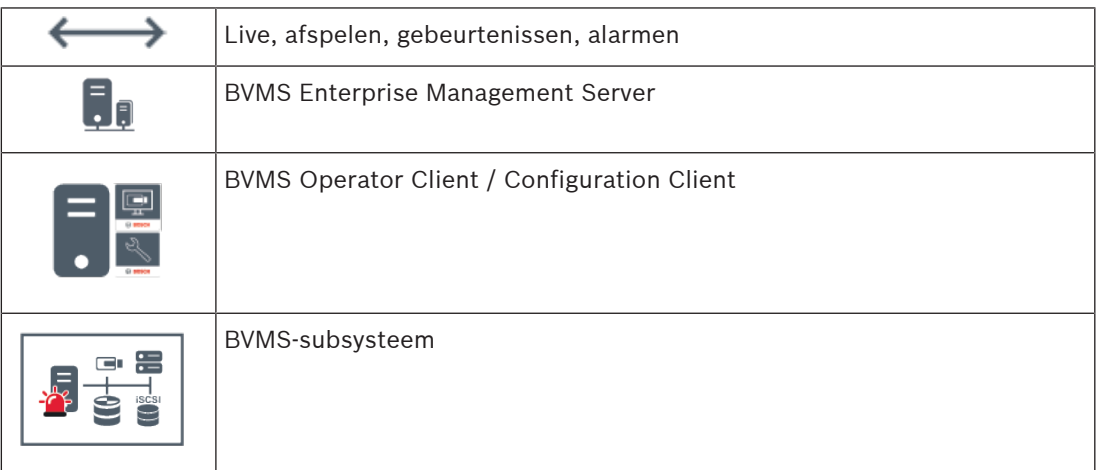

#### **Raadpleeg**

- [Een Enterprise System maken, pagina 83](#page-82-0)
- [De serverlijst voor Enterprise System configureren, pagina 83](#page-82-1)
- [Gebruikers, rechten en Enterprise-toegang configureren, pagina 349](#page-348-0)
- [Toegang krijgen tot het systeem, pagina 71](#page-70-1)

#### **4.1.3 Server Lookup**

- <span id="page-23-0"></span>– Met de functie Server Lookup van BVMS kunnen operators verbinding maken met een BVMS Management Server uit een geboden lijst met servers.
- Eén gebruiker van de Configuration Client of de Operator Client kan achtereenvolgens verbinding maken met meerdere systeemtoegangspunten.
- Systeemtoegangspunten kunnen Management Server of Enterprise Management Server zijn.
- Server Lookup gebruikt een toegewezen Management Server om de serverlijst van gegevens te voorzien.
- Server Lookup en Management Server of Enterprise Management Server kunnen functioneel worden uitgevoerd op één machine.
- Server Lookup ondersteunt u bij het zoeken naar systeemtoegangspunten met hun namen of beschrijvingen.
- Zodra de Operator Client is verbonden met de Management Server, ontvangt deze gebeurtenissen en alarmen van de BVMS Management Server en geeft deze live-beelden en opgenomen beelden weer.

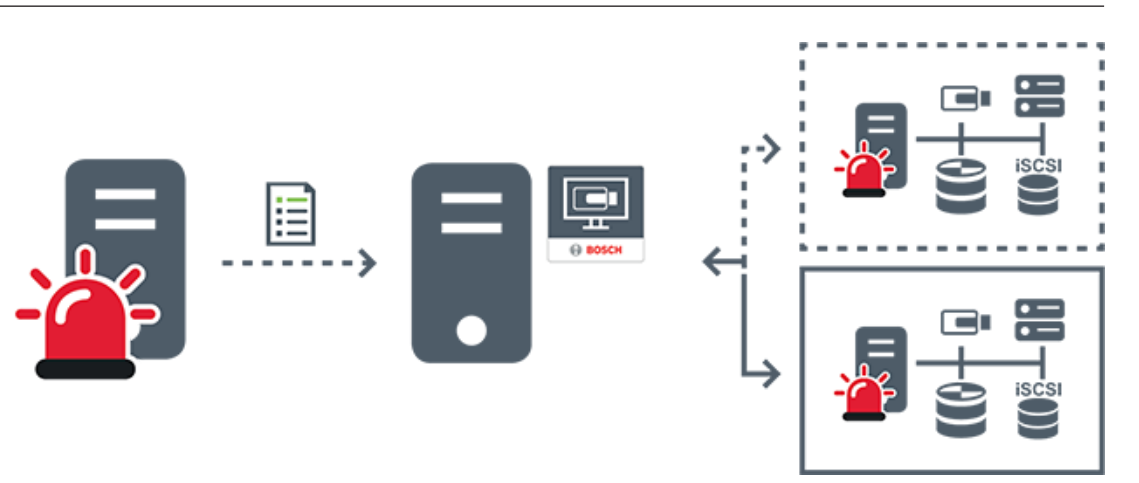

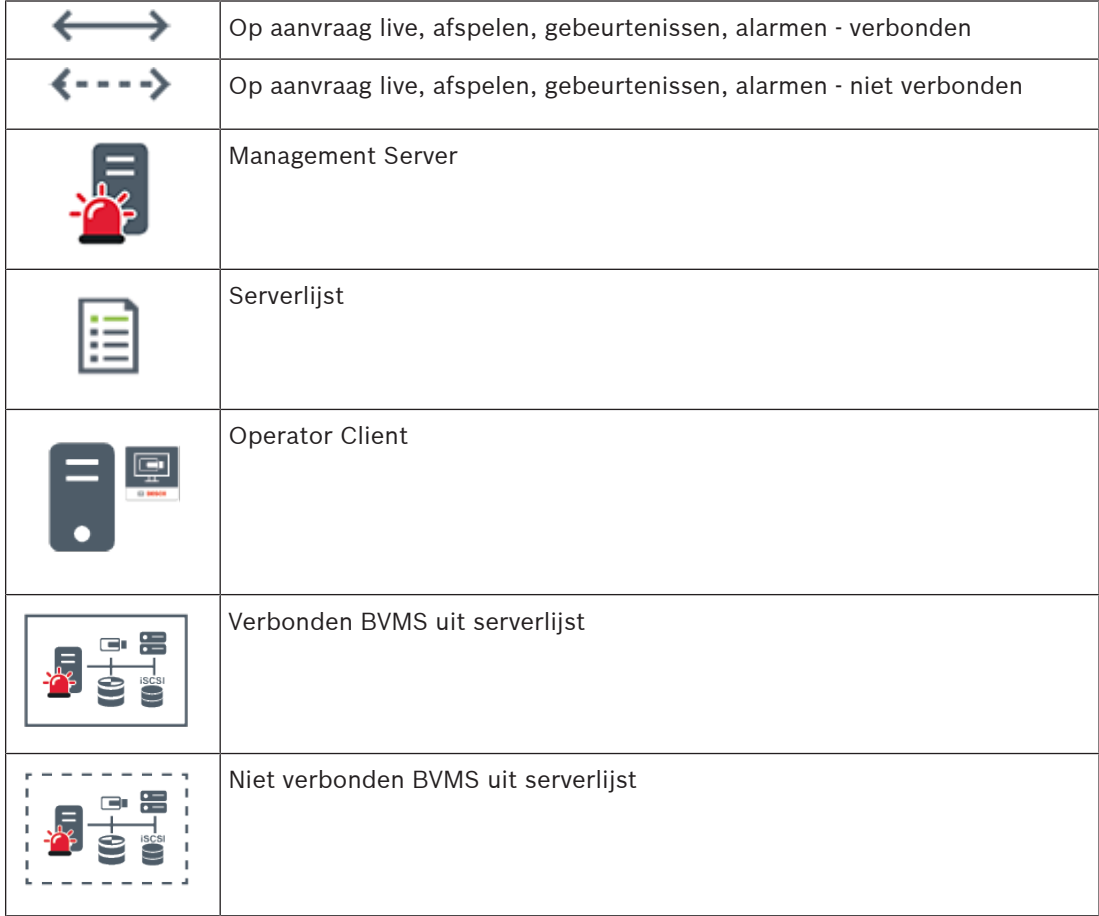

#### **Raadpleeg**

- – [Server Lookup configureren, pagina 127](#page-126-1)
	- [Pagina Serverlijst/adresboek, pagina 126](#page-125-0)
- [Server Lookup gebruiken, pagina 71](#page-70-2)
- [De serverlijst exporteren, pagina 128](#page-127-0)
- [Een serverlijst importeren, pagina 128](#page-127-1)

### **4.1.4 Unmanaged site**

–

- <span id="page-24-0"></span>– Een optie voor systeemontwerp in BVMS met een groot aantal kleine subsystemen.
- U kunt er tot 9999 locaties mee configureren in één BVMS Management Server
- Operators hebben gelijktijdige toegang tot livebeelden en opgenomen videobeelden vanaf maximaal 20 sites.
- Om het navigeren te vereenvoudigen, kunnen sites in mappen worden gegroepeerd of op plattegronden worden geplaatst. Vooraf gedefinieerde gebruikersnamen en wachtwoorden zorgen ervoor dat operators snel verbinding kunnen maken met een site .

Het concept van unmanaged site ondersteunt zowel een op IP gebaseerde BVMS-systeem als analoge DVR-oplossingen:

- Bosch DIVAR AN 3000/5000 analoge recorders
- DIVAR hybrid-recorders
- DIVAR network-recorders
- DIP 3000/7000-eenheden IP-opnamen
- Een BVMS Management Server-systeem

Het toevoegen van een site voor centrale bewaking vereist niet meer dan een licentie per site en staat los van het aantal kanalen in de site.

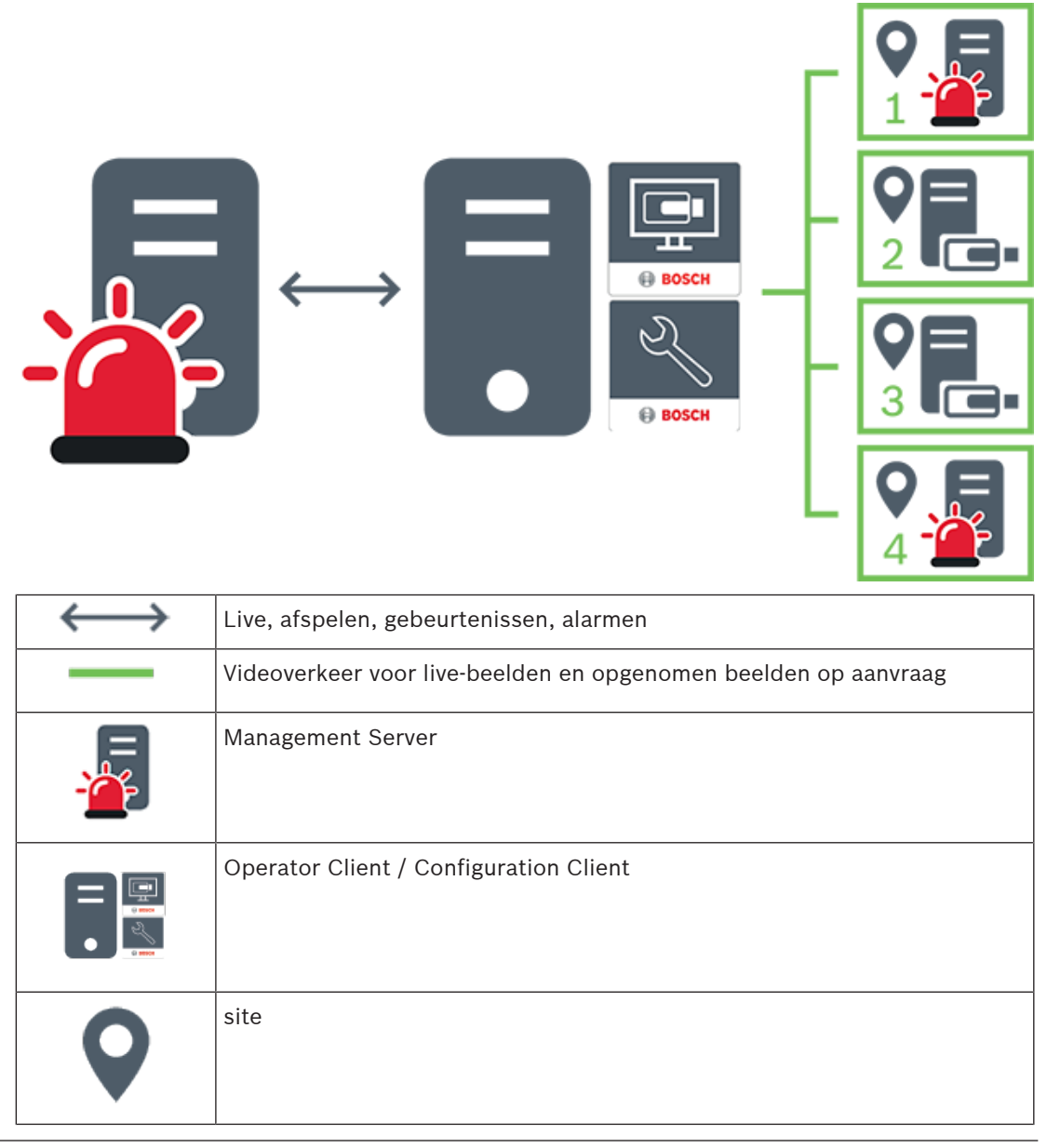

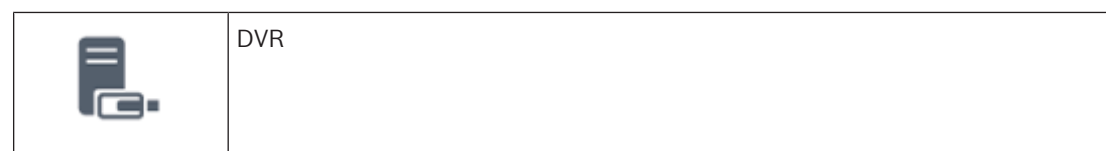

#### **Raadpleeg**

<span id="page-26-0"></span>[Handmatig een unmanaged site toevoegen, pagina 211](#page-210-1)

## **4.2 Opname**

**i**

In dit hoofdstuk worden de verschillende opname- en afspeelgerelateerde functies in het systeem uitgelegd.

## **4.2.1 Automated Network Replenishment (ANR)**

#### <span id="page-26-1"></span>**Opmerking!**

BVMS Viewer biedt enkel basisfuncties. Geavanceerde functies vindt u in BVMS Professional. Ga voor meer informatie over de verschillende BVMS-edities naar [www.boschsecurity.com](https://www.boschsecurity.com/xc/en/solutions/management-software/bvms/) of raadpleeg de BVMS Snelkeuzegids: [BVMS Snelkeuzegids.](https://media.boschsecurity.com/fs/media/en/pb/images/products/management_software/bvms/bvms_quick-selection-guide.pdf)

#### **Gebruiksdoel**

Wanneer een storing optreedt op het netwerk of in de centrale opslag, zorgt de [ANR](#page-376-2)-functie ervoor dat de [encoder](#page-378-2) lokaal gebufferde opnamen van de ontbrekende periode naar de centrale opslag zendt nadat de storing is opgeheven.

In de volgende afbeelding ziet u de verzending van videogegevens nadat een netwerkstoring is opgelost.

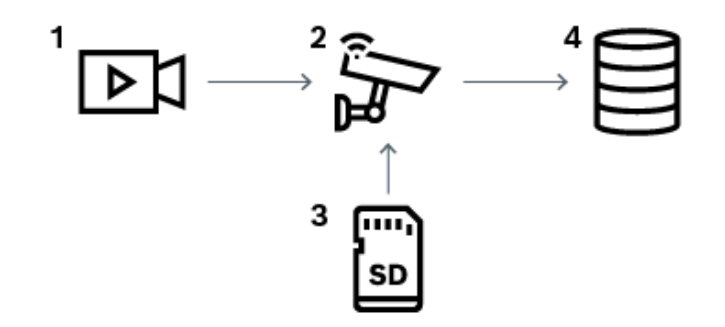

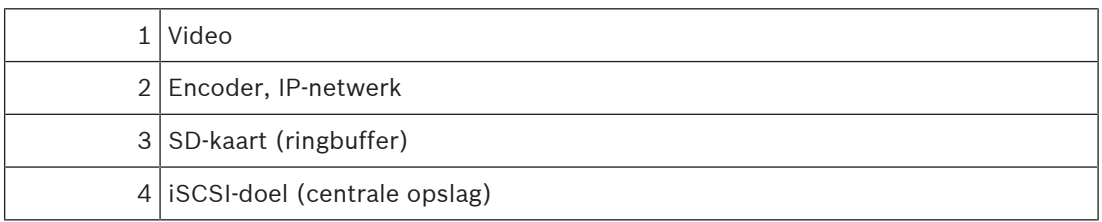

#### **Voorbeeld: een netwerkstoring omzeilen**

Als er onverwacht een fout optreedt in het netwerk, wordt de centrale opslag door de ANRfunctie aangevuld met de lokaal gebufferde opnamen zodra het netwerk opnieuw beschikbaar is.

#### **Voorbeeld: videogegevens opslaan wanneer het netwerk niet beschikbaar is**

Een metro heeft geen netwerkverbinding met de centrale opslag als deze zich tussen twee stations bevindt. Alleen tijdens geplande stops kunnen de gebufferde opnamen naar de centrale opslag worden verzonden.

Zorg ervoor dat de vereiste periode voor het verzenden van de gebufferde opnamen de periode van een stop niet overschrijdt.

#### **Voorbeeld: ANR voor alarmopnamen**

De pre-alarmopnamen worden lokaal opgeslagen. Alleen in het geval van een alarm worden deze pre-alarmopnamen naar de centrale opslag verzonden. Als er geen alarm optreedt, worden deze overbodige pre-alarmopnamen niet naar de centrale opslag verzonden, zodat het netwerk niet wordt belast.

#### **Beperkingen**

**i**

## **Opmerking!**

U kunt geen opnamen vanaf lokale opslagmedia afspelen als de wachtwoorden voor 'gebruiker' en 'live' op de encoder zijn ingesteld. Verwijder de wachtwoorden indien vereist.

De ANR-functie werkt alleen met VRM-opnamen.

De functie ANR werkt niet met een encoder waarvoor een beveiligde verbinding voor liveweergave is geconfigureerd.

Als u de ANR-functie wilt gebruiken, moet u eerst het opslagmedium van een encoder configureren.

De encoder waarvoor u de functie ANR configureert, moet firmwareversie 5.90 of hoger hebben. De ANR-functie wordt niet door alle typen encoders ondersteund.

U kunt de ANR-functie niet gebruiken voor dubbele opnamen.

U moet uw [iSCSI-opslagsysteem](#page-380-1) op de juiste wijze configureren.

De volgende lijst bevat de mogelijke redenen als u de ANR-functie niet kunt configureren:

- De encoder is niet bereikbaar (onjuist IP-adres, netwerkstoring, enz.).
- Het opslagmedium van de encoder is niet beschikbaar of is alleen-lezen.
- Onjuiste firmwareversie.
- De ANR-functie wordt niet door het encodertype ondersteund.
- Dubbele opnamen zijn geactiveerd.

#### **Raadpleeg**

- [Een iSCSI-apparaat configureren, pagina 192](#page-191-0)
- [Het opslagmedium van een encoder configureren, pagina 81](#page-80-2)
- [De ANR-functie configureren, pagina 300](#page-299-0)

#### **4.2.2 Dubbele/failoveropnamen**

#### <span id="page-27-0"></span>**Gebruiksdoel**

Een [primaire VRM](#page-384-0) beheert de normale opname van de camera's van uw systeem. U gebruikt een [secundaire VRM](#page-383-0) als u dubbele opnamen wilt maken met uw camera's. Met dubbele opnamen kunt u videogegevens van dezelfde camera op verschillende locaties opslaan.

Dubbele opnamen worden meestal uitgevoerd met verschillende streaminstellingen en opnamemodi. Als uitzonderingsgeval voor dubbele opnamen kunt u redundante opnamen configureren. Hierbij wordt hetzelfde videosignaal twee keer op verschillende locaties opgenomen.

Dubbele opnamen worden gemaakt met 2 VRM-servers die meerdere [iSCSI-](#page-380-1)apparaten beheren, die zich op verschillende locaties kunnen bevinden.

Een secundaire VRM kan de secundaire opnamen beheren voor meerdere primaire VRM's. De gebruiker kan kiezen uit opnamen die worden beheerd door de primaire VRM of door de secundaire VRM. Voor een enkele camera kan de gebruiker overschakelen tussen de opnamen van de secundaire en primaire VRM. De gebruiker kan ook tegelijkertijd de opnamen van dezelfde camera weergeven die worden beheerd door de primaire VRM en de secundaire VRM. Als u dubbele opnamen wilt gebruiken, moet u tijdens de Setup een secundaire VRM installeren.

Een [failover-VRM](#page-379-4) wordt gebruikt om de opnamen van een primaire VRM- of een secundaire VRM-computer voort te zetten waarop een storing is opgetreden.

In de volgende afbeelding ziet u een voorbeeld van een scenario voor dubbele opnamen:

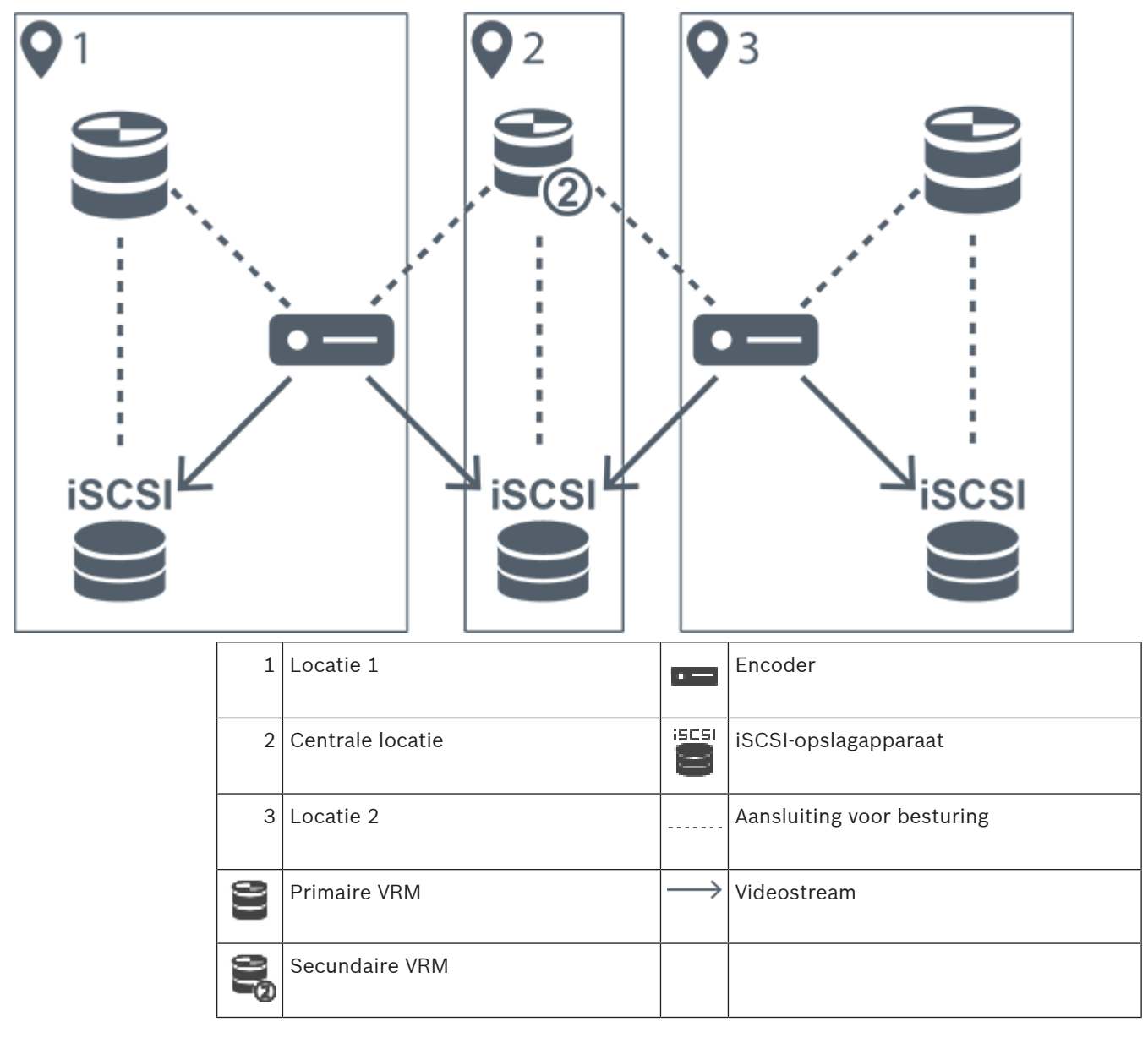

#### **Beperkingen**

U kunt dubbele opnamen niet gebruiken in combinatie met [ANR.](#page-376-2) Cameo SDK biedt alleen ondersteuning voor weergave van primaire opnamen.

#### **Raadpleeg**

- [Dubbele opnamen configureren in de cameratabel, pagina 300](#page-299-1)
- [Handmatig een redundante VRM toevoegen, pagina 176](#page-175-0)
- [Handmatig een failover-VRM toevoegen, pagina 175](#page-174-2)
- [Pagina Camera's, pagina 283](#page-282-0)

## **4.2.3 VRM-opnamemodi**

<span id="page-29-0"></span>In dit hoofdstuk ziet u afbeeldingen ter illustratie van de mogelijke [VRM](#page-384-0)-opnamemodi. Lijst met mogelijke VRM-opnamemodi:

- Primaire VRM-opnamen
- [Redundante VRM-](#page-383-1)opnamen
- [Secundaire VRM-](#page-383-0)opnamen
- [Failover-VRM](#page-379-4)-opnamen

Voor [ANR-](#page-376-2)opnamen, raadpleegt u het hoofdstuk [Automated Network Replenishment \(ANR\),](#page-26-1) [pagina 27](#page-26-1).

#### **Primaire VRM-opnamen**

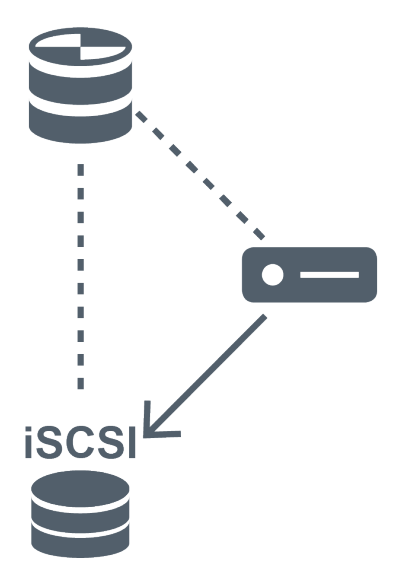

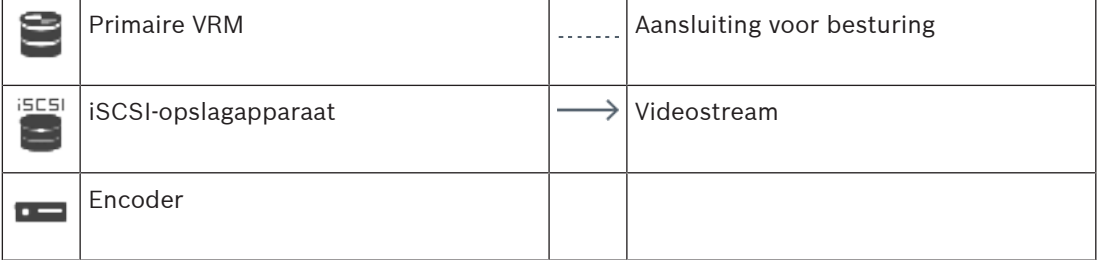

#### **Redundante VRM-opnamen**

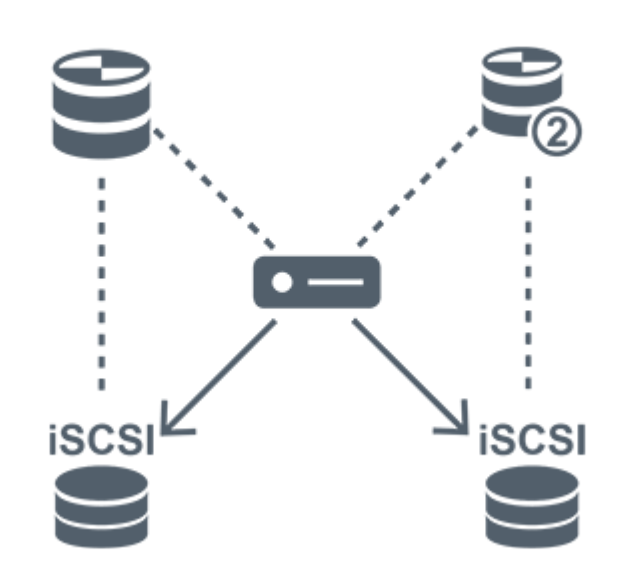

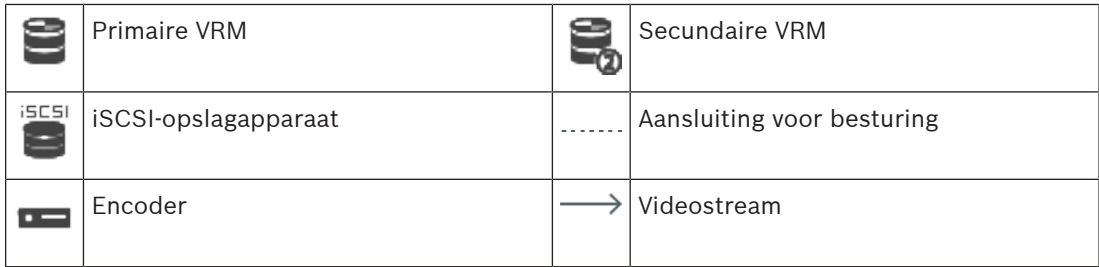

#### **Secundaire VRM-opnamen**

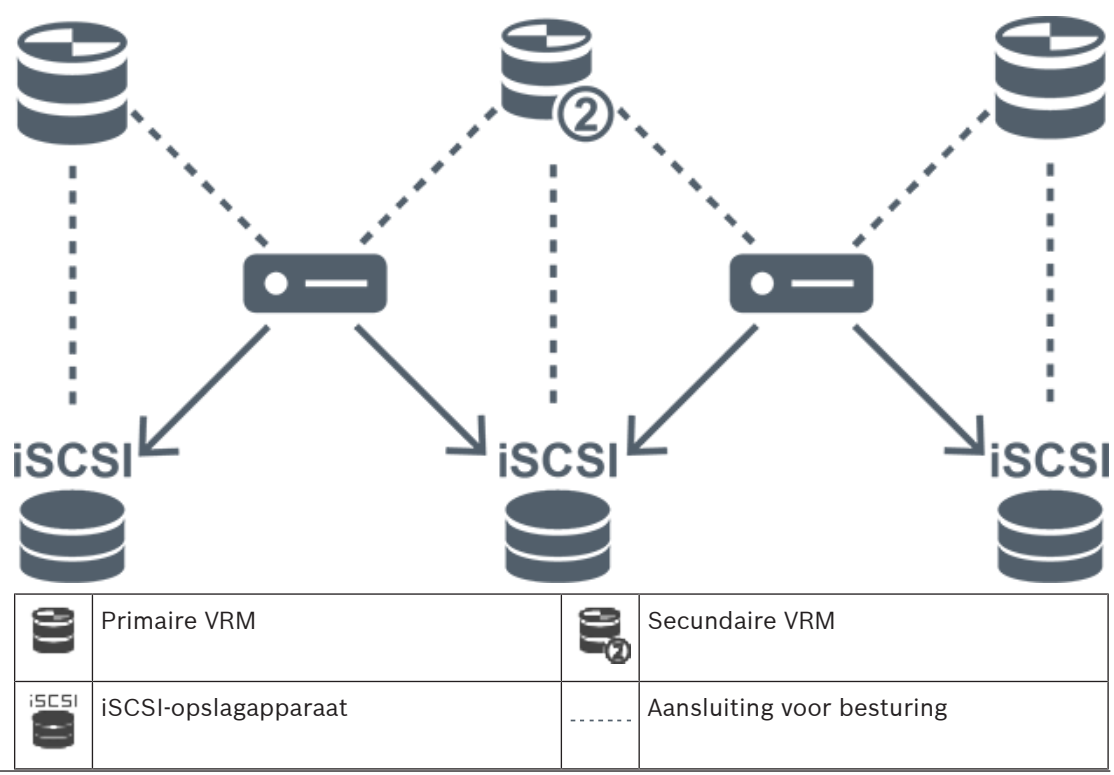

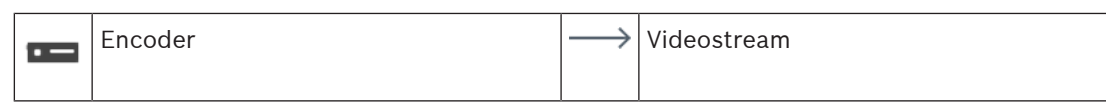

#### **Failover-VRM-opnamen**

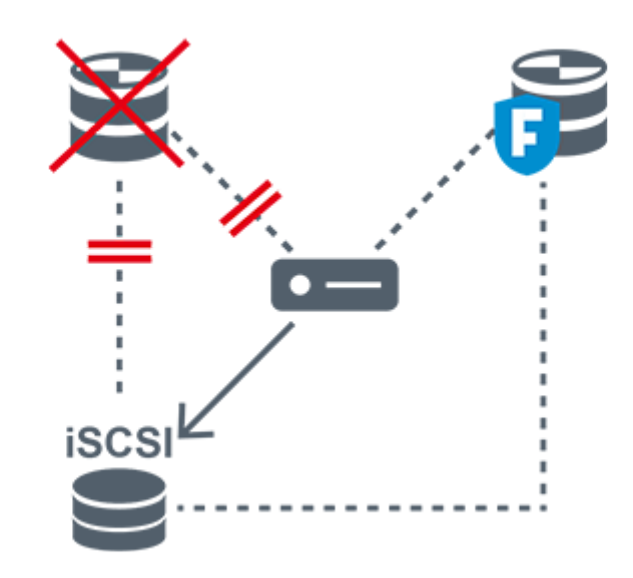

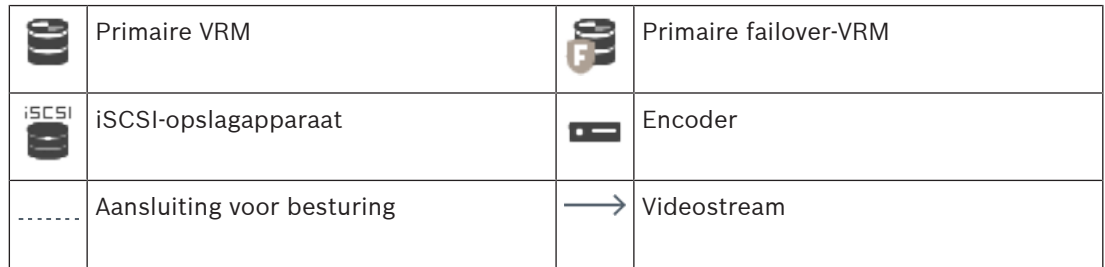

### **4.2.4 Afspelen van VRM-opnamebronnen**

<span id="page-31-0"></span>In de volgende afbeeldingen ziet u [beeldvensters](#page-378-1) met weergave van alle mogelijke [VRM](#page-384-0)opnamebronnen. In elke afbeelding ziet u het opslagapparaat, de VRM-instantie (indien beschikbaar) en een gedeelte van een beeldvenster als voorbeeld van de weergave. Indien van toepassing wordt de opnamebron aangeduid door het toepasselijke pictogram op de [balk van](#page-378-3) [het beeldvenster.](#page-378-3)

- [Afspelen van een enkele opname, pagina 32](#page-31-1)
- [Afspelen van dubbele VRM-opnamen, pagina 33](#page-32-0)
- [Afspelen van primaire VRM-opnamen met optionele failover-VRM., pagina 34](#page-33-0)
- [Afspelen van secundaire VRM-opnamen met optionele failover-VRM., pagina 35](#page-34-0)
- [Automatic Network Replenishment, pagina 36](#page-35-0)

#### <span id="page-31-1"></span>**Afspelen van een enkele opname**

Dit beeldvenster wordt weergegeven als slechts een [primaire VRM](#page-384-0) is geconfigureerd. U kunt geen andere opnamebron selecteren.

......>> als weergave voor dit werkstation is geconfigureerd, worden de opnamen rechtstreeks door het [iSCSI-](#page-380-1)opslagapparaat afgespeeld.

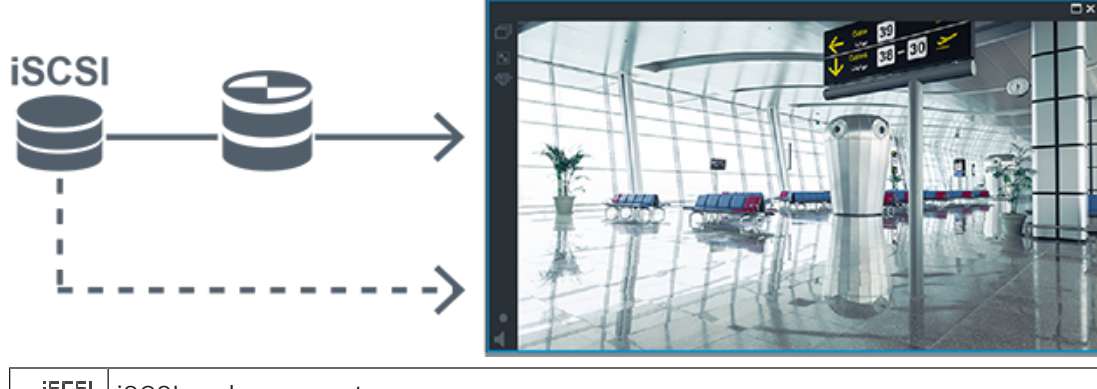

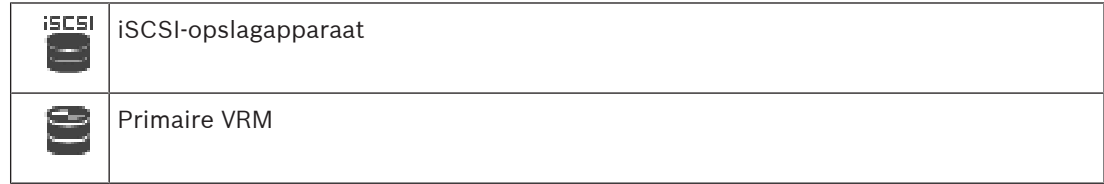

#### <span id="page-32-0"></span>**Afspelen van dubbele VRM-opnamen**

Een [primaire VRM](#page-384-0) en een [secundaire VRM](#page-383-0) zijn geconfigureerd. Klik op het pictogram van de opnamebron om weergave van primaire of secundaire opnamen te activeren. Als weergave voor dit werkstation is geconfigureerd, worden de opnamen rechtstreeks door het [iSCSI-](#page-380-1)opslagapparaat afgespeeld.

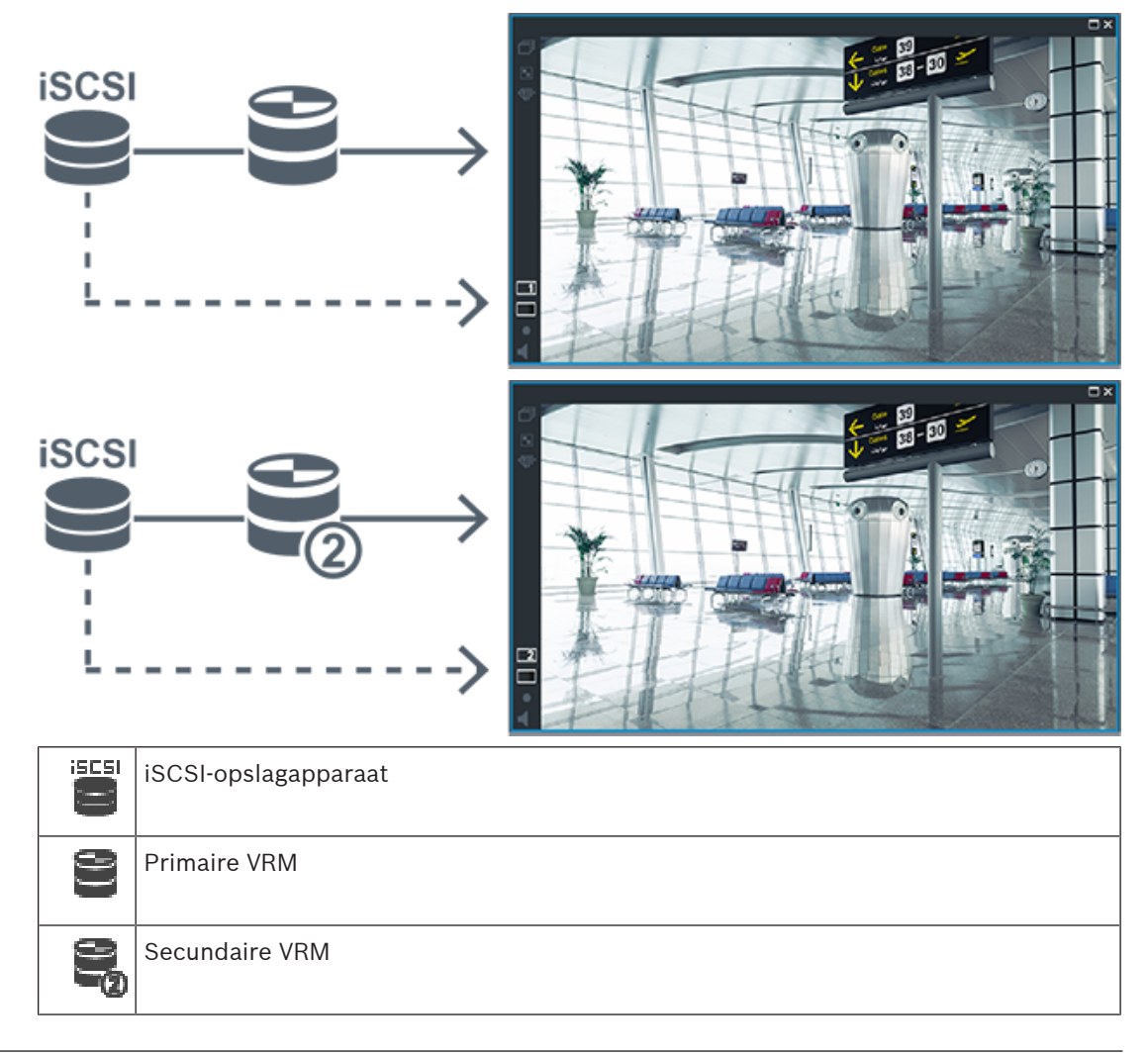

#### <span id="page-33-0"></span>**Afspelen van primaire VRM-opnamen met optionele failover-VRM.**

Zolang de [primaire VRM](#page-384-0) werkt, worden opnamen hiervan afgespeeld. De [failover-VRM](#page-379-4) heeft de inactieve status.

Als weergave voor dit werkstation is geconfigureerd, worden de opnamen rechtstreeks door het [iSCSI](#page-380-1)-opslagapparaat afgespeeld.

Als een [secundaire VRM](#page-383-0) of [ANR](#page-376-2)-opnamen zijn geconfigureerd, kunt u tussen de opnamebronnen heen en weer schakelen.

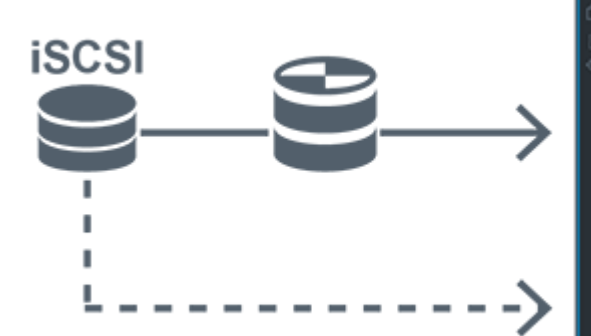

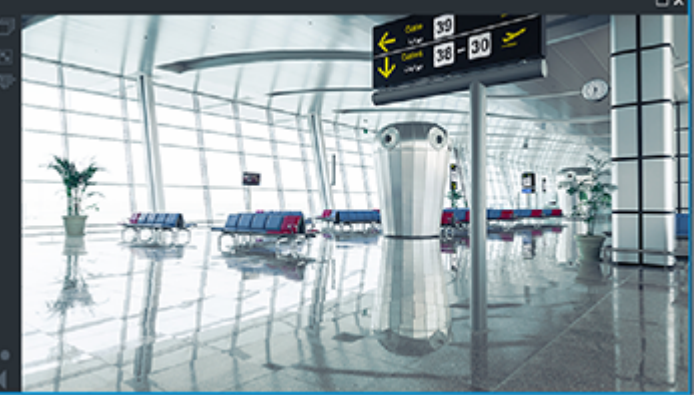

Wanneer de primaire VRM geen verbinding heeft, worden de opnamen geleverd door de geconfigureerde failover-VRM. Sluit het [beeldvenster](#page-378-1) en geef de camera opnieuw in een beeldvenster weer:

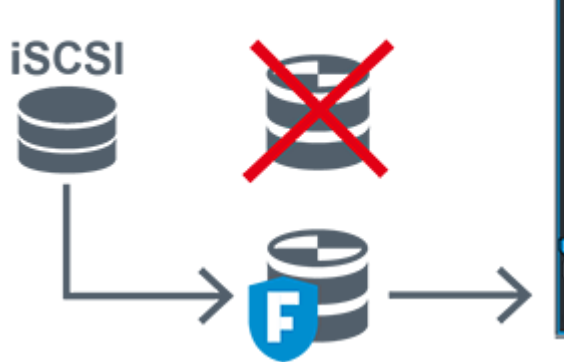

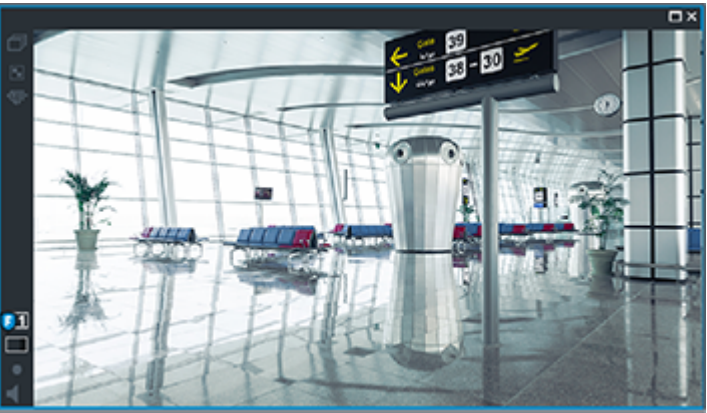

Wanneer de primaire VRM en de optionele primaire failover-VRM geen van beide verbinding hebben, worden de opnamen geleverd door de encoder. Sluit het beeldvenster en geef de camera opnieuw in een beeldvenster weer:

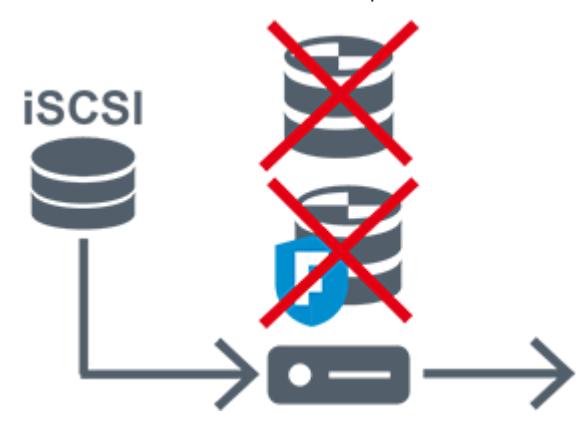

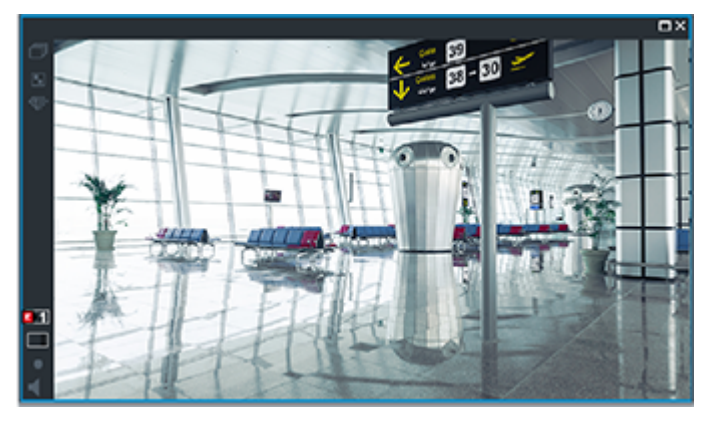

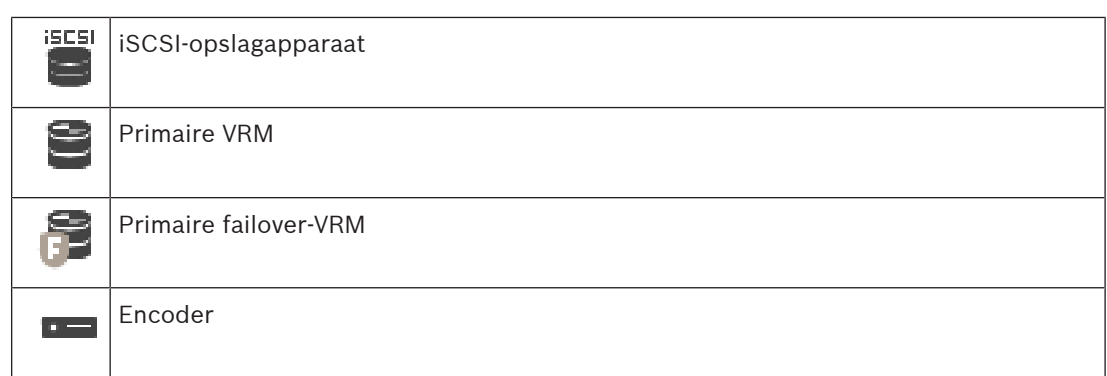

Voor het afspelen van opnamen via de encoder is slechts een beperkte opnameperiode beschikbaar.

#### <span id="page-34-0"></span>**Afspelen van secundaire VRM-opnamen met optionele failover-VRM.**

Zolang de [secundaire VRM](#page-383-0) werkt, worden opnamen hiervan afgespeeld. De [failover-VRM](#page-379-4) heeft de inactieve status.

Als weergave voor dit werkstation is geconfigureerd, worden de opnamen rechtstreeks door het [iSCSI-](#page-380-1)opslagapparaat afgespeeld.

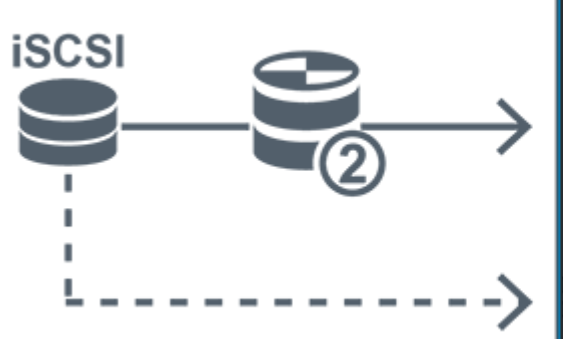

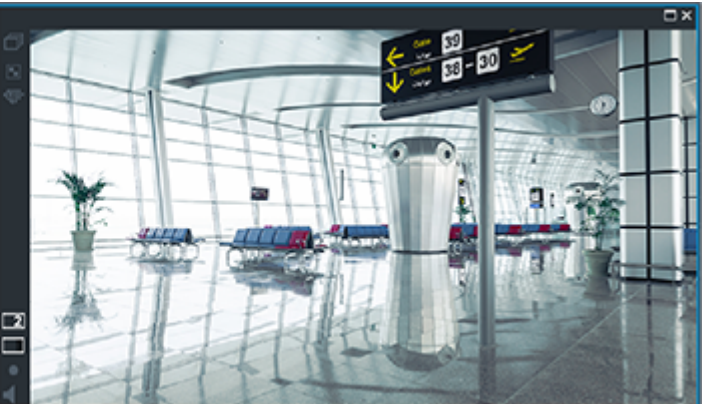

Wanneer de secundaire VRM geen verbinding heeft, worden de opnamen geleverd door de geconfigureerde failover-VRM. Sluit het [beeldvenster](#page-378-1) en geef de camera opnieuw in een beeldvenster weer:

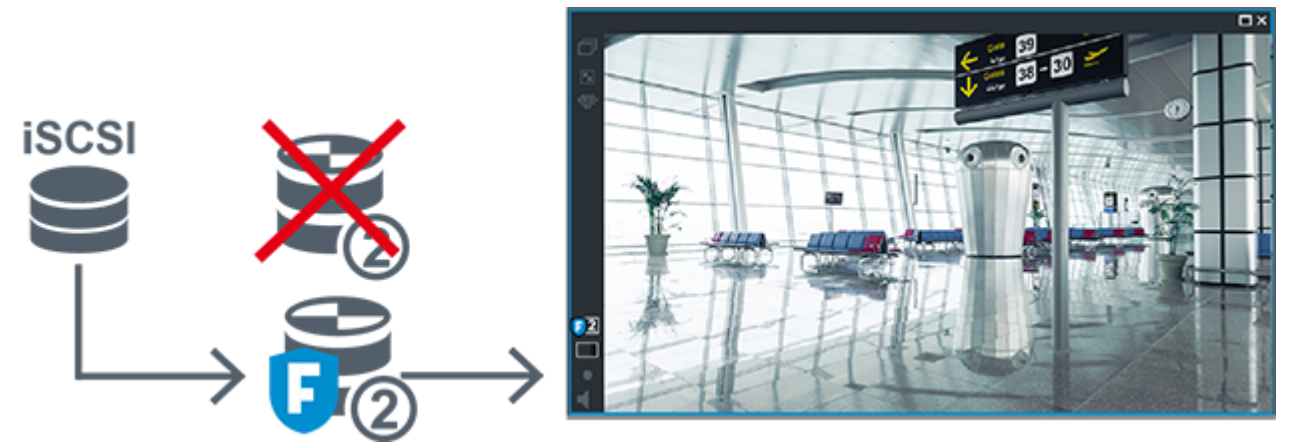

Wanneer de secundaire VRM en de optionele secundaire failover-VRM geen van beide verbinding hebben, worden de opnamen geleverd door de encoder. Sluit het beeldvenster en sleep de camera opnieuw naar een beeldvenster:

i.

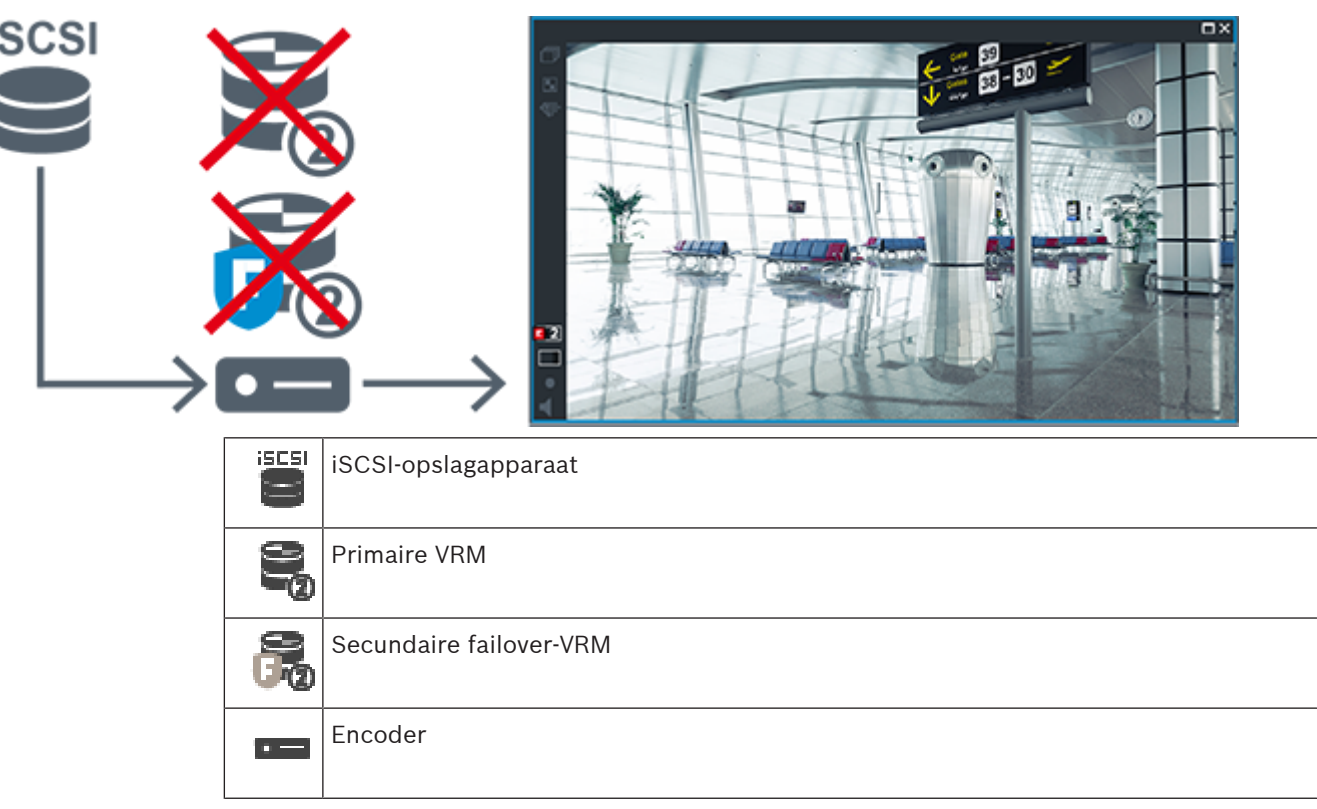

Voor het afspelen van opnamen via de encoder is slechts een beperkte opnameperiode beschikbaar.

#### <span id="page-35-0"></span>**Automatic Network Replenishment**

[ANR](#page-376-2) is geconfigureerd. Klik op het pictogram van de opnamebron om opnamen van het primaire apparaat (afspelen van de primaire failover-VRM of van de primaire encoder) of ANRopnamen af te spelen.

Als weergave voor dit werkstation is geconfigureerd, worden de opnamen rechtstreeks door het [iSCSI](#page-380-1)-opslagapparaat afgespeeld.

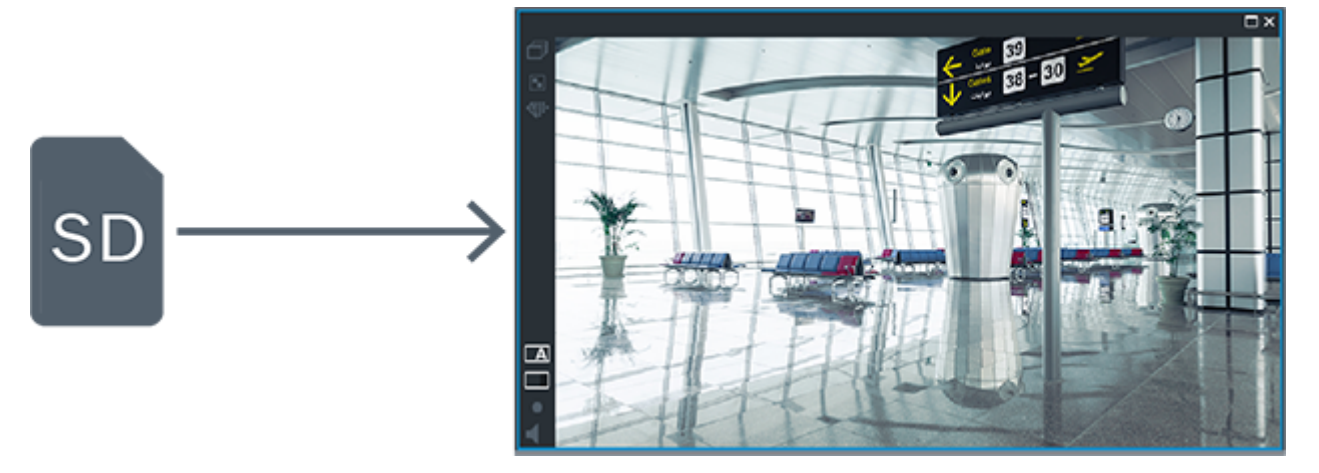
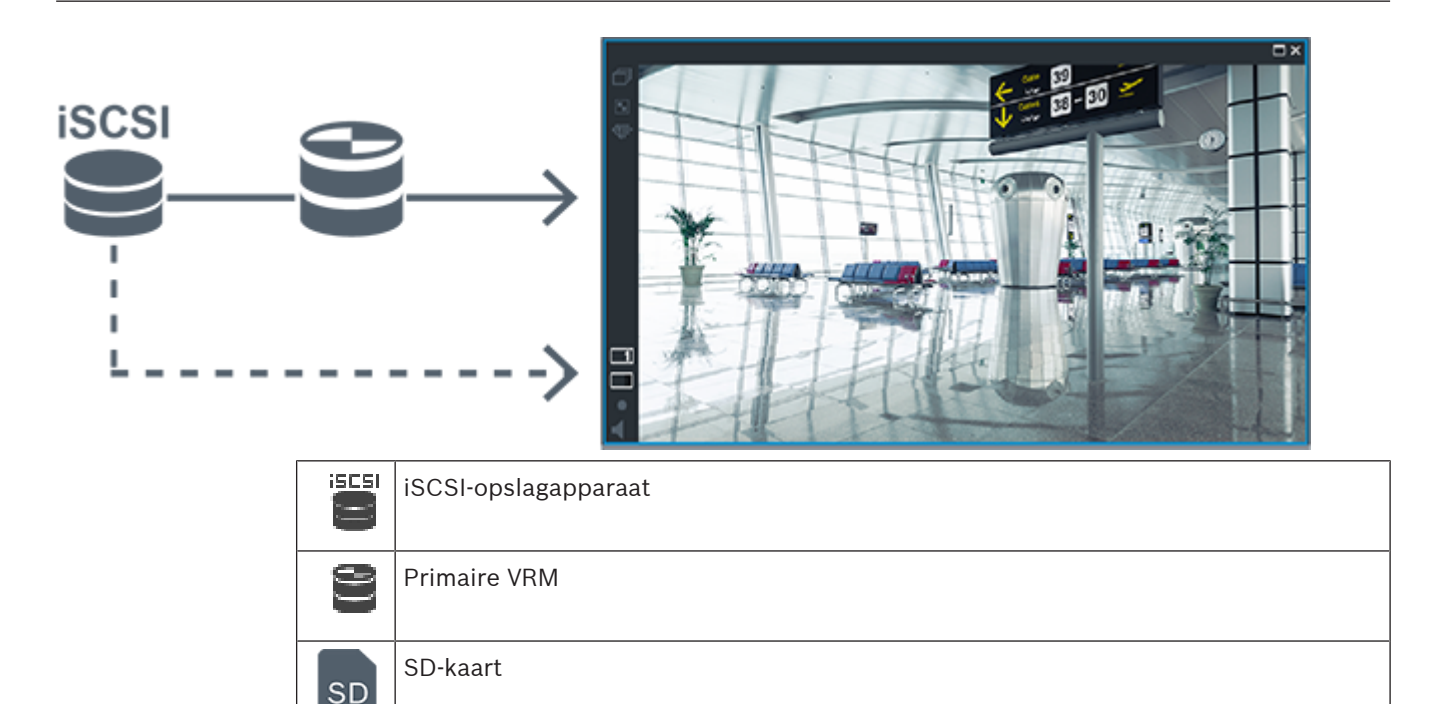

# **4.2.5 Overzicht van de opslaggerelateerde gebeurtenissen**

In dit hoofdstuk worden de verschillende opslaggerelateerde gebeurtenissen beschreven.

## **Bufferopslagstatus**

Wanneer een storing optreedt op het netwerk of in de centrale opslag, zorgt de [ANR](#page-376-0)-functie ervoor dat de [encoder](#page-378-0) lokaal gebufferde opnamen van de ontbrekende periode naar de centrale opslag zendt nadat de storing is opgeheven.

De opslagstatussen van de buffer zijn:

- **Opslagstatus onbekend**
- **Opslagstatus OK**
- **Opslagstatus kritiek bufferniveau**
- **Onjuiste opslagstatus**

### **Bufferopslagoverloop**

Deze gebeurtenis geeft aan dat de opslagbuffer al vol is en dat de opname niet meer naar de centrale opslag wordt verzonden.

### **Opslagstatus / Secundaire opslagstatus**

De **Opslagstatus** geeft de status aan van de verbinding tussen een camera en de centrale opslag. De gebeurtenis **Onjuiste opslagstatus** wordt geactiveerd als de camera geen verbinding meer heeft met de centrale opslag. Als de verbroken verbinding slechts kort duurt, betekent deze gebeurtenis niet noodzakelijkerwijs dat er videogegevens zijn verloren. De opslagstatussen zijn:

- **Opslagstatus onbekend**
- **Opslagstatus OK**
- **Onjuiste opslagstatus**

### **Status opnamebewaking / Status secundaire opnamemodus**

Deze gebeurtenis geeft een opnamebewaking aan. Zolang de camera opnamen in het RAM kan bufferen, wordt er geen alarm geactiveerd. De gebeurtenis **Opnameverlies status**

**opnamebewaking** wordt alleen geactiveerd als de videogegevens van de laatste twee minuten niet meer in het RAM kunnen worden gebufferd en verloren gaan. De gebeurtenis geeft tevens de periode aan waarvan de videogegevens zijn verloren.

De statussen van de opnamebewaking zijn:

- **Status opnamebewaking onbekend**
- **Status opnamebewaking OK**
- **Opnameverlies status opnamebewaking**

### **Raadpleeg**

- [Automated Network Replenishment \(ANR\), pagina 27](#page-26-0)
- [Gebeurtenissen en alarmen configureren, pagina 317](#page-316-0)

# **4.3 Alarmfuncties**

Alarmmeldingen kunnen afzonderlijk worden geconfigureerd voor verwerking door één of meer gebruikersgroepen. Wanneer zich een alarmmelding voordoet, verschijnt deze in de alarmlijst van alle gebruikersgroepen, die voor het ontvangen van die alarmmelding zijn geconfigureerd. Wanneer één van deze gebruikers aan de alarmmelding begint te werken, verdwijnt deze melding uit de alarmlijst van alle andere gebruikers.

Alarmen worden weergegeven op de alarmmonitor van een werkstation. Dit gedrag wordt in de volgende paragrafen beschreven.

### **Verloop van het alarm**

- 1. Een alarm treedt op in het systeem.
- 2. Alarmmeldingen verschijnen in de alarmlijsten van alle gebruikers die voor dit alarm zijn geconfigureerd. Alarmvideo wordt onmiddellijk weergegeven op geconfigureerde monitors. Als het een alarm betreft dat automatisch wordt weergegeven (auto-pop-up), wordt de alarmvideo ook automatisch weergegeven op de Operator Client alarmmonitors van het werkstation.

Als het alarm is geconfigureerd als een automatisch te wissen alarm, wordt het alarm na de termijn voor automatisch wissen uit de alarmlijst verwijderd (geconfigureerd in Configuration Client).

Bij monitoren worden kwadrantenschermweergaven van VIP XD's tijdelijk vervangen door weergaven op volledig scherm.

- 3. Een van de gebruikers accepteert het alarm. De alarmvideo wordt vervolgens weergegeven op het werkstation van de betreffende gebruiker (wanneer dit niet reeds wordt weergegeven via auto pop-up). Het alarm wordt verwijderd uit alle overige alarmlijsten en van de alarmbeeldschermen.
- 4. De gebruiker die het alarm heeft geaccepteerd, roept een workflow op die het lezen van een actieplan en het invoeren van commentaar kan omvatten. Deze stap is optioneel vereisten voor een workflow kunnen door de beheerder worden geconfigureerd.
- 5. Ten slotte wist de gebruiker het alarm. Hierdoor wordt het alarm uit zijn alarmlijst en alarmdisplay verwijderd.

Bij een [monitorgroep](#page-381-0) keren de monitoren terug naar de camera's die werden weergegeven vóór het alarm.

## **Venster Alarmbeeld**

- 1. Om alarmvideobeelden weer te geven, vervangt het [venster Alarmbeeld](#page-384-1) het [beeldvenster](#page-376-1) voor live-beelden of afspelen op de monitor die voor weergave van het alarm is geconfigureerd.
- 2. Voor elk alarm is er een rij [beelddeelvensters](#page-378-1). Aan elk alarm kunnen maximaal 5 beelddeelvensters worden toegewezen. Deze beelddeelvensters kunnen livevideobeelden, opgeslagen beelden of plattegronden weergeven. Bij een monitorgroep kan elk alarm camera's oproepen op een rij van monitoren. Het aantal camera's in de rij wordt beperkt door het aantal kolommen in de monitorgroep. Monitoren in de rij die niet worden gebruikt voor alarmvideobeelden kunnen zo worden geconfigureerd dat ze hun huidige beeld of een leeg scherm weergeven.
- 3. Alarmen met een hoge prioriteit worden eerder weergegeven op beide monitorrijen en de Operator Client-alarmrijen van het werkstation dan alarmen met een lagere prioriteit.
- 4. Als het venster Alarmbeeld geheel is gevuld met rijen alarmbeelden en een aanvullend alarm moet worden weergegeven, worden alarmen met de laagste prioriteit als beeldenreeks verplaatst naar de onderste rij van het venster Alarmbeeld. Met de bedieningselementen links van de alarmrij kunt u van het ene alarm in de reeks naar het andere schakelen.

Met de knoppen in het venster **Monitoren** op de Operator Client van het werkstation kunt u schakelen tussen de alarmen in de alarmreeksen op monitorgroepen. Monitoren met alarmstatus worden aangegeven door rode pictogrammen met knipperende 'LED-lampjes'. U kunt naar keuze de titel, tijd en datum van het alarm laten weergeven op alle monitoren of alleen op de eerste monitor in de alarmrij.

- 5. Voor alarmen met gelijke prioriteit kan de beheerder de gedragsvolgorde configureren:
	- Last-in-First-out-modus (LIFO-modus): in deze configuratie worden nieuwe alarmen ingevoegd boven oudere alarmen met dezelfde prioriteit.
	- First-in-First-out-modus (FIFO-modus); in deze configuratie worden nieuwe alarmen ingevoegd onder oudere alarmen met dezelfde prioriteit.
- 6. Een rij alarmbeelden voor een alarm kan op een van de twee volgende manieren verschijnen in het venster Alarmbeeld:
	- Wanneer het alarm wordt gegenereerd (auto pop-up). Dit vindt plaats wanneer de prioriteit van het alarm hoger is dan de prioriteit van de weergave.
	- Wanneer het alarm wordt geaccepteerd. Dit vindt plaats wanneer de prioriteit van het alarm lager is dan de prioriteit van de weergave.

## **Auto pop-up-alarmen**

Alarmen kunnen worden geconfigureerd voor automatische weergave (pop-up) in het venster Alarmbeeld, afhankelijk van de prioriteit van het alarm. Aan de schermen voor live-weergave en afspeelweergave van elke gebruikersgroep zijn eveneens prioriteiten toegewezen. Wanneer alarmen worden ontvangen met een hogere prioriteit dan die van het scherm van de gebruiker, wordt het alarm automatisch weergegeven in de alarmrij in het venster Alarmbeeld. Wanneer het venster Alarmbeeld op dat moment niet wordt weergegeven, vervangt het automatisch het beeldvenster voor live-beelden of opnames op de voor alarmen ingeschakelde monitor. Auto pop-up-alarmen worden weergegeven in het venster Alarmbeeld, maar worden niet automatisch geaccepteerd. Ze kunnen tegelijkertijd op de beeldschermen van meerdere gebruikers worden weergegeven. Als een gebruiker een auto pop-up-alarm accepteert, wordt het uit de alarmlijst en alarmweergaven van alle andere gebruikers verwijderd.

### **Alarmfuncties in geval van uitschakeling**

Bij uitschakeling van de server blijven alle actieve alarmen behouden. De alarmen worden hersteld en verschijnen opnieuw in het venster **Alarmlijst** wanneer het systeem opnieuw wordt gestart.

Alarmen met de status **Geaccepteerd** of **Workflow** worden automatisch teruggezet naar de status **Actief** wanneer het systeem opnieuw wordt gestart. Opmerkingen die worden ingevoerd voor alarmen in de status **Workflow** blijven behouden.

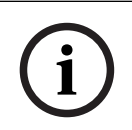

### **Opmerking!**

De alarmgegevens worden elke minuut automatisch opgeslagen, dus het maximale gegevensverlies blijft beperkt tot de gegevens die in één minuut zijn verzameld.

### **Raadpleeg**

[De duur van het pre- en post-alarm voor een alarm instellen, pagina 322](#page-321-0)

# **4.4 Toewijzing van ONVIF-gebeurtenis**

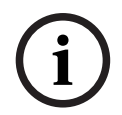

## **Opmerking!**

**Houd er rekening mee dat deze functie snel buiten gebruik zal worden gesteld.** Gebruik de ONVIF Camera Event Driver Tool voor eenvoudige toewijzing van ONVIFgebeurtenissen.

Zie [ONVIF Camera Event Driver Tool starten vanuit de Configuration Client, pagina 207](#page-206-0).

### **Gebruiksdoel**

Het gebruiksdoel is het toewijzen van ONVIF-gebeurtenissen aan BVMS-gebeurtenissen. ONVIF-gebeurtenissen kunnen dan BVMS-alarmmeldingen en opnamen activeren.

U kunt standaard gebeurtenistoewijzingen definiëren die alleen geldig zijn voor een bepaald ONVIF-apparaat, voor alle ONVIF-apparaten van dezelfde fabrikant en hetzelfde model of voor alle ONVIF-apparaten van dezelfde fabrikant. Standaard gebeurtenistoewijzingen worden automatisch toegewezen aan alle betrokken ONVIF-encoders die met de scanwizard van BVMS of handmatig zijn toegevoegd.

Wanneer u een ONVIF-encoder aan de BVMS-configuratie toevoegt terwijl er geen verbinding is met deze ONVIF-encoder, worden er geen gebeurtenistoewijzingen toegewezen. U kunt een dergelijke ONVIF-encoder bijwerken met gebeurtenistoewijzingen vanuit een reeds toegevoegde ONVIF-encoder van dezelfde fabrikant en/of hetzelfde model.

U kunt specifieke gebeurtenistoewijzingen voor elk van de volgende bronnen toewijzen:

- ONVIF-encoder
- Camera's van deze ONVIF-encoder
- Relais van deze ONVIF-encoder
- Ingangen van deze ONVIF-encoder

### **Voorbeeld**

In een ONVIF-camera treedt een gebeurtenis wegens bewegingsdetectie op. Deze gebeurtenis activeert een gebeurtenis **Beweging gedetecteerd** in BVMS.

Om dit te bereiken, configureert u het volgende voor deze ONVIF-camera:

- ONVIF-onderwerp (MotionDetection)
- ONVIF-gegevensitem (motion)
- ONVIF-gegevenstype (boolean)
- ONVIF-gegevenswaarde (true)

**Let op:** het is niet voldoende om alleen de gebeurtenis **Beweging gedetecteerd** te configureren. Configureer ook de gebeurtenis **Beweging gestopt**. U moet altijd een gebeurtenissenpaar configureren.

## **Een toewijzingstabel importeren of exporteren**

U kunt een toewijzingstabel exporteren vanaf een computer waarop u de tabel hebt gemaakt en importeren in een andere computer waar de vereiste toewijzingstabel niet beschikbaar is.

## **Problemen oplossen**

U kunt logboekbestanden maken voor het oplossen van problemen.

## **Raadpleeg**

- [Een ONVIF-toewijzingstabel configureren, pagina 237](#page-236-0)
- [Logboekregistratie van ONVIF-gebeurtenissen inschakelen, pagina 375](#page-374-0)
- [Pagina ONVIF-encodergebeurtenissen, pagina 233](#page-232-0)

# **4.5 Afmelding bij inactiviteit**

## **Gebruiksdoel**

Het gebruiksdoel van afmelden bij inactiviteit is het beveiligen van een Operator Client of Configuration Client tijdens afwezigheid van de operator of beheerder.

U kunt per gebruikersgroep instellen dat de Operator Client automatisch wordt afgemeld na een opgegeven periode zonder activiteit.

Voor de Configuration Client zijn er geen gebruikersgroepen beschikbaar. De instelling voor afmelden bij inactiviteit is alleen geldig voor de gebruiker **admin**.

Alle bewerkingen met een toetsenbord, muis en CCTV-bedieningspaneel zijn van invloed op de opgegeven periode voor afmelden bij inactiviteit. Automatische activiteiten van de Operator Client zijn niet van invloed op de periode. Automatische activiteiten van de Configuration Client, zoals het uploaden van firmware of [iSCSI-](#page-380-0)installatie, voorkomen afmelden bij inactiviteit.

U kunt het afmelden bij inactiviteit ook configureren voor een BVMS-webclient. Kort voordat het afmelden bij inactiviteit plaatsvindt, herinnert een dialoogvenster de gebruiker eraan dat deze het afmelden bij inactiviteit actief kan voorkomen.

Een afmelding bij inactiviteit die heeft plaatsgevonden, wordt geregistreerd in het [logboek](#page-380-1).

## **Voorbeeld**

Als een werkstation zich in een openbaar gebied bevindt, wordt met het afmelden bij inactiviteit het risico geminimaliseerd dat een onbevoegde persoon toegang krijgt tot een Operator Client-werkstation zonder toezicht.

Een lid van de beheerdersgroep wordt automatisch afgemeld na inactiviteit, maar bureaupersoneel (gebruikers) bekijkt mogelijk video zonder het systeem te bedienen. Het afmelden bij inactiviteit is ongewenst in dit geval.

## **Beperkingen**

Client SDK-activiteit biedt geen ondersteuning voor het afmelden bij inactiviteit. Dit beteken dat de activiteit van de Client SDK niet van invloed is op de opgegeven periode.

## **Raadpleeg**

- [Dialoogvenster Opties \(menu Instellingen\), pagina 119](#page-118-0)
- [Pagina Operatorfuncties, pagina 335](#page-334-0)

# **4.6 Versie-onafhankelijke Operator Client**

Voor de compatibiliteitsmodus moeten zowel de Operator Client als de Management Server een latere versie dan versie 5.5 hebben.

Een gebruiker van de Operator Client kan zich aanmelden bij een Management Server waarop een oudere softwareversie wordt uitgevoerd.

Als de server een nieuwere configuratie heeft dan beschikbaar is op het Operator Clientwerkstation, wordt deze configuratie automatisch gekopieerd naar het Operator Clientwerkstation. De gebruiker kan besluiten om de nieuwe configuratie te downloaden.

Operator Client biedt een gereduceerde set functies en is verbonden met deze Management Server.

De volgende Management Server-functies zijn beschikbaar na aanmelding bij een Management Server met een oudere versie:

- Gebruikersvoorkeuren
- Handmatige opname starten
- Apparaatstatussen weergeven
- Schakelen tussen relaisstatussen
- Zoeken in het logboek
	- Zoeken naar gebeurtenissen is niet mogelijk.
- [Server Lookup](#page-383-0)
- Exporteren op afstand

# **4.6.1 Werken in de compatibiliteitsmodus**

: Deze Operator Client-status wordt weergegeven in geval van compatibiliteitsmodus. In latere versies dan 5.5 werkt Operator Client in compatibiliteitsmodus als de versie van de Management Server lager is dan de versie van de Operator Client.

Als de versie later is dan 10.0, werkt de Operator Client in de volgende gevallen in compatibiliteitsmodus:

- Niet alle communicatieservices konden door Operator Client worden verbonden.
- Voorbeeld: de Management Server is in bedrijf, maar WebServiceHost werkt niet.
- Er zijn wijzigingen in de communicatie-interface tussen Operator Client en de Management Server

Alleen semantische interfacewijzigingen of het gedeeltelijk wegvallen van diensten kunnen ertoe leiden dat sommige functionaliteiten in de Operator Client ontbreken.

# **4.7 Weergavemodi van een panoramische camera**

In dit hoofdstuk worden de weergavemodi van een panoramische camera beschreven die beschikbaar zijn in BVMS.

De volgende weergavemodi zijn beschikbaar:

- Cirkelweergave
- Panoramaweergave
- Bijgesneden weergave

De panoramaweergave en de bijgesneden weergave worden gemaakt met het [correctiep](#page-377-0)roces inBVMS. [Randcorrectie](#page-383-1) wordt niet gebruikt.

De beheerder moet de montagepositie van een panoramische camera configureren in de Configuration Client.

U kunt het formaat van het [deelvenster](#page-378-1) van een camera naar behoefte wijzigen. De verhouding van het deelvenster is niet beperkt tot de beeldverhouding 4:3 of 16:9.

## **Raadpleeg**

[Vooraf gedefinieerde posities en hulpopdrachten configureren, pagina 297](#page-296-0)

# **4.7.1 Panoramische 360° camera - vloer- of plafondmontage**

In de volgende afbeelding wordt de correctie weergegeven van een 360° camera die aan de vloer of het plafond is gemonteerd.

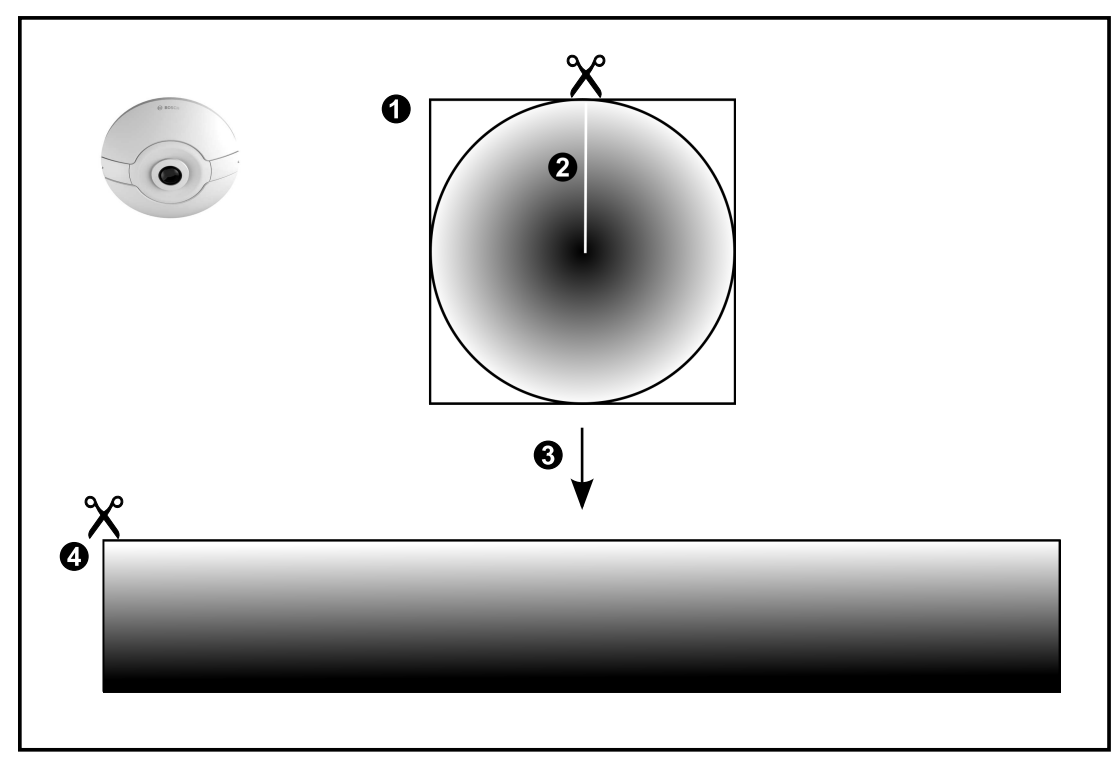

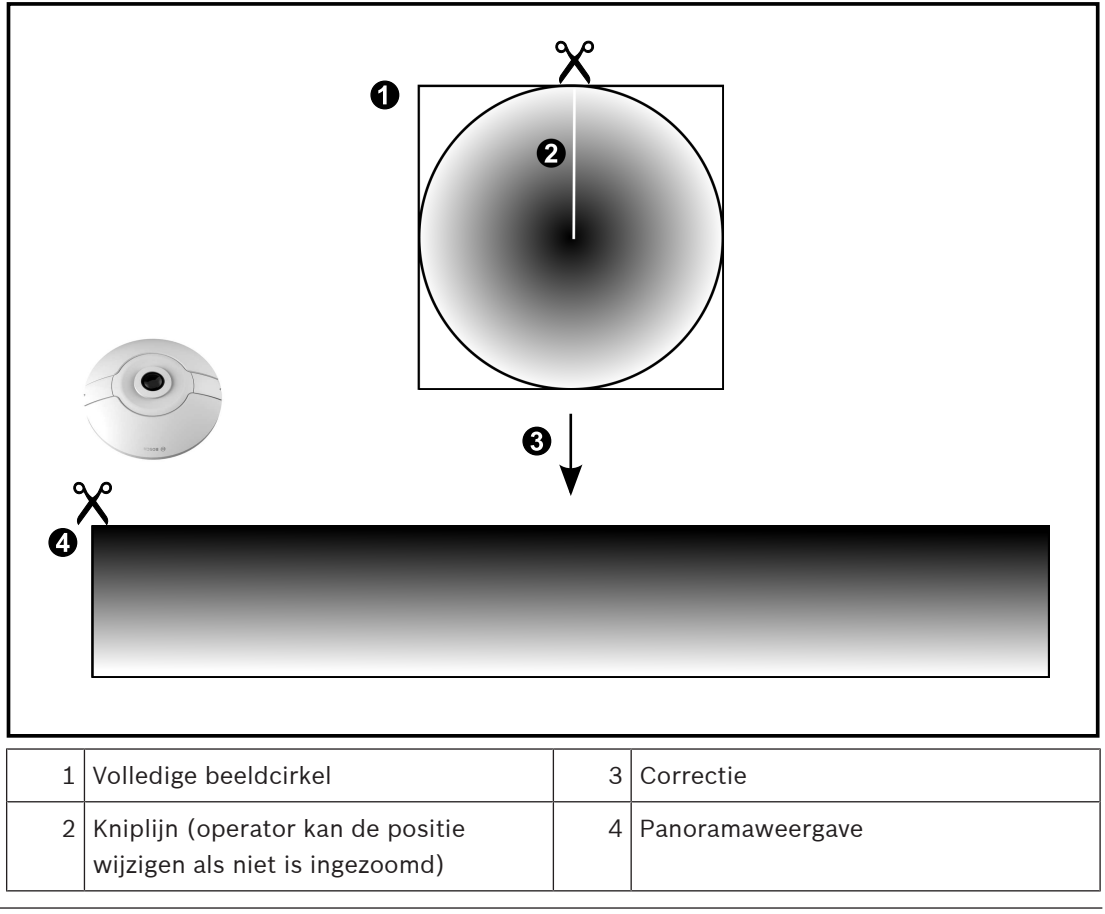

# **4.7.2 Panoramische 180° camera - vloer- of plafondmontage**

In de volgende afbeelding wordt de correctie weergegeven van een 180° camera die aan de vloer of het plafond is gemonteerd.

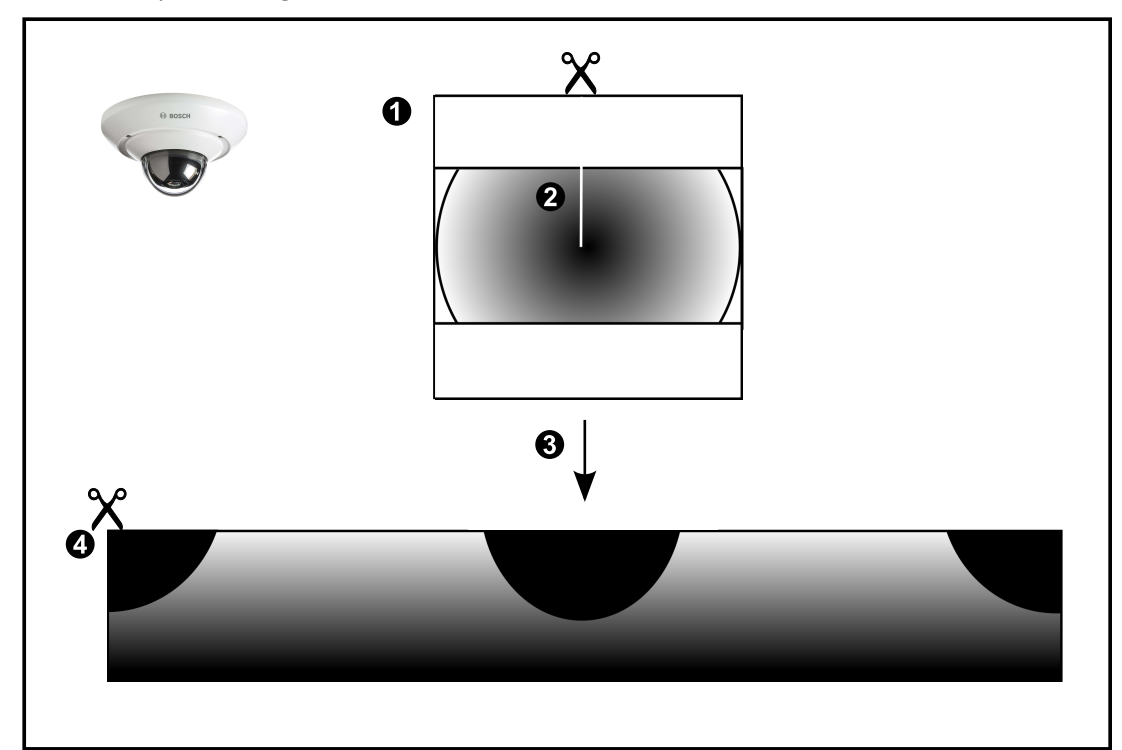

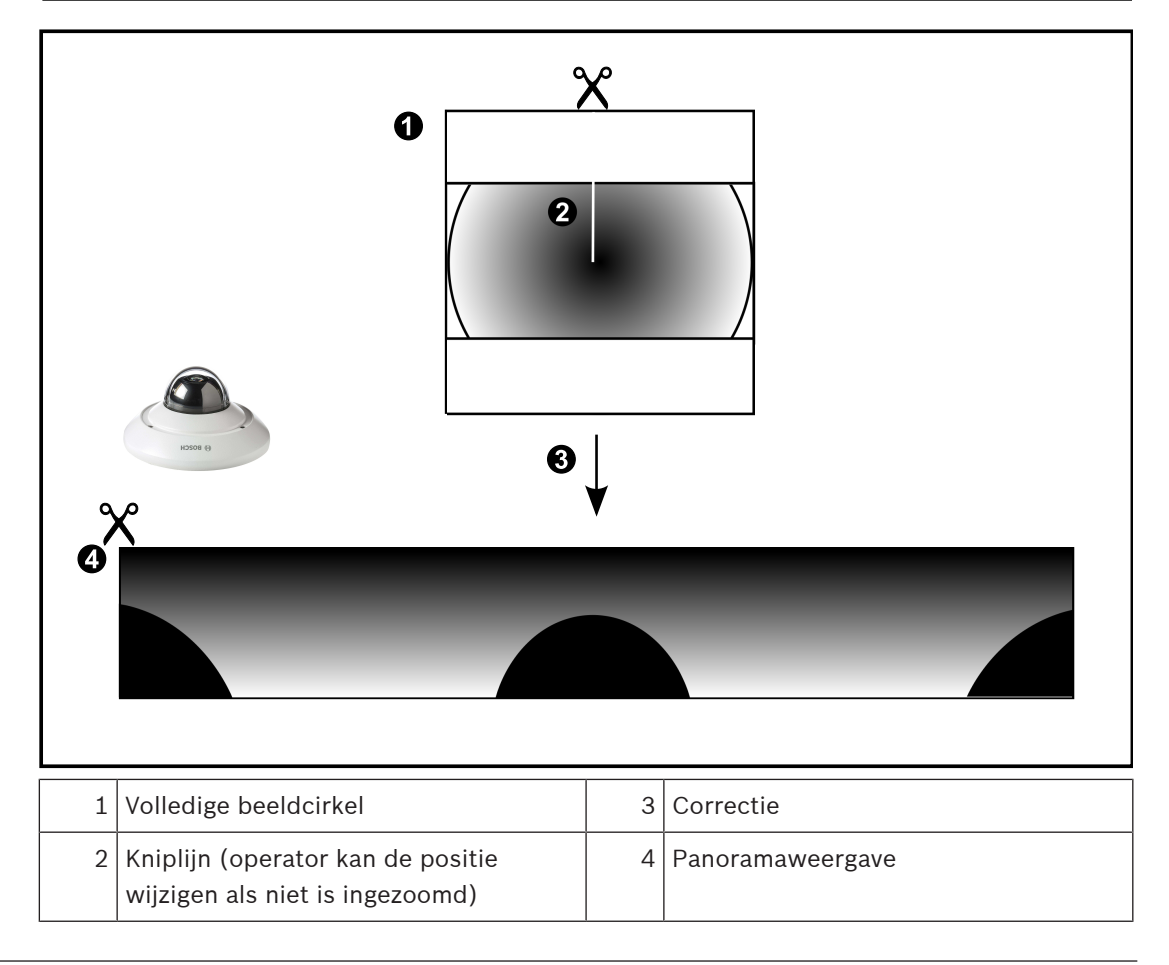

# **4.7.3 Panoramische 360° camera - wandmontage**

In de volgende afbeelding wordt de correctie weergegeven van een 360° camera die aan de wand is gemonteerd.

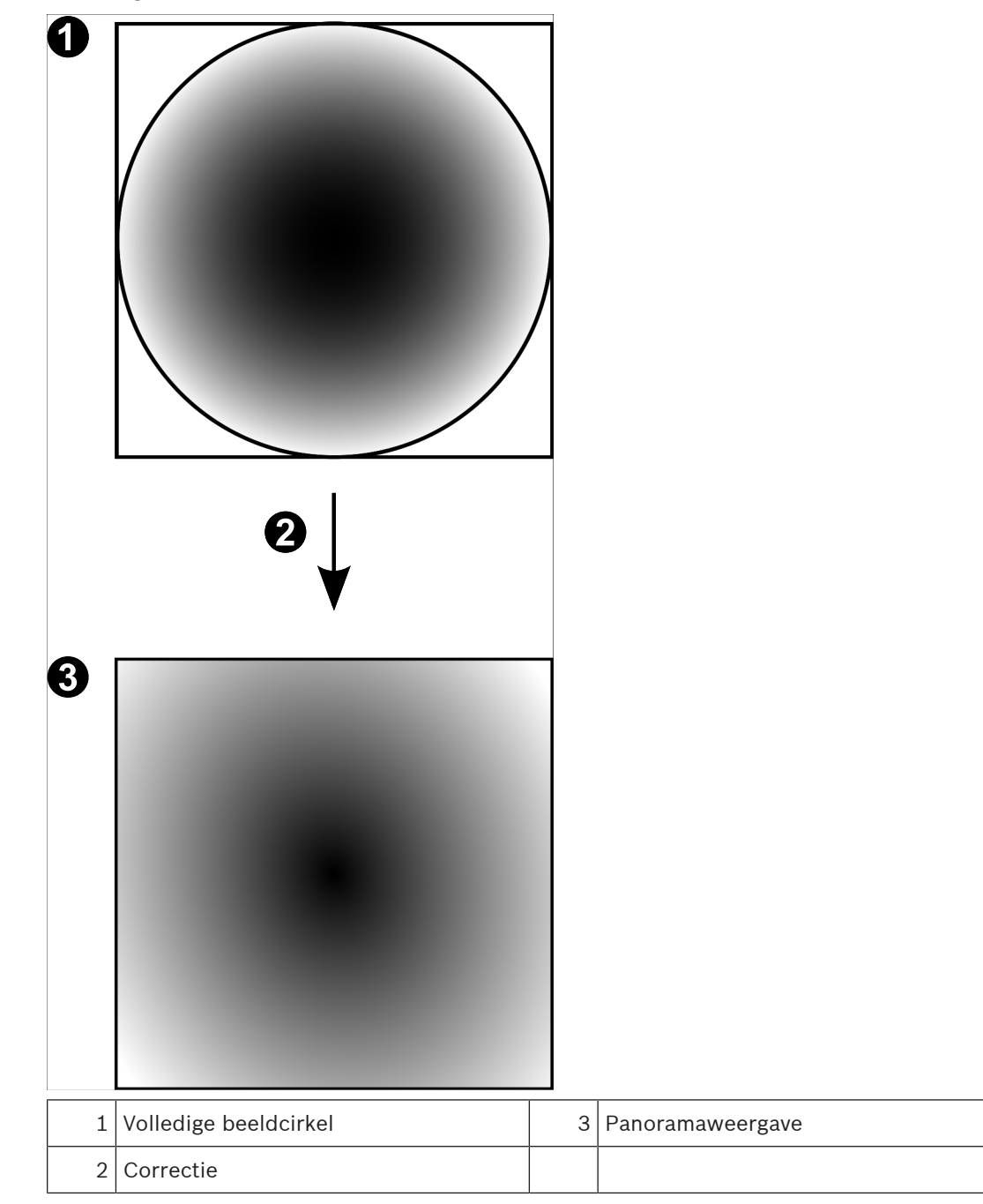

# **4.7.4 Panoramische 180° camera - wandmontage**

In de volgende afbeelding wordt de correctie weergegeven van een 180° camera die aan de wand is gemonteerd.

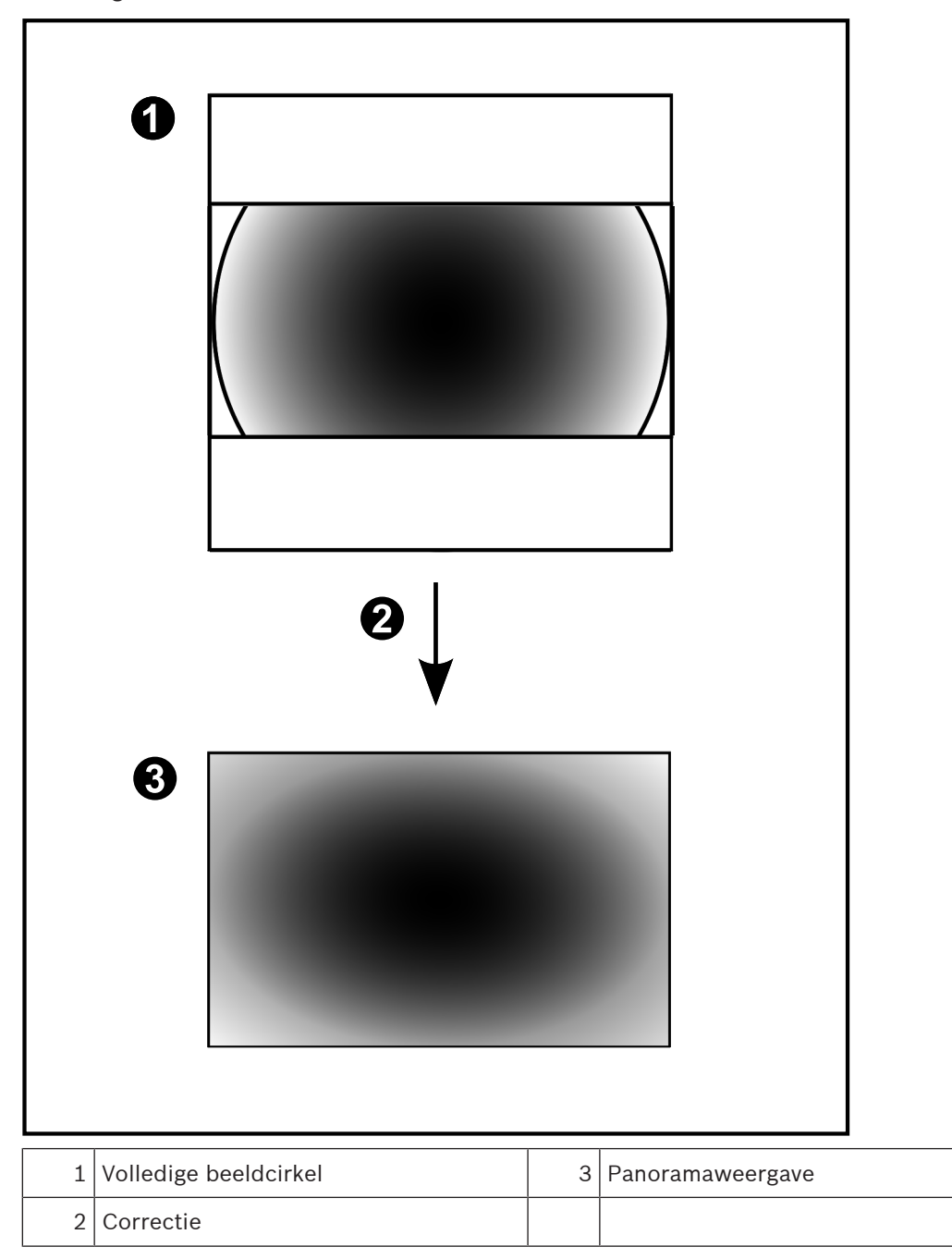

# **4.7.5 Bijgesneden weergave van een panoramische camera**

In het volgende voorbeeld ziet u de bijgesneden weergave van een 360° camera die aan de vloer of het plafond is gemonteerd.

De rechtlijnige sectie voor het bijsnijden heeft een vaste positie. U kunt de sectie in het bijgesneden deelvenster wijzigen met de beschikbare besturingselementen voor pannen/ zwenken/zoomen.

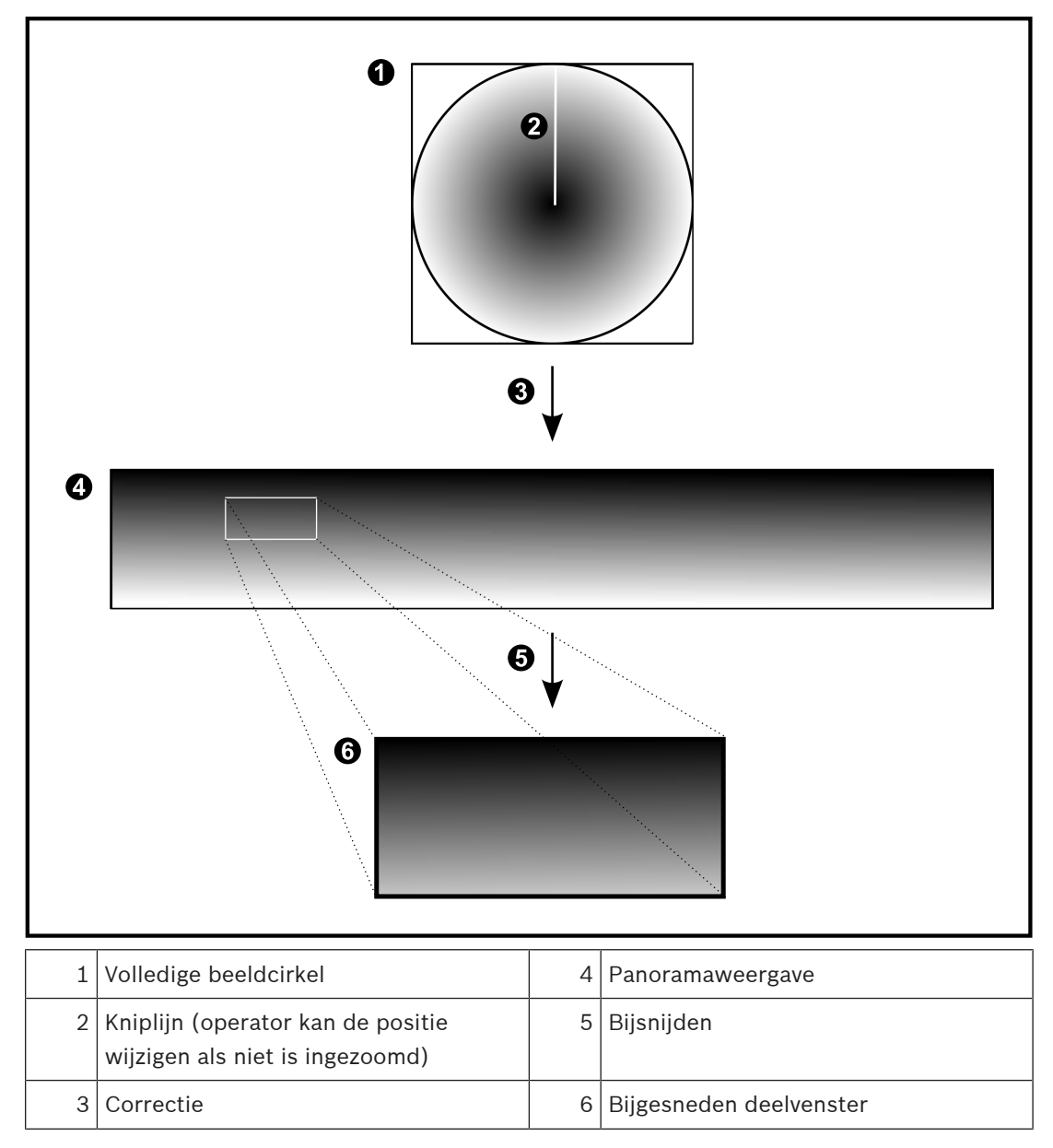

# **4.8 SSH-tunneling**

BVMS biedt externe connectitviteit met behulp van Secure Shell-tunneling (SSH). SSH-tunneling maakt een gecodeerde tunnel die tot stand wordt gebracht door een SSHprotocol/socketverbinding. Deze gecodeerde tunnel is geschikt voor transport van zowel gecodeerd als niet-gecodeerd verkeer. De SSH-implementatie van Bosch maakt ook gebruik van het Omni-Path-protocol, een hoogwaardig communicatieprotocol met lage latentie dat is ontwikkeld door Intel.

## **Technische aspecten en beperkingen**

- SSH-tunneling maakt gebruik van poort 5322. Deze poort kan niet worden gewijzigd.
- De SSH-service moet worden geïnstalleerd op dezelfde server als de BVMS Management Server.
- Voor (Enterprise)-gebruikersaccounts moet een wachtwoord zijn geconfigureerd. (Enterprise)-gebruikersaccounts zonder wachtwoord kunnen niet aanmelden via een SSHverbinding.
- Camera's met lokale opslag bieden geen ondersteuning voor een SSH-verbinding.
- De Configuration Client kan op afstand geen verbinding maken via SSH. De verbinding met de Configuration Client moet tot stand worden gebracht via poorttoewijzing.
- De Operator Client controleert de verbinding met de SSH-service elke 15 seconden. Als de verbinding is verbroken, test de Operator Client de verbinding elke minuut opnieuw.

## **Poorttoewijzing**

4 Configureer het doorsturen voor één poort van de BVMS Management Server om poort 5322 te gebruiken voor zowel interne als externe verbindingen. Dit is de enige poorttoewijzing die u moet instellen voor het hele systeem. Poorttoewijzing voor BVMS is niet vereist.

### **Gecodeerde communicatie**

Nadat de verbinding tot stand is gebracht via een SSH-tunnel, wordt alle communicatie tussen de BVMS Management Server en een externe client gecodeerd.

# **4.9 Multipathing**

BVMS biedt [multipathing](#page-381-1) voor systemen met twee controllers. [Multipath](#page-381-2) is een techniek voor fouttolerantie waarbij meerdere fysieke paden worden gedefinieerd tussen de camera en de bijbehorende iSCSI-opslagapparaten via redundante netwerkverbindingen. Bij gebruik van mulitpathing blijft het opnemen en afspelen van videogegevens mogelijk wanneer er een storing is bij de iSCSI-controller.

### **Vereisten en beperkingen**

- Netapp E2800 iSCSI-eenheid met twee controllers is geïnstalleerd.
- Firmware 6.43 zorgt dat apparaten die opnemen naar de E2800 alternatieve paden kunnen gebruiken.
- VRM 3.71 om apparaten waarbij multipathing is ingeschakeld, te bewaken en registreren.
- Twee fysieke iSCSI-poorten zijn geconfigureerd per controller: ofwel 2x2 RJ45, ofwel 2x2 optisch.
- De verbindingssnelheid moet 10 Gbit/s zijn om de volledige prestaties te bereiken.

– De Dual Simplex-modus die wordt gebruikt bij de E2700, wordt niet meer ondersteund. Zie de Installatiehandleiding voor de DSA E-Series E2800 voor meer informatie over de

installatie van DSA E2800 Full Duplex.

**i**

# **5 Ondersteunde hardware**

# **Opmerking!**

Sluit een apparaat niet op meer dan een BVMS aan! Dit kan leiden tot gaten in opnamen en andere ongewenste effecten.

U kunt de volgende hardware aansluiten op BVMS:

- Mobiele videoclients, zoals iPhone of iPad via [DynDNS](#page-378-2)
- Verschillende IP-camera's, [encoders](#page-378-0) en ONVIF-camera's (alleen livebeelden of via Video Streaming Gateway)
- Aangesloten via netwerk
- Encoders voor alleen livebeelden met plaatselijke opslag Aangesloten via netwerk
- [iSCSI-](#page-380-0)opslagapparaten Aangesloten via netwerk
- Analoge camera's
	- Verbonden met encoders
- Decoders
	- Aangesloten via netwerk
- Monitoren Aangesloten op een decoder, op een [Bosch Allegiant](#page-376-2)-matrix, op een BVMS Clientwerkstation
- Bosch Allegiant-matrix (firmwareversie: 8.75 of hoger, MCS-versie: 2.80 of hoger) Aangesloten op een COM-poort van de Management Server of op een externe computer en een IP-[encoder](#page-378-0) op het netwerk.
- KBD-Universal XF-bedieningspaneel Aangesloten op een USB-poort van een BVMS-werkstation.
- Bosch IntuiKey-bedieningspaneel

Aangesloten op de COM-poort van een BVMS-werkstation (firmwareversie: 1.82 of hoger) of op een hardwaredecoder (VIP XD).

Als u het bedieningspaneel aansluit op een werkstation, kan de gebruiker het complete systeem bedienen met het bedieningspaneel. Als u het bedieningspaneel aansluit op een VIP XD-decoder, kan de gebruiker alleen monitoren bedienen met het bedieningspaneel.

- SMTP-e-mailserver Aangesloten via netwerk
- [POS](#page-377-1)
	- Aangesloten via netwerk
- [ATM](#page-379-0)

Aangesloten via netwerk

- [Netwerkbewakingsa](#page-381-3)pparaat Aangesloten via netwerk
- I/O-modules

Aangesloten via netwerk

Alleen ADAM-apparatuur wordt ondersteund.

Alle via het netwerk aangesloten apparaten zijn verbonden met een switch. Ook de computers van BVMS worden op dit apparaat aangesloten.

# **5.1 Hardware installeren**

BVMS ondersteunt de volgende hardwarecomponenten:

- KBD-Universal XF-bedieningspaneel
- Bosch IntuiKey-bedieningspaneel
- [Bosch Allegiant-](#page-376-2)matrix met camera's en monitor: aangesloten op een COM-poort van een van de computers van het netwerk en op IP-encoders die zijn verbonden met het netwerk
- [Encoder](#page-378-0)s met analoge camera's
- [Encoder](#page-378-0)s met plaatselijke opslag
- IP-camera's en IP-AutoDomes
- Monitoren die zijn aangesloten op een decoder (monitorgroepen voor alarmverwerking zijn mogelijk)
- DVR-systemen met camera's
- [ATM](#page-379-0) / [POS-](#page-377-1)apparaten
- I/O-modules

Alleen ADAM-apparatuur wordt ondersteund.

# **5.2 Installatie van een KBD Universal XF-bedieningspaneel**

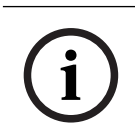

# **Opmerking!**

Raadpleeg de instructiehandleiding die bij uw KBD-Universal XF-toetsenbord wordt geleverd en die beschikbaar is in de online productcatalogus.

# **Meer informatie**

Ga naar www.boschsecurity.com en de desbetreffende productpagina voor meer informatie, softwaredownloads en documentatie.

U kunt de volgende hardware aansluiten op BVMS:

- Mobiele videoclients, zoals iPhone of iPad via [DynDNS](#page-378-2)
- Verschillende IP-camera's, [encoder](#page-378-0)s en ONVIF-camera's (alleen livebeelden of via Video Streaming Gateway)

Aangesloten via netwerk

- Encoders voor alleen livebeelden met plaatselijke opslag Aangesloten via netwerk
- [iSCSI](#page-380-0)-opslagapparaten Aangesloten via netwerk
- Analoge camera's Verbonden met encoders
- Decoders Aangesloten via netwerk
- Monitoren Aangesloten op een decoder, op een [Bosch Allegiant-](#page-376-2)matrix, op een BVMS Clientwerkstation
- Bosch Allegiant-matrix (firmwareversie: 8.75 of hoger, MCS-versie: 2.80 of hoger) Aangesloten op een COM-poort van de Management Server of op een externe computer en een IP[-encoder](#page-378-0) op het netwerk.

# **5.3 Een Bosch IntuiKey-bedieningspaneel aansluiten op BVMS**

Dit hoofdstuk verschaft informatie over het configureren van een Bosch IntuiKeybedieningspaneel.

# **5.3.1 Scenario's voor de aansluiting van Bosch IntuiKey-bedieningspanelen**

U kunt een Bosch IntuiKey-bedieningspaneel aansluiten op de COM-poort van een BVMSwerkstation (scenario 1) of op een hardwaredecoder (bijv. VIP XD, scenario 2).

Als u het bedieningspaneel aansluit op een BVMS-werkstation, kunt u het gehele systeem besturen. Als u het bedieningspaneel aansluit op een decoder, kunt u alleen de analoge monitoren van het systeem besturen.

Als u het bedieningspaneel aansluit op een Enterprise Operator Client kunt u de camera's van een specifieke Management Server besturen door eerst te klikken op de servertoets om het nummer van deze server en vervolgens het cameranummer in te voeren.

## **Opmerking!**

Gebruik de door Bosch gespecificeerde kabel om het Bosch IntuiKey-bedieningspaneel aan te sluiten op een BVMS-werkstation.

Voor de aansluiting van het Bosch IntuiKey-bedieningspaneel op een VIP XD-decoder, hebt u een kabel nodig die een seriële COM-poort van het bedieningspaneel verbindt met de seriële interface van de decoder. Zie Een CCTV-bedieningspaneel aansluiten op een decoder voor informatie over aansluitingen.

### **Bosch IntuiKey-bedieningspaneel dat is aangesloten op een BVMS-werkstation**

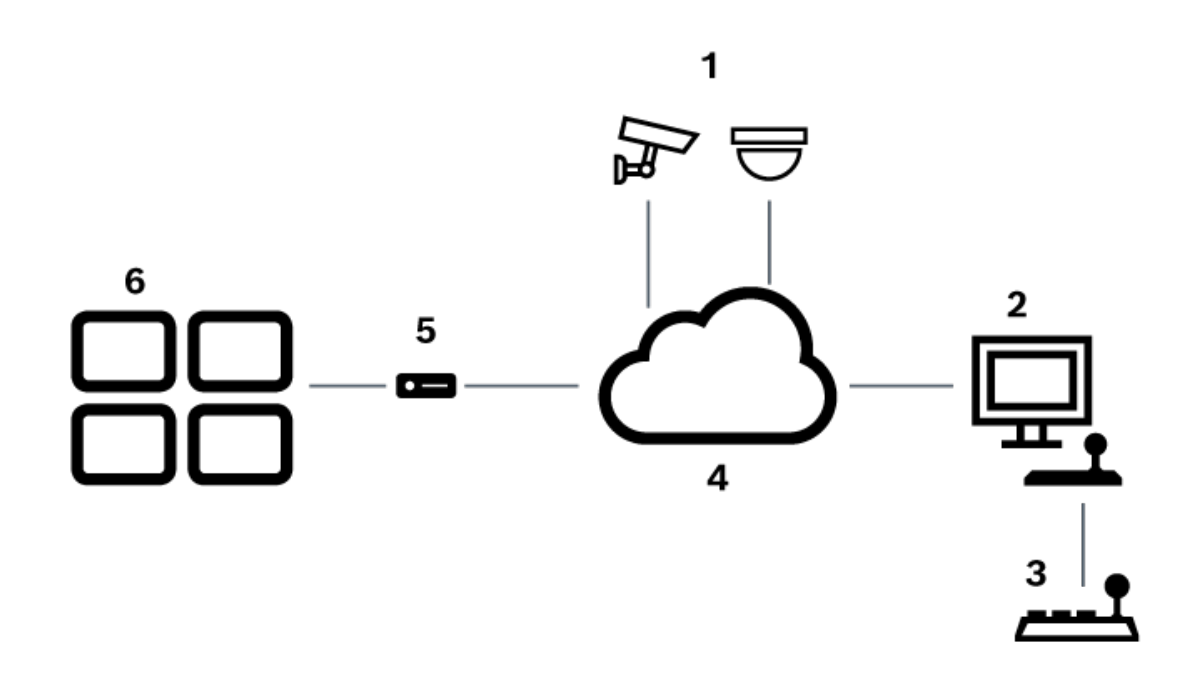

**Afbeelding 5.1:** Scenario 1: Bosch IntuiKey-bedieningspaneel dat is aangesloten op een Bosch Video Management Systemwerkstation

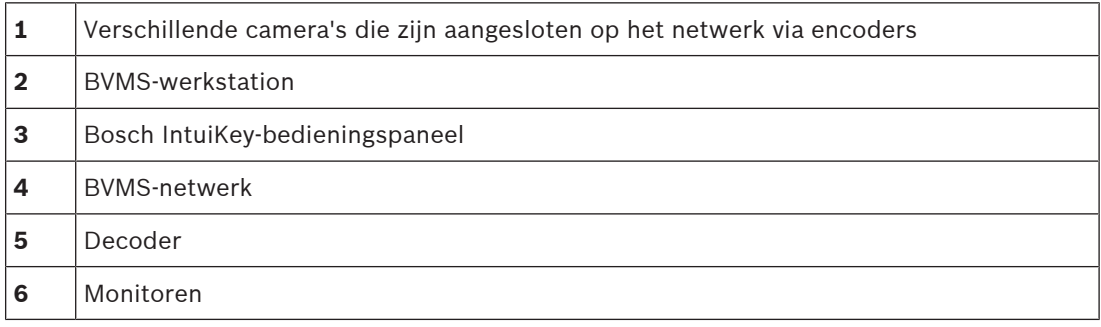

**i**

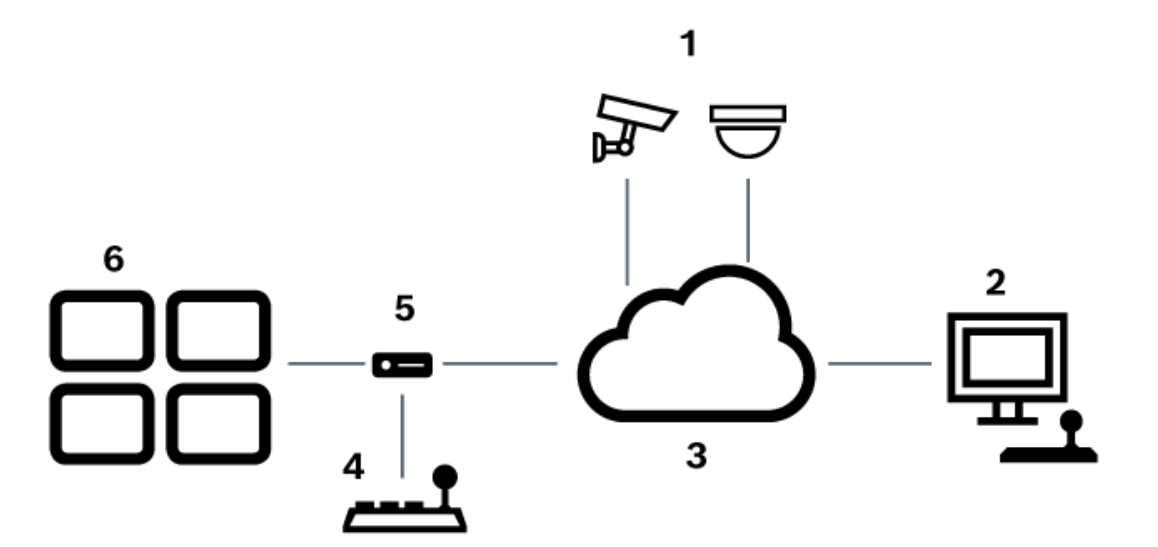

**Bosch IntuiKey-bedieningspaneel aangesloten op een decoder**

**Afbeelding 5.2:** Scenario 2: Bosch IntuiKey-bedieningspaneel aangesloten op een decoder

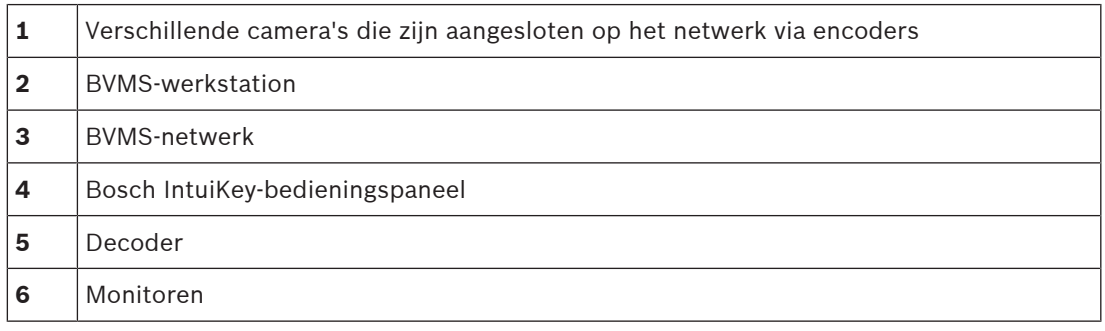

Volg deze verwijzingen voor meer informatie over de beschikbare vensters:

– [Pagina Bedieningspaneel toewijzen, pagina 154](#page-153-0)

Volg deze verwijzingen voor meer informatie over de beschikbare stap-voor-stapinstructies:

- [Een Bosch IntuiKey-bedieningspaneel configureren \(pagina Instellingen\) \(werkstation\),](#page-134-0) [pagina 135](#page-134-0)
- [Een Bosch IntuiKey-bedieningspaneel configureren \(decoder\), pagina 143](#page-142-0)
- [Een decoder configureren voor gebruik met een Bosch IntuiKey-bedieningspaneel, pagina](#page-142-1) [143](#page-142-1)

## **Raadpleeg**

[Pagina Bedieningspaneel toewijzen, pagina 154](#page-153-0)

# **5.3.2 Een Bosch IntuiKey bedieningspaneel aansluiten op een decoder**

# **De decoder configureren**

Zie [Een decoder configureren voor gebruik met een Bosch IntuiKey-bedieningspaneel, pagina](#page-142-1) [143](#page-142-1) voor details.

## **Verbindingen tussen COM-poort en VIP XD-decoder**

In de volgende tabel staan de aansluitingen tussen een RS232-adapter en een seriële interface van een VIP XD-decoder vermeld:

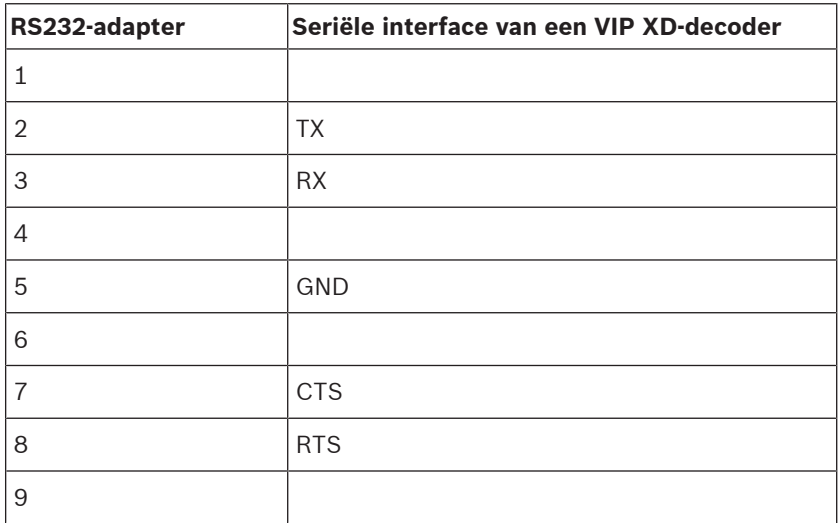

In de volgende afbeelding worden de pinout van een standaard RS232-adapter (1) en de pinout van de seriële adapter van de decoder (2) getoond:

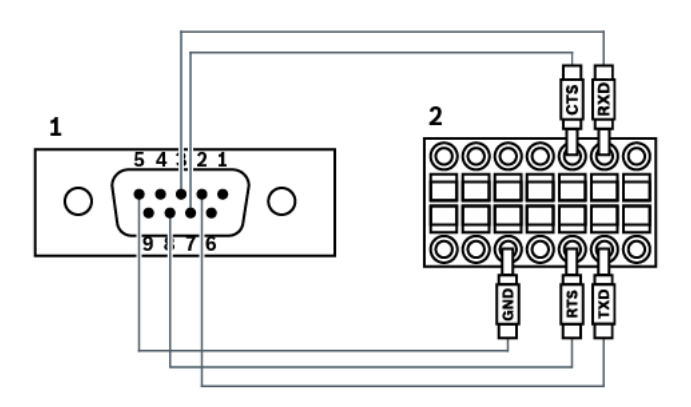

# **5.3.3 Firmware van Bosch IntuiKey-bedieningspaneel bijwerken**

- 1. Installeer op een pc het downloadprogramma voor IntuiKey.
- 2. Start IntuiKey Firmware Upgrade Utility.
- 3. Sluit het bedieningspaneel met een geschikte seriële kabel (neem contact op met Bosch Support wanneer u niet over een dergelijke kabel beschikt) aan op deze pc.
- 4. Druk op het bedieningspaneel op de softkey Keyboard Control en vervolgens op Firmware Upgrade.
- 5. Voer het wachtwoord in: 0 en 1 tegelijkertijd. Het bedieningspaneel staat in de bootloader-modus.
- 6. Klik op de pc op Browse om het firmwarebestand te selecteren: bijvoorbeeld kbd.s20
- 7. Stel de COM-poort in.
- 8. Klik op de knop Download om de firmware te downloaden. Op het bedieningspaneeldisplay wordt Programming weergegeven. Druk nog niet op de toets Clr. Ander kan het bedieningspaneel niet worden gebruikt nadat het opnieuw is opgestart (zie volgende opmerking).
- 9. Klik op Browse om de taal te selecteren: bijvoorbeeld 8900 EN ..82.s20 . Op het bedieningspaneeldisplay wordt Programming weergegeven.
- 10. Sluit IntuiKey Firmware Upgrade Utility.
- 11. Druk op het bedieningspaneel op de toets Clr om af te sluiten. Het bedieningspaneel wordt opnieuw gestart. Wacht enkele seconden totdat het menu wordt weergegeven waarin u de taal voor het bedieningspaneel kunt kiezen.
- 12. Selecteer de gewenste taal met een softkey. De standaard startdisplay wordt weergegeven.

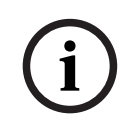

# **Opmerking!**

Om de bootloader-modus direct te starten, kunt u voeding loskoppelen van het bedieningspaneel, vervolgens 0 en 1 tegelijk indrukken, de voeding weer aansluiten en ten slotte 0 en 1 loslaten.

# **5.4 De Bosch Allegiant Matrix verbinden met BVMS**

De BVMS[Allegiant](#page-376-2) Matrix-interface biedt naadloze toegang tot analoge matrixcamera's in de Operator Client-interface. Allegiant-camera's zien er bijna identiek uit aan IP-camera's. Het enige verschil is een klein rastersymbool op de camera om aan te geven dat het een Allegiantcamera is. U kunt camera's weergeven met behulp van dezelfde taken als voor IP-camera's. Ze zijn opgenomen in zowel de logische structuur als de plattegronden, en gebruikers kunnen ze toevoegen aan hun favorietenstructuur. De bediening in het videovenster voor op Allegiant aangesloten [PTZ](#page-383-2)-camera's wordt ondersteund, en u kunt eenvoudig Allegiant-camera's weergeven op monitoren die zijn aangesloten op IP-decoders.

BVMS zorgt voor een interface met de matrixswitch via de toepassing Allegiant MCS [\(Master](#page-381-4) [Control Software](#page-381-4)). De MCS draait, in dit geval, onzichtbaar op de achtergrond. Deze software biedt een efficiënte interface met de Allegiant, die reageert op gebeurtenissen. De software zorgt bij een gebeurtenis voor een snelle, realtime reactie van de Allegiant naar BVMS. Als er dus bijvoorbeeld een coaxkabel defect raakt waardoor het videosignaal van de Allegiant verloren gaat, wordt er onmiddellijk een melding verzonden naar BVMS. Ook kunt u BVMS zodanig programmeren, dat het reageert op Allegiant-alarmen.

# **5.4.1 Bosch Allegiant verbindingsoverzicht**

Om een verbinding tussen BVMS en een Allegiant-matrixswitcher te maken, dient u een besturingskanaal te configureren tussen deBVMS en de Allegiant-matrix.

Er zijn twee scenario's mogelijk:

– Lokale verbinding

De Management Server bestuurt de Allegiant-matrix.

– Externe verbinding De Allegiant-matrix wordt aangestuurd door een speciale Bosch Allegiant-pc die is verbonden met het netwerk.

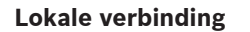

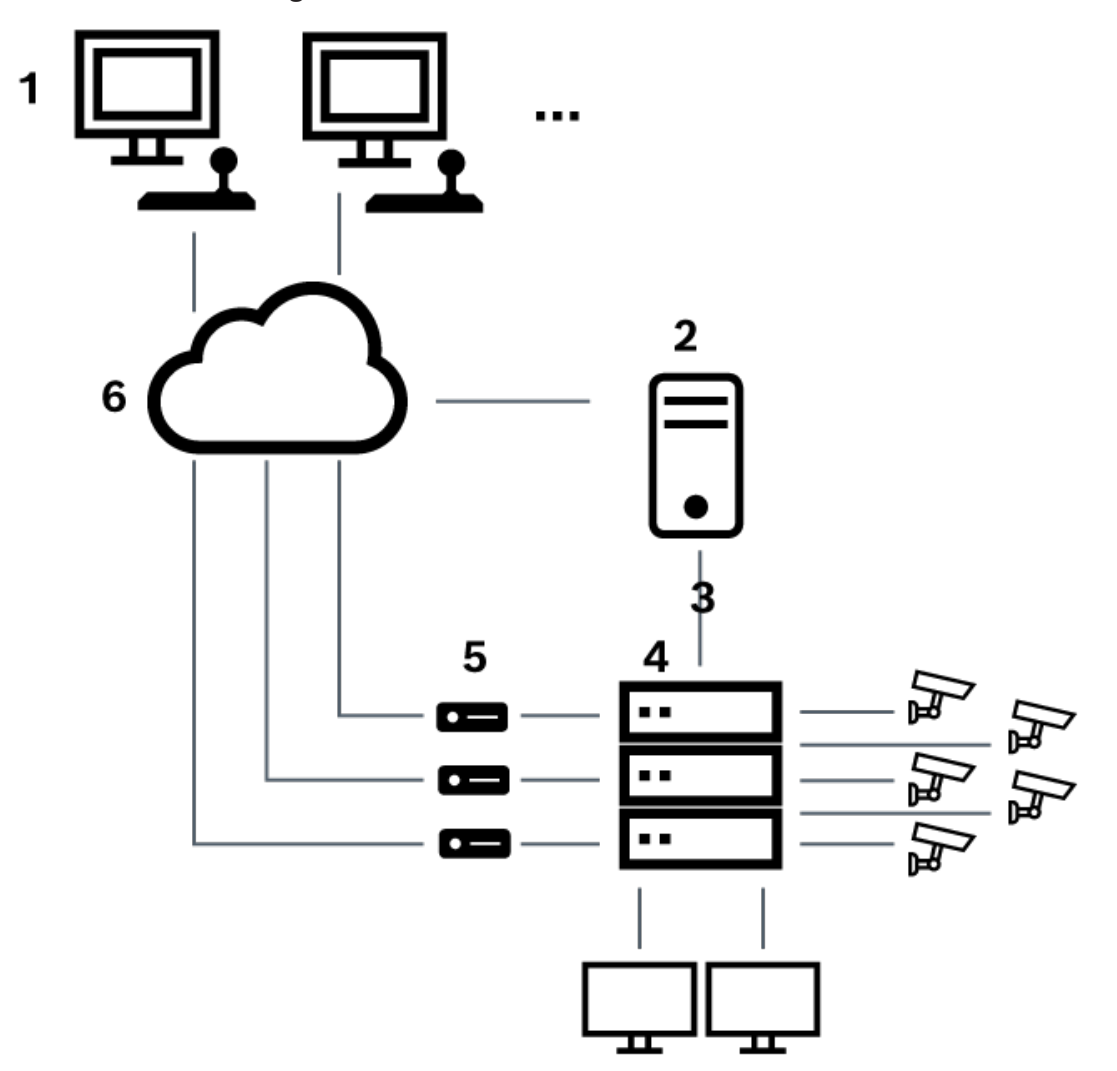

**Afbeelding 5.3:** Lokale verbinding van een Bosch Video Management System met een Bosch Allegiant Matrix-schakelaar

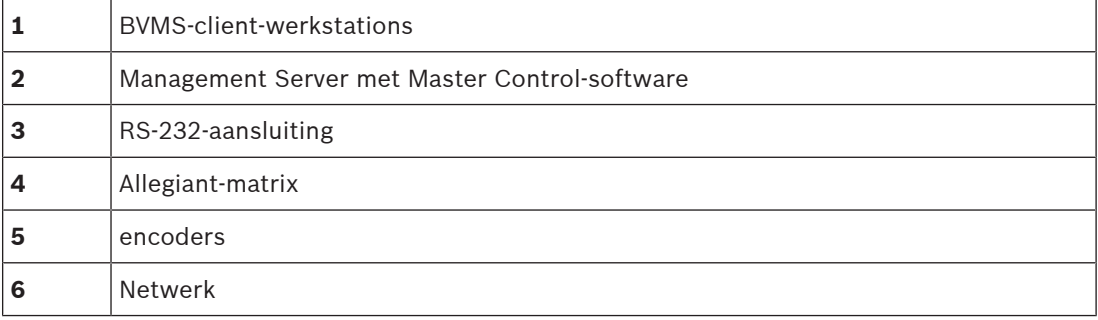

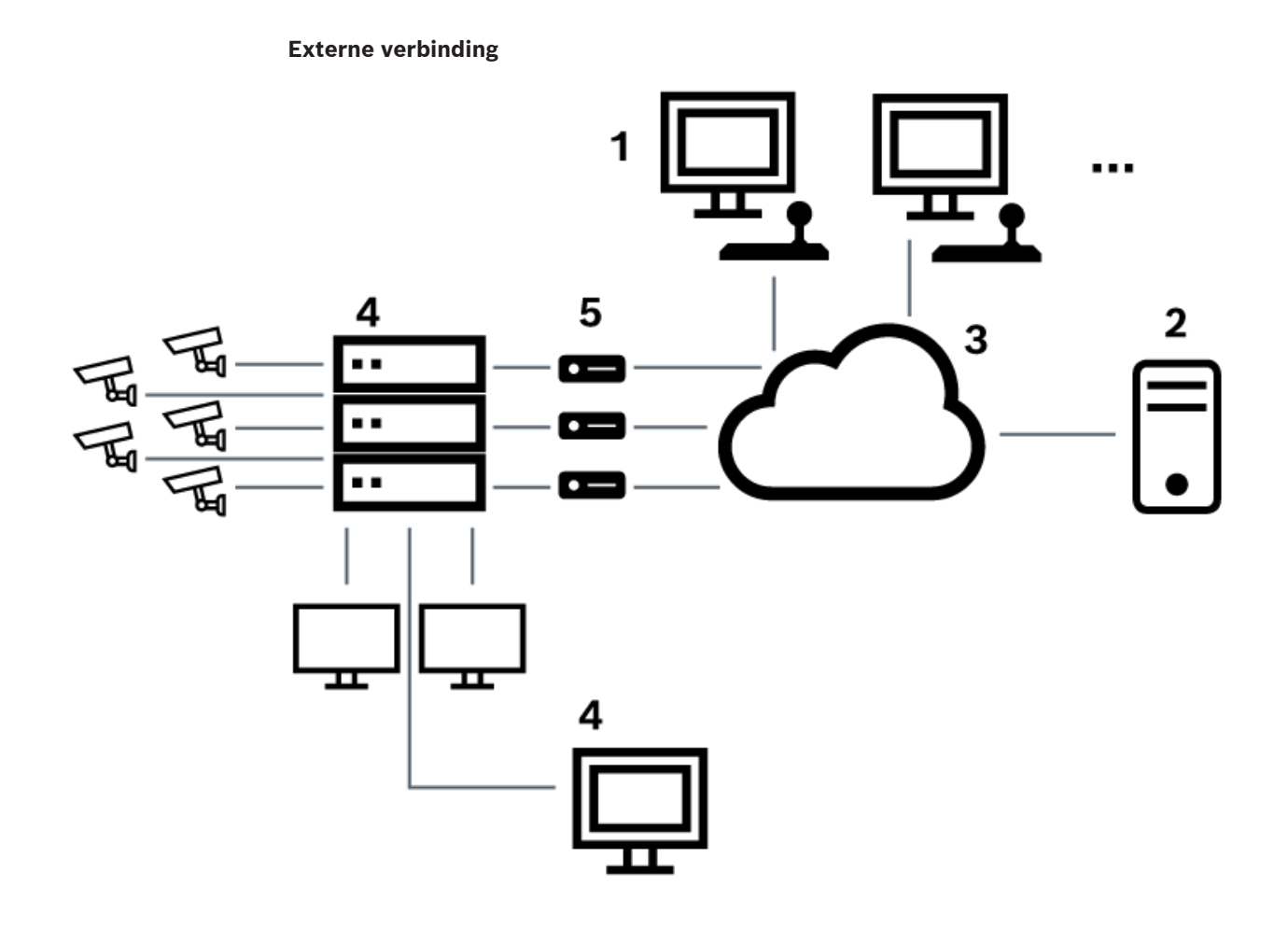

**Afbeelding 5.4:** Externe verbinding van een Bosch Video Management System met een Bosch Allegiant Matrix-schakelaar

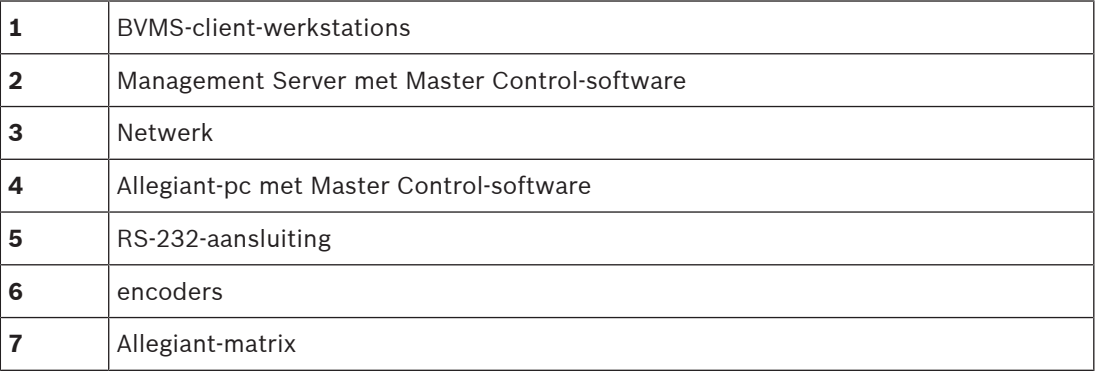

# **5.4.2 Het configureren van het besturingskanaal**

Voer de volgende taken uit om het besturingskanaal te configureren:

- Bedrading
- De software installeren
- Een Allegiant-configuratiebestand maken
- De Allegiant-matrix toevoegen aan het BVMS
- Het configureren van gebruikersnamen

## **Bedrading**

Voor het configureren van het besturingskanaal tussen BVMS en de Allegiant-matrix, moet u één pc aansluiten via een RS-232 seriële poort op de consolepoort van Allegiant (gebruik de gespecificeerde Bosch-kabel voor het aansluiten). Dit kan de BVMS Management Server zijn of elke andere pc in het netwerk zijn.

## **De Allegiant Master Control-software installeren**

- 1. Stop de Management Server-service als deze draait (**Start** > **Control Panel** > **Services** > klik met de rechtermuisknop op BVMS Management Server > **Stop**)
- 2. Installeer de Allegiant [Master Control-software](#page-381-4) op de Management Server en op de Allegiant-pc (indien aanwezig).
- 3. Configureer deze op een externe Allegiant-pc om het Allegiant Network Host-programma (ld\_alghw.exe) te starten bij het opstarten. Hierdoor worden de Allegiant-services gestart waardoor andere pc's in het netwerk toegang hebben tot Allegiant. De software draait onzichtbaar. Het is niet nodig om een dongle aan te sluiten op deze computer. Als u wilt dat de service automatisch wordt gestart bij het opstarten van de computer, kopieert u een koppeling naar ld\_alghw.exe naar de map Opstarten van uw computer.

## **Een Bosch Allegiant configuratiebestand maken**

- 1. Maak met de Allegiant Master Control-software een Allegiant-configuratiebestand dat de computer die op de Allegiant-matrix is aangesloten, specificeert. Hiervoor is de Master Control-dongle vereist.
- 2. Klik in het menu Transfer op Communication Setup. Voer in de lijst Current Host de [DNS](#page-378-3)naam in van de computer die is aangesloten op de Allegiant-matrix, en voer de parameters van de seriële poort (COM-poortnummer, baudrate, enz.) in van de seriële poort waarop Allegiant is aangesloten. Op die manier kan de Master Control-software op de Management Server of pc verbinding maken met het Allegiant-systeem. Als dit niet werkt, controleert u of de Master Control-software of het Allegiant-netwerkhostprogramma actief is op de computer die is aangesloten op de Allegiant-matrix, en of de netwerkbeveiliging is geconfigureerd voor het toestaan van externe toegang tot deze computer.
- 3. Klik in het menu Transfer op Upload. Selecteer alle tabellen en klik op Upload. Selecteer een map om het configuratiebestand op te slaan.
- 4. Sluit de Master Control-software af.

## **De Allegiant-matrix toevoegen aan het BVMS**

- 1. Start de BVMSManagement Server-service, start de Configuration Client, en voeg het Allegiant-apparaat toe door dit configuratiebestand toe te voegen (zie Een apparaat toevoegen voor de stap voor-stap-instructies).
- 2. Controleer of het configuratiebestand voor de Allegiant Master Control-software dat wordt gebruikt in het BVMS overeenkomt met de huidige Allegiant-configuratie. BVMS laat de vereiste componenten van de Master Control-software onzichtbaar op de achtergrond draaien.

## **Het configureren van de gebruikersnaam voor aanmelding bij de Allegiant-services**

Als de Allegiant-matrix wordt aangesloten op een pc in het netwerk en niet op de Management Server, dient u ervoor te zorgen dat de aanmelding bij de Allegiant-services op deze pc en die op de Management Server met dezelfde gebruikersaccount plaatsvindt. Deze gebruiker moet tot een beheerdersgroep behoren.

### **Meer aanwijzingen in de documentatie**

Volg deze verwijzingen voor meer informatie over de beschikbare vensters:

– [Pagina Matrixswitches, pagina 132](#page-131-0)

Volg deze verwijzingen voor meer informatie over de beschikbare stap-voor-stapinstructies:

– [Een Bosch Allegiant-apparaat configureren, pagina 132](#page-131-1)

## **Raadpleeg**

[Pagina Matrixswitches, pagina 132](#page-131-0)

# **5.4.3 Concept van het Bosch Allegiant-satellietsysteem**

Met het Allegiant-kruisbord kunt u meerdere Allegiant-systemen koppelen met behulp van het satellietconcept. Hierbij kunnen meerdere Allegiant-systemen voor de BVMS uitzien als één groot systeem dat toegang biedt tot alle camera's van alle systemen.

In een Allegiant-satellietsysteem worden de monitoruitgangen van een Allegiant die als slave fungeert, aangesloten op de video-ingangen van de Allegiant die als master fungeert. Deze verbinding wordt een [trunkverbinding](#page-384-2) genoemd. Daarnaast wordt er een besturingskanaal opgezet tussen de master en de slave. Als er vanaf een Allegiant die als master fungeert, een beroep wordt gedaan op een camera van een Allegiant die als slave fungeert, wordt er een opdracht naar de slave verstuurd om de vereiste camera naar een trunkverbinding te schakelen. Tegelijkertijd schakelt de Allegiant die als master fungeert de trunkingang naar de vereiste monitoruitgang van de Allegiant die als master fungeert. Hiermee wordt de videoverbinding vanaf de vereiste camera van de slave naar de gewenste monitor van de master voltooid.

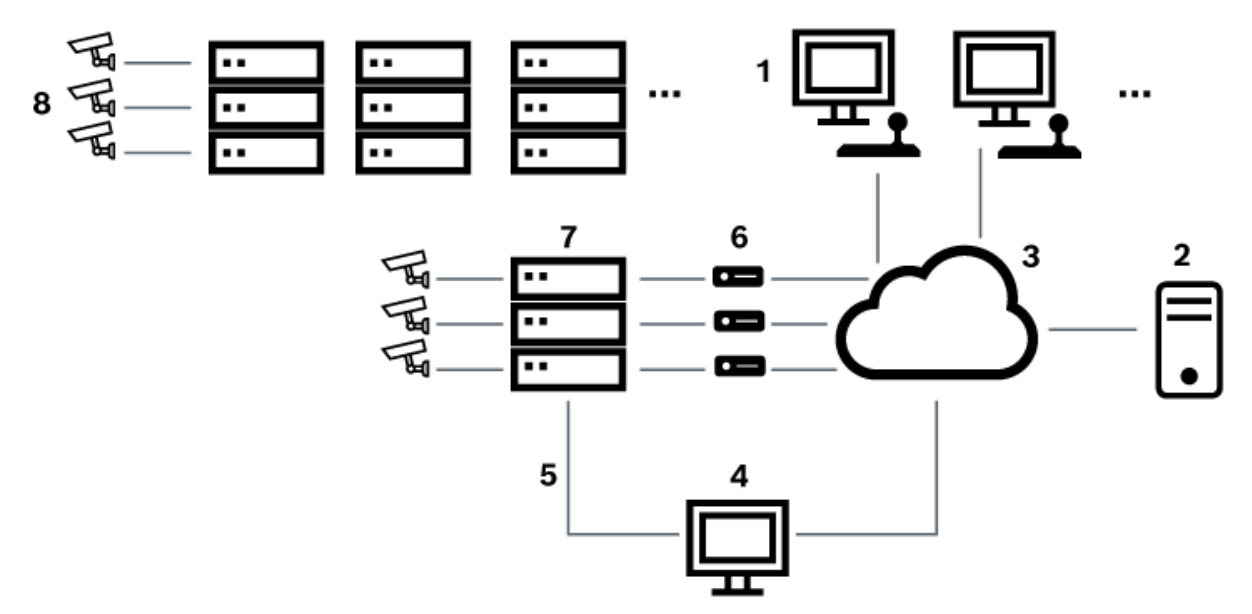

### **Afbeelding 5.5:** Bosch Allegiant-systeem uitgebreid met satellietschakelaars

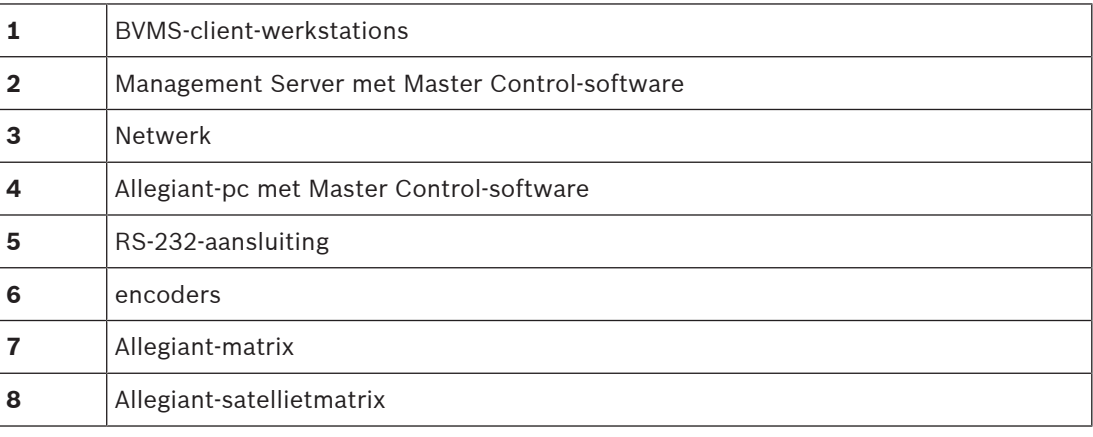

U kunt het satellietconcept toepassen zodat een Allegiant zowel master als slave kan zijn. Op deze manier kan Allegiant een camera bekijken vanaf de andere. Hiertoe hoeven alleen trunkverbindingen en besturingslijnen te worden aangebracht in beide richtingen, en de Allegiant-tabellen juist te worden geconfigureerd.

Het concept kan verder worden uitgebreid, zonder praktische limiet, tot meerder Allegiantsystemen. Een Allegiant kan een groot aantal slaves hebben, en kan een slave zijn voor een groot aantal masters. U kunt de Allegiant-tabellen zodanig programmeren, dat een gebruiker al dan niet toegang heeft tot cameraweergaven, op basis van de voorschriften voor de locatie.

# **5.5 Allegiant CCL-opdrachten die worden ondersteund in BVMS**

U hebt de CCL Gebruikershandleiding nodig om de CCL-opdrachten te gebruiken. Deze handleiding is beschikbaar in de online productcatalogus in de documentsectie van elke LTC Allegiant Matrix.

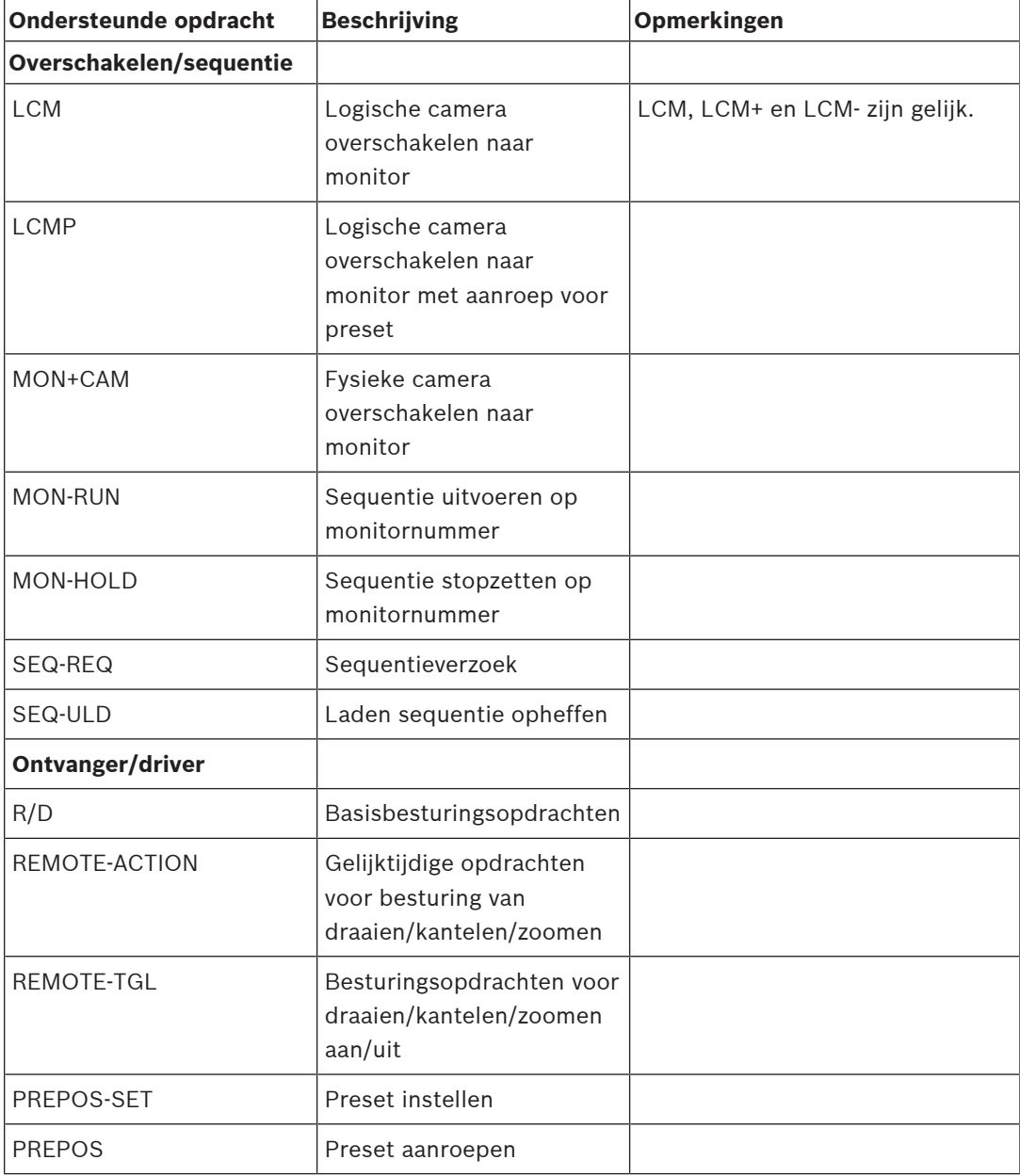

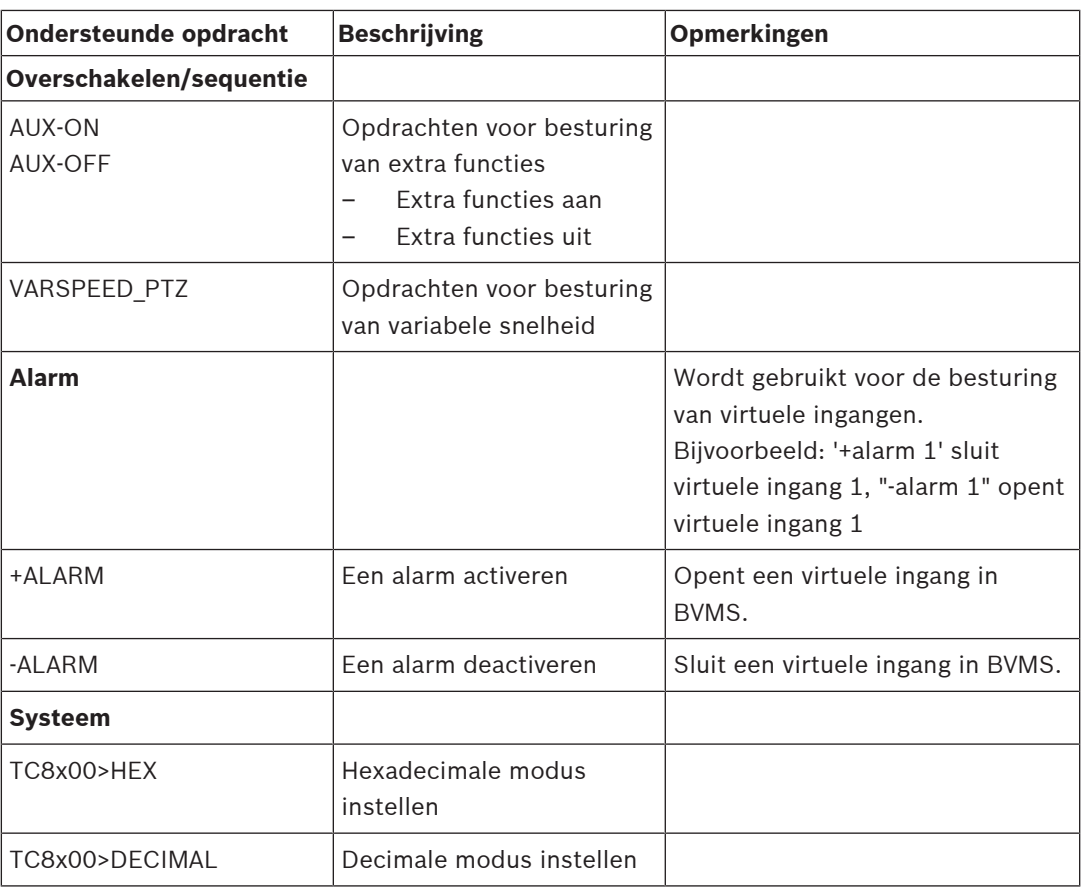

# **6 Gebruik de nieuwste software**

Voordat u het apparaat voor de eerste keer gebruikt, moet u de meest recente toepasselijke release van uw softwareversie installeren. Voor een consistente functionaliteit, compatibiliteit, prestaties en beveiliging werkt u de software regelmatig bij gedurende de levensduur van het apparaat. Volg de instructies in de productdocumentatie met betrekking tot software-updates. We maken alleen nieuwe updates voor softwareversies die algemeen of beperkt beschikbaar zijn. Raadpleeg voor meer informatie:

[Bosch Building Technologies Software Service and Support](https://community.boschsecurity.com/t5/Security-Video/Bosch-Building-Technologies-Software-Service-and-Support/ta-p/10669).

De volgende koppelingen bieden meer informatie:

- Algemene informatie:<https://www.boschsecurity.com/xc/en/support/product-security/>
- Veiligheidsadviezen, dat wil zeggen een lijst met aangeduide zwakke plekken en voorgestelde oplossingen: [https://www.boschsecurity.com/xc/en/support/product](https://www.boschsecurity.com/xc/en/support/product-security/security-advisories.html)[security/security-advisories.html](https://www.boschsecurity.com/xc/en/support/product-security/security-advisories.html)

Bosch aanvaardt geen enkele aansprakelijkheid voor schade die wordt veroorzaakt door gebruik van haar producten met verouderde softwarecomponenten.

**i**

# **7 Aan de slag**

In dit hoofdstuk wordt beschreven hoe u met BVMS aan de slag kunt.

# **7.1 Softwaremodules installeren**

## **Opmerking!**

Installeer elke softwaremodule op de computer die voor deze module moet worden gebruikt.

## **Software installeren:**

Sluit de Configuration Client voordat u de installatie van BVMS start.

- 1. Start Setup.exe of start BVMS Setup in het welkomstscherm.
- 2. Kies in het volgende dialoogvenster de modules die u op deze computer wilt installeren.
- 3. Volg de instructies op het scherm.

# **7.2 De configuratiewizard gebruiken**

De Config Wizard is bedoeld voor snelle en eenvoudige configuratie van kleinere systemen. Met de Config Wizard kunt u het volledige systeem configureren, waaronder [VRM](#page-384-0), het [iSCSI](#page-380-0)systeem, Mobile Video Service, camera's, opnameprofielen en gebruikersgroepen. Bij een standaard software-installatie dient u iSCSI-systemen handmatig toe te voegen. Gebruikersgroepen en hun rechten worden automatisch geconfigureerd. U kunt gebruikers toevoegen of verwijderen en wachtwoorden instellen.

De Config Wizard heeft alleen op de lokale computer toegang tot Management Server. U kunt een geactiveerde configuratie opslaan voor back-updoeleinden en deze configuratie later importeren. U kunt na het importeren deze geïmporteerde configuratie wijzigen. De Config Wizard voegt de lokale VRM automatisch toe aan zowel een standaard softwareinstallatie als aan DIVAR IP 3000 en DIVAR IP 7000.

Aan een DIVAR IP 3000 en aan een DIVAR IP 7000 wordt het lokale iSCSI-apparaat ook automatisch toegevoegd indien deze niet reeds beschikbaar is.

Aan een DIVAR IP 3000 en aan een DIVAR IP 7000 wordt een lokale Mobile Video Service automatisch toegevoegd indien deze niet reeds beschikbaar is.

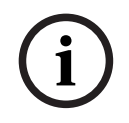

## **Opmerking!**

Als u decoders in uw systeem wilt gebruiken, moet u ervoor zorgen dat alle encoders hetzelfde wachtwoord gebruiken voor het bevoegdheidsniveau user.

De Config Wizard **starten:**

4 Klik op **Start** > **Alle programma's** > BVMS > Config Wizard Het dialoogvenster Welcome wordt weergegeven.

### **Pagina Welcome**

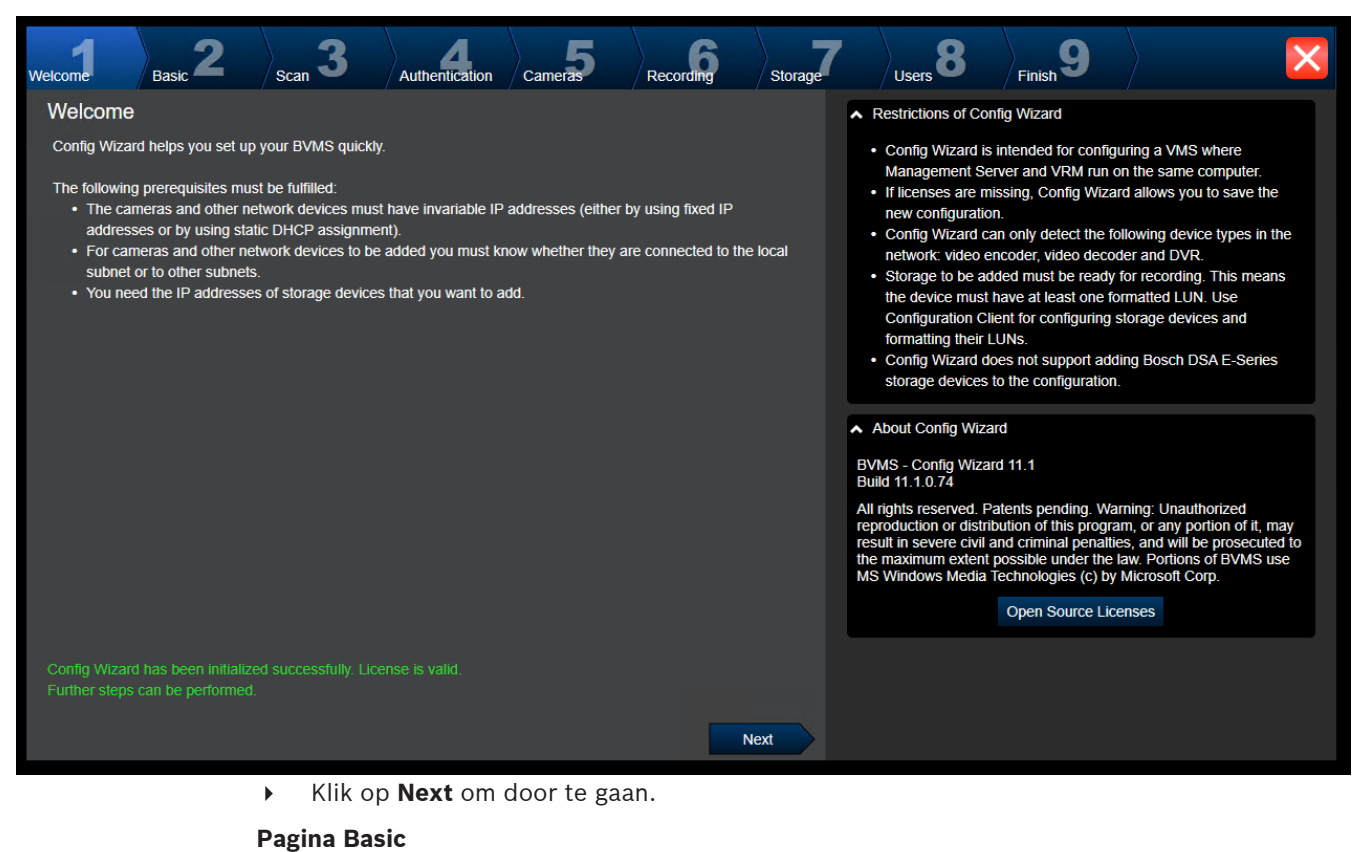

 $\sum_{\text{Finish}}$ 3 8 **Cameras** Recording Storage **Welcome** ∣<br>Scan Authentication .<br>Heare **Back** Latest saved configuration  $\sim$  Import configuration Devices and services included in the latest saved configuration You can import an existing configuration. The imported configuration is saved immediately as a change to the local configuration. Import is Network address **Recording Profile** Device type Recorder only possible when the active configuration is identical with the latest 172.30.11.39 **AUTODOME IP starligh** Live Only saved configuration. Changes on the following pages are only saved and activated if you 172 31 23 168 DINION IP ultra 8000 MI Live Only click the corresponding button on the last page of Configuration 172.31.20.20 E-Series Storages Wizard 172 30 11 237 MIC IP starlight 7000i Live Only Import configuration. Internal **Monitor group** Changes on the following pages are only saved and activated if you VRM(172.30.11.128) 172.31.21.21 **VIP X1600** Continuous, Alarm Recording apply them on the last page 172.31.21.20 **VIP X1600 XFM4** (non-uniform) VRM(172.30.11.128) **Virtual Input** Internal 172.30.11.128 VRM 172.31.20.22 **VRM Storage** The active configuration is identical with the latest saved configuration. Please select the network adapter for your local video network: Ethernet (Type: Ethernet; IPv4-Address: 172.30.11.128)  $\overline{\mathbf{v}}$ Next

> Op deze pagina ziet u de nieuwste opgeslagen configuratie. U kunt een BVMS-bestand importeren om de bestaande configuratie te wijzigen. Deze wijziging wordt opgeslagen, maar niet geactiveerd wanneer u op **Next** klikt.

U kunt de netwerkadapter op uw computer die is aangesloten op de videoapparaten (IPcamera's, encoders, decoders, [iSCSI](#page-380-0)-opslagsystemen) van uw systeem selecteren. Het IPadres van deze netwerkadapter wordt gebruikt als IP-adres van de [VRM](#page-384-0), de [VSG](#page-384-3) en het lokale iSCSI-opslagsysteem.

Klik op **Poorttoewijzing** om het openbare IP-adres of de DNS-naam op te geven als het systeem toegankelijk moet zijn via internet.

### **Pagina Scan**

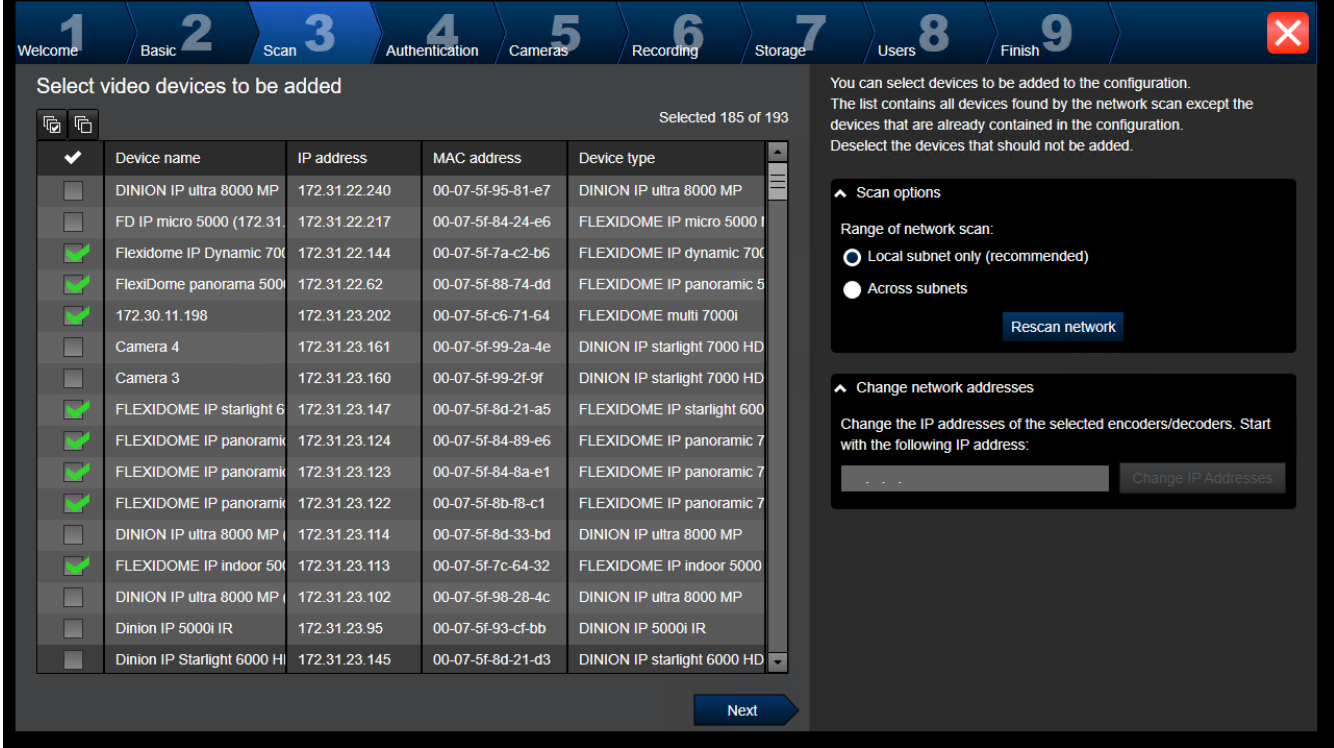

## **Opmerking:**

Het kan enige tijd duren voordat het scannen naar apparaten is voltooid. U kunt het scannen annuleren. Alle apparaten die reeds waren gescand, worden in de tabel weergegeven. Op deze pagina worden alle videoapparaten weergegeven die geen deel uitmaken van de laatst opgeslagen configuratie.

Schakel de selectievakjes uit voor de apparaten die niet moeten worden toegevoegd aan de configuratie, en klik vervolgens op **Next**.

Als de geselecteerde apparaten zich niet in hetzelfde bereik bevinden als het DIVAR IPsysteem, kan het IP-adres van een apparaat worden gewijzigd door een beginadres op te geven voor het IP-bereik van het apparaat.

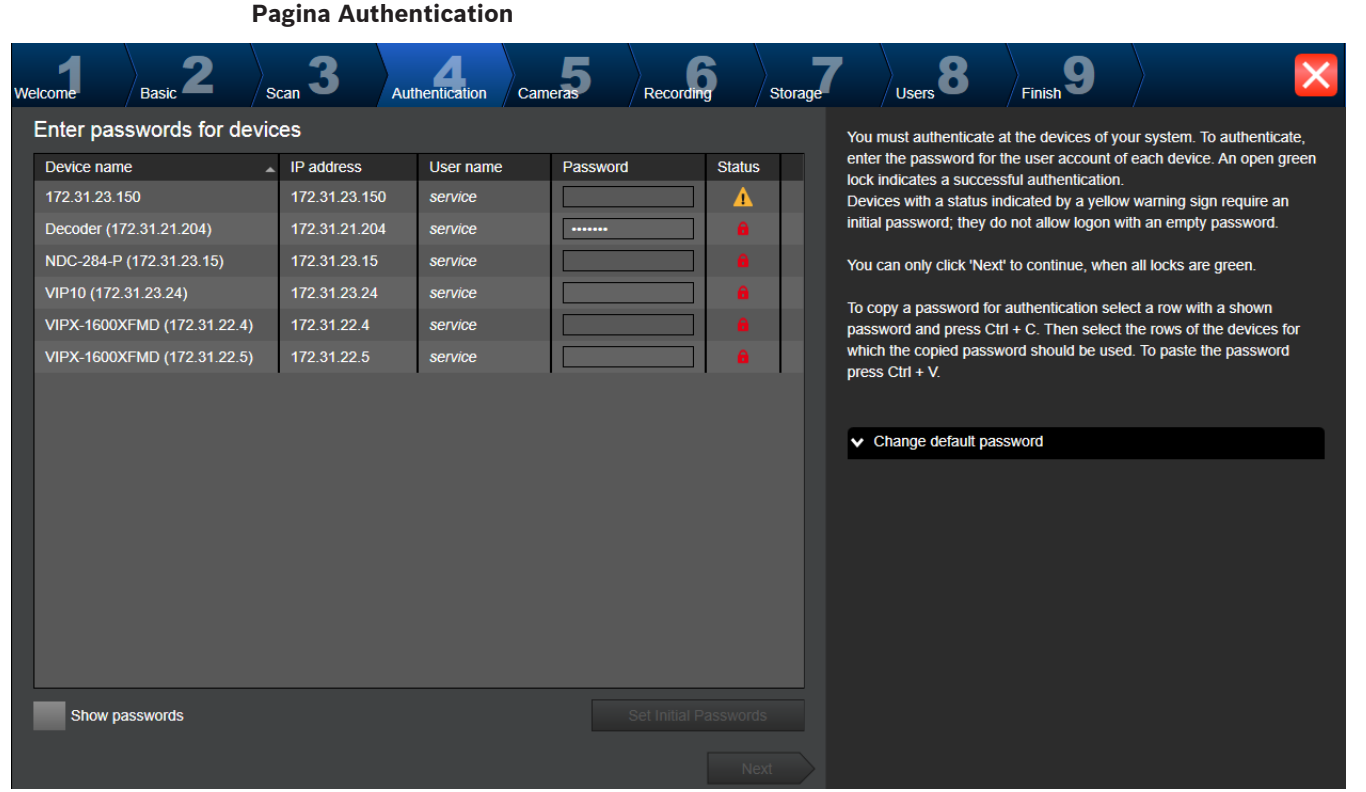

Deze pagina wordt gebruikt om videoapparaten te verifiëren die met een wachtwoord zijn beveiligd. Voor eenvoudige verificatie van meerdere apparaten die hetzelfde wachtwoord hebben, kunt u het klembord gebruiken (CTRL+C, CTRL+V):

- 1. Klik op **Wachtwoorden weergeven**.
- 2. Selecteer een rij met een apparaat waarvan verificatie is voltooid (groen slot wordt weergegeven), druk op CTRL+C, selecteer meerdere rijen waarvoor een rood slot wordt weergegeven en druk op CTRL+V).

Het wachtwoord wordt automatisch gecontroleerd wanneer u enkele seconden lang geen tekens meer toevoegt aan het wachtwoordveld of u buiten het veld klikt.

U kunt een algemeen standaardwachtwoord opgeven voor alle apparaten die momenteel niet met een wachtwoord zijn beveiligd.

Als voor een apparaat een eerste wachtwoord is vereist, wordt  $\overline{\mathbf{u}}$  weergegeven.

### **Een eerste wachtwoord instellen:**

- 1. Voer het wachtwoord in het veld **Wachtwoord** in.
- 2. Klik op **Eerste wachtwoorden instellen**.

Het eerste wachtwoord wordt ingesteld.

**Opmerking:** Zolang u het eerste wachtwoord niet hebt ingesteld voor alle apparaten in de lijst waarvoor een eerste wachtwoord is vereist, kunt u niet doorgaan.

3. Klik op **Volgende** om door te gaan.

# **Pagina Cameras**

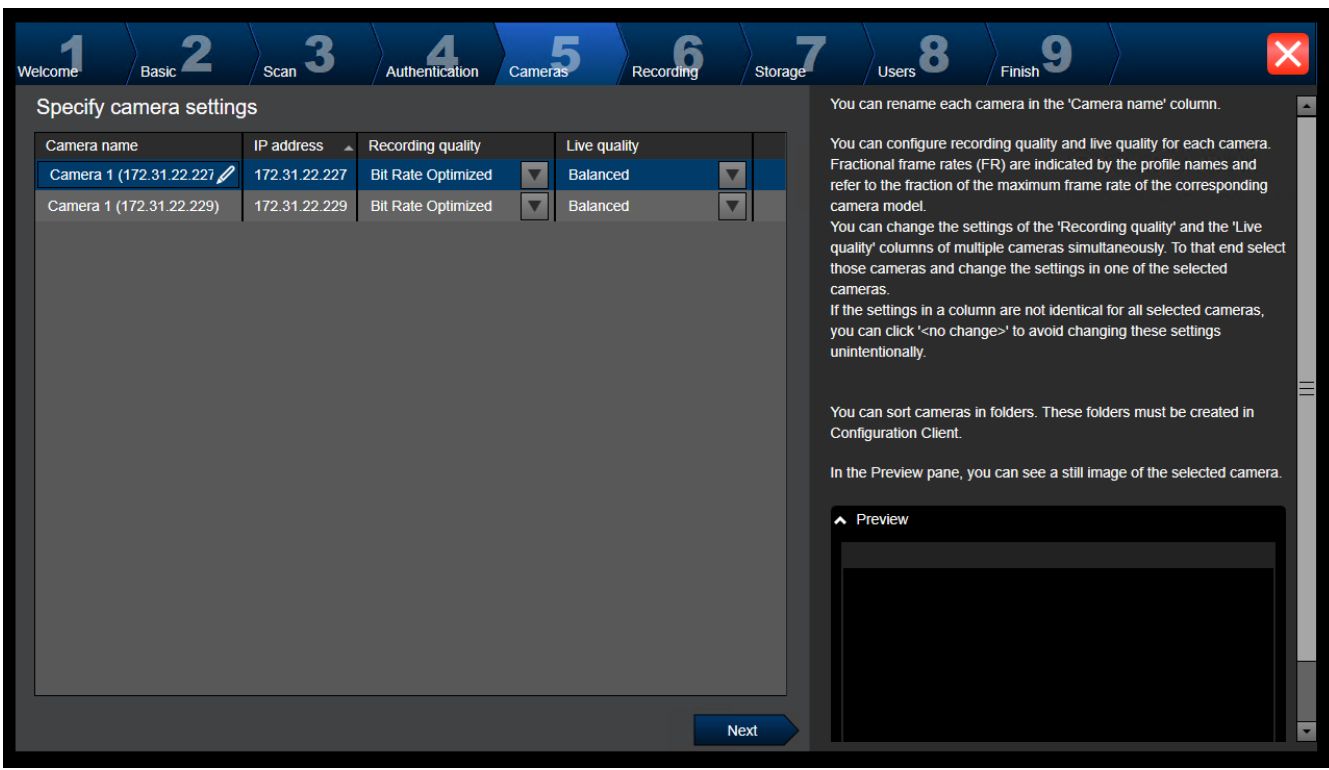

Gebruik deze pagina om de camera's van uw systeem te beheren.

**Pagina Recording**

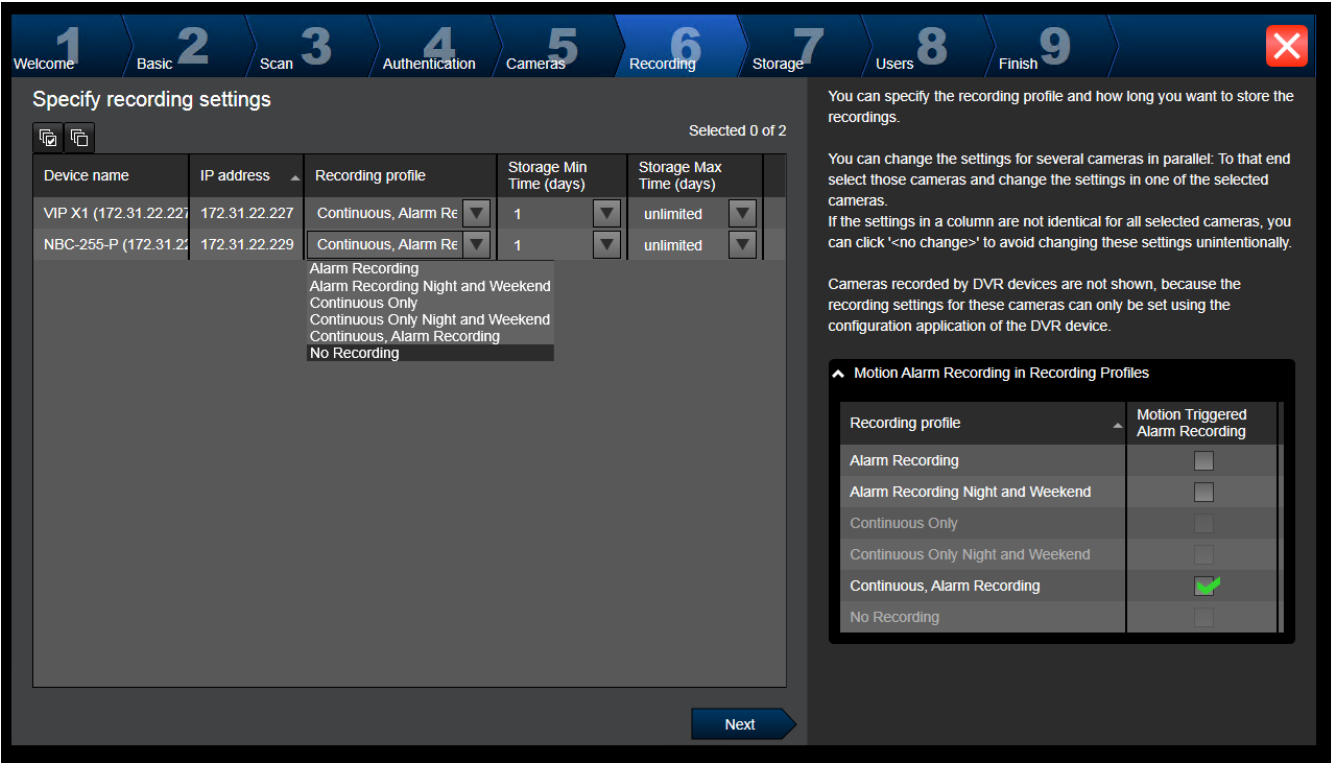

Op deze pagina worden alleen de camera's weergegeven die het meest recentelijk zijn toegevoegd. Zodra u deze configuratie activeert, kunt u de profieltoewijzing van deze camera's niet meer wijzigen.

U kunt het vastleggen van beweging inschakelen voor de opnameprofielen waarvoor opname en alarmopname zijn ingeschakeld. Configureer indien nodig opname en alarmopname in de Configuration Client (dialoogvenster **Instellingen geplande opname**).

[VCA](#page-384-4) wordt automatisch geactiveerd voor elk camera die wordt toegevoegd.

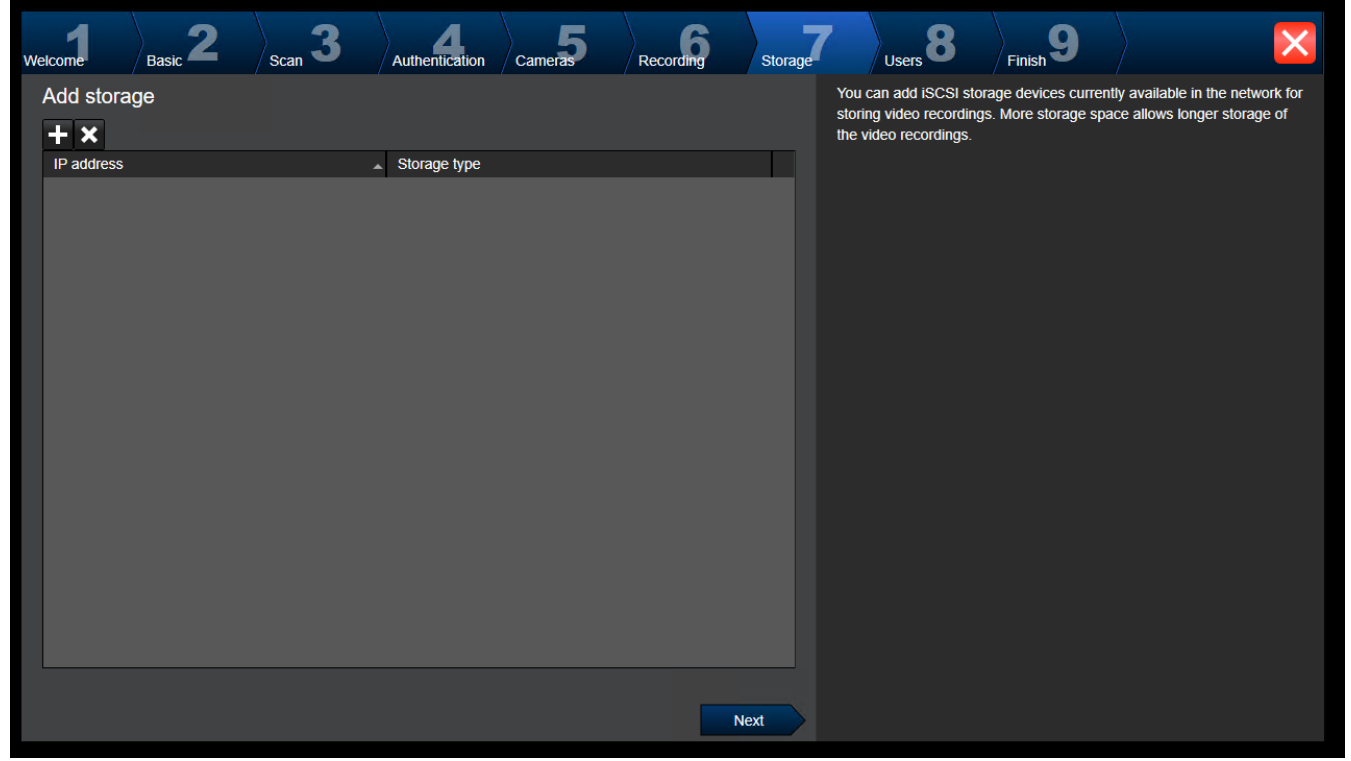

**Pagina Storage**

Op deze pagina kunt u extra iSCSI-opslagapparaten toevoegen.

### **Pagina Users**

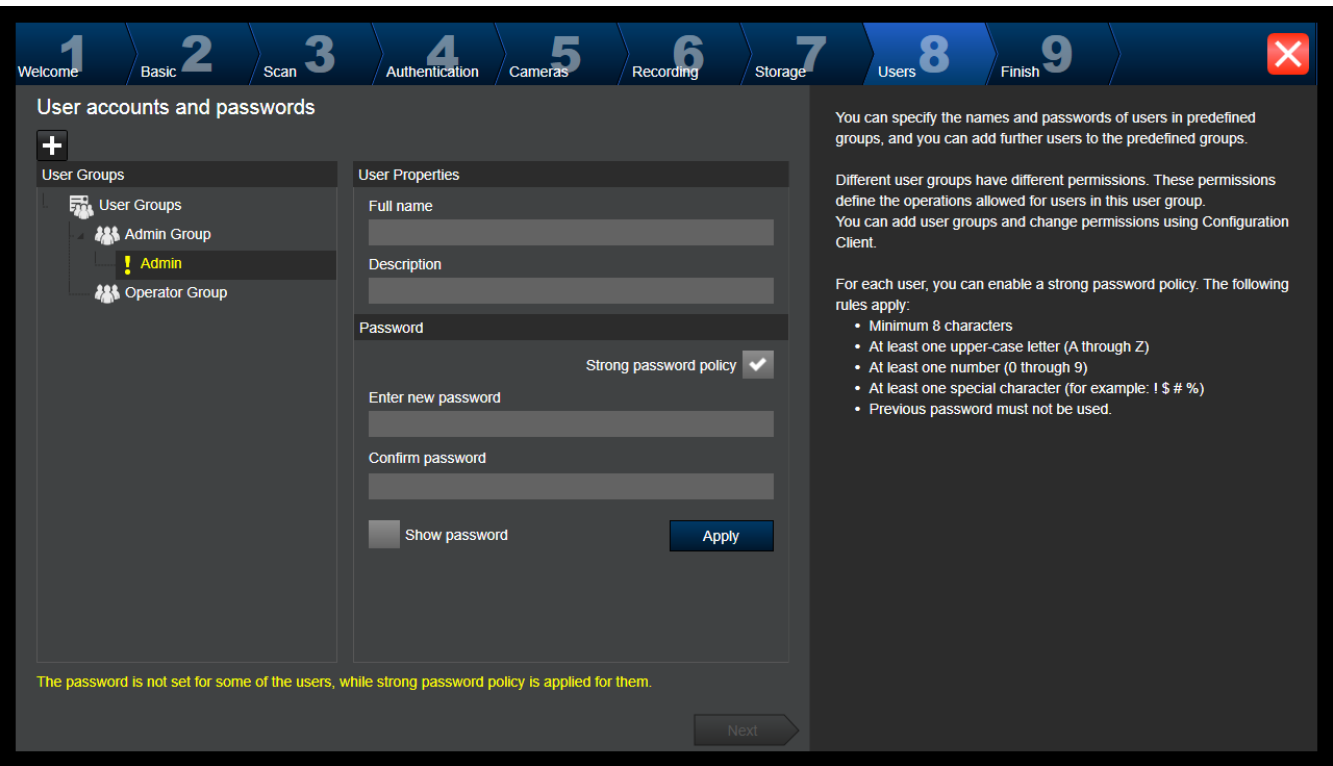

Op deze pagina kunt u nieuwe gebruikers toevoegen aan de bestaande gebruikersgroepen.

4 Voor elke nieuwe gebruiker moet u een gebruikersnaam en beschrijving invoeren, en een wachtwoord instellen.

### **Beleid voor sterke wachtwoorden**

Het selectievakje **Beleid voor sterke wachtwoorden** is standaard ingeschakeld voor alle nieuwe gebruikersgroepen die worden gemaakt.

Wij raden u nadrukkelijk aan om deze instelling te behouden, om de bescherming van uw computer tegen onbevoegde toegang te verbeteren.

De volgende regels zijn van toepassing:

- Minimale wachtwoordlengte zoals ingesteld op de pagina **Accountbeleid** voor de desbetreffende gebruikersgroep.
- Gebruik geen van de vorige wachtwoorden.
- Gebruik ten minste één hoofdletter (A-Z).
- Gebruik ten minste één cijfer (0-9).
- Gebruik ten minste één speciaal teken (bijvoorbeeld: ! \$ # %).
- 4 Klik op **Toepassen** om de instellingen toe te passen, en klik vervolgens op **Volgende** om door te gaan.

**Opmerking:** zolang er gebruikers zijn waarvoor geen wachtwoord is ingesteld, terwijl **Beleid voor sterke wachtwoorden** was ingeschakeld, kunt u niet doorgaan. Stel de ontbrekende wachtwoorden in om door te kunnen gaan.

Gebruik de Configuration Client om gebruikersgroepen toe te voegen en rechten voor gebruikersgroepen te wijzigen.

## **Pagina Finish**

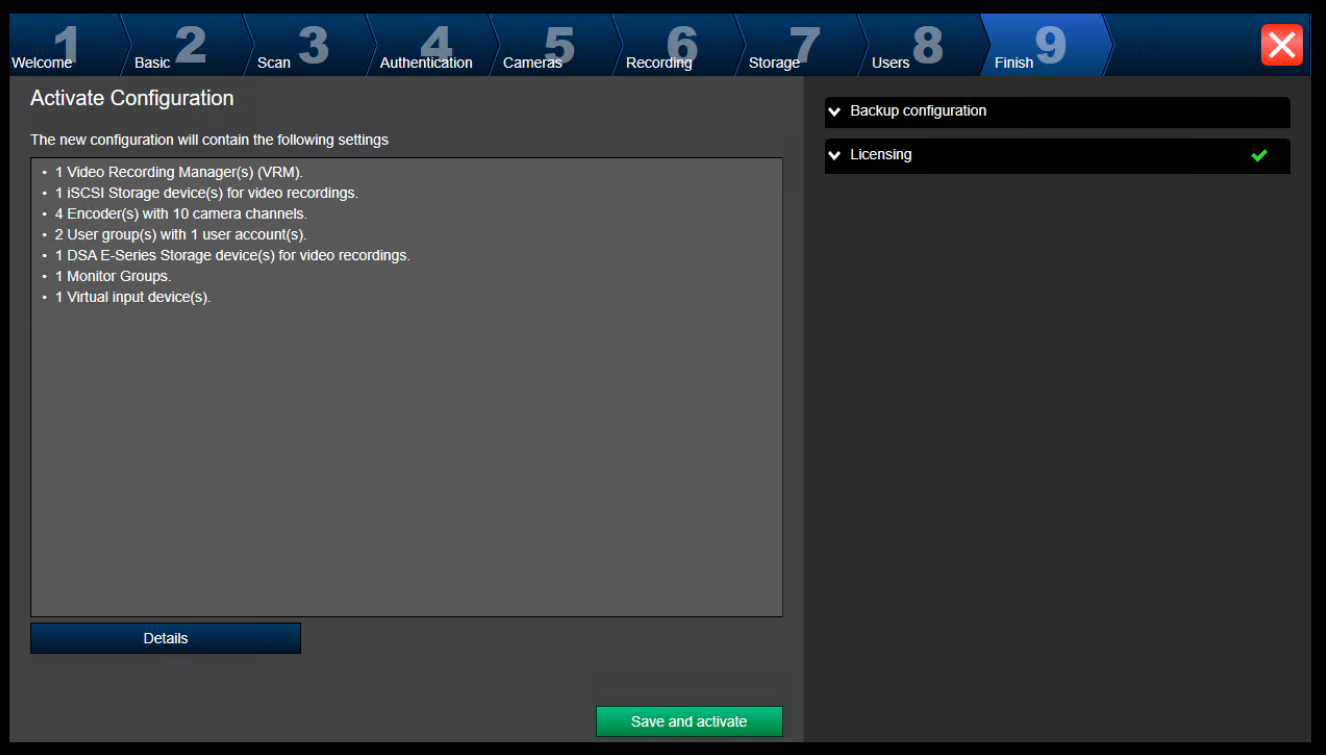

Voordat u uw configuratie kunt activeren, moet u de volgende taken uitvoeren:

- Een algemeen standaardwachtwoord opgeven voor alle apparaten die momenteel niet met een wachtwoord zijn beveiligd.
- Uw licentiepakket activeren als dat is vereist.

### **Algemeen standaardwachtwoord**

Als in de Configuration Client de optie **Wachtwoordbeveiliging forceren bij activering** (**Instellingen** -> **Opties**) is uitgeschakeld, hoeft u geen algemeen standaardwachtwoord op te geven om te activeren.

### **Licenties**

Vouw **Licentiëring** uit en klik op **Licentiewizard** om uw licentiepakket te controleren of te activeren.

Nadat u op **Save and activate** hebt geklikt, wordt de configuratie geactiveerd. Na een geslaagde activering wordt de pagina **Voltooien** opnieuw weergegeven. Indien gewenst kunt u nu een back-up van de configuratie opslaan: Klik op **Save backup copy**. Nadat u op **Save and activate** hebt geklikt, wordt de configuratie geactiveerd.

Na een geslaagde activering wordt de pagina **Voltooien** opnieuw weergegeven. Indien gewenst kunt u nu een back-up van de configuratie opslaan: Klik op **Save backup copy**.

# **7.3 Configuration Client starten**

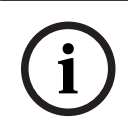

## **Opmerking!**

Alleen beheerders zich kunnen aanmelden bij de Configuration Client.

De vooraf geconfigureerde standaardbeheerder is de gebruiker met de naam Admin. Alleen deze gebruiker kan zich aanmelden bij de Configuration Client wanneer u de Configuration Client voor de eerste keer start.

Nadat u de Configuration Client hebt gestart, kunt u de naam en het wachtwoord van gebruiker Admin wijzigen.

### **Opmerking:**

U kunt de Configuration Client niet starten als een andere gebruiker de Configuration Client al heeft gestart op een andere computer in het systeem.

### **Configuration Client starten:**

- 1. In het menu **Start** selecteert u **Programma's** > BVMS > Configuration Client. Het dialoogvenster voor het aanmelden wordt weergegeven.
- 2. Typ uw gebruikersnaam in het veld **Gebruikersnaam:**. Wanneer u de toepassing voor het eerst start, voert u Admin in als gebruikersnaam. U hoeft dan geen wachtwoord in te voeren.
- 3. Typ uw wachtwoord in het veld **Wachtwoord**.
- 4. Klik op **OK**.

De toepassing wordt gestart.

Wanneer de Admin-gebruiker de Configuration Client de eerste keer start, wordt het dialoogvenster **Wachtwoordbeleid is overtreden** weergegeven waarin de Admin-gebruiker wordt gevraagd een wachtwoord in te stellen voor het Admin-gebruikersaccount. Wij raden u nadrukkelijk aan om deze instelling te behouden en een sterk wachtwoord in te stellen voor het Admin-gebruikersaccount overeenkomstig de regels van het wachtwoordbeleid.

### **Raadpleeg**

- [Beleid voor sterke wachtwoorden , pagina 349](#page-348-0)
- [De Admin-groep configureren, pagina 354](#page-353-0)

# **7.4 De taal van Configuration Client configureren**

U kunt de taal van Configuration Client onafhankelijk van de taal van uw Windows-installatie configureren.

### **De taal configureren:**

- 1. Klik in het menu **Instellingen** op **Opties...**. Het dialoogvenster **Opties** wordt weergegeven.
- 2. Selecteer de gewenste taal in de lijst **Taal**. Als u de vermelding **Systeemtaal** selecteert, wordt de taal van uw Windows-installatie gebruikt.
- 3. Klik op **OK**.

De taal wordt gewijzigd nadat u de toepassing opnieuw hebt gestart.

# **7.5 De taal van Operator Client configureren**

U kunt de taal van uw Operator Client onafhankelijk van de taal van uw Windows-installatie en van Configuration Client configureren. Deze stap kunt u uitvoeren in Configuration Client.

## **De gewenste taal configureren:**

- 1. Klik op Gebruikersgroepen >  $\int_{\mathbb{R}}$  Klik op het tabblad **Eigenschappen gebruikersgroep.** Klik op het tabblad **Algemene rechten**.
- 2. Kies de gewenste taal in de lijst **Taal**.

3. Klik op  $\Box$  om de instellingen op te slaan.

 $K$ lik op  $\bullet$  om de configuratie te activeren. Operator Client opnieuw starten.

# **7.6 Scannen naar apparaten**

# Hoofdvenster > **Apparaten**

U kunt naar de volgende apparaten scannen en deze toevoegen met behulp van het dialoogvenster **BVMS Scan Wizard**:

- [VRM](#page-384-0)-apparaten
- **[Encoders](#page-378-0)**
- Encoders voor alleen live-weergave
- ONVIF-encoders voor live-opnamen
- Encoders met plaatselijke opslag
- **[Decoders](#page-378-4)**
- [VSG](#page-384-3)-apparaten (Video Streaming Gateway)
- [DVR](#page-378-5)-apparaten

Als u apparaten via scannen wilt toevoegen, leest u het onderwerp over het desbetreffende apparaat in het hoofdstuk [Pagina Apparaten, pagina 122](#page-121-0).

# **Raadpleeg**

- [VRM-apparaten toevoegen door te scannen, pagina 169](#page-168-0)
- [Een alleen-live ONVIF-apparaat via scannen toevoegen, pagina 232](#page-231-0)
- [Apparaten voor alleen livebeelden toevoegen door te scannen, pagina 208](#page-207-0)
- [Een apparaat toevoegen, pagina 123](#page-122-0)

# **7.7 Toegang krijgen tot het systeem**

U krijgt toegang tot een systeem door de volgende stappen uit te voeren:

- 1. Voer een van de volgende stappen uit om het netwerkadres van het gewenste systeem te selecteren:
	- Klik op een voorgeselecteerd item in de lijst.
	- Voer handmatig een netwerkadres in.
	- Selecteer een netwerkadres met [Server Lookup](#page-383-0).
- 2. Meld u aan bij het gewenste systeem:
	- Enkel serversysteem
	- [Enterprise System](#page-379-1)

# **7.8 Server Lookup gebruiken**

- Met de functie Server Lookup van BVMS kunnen operators verbinding maken met een BVMS Management Server uit een geboden lijst met servers.
- Eén gebruiker van de Configuration Client of de Operator Client kan achtereenvolgens verbinding maken met meerdere systeemtoegangspunten.
- Systeemtoegangspunten kunnen Management Server of Enterprise Management Server zijn.
- Server Lookup gebruikt een toegewezen Management Server om de serverlijst van gegevens te voorzien.
- Server Lookup en Management Server of Enterprise Management Server kunnen functioneel worden uitgevoerd op één machine.
- Server Lookup ondersteunt u bij het zoeken naar systeemtoegangspunten met hun namen of beschrijvingen.

– Zodra de Operator Client is verbonden met de Management Server, ontvangt deze gebeurtenissen en alarmen van de BVMS Management Server en geeft deze live-beelden en opgenomen beelden weer.

## **Toegang krijgen:**

- 1. Start Operator Client of Configuration Client. Het aanmeldingsdialoogvenster wordt weergegeven.
- 2. Selecteer in de lijst **Aansluiting:** de optie **<Adresboek...>** voor Configuration Client of **<Adresboek...>** voor Operator Client.

Als er een privé- en openbaar IP-adres voor een server zijn geconfigureerd, wordt dit aangegeven.

Als u **<Adresboek...>** of **<Adresboek...>** de eerste keer selecteert, wordt het dialoogvenster **Server lookup** weergegeven.

- 3. Voer in het veld **Enterprise Management Server-adres** een geldig netwerkadres van de gewenste server in.
- 4. Voer een geldige gebruikersnaam en geldig wachtwoord in.
- 5. Klik, indien nodig, op **Instellingen onthouden**.
- 6. Klik op **OK**.
	- Het dialoogvenster **Server lookup** wordt weergegeven.
- 7. Selecteer de gewenste server.
- 8. Klik op **OK**.
- 9. Als de geselecteerde server zowel een privé- als openbaar netwerkadres heeft, wordt een berichtvenster weergegeven waarin u wordt gevraagd of u een computer gebruikt die zich in het privénetwerk van de geselecteerde server bevindt. De servernaam wordt toegevoegd aan de **Aansluiting:**-lijst in het aanmeldingsdialoogvenster.
- 10. Selecteer deze server in de **Aansluiting:**-lijst en klik op **OK**. Als u het **Instellingen onthouden**-selectievakje uitschakelt, kunt u deze server rechtstreeks selecteren wanneer u opnieuw toegang wilt krijgen tot deze server.

# **7.9 De softwarelicenties activeren**

Wanneer u BVMS voor de eerste keer installeert, dient u de licenties voor de bestelde softwarepakketten, inclusief het basispakket en eventuele uitbreidingen en/of optionele functies, te activeren.

## **Het systeem activeren:**

- 1. Start de BVMS Configuration Client.
- 2. Klik in het menu **Tools** op **License Manager...**. Het dialoogvenster **License Manager** wordt weergegeven.
- 3. Klik op **Toevoegen** om uw licenties toe te voegen. Het dialoogvenster **Licentie toevoegen** wordt weergegeven.
- 4. Volg de instructies in het dialoogvenster.
- 5. Sluit het dialoogvenster **Licentie toevoegen** nadat de activering is voltooid.
- 6. Sluit het dialoogvenster **License Manager**.

Raadpleeg voor meer informatie de betreffende BVMS-whitepaper voor licentieverlening.

## **Raadpleeg**

- [Dialoogvenster Licentie-inspecteur \(menu Extra\), pagina 74](#page-73-0)
- [Dialoogvenster License Manager \(menu Extra\), pagina 73](#page-72-0)
- [Dialoogvenster Licentie toevoegen, pagina 74](#page-73-0)
- [Overzicht BVMS-licentieactivering, pagina 18](#page-17-0)

### **7.9.1 Dialoogvenster License Manager (menu Extra)**

#### Hoofdvenster > menu **Tools** > opdracht **License Manager...**

Hiermee kunt u de licentie beheren voor het BVMS-pakket dat u hebt besteld en het pakket upgraden met extra functies.

#### **Licentiestatus**

Hier wordt de licentiestatus weergegeven.

#### **SysteemThumbprint**

We raden aan de **SysteemThumbprint** te bieden voor ondersteuningsdoeleinden.

#### **Installatielocatie**

Wanneer u uw basislicentie activeert in de Bosch Remote Portal, moet u informatie opgeven over de installatielocatie van uw systeem. Deze informatie wordt hier weergegeven.

**Opmerking:** u kunt deze informatie ook in andere licenties opgeven, maar alleen de informatie die in de basislicentie is opgegeven, wordt hier weergegeven.

#### **Licenties**

- 1. Klik op **Toevoegen** om uw licenties toe te voegen.
- Het dialoogvenster **Licentie toevoegen** wordt weergegeven.
- 2. Volg de instructies in het dialoogvenster.

#### **Effective license**

Geeft de effectieve basislicentie weer die u hebt geactiveerd.

#### **Productkenmerken**

4 Klik op **Licentie-inspecteur...**.

Het dialoogvenster **Licentie-inspecteur** wordt weergegeven.

Geeft het aantal gelicentieerde functies weer dat momenteel is geïnstalleerd. U kunt controleren of het aantal geïnstalleerde BVMS-licenties hoger is dan het aantal aangekochte licenties.

#### **Geïnstalleerde BVMS-versie**

Geeft de momenteel geïnstalleerde BVMS-versie weer, bijvoorbeeld 11.0.

#### **Gelicentieerde BVMS-versies**

Geeft alle BVMS-versies weer die zijn inbegrepen en worden ondersteund in het huidige licentiebestand.

Bijvoorbeeld: BVMS 11.0 en alle komende kleine BVMS 11.x-versies.

#### **Activeringsdatum**

Geeft de activeringsdatum van de geïnstalleerde BVMS-versie weer.

#### **Verloopdatum**

Geeft de vervaldatum van de geïnstalleerde BVMS-versie weer. Een vervaldatum is alleen van toepassing wanneer u een noodlicentie of een verkoopdemolicentie installeert.

#### **Software Maintenance Agreement**

#### **Verloopdatum**

Als u een Software Maintenance Agreement hebt aangeschaft en geactiveerd, wordt de vervaldatum hier weergegeven.

#### **Raadpleeg**

- [De softwarelicenties activeren, pagina 72](#page-71-0)
- [Dialoogvenster Licentie toevoegen, pagina 74](#page-73-1)

[Dialoogvenster Licentie-inspecteur \(menu Extra\), pagina 74](#page-73-2)

#### **7.9.1.1 Dialoogvenster Licentie toevoegen**

<span id="page-73-1"></span>Hoofdvenster > menu **Tools** > opdracht **License Manager...** > **Licenties** > **Toevoegen** Hiermee kunt u uw aangeschafte licenties of demolicenties van de website Bosch Remote Portal remote.boschsecurity.com toevoegen aan uw BVMS-systeem. Volg de instructies in het dialoogvenster om licenties toe te voegen. Raadpleeg voor meer informatie de betreffende BVMS-whitepaper voor licentieverlening.

#### **7.9.2 Dialoogvenster Licentie toevoegen**

<span id="page-73-0"></span>Hoofdvenster > menu **Tools** > opdracht **License Manager...** > **Licenties** > **Toevoegen** Hiermee kunt u uw aangeschafte licenties of demolicenties van de website Bosch Remote Portal remote.boschsecurity.com toevoegen aan uw BVMS-systeem. Volg de instructies in het dialoogvenster om licenties toe te voegen. Raadpleeg voor meer informatie de betreffende BVMS-whitepaper voor licentieverlening.

#### **7.9.3 Dialoogvenster Licentie-inspecteur (menu Extra)**

<span id="page-73-2"></span>Hoofdvenster > menu **Tools** opdracht > **Licentie-inspecteur...** dialoogvenster > **Licentieinspecteur**

Geeft het aantal gelicentieerde functies weer dat momenteel is geïnstalleerd. U kunt controleren of het aantal geïnstalleerde BVMS-licenties hoger is dan het aantal aangekochte licenties.

**Opmerking:** als de huidige systeemconfiguratie de limieten van de momenteel geïnstalleerde licenties overschrijdt, kunt u de configuratie niet activeren.

## **7.10 BVMS onderhouden**

<span id="page-73-3"></span>Dit hoofdstuk bevat informatie over het onderhouden van een BVMS dat u pas hebt geïnstalleerd of geüpgraded.

Voer de volgende taken uit voor het onderhouden van het systeem:

- Exporteer de configuratie- en gebruikersinstellingen van BVMS. De versiegeschiedenis (alle versies van de configuratie die eerder zijn geactiveerd) wordt niet geëxporteerd. We raden u aan om uw configuratie te activeren voordat u deze exporteert.
	- Zie [Configuratiegegevens exporteren:, pagina 75](#page-74-0) voor de procedure.
- Of
- Maak een back-up van elements.bvms. Dit is een vereiste voor het herstellen van een (Enterprise) Management Server met inbegrip van de versiegeschiedenis. Gebruikersinstellingen maken hiervan geen deel uit.
	- Zie [Een back-up maken:, pagina 75](#page-74-1) voor de procedure.
- Sla het VRM-configuratiebestand (config.xml) op.
	- Zie [De VRM-configuratie opslaan:, pagina 75](#page-74-2) voor de procedure.

Voor deze geëxporteerde configuratie wordt de systeemgeschiedenis niet behouden. U kunt deze bewerking niet ongedaan maken.

De volledige systeemconfiguratie wordt inclusief de gehele geschiedenis van systeemwijzigingen opgeslagen in één bestand:

C:\ProgramData\Bosch\VMS\Elements.bvms.

#### <span id="page-74-0"></span>**Configuratiegegevens exporteren:**

1. Klik in het menu **Systeem** op **Configuratie exporteren....** Het dialoogvenster **Configuratiebestand exporteren** wordt weergegeven. **Opmerking:** Als de configuratie van uw huidige werkende kopie niet is geactiveerd

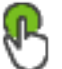

is actief), exporteert u deze werkkopie en niet de geactiveerde configuratie.

- 2. Klik op **Opslaan**.
- 3. Voer een bestandsnaam in. De huidige configuratie wordt geëxporteerd. Er is een zip-bestand met database en gebruikersgegevens gemaakt.

#### <span id="page-74-1"></span>**Een back-up maken:**

- 1. Stop de service BVMS **Central Server** op de (Enterprise) Management Server.
- 2. Kopieer het bestand elements.bvms naar de gewenste map voor de back-up.
- 3. Start de service BVMS **Central Server** op de (Enterprise) Management Server.

De VRM-configuratie wordt opgeslagen in één gecodeerd bestand, config.xml.

Het bestand kan worden gekopieerd en als back-up worden opgeslagen terwijl de VRM-service actief is.

Het bestand wordt gecodeerd en bevat alle voor VRM relevante gegevens, zoals:

- Gebruikersgegevens
- Alle systeemapparaten en hun voor VRM relevante instellingen

Delen van de VRM-configuratie worden ook opgeslagen in de BVMS-configuratie. Als u deze gegevens verandert, wordt de wijziging naar config.xml geschreven na activering van de BVMSconfiguratie.

De volgende instellingen worden niet opgeslagen in de BVMS-configuratie:

- **Instellingen VRM** > **Hoofdinstellingen**
- **Netwerk** > **SNMP**
- **Service** > **Geavanceerd**
- **Opnamevoorkeuren**
- **Evenredige verdeling van belasting**

Als u een wijziging aanbrengt op een van deze pagina's, wordt deze onmiddellijk naar de VRMserver geschreven en niet opgeslagen in de BVMS-configuratie.

#### <span id="page-74-2"></span>**De VRM-configuratie opslaan:**

- 4 Kopieer Config.xml naar een veilige locatie.
	- U vindt dit bestand in de volgende map voor een primaire VRM:

C:\ProgramData\Bosch\VRM\primary

U vindt dit bestand in de volgende map voor een secundaire VRM:

C:\ProgramData\Bosch\VRM\\secondary

## **7.11 Een apparaat vervangen**

In dit hoofdstuk vindt u informatie over het repareren van het systeem, bijvoorbeeld als er een storing optreedt in een apparaat en dit moet worden vervangen.

#### **Voorwaarde**

De onderhoudstaken zijn uitgevoerd.

#### **Raadpleeg**

[BVMS onderhouden, pagina 74](#page-73-3)

#### **7.11.1 Een MS/EMS vervangen**

Er is geen verschil tussen het vervangen van een Management Server en een Enterprise Management Server.

U kunt de configuratie herstellen van de oude Management Server of Enterprise Management Server, of u kunt de geëxporteerde configuratie importeren.

Wanneer u de configuratie herstelt, blijft de server-ID ongewijzigd.

Wanneer u de configuratie importeert, wordt de server-ID van het nieuwe systeem gebruikt. U hebt een nieuwe server-ID nodig als u een Enterprise System wilt maken met behulp van een geëxporteerde configuratie die u in elke Management Server importeert als sjabloon. Elke Management Server in dit Enterprise System moet een unieke server-ID hebben.

U kunt een geëxporteerde configuratie en de gebruikersinstellingen van deze configuratie importeren. De gebruikersinstellingen bevatten de gebruikers die aan deze configuratie zijn toegevoegd en de bijbehorende instellingen in Operator Client, zoals vensterformaten en favorieten.

**Opmerking:** als u een configuratie importeert, herstelt u daarmee niet de versiegeschiedenis van de oude configuratie. Wanneer u een configuratie importeert, worden geen gebruikersinstellingen geïmporteerd. U moet de geëxporteerde gebruikersinstellingen handmatig herstellen.

#### **De configuratie importeren:**

- 1. Klik in het menu **Systeem** op **Configuratie importeren...**. Het dialoogvenster **Configuratiebestand importeren** wordt weergegeven.
- 2. Selecteer het bestand dat u wilt importeren en klik op **Openen**. Het dialoogvenster **Configuratie importeren...** wordt weergegeven.
- 3. Voer het juiste wachtwoord in en klik op **OK**. De Configuration Client wordt opnieuw gestart. U moet u opnieuw aanmelden. De geïmporteerde configuratie is niet geactiveerd maar bewerkbaar in Configuration Client.

#### **De geëxporteerde configuratie herstellen:**

U hebt alleen toegang tot dit bestand (kopiëren, verwijderen) als de service BVMS **Central Server** is gestopt.

- 1. Stop de service BVMS **Central Server** op de (Enterprise) Management Server.
- 2. Wijzig indien vereist de naam van het back-upbestand in Elements.bvms.
- 3. Vervang het bestaande Elements.bvms.
- 4. Start de service BVMS **Central Server** op de (Enterprise) Management Server.

**Opmerking:** als u het systeem opnieuw wilt instellen op een lege configuratie, moet u de service stoppen en Elements.bvms verwijderen.

Meer configuratiebestanden:

- Elements.bvms.bak (vanaf V.2.2): Automatisch back-upbestand van de laatste activering, inclusief de versiegeschiedenis. Latere wijzigingen worden niet toegevoegd als de configuratie niet is geactiveerd.
- Elements\_Backup\*\*\*\*\*\*.bvms: configuratie van een oudere versie. Dit bestand wordt gemaakt na een software-update.

#### **De geëxporteerde gebruikersinstellingen herstellen:**

- 1. Pak het zip-bestand uit dat is gemaakt tijdens de exportbewerking voor onderhoud. Het bestand export.bvms en de map UserData worden uitgepakt.
- 2. Voer het volgende uit op de gewenste (Enterprise) Management Server: kopieer de map UserData naar C:\ProgramData\Bosch\VMS\.

## **7.11.2 Een VRM vervangen**

#### **Vereisten**

– Geïnstalleerd besturingssysteem met de juiste netwerkinstellingen en de juiste versie van VRM.

#### **Het VRM-apparaat vervangen vanuit BVMS:**

- 1. Start de Configuration Client van BVMS.
- 2. Selecteer het VRM-apparaat in de apparaatstructuur.
- 3. Leg de instellingen op de volgende pagina's vast, sla de configuratie op en activeer deze vervolgens:
- Hoofdvenster > **Apparaten** > uitvouwen > uitvouwen > – Hoofdvenster > **Apparaten** > uitvouwen > uitvouwen > **Instellingen VRM** > **Hoofdinstellingen** – Hoofdvenster > **Apparaten** > uitvouwen > uitvouwen > **Netwerk** > **SNMP** – Hoofdvenster > **Apparaten** > uitvouwen > uitvouwen > **Service** > **Geavanceerd** Hoofdvenster > Apparaten >  $\blacksquare$  uitvouwen >  $\blacksquare$  uitvouwen > **Geavanceerde instellingen** > **Opnamevoorkeuren** – Hoofdvenster > **Apparaten** > uitvouwen > uitvouwen > > >
- **Evenredige verdeling van belasting**

#### **Het VRM-apparaat vervangen buiten BVMS om:**

U gebruikt het oorspronkelijke back-upbestand config.xml van het VRM-apparaat met alle configuratie-instellingen (geen aanvullende instellingen vereist).

- 1. Stop de service **Video Recording Manager**.
- 2. Kopieer config.xml naar de nieuwe server.
- 3. Start de service **Video Recording Manager**.

#### **Een iSCSI-apparaat (geplande failover) vervangen:**

- 1. Voeg het nieuwe iSCSI-apparaat toe.
- 2. Gebruik Configuration Manager om alle LUN's als alleen-lezen te configureren op het iSCSI-apparaat dat u wilt vervangen.

**Opmerking:** u kunt het oude iSCSI-apparaat verwijderen als u de oude opnamen niet langer nodig hebt.

#### **Opmerking!**

**i**

Wanneer u het nieuwe iSCSI-apparaat configureert, raden we u aan hetzelfde CHAPwachtwoord te gebruiken als voor het oude apparaat.

Als u een nieuw CHAP-wachtwoord gebruikt, moet u ervoor zorgen dat u dit nieuwe wachtwoord instelt als een CHAP-wachtwoord binnen het hele systeem en het toewijst aan alle iSCSI-apparaten.

Anders zult u zich niet kunnen verifiëren bij het iSCSI-apparaat en niet direct kunnen afspelen vanaf het iSCSI-apparaat.

## **7.11.3 Een encoder of decoder vervangen i Opmerking!** Verwijder geen apparaat uit de apparaatstructuur als u de opnamen erop wilt behouden. Vervang de hardware voor het vervangen van dit apparaat. **Een encoder of decoder van hetzelfde type vervangen** Vereiste is een apparaat met de fabrieksinstellingen (IP-adres = 192.168.0.1). 1. Ontkoppel het oude apparaat van het netwerk. 2. Verwijder het apparaat niet uit de apparaatstructuur in de Configuration Client van BVMS! Als u het apparaat uit VRM verwijdert, gaan de opnamen verloren. 3. Sluit het nieuwe apparaat van hetzelfde type aan op het netwerk. **i Opmerking!** Voor de volgende stappen is het hierboven genoemde IP-standaardadres vereist. U kunt de eerste apparaatscan niet uitvoeren met via DHCP toegewezen IP-adressen. 4. Configuration Client: klik in het menu **Hardware** op **Eerste apparaatscan...**. Het dialoogvenster **Eerste apparaatscan** wordt weergegeven. 5. Klik op een cel om het desbetreffende adres te wijzigen. Selecteer de desbetreffende rijen wanneer u de adressen van meerdere apparaten wilt wijzigen. U kunt meerdere apparaten selecteren door de CTRL- of de SHIFT-toets ingedrukt te houden. Klik daarna met de rechtermuisknop op de geselecteerde rijen en klik op **IP-adressen instellen...** of klik op **Subnetmasker instellen...** om de bijbehorende waarden te wijzigen. U moet het juiste subnetmasker en IP-adres opgeven. Het subnetmasker en het IP-adres moeten hetzelfde zijn als die van het vervangen apparaat. 6. Klik op **OK**. 7. Na een aantal seconden hebt u toegang tot de apparaatinstellingen in de apparaatstructuur. 8. Wijzig alle vereiste apparaatinstellingen die niet door BVMS worden beheerd (zie de onderstaande afbeelding). 9. Sla de configuratie op en activeer deze. **Opmerkingen:** – Bij de eerste apparaatscan worden alleen apparaten met het standaard-IP-adres (192.168.0.1) of dubbele IP-adressen gevonden. – Maak geen gebruik van de VRM-scan om te scannen naar apparaten met de standaardinstellingen, omdat u het IP-adres naderhand niet meer kunt vervangen. **Een encoder vervangen met een via DHCP toegewezen IP-adres:** Vereiste is een encoder met de fabrieksinstellingen (via DHCP toegewezen IP-adres). 1. Sluit de encoder rechtstreeks aan op de Ethernet-poort van uw computer. 2. Schrijf de TCP/IPv4-configuratie voor de netwerkadapter op, zodat u deze later kunt herstellen. 3. Configureer het volgende vaste IP-adres en subnetmasker voor de netwerkadapter op uw computer: 192.168.0.2 255.255.255.0 4. Start Internet Explorer.

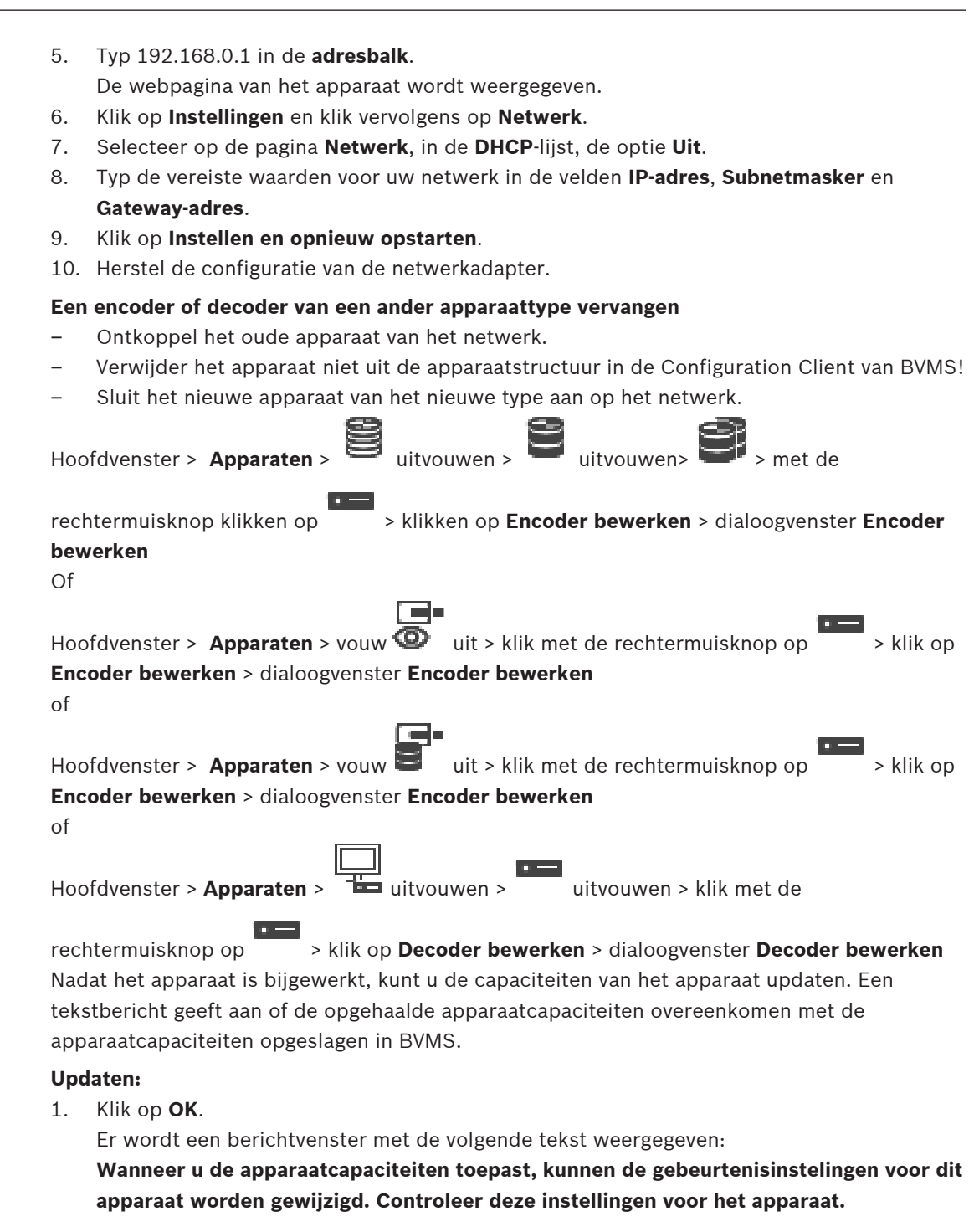

2. Klik op **OK**.

De apparaatcapaciteiten worden bijgewerkt.

#### **Een VSG-camera vervangen**

Zorg er bij het vervangen van een VSG-camera voor dat de vervangende camera hetzelfde type, hetzelfde IP-adres en hetzelfde ONVIF-profiel heeft als de oude camera.

Daarnaast moet u de volgende instellingen configureren op een nieuwe AXIS-camera via de webinterface van de VSG-camera voordat u de oude AXIS-camera vervangt:

- Een wachtwoord instellen voor de gebruikersroot
- De tijdsynchronisatie synchroniseren
- Het link-local adres uitschakelen
- Een ONVIF-gebruiker maken
- De beveiliging tegen replay-aanvallen uitschakelen

#### **Instellingen die worden beheerd door BVMS**

Encoders en decoders die zijn geconfigureerd in een BVMS-systeem worden beheerd door de BVMS-server en kunnen derhalve niet worden gedeeld met andere toepassingen.

U kunt Apparaatbewaking van BVMS gebruiken om te controleren of voor apparaten een nietovereenkomende configuratie bestaat die afwijkt van de BVMS-configuratie.

De Configuration Client van BVMS biedt configuratiepagina's voor alle BVIP-apparaten.

Het aantal instellingen hangt af van het specifieke BVIP-model (bijv. VIPX 1600 XFM4).

BVMS behoudt controle over alle BVIP-instellingen die vereist zijn voor naadloze integratie in een BVMS-systeem.

Instellingen die worden beheerd door BVMS:

- Cameranaam
- Tijdserverinstellingen
- Opnamebeheer (profielen, retentietijden, schema's)
- Definitie van kwaliteitsinstellingen
- Wachtwoorden

Opgeslagen in de BVMS-configuratie, maar niet gewijzigd op apparaten:

- IP-adres (u kunt IP-adressen wijzigen met Configuratie IP-apparaat van BVMS)
- Relais-/ingangsnamen (het verschil tussen namen op het apparaat en namen die zijn geconfigureerd in BVMS wordt aangegeven)

#### **Systeemgebeurtenissen voor niet-overeenkomende apparaatconfiguratie**

- SystemInfo-gebeurtenissen worden gegenereerd zodra de configuratie van een apparaat is gecorrigeerd tijdens een periodieke controle.
- SystemWarning-gebeurtenissen worden gegenereerd zodra voor het eerst een nietovereenkomende configuratie op een apparaat is vastgesteld. Bij hieropvolgende controles wordt deze gebeurtenis niet gemeld totdat de configuratie is gecorrigeerd door een activering of een periodieke correctie.
- SystemError-gebeurtenissen worden gegenereerd zodra een fout met betrekking tot de configuratie is vastgesteld tijdens een activering of een periodieke controle. Bij hieropvolgende controles wordt deze gebeurtenis niet gemeld totdat de configuratie is gecorrigeerd door een activering of een periodieke correctie.

## **7.11.4 Operator Client vervangen**

#### **Een Operator Client-werkstation vervangen:**

- 1. Vervang de computer.
- 2. Start de BVMS Setup op de nieuwe computer.
- 3. Selecteer Operator Client in de lijst met onderdelen die moeten worden geïnstalleerd. Selecteer indien gewenst andere onderdelen die op de vervangen computer waren geïnstalleerd.
- 4. Installeer de software.

#### **7.11.5 Laatste tests**

#### **De vervanging van MS/EMS en Operator Client controleren:**

- 1. Activeer de configuratie.
- 2. Start Operator Client.
- 3. Controleer de logische structuur in Operator Client. Deze moet identiek zijn aan de logische structuur in Configuration Client.

Start VRM Monitor en controleer de actieve opnamen.

## **7.11.6 Divar IP 3000/7000 herstellen**

Raadpleeg de installatiehandleiding van DIVAR IP 3000 of DIVAR IP 7000. In het hoofdstuk over het herstel van het product, vindt u informatie over de te volgen procedure.

## **7.12 De tijdsynchronisatie configureren**

#### **Opmerking!**

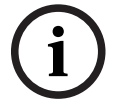

Zorg ervoor dat de tijd op alle computers van BVMS wordt gesynchroniseerd met

Management Server. Anders gaan mogelijk opnamen verloren.

Configureer de tijdserversoftware op Management Server. Configureer het IP-adres van Management Server op de andere computers als tijdserver met behulp van de Windowsstandaardprocedures.

## **7.13 Het opslagmedium van een encoder configureren**

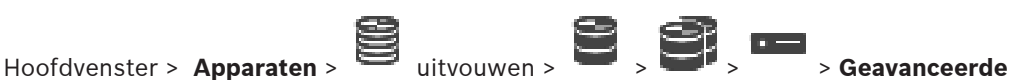

**instellingen** > **Opnamebeheer** uitvouwen

**Opmerking:** zorg ervoor dat de voor deze encoder vereiste camera's worden toegevoegd aan de [logische structuur.](#page-380-0)

Als u de ANR-functie wilt gebruiken, moet u het opslagmedium van een encoder configureren. **Opmerking:** als u het opslagmedium wilt configureren van een encoder die al aan uw systeem is toegevoegd en waarvoor opnamen worden gemaakt via VRM, moet u zorgen dat secundaire opname is gestopt.

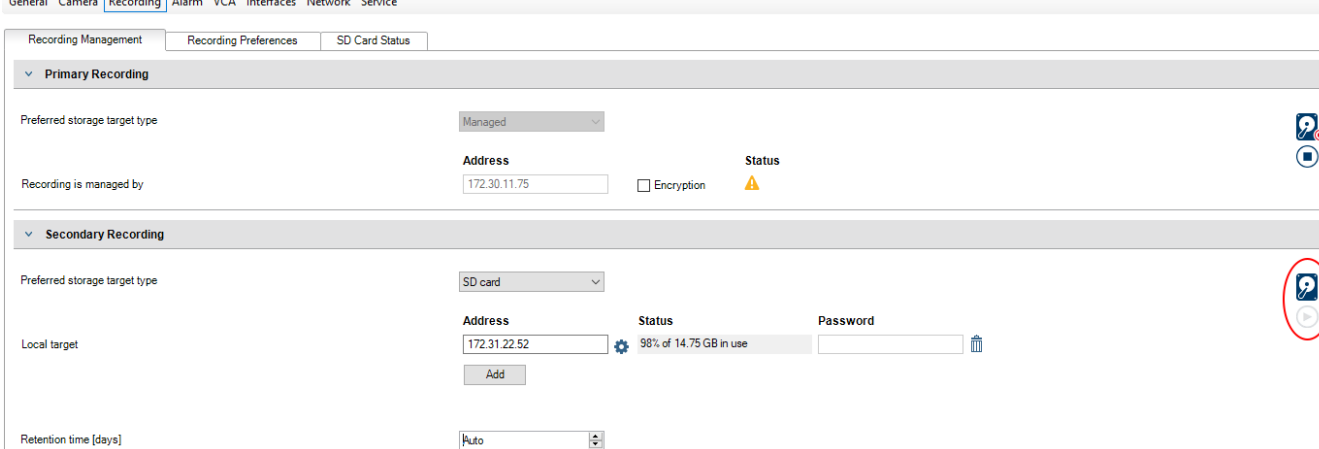

De ANR-functie werkt alleen op encoders met firmwareversie 5.90 of hoger. Niet alle encodertypen bieden ondersteuning voor ANR, zelfs niet als de juiste firmwareversie is geïnstalleerd.

#### **Het opslagmedium van een encoder configureren:**

- 1. Selecteer het opslagmedium onder **Secundaire opname** in de lijst **Gewenste type opslagdoel**. Afhankelijk van het type apparaat zijn verschillende media beschikbaar.
- 2. Als het nodig is, klikt u op de knop ... om het opslagmedium te formatteren. Na het formatteren is het opslagmedium gereed voor gebruik met de ANR-functie.
- 3. Configureer de ANR-functie voor deze encoder op de pagina **Camera's en opname**.

#### **Raadpleeg**

- –[Pagina Opnamebeheer, pagina 229](#page-228-0)
- $\overline{\phantom{0}}$ [De ANR-functie configureren, pagina 300](#page-299-0)

## **8 Een Enterprise System maken**

Voer de volgende taken uit om een [Enterprise-systeem](#page-379-0) te maken op een Enterprise Management Server en op meerdere Management Server-computers:

- 1. [De serverlijst voor Enterprise System configureren, pagina 83](#page-82-0)
- 2. [Een Enterprise User Group maken, pagina 84](#page-83-0)
- 3. [Een Enterprise Account maken, pagina 84](#page-83-1)

U hebt geldige licenties nodig voor gebruik van een Enterprise System.

#### **Raadpleeg**

<span id="page-82-0"></span>[Enterprise System, pagina 23](#page-22-0)

## **8.1 De serverlijst voor Enterprise System configureren**

#### Hoofdvenster > **Apparaten** > **Enterprise-systeem** > **Serverlijst / Adresboek**

U meerdere [Management Server-](#page-381-0)computers configureren in de serverlijst van een juiste Management Server.

Voor gelijktijdige toegang moet u een of meer [Enterprise User Groups](#page-379-1) configureren. Hiermee wijzigt u deze Management Server naar een Enterprise Management Server.

Een gebruiker van Operator Client kan zich aanmelden met een gebruikersnaam van een Enterprise User Group om gelijktijdige toegang te verkrijgen tot de Management Servercomputers die geconfigureerd zijn in de serverlijst.

Algemene rechten worden geconfigureerd op de Enterprise Management Server in **Gebruikersgroepen**, tabblad Enterprise User Group.

Apparaatrechten worden geconfigureerd op iedere Management Server in

**Gebruikersgroepen**, tabblad Enterprise Access.

- Klik op  $\Box$  om de instellingen op te slaan.
	- Klik op  $\mathcal{N}$  om de laatste instelling ongedaan te maken.
- Klik op  $\bullet\bullet\bullet$  om de configuratie te activeren.

#### **Servers toevoegen:**

1. Klik op **Server toevoegen**.

Het dialoogvenster **Server toevoegen** wordt weergegeven.

2. Typ een weergavenaam voor de server en het privénetwerkadres (DNS-naam of IP-adres). **Opmerking:** Als u een SSH-verbinding gebruikt, voert u het adres in de volgende indeling in:

ssh://IP of servernaam:5322

- 3. Klik op **OK**.
- 4. Herhaal deze stappen totdat u alle gewenste Management Server-computers hebt toegevoegd.

#### **Kolommen toevoegen:**

4 Klik met de rechtermuisknop op de tabelkop en klik vervolgens op **Kolom toevoegen**. U kunt maximaal 10 kolommen toevoegen. Als u een kolom wilt verwijderen, klikt u met de rechtermuisknop op de gewenste kolom

en klikt u vervolgens op **Kolom verwijderen**.

 $\Rightarrow$  Als u de serverlijst exporteert, worden ook de toegevoegde kolommen geëxporteerd. De Management Server-computers voor uw Enterprise System worden geconfigureerd.

#### **Raadpleeg**

- [Enterprise System, pagina 23](#page-22-0)
- [Pagina Serverlijst/adresboek, pagina 126](#page-125-0)
- [Pagina Gebruikers-groepen, pagina 327](#page-326-0)
- <span id="page-83-0"></span>[Server Lookup gebruiken, pagina 71](#page-70-0)

## **8.2 Een Enterprise User Group maken**

#### Hoofdvenster > **Gebruikersgroepen**

U voert de taak van het maken van een Enterprise User Group voor een Enterprise System uit op de Enterprise Management Server.

U maakt een [Enterprise User Group](#page-379-1) met gebruikers om de algemene rechten te configureren. Deze algemene rechten zijn beschikbaar op een Operator Client die is verbonden met de [Enterprise Management Server](#page-378-0). Een voorbeeld van een algemeen recht is de gebruikersinterface van de alarmmonitor.

#### **Een Enterprise User Group maken:**

1. Klik op de tab **Enterprise User Groups**.

**Opmerking:** de tab **Enterprise User Groups** is alleen beschikbaar wanneer de betreffende licentie beschikbaar is en één of meer Management Server-computers zijn geconfigureerd in **Apparaten** > **Enterprise-systeem** > **Serverlijst / Adresboek**.

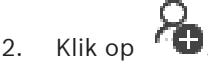

Het dialoogvenster **Nieuwe Enterprise User Group** wordt weergegeven.

- 3. Voer de naam en een beschrijving in.
- 4. Klik op **OK**. De Enterprise User Group wordt toegevoegd aan de bijbehorende structuur.
- 5. Klik met de rechtermuisknop op de nieuwe Enterprise-groep en klik op **Naam wijzigen**.
- 6. Voer de gewenste naam in en druk op ENTER.
- 7. Configureer indien nodig op de pagina **Algemene rechten** de algemene rechten en servertoegang voor de geconfigureerde Management Server-computers.

#### **Raadpleeg**

- [Pagina Eigenschappen gebruikersgroep, pagina 329](#page-328-0)
- [Pagina Operatorfuncties, pagina 335](#page-334-0)
- [Pagina Prioriteiten, pagina 339](#page-338-0)
- [Pagina Gebruikersinterface, pagina 339](#page-338-1)
- <span id="page-83-1"></span>[Pagina Servertoegang, pagina 340](#page-339-0)

## **8.3 Een Enterprise Account maken**

Hoofdvenster > **Gebruikersgroepen**

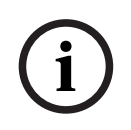

#### **Opmerking!**

Er moet ten minste één apparaat zijn geconfigureerd in de apparaatstructuur, voordat u een Enterprise Account kunt toevoegen.

U voert de taak van het maken van een Enterprise Account uit op een Management Server. Herhaal deze taak op iedere Management Server die lid is van uw Enterprise System. U maakt een [Enterprise Account](#page-378-1) om de apparaatrechten voor een Operator Client te configureren met behulp van een [Enterprise System](#page-379-0).

#### **Een Enterprise Account maken:**

- 1. Klik op de tab **Enterprise-toegang**.
- 2. Klik op
- Het dialoogvenster **Nieuw Enterprise Account** wordt weergegeven.
- 3. Voer de naam en een beschrijving in.
- 4. Het selectievakje **Gebruiker moet wachtwoord wijzigen bij volgende aanmelding** is standaard ingeschakeld voor alle nieuwe gebruikersaccounts. Typ de sleutel overeenkomstig de regels van het sleutelbeleid en bevestig deze sleutel.
- 5. Klik op **OK**. Een nieuw Enterprise Account wordt toegevoegd aan de bijbehorende structuur.
- 6. Klik met de rechtermuisknop op het nieuwe Enterprise Account en klik op **Naam wijzigen**.
- 7. Voer de gewenste naam in en druk op ENTER.
- 8. Configureer indien nodig op de pagina **Apparaatrechten** de referenties en de apparaatrechten.

#### **Raadpleeg**

- [Beleid voor sterke wachtwoorden , pagina 349](#page-348-0)
- [Pagina Referenties, pagina 334](#page-333-0)
- [Pagina Logische structuur, pagina 335](#page-334-1)
- [Pagina Gebeurtenissen en alarmen, pagina 334](#page-333-1)
- [Pagina Prioriteiten besturing, pagina 333](#page-332-0)
- [Pagina Camerarechten, pagina 331](#page-330-0)
- [Pagina Decoderrechten, pagina 333](#page-332-1)

## **8.4 Tokengebaseerde verificatie**

Met het Enterprise Account kunnen Enterprise-beheerclients toegang krijgen tot een Management Server die is geconfigureerd in de servertoegangslijst van de Enterprise Management Server.

Het Enterprise Account is beveiligd met een sleutel. Wanneer u deze sleutel moet wijzigen, moet u deze ook wijzigen op de Management Server en op de Enterprise Management Server. Bovendien moet u de gewijzigde configuratie activeren.

Als u een groot aantal Management Servers hebt die zijn verbonden met een Enterprise Management Server, kan dit tijdrovend zijn.

In plaats van het Enterprise Account te beveiligen met een gebruikersnaam en een sleutel, kunt u tokengebaseerde verificatie configureren.

- 1. De Enterprise Management Server maakt het token.
- 2. Het token wordt ondertekend met behulp van een zogenaamd Token Issuer-certificaat.
- 3. De Management Server verleent toegang wanneer het token geldig is. De Management Server verleent alleen toegang als de Management Server is geconfigureerd om het Token Issuer-certificaat te vertrouwen.

#### **Voorwaarden**

Voor het ondertekenen en valideren van het token hebt u een certificaat of een keten van certificaten nodig.

**Opmerking:** De certificaten worden niet gegenereerd of geïnstalleerd door BVMS. U moet deze onafhankelijk opgeven en installeren. BVMS kan certificaten gebruiken die zijn geïnstalleerd in de Windows Certificate Store.

#### **Certificaat**

- De Enterprise Management Server vereist het certificaat en de bijbehorende persoonlijke sleutel.
- De Management Server vereist het certificaat.

#### **Certificaatketen**

Een certificaatketen begint met een Root-certificaat dat u gebruikt om een ander certificaat te ondertekenen. U kunt dit certificaat vervolgens opnieuw gebruiken om nog een ander certificaat te ondertekenen. U kunt de lengte van de certificaatketens zelf definiëren.

- De Enterprise Management Server vereist de hele certificaatketen. Voor het laatste certificaat in de keten (Token Issuer) is een persoonlijke sleutel vereist.
- Afhankelijk van de geconfigureerde instellingen voor toegangstokens vereist de Management Server slechts bepaalde delen van de certificaatketen.

#### **Voer voor het configureren van tokengebaseerde verificatie de volgende stappen uit:**

- 1. Configuratie van de Enterprise Management Server
- Verificatie met een toegangstoken definiëren voor de Enterprise Accounts
- De instellingen voor toegangstokens configureren
- 2. Configuratie van de Management Server
- De vertrouwde certificaten opgeven
- Toegang tot het Enterprise Account weigeren op basis van sleutel

#### **Raadpleeg het whitepaper over tokengebaseerde verificatie voor gedetailleerde informatie over de desbetreffende onderwerpen.**

#### **Raadpleeg**

- [Dialoogvenster met instellingen voor toegangstokens \(menu Instellingen\), pagina 116](#page-115-0)
- [Pagina Servertoegang, pagina 340](#page-339-0)

# **9 Opdrachtscripts configureren**

In dit hoofdstuk wordt beschreven hoe u [opdrachtscript](#page-381-1)s kunt configureren. Opdrachtscripts kunnen in BVMS op verschillende plaatsen worden gebruikt.

1. Klik op  $\Box$  om de instellingen op te slaan. 2. Klik op  $\mathbb{Z}$  om de laatste instelling ongedaan te maken. 3. Klik op om de configuratie te activeren.

### **Opmerking!**

Serverscripts worden geactiveerd wanneer de Management Server-service opnieuw wordt gestart, zelfs wanneer deze niet vanuit Configuration Client zijn geactiveerd.

## **9.1 Opdrachtscripts beheren**

<span id="page-86-0"></span>Hoofdvenster

U kunt een [opdrachtscript](#page-381-1) maken met de volgende scripttalen:

 $C#$ 

– VB.Net

U kunt de scripttaal van een bestaand opdrachtscript niet wijzigen.

U kunt een clientscript of een serverscript maken.

U kunt scriptlets aan elk script toevoegen.

Voor hulp bij het invoeren van code klikt u op  $\ddot{\cdot}$  in het dialoogvenster **Opdrachtscripteditor**. De Bosch Script API help wordt weergegeven.

#### **Een serverscriplet toevoegen:**

- 1. Klik in het menu **Tools** op de opdracht **Opdrachtscripteditor...**. Het dialoogvenster **Scripttaal selecteren** wordt weergegeven als er nog geen opdrachtscript is gemaakt.
- 2. Selecteer het gewenste item in de lijst **Scripttaal:**. Het dialoogvenster **Opdrachtscripteditor** wordt geopend.
- 3. Klik in het linkerdeelvenster van het dialoogvenster **Opdrachtscripteditor** met de rechtermuisknop op ServerScript en klik vervolgens op **Nieuw scriptlet**. Er wordt een nieuw scriptlet toegevoegd.
- 4. Voer uw code in.

## **Een clientscriptlet toevoegen:**

- 1. Klik in het menu **Tools** op de opdracht **Opdrachtscripteditor...**. Het dialoogvenster **Scripttaal selecteren** wordt weergegeven als er nog geen opdrachtscript is gemaakt.
- 2. Selecteer het gewenste item in de lijst **Scripttaal:**. Het dialoogvenster **Opdrachtscripteditor** wordt geopend.
- 3. Klik in het linkerdeelvenster van het dialoogvenster **Opdrachtscripteditor** met de rechtermuisknop op ClientScript en klik vervolgens op **Nieuw scriptlet**. Er wordt een nieuw scriptlet toegevoegd.
- 4. Voer uw code in.

#### **Een scriptlet verwijderen:**

- 1. Open het dialoogvenster **Opdrachtscripteditor**.
- 2. Klik naar wens op het tabblad **Serverscript** of het tabblad **Clientscript**.

**i**

3. Klik in de gebeurtenisstructuur met de rechtermuisknop op de gewenste gebeurtenis en

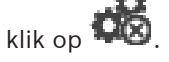

Het scriptlet wordt verwijderd.

#### **Het dialoogvenster Opdrachtscripteditor afsluiten:**

Klik on  $\times$ 

#### **Raadpleeg**

[Dialoogvenster Opdrachtscripteditor, pagina 304](#page-303-0)

## **9.2 Een opdrachtscript zo configureren dat het automatisch wordt opgestart**

# Hoofdvenster > **Alarmen** > of > kolom **Alarmopties** > ...

U configureert een client[opdrachtscript](#page-381-1) dat in de volgende gevallen moet worden gestart:

- Werkstation start op.
- Gebruiker accepteert een alarm.

#### **Een opdrachtscript configureren bij het opstarten van een werkstation:**

Zie Een opdrachtscript voor opstarten configureren.

#### **Een opdrachtscript configureren nadat de gebruiker een alarm heeft geaccepteerd:**

- 1. Klik op het tabblad **Workflow**.
- 2. Kies het gewenste clientscript in de lijst **Voer het volgende clientscript uit wanneer het alarm is geaccepteerd:**.

Dit script wordt gestart zodra een gebruiker het geselecteerde alarm accepteert.

#### **Raadpleeg**

- [Dialoogvenster Alarmopties, pagina 311](#page-310-0)
- [Een opdrachtscript voor opstarten configureren \(pagina Instellingen\), pagina 89](#page-88-0)

## **9.3 Een opdrachtscript importeren**

#### Hoofdvenster

U kunt [opdrachtscripts](#page-381-1) importeren die op een andere computer zijn ontwikkeld. Het bestand moet in dezelfde scripttaal geschreven zijn als de scripttaal die op uw systeem wordt gebruikt. **Een opdrachtscript importeren:**

- 1. Klik in het menu **Tools** op de opdracht **Opdrachtscripteditor...**. Het dialoogvenster **Opdrachtscripteditor** wordt weergegeven.
- 2. Klik op  $\mathfrak{t}$ .

Het dialoogvenster voor het openen van een bestand wordt weergegeven.

3. Selecteer het gewenste scriptbestand en klik op **OK**.

#### **Raadpleeg**

[Dialoogvenster Opdrachtscripteditor, pagina 304](#page-303-0)

## **9.4 Een opdrachtscript exporteren**

#### Hoofdvenster

U kunt [opdrachtscripts](#page-381-1) exporteren die op een andere computer zijn ontwikkeld.

#### **Een opdrachtscript exporteren:**

- 1. Klik in het menu **Tools** op de opdracht **Opdrachtscripteditor...**. Het dialoogvenster **Opdrachtscripteditor** wordt weergegeven.
- 2. Klik op  $\mathbb{L}$ . Het dialoogvenster voor het opslaan van een bestand wordt weergegeven.
- 3. Typ de gewenste naam van het scriptbestand en klik op **OK**.

#### **Raadpleeg**

<span id="page-88-0"></span>[Dialoogvenster Opdrachtscripteditor, pagina 304](#page-303-0)

## **9.5 Een opdrachtscript voor opstarten configureren (pagina Instellingen)**

Hoofdvenster > **Apparaten** > uitvouwen > > pagina **Instellingen**

U kunt een [opdrachtscript](#page-381-1) configureren zodat dit wordt gestart als Operator Client op het geselecteerde werkstation wordt gestart.

U moet een bijbehorend opdrachtscript maken.

Voor het maken van een opdrachtscript, zie [Opdrachtscripts beheren, pagina 87](#page-86-0).

#### **Een opstartscript configureren**:

4 Kies het gewenste opdrachtscript in de lijst **Opstartscript:**.

#### **Raadpleeg**

[Pagina Werkstation, pagina 134](#page-133-0)

# **10 Configuratiegegevens beheren**

#### Hoofdvenster

U dient de huidige configuratie te activeren om deze geldig te maken voor Management Server and Operator Client. Bij het afsluiten van Configuration Client wordt u eraan herinnerd dat u de configuratie dient te activeren.

Elke geactiveerde configuratie wordt opgeslagen met de datum en indien gewenst met een omschrijving.

U kunt een onlangs geactiveerde configuratie te allen tijde herstellen. Alle configuraties die ondertussen zijn opgeslagen, gaan daarbij verloren.

U kunt de huidige configuratie bovendien in een configuratiebestand opslaan en dit bestand later importeren. Hierbij wordt de geëxporteerde configuratie hersteld. Alle configuraties die ondertussen zijn opgeslagen, gaan daarbij verloren.

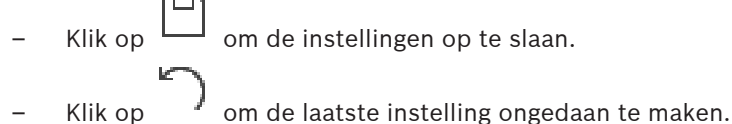

 $K$ lik op  $\bullet$  om de configuratie te activeren.

## **10.1 De functionerende configuratie activeren**

#### <span id="page-89-0"></span>Hoofdvenster

deactiveren.

U activeert de momenteel werkende configuratie. De Operator Client gebruikt de geactiveerde configuratie na de volgende start, als de gebruiker deze heeft geaccepteerd. Als gedwongen activering wordt toegepast, worden alle geopende exemplaren van Operator Client in het netwerk afgesloten en opnieuw gestart. De gebruiker van elk exemplaar van de Operator Client hoeft zich meestal niet opnieuw aan te melden.

U kunt een vertraagde activeringstijd configureren. Als u een vertraagde activeringstijd configureert, wordt de werkende configuratie niet onmiddellijk geactiveerd, maar op het geconfigureerde tijdstip. Wanneer u later een andere (al dan niet vertraagde) activeringstijd configureert, is deze tijd vanaf dat moment actief. De activeringstijd die het eerst is geconfigureerd, wordt verwijderd.

Wanneer u de Configuration Client afsluit, wordt u eraan herinnerd dat u het huidige werkende exemplaar van de configuratie moet activeren.

U kunt geen configuratie activeren die een apparaat zonder wachtwoordbeveiliging bevat.

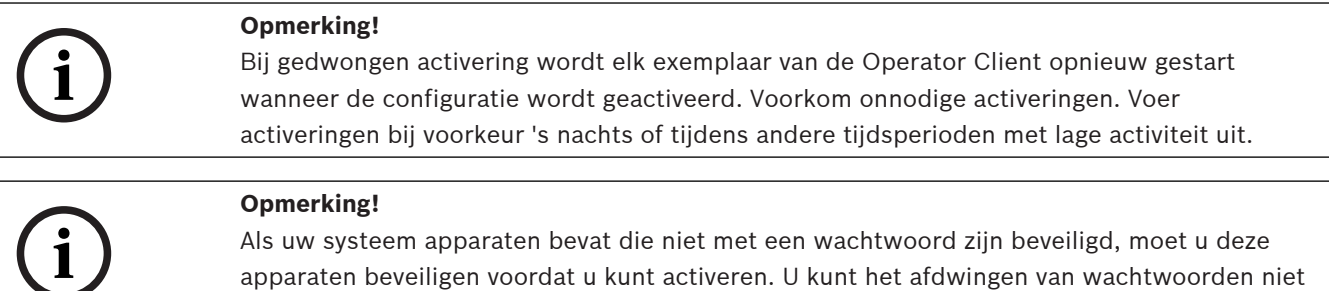

#### **De momenteel werkende configuratie activeren:**

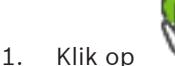

Het dialoogvenster **Configuratie activeren** wordt weergegeven.

Als uw systeem apparaten bevat die niet met een wachtwoord zijn beveiligd, kunt u niet activeren. In dit geval wordt het dialoogvenster **Apparaten beveiligen met standaardwachtwoord...** weergegeven.

Volg de instructies in dit dialoogvenster en klik op **Toepassen**.

Het dialoogvenster **Configuratie activeren** wordt opnieuw weergegeven.

- 2. Voer, indien gewenst, een vertraagde activeringstijd in. Het huidige tijdstip wordt standaard als activeringstijd geconfigureerd. Als u de vertraagde activeringstijd niet wijzigt, wordt de activering onmiddellijk uitgevoerd. Klik, indien gewenst, hierop om **Activering forceren voor alle Operator Clients** te controleren.
- 3. Typ een omschrijving en klik op **OK**.

De huidige configuratie wordt geactiveerd.

Elk Operator Client-werkstation wordt direct opnieuw gestart als het met het netwerk is verbonden en de methode van gedwongen activering wordt toegepast. Als een werkstation niet is aangesloten, wordt het direct na aansluiting opnieuw gestart. Als u een vertraagde activeringstijd hebt geconfigureerd, wordt de configuratie later geactiveerd.

**Opmerking:** vertraagde activering wordt niet uitgevoerd, zolang de gebruiker is aangemeld bij de Configuration Client.

#### **Raadpleeg**

- [Dialoogvenster Apparaten beveiligen met algemeen standaardwachtwoord \(menu](#page-102-0) [Hardware\), pagina 103](#page-102-0)
- <span id="page-90-0"></span>[Dialoogvenster Configuratie activeren \(menu Systeem\), pagina 102](#page-101-0)

## **10.2 Een configuratie activeren**

#### Hoofdvenster

U kunt een vorige versie activeren van de configuratie die u eerder hebt opgeslagen.

#### **Een configuratie activeren:**

- 1. Klik in het menu **Systeem** op **Activeringsbeheer...**.
	- Het dialoogvenster **Activeringsbeheer** wordt weergegeven.
- 2. Selecteer de configuratie die u wilt activeren in de lijst.
- 3. Klik op **Activeren**.

Een berichtvenster wordt weergegeven.

4. Klik op **OK**.

Het dialoogvenster **Configuratie activeren** wordt weergegeven.

5. Klik, indien gewenst, om **Activering forceren voor alle Operator Clients** aan te vinken. Elk Operator Client-werkstation wordt automatisch opnieuw gestart om de nieuwe configuratie te activeren. De gebruiker kan de nieuwe configuratie niet weigeren. Als **Activering forceren voor alle Operator Clients** niet is ingeschakeld, wordt op elk Operator Client-werkstation gedurende enkele seconden een dialoogvenster weergegeven. De gebruiker kan de nieuwe configuratie dan weigeren of accepteren. Als er enkele seconden geen gebruikersinteractie is geweest, wordt het dialoogvenster gesloten. In dit geval wordt de nieuwe configuratie niet geaccepteerd.

#### **Raadpleeg**

- [Dialoogvenster Configuratie activeren \(menu Systeem\), pagina 102](#page-101-0)
- <span id="page-91-1"></span>[Dialoogvenster Activeringsbeheer \(menu Systeem\), pagina 101](#page-100-0)

## **10.3 Configuratiegegevens exporteren**

#### Hoofdvenster

U kunt de configuratiegegevens van het apparaat van BVMS in een zip-bestand exporteren. Dit zip-bestand bevat het databasebestand  $(E_{\text{xport.}})$ en de gebruikersgegevens (.datbestand).

U kunt deze bestanden gebruiken om een systeemconfiguratie die eerder is geëxporteerd op dezelfde (Enterprise) te herstellen Management Server of deze te importeren op een andere (Enterprise) Management Server. Het bestand met gebruikersgegevens kan niet worden geïmporteerd, maar u kunt het gebruiken om handmatig de gebruikersconfiguratie te herstellen.

#### **Configuratiegegevens exporteren:**

1. Klik in het menu **Systeem** op **Configuratie exporteren....**

Het dialoogvenster **Configuratiebestand exporteren** wordt weergegeven. **Opmerking:** Als de configuratie van uw huidige werkende kopie niet is geactiveerd

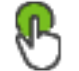

is actief), exporteert u deze werkkopie en niet de geactiveerde configuratie.

- 2. Klik op **Opslaan**.
- 3. Voer een bestandsnaam in.

De huidige configuratie wordt geëxporteerd. Er is een zip-bestand met database en gebruikersgegevens gemaakt.

#### **Raadpleeg**

<span id="page-91-0"></span>[Configuratiegegevens importeren, pagina 92](#page-91-0)

## **10.4 Configuratiegegevens importeren**

Hoofdvenster

De volgende casussen worden behandeld:

- Een configuratie importeren die op dezelfde server is geëxporteerd (back-up is uitgevoerd)
- Een configuratiesjabloon importeren die is voorbereid en geëxporteerd op een andere server
- De configuratie van een eerdere BVMS-versie importeren.

U kunt alleen een configuratie importeren als de laatste wijzigingen van de huidige werkende kopie worden opgeslagen en geactiveerd.

U hebt het juiste wachtwoord nodig om de configuratiegegevens te importeren. U kunt geen gebruikersgegevens importeren.

#### **De configuratie importeren:**

- 1. Klik in het menu **Systeem** op **Configuratie importeren...**. Het dialoogvenster **Configuratiebestand importeren** wordt weergegeven.
- 2. Selecteer het bestand dat u wilt importeren en klik op **Openen**.

Het dialoogvenster **Configuratie importeren...** wordt weergegeven.

3. Voer het juiste wachtwoord in en klik op **OK**. De Configuration Client wordt opnieuw gestart. U moet u opnieuw aanmelden. De geïmporteerde configuratie is niet geactiveerd maar bewerkbaar in Configuration Client.

#### **Opmerking!**

Als u wilt doorgaan met de bewerking van de configuratie die is ingeschakeld voor uw Management Server, voert u een rollback uit in het dialoogvenster **Configuratie activeren**.

#### **Raadpleeg**

[Configuratiegegevens exporteren, pagina 92](#page-91-1)

## **10.5 Configuratiegegevens exporteren naar OPC**

#### Hoofdvenster

U kunt de apparaatconfiguratiegegevens van BVMS exporteren in een XML-bestand om deze te importeren in een OPC Server-toepassing. Het bestand moet worden opgeslagen in de map bin van uw BVMS-installatie.

Voor het configureren van een verbinding tussen BVMS en BIS zijn de installatiehandleiding voor verbinding tussen BVMS en BIS en de opmerkingen voor technische service voor BVMS OPC Server beschikbaar.

**i**

#### **Opmerking!**

Installeer BIS Server en BVMS Management Server op verschillende computers. Als beide servers op dezelfde computer werken, nemen de prestaties van de systemen af. Bovendien kunnen dan ernstige softwarecrashes optreden.

#### **Configuratiegegevens exporteren:**

- 1. Klik in het menu **Systeem** op **Apparaatinformatie voor OPC exporteren**. Het dialoogvenster **Bestand met apparaatinformatie exporteren** wordt weergegeven.
- 2. Geef een bestandsnaam op en klik op **Opslaan**. Het bestand wordt opgeslagen. U kunt dit bestand importeren in uw OPC-servertoepassing.

## **10.6 De status van uw encoders/decoders controleren**

Hoofdvenster > menu **Hardware** > opdracht **Apparaatmonitor...** > dialoogvenster **Apparaatmonitor**

U kunt de status van alle geactiveerde encoders/decoders controleren in de apparaatstructuur.

#### **Raadpleeg**

[Dialoogvenster Apparaatbewaking \(menu Hardware\), pagina 108](#page-107-0)

## **10.7 SNMP-bewaking configureren**

Hoofdvenster

#### **Configureren:**

- 1. Klik in het menu **Instellingen** op **SNMP-instellingen...**. Het dialoogvenster **Instellingen SNMP** wordt weergegeven.
- 2. Leg de vereiste instellingen vast en klik op **OK**.

**i**

#### **SNMP GetRequest uitschakelen:**

4 Verwijder de inhoud van het veld **SNMP GET-poort**. BVMS luistert niet langer naar SNMP GetRequest.

#### **Raadpleeg**

[Dialoogvenster SNMP-instellingen \(menu Instellingen\), pagina 113](#page-112-0)

## **10.8 Een rapport maken**

Hoofdvenster

U kunt rapporten maken waarin informatie over de huidige configuratie wordt verzameld.

#### **Een rapport maken:**

- 1. Klik in het menu **Rapporten** op de gewenste opdracht. Het bijbehorende dialoogvenster wordt weergegeven.
- 2. Klik op **CSV-export**.
- 3. Voer een pad en een bestandsnaam in voor het nieuwe rapport.
- 4. Open het CSV-bestand in Microsoft Excel of een ander spreadsheetprogramma om de inhoud te controleren.

#### **Raadpleeg**

- [Dialoogvenster Opnameschema's, pagina 111](#page-110-0)
- [Dialoogvenster Taakschema's, pagina 111](#page-110-1)
- [Dialoogvenster Camera's en opnameparameters, pagina 111](#page-110-2)
- [Dialoogvenster Instellingen streamkwaliteit, pagina 111](#page-110-3)
- [Dialoogvenster Gebeurtenisinstellingen, pagina 111](#page-110-4)
- [Dialoogvenster Gebeurteniscombinatie-instellingen, pagina 112](#page-111-0)
- [Dialoogvenster Alarminstellingen, pagina 112](#page-111-1)
- [Dialoogvenster Geconfigureerde gebruikers, pagina 112](#page-111-2)
- [Dialoogvenster Gebruikersgroepen en accounts, pagina 112](#page-111-3)
- [Dialoogvenster Algemene rechten, pagina 112](#page-111-4)

# **11 Configuratievoorbeelden**

Dit hoofdstuk bevat voorbeelden van de configuratie van geselecteerde apparaten in BVMS.

## **11.1 Een Bosch ATM/POS-bridge toevoegen**

Dit voorbeeld beschrijft hoe een Bosch ATM/POS Bridge wordt ingesteld.

#### **Configuratie van de ATM/POS Bridge**

- 1. Zorg ervoor dat het apparaat wordt gevoed.
- 2. Sluit het apparaat met een RS232-kabel aan op de COM-poort van uw computer (gebruik de door Bosch gespecificeerde kabel) om het IP-adres en subnetmasker te configureren. Raadpleeg de installatiehandleiding van de Bosch ATM/POS Bridge voor nadere informatie.
- 3. Start een Hyperterminal-sessie op deze computer (meestal: **Start** > **Programma's** > **Bureau-accessoires** > **Communicatie** > **Hyper Terminal**).
- 4. Typ een naam voor de sessie en klik op **OK**.
- 5. Selecteer het COM-poortnummer en klik op **OK**.
- 6. Voer de volgende COM-poortinstellingen in:
	- 9600 bits/s
	- 8 databits
	- geen pariteit
	- 1 stopbit
	- hardware flow control

Klik op **OK**.

- 7. Druk op F1 om het menu met systeemopties van het apparaat weer te geven.
- 8. Voer het getal 1 in om het IP-adres en subnetmasker naar wens in te stellen.
- 9. Laat de standaardinstellingen voor de poorten ongewijzigd:
	- poort1: **4201**
	- poort2: **4200**

#### **De ATM/POS Bridgeto BVMS toevoegen**

- 1. Verbind het apparaat met uw BVMS-netwerk.
- 2. Start Configuration Client.
- 3. Klik op **Apparaten**, vouw de logische structuur uit, vouw uit, klik met de

rechtermuisknop op  $\Box$ , klik op **Bosch ATM/POS-Bridge toevoegen**.

Het dialoogvenster **Bosch ATM/POS-Bridge toevoegen** wordt weergegeven.

- 4. Typ een naam naar wens en typ de instellingen die u eerder hebt geconfigureerd.
- 5. Klik op het tabblad **Ingangen** en selecteer de vereiste ingangen.
- 6. Klik op  $\Box$  om de instellingen op te slaan.
- 7. Klik op **Gebeurtenissen**.

- 8. uitvouwen, **Ingang POS-bridge** uitvouwen, klik op **Gegevensinvoer**.
- 9. Selecteer in de lijst **Alarm activeren** de optie **Altijd** om ervoor te zorgen dat deze gebeurtenis altijd een alarm activeert. Als u wilt dat de gebeurtenis alleen in een bepaalde periode een alarm activeert, selecteer dan een schema.
	-
- 10. Klik op  $\Box$  om de instellingen op te slaan.
- 11. Klik op **Alarmen**.
- 12. Configureer de gewenste alarminstellingen voor deze gebeurtenis.
- 13. Klik op  $\Box$  om de instellingen op te slaan en klik op  $\Box$  om de configuratie te activeren.
- 

14. Voer een test uit om er zeker van te zijn dat het alarm naar wens werkt.

## **11.2 Een Bosch Allegiant-ingangsalarm toevoegen.**

Nadat een Bosch Allegiant-ingangsalarm is toegevoegd aan BVMS, voegt u Allegiantalarmingangen toe.

- 1. Klik op het Allegiant-apparaat in de logische structuur.
- 2. Klik op het tabblad **Ingangen** en klik vervolgens op **Ingang toevoegen**.
- 3. Voeg de gewenste ingangsalarmen toe.
- 4. Klik op **Gebeurtenissen**.
- 5. Vouw in de gebeurtenisstructuur **Allegiant-apparaten** uit, vouw **Allegiant-ingang** uit en klik op **Ingang is gesloten** of **Ingang is geopend** (afhankelijk van uw toepassing).
- 6. Selecteer in de lijst **Alarm activeren** de optie **Altijd** om ervoor te zorgen dat een gebeurtenis altijd een alarm veroorzaakt. Als u wilt dat de gebeurtenis alleen in een bepaalde periode een alarm veroorzaakt, selecteer dan een schema.
- 7. Klik op  $\Box$  om de instellingen op te slaan en klik op  $\Box$  om de configuratie te activeren.
- 8. Voer een test uit om er zeker van te zijn dat het alarm naar wens functioneert.

## **11.3 2 Dinion IP-camera's met VRM-opnamen toevoegen en configureren**

In dit hoofdstuk wordt het toevoegen van 2 Dinion IP-camera's voor [VRM](#page-384-0)-opnamen beschreven, het configureren van verschillende opname-instellingen en het configureren van Forensisch zoeken voor deze camera's.

#### **Voorwaarde:**

VRM- en [iSCSI-](#page-380-1)apparaten zijn juist geconfigureerd. Dat wil zeggen:

- De VRM is toegevoegd aan de apparaatstructuur.
- Een [iSCSI-](#page-380-1)apparaat met een geconfigureerd doel en [LUN](#page-381-2) is toegewezen aan deze VRM.

#### **De IP-camera's toevoegen aan een bestaande VRM:**

Hoofdvenster > **Apparaten** > uitvouwen

- 1. Klik met de rechtermuisknop op en klik op **Encoder toevoegen**. Het dialoogvenster **Encoder toevoegen** wordt weergegeven.
- 2. Typ het IP-adres van de IP-camera en selecteer het encodertype (Dinion IP). Klik op **OK**.

Herhaal deze stap voor de andere IP-camera.

## **De IP-camera's toevoegen aan de logische structuur:**

## Hoofdvenster > **Plattegronden en structuur**

Sleep de camera's naar de logische structuur.

#### **Camera-eigenschappen wijzigen:**

# Hoofdvenster > **Camera's en opname** > > tabblad **EC**

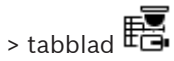

- 1. Configureer in de kolom **Live-video** de kwaliteit voor live-weergave. Voor deze apparaten kunt u alleen de kwaliteit van live-beelden per camera instellen, onafhankelijk van schema's.
- 2. Stel de toepasselijke instellingen in de overige kolommen in.

**Opname-instellingen configureren voor de camera's:**

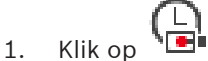

- 2. Selecteer de desbetreffende apparaatfamilie.
- 3. Selecteer de desbetreffende beschikbare opname-instelling.
- 4. Selecteer het desbetreffende opnameschema, bijvoorbeeld **Dag**.
- 5. Onder **Continue opname of opname vóór alarm** selecteert u de gewenste opnamemodus, stream en kwaliteit.

Als u bij de opnamemodus het item **Voor alarm** selecteert, is de parameter **Tijdsduur** beschikbaar om de alarmopnametijd voor het alarm in seconden te selecteren.

- 6. Klik onder **Alarmopname** in de kolom **Tijdsduur** op een cel en typ de gewenste opnametijd na het optreden van het alarm, uitgedrukt in seconden.
- 7. Herhaal de voorgaande stappen om de opname-instellingen voor een camera van een andere apparaatfamilie te configureren.

**i**

#### **Opmerking!**

BVMS Viewer biedt enkel basisfuncties. Geavanceerde functies vindt u in BVMS Professional. Ga voor meer informatie over de verschillende BVMS-edities naar [www.boschsecurity.com](https://www.boschsecurity.com/xc/en/solutions/management-software/bvms/) of raadpleeg de BVMS Snelkeuzegids: [BVMS Snelkeuzegids](https://media.boschsecurity.com/fs/media/en/pb/images/products/management_software/bvms/bvms_quick-selection-guide.pdf).

Dit hoofdstuk bevat informatie over sommige basistoepassingsvensters die beschikbaar zijn in BVMSConfiguration Client.

## **12.1 Configuratievenster**

#### Hoofdvenster

Hiermee kunt u uw systeem configureren. De knoppen op de werkbalk verwijzen naar de diverse pagina's die u dient te configureren om een werkend systeem te verkrijgen. De sequentie ervan is de aanbevolen workflow voor de configuratie.

4 Klik op een item in de structuur om de beschikbare pagina's met eigenschappen weer te geven.

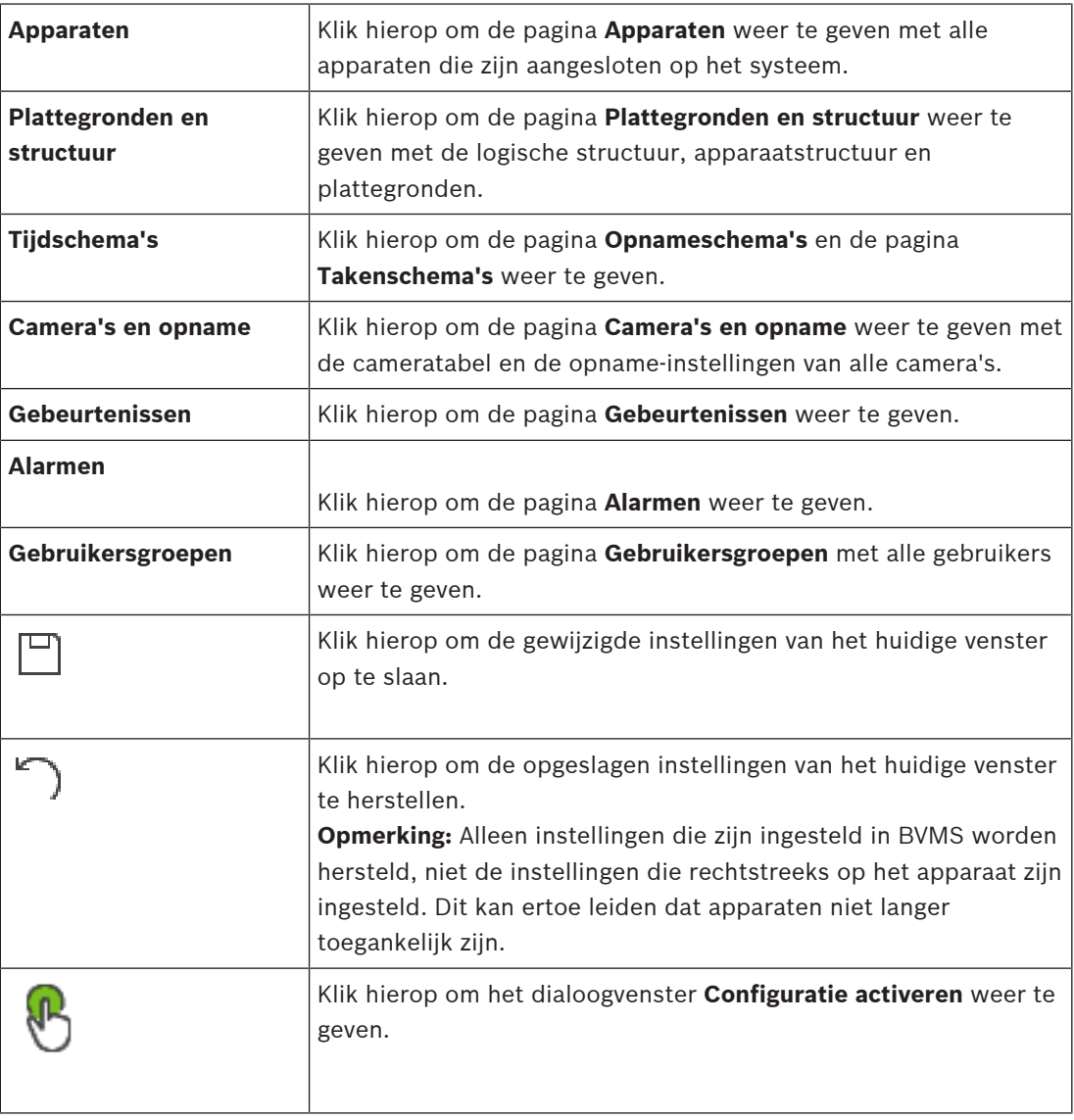

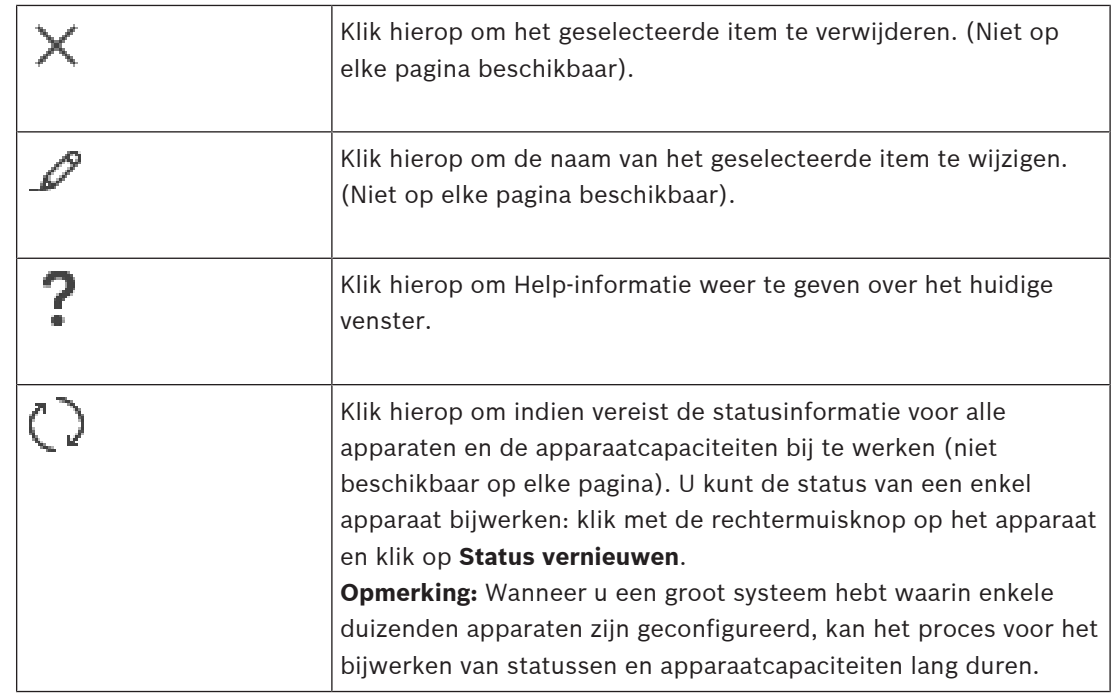

## **12.2 Menuopdrachten**

#### **Opdrachten menu Systeem**

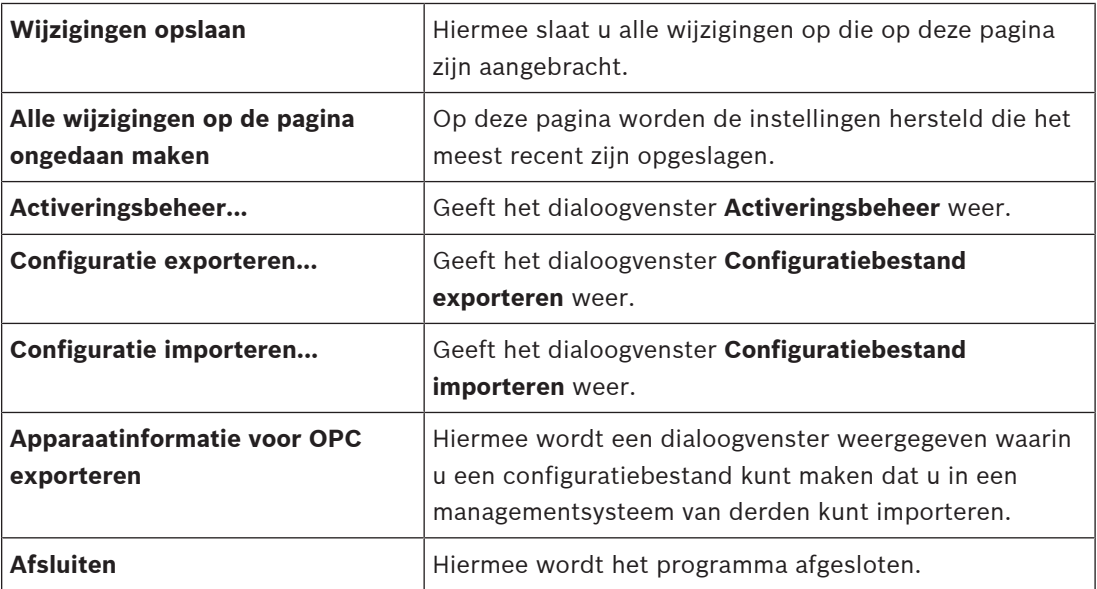

#### **Opdrachten menu Hardware**

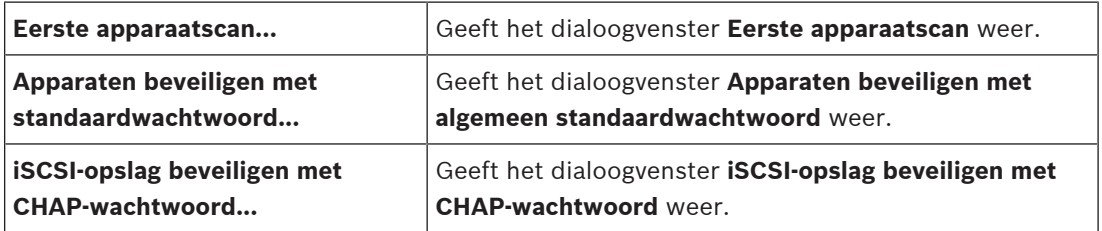

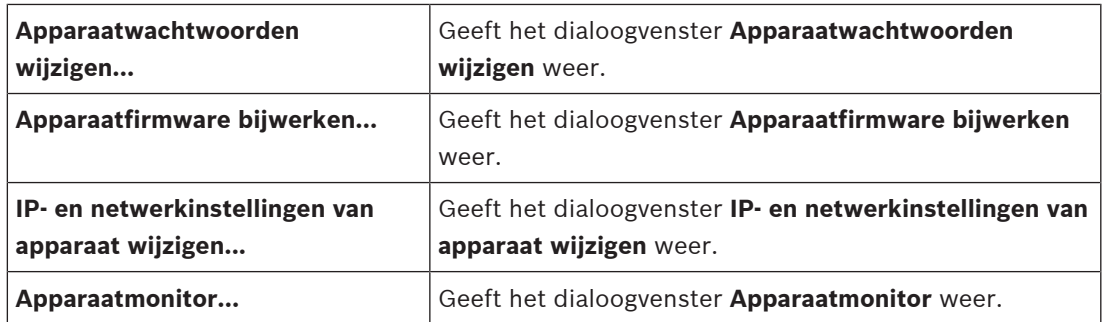

#### **Opdrachten menu Tools**

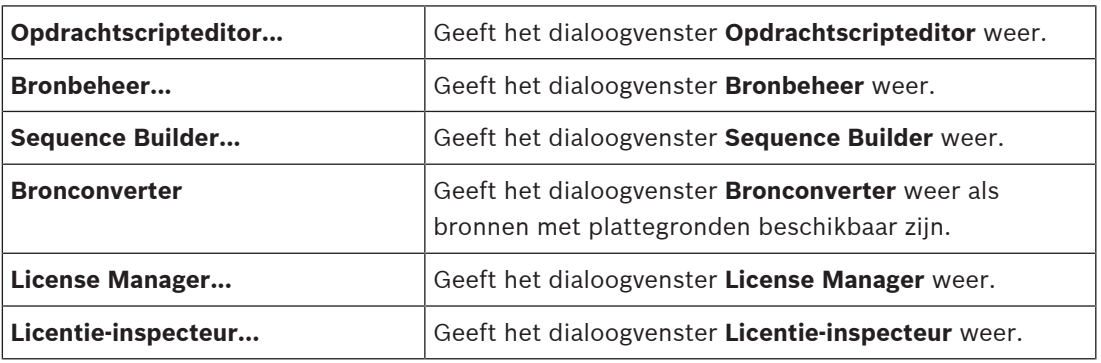

#### **Opdrachten in menu Rapporten**

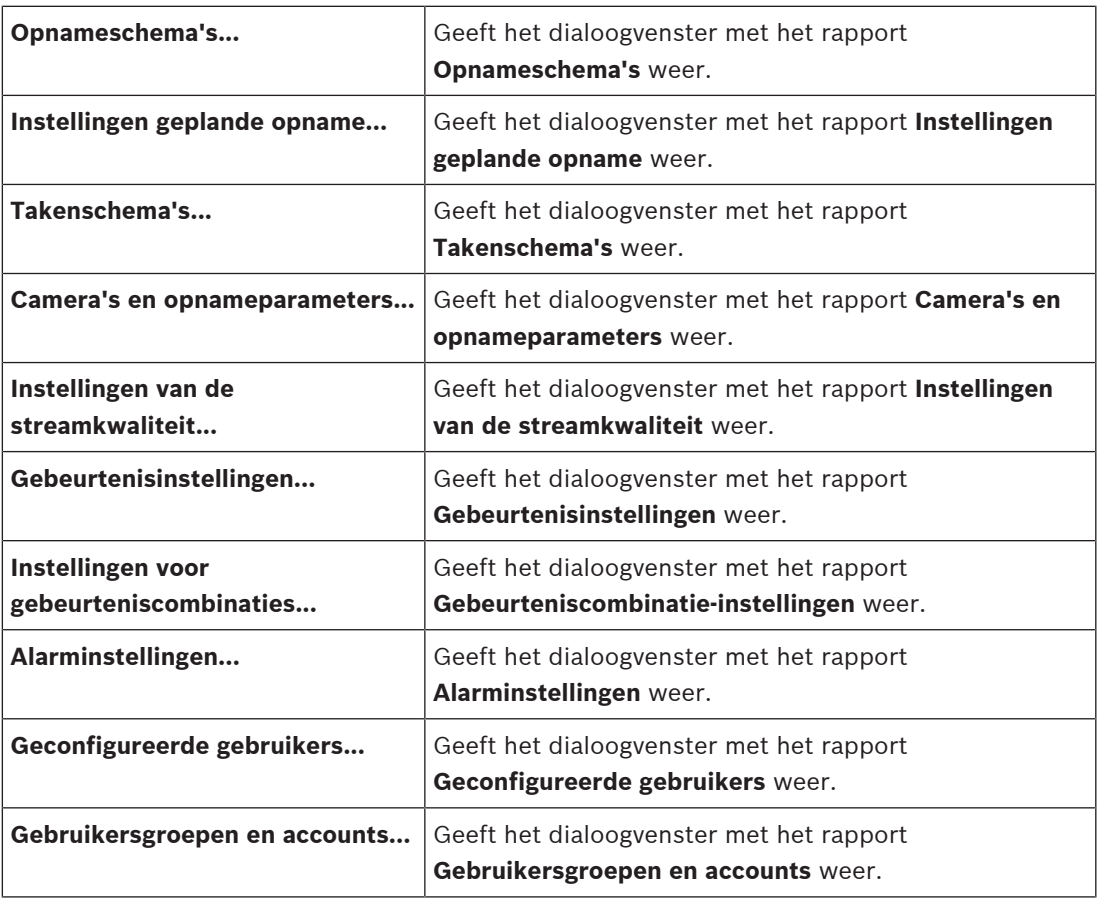

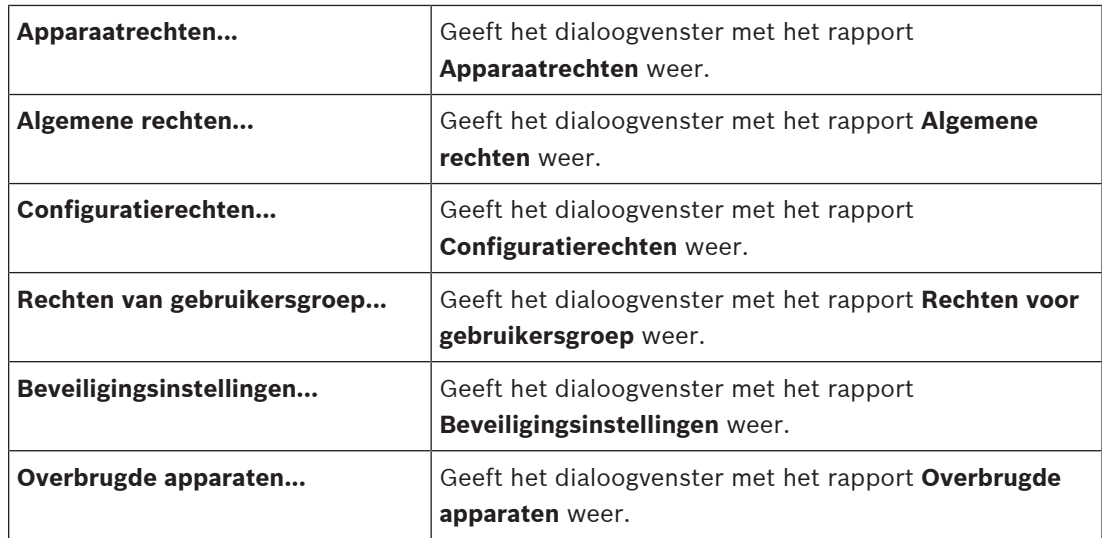

#### **Opdrachten menu Instellingen**

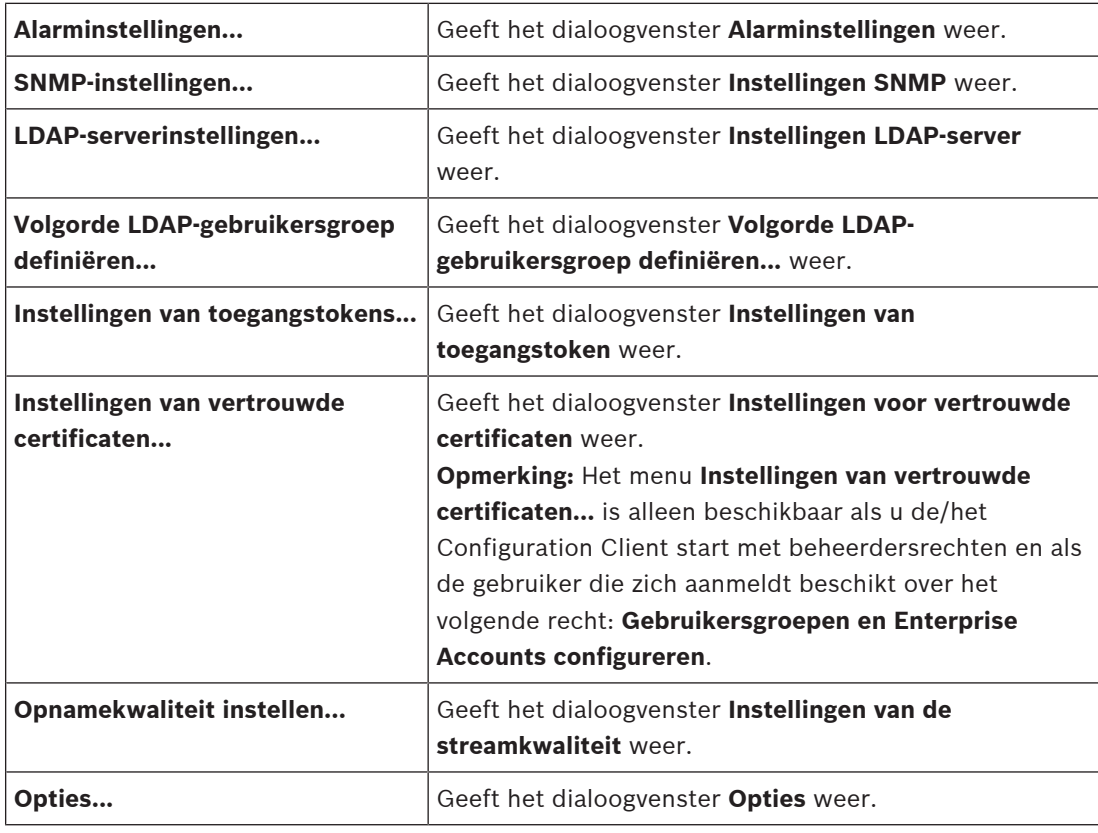

#### **Opdrachten menu Help**

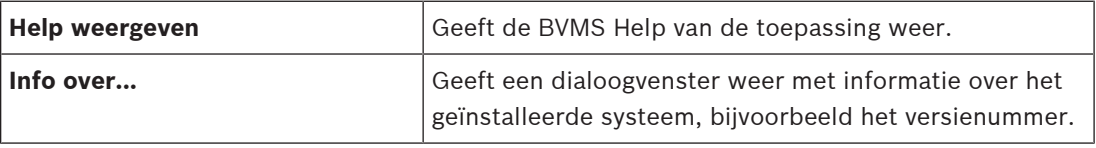

## **12.3 Dialoogvenster Activeringsbeheer (menu Systeem)**

<span id="page-100-0"></span>Hoofdvenster > menu **Systeem** > opdracht **Activeringsbeheer...**

 $\checkmark$ 

In dit dialoogvenster kunt u de huidige configuratie activeren of de vorige configuratie herstellen.

**Activation Manager** 

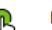

ſ

Please select the configuration you want to activate. If you activate an older configuration, the system will perform<br>a rollback and the newer configurations will be removed.

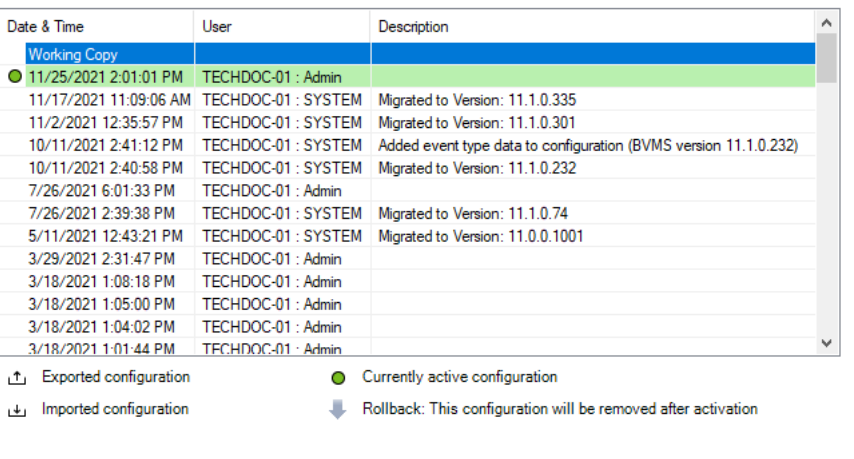

Generate new Management Server ID

#### **Activeren**

Klik hierop om het dialoogvenster **Configuratie activeren** weer te geven.

#### **Raadpleeg**

- [De functionerende configuratie activeren, pagina 90](#page-89-0)
- <span id="page-101-0"></span>[Een configuratie activeren, pagina 91](#page-90-0)

## **12.4 Dialoogvenster Configuratie activeren (menu Systeem)**

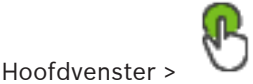

In dit dialoogvenster kunt u een omschrijving invoeren voor de werkkopie van de configuratie die u wilt activeren.

Activate

Cancel

#### **Vertraagde activeringstijd instellen**

Klik hierop om een vertraagde activeringstijd te selecteren.

**Opmerking:** vertraagde activering wordt niet uitgevoerd, zolang de gebruiker is aangemeld bij de Configuration Client.

#### **Activering forceren voor alle Operator Clients**

Als deze optie is ingeschakeld, wordt elk Operator Client-werkstation automatisch opnieuw gestart om de nieuwe configuratie te activeren. De gebruiker kan de nieuwe configuratie niet weigeren.

Als de optie niet is ingeschakeld, wordt op elk Operator Client werkstation gedurende enkele seconden een dialoogvenster weergegeven. De gebruiker kan de nieuwe configuratie dan weigeren of accepteren. Als de gebruiker niet reageert, wordt het dialoogvenster na enkele seconden gesloten. De nieuwe configuratie wordt dan niet geaccepteerd.

#### **Raadpleeg**

[De functionerende configuratie activeren, pagina 90](#page-89-0)

## **12.5 Dialoogvenster Eerste apparaatscan (menu Hardware)**

Hoofdvenster > menu **Hardware** > opdracht **Eerste apparaatscan...** Geeft de apparaten weer die dubbele IP-adressen of een standaard-IP-adres (192.168.0.1) hebben.

<span id="page-102-0"></span>Hiermee kunt u dergelijke IP-adressen en subnetmaskers wijzigen. U dient het correcte subnetmasker in te voeren voordat u een IP-adres wijzigt.

## **12.6 Dialoogvenster Apparaten beveiligen met algemeen standaardwachtwoord (menu Hardware)**

Hoofdvenster > menu **Hardware** > opdracht **Apparaten beveiligen met standaardwachtwoord...**

of

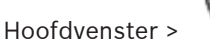

Dit dialoogvenster wordt weergegeven als een activering moet worden uitgevoerd en uw configuratie apparaten bevat die niet met een wachtwoord zijn beveiligd. Hiermee kunt u een algemeen standaardwachtwoord invoeren dat wordt toegepast op alle betreffende apparaten.

#### **Statussen en mogelijkheden bijwerken**

Klik om het netwerk opnieuw te scannen op apparaten die niet met een wachtwoord zijn beveiligd.

#### **Algemeen standaardwachtwoord**

Typ een wachtwoord dat wordt gebruikt voor alle apparaten die momenteel niet beveiligd zijn.

#### **Wachtwoorden weergeven**

Klik hierop om alle wachtwoorden in dit dialoogvenster zichtbaar te maken.

#### **Wachtwoordbeveiliging forceren bij activering**

Klik hierop om dit selectievakje in te schakelen. Als de optie is ingeschakeld, moet u een algemeen standaardwachtwoord toepassen op alle apparaten die niet met een wachtwoord zijn beveiligd.

#### **Toepassen**

Klik op deze optie om het algemene standaardwachtwoord toe te passen. Het dialoogvenster **Wachtwoorden wijzigen** wordt weergegeven. De wijzigingen in de wachtwoorden worden weergegeven.

Klik op **OK** om het dialoogvenster te sluiten.

Als u bent begonnen met het activeren van uw configuratie, wordt het dialoogvenster **Activeringsbeheer** weergegeven.

#### **Raadpleeg**

[De functionerende configuratie activeren, pagina 90](#page-89-0)

## **12.7 ISCSI-opslag beveiligen met het dialoogvenster CHAPwachtwoord (menu Hardware)**

Gebruik dit dialoogvenster om CHAP-wachtwoorden in te stellen op iSCSI- en VRM -apparaten. Het systeem geeft deze wachtwoorden automatisch door aan de accounts **Gebruiker** en **Doel** op encoders, decoders en VSG-apparaten.

Op pas toegevoegde apparaten worden de wachtwoorden automatisch ingesteld wanneer u de configuratie activeert.

**Opmerking:** als u een leeg CHAP-wachtwoord instelt, wordt het CHAP-wachtwoord op iSCSIen VRM -apparaten verwijderd.

#### **Opmerking!**

- Op alle apparaten van de DSA E-Series wordt het CHAP-wachtwoord automatisch ingesteld.

- VRM-apparaten dragen het CHAP-wachtwoord over naar de encoders. U moet het CHAPwachtwoord echter op het desbetreffende iSCSI-apparaat instellen om zeker te zijn van opname.

- Op alle DIVAR IP-apparaten moet u handmatig het CHAP-wachtwoord instellen. Zie de desbetreffende DIVAR IP-handleiding voor meer instructies. Anders stopt het opnemen of werkt afspelen niet.

#### **Algemeen CHAP-wachtwoord**

Typ het iSCSI CHAP-wachtwoord dat nodig is om te kunnen worden geverifieerd bij het iSCSIopslagapparaat en om direct te kunnen afspelen vanaf het iSCSI-apparaat.

#### **Algemeen CHAP-wachtwoord bevestigen**

Bevestig het iSCSI CHAP-wachtwoord.

#### **Wachtwoord weergeven**

Klik hierop om het ingevoerde wachtwoord te kunnen weergeven. Zorg ervoor dat niemand dit wachtwoord kan achterhalen.

#### **Toepassen**

Klik hierop om het CHAP-wachtwoord toe te passen. **Opmerking:** controleer het resultaat van de bewerking. Het is mogelijk dat u het CHAPwachtwoord handmatig moet instellen op sommige iSCSI-apparaten.

## **12.8 Dialoogvenster Wachtwoorden voor apparaat wijzigen (menu Hardware)**

Hoofdvenster > **Apparaten** > **Apparaatwachtwoorden wijzigen** > dialoogvenster **Apparaatwachtwoorden wijzigen**

of

Hoofdvenster > menu **Hardware** > opdracht **Apparaatwachtwoorden wijzigen...** > dialoogvenster **Apparaatwachtwoorden wijzigen**

Klik hierop om de statusinformatie voor alle apparaten te vernieuwen. U kunt de status van één apparaat vernieuwen: klik met de rechtermuisknop op het apparaat en klik op **Status vernieuwen**.

**Opmerking:** wanneer u een groot systeem met enkele duizenden apparaten hebt geconfigureerd, kan het vernieuwingsproces voor statussen lang duren.

## Ð

Klik hierop om alle beschikbare apparaten tegelijk te selecteren.

#### **Wachtwoorden weergeven**

Schakel het selectievakje in wanneer u wilt dat de geconfigureerde wachtwoorden in leesbare vorm worden weergegeven.

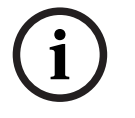

#### **Voor het zoeken naar items:**

 $\blacktriangleright$  Typ in het zoekveld  $\Box$  een tekenreeks en druk op de toets ENTER om de weergegeven items te filteren.

Alleen items met de tekenreeks en bijbehorende bovenliggende items (slechts in gegevensstructuren) worden weergegeven. De telling van gefilterde items en het totale aantal items wordt opgegeven.

**Opmerking:** sluit strings in met dubbele aanhalingstekens om ze precies te vinden,

bijvoorbeeld met "Camera 1" filtert u exact de camera´s met die naam en niet bijvoorbeeld camera 201.

**Opmerking:** alleen als het selectievakje **Wachtwoorden weergeven** is ingeschakeld, kunt u ook naar wachtwoorden zoeken.

Aan de hand van de tabel kunt u de volgende eigenschappen van de beschikbare IP-apparaten instellen:

- Wachtwoord voor service
- Wachtwoord voor gebruiker
- Live wachtwoord
- Wachtwoord voor bestemming

#### **Het wachtwoord voor IP-apparaten wijzigen:**

- 1. Selecteer het gewenste apparaat.
- 2. Klik met de rechtermuisknop op het geselecteerde apparaat en klik op **Wachtwoord bewerken...**.

Het dialoogvenster **Apparaatwachtwoorden wijzigen** wordt weergegeven.

- 3. Selecteer het gewenste wachtwoordtype.
- 4. Typ het nieuwe wachtwoord.
- 5. Klik op **OK**.

Het nieuwe wachtwoord wordt in het geselecteerde apparaat bijgewerkt.

#### **De instellingen voor meerdere apparaten wijzigen:**

Zie [Meerdere encoders / decoders configureren, pagina 227](#page-226-0).

## **12.9 Dialoogvenster Firmware voor apparaat bijwerken (menu Hardware)**

Hoofdvenster > menu **Hardware** > opdracht **Apparaatfirmware bijwerken...** > dialoogvenster **Apparaatfirmware bijwerken**

Klik hierop om de statusinformatie voor alle apparaten te vernieuwen. U kunt de status van één apparaat vernieuwen: klik met de rechtermuisknop op het apparaat en klik op **Status vernieuwen**.

**Opmerking:** wanneer u een groot systeem met enkele duizenden apparaten hebt geconfigureerd, kan het vernieuwingsproces voor statussen lang duren.

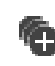

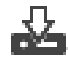

Klik hierop om de firmwareversie bij te werken.

#### **Voor het zoeken naar items:**

Typ in het zoekveld **EXTER** een tekenreeks en druk op de toets ENTER om de weergegeven items te filteren.

Alleen items met de tekenreeks en bijbehorende bovenliggende items (slechts in gegevensstructuren) worden weergegeven. De telling van gefilterde items en het totale aantal items wordt opgegeven.

**Opmerking:** sluit strings in met dubbele aanhalingstekens om ze precies te vinden, bijvoorbeeld met "Camera 1" filtert u exact de camera´s met die naam en niet bijvoorbeeld camera 201.

#### **De firmwareversie bijwerken:**

- 1. Selecteer het vereiste apparaat.
- 2. Klik op **Firmware bijwerken**.
- Het informatievenster Configuration Client wordt geopend.
- 3. Klik op **OK**. De bestandenverkenner wordt geopend.
- 4. Selecteer het bestand met de update.
- 5. Klik op **Openen**. Het venster **Status uploaden firmware** wordt geopend.
- 6. Klik op **Start** om te beginnen met uploaden.
- 7. Klik op **Sluiten**. De firmware is bijgewerkt.

#### **De instellingen voor meerdere apparaten wijzigen:**

Zie [Meerdere encoders / decoders configureren, pagina 227](#page-226-0).

## **12.10 Dialoogvenster IP- en netwerkinstellingen voor apparaat wijzigen (menu Hardware)**

Hoofdvenster > menu **Hardware** > opdracht **IP- en netwerkinstellingen van apparaat wijzigen...** > dialoogvenster **IP- en netwerkinstellingen van apparaat wijzigen**

Klik hierop om de statusinformatie voor alle apparaten te vernieuwen. U kunt de status van één apparaat vernieuwen: klik met de rechtermuisknop op het apparaat en klik op **Status vernieuwen**.

**Opmerking:** wanneer u een groot systeem met enkele duizenden apparaten hebt geconfigureerd, kan het vernieuwingsproces voor statussen lang duren.

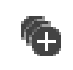

Klik hierop om alle beschikbare apparaten tegelijk te selecteren.

#### **Voor het zoeken naar items:**

 $\blacktriangleright$  Typ in het zoekveld  $\Box$  een tekenreeks en druk op de toets ENTER om de weergegeven items te filteren.

Alleen items met de tekenreeks en bijbehorende bovenliggende items (slechts in gegevensstructuren) worden weergegeven. De telling van gefilterde items en het totale aantal items wordt opgegeven.

**Opmerking:** sluit strings in met dubbele aanhalingstekens om ze precies te vinden, bijvoorbeeld met "Camera 1" filtert u exact de camera´s met die naam en niet bijvoorbeeld camera 201.

Aan de hand van de tabel kunt u de volgende eigenschappen van de beschikbare IP-apparaten instellen:

- Weergavenaam
- IP-adres
- Subnetmasker
- Gateway-IP

# **i**

#### **Opmerking!**

U kunt in plaats van de opdrachten te gebruiken de gewenste instellingen in het desbetreffende veld typen.

#### **De weergavenaam voor IP-apparaten instellen:**

- 1. Selecteer het gewenste apparaat.
- 2. Klik met de rechtermuisknop op het geselecteerde apparaat en klik op **Weergavenamen instellen...** Het dialoogvenster **Weergavenamen instellen** wordt weergegeven.
- 3. Typ de eerste tekenreeks in het veld **Beginnen met:**.
- 4. Klik op **Berekenen**. In het veld **Eindigen met:** wordt de laatste tekenreeks van het bereik voor het geselecteerde apparaat weergegeven.
- 5. Klik op **OK**.
- 6. Klik in het dialoogvenster **IP- en netwerkinstellingen van apparaat wijzigen** op de optie **Toepassen**.

De berekende naam wordt in het geselecteerde apparaat bijgewerkt.

#### **Het dialoogvenster Weergavenamen instellen**

#### **Beginnen met:**

Voer de eerste naam in.

#### **Eindigen met:**

Nadat u op **Berekenen** hebt geklikt, wordt de laatste naam voor de geselecteerde apparaten weergegeven.

#### **Berekenen**

Klik hierop om de verschillende weergavenamen voor de geselecteerde apparaten te berekenen.

#### **Het IP-adres voor IP-apparaten instellen:**

1. Selecteer het gewenste apparaat.

- 2. Klik met de rechtermuisknop op het geselecteerde apparaat en klik op **IP-adressen instellen...**. Het dialoogvenster **IP-adressen instellen** wordt weergegeven.
- 3. Typ het eerste IP-adres in het veld **Beginnen met:**.
- 4. Klik op **Berekenen**. In het veld **Eindigen met:** wordt het laatste IP-adres van het bereik voor het geselecteerde apparaat weergegeven.
- 5. Klik op **OK**.
- 6. Klik in het dialoogvenster **IP- en netwerkinstellingen van apparaat wijzigen** op **Toepassen**.

Het nieuwe IP-adres wordt in het geselecteerde apparaat bijgewerkt.

#### **Het dialoogvenster IP-adressen instellen**

#### **Beginnen met:**

Typ het eerste IP-adres.

#### **Eindigen met:**

Nadat u op **Berekenen** hebt geklikt, wordt het laatste IP-adres voor de geselecteerde apparaten weergegeven.

#### **Berekenen**

Klik hierop om de verschillende IP-adressen voor de geselecteerde apparaten te berekenen.

#### **Het subnetmasker/de gateway-ID voor IP-apparaten instellen:**

- 1. Klik in het gewenste veld.
- 2. Voer de juiste waarde in.
- 3. Klik op **Toepassen**.

De nieuwe waarde wordt in het geselecteerde apparaat bijgewerkt.

#### **Toepassen**

Klik hierop om de apparaten met de ingevoerde waarden te configureren zonder dat het dialoogvenster wordt gesloten.

#### **De instellingen voor meerdere apparaten wijzigen:**

<span id="page-107-0"></span>Zie [Meerdere encoders / decoders configureren, pagina 227](#page-226-0).

## **12.11 Dialoogvenster Apparaatbewaking (menu Hardware)**

Hoofdvenster > menu **Hardware** > opdracht **Apparaatmonitor...** > dialoogvenster **Apparaatmonitor**

Hiermee kunt u de status controleren van de encoders/decoders in uw apparaatstructuur die zijn geactiveerd in BVMS.

#### **Weergavenaam**

De apparaatnaam die is geconfigureerd in BVMS.

#### **Netwerkadres**

IP-adres van het apparaat.

#### **Status**

De volgende statussen kunnen worden weergegeven:

- **Geconfigureerd**: De configuratie van dit apparaat is geactiveerd.
- **Configuratieafwijking**: De configuratie van dit apparaat is niet geactiveerd.
- **Onbekend**: De status kan niet worden bepaald.
- **Niet aangesloten**: Niet verbonden.
#### **Laatste controle**

De datum en het tijdstip waarop het dialoogvenster is geactiveerd en de controle is uitgevoerd. Zolang het dialoogvenster wordt weergegeven, worden de apparaten niet opnieuw gecontroleerd.

#### **Raadpleeg**

[De status van uw encoders/decoders controleren, pagina 93](#page-92-0)

## **12.12 Het dialoogvenster Opdrachtscripteditor (toolsmenu):**

Zie [Dialoogvenster Opdrachtscripteditor, pagina 304](#page-303-0) voor meer informatie.

#### **Raadpleeg**

[Dialoogvenster Opdrachtscripteditor, pagina 304](#page-303-0)

## **12.13 Dialoogvenster Bronbeheer (Toolsmenu)**

Zie [Dialoogvenster Bronbeheer, pagina 259](#page-258-0) voor meer informatie.

#### **Raadpleeg**

[Dialoogvenster Bronbeheer, pagina 259](#page-258-0)

## **12.14 Dialoogvenster Sequence Builder (Toolsmenu)**

Zie [Dialoogvenster Sequence Builder, pagina 262](#page-261-0) voor meer informatie.

#### **Raadpleeg**

[Dialoogvenster Sequence Builder, pagina 262](#page-261-0)

## **12.15 Dialoogvenster License Manager (menu Extra)**

Hoofdvenster > menu **Tools** > opdracht **License Manager...**

Hiermee kunt u de licentie beheren voor het BVMS-pakket dat u hebt besteld en het pakket upgraden met extra functies.

#### **Licentiestatus**

Hier wordt de licentiestatus weergegeven.

#### **SysteemThumbprint**

We raden aan de **SysteemThumbprint** te bieden voor ondersteuningsdoeleinden.

#### **Installatielocatie**

Wanneer u uw basislicentie activeert in de Bosch Remote Portal, moet u informatie opgeven over de installatielocatie van uw systeem. Deze informatie wordt hier weergegeven.

**Opmerking:** u kunt deze informatie ook in andere licenties opgeven, maar alleen de informatie die in de basislicentie is opgegeven, wordt hier weergegeven.

#### **Licenties**

- 1. Klik op **Toevoegen** om uw licenties toe te voegen.
	- Het dialoogvenster **Licentie toevoegen** wordt weergegeven.
- 2. Volg de instructies in het dialoogvenster.

#### **Effective license**

Geeft de effectieve basislicentie weer die u hebt geactiveerd.

#### **Productkenmerken**

4 Klik op **Licentie-inspecteur...**. Het dialoogvenster **Licentie-inspecteur** wordt weergegeven. Geeft het aantal gelicentieerde functies weer dat momenteel is geïnstalleerd. U kunt controleren of het aantal geïnstalleerde BVMS-licenties hoger is dan het aantal aangekochte licenties.

#### **Geïnstalleerde BVMS-versie**

Geeft de momenteel geïnstalleerde BVMS-versie weer, bijvoorbeeld 11.0.

#### **Gelicentieerde BVMS-versies**

Geeft alle BVMS-versies weer die zijn inbegrepen en worden ondersteund in het huidige licentiebestand.

Bijvoorbeeld: BVMS 11.0 en alle komende kleine BVMS 11.x-versies.

#### **Activeringsdatum**

Geeft de activeringsdatum van de geïnstalleerde BVMS-versie weer.

#### **Verloopdatum**

Geeft de vervaldatum van de geïnstalleerde BVMS-versie weer. Een vervaldatum is alleen van toepassing wanneer u een noodlicentie of een verkoopdemolicentie installeert.

#### **Software Maintenance Agreement**

#### **Verloopdatum**

Als u een Software Maintenance Agreement hebt aangeschaft en geactiveerd, wordt de vervaldatum hier weergegeven.

#### **Raadpleeg**

- [De softwarelicenties activeren, pagina 72](#page-71-0)
- [Dialoogvenster Licentie toevoegen, pagina 110](#page-109-0)
- [Dialoogvenster Licentie-inspecteur \(menu Extra\), pagina 110](#page-109-1)

### **12.15.1 Dialoogvenster Licentie toevoegen**

<span id="page-109-0"></span>Hoofdvenster > menu **Tools** > opdracht **License Manager...** > **Licenties** > **Toevoegen** Hiermee kunt u uw aangeschafte licenties of demolicenties van de website Bosch Remote Portal remote.boschsecurity.com toevoegen aan uw BVMS-systeem. Volg de instructies in het dialoogvenster om licenties toe te voegen. Raadpleeg voor meer informatie de betreffende BVMS-whitepaper voor licentieverlening.

## **12.16 Dialoogvenster Licentie-inspecteur (menu Extra)**

<span id="page-109-1"></span>Hoofdvenster > menu **Tools** opdracht > **Licentie-inspecteur...** dialoogvenster > **Licentieinspecteur**

Geeft het aantal gelicentieerde functies weer dat momenteel is geïnstalleerd. U kunt controleren of het aantal geïnstalleerde BVMS-licenties hoger is dan het aantal aangekochte licenties.

**Opmerking:** als de huidige systeemconfiguratie de limieten van de momenteel geïnstalleerde licenties overschrijdt, kunt u de configuratie niet activeren.

## **12.17 Dialoogvenster Workstation monitoring (Toolsmenu)**

Hoofdvenster> **Tools** menu > **Werkstationbewaking...** opdracht > **Controle van het werkstation** dialoogvenster

Geeft een lijst weer van alle werkstations die op dat moment zijn aangesloten op de BVMS Management Server.

**Opmerking:** in de lijst worden alle aangeslotenen Operator Clients en Cameo SDK-clients weergegeven.

#### **Een workstation loskoppelen:**

- 1. Selecteer in de lijst de desbetreffende vermelding.
- 2. Klik op **Verbinding verbreken**.
- **Opmerking:** De functie is alleen actief als de gebruiker het desbetreffende recht heeft. 3. Klik op **Ja**.

De lijstinvoer wordt verwijderd als de corresponderende Operator Client zich af heeft gemeld.

**Opmerking:** u kunt alleen werkstations Operator Client loskoppelen.

## **12.18 Dialoogvenster Rapporten (menu Rapporten)**

In dit hoofdstuk worden alle dialoogvensters besproken die beschikbaar zijn voor configuratierapporten.

#### **Raadpleeg**

[Een rapport maken, pagina 94](#page-93-0)

#### **12.18.1 Dialoogvenster Opnameschema's**

Hoofdvenster > menu **Rapporten** > opdracht **Opnameschema's...** Bevat de geconfigureerde [opnameschema's](#page-382-0).

4 Klik op **CSV-export** om alle informatie van dit dialoogvenster op te slaan in een CSVbestand.

#### **12.18.2 Dialoogvenster Instellingen van geplande opname**

Hoofdvenster > menu **Rapporten** > opdracht **Instellingen geplande opname...** Vermeldt de geconfigureerde instellingen voor geplande opnamen.

4 Klik op **CSV-export** om alle informatie van dit dialoogvenster op te slaan in een CSVbestand.

#### **12.18.3 Dialoogvenster Taakschema's**

Hoofdvenster > menu **Rapporten** > opdracht **Takenschema's...** Bevat de geconfigureerde [taakschema's.](#page-383-0)

4 Klik op **CSV-export** om alle informatie van dit dialoogvenster op te slaan in een CSVbestand.

#### **12.18.4 Dialoogvenster Camera's en opnameparameters**

Hoofdvenster > menu **Rapporten** > opdracht **Camera's en opnameparameters...** Bevat de opnameparameters die zijn geconfigureerd in de cameratabel en de opnametabel.

4 Klik op **CSV-export** om alle informatie van dit dialoogvenster op te slaan in een CSVbestand.

#### **12.18.5 Dialoogvenster Instellingen streamkwaliteit**

Hoofdvenster > menu **Rapporten** > opdracht **Instellingen van de streamkwaliteit...** Bevat de geconfigureerde kwaliteitsinstellingen voor streams van alle camera's.

4 Klik op **CSV-export** om alle informatie van dit dialoogvenster op te slaan in een CSVbestand.

#### **12.18.6 Dialoogvenster Gebeurtenisinstellingen**

Hoofdvenster > menu **Rapporten** > opdracht **Gebeurtenisinstellingen...**

Bevat de gebeurtenissen waarvoor een schema voor het activeren van een alarm is geconfigureerd.

4 Klik op **CSV-export** om alle informatie van dit dialoogvenster op te slaan in een CSVbestand.

#### **12.18.7 Dialoogvenster Gebeurteniscombinatie-instellingen**

Hoofdvenster > menu **Rapporten** > opdracht **Instellingen voor gebeurteniscombinaties...** Bevat alle gebeurteniscombinaties.

4 Klik op **CSV-export** om alle informatie van dit dialoogvenster op te slaan in een CSVbestand.

#### **12.18.8 Dialoogvenster Alarminstellingen**

Hoofdvenster > menu **Rapporten** > opdracht **Alarminstellingen...** Bevat alle alarminstellingen van de geconfigureerde alarmen, inclusief de instellingen in het dialoogvenster **Alarmopties**.

4 Klik op **CSV-export** om alle informatie van dit dialoogvenster op te slaan in een CSVbestand.

#### **12.18.9 Dialoogvenster Geconfigureerde gebruikers**

Hoofdvenster > menu **Rapporten** > opdracht **Geconfigureerde gebruikers...** In dit venster worden de gebruikers vermeld die toestemming hebben om zich aan te melden bij de Operator Client.

4 Klik op **CSV-export** om alle informatie van dit dialoogvenster op te slaan in een CSVbestand.

#### **12.18.10 Dialoogvenster Gebruikersgroepen en accounts**

Hoofdvenster > menu **Rapporten** > opdracht **Gebruikersgroepen en accounts...** Bevat de geconfigureerde gebruikersgroepen, Enterprise Accounts, Enterprise User Groups en groepen met [tweevoudige autorisatie.](#page-376-0)

4 Klik op **CSV-export** om alle informatie van dit dialoogvenster op te slaan in een CSVbestand.

#### **12.18.11 Dialoogvenster Apparaatrechten**

Hoofdvenster > menu **Rapporten** > opdracht **Apparaatrechten...** Bevat de rechten voor het gebruik van de geconfigureerde apparaten voor elke gebruikersgroep.

4 Klik op **CSV-export** om alle informatie van dit dialoogvenster op te slaan in een CSVbestand.

#### **12.18.12 Dialoogvenster Algemene rechten**

Hoofdvenster > menu **Rapporten** > opdracht **Algemene rechten...**

Bevat de rechten voor het gebruik van Operator Client voor elke gebruikersgroep.

4 Klik op **CSV-export** om alle informatie van dit dialoogvenster op te slaan in een CSVbestand.

#### **12.18.13 Dialoogvenster Configuratierechten**

Hoofdvenster > menu **Rapporten** > opdracht **Configuratierechten...**

In dit venster worden de rechten voor het gebruik van Configuration Client voor elke gebruikersgroep vermeld.

4 Klik op **CSV-export** om alle informatie van dit dialoogvenster op te slaan in een CSVbestand.

#### **12.18.14 Dialoogvenster Rechten van gebruikersgroep**

Hoofdvenster > menu **Rapporten** > opdracht **Rechten van gebruikersgroep...** In dit venster worden de rechten voor het configureren van gebruikersgroepen voor elke gebruikersgroep vermeld.

4 Klik op **CSV-export** om alle informatie van dit dialoogvenster op te slaan in een CSVbestand.

#### **12.18.15 Dialoogvenster Beveiligingsinstellingen**

Hoofdvenster > menu **Rapporten** > opdracht **Beveiligingsinstellingen...** In dit venster worden de geconfigureerde beveiligingsinstellingen voor elke gebruikersgroep en Enterprise User Groups vermeld.

4 Klik op **CSV-export** om alle informatie van dit dialoogvenster op te slaan in een CSVbestand.

## **12.18.16 Dialoogvenster toepassingsrechten**

Hoofdvenster > **Rapporten** menu > **Toepassingsrechten…** opdracht

Geeft alle gebruikersgroepen en hun toepassingsrechten weer.

4 Klik op **CSV-export** om alle informatie van dit dialoogvenster op te slaan in een CSVbestand.

#### **12.18.17 Dialoogvenster Overbrugde apparaten**

Hoofdvenster > menu **Rapporten** > opdracht **Overbrugde apparaten...** In dit venster worden alle geconfigureerde apparaten vermeld en tevens welke apparaten overbrugd zijn.

4 Klik op **CSV-export** om alle informatie van dit dialoogvenster op te slaan in een CSVbestand.

## **12.19 Dialoogvenster Alarminstellingen (menu Instellingen)**

Zie [Dialoogvenster Alarminstellingen, pagina 309](#page-308-0) voor details.

## **12.20 Dialoogvenster SNMP-instellingen (menu Instellingen)**

Hoofdvenster > menu **Instellingen** > opdracht **SNMP-instellingen...** Hiermee kunt u [SNMP](#page-383-1)-controle uitvoeren op uw Management Server-computer. U geeft op voor welke gebeurtenis een SNMP-trap wordt verzonden, geeft enkele aanvullende gegevens over uw systeem op en de IP-adressen van de computers die de SNMP-traps moeten

ontvangen van BVMS.

De server verzendt SNMP-traps wanneer gebeurtenissen plaatsvinden. U ontvangt deze traps met behulp van de SNMP-receiver in Configuration Client en het hulpprogramma **SNMP Trap Logger**. U kunt ook andere software voor het ontvangen van SNMP-traps gebruiken.

De SNMP-agent in BVMS ondersteunt het SNMP GetRequest. Als met SNMP-beheersoftware (bijvoorbeeld iReasoning MIB Browser) een SNMP GetRequest wordt verzonden naar BVMS Management Server, wordt door Management Server een overeenkomstig antwoordbericht verzonden.

Het MIB-bestand bevindt zich in het volgende bestand:

<installation\_directory>\Bosch\VMS\bin\BVMS.mib

Alleen SNMPv1 en v2 worden ondersteund.

**Opmerking:** SNMPv1 en SNMPv2 zijn niet volledig compatibel. We raden u derhalve af om SNMPv1 en SNMPv2 samen te gebruiken.

#### **SNMP GET-poort**

Typ het poortnummer voor SNMP GetRequest. Dit is de poort waarop de SNMP-agent van BVMS Management Server luistert naar het SNMP GetRequest.

**Opmerking:** BVMS maakt geen gebruik van het standaardpoortnummer 161 voor SNMP GetRequest, omdat deze poort mogelijk wordt gebruikt door de SNMP-agent van de computer waarop BVMS Management Server is geïnstalleerd.

De standaardwaarde is 12544.

#### **Systeemcontact**

Typ de contactgegevens voor uw BVMS. U kunt deze informatie ophalen met een SNMP GetRequest met behulp van de OID .1.3.6.1.2.1.1.4.

#### **Systeembeschrijving**

Typ een beschrijving van uw BVMS. U kunt deze gegevens ophalen met een SNMP GetRequest met behulp van de OID .1.3.6.1.2.1.1.5.

#### **Systeemlocatie**

Typ de locatie van uw BVMS. Met deze tekenreeks moet u de fysieke locatie opgeven van de servercomputer, bijvoorbeeld het gebouw, het kamer- en reknummer, enzovoort. U kunt deze gegevens ophalen met een SNMP GetRequest met behulp van de OID .1.3.6.1.2.1.1.6.

#### **Trap-ontvangers**

Typ het IP-adres van de computer waarnaar BVMS de SNMP-traps moet verzenden.

#### **Trap-filter**

Klik om de gebeurtenissen te selecteren in de gebeurtenisstructuur om de verzonden SNMPtraps te filteren.

#### **Raadpleeg**

<span id="page-113-0"></span>[SNMP-bewaking configureren, pagina 93](#page-92-1)

## **12.21 Dialoogvenster Instellingen LDAP-server (menu Instellingen)**

#### Hoofdvenster > menu **Instellingen** > opdracht **LDAP-serverinstellingen...**

Vier de LDAP-serverinstellingen in die buiten BVMS zijn geconfigureerd. U hebt hierbij de hulp van uw IT-beheerder nodig, die de LDAP-server instelt voor de volgende items.

Alle velden zijn verplicht, met uitzondering van de velden in de optiegroep **Gebruiker/ gebruikersgroep testen**.

#### **Instellingen LDAP-server**

#### **LDAP-server**

Voer de naam of het IP-adres van de [LDAP](#page-380-0)-server in.

#### **Poort**

Typ het [poort](#page-382-1)nummer van de LDAP-server (standaard HTTP: 389, HTTPS: 636)

#### **Veilige verbinding**

Schakel het selectievakje in om beveiligde datatransmissie te activeren.

#### **Verificatiemechanisme**

Met Negotiate selecteert u automatisch het juiste verificatieprotocol. Bij eenvoudige verzending worden de aanmeldingsgegevens niet-gecodeerd als normale tekst verzonden.

#### **Proxyverificatie**

#### **Anoniem**

Wordt gebruikt om u als gast aan te melden. Selecteer deze optie als de LDAP-server deze ondersteunt en u geen specifieke proxygebruiker kunt configureren.

#### **De volgende referenties gebruiken**

#### **Gebruikersnaam**

Typ de unieke naam van de proxy-gebruiker. De gebruiker is vereist om ervoor te zorgen dat gebruikers van deze BVMS-gebruikersgroep toegang hebben tot de LDAP-server.

#### **Wachtwoord**

Typ het wachtwoord van de proxy-gebruiker.

#### **Test**

Klik hierop om te testen of de proxy-gebruiker toegang heeft tot de LDAP-server.

#### **LDAP-basis voor gebruiker**

Typ de unieke naam (DN = distinguished name, onderscheidende naam) van het LDAP-pad waarin u kunt zoeken naar een gebruiker.

Voorbeeld voor een DN van de LDAP-basis: CN=Users,DC=Security,DC=MyCompany,DC=com

#### **Filter voor gebruiker**

Selecteer een filter dat wordt gebruikt om te zoeken naar een unieke gebruikersnaam. Er zijn al voorbeelden gedefinieerd. Vervang %username% door de werkelijke gebruikersnaam.

#### **LDAP-basis voor groep**

Typ de unieke naam van het LDAP-pad waarin u kunt zoeken naar groepen. Voorbeeld voor een DN van de LDAP-basis: CN=Users,DC=Security,DC=MyCompany,DC=com

#### **Filter voor groepslidzoekactie**

Selecteer een filter voor het zoeken naar een groepslid. Er zijn al voorbeelden gedefinieerd. Vervang %usernameDN% door de werkelijke gebruikersnaam en de DN.

#### **Zoekfilter voor groep**

Dit veld mag niet leeg blijven. Als er niets is ingevoerd, kunt u geen LDAP-groep toewijzen aan een BVMS-gebruikersgroep.

Selecteer een filter om een gebruikersgroep te zoeken. Er zijn al voorbeelden gedefinieerd.

#### **Gebruiker/gebruikersgroep testen**

De items in deze optiegroep worden niet opgeslagen nadat op **OK** is geklikt. Ze zijn slechts bedoeld voor testdoeleinden.

#### **Gebruikersnaam**

Typ de naam van een testgebruiker. Laat de DN weg.

#### **Wachtwoord**

Typ het wachtwoord van de testgebruiker.

#### **Gebruiker testen**

Klik hierop om te testen of de combinatie van gebruikersnaam en wachtwoord correct is.

#### **Groep (DN)**

Typ de unieke groepsnaam waaraan de gebruiker is gekoppeld.

#### **Groep testen**

Klik hierop om de koppeling van de gebruiker aan de groep te testen.

#### **Raadpleeg**

[Een gekoppelde LDAP-groep selecteren, pagina 355](#page-354-0)

#### **12.21.1 Een LDAP-groep toewijzen**

U koppelt een LDAP-groep aan een BVMS-gebruikersgroep om de gebruikers van deze LDAPgroep toegang te bieden tot de Operator Client. De gebruikers van de LDAP-groep hebben de toegangsrechten van de gebruikersgroep waarin u de LDAP-groep configureert. U moet waarschijnlijk de hulp inroepen van de IT-beheerder die verantwoordelijk is voor de LDAP-server.

U kunt LDAP-groepen configureren in [standaard gebruikersgroepen](#page-379-0) of [Enterprise User Groups.](#page-379-1)

## **i**

**Opmerking!**

Als een LDAP-groep is gekoppeld aan een BVMS-gebruikersgroep, kunnen gebruikers van deze LDAP-groep de Operator Client starten met gebruikmaking van eenmalige aanmelding.

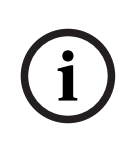

**i**

#### **Opmerking!**

Een LDAP-gebruiker kan gekoppeld zijn aan meer dan een LDAP-gebruikersgroep, die ook weer gekoppeld kunnen zijn aan een bepaalde BVMS-gebruikersgroep. De LDAP-gebruiker krijgt de rechten van de BVMS-gebruikersgroep die is besteld boven de andere LDAP-gebruikersgroepen die aan deze LDAP-gebruiker zijn gekoppeld.

#### **Een LDAP-groep koppelen:**

1. Klik op **LDAP-serverinstellingen...**.

Het dialoogvenster **Instellingen LDAP-server** wordt weergegeven.

2. Voer de instellingen van uw LDAP-server in en klik op **OK**.

Klik hieronder op de koppeling voor het desbetreffende toepassingsvenster voor uitvoerige informatie over de diverse velden.

#### **Raadpleeg**

- [Dialoogvenster Instellingen LDAP-server \(menu Instellingen\), pagina 114](#page-113-0)
- [Pagina Eigenschappen gebruikersgroep, pagina 329](#page-328-0)

## **12.22 Dialoogvenster Volgorde LDAP-gebruikersgroep definiëren (menu Instellingen)**

Geeft de lijst **Volgorde LDAP-gebruikersgroep wijzigen** weer. De lijst toont de LDAPgebruikersgroepen met de gekoppelde BVMS-gebruikersgroepen en Enterprise User Groups. U kunt de volgorde van de groepen wijzigen met gebruikmaking van slepen en neerzetten of de knoppen pijl-omhoog en pijl-omlaag.

#### **Opmerking!**

Een LDAP-gebruiker kan gekoppeld zijn aan meer dan een LDAP-gebruikersgroep, die ook weer gekoppeld kunnen zijn aan een bepaalde BVMS-gebruikersgroep. De LDAP-gebruiker krijgt de rechten van de BVMS-gebruikersgroep die is besteld boven de andere LDAP-gebruikersgroepen die aan deze LDAP-gebruiker zijn gekoppeld.

## **12.23 Dialoogvenster met instellingen voor toegangstokens (menu Instellingen)**

Hoofdvenster > menu **Instellingen** > opdracht **Instellingen van toegangstokens...**

Als u de aanmelding bij de Management Server met behulp van een toegangstoken hebt geconfigureerd, moet u eerst de tokeninstellingen definiëren.

Er wordt een token gemaakt door de Enterprise Management Server. Het moet worden ondertekend met een certificaat uit een certificaatarchief op de lokale computer. U moet het certificaat identificeren om te weten welk certificaat u moet gebruiken.

**Opmerking:** BVMS ondersteunt geen certificaten die gebruikmaken van een veilig hashalgoritme SHA-1 en een sleutellengte hebben die kleiner is dan 2048 bits.

#### **Eigenschappen ondertekeningscertificaat**

Typ een tekenreeks voor de eigenschappen om het desbetreffende certificaat te identificeren. **Opmerking:** Als er meer dan één certificaat aan de criteria voldoet, wordt het nieuwste momenteel geldige certificaat gebruikt.

Volg de regels om een geldige tekenreeks voor de eigenschappen in het veld **Eigenschappen ondertekeningscertificaat** te typen:

- De tekenreeks bestaat uit een of meerdere voorwaarden.
- Voorwaarden worden gescheiden door puntkomma's (;).
- Voorwaarden zijn paren van de naam van de certificaateigenschap en de verwachte waarde, gescheiden door een gelijkteken (=).
- Namen van certificaateigenschappen kunnen uit een of meer delen bestaan, gescheiden door een punt (.).
- Namen van certificaateigenschappen en de verwachte waarden zijn niet hoofdlettergevoelig.

#### **Voorbeelden:**

SubjectName.CN=BVMS Token Issuer;Parent.SubjectName.CN=BVMS Intermediate

- Het deel Common Name (CN) van de naam van de houder van het certificaat moet gelijk zijn aan de BVMS Token Issuer.
- Bovendien moet het deel Common Name (CN) van de naam van de houder van het bovenliggende item van het certificaat gelijk zijn aan BVMS Intermediate. Het bovenliggende item is het certificaat dat is gebruikt om het huidige certificaat te ondertekenen.

Parent.Thumbprint=A95FF7C6EC374127174D3AFA8EA67C94E8E66C3F

– De vingerafdruk van het bovenliggende certificaat van het certificaat moet zijn zoals opgegeven.

#### **Lijst met ondersteunde namen van certificaateigenschappen:**

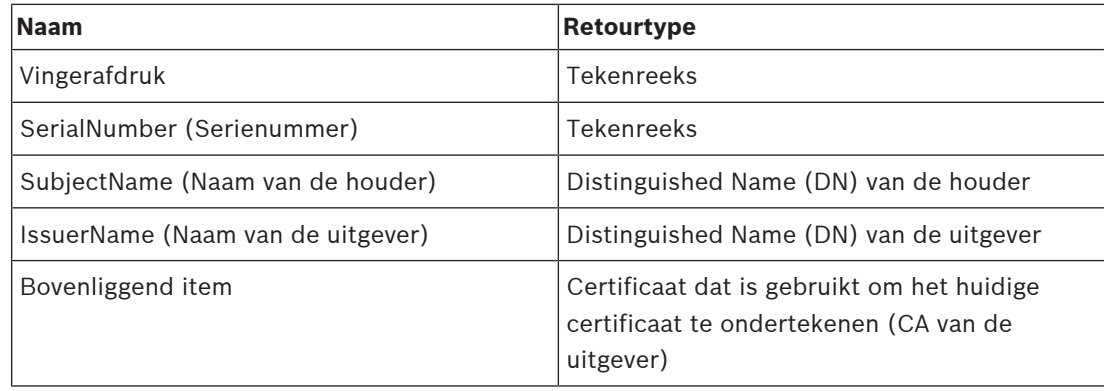

#### **Lijst met ondersteunde namen van eigenschappen voor Distinguished Name (DN):**

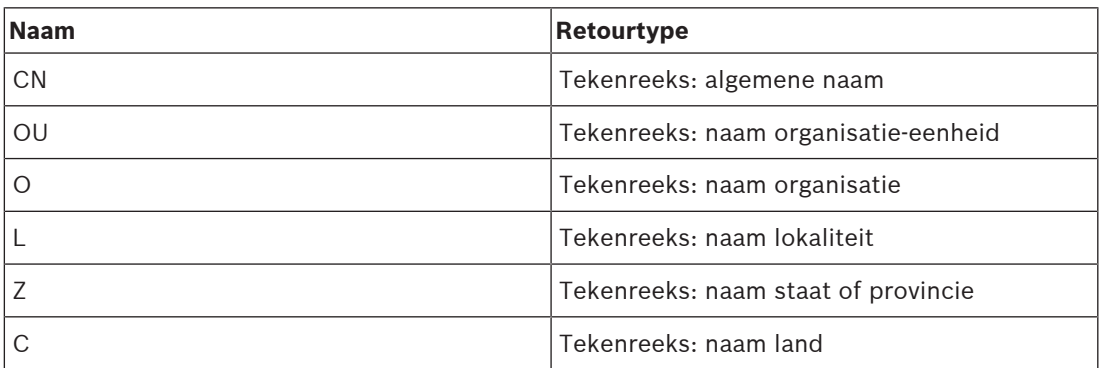

#### **Voorbeelden voor het gebruik van Distinguished Name (DN):**

- SubjectName.CN=verisign authority
- IssueName.C=DE
- Parent.Parent.SubjectName.O=Bosch Security Systems

#### **Certificaatketen**

Schakel het selectievakje in om de certificaatketen op te nemen.

**Opmerking:** Als op de Management Server exact hetzelfde certificaat is geïnstalleerd, hoeft u niet per se de certificaatketen op te nemen.

#### **Aantal inbegrepen certificaten**

Typ het exacte aantal certificaten dat in het toegangstoken wordt opgenomen. **Opmerking:** U mag niet hetzelfde Root-certificaat opnemen.

#### **Levensduur van het toegangstoken**

Typ een tijd in uren om te definiëren hoelang de tokens geldig zijn nadat ze zijn gemaakt door de Enterprise Management Server.

#### **Raadpleeg**

[Tokengebaseerde verificatie, pagina 85](#page-84-0)

## **12.24 Dialoogvenster voor vertrouwde certificaatinstellingen (menu Instellingen)**

Hoofdvenster > menu **Instellingen** > opdracht **Instellingen van vertrouwde certificaten...** Met dit dialoogvenster kunt u de vingerafdruk van het certificaat invoeren die door de Management Server wordt gebruikt om het toegangstoken te verifiëren.

**Opmerking:** Het menu **Instellingen van vertrouwde certificaten...** is alleen beschikbaar als u de Configuration Client start met beheerdersrechten en als de gebruiker die zich aanmeldt beschikt over het volgende recht: **Gebruikersgroepen en Enterprise Accounts configureren**.

#### **Thumbprint van vertrouwd certificaat**

Geeft een al geconfigureerde vingerafdruk weer of een lege vingerafdruk in het geval dat er geen configuratie kan worden gevonden in het register. Typ of wijzig de vingerafdruk van het root-certificaat.

#### De opgegeven vingerafdruk wordt geschreven naar het pad

HKEY\_LOCAL\_MACHINE\SOFTWARE\Bosch Sicherheitssysteme GmbH\Bosch Video Management System\TrustedCertificates voor de sleutel "BvmsTrustedCertificate". **Opmerking:** BVMS ondersteunt geen certificaten die gebruikmaken van een veilig hashalgoritme SHA-1 en een sleutellengte hebben die kleiner is dan 2048 bits.

## **12.25 Dialoogvenster Opties (menu Instellingen)**

**Opmerking:** voor sommige functies is de aanschaf van de desbetreffende licentie vereist.

Hoofdvenster > menu **Instellingen** > opdracht **Opties...**

#### **Configuration Client**

#### **Taal**

Hiermee kunt u de taal van Configuration Client configureren. Als u **Systeemtaal** selecteert, wordt de taal van uw Windows-installatie gebruikt.

Deze instelling wordt ingeschakeld nadat de Configuration Client opnieuw is gestart.

#### **Automatisch afmelden**

Hiermee kunt u configureren dat de Configuration Client automatisch wordt afgemeld. De Configuration Client wordt afgemeld na de geconfigureerde tijdsperiode.

Wijzigingen in de configuratiepagina's van de volgende apparaten op de pagina **Apparaten** worden niet automatisch opgeslagen en gaan verloren na afmelden wegens inactiviteit:

- **[Encoders](#page-378-0)**
- [Decoders](#page-378-1)
- [VRM](#page-384-0)-apparaten
- [iSCSI-](#page-380-1)apparaten
- [VSG](#page-384-1)-apparaten

Alle overige configuratiewijzigingen die nog in behandeling zijn, worden automatisch opgeslagen.

**Opmerking:** Wijzigingen in dialoogvensters die niet zijn bevestigd door op **OK** te klikken, worden niet opgeslagen.

#### **Scanopties**

Hiermee kunt u configureren of naar apparaten kan worden gescand in het respectieve subnet of in de verschillende subnetten.

#### **Operator Client**

#### **Meerdere aanmeldingen**

#### **Meerdere aanmeldingen met dezelfde gebruiker toestaan**

Hiermee kunt u configureren dat een gebruiker van de BVMS SDK, BVMS Web Client, BVMS Mobile App of Operator Client meerdere synchrone aanmeldingen met dezelfde gebruikersnaam kan uitvoeren.

#### **Serverinstellingen**

#### **Tekenreeks databaseverbinding**

Hiermee kunt u de verbindingstekenreeks voor de [Logboekd](#page-380-2)atabase configureren.

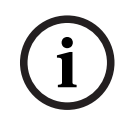

#### **Opmerking!**

Wijzig deze tekenreeks alleen wanneer u een externe SQL-server voor het logboek wilt configureren en alleen wanneer u vertrouwd bent met SQL-servertechnologie.

#### **Bewaartermijn**

Met deze instelling kunt u een maximale bewaartijd van de vermeldingen in het logboek definiëren. Na deze gedefinieerde bewaartijd worden de vermeldingen automatisch verwijderd.

Deze instelling wordt ingeschakeld na het activeren van de configuratie.

U hebt toestemming nodig om de volgende instellingen te bewerken:

#### **Instellingen voor Audit Trail**

#### **Audit trail**

De functie Audit Trail in of uitschakelen.

**Opmerking:** de pagina Audit Trail is alleen beschikbaar in de Configuration Client als de functie is ingeschakeld.

#### **Maximale bewaarperiode**

Met deze instelling kunt u een maximale bewaartijd van de Audit Trail-vermeldingen in het logboek definiëren. Na deze gedefinieerde bewaartijd worden de vermeldingen automatisch verwijderd.

#### **Taal**

Selecteer de taal van de Audit Trail-vermeldingen. **Uitzondering:** alle Audit Trail vermeldingen van de filtercategorie **Apparaten (cameraconfiguratie)** worden in de geconfigureerde taal van de Configuration Client weergegeven.

**Opmerking:** zorg ervoor dat u de Audit Trail-database installeert door deze in de BVMS-setup (optionele setup-functie) te selecteren.

Instellingen van Audit Trail worden ingeschakeld na het activeren van de configuratie.

#### **Apparaten**

#### **Monitorgroep**

Hiermee kunt u configureren dat gebruikers alle [monitorgroepe](#page-381-0)n met elke BVMSclientcomputer kunnen besturen. Deze computer hoeft dan niet te worden geconfigureerd als werkstation in de apparaatstructuur.

#### **Decoderstream-selectie**

Hiermee kunt u alle decoders in uw systeem configureren voor het gebruik van een compatibele stream die niet noodzakelijkerwijs de live-stream is. Deze instelling wordt ingeschakeld na het activeren van de configuratie.

#### **Tijdserver voor encoder**

Hiermee kunt u de tijdserverinstellingen voor encoders configureren. Standaard wordt het IPadres van Central Server gebruikt.

#### **Systeemfuncties**

**Plattegronden**

#### **Type plattegrond achtergrond**

Hiermee kunt u het type achtergrondplattegrond voor de algemene plattegrond selecteren. Als u toegang hebt tot internet (online-modus) zijn de volgende plattegrondtypen beschikbaar:

- **HERE-plattegrond straat**
- **HERE-plattegrond donkere straat**

**i**

#### – **HERE--plattegrond satelliet**

Als u geen toegang hebt tot internet (offline), selecteert u **Geen**.

#### **Klantspecifieke API-sleutel**

Voer de API-sleutel in voor gebruik van de online (Here)-plattegronden.

#### **API-sleutel weergeven**

Schakel het selectievakje in om de API-sleutel weer te geven.

#### **Opmerking!**

Als u het type achtergrondplattegrond schakelt van online (Here-plattegronden) naar offline (**Geen**) of andersom, raakt u alle geplaatste camera-hotspots en viewports voor de plattegrond kwijt.

U kunt slechts één achtergrond definiëren voor de algemene plattegrond. Deze achtergrond is van toepassing op alle viewports voor een plattegrond.

#### **Map-based tracking assistant**

#### **Systeemfunctie inschakelen**

Hiermee kunt u configureren dat een gebruiker van de Operator Client de Map-based tracking assistant kan gebruiken.

#### **Geavanceerde statusweergave**

#### **Kleurweergave van hotspots op plattegronden uitschakelen**

Hiermee kunt u het uitschakelen van het knipperen van [hotspots](#page-379-2) in plattegronden configureren.

#### **Ingeschakelde geavanceerde statusweergave (hotspotkleur op plattegronden afhankelijk van status)**

Hiermee kunt u voor alle statusgebeurtenissen configureren dat de [hotspots](#page-379-2) van de apparaten die tot deze gebeurtenis behoren, met een achtergrondkleur en knipperend worden weergegeven wanneer de geconfigureerde gebeurtenis plaatsvindt.

#### **Geavanceerde alarmweergave inschakelen (hotspotkleur op plattegronden afhankelijk van alarm)**

Hiermee kunt u voor alle alarmen configureren dat de [hotspots](#page-379-2) van de apparaten die tot dit alarm behoren, met een achtergrondkleur en knipperend worden weergegeven wanneer het geconfigureerde alarm plaatsvindt.

Het configureren van de geavanceerde weergavestatus is mogelijk nadat u de configuratie hebt opgeslagen. De hotspots worden op een kaart in de Operator Client weergegeven nadat u de configuratie hebt geactiveerd.

## **Exporteren met Privacy overlay**

#### **Systeemfunctie inschakelen**

Hiermee kunt u configureren dat een gebruiker van de Operator Client de video met Privacy overlay kan exporteren.

**i**

## **13 Pagina Apparaten**

Hoofdvenster > **Apparaten**

#### **Opmerking!**

BVMS Viewer ondersteunt geen decoderapparaten.

De [apparaatstructuur](#page-376-1) en de configuratiepagina's weergeven.

Het aantal items onder een invoer wordt tussen vierkante haakjes weergegeven. Hier kunt u de beschikbare apparaten configureren, zoals mobiele videoservices, ONVIF encoders, Bosch Video Streaming Gateway apparaten, encoders, decoders, [VRM´s,](#page-384-0) lokale opslag-encoders, analoge matrices, of randapparatuur zoals ATM/POS Bridge.

#### **Opmerking:**

Apparaten worden in een structuur weergegeven en gegroepeerd overeenkomstig de fysieke netwerkstructuur en de apparaatcategorieën.

Videobronnen zoals encoders worden onder [VRM's](#page-384-0) gegroepeerd.

#### **Voor het zoeken naar items:**

Typ in het zoekveld **EXTER** een tekenreeks en druk op de toets ENTER om de weergegeven items te filteren.

Alleen items met de tekenreeks en bijbehorende bovenliggende items (slechts in gegevensstructuren) worden weergegeven. De telling van gefilterde items en het totale aantal items wordt opgegeven.

**Opmerking:** sluit strings in met dubbele aanhalingstekens om ze precies te vinden, bijvoorbeeld met "Camera 1" filtert u exact de camera´s met die naam en niet bijvoorbeeld camera 201.

4 Klik op een item in de structuur om de bijbehorende pagina weer te geven.

## **13.1 Apparaatstatussen en -mogelijkheden bijwerken**

#### Hoofdvenster > **Apparaten**

Na bijvoorbeeld een firmware-update kan een synchronisatie van de mogelijkheden van alle geconfigureerde decoders, encoders en VSG's vereist zijn. Met deze functie worden de mogelijkheden van elk apparaat vergeleken met de mogelijkheden die al zijn opgeslagen in BVMS. De apparaatmogelijkheden van alle apparaten in de apparaatstructuur kunnen tegelijk worden bijgewerkt.

Ook kan een lijst met alle apparaten waarvan de mogelijkheden zijn gewijzigd, worden gekopieerd naar het klembord. U kunt deze lijst dan bijvoorbeeld in een tekstverwerker plakken om de wijzigingen in detail te controleren.

De apparaatlijst uit het klembord heeft de CSV-indeling en bevat de volgende informatie:

- Apparaat
- Apparaattype
- IP-adres

**Opmerking:** wanneer u een groot systeem heeft, waarin enkele duizenden apparaten zijn geconfigureerd, kan het proces voor het vernieuwen van apparaatstatussen en het bijwerken van apparaatmogelijkheden lang duren.

## **i**

De mogelijkheden worden alleen opgehaald voor bereikbare apparaten. Door de status van het apparaat te controleren kunt u zien of een apparaat niet bereikbaar is.

#### **Ga als volgt te werk om de apparaatstatussen en -mogelijkheden bij te werken:**

1. Klik op . Het dialoogvenster **Apparaatcapaciteiten bijwerken** wordt weergegeven. De statusinformatie van alle apparaten wordt bijgewerkt en de apparaatmogelijkheden worden opgehaald.

Alleen als de apparaatmogelijkheden niet up-to-date zijn, worden de desbetreffende apparaten weergegeven in een lijst en is de knop **Bijwerken** ingeschakeld.

- 2. Klik, indien nodig, op **Apparaatlijst naar klembord kopiëren.**
- 3. Klik op **Bijwerken**.
- 4. Klik op **OK**.
- $\Rightarrow$  De apparaatmogelijkheden zijn nu bijgewerkt.

#### **Opmerking!**

De statusinformatie van alle apparaten wordt altijd bijgewerkt, zelfs als u het dialoogvenster **Apparaatmogelijkheden bijwerken** annuleert.

## **13.2 Het wachtwoord voor IP-apparaten wijzigen**

## Hoofdvenster > **Apparaten** > **Apparaatwachtwoorden wijzigen** > dialoogvenster **Apparaatwachtwoorden wijzigen**

of

Hoofdvenster > menu **Hardware** > opdracht **Apparaatwachtwoorden wijzigen...** > dialoogvenster **Apparaatwachtwoorden wijzigen**

#### **Het wachtwoord voor IP-apparaten wijzigen:**

- 1. Selecteer het gewenste apparaat.
- 2. Klik met de rechtermuisknop op het geselecteerde apparaat en klik op **Wachtwoord bewerken...**.

Het dialoogvenster **Apparaatwachtwoorden wijzigen** wordt weergegeven.

- 3. Selecteer het gewenste wachtwoordtype.
- 4. Typ het nieuwe wachtwoord.
- 5. Klik op **OK**.

Het nieuwe wachtwoord wordt in het geselecteerde apparaat bijgewerkt.

Zie [Dialoogvenster Wachtwoorden voor apparaat wijzigen \(menu Hardware\), pagina 104](#page-103-0) voor meer informatie.

#### **De instellingen voor meerdere apparaten wijzigen:**

Zie [Meerdere encoders / decoders configureren, pagina 227](#page-226-0).

#### **Raadpleeg**

<span id="page-122-0"></span>[Dialoogvenster Wachtwoorden voor apparaat wijzigen \(menu Hardware\), pagina 104](#page-103-0)

## **13.3 Een apparaat toevoegen**

#### Hoofdvenster > **Apparaten**

U kunt de volgende apparaten handmatig toevoegen aan de [apparaatstructuur.](#page-376-1) Daarvoor moet u het netwerkadres kennen van het apparaat dat u wilt toevoegen:

- IP-videoapparaat van Bosch
- Analoge matrix

**i**

Om een [Bosch Allegiant](#page-376-2)-apparaat toe te voegen, hebt u een geldig Allegiantconfiguratiebestand nodig.

- BVMS-werkstation Op een werkstation moet de Operator Client-software zijn geïnstalleerd.
- Communicatieapparaat
- Bosch ATM/POS Bridge, [-DTP](#page-377-0)-apparaat
- [Virtuele ingang](#page-384-2)
- [Netwerkbewakings](#page-381-1)apparaat
- Bosch IntuiKey-bedieningspaneel
- KBD-Universal XF-bedieningspaneel
- [Monitorgroep](#page-381-0)
- I/O-module
- Allegiant CCL-emulatie
- Inbraakcentrale van Bosch
- Apparaat voor analyse op de server
- Toegangscontrolesystemen van Bosch

U kunt naar de volgende apparaten scannen en deze toevoegen met behulp van het dialoogvenster **BVMS Scan Wizard**:

- [VRM-](#page-384-0)apparaten
- **[Encoders](#page-378-0)**
- Encoders voor alleen live-weergave
- ONVIF-encoders voor live-opnamen
- Encoders met plaatselijke opslag
- [Decoders](#page-378-1)
- [VSG-](#page-384-1)apparaten (Video Streaming Gateway)
	- [DVR](#page-378-2)-apparaten

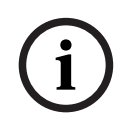

#### **Opmerking!**

Klik na het toevoegen van een apparaat op  $\Box$  om de instellingen op te slaan.

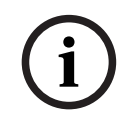

#### **Opmerking!**

Voeg de DVR toe met behulp van de beheerdersaccount van het apparaat. Het gebruik van een DVR-gebruikersaccount met beperkte rechten kan ertoe leiden dat bepaalde functies niet bruikbaar zijn in BVMS, bijvoorbeeld de besturing van een [PTZ-camera](#page-383-2).

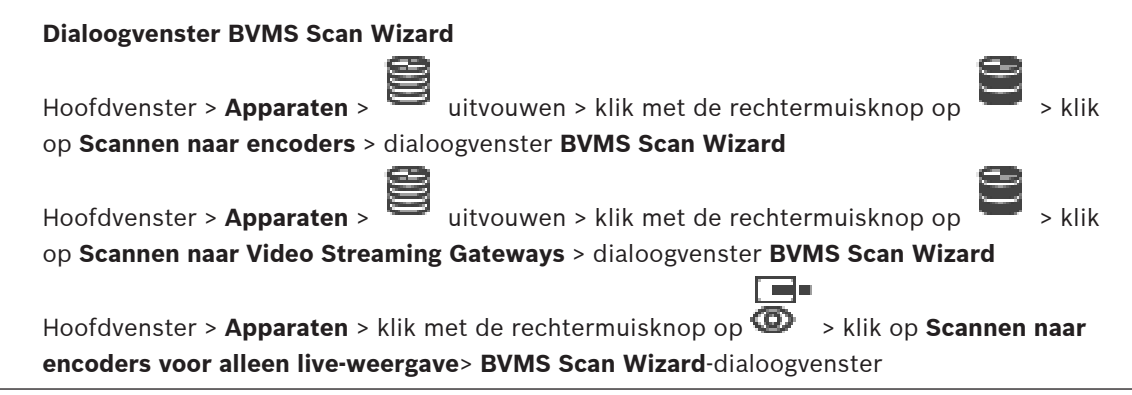

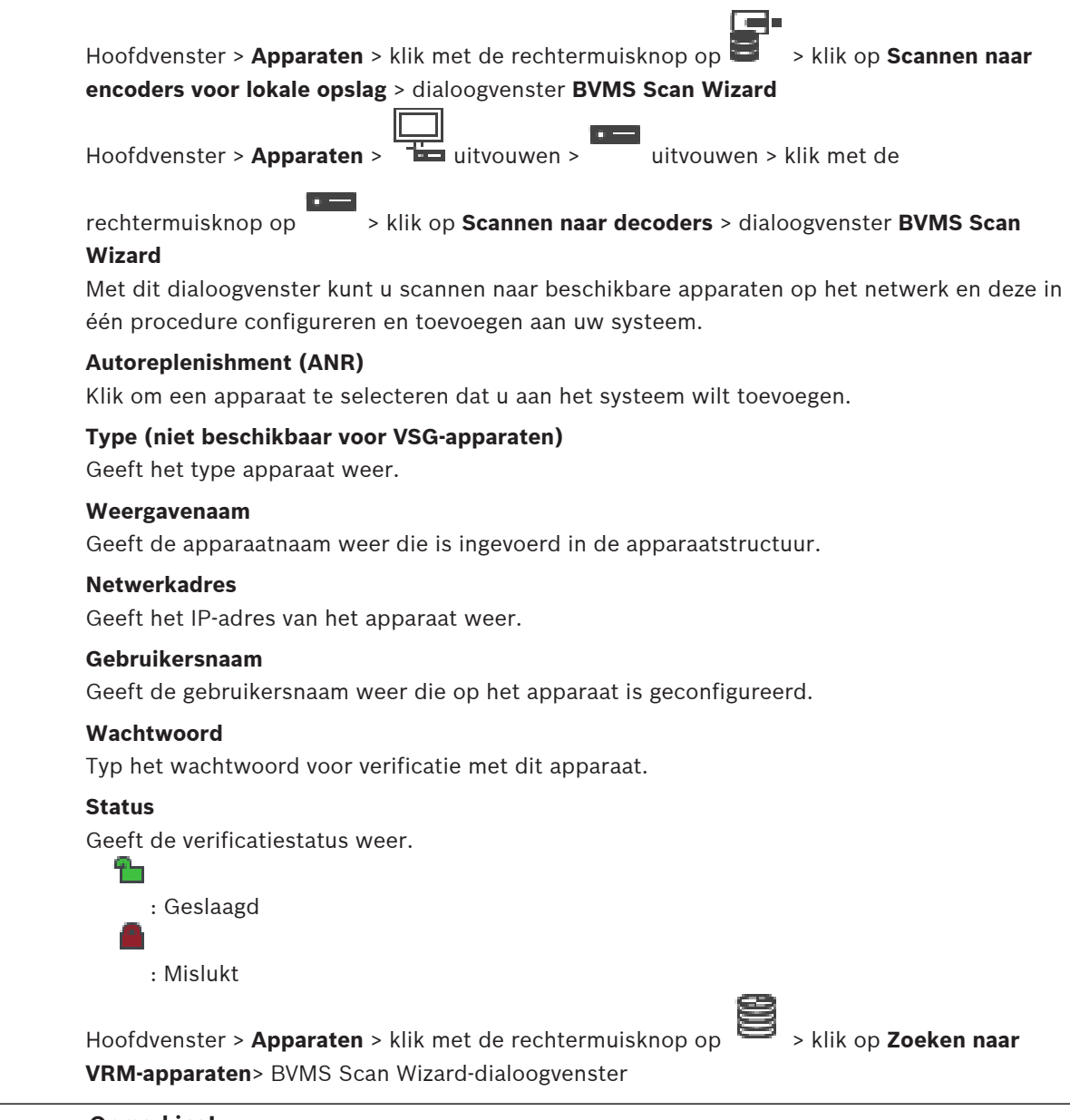

**i**

#### **Opmerking!**

Als u een secundaire VRM wilt configureren, moet u eerst de vereiste software installeren op de gewenste computer. Voer Setup.exe uit en selecteer **Secundaire VRM**.

#### **Rol**

Selecteer het gewenste item in de lijst.

In de volgende tabel ziet u de rol die elk VRM-type kan hebben:

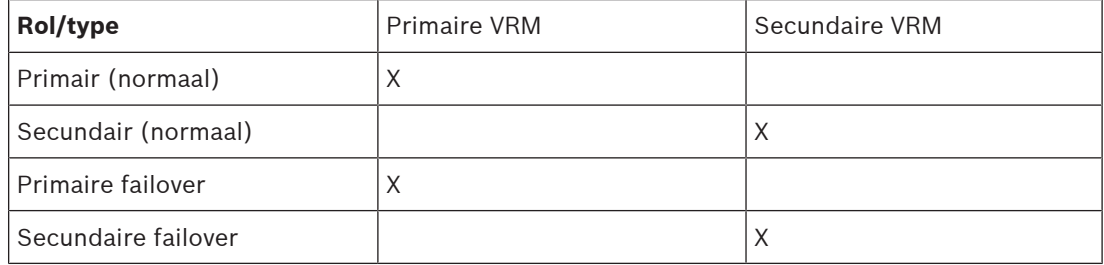

## Redundant X

Aan een primaire VRM kunt u een VRM-apparaat met de volgende rollen toevoegen:

- Failover-VRM
- Redundante VRM

Aan een secundaire VRM kunt u een VRM-apparaat met de volgende rol toevoegen:

– Failover-VRM

#### **Master-VRM**

Selecteer het gewenste item in de lijst.

#### **Gebruikersnaam**

Geeft de gebruikersnaam weer die op het VRM-apparaat is geconfigureerd. Indien vereist kunt u een andere gebruikersnaam opgeven.

#### **Raadpleeg**

- [VRM-apparaten toevoegen door te scannen, pagina 169](#page-168-0)
- [Een encoder aan een VRM-pool toevoegen, pagina 217](#page-216-0)
- [Een encoder voor livebeelden toevoegen, pagina 217](#page-216-1)
- [Een encoder met interne opslag toevoegen, pagina 217](#page-216-2)
- <span id="page-125-0"></span>[Scannen naar apparaten, pagina 71](#page-70-0)

## **13.4 Pagina Serverlijst/adresboek**

#### Hoofdvenster > **Apparaten** > **Enterprise-systeem** > **Serverlijst / Adresboek**

U kunt meerdere [Management Server](#page-381-2)-computers toevoegen voor gelijktijdige toegang in BVMS [Enterprise System](#page-379-3). U kunt ook meerdere Management Server-computers toevoegen voor opeenvolgende toegang voor [Server Lookup.](#page-383-3)

U kunt extra kolommen toevoegen aan de serverlijst. Hierdoor kunt u meer informatie toevoegen waarnaar de gebruiker kan zoeken bij gebruik van Server Lookup. De toegevoegde kolommen zijn ook zichtbaar op de pagina **Servertoegang** (hoofdvenster >

## **Gebruikersgroepen** > tabblad **Enterprise User Groups** > > tabblad **Servertoegang**).

#### **Server toevoegen**

Klik hierop om het dialoogvenster **Server toevoegen** weer te geven.

#### **Server verwijderen**

Klik hierop om de Management Server-invoeren te verwijderen.

#### **Management Server**

Geeft de namen van alle toegevoegde Management Server-computers weer. U kunt elke invoer wijzigen.

**Opmerking:** als u gebruikmaakt van een SSH-verbinding, voert u het adres als volgt in: **ssh://IP-adres of servernaam:5322**

#### **Privénetwerkadres**

Geeft de privénetwerkadressen van alle toegevoegde Management Server-computers weer. U kunt elke invoer wijzigen.

#### **Servernummer**

In deze kolom worden de logische nummers van alle toegevoegde Management Servercomputers weergegeven. U kunt elke invoer wijzigen.

#### **Serverbeschrijving**

Voer een beschrijving in voor deze Management Server. U hebt deze beschrijving nodig om deze te vinden in de lijst met alle beschikbare servers als u exclusief toegang tot de Management Server wilt hebben, bijvoorbeeld om een alarm van een ander managementsysteem te verduidelijken.

#### **Klik om een stapsgewijze instructie te krijgen:**

- [De serverlijst voor Enterprise System configureren, pagina 83](#page-82-0)
- [Server Lookup configureren, pagina 127](#page-126-0)
- [De serverlijst exporteren, pagina 128](#page-127-0)
- [Een serverlijst importeren, pagina 128](#page-127-1)

#### **Raadpleeg**

[SSH-tunneling, pagina 48](#page-47-0)

## **13.4.1 Dialoogvenster Server toevoegen**

#### Hoofdvenster > **Apparaten** > **Enterprise-systeem** > **Serverlijst / Adresboek**

#### **Servernaam**

Voer de weergavenaam van de [Management Server](#page-381-2) in.

**Opmerking:** als u gebruikmaakt van een SSH-verbinding, voert u het adres als volgt in: **ssh://IP-adres of servernaam:5322**

#### **Privénetwerkadres**

Voer het privé-IP-adres of de DNS-naam van de Management Server in.

#### **Openbaar netwerkadres**

Typ het openbare netwerkadres.

#### **Serverbeschrijving**

Voer een beschrijving in voor de Management Server.

#### **13.4.2 Server Lookup configureren**

<span id="page-126-0"></span>Voor [Server Lookup](#page-383-3) moet de gebruiker van Operator Client of Configuration Client zich aanmelden met een gebruikersnaam van een normale gebruikersgroep, en niet als een gebruiker van een Enterprise User Group.

#### **Raadpleeg**

- [Server Lookup, pagina 24](#page-23-0)
- [Pagina Serverlijst/adresboek, pagina 126](#page-125-0)
- [Server Lookup gebruiken, pagina 71](#page-70-1)

#### **13.4.3 De serverlijst configureren**

#### Hoofdvenster > **Apparaten** > **Enterprise-systeem** > **Serverlijst / Adresboek Servers toevoegen:**

1. Klik op **Server toevoegen**.

Het dialoogvenster **Server toevoegen** wordt weergegeven.

2. Typ een weergavenaam voor de server en het privénetwerkadres (DNS-naam of IP-adres). **Opmerking:** Als u een SSH-verbinding gebruikt, voert u het adres in de volgende indeling in:

ssh://IP of servernaam:5322

3. Klik op **OK**.

4. Herhaal deze stappen totdat u alle gewenste Management Server-computers hebt toegevoegd.

#### **Kolommen toevoegen:**

- 4 Klik met de rechtermuisknop op de tabelkop en klik vervolgens op **Kolom toevoegen**. U kunt maximaal 10 kolommen toevoegen.
	- Als u een kolom wilt verwijderen, klikt u met de rechtermuisknop op de gewenste kolom en klikt u vervolgens op **Kolom verwijderen**.
- ð Als u de serverlijst exporteert, worden ook de toegevoegde kolommen geëxporteerd.

#### **Raadpleeg**

[De serverlijst voor Enterprise System configureren, pagina 83](#page-82-0)

#### **13.4.4 De serverlijst exporteren**

#### <span id="page-127-0"></span>Hoofdvenster > **Apparaten** > **Enterprise-systeem** > **Serverlijst / Adresboek**

U kunt de serverlijst met alle geconfigureerde eigenschappen voor bewerking exporteren en later importeren.

Wanneer u het geëxporteerde csv-bestand in een externe editor bewerkt, moet u rekening houden met de beperkingen die worden beschreven in het hoofdstuk Serverlijst.

#### **Exporteren:**

- 1. Klik met de rechtermuisknop op de tabelkop en klik vervolgens op **Serverlijst exporteren...**.
- 2. Voer een naam voor het exportbestand in en klik op **Opslaan**.
- ð Alle kolommen van de serverlijst worden geëxporteerd als csv-bestand.

#### **Gerelateerde onderwerpen**

- [Server Lookup, pagina 24](#page-23-0)
- **Serverlijst**
- [Pagina Serverlijst/adresboek, pagina 126](#page-125-0)

#### **13.4.5 Een serverlijst importeren**

#### <span id="page-127-1"></span>Hoofdvenster > **Apparaten** > **Enterprise-systeem** > **Serverlijst / Adresboek**

Wanneer u het geëxporteerde csv-bestand in een externe editor hebt bewerkt, moet u de beperkingen raadplegen die worden beschreven in het hoofdstuk Serverlijst.

#### **Importeren:**

- 1. Klik met de rechtermuisknop op de tabelkop en klik vervolgens op **Serverlijst importeren...**.
- 2. Klik op het gewenste bestand en klik vervolgens op **Openen**.

#### **Gerelateerde onderwerpen**

- [Server Lookup, pagina 24](#page-23-0)
- Serverlijst
- <span id="page-127-2"></span>– [Pagina Serverlijst/adresboek, pagina 126](#page-125-0)
- **13.5 DVR (harddisk-recorder)-pagina**

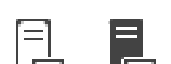

## Hoofdvenster > Apparaten >  $\Box$  >  $\Box$

Geeft pagina's met eigenschappen van een geselecteerde DVR weer.

Hiermee kunt u een DVR integreren in uw systeem.

4 Klik op een tabblad om de bijbehorende pagina met eigenschappen weer te geven.

#### **Opmerking!**

U configureert niet de DVR zelf, maar alleen de integratie van het DVR-apparaat in BVMS.

**i**

#### **Opmerking!**

Voeg de DVR toe met behulp van de beheerdersaccount van het apparaat. Het gebruik van een DVR-gebruikersaccount met beperkte rechten kan ertoe leiden dat bepaalde functies niet bruikbaar zijn in BVMS, bijvoorbeeld de besturing van een [PTZ-camera.](#page-383-2)

#### **Raadpleeg**

- [DVR-apparaten, pagina 129](#page-128-0)
- [De integratie van een DVR configureren, pagina 131](#page-130-0)

#### **13.5.1 DVR-apparaten**

<span id="page-128-0"></span>Dit hoofdstuk geeft achtergrondinformatie over de [DVR](#page-378-2)-apparaten die u kunt integreren in BVMS.

Sommige DVR-modellen (bijv. DHR-700) ondersteunen opnames van encoders / IP-camera's. Andere DVR-modellen ondersteunen alleen analoge camera's.

Een encoder / IP-camera mag niet worden geïntegreerd in de configuratie van twee videosystemen (DVR's of videomanagementsystemen).

Als encoders / IP-camera's zijn aangesloten op een [DVR](#page-378-2) die al is geïntegreerd in BVMS, dan worden deze encoders / IP camera's niet gedetecteerd door de BVMS-netwerkapparaatscan. Dit geldt voor de netwerkscan gestart vanuit Configuration Client of gestart vanuit Config Wizard.

Bosch Security System and the DVR zealt also discussions Van The appear of DVR appear of the Appear of the Appear of the Appear of the Appear of the Appear of the Appear of the Appear of the Appear of the Appear of the App Als een DVR met aangesloten encoders / IP-camera's wordt geïntegreerd in BVMS en deze encoders / IP-camera's zijn al toegevoegd aan BVMS, wordt er een waarschuwing weergegeven. Verwijder deze encoders / IP camera's van de DVR of van BVMS. Config Wizard voegt geen DVR-apparaten met conflicterende IP-camera's toe aan de configuratie.

DVR-apparaten ondersteunen een beperkt aantal gelijktijdige verbindingen. Dit nummer definieert het maximumaantal Operator Client-gebruikers dat gelijktijdig video's van deze DVR zonder zwarte [deelvensters](#page-378-3) kunnen weergegeven.

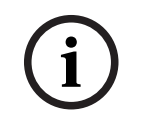

#### **Opmerking!**

Voeg de DVR toe met behulp van de beheerdersaccount van het apparaat. Het gebruik van een DVR-gebruikersaccount met beperkte rechten kan ertoe leiden dat bepaalde functies niet bruikbaar zijn in BVMS, bijvoorbeeld de besturing van een [PTZ-camera.](#page-383-2)

# **i**

#### **Opmerking!**

DIVAR AN 3000/5000: Wanneer u videogegevens uit de DVR verwijdert, moet u er rekening mee houden dat u altijd ten minste het volledige uur aan videogegevens verwijdert. Als u bijvoorbeeld de periode van 6:50 uur tot 7:05 uur selecteert, verwijdert u de videogegevens van 6:00 uur tot 8:00 uur.

Bosch 700 Series Hybride en netwerk HD-recorders: Het verwijderen begint altijd aan het begin van de opnamen van alle camera´s die worden weergegeven in de Operator Client en eindigt op het tijdstip dat u invoert.

#### **Raadpleeg**

- [DVR \(harddisk-recorder\)-pagina, pagina 128](#page-127-2)
- [De integratie van een DVR configureren, pagina 131](#page-130-0)

#### **13.5.2 Een DVR-apparaat toevoegen door te scannen**

#### **DVR-apparaten toevoegen door te scannen:**

- 1. Klik met de rechtermuisknop op  $\Box$  en klik op **Scannen naar DVR's**. Het dialoogvenster **BVMS Scan Wizard** wordt weergegeven.
- 2. Schakel de selectievakjes in voor de apparaten die u wilt toevoegen.
- 3. Klik op **Volgende >>**. Het dialoogvenster **Apparaten verifiëren** van de wizard wordt weergegeven.
- 4. Typ het wachtwoord voor elk apparaat dat met een wachtwoord is beveiligd. Het wachtwoord wordt automatisch gecontroleerd, wanneer u gedurende enkele seconden geen tekens meer in het wachtwoordveld invoert of als u buiten het veld klikt. Als de wachtwoorden voor alle apparaten identiek zijn, kunt u dit in het eerste **Wachtwoord** veld invoeren. Klik met de rechtermuisknop op dit veld en klik op **Cel kopiëren naar kolom**.

In de kolom **Status** worden succesvolle aanmeldingen aangegeven met .

De mislukte aanmeldingen worden aangegeven met

5. Klik op **Voltooien**. Het apparaat wordt aan de apparaatstructuur toegevoegd.

## **13.5.3 Dialoogvenster DVR toevoegen**

Hoofdvenster > **Apparaten > Film** uitvouwen >  $\overline{1}$  > DVR toevoegen Hiermee kunt u een DVR-apparaat handmatig toe te voegen.

#### **Netwerkadres/poort**

Typ het IP-adres van uw DVR. Wijzig indien nodig het poortnummer.

#### **Gebruikersnaam:**

Voer de gebruikersnaam voor het verbinding maken met de DVR in.

#### **Wachtwoord:**

Voer het wachtwoord voor het verbinding maken met de DVR in.

#### **Beveiliging**

Het selectievakje **Veilige verbinding** is standaard ingeschakeld. Als een beveiligde verbinding niet mogelijk is, wordt een bericht weergegeven. Klik om het vinkje te verwijderen.

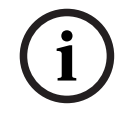

#### **Opmerking!**

Als het selectievakje **Beveiligde verbinding** is ingeschakeld, worden opdracht- en besturingsverbindingen beveiligd. Streaming van videogegevens wordt niet beveiligd.

#### **Raadpleeg**

[Een apparaat toevoegen, pagina 123](#page-122-0)

#### **13.5.4 Tabblad Instellingen**

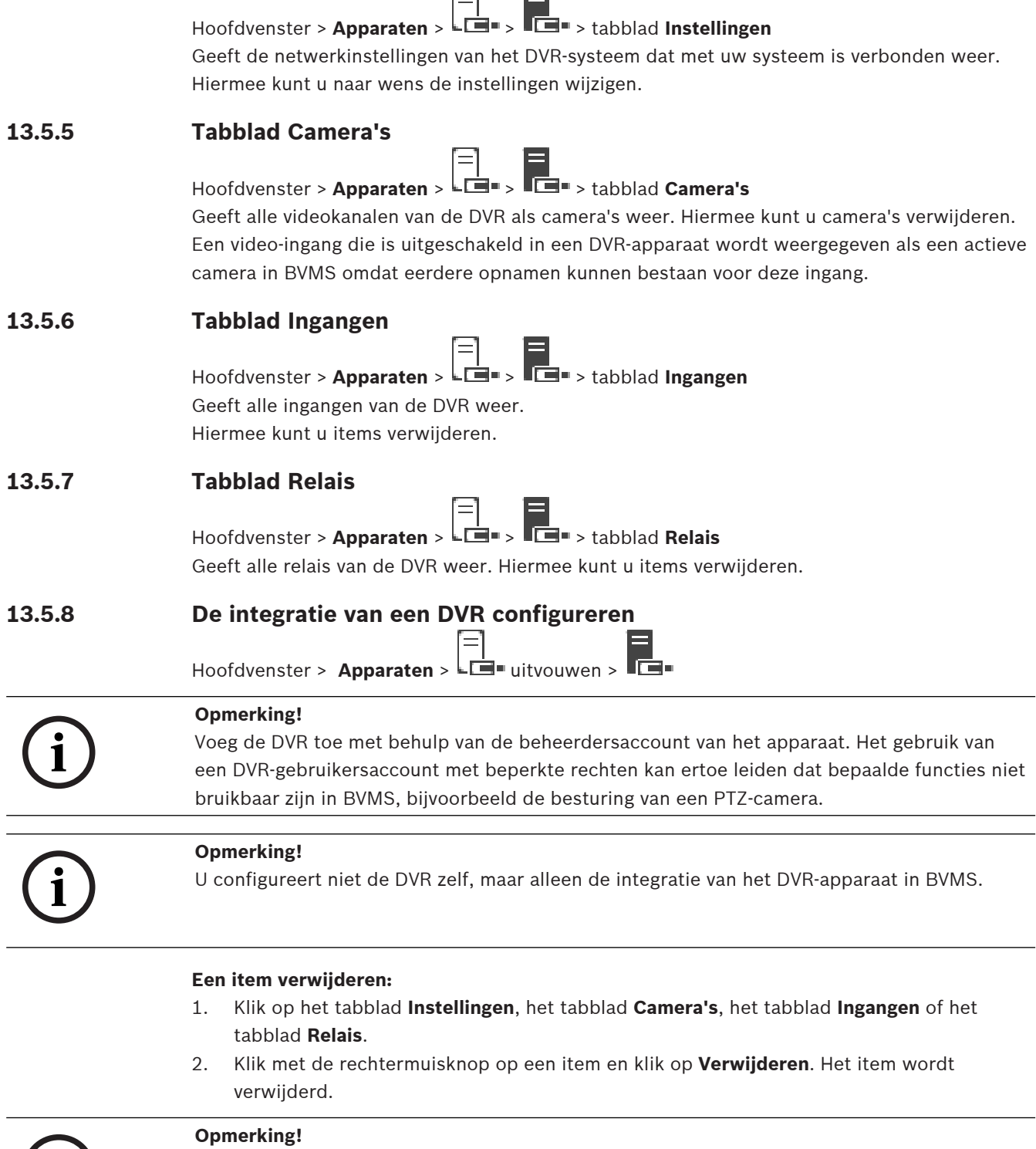

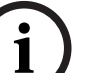

<span id="page-130-0"></span>Om een verwijderd item te herstellen, klikt u met de rechtermuisknop op het DVR-apparaat en klikt u op **DVR opnieuw scannen**.

#### **De naam van een DVR-apparaat wijzigen:**

- 1. Klik met de rechtermuisknop op een DVR-apparaat en klik op **Naam wijzigen**.
- 2. Typ de nieuwe naam voor het item.

#### **Raadpleeg**

- [Een apparaat toevoegen, pagina 123](#page-122-0)
- [DVR \(harddisk-recorder\)-pagina, pagina 128](#page-127-2)

## **13.6 Pagina Matrixswitches**

Hoofdvenster > **Apparaten** >  $\overline{\mathbb{H}}$  >  $\overline{\mathbb{H}}$ 

Hiermee worden de pagina´s met eigenschappen van het [Bosch Allegiant-](#page-376-2)apparaat weergegeven.

U configureert niet het Bosch Allegiant-apparaat zelf, maar alleen de eigenschappen die betrekking hebben op BVMS. Zie het hoofdstuk **Concepten** in deze online-Help voor informatie over het aansluiten van een Allegiant-apparaat op BVMS. Dit hoofdstuk geeft achtergrondinformatie over een aantal kwesties.

U kunt bovendien besturingsprioriteiten configureren voor Allegiant [trunkverbindingen.](#page-384-3)

4 Klik op een tabblad om de bijbehorende pagina met eigenschappen weer te geven.

#### **Raadpleeg**

- [Een Bosch Allegiant-apparaat configureren, pagina 132](#page-131-0)
- [De Bosch Allegiant Matrix verbinden met BVMS, pagina 54](#page-53-0)

## **13.6.1 Een Bosch Allegiant-apparaat toevoegen**

#### **Een Bosch Allegiant-apparaat toevoegen:**

- 1. Klik met de rechtermuisknop op  $\overline{\mathbf{H}}$  en klik op **Allegiant toevoegen**. Het dialoogvenster **Openen** wordt weergegeven.
- 2. Selecteer het juiste Allegiant configuratiebestand en klik vervolgens op **OK**. Het Bosch Allegiant-apparaat wordt aan uw systeem toegevoegd.

**Opmerking:** u kunt slechts één Bosch Allegiant-matrix toevoegen.

## **13.6.2 Een Bosch Allegiant-apparaat configureren**

<span id="page-131-0"></span>Hoofdvenster > **Apparaten** > **Historic Apparaten > Historic Apparaten** > Historic Apparaten > Historic Apparaten > Historic Apparaten > Historic Apparaten > Historic Apparaten > Historic Apparaten > Historic Apparaten > Hi

U configureert niet het [Bosch Allegiant-](#page-376-2)apparaat zelf, maar alleen de eigenschappen die betrekking hebben op BVMS.

#### **Een uitgang aan een encoder toewijzen:**

- 1. Klik op het tabblad **Uitgangen**.
- 2. Klik in de kolom **Gebruik** op **Digitale trunk** in de gewenste cellen.
- 3. Selecteer de gewenste encoder in de kolom **Encoder**.

#### **Een ingang aan een Bosch Allegiant-apparaat toevoegen:**

- 1. Klik op het tabblad **Ingangen**.
- 2. Klik op **Ingangen toevoegen**. Er wordt een nieuwe rij aan de tabel toegevoegd.
- 3. Typ de gewenste instellingen in de cellen.

#### **Een ingang verwijderen:**

- 1. Klik op het tabblad **Ingangen**.
- 2. Klik op de gewenste tabelrij.
- 3. Klik op **Ingang verwijderen**. De rij wordt uit de tabel verwijderd.

#### **Raadpleeg**

[Een Bosch IntuiKey-bedieningspaneel aansluiten op BVMS, pagina 50](#page-49-0)

- [Pagina Aansluiting, pagina 134](#page-133-0)
- [Pagina Camera's, pagina 134](#page-133-1)
- [Pagina Uitgangen, pagina 133](#page-132-0)
- <span id="page-132-0"></span>[Pagina Ingangen, pagina 133](#page-132-1)

## **13.6.3 Pagina Uitgangen**

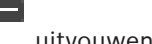

Hoofdvenster > Apparaten >  $\text{H}\text{--}$  uitvouwen >  $\text{H}\text{--}$  > tabblad Uitgangen

Op deze pagina kunt u het gebruik van de uitgang van het [Bosch Allegiant-](#page-376-2)apparaat configureren en een encoder toewijzen aan een uitgang.

Om de videogegevens van de uitgang van een Bosch Allegiant-apparaat op te slaan in BVMS, dient u een encoder toe te wijzen aan deze uitgang. Deze encoder moet worden aangesloten op de uitgang.

#### **Nr.**

Hier wordt het nummer van de uitgang weergegeven.

#### **Logisch Allegiant-nr.**

Hier wordt het logische nummer van de uitgang binnen Allegiant weergegeven.

#### **Logisch nr. BVMS**

Hiermee kunt u binnen BVMS het logische nummer van de uitgang veranderen. Als u een reeds gebruikt nummer invoert, verschijnt er een bericht.

#### **Naam**

Hier wordt de naam van de uitgang weergegeven.

#### **Gebruik**

Hiermee kunt u het gebruik van de uitgang wijzigen.

Als u **Digitale trunk** kiest, kunt u een encoder toewijzen aan deze uitgang in het veld **Encoder**. De Allegiant-uitgang wordt netwerkcompatibel.

Als u **Allegiant-monitor** selecteert, kan de gebruiker in Operator Client het camerasignaal toewijzen aan een hardwaremonitor. PTZ-besturing is mogelijk wanneer de camera is geconfigureerd als PTZ-camera. In Operator Client kan de gebruiker deze camera niet op een beeldvenster slepen.

Als u **Niet-gebruikt** selecteert, kan de gebruiker geen monitor toewijzen aan een Allegiant camera.

#### **Encoder**

Hiermee kunt u een uitgang toewijzen aan een encoder. U kunt alleen een encoder selecteren wanneer u **Digitale trunk** hebt ingeschakeld. De encoder is voor de [logische structuur](#page-380-3) vergrendeld. Als u een encoder toewijst die zich al in de logische structuur bevindt, wordt deze uit de structuur verwijderd. In Operator Client kan de gebruiker de camera naar een deelvenster slepen.

#### **Raadpleeg**

<span id="page-132-1"></span>[Een Bosch Allegiant-apparaat configureren, pagina 132](#page-131-0)

#### **13.6.4 Pagina Ingangen**

Hoofdvenster > **Apparaten** >  $\text{H}\text{H}$  uitvouwen >  $\text{H}\text{H}$  > tabblad **Ingangen** Op deze pagina kunt u ingangen toevoegen aan een [Bosch Allegiant-](#page-376-2)apparaat.

#### **Ingang toevoegen**

Klik hierop om een nieuwe rij in de tabel in te voegen waarin u een nieuwe ingang kunt opgeven.

#### **Ingang verwijderen**

Klik hierop om een rij uit de tabel te verwijderen.

#### **Ingangnr.**

Typ het gewenste nummer van de ingang. Als u een reeds gebruikt nummer invoert, verschijnt er een bericht.

#### **Naam ingang**

Typ de gewenste naam van de ingang.

#### **Raadpleeg**

<span id="page-133-0"></span>[Een Bosch Allegiant-apparaat configureren, pagina 132](#page-131-0)

## **13.6.5 Pagina Aansluiting**

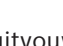

Hoofdvenster > **Apparaten** >  $\overline{\mathbf{H}}$  uitvouwen >  $\overline{\mathbf{H}}$  > tabblad **Verbinding** 

De naam van het [Bosch Allegiant](#page-376-2)-configuratiebestand weergeven. BVMS kan een configuratiebestand in een gestructureerd opslagformaat uitlezen met de namen en configuratiegegevens van alle camera's die zijn aangesloten op het Bosch Allegiant-

apparaat.

#### **Configuratie bijwerken**

Klik hierop om een bijgewerkt Bosch Allegiant-configuratiebestand te selecteren.

#### **Raadpleeg**

<span id="page-133-1"></span>[Een Bosch Allegiant-apparaat configureren, pagina 132](#page-131-0)

#### **13.6.6 Pagina Camera's**

Hoofdvenster > Apparaten >  $\overline{\boxplus}$  uitvouwen >  $\overline{\boxplus}$  > tabblad Camera's Een tabel weergeven met de camera's die zijn verbonden met het [Bosch Allegiant-](#page-376-2)apparaat.

#### **Nr.**

Hier wordt het volgnummer van de camera weergegeven.

#### **Logisch Allegiant-nr.**

Hier wordt het logische nummer van de camera weergegeven.

#### **Cameranaam**

Geeft de naam van de camera weer.

#### **Raadpleeg**

<span id="page-133-2"></span>[Een Bosch Allegiant-apparaat configureren, pagina 132](#page-131-0)

## **13.7 Pagina Werkstation**

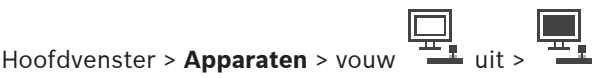

Op een werkstation moet de Operator Client-software geïnstalleerd zijn.

Hier kunt u de volgende instellingen voor een werkstation configureren:

– Een CCTV-bedieningspaneel toevoegen dat is aangesloten op een Bosch Video Management System-werkstation.

- Een [opdrachtscript](#page-381-3) toewijzen dat wordt uitgevoerd wanneer het werkstation wordt opgestart.
- De standaardstream voor live-weergave selecteren. U kunt streams selecteren voor camera's met een dubbele stream en voor camera's met meerdere streams.

**Opmerking:** voor een standaardwerkstation kunt u geen CCTV-toetsenbord configureren. Dit is alleen mogelijk voor bepaalde geconfigureerde werkstations.

Als u een Bosch IntuiKey-toetsenbord wilt toevoegen dat op een decoder is aangesloten,

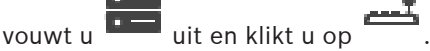

#### **Raadpleeg**

- [Handmatig een werkstation toevoegen, pagina 135](#page-134-0)
- [Een opdrachtscript voor opstarten configureren \(pagina Instellingen\), pagina 136](#page-135-0)

#### **13.7.1 Handmatig een werkstation toevoegen**

<span id="page-134-0"></span>**Een BVMS-werkstation toevoegen:**

- 1. Klik met de rechtermuisknop op
- 2. Klik op **Werkstation toevoegen**. Het dialoogvenster **Werkstation toevoegen** wordt weergegeven.
- 3. Voer de gewenste waarde in.
- 4. Klik op **OK**.

Het werkstation  $\pm$  wordt aan het systeem toegevoegd.

**Een standaard BVMS-werkstation toevoegen:**

4 Klik met de rechtermuisknop op

Klik op **Standaard werkstation toevoegen**.

Het werkstation  $\pm$  wordt aan het systeem toegevoegd.

#### **Opmerking!**

U kunt slechts één standaardwerkstation toevoegen.

Als er een standaardwerkstation is geconfigureerd, zijn de instellingen van toepassing op alle werkstations die met deze server verbonden zijn en die niet apart zijn geconfigureerd. Als er een werkstation is geconfigureerd, zijn de instellingen van toepassing op dit specifieke werkstation en niet de instellingen van het standaardwerkstation.

## **13.7.2 Een Bosch IntuiKey-bedieningspaneel configureren (pagina Instellingen) (werkstation)**

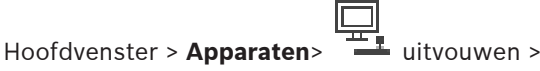

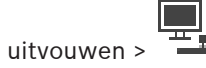

## **Een op een werkstation aangesloten Bosch IntuiKey-bedieningspaneel configureren:**

- 1. Klik op het tabblad **Instellingen**.
- 2. Geef de gewenste instellingen op in het veld **Instellingen bedieningspaneel**.

**i**

Raadpleeg de online-Help voor het desbetreffende toepassingsvenster voor uitvoerige informatie over de diverse velden.

#### **Raadpleeg**

<span id="page-135-0"></span>[Pagina Werkstation, pagina 134](#page-133-2)

## **13.7.3 Een opdrachtscript voor opstarten configureren (pagina Instellingen)**

Hoofdvenster > **Apparaten** >  $\frac{4\pi}{3}$  uitvouwen >  $\frac{4\pi}{3}$  > pagina **Instellingen** U kunt een [opdrachtscript](#page-381-3) configureren zodat dit wordt gestart als Operator Client op het

geselecteerde werkstation wordt gestart.

U moet een bijbehorend opdrachtscript maken.

Voor het maken van een opdrachtscript, zie [Opdrachtscripts beheren, pagina 87](#page-86-0).

#### **Een opstartscript configureren**:

4 Kies het gewenste opdrachtscript in de lijst **Opstartscript:**.

#### **Raadpleeg**

[Pagina Werkstation, pagina 134](#page-133-2)

#### **13.7.4 Pagina Instellingen**

Hoofdvenster > Apparaten >  $\frac{4.4}{1.4}$  uitvouwen >  $\frac{4.4}{1.4}$  > tabblad Instellingen

Hier kunt u een script configureren dat wordt uitgevoerd wanneer de Operator Client op het werkstation wordt gestart.

Hiermee kunt u [TCP](#page-384-4) of [UDP](#page-384-5) configureren als overdrachtsprotocol voor camera's die worden weergegeven in [live-modus](#page-380-4) op uw werkstation.

Hiermee kunt u configureren welke stream van een IP-apparaat wordt gebruikt voor liveweergave.

Hiermee kunt u forensisch zoeken inschakelen voor dit werkstation.

En u kunt het bedieningspaneel configureren dat op dit werkstation is aangesloten.

#### **Netwerkadres:**

Typ de [DNS-](#page-378-4)naam of het IP-adres van uw werkstation.

#### **Opstartscript:**

Selecteer het gewenste script dat u wilt laten opstarten als Operator Client op uw werkstation wordt gestart. U kunt een dergelijk script maken of importeren op de pagina **Gebeurtenissen**.

#### **Standaard cameraprotocol:**

Selecteer het standaard transmissieprotocol dat wordt gebruikt voor alle camera's die zijn toegewezen aan de [logische structuur](#page-380-3) van dit werkstation.

#### **Instellingen van pagina "Camera's en opname" negeren**

Schakel het selectievakje in om het selecteren van de gewenste stream voor liveweergave in te schakelen.

**Opmerking:** Voor DVR-apparaten met meer dan 1 stream (bijvoorbeeld DIVAR AN 3000/5000) wordt de instelling van de stream voor liveweergave van deze DVR ook hier worden gewijzigd. Instellingen voor livestreams van DVR-apparaten zijn niet beschikbaar op de pagina **Camera's en opname**.

#### **Live-stream**

Selecteer de gewenste stream voor live-weergave. U kunt streams selecteren voor camera's met een dubbele stream en voor camera's met meerdere streams.

Wanneer u **Grootte van deelvenster geoptimaliseerd** selecteert, wordt de resolutie van elke weergegeven camera automatisch aangepast aan de grootte van het [beelddeelvenster](#page-378-3), afhankelijk van de resolutie van de gebruikte monitor. Dit is handig voor het weergeven van meerdere camera's met een grote resolutie, bijvoorbeeld 4K ultra HD-camera's. Alleen camera's met streams waarvan de resolutie onafhankelijk kan worden geconfigureerd, kunnen de resolutie aanpassen aan het beelddeelvenster. De gebruiker van de Operator Client kan de stream voor elke camera afzonderlijk selecteren.

#### **Dubbele stream-camera's**

Selecteer de standaardstream voor live-weergave voor camera's met een dubbele stream.

#### **Multi-stream-camera's**

Selecteer de standaardstream voor live-weergave voor camera's met meerdere streams.

#### **Indien beschikbaar, in plaats hiervan getranscodeerde stream gebruiken**

Schakel het selectievakje in om het gebruik van een getranscodeerde stream mogelijk te maken (indien beschikbaar). Deze getranscodeerde stream wordt gebruikt in plaats van de geselecteerde stream voor liveweergave.

Een getranscodeerde stream is beschikbaar in BVMS als MVS is geïnstalleerd of als uw VRM een ingebouwde hardwaretranscoder heeft.

Wanneer een camera in de livemodus wordt weergegeven, wordt de standaardstream gebruikt die voor het [werkstation](#page-385-0) is ingesteld. Als de camera geen stream 2 heeft of de transcoderingsservice (softwarematig en hardwarematig) niet beschikbaar is, wordt stream 1 gebruikt, zelfs als er een andere instelling is geconfigureerd in de instellingen van het werkstation.

#### **Direct afspelen vanuit opslag gebruiken**

Schakel het selectievakje in om de videostream rechtstreeks van het opslagapparaat naar dit werkstation te sturen. De stream wordt nu niet via VRM verzonden. Het werkstation moet nog steeds verbonden zijn met het VRM om correct afspelen te verzekeren.

**Opmerking:** u kunt alleen direct afspelen vanaf het iSCSI-opslagapparaat als u het globale iSCSI CHAP-wachtwoord hebt ingesteld.

#### **Live-video ophalen van Video Streaming Gateway in plaats van camera**

Geeft de lijst met Video Streaming Gateway-apparaten weer. Selecteer de gewenste vermeldingen om de overdracht van videogegevens via segmenten met een lage bandbreedte tussen de videobron en dit werkstation in te schakelen.

**Opmerking:** Als u een Video Streaming Gateway-apparaat selecteert voor het ophalen van livevideobeelden, is het **Live-video** - **Profiel** op de pagina **Camera's en opname** overbodig. In plaats daarvan wordt de instelling **Opname** - **Profiel** ook gebruikt voor live-videobeelden.

#### **Type bedieningspaneel:**

Selecteer het type bedieningspaneel dat op uw werkstation is aangesloten.

#### **Poort:**

Selecteer de COM-poort waarop het bedieningspaneel is aangesloten.

#### **Baudrate:**

Selecteer de maximumsnelheid in bits per seconde (bps) waarmee gegevens via deze poort moeten worden verzonden. Deze wordt meestal ingesteld op de maximumsnelheid die wordt ondersteund door de computer waarmee u communiceert.

#### **Databits:**

Geeft het aantal databits weer dat u voor elk verzonden en ontvangen teken wilt gebruiken.

#### **Stopbits:**

Geeft de tijd weer die tussen elk verzonden teken ligt (waarbij de tijd wordt gemeten in bits).

#### **Pariteit:**

Geeft het type foutcontrole weer dat u voor de geselecteerde poort wilt gebruiken.

#### **Poorttype:**

Geeft het type aansluiting weer dat wordt gebruikt om het Bosch IntuiKey-bedieningspaneel aan te sluiten op het werkstation.

#### **Raadpleeg**

[Een opdrachtscript voor opstarten configureren \(pagina Instellingen\), pagina 136](#page-135-0)

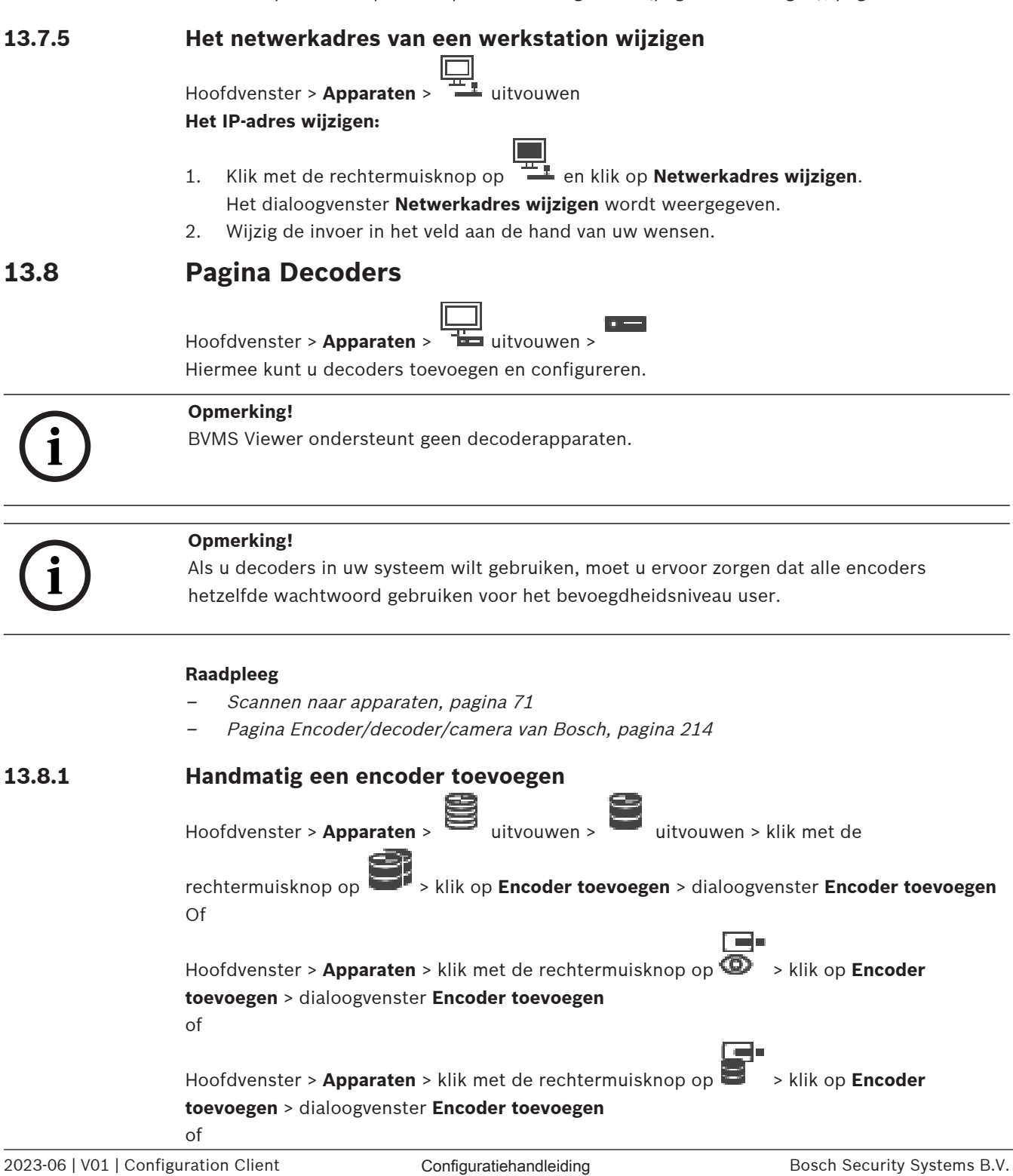

Hoofdvenster > Apparaten > **TE** uitvouwen > klik met de rechtermuisknop op > klik op **Decoder toevoegen** > dialoogvenster **Encoder toevoegen**

Maakt het mogelijk een encoder handmatig toe te voegen. Dit is vooral handig wanneer u een IP-videoapparaat van Bosch wilt toevoegen (alleen voor [VRM\)](#page-384-0).

#### **Let op:**

Als u een IP-video-encoder van Bosch toevoegt met de optie **<Auto Detect>** geselecteerd, moet dit apparaat op het netwerk beschikbaar zijn.

#### **Een IP-videoapparaat van Bosch toevoegen:**

1.  $\Box$  uitvouwen,  $\Box$  uitvouwen, klik met de rechtermuisknop op  $\Box$ . Of

Klik met de rechtermuisknop op  $\bullet$ Of

Klik met de rechtermuisknop op

2. Klik op **Encoder toevoegen**.

Het dialoogvenster **Encoder toevoegen** wordt weergegeven.

- 3. Voer het juiste IP-adres in.
- 4. In de lijst, selecteer **<Auto Detect>**, voer het wachtwoord van het apparaat in en klik op **Authenticeren.**
	- Of

Selecteer in de lijst een concreet encodertype of **<Enkele tijdelijke aanduiding camera>**.

5. Klik op **OK**.

Het apparaat wordt toegevoegd aan het systeem.

Het pictogram  $\Delta$  geeft aan dat er een fout is opgetreden die u moet verhelpen. Controleer de schermtip voor meer informatie over de specifieke fout.

#### **Dialoogvenster Encoder toevoegen**

#### **Netwerkadres**

Voer een geldig IP-adres in.

#### **Encodertype**

Indien u het apparaattype weet, selecteert u het juiste item. Het is niet nodig dat dit apparaat beschikbaar is in het netwerk.

Selecteer **<Auto Detect>** als u een IP-videoapparaat van Bosch wilt toevoegen. Het apparaat moet beschikbaar zijn in het netwerk.

Als u een camera wilt toevoegen voor offline configuratie, selecteert u **<Enkele tijdelijke aanduiding camera>**.

#### **Gebruikersnaam**

Geeft de gebruikersnaam weer die wordt gebruikt voor verificatie bij het apparaat.

#### **Wachtwoord**

Typ het geldige wachtwoord voor verificatie bij het apparaat.

#### **Wachtwoord weergeven**

Klik hierop om het ingevoerde wachtwoord te kunnen weergeven. Zorg ervoor dat niemand dit wachtwoord kan achterhalen.

#### **Authenticeren**

Klik hierop om bij het apparaat te verifiëren met de hierboven ingevoerde referenties.

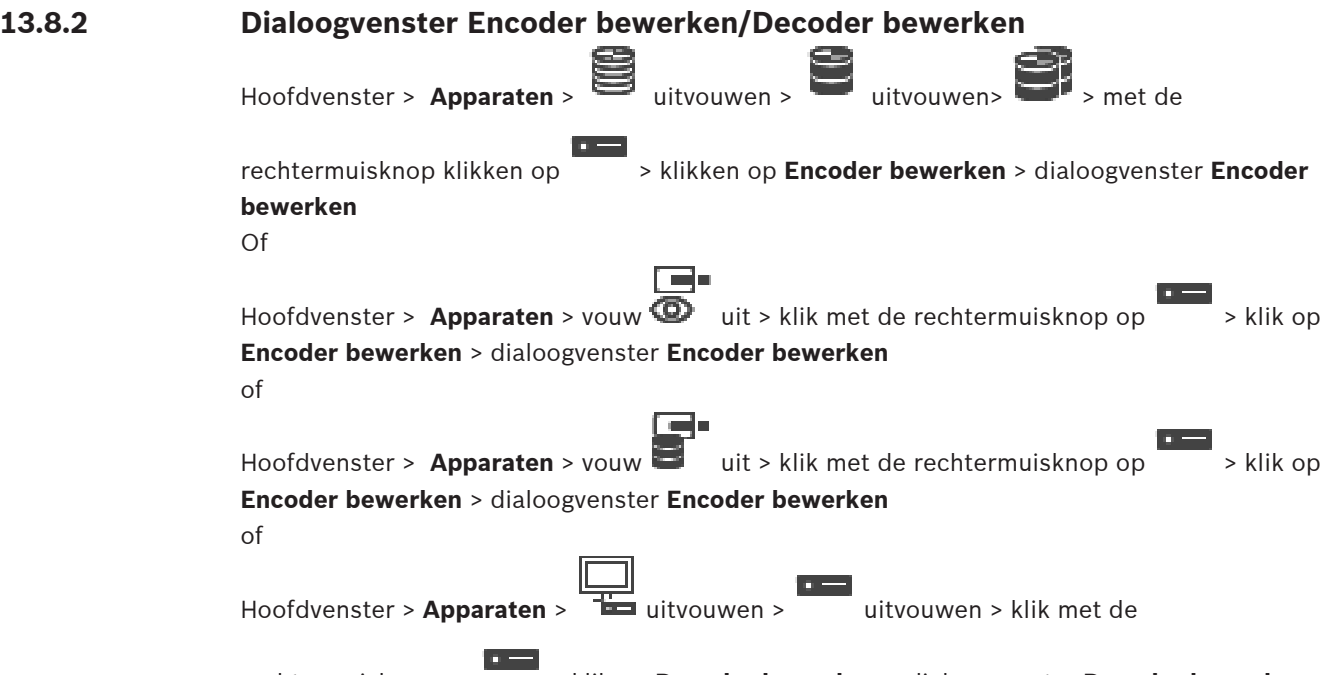

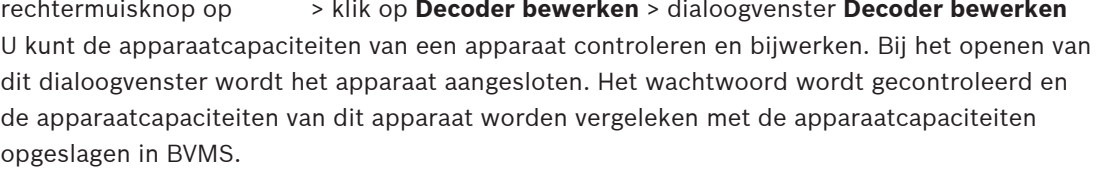

#### **Naam**

Geeft de naam van het apparaat weer. Wanneer u een IP-videoapparaat van Bosch toevoegt, wordt de apparaatnaam gegenereerd. Wijzig dit indien nodig.

#### **Netwerkadres**

Typ het netwerkadres van het apparaat. Wijzig zo nodig het poortnummer.

#### **Gebruikersnaam**

Geeft de gebruikersnaam weer die wordt gebruikt voor verificatie bij het apparaat.

#### **Wachtwoord**

Typ het geldige wachtwoord voor verificatie bij het apparaat.

#### **Wachtwoord weergeven**

Klik hierop om het ingevoerde wachtwoord te kunnen weergeven. Zorg ervoor dat niemand dit wachtwoord kan achterhalen.

#### **Authenticeren**

Klik hierop om bij het apparaat te verifiëren met de hierboven ingevoerde referenties.

#### **Beveiliging**

Het selectievakje **Veilige verbinding** is standaard ingeschakeld.

Als een beveiligde verbinding niet mogelijk is, wordt een bericht weergegeven. Klik om het vinkje te verwijderen.

#### **De volgende decoders ondersteunen een beveiligde verbinding:**

- VJD 7000
- VJD 8000
- VIP XD HD

**i**

#### **Opmerking!**

De verbinding tussen een decoder en een encoder is alleen veilig als beide zijn geconfigureerd met een beveiligde verbinding.

#### **Video-stream**

**UDP**: Schakelt gecodeerde multicast-streaming in voor ondersteunde decoderapparaten. **TCP**: Schakelt gecodeerde unicast-streaming in voor ondersteunde decoderapparaten. **Opmerking:** Als er geen multicast-adres is geconfigureerd voor een encoder, haalt de decoder de stream op via unicast.

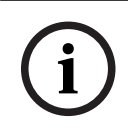

#### **Opmerking!**

BVMS ondersteunt geen Bosch-camera's die zijn verbonden met een VSG. BVMS ondersteunt alleen UDP-codering voor platforms die ouder zijn dan CPP13.

#### **Apparaatcapaciteiten**

U kunt de weergegeven apparaatcapaciteiten per categorie of alfabetisch sorteren. Een tekstbericht geeft aan of de gedetecteerde apparaatcapaciteiten overeenkomen met de huidige apparaatcapaciteiten.

Klik op **OK** om de wijzigingen in de apparaatcapaciteiten toe te passen na een upgrade van het apparaat.

#### **Raadpleeg**

- [Live-video coderen \(Encoder bewerken\), pagina 218](#page-217-0)
- [De apparaatcapaciteiten bijwerken \(Encoder bewerken\), pagina 219](#page-218-0)

#### **13.8.3 Het wachtwoord van een encoder/decoder wijzigen (Wachtwoord wijzigen / Wachtwoord invoeren)**

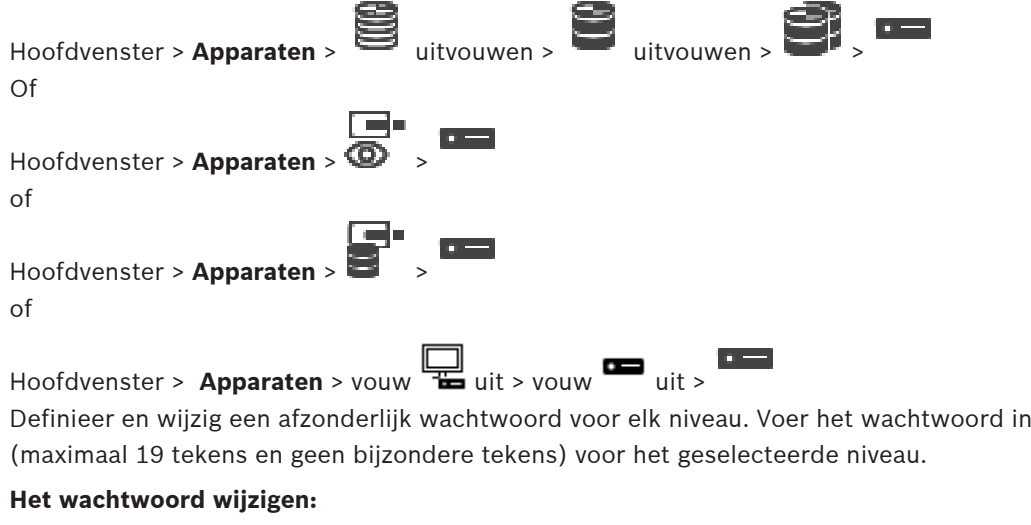

1. Klik met de rechtermuisknop op en klik op **Wachtwoord wijzigen**. Het dialoogvenster **Wachtwoord invoeren** wordt weergegeven.

- 2. Selecteer in de lijst **Voer gebruikersnaam in** de gewenste gebruiker voor wie u het wachtwoord wilt wijzigen.
- 3. Voer het nieuwe wachtwoord in het veld **Voer wachtwoord voor gebruiker in** in.
- 4. Klik op **OK**.
- $\Rightarrow$  Het wachtwoord wordt onmiddellijk op het apparaat gewijzigd.

Een wachtwoord voorkomt onbevoegde toegang tot het apparaat. U kunt verschillende bevoegdheidsniveaus instellen om de toegang te beperken.

Een goede wachtwoordbeveiliging wordt alleen gegarandeerd wanneer alle hogere bevoegdheidsniveaus ook met een wachtwoord worden beveiligd. Bij het toewijzen van wachtwoorden moet u daarom altijd op het hoogste bevoegdheidsniveau beginnen. U kunt een wachtwoord voor elke bevoegdheidsniveau definiëren en wijzigen als u bent aangemeld bij het gebruikersaccount "service".

Het apparaat heeft drie bevoegdheidsniveaus: service, user en live.

- service is het hoogste bevoegdheidsniveau. Als u het juiste wachtwoord invoert, hebt u toegang tot alle functies en kunt u alle configuratie-instellingen wijzigen.
- user is het middelhoge bevoegdheidsniveau. Op dit niveau kunt u bijvoorbeeld het apparaat bedienen, opnamen afspelen en ook de camera besturen, maar u kunt de configuratie niet wijzigen.
- live is het laagste bevoegdheidsniveau. Op dit niveau kunt u alleen live-beelden weergeven en overschakelen tussen de verschillende weergaven met live-beelden.

Voor een decoder vervangt het volgende autorisatieniveau het autorisatieniveau live:

– destination password (alleen beschikbaar voor decoders) Gebruikt voor toegang tot een encoder.

#### **Raadpleeg**

[Het doelwachtwoord voor een decoder opgeven \(Verifiëren...\), pagina 210](#page-209-0)

#### **13.8.4 Decoderprofiel**

Hiermee kunt u de verschillende opties instellen voor de weergave van videobeelden op een analoge monitor of een VGA-monitor.

#### **Monitornaam**

Typ de naam van de monitor. Aan de hand van de monitornaam kunt u de monitor op een externe locatie identificeren. Gebruik een naam die het vaststellen van de locatie zo eenvoudig mogelijk maakt.

Klik op  $\Box$  om de naam bij te werken in de apparaatstructuur.

#### **Standaard**

Selecteer het video-uitgangssignaal van de monitor die u gebruikt. Er zijn acht voorgeconfigureerde instellingen beschikbaar voor VGA-monitoren naast de PAL- en NTSCopties voor analoge videomonitoren.

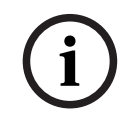

#### **Opmerking!**

Het selecteren van een VGA-instelling met waarden buiten de technische specificatie van de monitor kan leiden tot ernstige schade aan de monitor. Zie de technische documentatie van de monitor die u gebruikt.

#### **Vensterindeling**

Selecteer de standaardindeling van het beeld van de monitor.

#### **Afmetingen VGA-scherm**

Voer hier de hoogte/breedte-verhouding van het scherm in (bijvoorbeeld 4 x 3) of de fysieke afmeting van het scherm in millimeters. Het apparaat gebruikt deze informatie om het videobeeld in het correcte formaat te tonen, voor een beeld zonder vervorming.

#### **13.8.5 Monitorweergave**

Het apparaat herkent transmissie-onderbrekingen en geeft een waarschuwing weer op de monitor.

#### **Storing weergavetransmissie**

Selecteer **Aan** om een waarschuwing weer te geven bij een transmissie-onderbreking.

#### **Storingsgevoeligheid**

Pas met de schuifregelaar de drempel voor weergave van de waarschuwing aan.

#### **Meldingstekst bij storing**

Voer de tekst in die wordt weergegeven op de monitor als de verbinding wordt verbroken. De maximale lengte van de tekst bedraagt 31 tekens.

#### **13.8.6 Een Bosch IntuiKey-bedieningspaneel configureren (decoder)**

Hoofdvenster > **Apparaten**> uitvouwen > **Apparaten** 

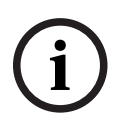

#### **Opmerking!**

U kunt een KBD-Universal XF-bedieningspaneel niet aansluiten op een decoder.

#### **Een op een decoder aangesloten Bosch IntuiKey-bedieningspaneel configureren:**

1. Klik in de kolom **Aansluiting** op een cel en selecteer de juiste decoder. U kunt ook een werkstation selecteren als het Bosch IntuiKey-bedieningspaneel erop is aangesloten.

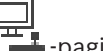

Een werkstation moet worden geconfigureerd op de -pagina.

2. Geef de gewenste instellingen op in het veld **Verbindingsinstellingen**.

Raadpleeg de online-Help voor het desbetreffende toepassingsvenster voor uitvoerige informatie over de diverse velden.

#### **Raadpleeg**

- [Pagina Bedieningspaneel toewijzen, pagina 154](#page-153-0)
- [Scenario's voor de aansluiting van Bosch IntuiKey-bedieningspanelen, pagina 50](#page-49-1)
- [Een Bosch IntuiKey bedieningspaneel aansluiten op een decoder, pagina 53](#page-52-0)

## **13.8.7 Een decoder configureren voor gebruik met een Bosch IntuiKeybedieningspaneel**

Hoofdvenster > Apparaten > TH uitvouwen > uitvouwen

Voer de volgende stappen uit om een VIP XD-decoder te configureren die is aangesloten op een Bosch IntuiKey-bedieningspaneel.

#### **Een decoder configureren:**

- 1. Klik op de decoder die wordt gebruikt voor de aansluiting van een Bosch IntuiKeybedieningspaneel.
- 2. Klik op het tabblad **Randapparatuur**.
- 3. Zorg ervoor dat de volgende instellingen zijn toegepast:
	- Seriële-poortfunctie: **Transparant**
	- Baudrate: **19200**
	- Stopbits: **1**
	- Pariteitscontrole: **Geen**
	- Interfacemodus: **RS232**
	- Half[duplex-](#page-378-5)modus: **Uit**

#### **Raadpleeg**

- [Scenario's voor de aansluiting van Bosch IntuiKey-bedieningspanelen, pagina 50](#page-49-1)
- [Een Bosch IntuiKey bedieningspaneel aansluiten op een decoder, pagina 53](#page-52-0)
- [Firmware van Bosch IntuiKey-bedieningspaneel bijwerken, pagina 53](#page-52-1)

#### **13.8.8 Decoderlogo verwijderen**

Klik om het logo te verwijderen dat is geconfigureerd op de webpagina van de decoder.

## **13.9 Pagina Monitorgroepen**

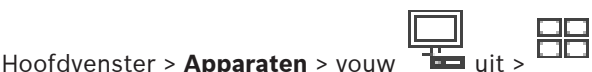

Hiermee kunt u [monitorgroep](#page-381-0)en toevoegen en configureren. U wijst een monitorgroep toe aan

een BVMS-werkstation in

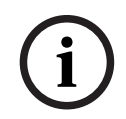

#### **Opmerking!**

Een monitorgroep kan niet worden bestuurd vanuit de Operator Client wanneer de verbinding met de Management Server is verbroken.

#### **Raadpleeg**

- [Handmatig een monitorgroep toevoegen, pagina 144](#page-143-0)
- [Een monitorgroep configureren, pagina 145](#page-144-0)
- [Vooraf gedefinieerde posities en hulpopdrachten configureren, pagina 297](#page-296-0)
- [Een alarm configureren., pagina 321](#page-320-0)
- [Dialoogvenster Alarmopties, pagina 311](#page-310-0)
- [Dialoogvenster Deelvensterinhoud selecteren \(MG\), pagina 311](#page-310-1)

## **13.9.1 Handmatig een monitorgroep toevoegen**

<span id="page-143-0"></span>Hoofdvenster > Apparaten > vouw TH uit > klik met de rechtermuisknop op **Monitorgroep toevoegen**

- 1. Klik op **Monitorgroep toevoegen**. Het dialoogvenster **Monitorgroep toevoegen** wordt weergegeven. Typ de naam voor uw nieuwe monitorgroep in.
- 2. Klik op OK. De [monitorgroep](#page-381-0) wordt toegevoegd aan uw systeem.
- 3. Klik op **Plattegronden en structuur**.
- 4. Sleep de monitorgroep naar de [logische structuur.](#page-380-3)
# **13.9.2 Een monitorgroep configureren**<br>Hoofdvenster >Apparaten > youw

Hoofdvenster > Apparaten > vouw

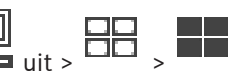

#### **Opmerking!**

Een monitorgroep kan niet worden bestuurd vanuit de Operator Client wanneer de verbinding met de Management Server is verbroken.

De monitoren in een [monitorgroep](#page-381-0) worden logisch gerangschikt in rijen en kolommen. Deze rangschikking hoeft niet overeen te komen met de fysieke opstelling van de monitoren.

#### **Een monitorgroep configureren:**

- 1. Sleep de gewenste monitoren van het tabblad **Niet-toegewezen monitoren** naar het monitorgroepenveld.
- 2. Selecteer de gewenste indeling op het tabblad **Lay-out**.
- 3. Sleep een beschikbare camera van het tabblad **Camera's** naar een monitordeelvenster aan de linkerzijde.

Op het monitordeelvenster, dat in een andere kleur wordt weergegeven, wordt het logische nummer van de camera als een zwart nummer weergegeven.

- 4. Wijzig de logische nummers van de deelvensters, indien gewenst. Als u een reeds gebruikt nummer invoert, verschijnt er een berichtvenster.
- 5. Op het tabblad **Opties** kunt u selecteren of de cameranaam en het cameranummer zichtbaar zijn op het monitordeelvenster. Ook kunt u de positie van deze informatie selecteren.

#### **Monitorbeeld**

Het zwarte, vet weergegeven nummer (indien weergegeven), geeft het logische nummer van de eerste camera aan. Het zwarte, licht weergegeven nummer geeft het logische nummer van de monitor weer.

Als u de toewijzing van een camera ongedaan wilt maken, klikt u met de rechtermuisknop op het monitordeelvenster en klikt u op **Monitor wissen** of sleept u de camera buiten het deelvenster.

#### **Raadpleeg**

[Handmatig een monitorgroep toevoegen, pagina 144](#page-143-0)

# **13.10 Pagina Communicatieapparaten**

Hoofdvenster > Apparaten > uitvouwen >

Hier kunt u een communicatieapparaat toevoegen of configureren.

U kunt het volgende communicatieapparaat configureren:

– E-mail

#### **Raadpleeg**

[Een communicatieapparaat configureren, pagina 147](#page-146-0)

**i**

#### **13.10.1 Een e-mail-/SMTP-server toevoegen**

#### <span id="page-145-0"></span>**Een communicatieapparaat toevoegen:**

1. Vouw **uit, klik met de rechtermuisknop op D** en klik op **E-mail/SMTP-apparaat toevoegen**.

Het dialoogvenster **E-mail/SMTP-apparaat toevoegen** wordt weergegeven.

- 2. Geef de desbetreffende instellingen op.
- 3. Klik op **OK**.

Het communicatieapparaat wordt aan uw systeem toegevoegd.

#### **Dialoogvenster E-mail/SMTP-apparaat toevoegen**

#### **Naam:**

<span id="page-145-1"></span>Typ de weer te geven naam van de e-mailserver.

## **13.10.2 Pagina SMTP-server**

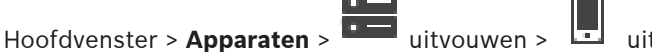

Op deze pagina kunt u de e-mailinstellingen van het systeem configureren. Op de pagina **Gebeurtenissen** kunt u een [gebeurtenis](#page-379-0) toewijzen aan een e-mail. Als deze gebeurtenis plaatsvindt, verzendt het systeem een e-mailbericht. U kunt geen e-mails ontvangen in BVMS.

#### **Naam SMTP-server**

Typ de naam van de e-mailserver. De gegevens die u dient in te voeren worden verstrekt door uw provider. Meestal is dit het IP-adres of de [DNS](#page-378-0)-naam van uw e-mailserver.

#### **Adres van afzender**

Typ het e-mailadres dat wordt gebruikt als adres van de afzender wanneer het systeem een emailbericht verzendt, bijvoorbeeld in het geval van een alarm.

#### **SSL/TLS**

Schakel het selectievakje in om het gebruik van een beveiligde SSL/TLS-verbinding in te schakelen. In dit geval schakelt de netwerkpoort automatisch over naar 587.

#### **Poort**

Typ het gewenste netwerkpoortnummer voor uitgaande e-mail. De gegevens die u dient in te voeren worden verstrekt door uw provider.

Poort 25 wordt automatisch geselecteerd wanneer u de instelling **SSL/TLS** uitschakelt. Indien nodig kunt u een andere poort selecteren.

#### **Time-out verbinding [s]**

Typ het aantal seconden dat de verbinding inactief moet zijn voordat deze wordt verbroken.

#### **Verificatie**

Schakel een selectievakje in voor de vereiste verificatiemethode. De gegevens die u dient in te voeren worden verstrekt door uw provider.

#### **Gebruikersnaam**

Typ de gebruikersnaam voor verificatie bij de e-mailserver. De gegevens die u dient in te voeren worden verstrekt door uw provider.

#### **Wachtwoord**

Typ het wachtwoord voor verificatie bij de e-mailserver. De gegevens die u dient in te voeren worden verstrekt door uw provider.

#### **Testbericht verzenden**

Klik hierop om het dialoogvenster **Testbericht verzenden** weer te geven.

<span id="page-146-0"></span>[Een communicatieapparaat configureren, pagina 147](#page-146-0)

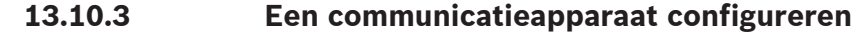

Hoofdvenster > **Apparaten** > **uitvouwen > UP** uitvouwen

**Een communicatieapparaat configureren:**

- 1. Klik op
- 2. Voer de gewenste instellingen in.

Raadpleeg de online-Help voor het desbetreffende toepassingsvenster voor uitvoerige informatie over de diverse velden.

#### **Raadpleeg**

- [Een e-mail-/SMTP-server toevoegen, pagina 146](#page-145-0)
- [Pagina SMTP-server, pagina 146](#page-145-1)

## **13.10.4 Dialoogvenster Testbericht verzenden**

Hoofdvenster > **Apparaten** > **ultric**uitvouwen > | uitvouwen > | | knop **Testbericht** 

#### **verzenden**

Hiermee kunt u een testbericht verzenden.

#### **Van:**

Typ het e-mailadres van de afzender.

#### **Aan**

Typ het e-mailadres van de geadresseerde.

#### **Onderwerp**

Typ het onderwerp van het e-mailbericht.

#### **Bericht**

Typ het bericht.

#### **Testbericht verzenden**

Klik hierop om het e-mailbericht te verzenden.

#### **Raadpleeg**

[Een communicatieapparaat configureren, pagina 147](#page-146-0)

# **13.11 ATM/POS-pagina**

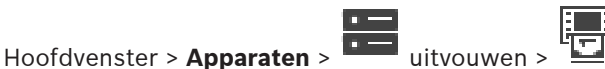

Hier kunt u randapparatuur toevoegen en configureren, bijvoorbeeld een Bosch ATM/POS Bridge.

Als u meerdere bridges op een server wilt toevoegen, dient u verschillende poorten te gebruiken.

#### **Raadpleeg**

- [Een Bosch ATM/POS-bridge toevoegen, pagina 95](#page-94-0)
- [Een randapparaat configureren, pagina 149](#page-148-0)

## **13.11.1 Een Bosch ATM/POS-bridge handmatig toevoegen**

Hoofdvenster > Apparaten > Uitvouwen **DEP** > Klik met de rechtermuisknop op

#### **Bosch ATM/POS-Bridge toevoegen**.

Hiermee kunt u een Bosch ATM-apparaat toevoegen.

#### **Een randapparaat toevoegen:**

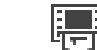

1. Vouw uit, klik met de rechtermuisknop op  $\frac{1}{2}$  en klik dan op **Bosch ATM/POS-**

**Bridge toevoegen**.

Het dialoogvenster **Bosch ATM/POS-Bridge toevoegen** wordt weergegeven.

- 2. Geef de desbetreffende instellingen op.
- 3. Klik op **OK**. Het randapparaat wordt aan uw systeem toegevoegd.

#### **Dialoogvenster Bosch ATM/POS-Bridge toevoegen**

#### **Naam:**

Typ een omschrijvende naam voor het apparaat.

#### **IP-adres:**

Typ het IP-adres van het apparaat.

#### **Poort 1:**

Typ het juiste nummer van de poort die wordt gebruikt als luisterende poort van de ATM/POS Bridge.

#### **Poort 2:**

Typ het juiste nummer van de poort die wordt gebruikt als luisterende poort van de BVMS Management Server.

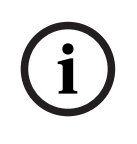

#### **Opmerking!**

Als u meerdere ATM/POS Bridges aan uw systeem toevoegt, moet u ervoor zorgen dat de nummers voor poort 2 van elk apparaat verschillend zijn. Als u voor poort 2 hetzelfde nummer meerdere keren gebruikt, kan dat leiden tot ATM/POS-gegevensverlies

#### **Raadpleeg**

<span id="page-147-0"></span>[Een Bosch ATM/POS-bridge toevoegen, pagina 95](#page-94-0)

## **13.11.2 Pagina Bosch ATM/POS-Bridge**

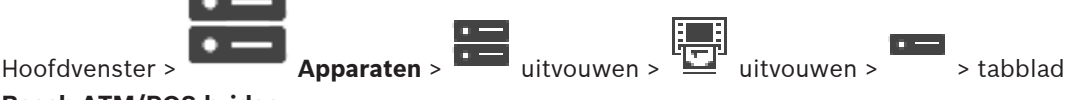

**Bosch ATM/POS-bridge**

Hiermee kunt u een Bosch ATM/POS Bridge configureren.

#### **IP-adres:**

Typ het IP-adres van het apparaat.

#### **Poort 1:**

Typ het juiste nummer van de poort die wordt gebruikt als luisterende poort van de ATM/POS Bridge.

#### **Poort 2:**

Typ het juiste nummer van de poort die wordt gebruikt als luisterende poort van de BVMS Management Server.

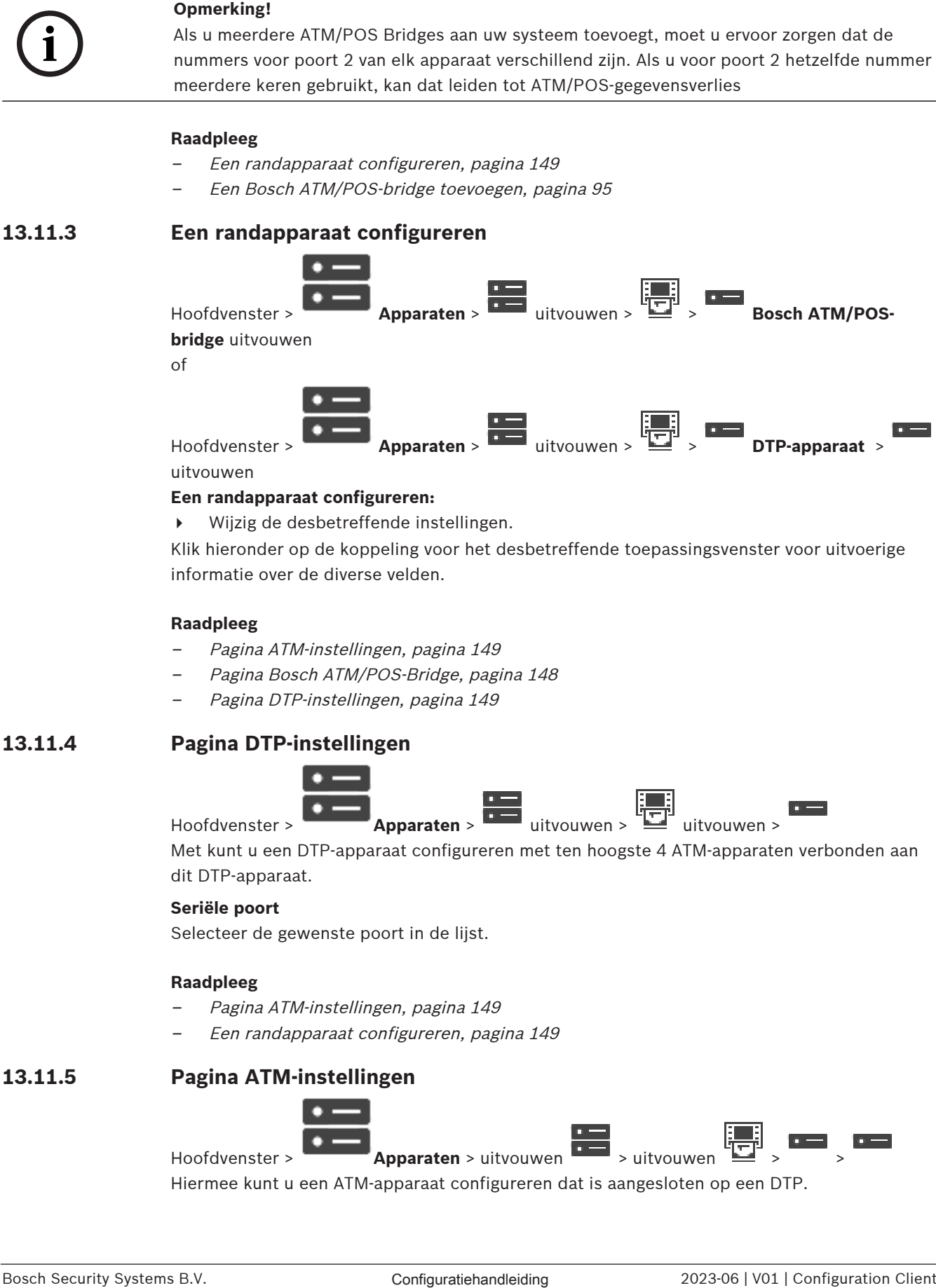

<span id="page-148-0"></span>uitvouwen

#### **Een randapparaat configureren:**

4 Wijzig de desbetreffende instellingen.

Klik hieronder op de koppeling voor het desbetreffende toepassingsvenster voor uitvoerige informatie over de diverse velden.

#### **Raadpleeg**

- [Pagina ATM-instellingen, pagina 149](#page-148-1)
- [Pagina Bosch ATM/POS-Bridge, pagina 148](#page-147-0)
- <span id="page-148-2"></span>[Pagina DTP-instellingen, pagina 149](#page-148-2)

## **13.11.4 Pagina DTP-instellingen**

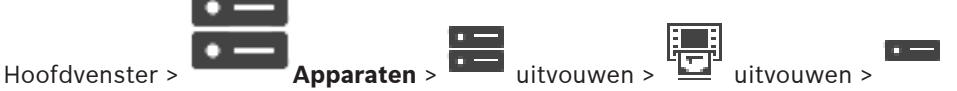

Met kunt u een [DTP-](#page-377-0)apparaat configureren met ten hoogste 4 ATM-apparaten verbonden aan dit DTP-apparaat.

#### **Seriële poort**

Selecteer de gewenste poort in de lijst.

#### **Raadpleeg**

- [Pagina ATM-instellingen, pagina 149](#page-148-1)
- <span id="page-148-1"></span>[Een randapparaat configureren, pagina 149](#page-148-0)

## **13.11.5 Pagina ATM-instellingen**

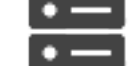

Hoofdvenster > **Apparaten** > uitvouwen **Desimal Apparaten** > uitvouwen

Hiermee kunt u een ATM-apparaat configureren dat is aangesloten op een [DTP.](#page-377-0)

#### **Ingangsnummer van het DTP-apparaat**

Selecteer het gewenste ingangsnummer. Als het nummer al door een ander ATM-apparaat wordt gebruikt, kunt u de ingangsnummers omwisselen.

#### **Time-out van verbinding [uren]**

Voer het gewenste aantal uren in. Als het ATM-apparaat tijdens deze periode geen transactiegegevens heeft verzonden, gaat BVMS ervan uit dat de verbinding verbroken is. Er wordt een overeenkomstige gebeurtenis geactiveerd. De **Niet geauthenticeerd**-gebeurtenis is beschikbaar voor een ATM-apparaat, maar is niet relevant.

**0** invoeren betekent dat de verbinding niet wordt gecontroleerd.

#### **Gegevensingangen**

Klik om de gewenste ingangen in te schakelen en typ de naam voor de ingangen.

#### **Raadpleeg**

[Een randapparaat configureren, pagina 149](#page-148-0)

## **13.11.6 Pagina Ingangen**

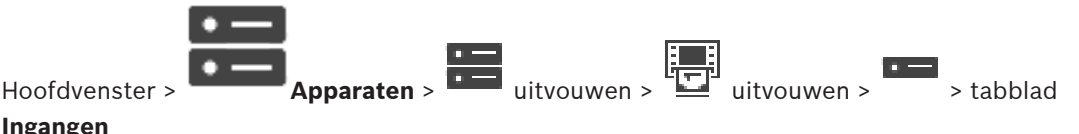

#### **Ingangen**

Hiermee kunt u de ingangen van een ATM/POS Bridge van Bosch configureren.

#### **Raadpleeg**

- [Een randapparaat configureren, pagina 149](#page-148-0)
- [Een Bosch ATM/POS-bridge toevoegen, pagina 95](#page-94-0)

# **13.12 Foyerkaartlezers**

Hoofdvenster > **Apparaten** > uitvouwen > > tabblad **Algemene instellingen voor**

## **foyerkaartlezers**

U kunt de instellingen configureren voor alle foyerkaartlezers in uw systeem.

#### **Seriële poort**

Selecteer de seriële poort waarop de foyerkaartlezer is aangesloten.

#### **Uitgesloten**

Hiermee kunt u bankcodenummers toevoegen voor vergrendeling. Dit betekent dat kaarten met de ingevoerde vergrendelkenmerken geen toegangsrechten hebben. Toegang wordt door de foyerkaartlezer geweigerd. U moet de standaardmodus voor het vrijgeven van de vergrendeling van de elektrische deuren instellen op: **Automatisch**

De lijst kan vermeldingen met jokertekens bevatten:

?: Duidt een willekeurig of geen teken aan op deze positie.

\*: Duidt een reeks aan (een of meer tekens) of willekeurige of geen tekens (uitzondering: \* afzonderlijk gebruikt betekent dat alle bankcodenummers vergrendeld zijn).

#### **Landcode op EC-kaarten negeren**

Klik om in te schakelen dat BVMS geen kaartgegevens analyseert die worden gebruikt om het land te identificeren waarin de kaart is uitgegeven. Toegang is mogelijk voor kaarten met een andere landcode.

## **13.12.1 Dialoogvenster Foyerkaartlezer toevoegen**

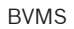

Hoofdvenster > **Apparaten** > uitvouwen > met de rechtermuisknop klikken op opdracht **Foyerkaartlezer toevoegen**

U kunt een foyerkaartlezer toevoegen.

#### **Naam**

Typ een naam voor het apparaat.

#### **Apparaataanduiding**

Selecteer een uniek nummer voor het apparaat. Als er geen nummers beschikbaar zijn, is het maximale aantal foyerkaartlezers al aan het systeem toegevoegd.

## **13.12.2 Instellingen voor de pagina Foyerkaartlezer**

Hoofdvenster > **Apparaten** > uitvouwen > > > tabblad **Instellingen voor foyerkaartlezer**

U kunt een foyerkaartlezer configureren.

#### **Apparaataanduiding**

Hiermee wordt het unieke nummer van het apparaat weergegeven.

#### **Beveiliging tegen skimming inschakelen**

Klik om in te schakelen dat BVMS een gebeurtenis activeert wanneer een aangesloten [skimapparaat](#page-383-0) skimming detecteert. Dit wordt niet ondersteund door alle typen foyerkaartlezers.

#### **Standaardmodus voor elektrische deurontgrendeling**

**Openen**: De deur is open en iedereen heeft toegang zonder kaart.

**Gesloten**: De deur is gesloten, ongeacht het soort kaart dat wordt ingevoerd.

**Automatisch**: De deur wordt alleen geopend wanneer een kaart met toegangsautorisatie in de lezer wordt ingevoerd.

#### **Besturing op basis van schema inschakelen**

Klik op de optie om in te schakelen dat u een schema kunt toewijzen aan de geselecteerde vrijgavemodus van het deurslot.

Wanneer een schema wordt geactiveerd, wordt door BVMS de overeenkomstige vrijgavemodus voor de foyerkaartlezer ingeschakeld.

Als de geselecteerde schema's elkaar overlappen, wordt de vrijgavemodus die van kracht is, bepaald op basis van de volgende prioriteit van modi: 1. **Openen** 2. **Gesloten** 3. **Automatisch**

# **13.13 Pagina Virtuele ingangen**

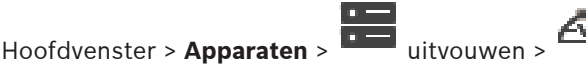

Op deze pagina worden de virtuele ingangen weergegeven die zijn geconfigureerd in het systeem.

U kunt hier nieuwe virtuele ingangen toevoegen of bestaande ingangen verwijderen.

#### **Ingangen toevoegen**

Klik hierop om een dialoogvenster te openen waarin u nieuwe virtuele ingangen kunt toevoegen.

#### **Ingangen verwijderen**

Klik hierop om een geselecteerde virtuele ingang te verwijderen.

#### **Nummer**

Geeft het nummer van de virtuele ingang weer.

#### **Naam**

Klik op een cel om de naam van een virtuele ingang te wijzigen.

## **13.13.1 Handmatig virtuele ingangen toevoegen**

Hoofdvenster > **Apparaten** > youw **underly under the languagen toevoegen** Hiermee kunt u nieuwe virtuele ingangen toevoegen.

#### **Een virtuele ingang toevoegen:**

- 1. Vouw **uit en klik vervolgens op** De bijbehorende pagina wordt weergegeven.
- 2. Klik op **Ingangen toevoegen**. Er wordt een nieuwe rij aan de tabel toegevoegd.
- 3. Voer de desbetreffende instellingen in.
- 4. Klik op **Toevoegen**.

De virtuele ingang wordt aan uw systeem toegevoegd.

#### **Dialoogvenster Ingangen toevoegen**

#### **Start**

Selecteer het eerste nummer van de nieuwe virtuele ingangen.

#### **Einde:**

Selecteer het laatste nummer van de nieuwe virtuele ingangen.

#### **Naam:**

Voer de naam in van elke nieuwe virtuele ingang. Er wordt een volgnummer toegevoegd.

#### **Toevoegen**

Klik om nieuwe virtuele ingangen toe te voegen.

# **13.14 Pagina SNMP**

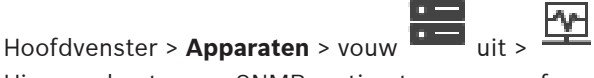

Hiermee kunt u een [SNMP](#page-383-1)-meting toevoegen of configureren om de netwerkkwaliteit te handhaven.

#### **Raadpleeg**

 [Een ontvanger van SNMP-traps configureren \(pagina Ontvanger van SNMP traps\), pagina](#page-152-0) [153](#page-152-0)

## **13.14.1 Handmatig een SNMP toevoegen**

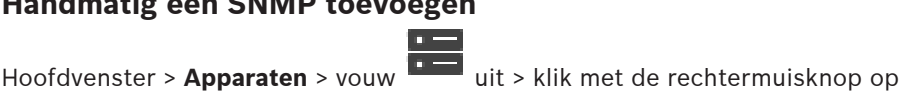

opdracht **SNMP toevoegen**

Hier kunt u een [netwerkbewakings](#page-381-1)systeem toevoegen aan uw BVMS.

#### **Een netwerkbewakingsapparaat toevoegen:**

1. Vouw uit, klik met de rechtermuisknop op en klik dan op **SNMP toevoegen**. Het dialoogvenster **SNMP toevoegen** wordt weergegeven.

2. Voer een naam voor het SNMP-apparaat in.

Het [netwerkbewakingsa](#page-381-1)pparaat wordt aan uw systeem toegevoegd.

#### **Dialoogvenster SNMP toevoegen**

#### **Naam:**

Typ een naam voor het netwerkbewakingsapparaat.

#### **Raadpleeg**

<span id="page-152-0"></span> [Een ontvanger van SNMP-traps configureren \(pagina Ontvanger van SNMP traps\), pagina](#page-152-0) [153](#page-152-0)

## **13.14.2 Een ontvanger van SNMP-traps configureren (pagina Ontvanger van SNMP traps)**

Hoofdvenster > **Apparaten**> uitvouwen

## **De SNMP trap receiver configureren:**

- 1. Klik op  $\frac{1}{\sqrt{2}}$  om de pagina **SNMP trap-ontvanger** weer te geven.
- 2. Geef de vereiste instellingen op.

Raadpleeg de online-Help voor het desbetreffende toepassingsvenster voor uitvoerige informatie over de diverse velden.

#### **Pagina SNMP trap-ontvanger.**

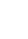

Hoofdvenster > **Apparaten** > uitvouwen > uitvouwen

Hiermee kunt u apparaten selecteren voor het controleren en selecteren van [SNMP](#page-383-1) [trap](#page-384-0) [OID'](#page-381-2)s die een gebeurtenis activeren voor het geselecteerde apparaat zodra ze worden ontvangen.

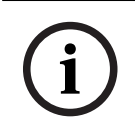

#### **Opmerking!**

U dient het IP-adres in te voeren van Bosch Video Management System Management Server als de trap-ontvanger in de apparaten die u wilt bewaken.

#### **Apparaten die SNMP-traps verzenden**

Hiermee kunt u het bereik van IP-adressen van apparaten in het te controleren netwerk invoeren. Om een enkel apparaat te controleren, voert u het bijbehorende IP-adres in de cel **Bereik Van** in.

Wees voorzichtig met het veranderen van deze adressen. Als u een onjuist adres invoert, wordt de [netwerkbewaking](#page-381-1) van dit apparaat gestopt.

#### **Filterregels SNMP-traps**

Hiermee kunt u OID's en bijbehorende waarden invoeren. U kunt jokertekens als \* en ? gebruiken om het filterbereik te vergroten. Als u OID's en waarden in meer dan een rij invoert, moeten de filterregels tegelijkertijd overeenkomen om een gebeurtenis te activeren. U kunt in beide kolommen een reguliere expressie invoeren tussen {}. Als er tekens buiten de haken staan, wordt de reguliere expressie niet geëvalueerd.

#### **Tool Trap Logger weergeven**

Klik hierop om het dialoogvenster **SNMP Trap Logger** te openen, waarin u OID's van SNMPtraps kunt traceren.

# **13.14.3 Dialoogvenster SNMP Trap Logger**

Hoofdvenster > **Apparaten** > uitvouwen > uitvouwen > een algemene receiver voor SNMP-traps selecteren > op **Tool Trap Logger weergeven** klikken

Hiermee kunt u [OID](#page-381-2)'s voor [SNMP](#page-383-1)[-traps](#page-384-0) traceren. U kunt traps ontvangen van alle apparaten op het netwerk of alleen van geselecteerde apparaten. U kunt de te ontvangen traps filteren en u kunt OID's en waardes van de geselecteerde traps toevoegen aan de tabel **Filterregels SNMPtraps**.

#### **Start/Pauze**

Klik hierop om een traceerproces te starten of te stoppen.

#### **Alleen traps van zender**

Voer het IP-adres of de DNS-naam van het apparaat in. Alleen traps van dit apparaat worden getraceerd.

#### **Alleen traps met**

Voer een zoekterm in die een trap kan bevatten. U kunt \* en ? als jokerteken gebruiken. Zoektermen tussen {} worden beschouwd als reguliere expressies. Alleen traps met een dergelijke zoekterm worden getraceerd.

#### **Ontvangen traps**

Geeft de traps weer die via een traceerproces zijn gevonden.

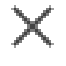

Klik hierop om alle gegevens in het veld **Ontvangen traps** te verwijderen.

#### **Trap-details**

Geeft de details van de trap weer. U kunt de OID en waarde kopiëren naar de tabel **Filterregels SNMP-traps**.

#### **Raadpleeg**

 [Een ontvanger van SNMP-traps configureren \(pagina Ontvanger van SNMP traps\), pagina](#page-152-0) [153](#page-152-0)

## **13.15 Pagina Bedieningspaneel toewijzen**

# Hoofdvenster > **Apparaten** > uitvouwen >

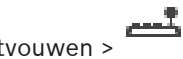

Hiermee kunt u een KBD-Universal XF-bedieningspaneel (aangesloten op een BVMS-

werkstation) of een Bosch IntuiKey-bedieningspaneel (aangesloten op een BVMS-werkstation of op een decoder) toevoegen.

#### **Een CCTV-bedieningspaneel toevoegen:**

**Opmerking:** om een bedieningspaneel toe te kunnen voegen, moet u een werkstation hebben toegevoegd.

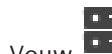

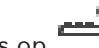

1. Vouw  $\mathbf{I}$  uit en klik vervolgens op De bijbehorende pagina wordt weergegeven.

- 2. Klik op **Bedieningspaneel toevoegen**. Er wordt een nieuwe rij aan de tabel toegevoegd.
- 3. Selecteer in het juiste veld van de kolom **Type bedieningspaneel** het gewenste type bedieningspaneel:

#### **IntuiKey-bedieningspaneel**

**KBD-Universal XF-bedieningspaneel**

- 4. Selecteer in het juiste veld van de kolom **Aansluiting** het werkstation dat is aangesloten op het bedieningspaneel.
- 5. Voer de gewenste instellingen in. Het bedieningspaneel wordt aan uw systeem toegevoegd.

#### **Bedieningspaneel toevoegen**

Klik hierop om een rij aan de tabel toe te voegen om een bedieningspaneel te configureren.

#### **Bedieningspan. verwijderen**

Klik hierop om de geselecteerde rij te verwijderen.

#### **Type bedieningspaneel**

Geeft het type bedieningspaneel weer dat op uw werkstation of decoder is aangesloten. Klik op een cel om het vereiste type bedieningspaneel te selecteren.

- **IntuiKey**
	- Selecteer dit type als u een IntuiKey-bedieningspaneel van Bosch hebt aangesloten.

#### – **KBD-Universal XF-bedieningspaneel**

Selecteer dit type als u een KBD-Universal XF-bedieningspaneel hebt aangesloten.

#### **Aansluiting**

Selecteer in een cel het apparaat waarop uw bedieningspaneel is aangesloten. Als u een

werkstation selecteert, wordt het bedieningspaneel ook toegevoegd aan de pagina >

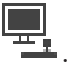

#### **Poort**

Selecteer in een cel de gewenste COM-poort.

#### **Baud rate**

Selecteer in een cel de maximumsnelheid in bits per seconde (bps) waarmee gegevens via deze poort moeten worden verzonden. Deze wordt meestal ingesteld op de maximumsnelheid die wordt ondersteund door de computer waarmee u communiceert.

#### **Databits**

Geeft het aantal databits weer dat u voor elk verzonden en ontvangen teken wilt gebruiken.

#### **Stopbits**

Geeft de tijd weer die tussen elk verzonden teken ligt (waarbij de tijd wordt gemeten in bits).

#### **Pariteit**

Geeft het type foutcontrole weer dat u voor de geselecteerde poort wilt gebruiken.

#### **Poorttype**

Geeft het type aansluiting weer dat wordt gebruikt om het Bosch IntuiKey-bedieningspaneel aan te sluiten op het werkstation.

#### **Raadpleeg**

- [Een decoder configureren voor gebruik met een Bosch IntuiKey-bedieningspaneel, pagina](#page-142-0) [143](#page-142-0)
- [Een Bosch IntuiKey-bedieningspaneel configureren \(pagina Instellingen\) \(werkstation\),](#page-134-0) [pagina 135](#page-134-0)
- <span id="page-154-0"></span>[Een Bosch IntuiKey-bedieningspaneel configureren \(decoder\), pagina 143](#page-142-1)

# **13.16 Pagina I/O-modules**

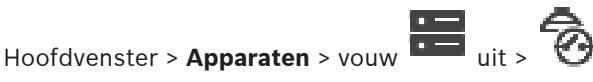

Hiermee kunt u een I/O-module toevoegen of configureren. Momenteel wordt alleen ADAM-apparatuur ondersteund.

#### **Raadpleeg**

[Een I/O-module configureren, pagina 156](#page-155-0)

**i**

# **13.16.1 Handmatig een I/O-module toevoegen**

## **I/O-module toevoegen:**

1. Vouw **uit, klik met de rechtermuisknop op**  $\Theta$  en klik vervolgens op **Nieuw ADAM-apparaat toevoegen**.

Het dialoogvenster **ADAM toevoegen** wordt weergegeven.

- 2. Typ het IP-adres van het apparaat.
- 3. Selecteer het apparaattype. De bijbehorende pagina wordt weergegeven.
- 4. Klik op het tabblad **ADAM** om, indien nodig, de weergavenamen van de ingangen te wijzigen.
- 5. Klik op het tabblad **Naam** om, indien nodig, de weergavenamen van de relais te wijzigen.

#### **Opmerking!**

U kunt ook een scan uitvoeren naar ADAM-apparaten (**Zoeken naar ADAM-apparaten**). De IPadressen van de apparaten zijn gedetecteerd. Indien aanwezig, is het apparaattype voorgeselecteerd. U dient deze selectie te bevestigen.

## **13.16.2 Een I/O-module configureren**

<span id="page-155-0"></span>Hoofdvenster > **Apparaten>** uitvouwen > **0** uitvouwen >

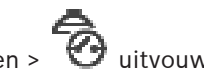

**Een I/O-module configureren:**

### **i Opmerking!** Wijzig het apparaattype niet.

Wanneer u het aantal ingangen of relais verlaagt, worden alle configuratiegegevens voor de verwijderde ingangen of relais verwijderd.

- 1. Klik op het tabblad **ADAM**.
- 2. Selecteer het juiste apparaattype in de lijst **ADAM type:**.
- 3. Klik op het tabblad **Ingangen**.
- 4. Wijzig zo nodig de weergavenaam van een ingang in de kolom **Naam**.
- 5. Klik op het tabblad **Relais**.
- 6. Wijzig zo nodig de naam van een relais in de kolom **Relais**.

#### **Een IP-adres wijzigen:**

- 1. Klik in de apparaatstructuur met de rechtermuisknop op ADAM-apparaat.
- 2. Selecteer **Netwerkadres wijzigen**.
- 3. Typ het nieuwe IP-adres en klik op **OK**.
- 4. Activeer de configuratie.
- $\Rightarrow$  Het apparaat is toegankelijk met het nieuwe IP-adres.

#### **Raadpleeg**

[Pagina I/O-modules, pagina 155](#page-154-0)

## **13.16.3 Pagina ADAM**

Hoofdvenster > **Apparaten** >  $\overline{\bullet}$  uitvouwen >  $\overline{\bullet}$  >  $\overline{\bullet}$  > tabblad **ADAM** 

Geeft informatie weer over het geselecteerde ADAM-apparaat.

Hiermee kunt u de weergavenaam van een ADAM-apparaat wijzigen.

#### **ADAM type:**

Selecteer het juiste apparaattype.

#### **Totaal ingangen:**

Geeft het totaal aantal beschikbare ingangen voor dit apparaattype weer.

#### **Totaal relais/uitgangen:**

Geeft het totaal aantal beschikbare relais voor dit apparaattype weer.

## **13.16.4 Pagina Ingangen**

Hoofdvenster > Apparaten > uitvouwen >  $\bullet$  >  $\bullet$  > tabblad Ingangen

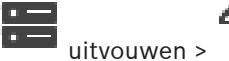

Hiermee kunt u de weergavenamen van de ingangen van het geselecteerde ADAM-apparaat wijzigen.

#### **Nummer**

Geeft het logische nummer van de ingang weer.

#### **Naam**

Klik op een cel om de weergavenaam van een ingang te wijzigen.

## **13.16.5 Pagina Relais**

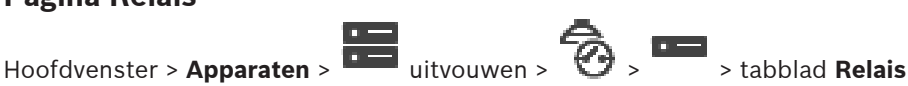

Hiermee kunt u de weergavenamen van de relais van het geselecteerde ADAM-apparaat wijzigen.

#### **Nummer**

Klik op een cel om het logische nummer van een relais te wijzigen.

#### **Naam**

<span id="page-156-0"></span>Typ de weergavenaam van het relais.

# **13.17 Allegiant CCL-Emulatiepagina**

Hoofdvenster > Apparaten > uitvouwen >

Hiermee kunt u de Allegiant CCL-emulatie activeren.

In [Allegiant CCL-opdrachten die worden ondersteund in BVMS, pagina 59](#page-58-0) vindt u de CCLopdrachten die worden ondersteund in het Bosch Video Management System.

#### **Opmerking:**

Configureer de Allegiant CCL-emulatie en een Allegiant-apparaat niet op dezelfde COM-poort. Als voor beide apparaten dezelfde COM-poort is geconfigureerd, wint het Allegiant-apparaat. Toegang tot het Allegiant CCL-emulatieapparaat valt uit, vergezeld van een bijbehorend bericht.

Voor het oplossen hiervan moet de Management Server over twee verschillende COM-poorten beschikken of u moet het Allegiant-apparaat aansluiten op een andere computer.

#### **Allegiant CCL-emulatie inschakelen**

Schakel het selectievakje in om de emulatie te activeren.

#### **Baudrate**

Selecteer de waarde van de transmissiesnelheid in bit/s.

#### **Stopbits**

Selecteer het aantal stopbits per karakter.

#### **Pariteitscontrole**

Selecteer het type pariteitscontrole.

#### **Handshake**

Selecteer de gewenste methode voor datatransportbesturing.

#### **Model**

Selecteer het Allegiant-model dat u wilt emuleren.

#### **Raadpleeg**

[Een Allegiant CCL-emulatie configureren, pagina 158](#page-157-0)

#### **13.17.1 Handmatig een Allegiant CCL-emulatie toevoegen**

#### **Een Allegiant CCL-emulatie toevoegen:**

1. Vouw  $\Box$  uit en klik op .

Het tabblad **Allegiant CCL-emulatie** wordt weergegeven.

- 2. Schakel het selectievakje **Allegiant CCL-emulatie inschakelen** in.
- 3. Geef de vereiste instellingen op. De Allegiant [CCL](#page-377-1)-emulatieservice wordt gestart op de Management Server.

## **13.17.2 Allegiant CCL-opdrachten**

U gebruikt CCL-opdrachten voor het overschakelen van IP-camera's of encoders naar IPdecoders. Beide moeten zijn geconfigureerd in BVMS. U kunt geen CCL-opdrachten gebruiken voor direct besturing van analoge camera's of de Allegiant-matrix zelf. Met de Allegiant CCL-emulatie wordt een interne BVMS-service gestart die CCL-opdrachten van de matrixschakelaar vertaalt naar BVMS. U configureert een COM-poort van de Management Server om deze CCL-opdrachten te herkennen. CCL-emulatie dient om bestaande Allegiant-apparaten onderling uitwisselbaar te maken met Bosch Video Management System of om Bosch Video Management System te gebruiken in combinatie met toepassingen die Allegiant CCL-opdrachten ondersteunen. Oude Allegiant-hardware die is geconfigureerd in BVMS kan niet met deze opdrachten worden bestuurd.

## **13.17.3 Een Allegiant CCL-emulatie configureren**

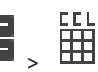

<span id="page-157-0"></span>Hoofdvenster> **Apparaten**> Uitvouwen >

U heeft de CCL Gebruikershandleiding nodig om de CCL-opdrachten te gebruiken. Deze handleiding is beschikbaar in de online productcatalogus in de documentsectie van elke LTC Allegiant Matrix.

De sectie [Allegiant CCL-opdrachten die worden ondersteund in BVMS, pagina 59](#page-58-0) geeft een overzicht van de CCL-commando's die in Bosch Video Management System worden ondersteund.

#### **Een Allegiant CCL-emulatie configureren:**

- 1. Klik op **Enable Allegiant CCL Emulation**.
- 2. Configureer naar wens de communicatie-instellingen.

Raadpleeg de online-Help voor het desbetreffende toepassingsvenster voor uitvoerige informatie over de diverse velden.

#### **Raadpleeg**

[Allegiant CCL-Emulatiepagina, pagina 157](#page-156-0)

## **13.18 Pagina Mobiele videoservice**

Hoofdvenster > **Apparaten** > ma.

Hiermee kunt u een of meer transcoderingsservice-items toevoegen aan uw BVMS. Deze transcoderingsservice past de videostream aan de beschikbare netwerkbandbreedte aan vanaf een camera geconfigureerd in BVMS. Zo kunnen mobiele videoclients zoals een iPhone, iPad of Webclient live- of afspeelvideogegevens ontvangen via onbetrouwbare netwerkverbindingen met een beperkte bandbreedte.

#### **Raadpleeg**

[Handmatig een Mobile Video Service toevoegen, pagina 160](#page-159-0)

## **13.18.1 Mobiele videoservice**

Mobile Video Service transcodeert videostreams van de bron naar de beschikbare bandbreedte van aangesloten clients. De interfaces van het Mobile Video Service zijn ontwikkeld voor de ondersteuning van clients op meerdere platforms, bijvoorbeeld mobiele apparaten (IOS; iPad, iPhone) en Windows Internet Explorer HTML-client. Mobile Video Service is gebaseerd op Microsoft Internet Information Service. Een mobiele service kan diverse clients synchroon helpen. Zie voor grenswaarden de datasheet en de Technische Opmerking Mobile Video Service beschikbaar in de online productcatalogus voor BVMS.

#### **Internet Information Service**

Configureer de instellingen voor Internet Information Service op de computer waarop u MVS voor BVMS wilt installeren.

#### **Aanwijzingen voor installatie**

U kunt geen Mobile Video Service (MVS) toevoegen in de Configuration Client wanneer de tijd van de computer met de Configuration Client en de tijd van de computer met de Mobile Video Service niet zijn gesynchroniseerd. Zorg ervoor dat de tijd van de desbetreffende computers is gesynchroniseerd.

Installeer en configureer Internet Information Service (IIS) voordat u Mobile Video Service installeert. Als IIS niet is geïnstalleerd, wordt BVMS Setup om Mobile Video Service te installeren, afgebroken.

U selecteert de component Mobile Video Service voor installatie tijdens BVMS Setup. U kunt VRM en Mobile Video Service niet installeren op dezelfde computer.

We raden u aan Mobile Video Service niet te installeren op dezelfde computer waar u Management Server installeert.

Met de Mobile App kunt u de volgende taken uitvoeren:

- Video weergeven
	- Live
	- Afspelen
- Het netwerk en de server bewaken

#### **Raadpleeg**

<span id="page-159-0"></span>[Handmatig een Mobile Video Service toevoegen, pagina 160](#page-159-0)

## **13.18.2 Handmatig een Mobile Video Service toevoegen**

Hoofdvenster > **Apparaten** >klik met de rechtermuisknop op L**CO** > klik op **Mobiele videoservice toevoegen**

U kunt een of meer Mobile Video Service-vermeldingen toevoegen aan uw BVMS.

#### **Toevoegen:**

- 1. Typ de [URI](#page-384-1) van uw Mobile Video Service in.
- 2. Klik op **OK**.
- ð Mobile Video Service en Management Server herkennen elkaar nu en de Mobile Video Service kan configuratiegegevens ontvangen van Management Server.

#### **Dialoogvenster Mobiele videoservice toevoegen**

#### **URI**

Type de [URI](#page-384-1) van uw Mobile Video Service in. Volg de syntaxisregels van het voorbeeld:

#### <https://www.MyDomain.org/mvs>

U moet het item altijd starten met https://, zelfs als u geen gecodeerde toegang tot uw webserver hebt geconfigureerd.

## **13.19 Pagina Inbraakcentrales**

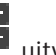

Hoofdvenster > **Apparaten** > **UPP** uitvouwen > **11:** 

Hier kunt u [inbraakcentrales](#page-380-0) van Bosch toevoegen en configureren. Het apparaat moet verbonden en beschikbaar zijn.

Wanneer u een inbraakcentrale hebt toegevoegd, worden de [partities,](#page-379-1) [punten](#page-383-2), deuren en relais hiërarchisch weergegeven in de [apparaatstructuur.](#page-376-0)

U kunt de centrale, elke partitie, elk punt, elke deur en elk relais verwijderen of een andere naam geven.

Wanneer de configuratie van de inbraakcentrale is gewijzigd, moet u het apparaat opnieuw scannen om de wijzigingen in BVMS weer te geven.

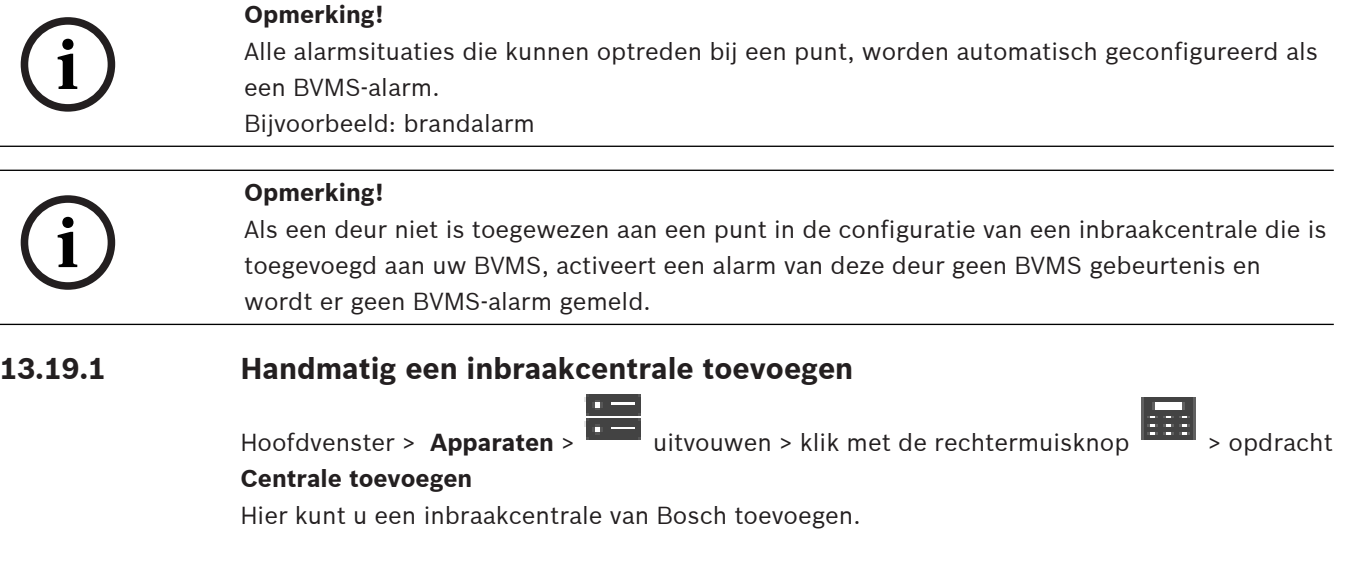

#### **Een inbraakcentrale toevoegen:**

1. Vouw uit, klik met de rechtermuisknop op **EFF** en klik dan op Centrale **toevoegen**.

Het dialoogvenster **Inbraakcentrale toevoegen** wordt weergegeven.

- 2. Voer de gewenste waarden in.
- 3. Klik op **OK**.

De inbraakcentrale wordt aan uw systeem toegevoegd.

#### **Dialoogvenster Inbraakcentrale toevoegen**

#### **Netwerkadres**

Typ het IP-adres van het apparaat.

#### **Netwerkpoort**

Selecteer het poortnummer dat in het apparaat is geconfigureerd.

#### **Automatiseringswachtwoord**

Typ het wachtwoord voor verificatie bij het apparaat.

## **13.19.2 Instellingenpagina**

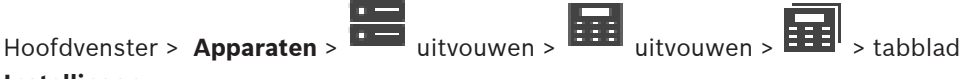

**Instellingen**

Hier kunt u de verbindingsinstellingen van de inbraakcentrale wijzigen.

## **13.20 Pagina Toegangscontrolesystemen**

# Hoofdvenster > Apparaten > vouw uit >  $\boxed{\underline{\underline{4}}\underline{\phantom{2}}\phantom{2}}$

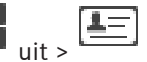

Op deze pagina kunt u toegangscontrolesystemen van Bosch configureren. Het apparaat moet verbonden en beschikbaar zijn. Wanneer u een toegangscontrolesysteem hebt toegevoegd, worden de controller, ingangen, lezers en deuren hiërarchisch weergegeven in de [apparaatstructuur](#page-376-0).

Op de pagina **Plattegronden en structuur** kunt u de controller, ingangen, lezers en deuren verwijderen of een andere naam geven.

Wanneer de configuratie of hiërarchie voor controllers, lezers of deuren van het toegangscontrolesysteem is gewijzigd, moet u het apparaat opnieuw scannen om de wijzigingen weer te geven in BVMS.

#### **HTTPS-certificaat voor client**

Om de verbinding tussen het toegangscontrolesysteem en BVMS te beveiligen, moet u een clientcertificaat exporteren vanuit het toegangscontrolesysteem en importeren in BVMS. Dit proces wordt beschreven in het gedeelte **HTTPS-certificaat voor client** van de documentatie van het toegangscontrolesysteem.

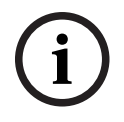

#### **Opmerking!**

Als het certificaat niet wordt toegevoegd, zullen de systemen geen informatie met elkaar kunnen uitwisselen.

## **13.20.1 Een toegangscontrolesysteem toevoegen**

Hoofdvenster > Apparaten > vouw uit >

#### **Een toegangscontrolesysteem toevoegen:**

- 
- 1. Klik met de rechtermuisknop op
- 2. Klik op **Toegangscontrolesysteem toevoegen**.
- Het dialoogvenster **Toegangscontrolesysteem toevoegen** wordt weergegeven. **Opmerking:** wanneer een toegangscontrolesysteem wordt toegevoegd, worden

geconfigureerde deuren, lezers, ingangen en relais vermeld in de apparaatstructuur op de pagina **Plattegronden en structuur**.

#### **Dialoogvenster Toegangscontrolesysteem toevoegen**

#### **Netwerkadres / HTTPS-poort**

Typ het netwerkadres van het apparaat. Wijzig indien nodig het poortnummer.

#### **Gebruikersnaam**

Geeft de gebruikersnaam weer die wordt gebruikt voor verificatie bij het apparaat.

#### **Wachtwoord**

Typ het geldige wachtwoord voor verificatie bij het apparaat.

#### **De verbinding testen:**

- 1. Klik op Verbinden. De BVMS Configuration Client probeert verbinding te maken met het toegangscontrolesysteem en de relevante informatie op te halen.
- 2. Klik op OK.

Het toegangscontrolesysteem wordt toegevoegd aan uw systeem, op basis van de weergegeven informatie.

## **13.20.2 Een toegangscontrolesysteem bewerken**

Hoofdvenster > Apparaten > vouw uit >  $\boxed{1}$ 

**Een toegangscontrolesysteem bewerken:**

- 1. Klik met de rechtermuisknop op
- 2. Klik op **Toegangscontrolesysteem bewerken**. Het dialoogvenster **Toegangscontrolesysteem bewerken** wordt weergegeven.

## **13.20.3 Pagina Instellingen**

Hoofdvenster > **Apparaten** > vouw unit >  $\boxed{4\equiv}$  >  $\boxed{4\equiv}$  > tabblad **Instellingen** 

Op deze pagina kunt u de verbindingsinstellingen van het toegangscontrolesysteem wijzigen.

## **13.21 Pagina Video Analytics**

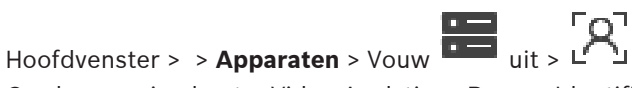

Op deze pagina kunt u [Video Analytics-](#page-380-1), Person Identification (PID)- en LPR-apparaten toevoegen.

## **13.21.1 Pagina Instellingen voor Video Analytics**

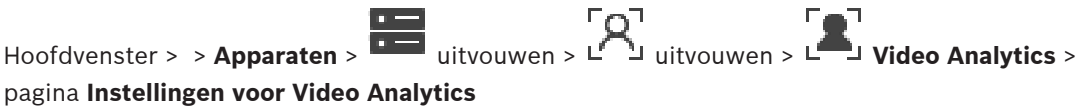

U kunt een apparaat voor [beeldanalyse](#page-380-1) op de server toevoegen.

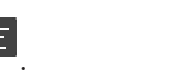

De referenties en het installatiepad naar de analyseviewertoepassing die wordt gebruikt voor het apparaat voor beeldanalyse, moeten beschikbaar zijn.

#### **Netwerkadres**

Typ het IP-adres van het apparaat voor beeldanalyse. Een DNS-naam is niet toegestaan.

#### **Gebruikersnaam**

Typ de gebruikersnaam zoals deze is geconfigureerd in het apparaat voor beeldanalyse.

#### **Wachtwoord**

Typ het wachtwoord zoals dat is geconfigureerd in het apparaat voor beeldanalyse op de server.

#### **Pad naar analytics-viewer**

Typ het relatieve pad van het installatiepad van de analyseviewertoepassing. Het pad is relatief ten opzichte van C:\Program Files (x86)\ op de computer waarop de viewertoepassing wordt gebruikt.

Voorbeeld: de analyseviewertoepassing (AnalyticsViewer.exe) is geïnstalleerd in de volgende map:

C:\Program Files (x86)\VideoAnalytics\

Configureer het volgende pad in het veld **Pad naar analytics-viewer**:

VideoAnalytics\AnalyticsViewer.exe

## **13.21.2 Een Video Analytics-apparaat toevoegen**

Hoofdvenster > > **Apparaten** > klik met de rechtermuisknop op L<sup>T</sup> > opdracht **Apparaat voor Video Analytics toevoegen** > dialoogvenster **Apparaat voor Video Analytics toevoegen** Wanneer u een apparaat voor [analyse op de server](#page-380-1) toevoegt, voert u de referenties voor het nieuwe apparaat in.

#### **Een apparaat voor analyse op de server toevoegen:**

1. Vouw **DEP** uit, klik met de rechtermuisknop op Least klik dan op **Apparaat voor Video Analytics toevoegen**.

Het dialoogvenster **Apparaat voor Video Analytics toevoegen** wordt weergegeven.

- 2. Voer de gewenste waarden in.
- 3. Klik op **OK**.

Het apparaat wordt aan uw systeem toegevoegd.

#### **Het dialoogvenster Apparaat voor Video Analytics toevoegen**

#### **Netwerkadres**

Typ het IP-adres van het apparaat voor beeldanalyse. Een DNS-naam is niet toegestaan.

#### **Gebruikersnaam**

Typ de gebruikersnaam zoals deze is geconfigureerd in het apparaat voor beeldanalyse.

#### **Wachtwoord**

Typ het wachtwoord zoals dat is geconfigureerd in het apparaat voor beeldanalyse op de server.

Hoofdvenster > **> Apparaten** > vouw uit > vouw uit > uit > Leagina Person Identification Devices

Hiermee kunt u een Person Identification Device toevoegen. Het apparaat moet verbonden en beschikbaar zijn. U kunt camera's aan uw Person Identification Device toevoegen en gebeurtenissen en alarmen voor Person Identification configureren.

#### **Personengroepen**

Op het tabblad **Personengroepen** kunt u personengroepen toevoegen en configureren.

#### **Camera's**

Op het tabblad **Camera's** kunt u camera's toevoegen aan uw Person Identification-apparaat. De toegevoegde camera's worden in een lijst weergegeven.

**Opmerking:** voeg eerst de juiste camera's aan de logische structuur toe.

## **13.21.4 Een Person Identification Device (PID) toevoegen**

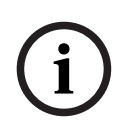

#### **Opmerking!**

Als een centrale server uitvalt, moet u de BVMS-configuratie en het certificaat Bosch VMS CA herstellen. Anders kunt u geen [PID](#page-382-0) gebruiken zonder een reset, waarmee alle opgeslagen personen worden verwijderd.

Het is raadzaam een back-up te maken van de BVMS-configuratie en het certificaat Bosch VMS CA.

Waanneer u een Person Identification Device toevoegt, moet u controleren of het certificaat dat wordt weergegeven in het dialoogvenster **Person Identification Device toevoegen** overeenkomt met het PID dat u wilt toevoegen.

Vanuit BVMS 10.1 kunt u meerdere PID-apparaten toevoegen.

Het eerste PID-apparaat dat u toevoegt, is het leidende apparaat dat is aangesloten op het BVMS-systeem. Met dit eerste PID-apparaat wordt de verbinding met de andere PID-apparaten tot stand gebracht en de persoonsdatabase wordt hierop opgeslagen.

**Opmerking:** voordat u het eerste PID-apparaat kunt verwijderen, moet u eerst alle andere geconfigureerde PID-apparaten verwijderen.

#### **Een Person Identification-apparaat toevoegen:**

 $1$  Vouw  $\blacksquare$  uit.

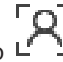

- 2. Klik met de rechtermuisknop op L
- 3. Klik op **Person Identification Device toevoegen**. Het dialoogvenster **Person Identification Device toevoegen** wordt weergegeven.
- 4. Voer de gewenste waarden in.
- 5. Klik op **Certificaat weergeven...** om te controleren of het certificaat overeenkomst met het PID.
- 6. Klik op **OK** om te bevestigen.
- 7. Klik op **OK**.

Het apparaat wordt toegevoegd aan uw systeem.

#### **Het dialoogvenster Person Identification Device toevoegen**

#### **Netwerkadres**

Typ het IP-adres van het apparaat.

#### **Poortnummer**

Typ het poortnummer van het apparaat.

#### **Raadpleeg**

- [Toegang tot een PID herstellen na uitval van een centrale BVMS-server, pagina 165](#page-164-0)
- [Configuratiegegevens exporteren:, pagina 92](#page-91-0)

## **13.21.5 Pagina PID**

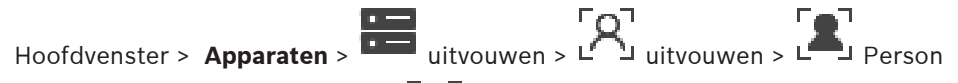

Identification-apparaten > pagina PIPID

#### **Verbinding**

Op het tabblad **Verbinding** worden het netwerkadres en het poortnummer van uw Person Identification Device weergegeven. De verbindingsinstellingen van een Person Identification Device zijn alleen-lezen.

## **13.21.6 Toegang tot een PID herstellen na uitval van een centrale BVMS-server**

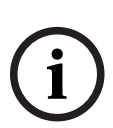

**i**

#### <span id="page-164-0"></span>**Opmerking!**

Als een centrale server uitvalt, moet u de BVMS-configuratie en het certificaat Bosch VMS CA herstellen. Anders kunt u geen [PID](#page-382-0) gebruiken zonder een reset, waarmee alle opgeslagen personen worden verwijderd.

Het is raadzaam een back-up te maken van de BVMS-configuratie en het certificaat Bosch VMS CA.

Zie [Configuratiegegevens exporteren:](#page-91-0)[, pagina 75](#page-74-0) voor meer informatie over opslaan van de BVMS-configuratie. Certificaten worden buiten BVMS beheerd in de Windows-toepassing **Computercertificaten beheren**.

#### **Opmerking!**

Certificaten bevatten vertrouwelijke informatie. Bescherm deze als volgt:

- Stel een sterk wachtwoord in.
- Sla het certificaat in een gebied met beperkte toegang op, bijvoorbeeld op een nietopenbare server.

- Zorg ervoor dat alleen geautoriseerde medewerkers bij het certificaat kunnen komen.

#### **Een back-up maken van het Bosch VMS CA-certificaat:**

- 1. Open de Windows-toepassing **Computercertificaten beheren**.
- 2. Selecteer in de map **Vertrouwde basiscertificeringsinstanties** het certificaat Bosch VMS CA.
- 3. Exporteer het certificaat met de persoonlijke sleutel door **Ja, de persoonlijke sleutel exporteren** te selecteren.
- 4. Gebruik de Personal Information Exchange-indeling.
- 5. Stel een sterk wachtwoord in.

6. Sla het certificaat als een PFX-bestand op.

### **De toegang tot het PID herstellen vanaf een net geïnstalleerde centrale BVMS-server:**

- 1. Open de Windows-toepassing **Computercertificaten beheren**.
- 2. Importeer het PFX-bestand met het certificaat Bosch VMS CA in de map **Vertrouwde basiscertificeringsinstanties** van de nieuwe centrale server. Neem alle uitgebreide eigenschappen mee.
- 3. Importeer de back-up van de BVMS-configuratie.

#### **Raadpleeg**

[Configuratiegegevens exporteren, pagina 92](#page-91-1)

## **13.21.7 Camera's aan een Person Identification Device (PID) toevoegen**

U kunt camera's toevoegen aan uw Person Identification Device, als deze al aan de logische structuur zijn toegevoegd.

#### **Camera's toevoegen aan een Person Identification Device toevoegen:**

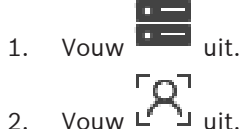

- 
- 3. Klik op <sup>L</sup>
- 4. Klik op het tabblad **Camera's**.
- 5. Sleep de gewenste camera's uit het venster **Logische structuur** naar het venster **Camera's** .

Of

dubbelklik op de gewenste camera's in het venster **Logische structuur**. De camera's worden toegevoegd aan uw Person Identification Device en worden weergegeven in de lijst **Camera's**.

## **13.21.8 Cameraparameters configureren voor Person Identification-alarmen**

U kunt voor elke beschikbare camera parameters configureren voor Person Identificationalarmen om valse alarmen te verminderen.

#### **Cameraparameter**

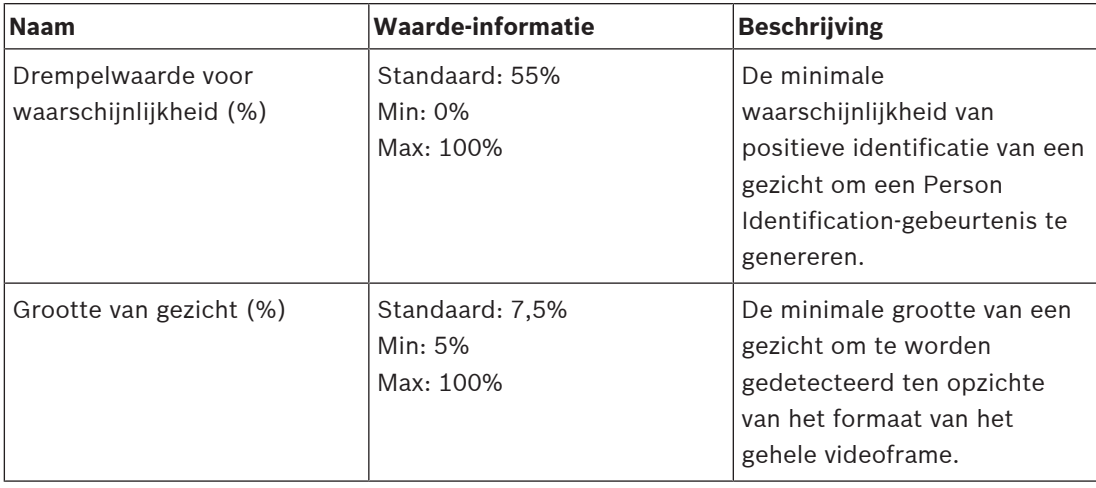

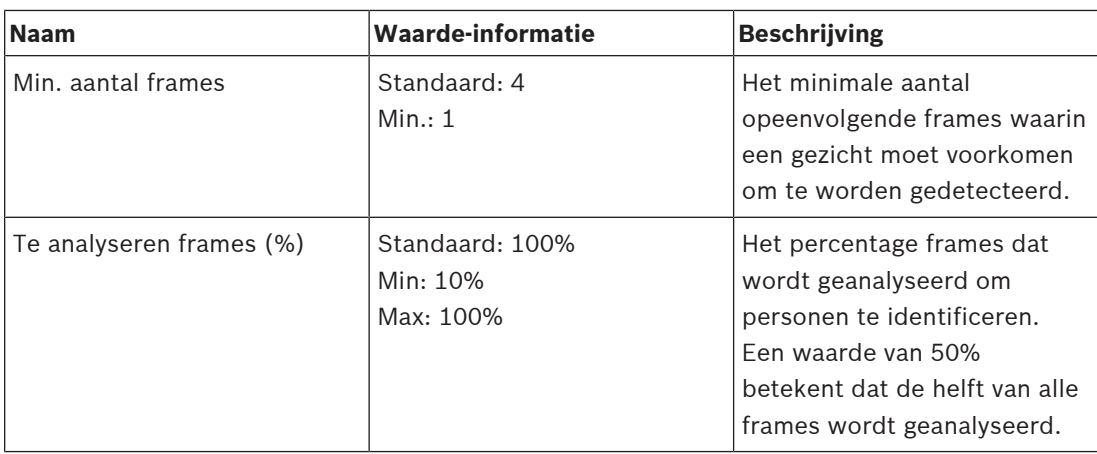

## **13.21.9 Personengroepen configureren**

Hoofdvenster > **> Apparaten** > Youw uit > LO

## **Personengroepen configureren:**

- 1. Selecteer het tabblad **Personengroepen**.
- 2. Klik op  $\frac{1}{2}$  om een personengroep toe te voegen.
- 3. Voer de gewenste waarden in.
- 4. Klik op  $\mathbb{R}^n$  om een personengroep te verwijderen.

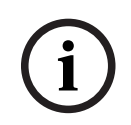

#### **Opmerking!**

U kunt de waarden van de standaardgroep niet wijzigen of verwijderen.

#### **Tabel personengroepen**

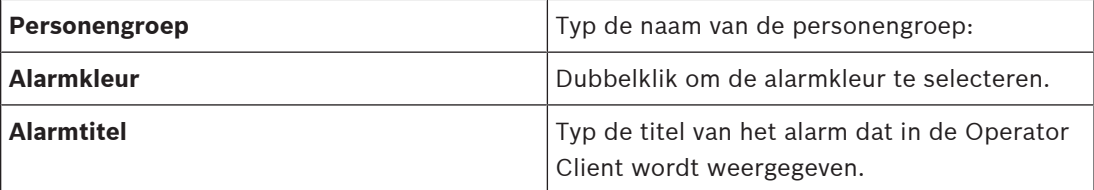

#### **De waarden van de personengroepentabel wijzigen:**

- 1. Dubbelklik op het gewenste tabelveld.
- 2. Wijzig de waarde.

#### **Alarmprioriteit**

U kunt de alarmprioriteit voor Person Identification-alarmen instellen op de pagina **Alarmen**.

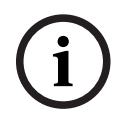

#### **Opmerking!**

U kunt verschillende alarmprioriteiten instellen voor elke camera van de desbetreffende personengroep.

U kunt ook de alarmprioriteit van de standaard personengroep wijzigen.

#### **Raadpleeg**

[Pagina Alarmen, pagina 308](#page-307-0)

## **13.21.10 Een LPR-apparaat toevoegen**

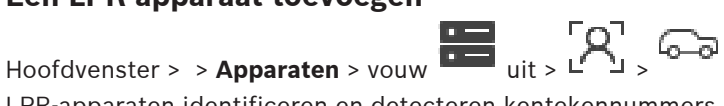

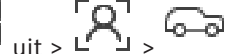

LPR-apparaten identificeren en detecteren kentekennummers. LPR-gebeurtenissen en alarmen kunnen dienovereenkomstig worden geconfigureerd.

Als het LPR-apparaat specifieke kentekennummers moet detecteren, moet u eerst een lijst met de desbetreffende kentekennummers direct in het LPR-apparaat configureren. Voor meer informatie raadpleegt u de gebruikersdocumentatie van het apparaat.

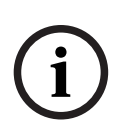

**Opmerking!**

Het apparaat moet verbonden en beschikbaar zijn.

BVMS maakt alleen verbinding als verificatie is ingeschakeld op het LPR-apparaat en de gebruikersnaam en het wachtwoord zijn opgegeven. De gebruikersnaam- en wachtwoordvelden mogen niet leeg zijn.

#### **Een LPR-apparaat toevoegen:**

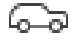

- 1. Klik met de rechtermuisknop op
- 2. Klik op **LPR-apparaat toevoegen**. Het dialoogvenster **LPR-apparaat toevoegen** wordt weergegeven.
- 3. Voer de gewenste waarden in.
- 4. Klik op **Authenticeren**.
- 5. Klik op **OK**.

Het apparaat wordt toegevoegd aan uw systeem.

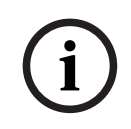

#### **Opmerking!**

U moet het IP-adres van de BVMS Management Server opgeven in de configuratie van het LPR-apparaat. Anders haalt het BVMS-systeem geen gebeurtenissen op van dit LPR-apparaat.

#### **Dialoogvenster LPR-apparaat toevoegen**

#### **Netwerkadres**

Typ het IP-adres van het apparaat.

#### **Poortnummer**

Typ het poortnummer van het apparaat.

#### **Gebruikersnaam**

Typ de geldige gebruikersnaam voor verificatie op het apparaat.

#### **Wachtwoord**

Typ het geldige wachtwoord voor verificatie bij het apparaat.

#### **Authenticeren**

<span id="page-167-0"></span>Klik hierop om bij het apparaat te verifiëren met de hierboven ingevoerde referenties.

# **13.22 Pagina VRM-apparaten**

Hoofdvenster > **Apparaten** > uitvouwen >

Hiermee kunt u [VRM-](#page-384-2)apparaten toevoegen en configureren. Een VRM-apparaat heeft minstens de volgende onderdelen nodig: een [encoder,](#page-378-1) een [iSCSI-](#page-380-2)apparaat, een [LUN](#page-381-3) die is toegewezen aan het iSCSI-apparaat en een opslagpool. Zie de opmerkingen bij deze versie en het specificatieblad voor de actuele firmwareversies.

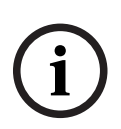

#### **Opmerking!**

Nadat u een iSCSI-apparaat met de bijbehorende encoders hebt toegevoegd aan uw BVMS, moet u de IQN van elke encoder aan dit iSCSI-apparaat toevoegen (geldig voor sommige iSCSI-apparaten).

Zie [Een iSCSI-apparaat configureren, pagina 192](#page-191-0) voor meer informatie.

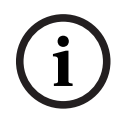

#### **Opmerking!**

Zorg ervoor dat de tijd van de VRM-computer is gesynchroniseerd met de Management Server. Anders gaan mogelijk opnamen verloren.

Configureer de tijdserversoftware op de Management Server. Configureer op de VRMcomputer het IP-adres van de Management Server als tijdserver via de standaard Windowsprocedures.

#### **Raadpleeg**

- [Multicast configureren, pagina 230](#page-229-0)
- [De configuratie van BVMS synchroniseren, pagina 178](#page-177-0)
- [Pagina Instellingen VRM, pagina 172](#page-171-0)
- [Pagina Pool, pagina 179](#page-178-0)
- [Pagina iSCSI-apparaat, pagina 188](#page-187-0)
- [Het wachtwoord van een VRM-apparaat wijzigen, pagina 175](#page-174-0)

## **13.22.1 VRM-apparaten toevoegen door te scannen**

#### Hoofdvenster > **Apparaten** >

In uw netwerk moet u beschikken over een computer met daarop de [VRM-](#page-384-2)service en een [iSCSI](#page-380-2)-apparaat.

#### **Opmerking!**

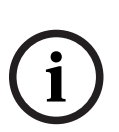

Wanneer u een iSCSI-apparaat toevoegt waarvoor geen doelen en LUN's zijn geconfigureerd, start u een standaardconfiguratie en voegt u de [IQN](#page-380-3) van elke encoder aan dit iSCSI-apparaat toe.

Wanneer u een iSCSI-apparaat toevoegt waarvoor doelen en LUN's vooraf zijn geconfigureerd, voegt u de IQN van elke encoder aan dit iSCSI-apparaat toe.

Zie [Een iSCSI-apparaat configureren, pagina 192](#page-191-0) voor meer informatie.

#### **VRM-apparaten toevoegen door te scannen:**

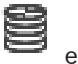

- 1. Klik met de rechtermuisknop op **en klik op Zoeken naar VRM-apparaten**. Het dialoogvenster **BVMS Scan Wizard** wordt weergegeven.
- 2. Schakel de selectievakjes in voor de apparaten die u wilt toevoegen.
- 3. Selecteer in de lijst **Rol** de gewenste rol. Het is afhankelijk van het huidige type van het VRM-apparaat welke nieuwe rol u kunt selecteren.

Als u **Redundant** of **Failover** selecteert, is de volgende configuratiestap ook vereist.

- 4. Selecteer de gewenste rol in de lijst **Rol**. Welke nieuwe rol u kunt selecteren is afhankelijk van het huidige type van het VRMapparaat.
- 5. Klik op **Volgende >>**
- 6. Selecteer in de lijst **Master-VRM** de hoofd-VRM voor de geselecteerde redundante of failover-VRM.
- 7. Klik op **Volgende >>**. Het dialoogvenster **Apparaten verifiëren** van de wizard wordt weergegeven.
- 8. Typ het wachtwoord voor elk apparaat dat met een wachtwoord is beveiligd. Het wachtwoord wordt automatisch gecontroleerd, wanneer u gedurende enkele seconden geen tekens meer in het wachtwoordveld invoert of als u buiten het veld klikt. Als de wachtwoorden voor alle apparaten identiek zijn, kunt u dit in het eerste **Wachtwoord** veld invoeren. Klik met de rechtermuisknop op dit veld en klik op **Cel kopiëren naar kolom**.

In de kolom **Status** worden succesvolle aanmeldingen aangegeven met .

De mislukte aanmeldingen worden aangegeven met

9. Klik op **Voltooien**.

Het apparaat wordt aan de apparaatstructuur toegevoegd.

**Opmerking:** alle VRM-apparaten worden standaard met een beveiligde verbinding toegevoegd.

## **Beveiligde/onbeveiligde verbinding wijzigen:**

- 1. Klik met de rechtermuisknop op
- 2. Klik op **VRM-apparaat bewerken**.

Het dialoogvenster **VRM-apparaat bewerken** wordt weergegeven.

3. Schakel het selectievakje **Veilige verbinding** in. De gebruikte poort verandert automatisch in de HTTPS-poort. Of

schakel het selectievakje **Veilige verbinding** uit. De gebruikte poort verandert automatisch in de rcpp-poort.

#### **Raadpleeg**

- [Een apparaat toevoegen, pagina 123](#page-122-0)
- [Pagina VRM-apparaten, pagina 168](#page-167-0)
- [Een iSCSI-apparaat configureren, pagina 192](#page-191-0)
- <span id="page-169-0"></span>[Dubbele/failoveropnamen, pagina 28](#page-27-0)

## **13.22.2 Handmatig een primaire of secundaire VRM toevoegen**

Hoofdvenster > Apparaten > klik met de rechtermuisknop op > klik op VRM toevoegen > dialoogvenster **VRM toevoegen**

Hiermee kunt u een VRM-apparaat toevoegen. U kunt het type apparaat selecteren en de IDgegevens invoeren.

U kunt alleen een [failover-VRM](#page-379-2) toewijzen aan een hoofd[-VRM](#page-384-2) als beide online zijn en met succes zijn geverifieerd. Hierna worden de wachtwoorden gesynchroniseerd.

U kunt handmatig een [Primair VRM-](#page-384-2)apparaat toevoegen als u het IP-adres en wachtwoord kent.

#### **Een primair VRM-apparaat toevoegen:**

- 1. Configureer de gewenste instellingen voor uw VRM-apparaat.
- 2. Selecteer in de lijst **Type** de vermelding **Primair**.
- 3. Klik op **OK**.

Het VRM-apparaat wordt toegevoegd.

U kunt handmatig een [Secundair VRM](#page-383-3)-apparaat toevoegen als u het IP-adres en wachtwoord kent.

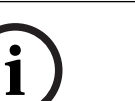

#### **Opmerking!**

Als u een secundaire VRM wilt configureren, moet u eerst de vereiste software installeren op de gewenste computer. Voer Setup.exe uit en selecteer **Secundaire VRM**.

#### **Een secundair VRM-apparaat toevoegen:**

- 1. Configureer de gewenste instellingen voor uw VRM-apparaat.
- 2. Selecteer in de lijst **Type** de vermelding **Secundair**.
- 3. Klik op **OK**.

Het VRM-apparaat wordt toegevoegd.

U kunt nu de secundaire VRM als elke andere primaire VRM configureren.

#### **Dialoogvenster VRM toevoegen**

#### **Naam**

Voer een weergavenaam voor het apparaat in.

#### **Netwerkadres/poort**

Typ het IP-adres van uw apparaat.

Als het selectievakje **Veilige verbinding** is ingeschakeld, verandert de poort automatisch in de HTTPS-poort.

Als er geen standaardpoorten worden gebruikt, kunt u het poortnummer wijzigen.

#### **Type**

Selecteer het gewenste apparaattype.

#### **Gebruikersnaam**

Typ de gebruikersnaam voor verificatie.

#### **Wachtwoord**

Typ het wachtwoord voor verificatie.

#### **Wachtwoord weergeven**

Klik op deze optie om het wachtwoord zichtbaar te maken.

#### **Beveiliging**

Het selectievakje **Veilige verbinding** is standaard ingeschakeld als HTTPS wordt ondersteund.

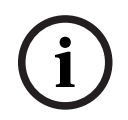

#### **Opmerking!**

Als u overstapt op BVMS versie 10.0 en hoger, is het selectievakje **Veilige verbinding** niet standaard ingeschakeld en is de verbinding niet-beveiligd (rcpp).

Als u een beveiligde of niet-beveiligde verbinding wilt wijzigen, gebruikt u de opdracht **VRMapparaat bewerken** en schakelt u het selectievakje **Veilige verbinding** in of uit.

#### **Test**

Klik op deze optie om te controleren of het apparaat is verbonden en verificatie succesvol is verlopen.

#### **Eigenschappen**

Wijzig indien gewenst de poortnummers voor de HTTP- en de HTTPS-poort. Dit is alleen mogelijk wanneer u een VRM die niet is verbonden, toevoegt of bewerkt. Als de VRM is verbonden, worden de waarden opgehaald en kunt u deze niet wijzigen. De tabelrij **Master-VRM** bevat het geselecteerde apparaat (indien van toepassing).

#### **Raadpleeg**

- [Een VRM-apparaat bewerken, pagina 172](#page-171-1)
- [Handmatig een redundante VRM toevoegen, pagina 176](#page-175-0)
- [Handmatig een failover-VRM toevoegen, pagina 175](#page-174-1)

## **13.22.3 Een VRM-apparaat bewerken**

<span id="page-171-1"></span>Hoofdvenster > **Apparaten**

Hiermee kunt u een VRM-apparaat bewerken.

#### **Beveiligde/onbeveiligde verbinding wijzigen:**

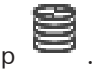

- 1. Klik met de rechtermuisknop op
- 2. Klik op **VRM-apparaat bewerken**.
- Het dialoogvenster **VRM-apparaat bewerken** wordt weergegeven. 3. Schakel het selectievakje **Veilige verbinding** in. De gebruikte poort verandert automatisch in de HTTPS-poort. Of

schakel het selectievakje **Veilige verbinding** uit.

De gebruikte poort verandert automatisch in de rcpp-poort.

**i**

#### **Opmerking!**

Na een upgrade naar een nieuwere versie is het raadzaam een beveiligde verbinding te gaan gebruiken.

Zie het hoofdstuk Handmatig een primaire of secundaire VRM toevoegen voor gedetailleerde informatie over de parameter van het dialoogvenster **VRM-apparaat bewerken**.

#### **Raadpleeg**

[Handmatig een primaire of secundaire VRM toevoegen, pagina 170](#page-169-0)

# **13.22.4 Pagina Instellingen VRM**

<span id="page-171-0"></span>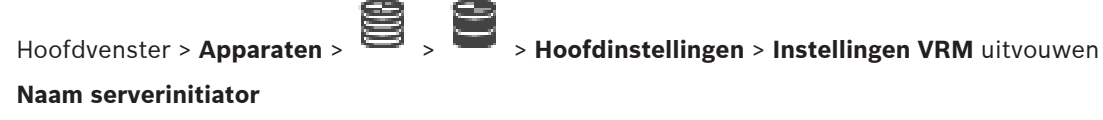

Geeft de iSCSI-initiatornaam van VRM Server weer.

## **13.22.5 Pagina SNMP**

Hoofdvenster > **Apparaten** > uitvouwen

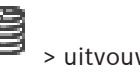

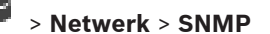

#### **1e SNMP-host-adres 2e SNMP-host-adres**

VRM ondersteunt het SNMP (Simple Network Management Protocol) voor het beheren en bewaken van netwerkcomponenten, en kan SNMP-berichten (traps) naar IP-adressen sturen. Het systeem ondersteunt SNMP MIB II in de universele code. Voer hier de IP-adressen van één of twee vereiste doelapparaten in als u SNMP-traps wilt verzenden.

Sommige gebeurtenissen worden alleen verstuurd als SNMP-traps. Raadpleeg het MIB-bestand voor beschrijvingen.

## **13.22.6 Pagina Accounts**

Als u het opslaan van beelden wilt configureren en video wilt exporteren in de MP4 bestandsindeling, moet u een account maken waarmee u deze kunt opslaan en openen. U kunt maximaal vier (4) accounts aanmaken.

#### **Type**

Selecteer het type account: **FTP** of **Dropbox**.

#### **IP-adres**

Voer het IP-adres in van de server waarop u de beelden wilt opslaan.

#### **Gebruikersnaam**

Voer de gebruikersnaam voor de server in.

#### **Wachtwoord**

Voer het wachtwoord in waarmee u toegang krijgt tot de server. Klik aan de rechterkant op **Controleren** om het wachtwoord te controleren.

#### **Controleren**

Klik hierop om het wachtwoord te controleren.

#### **Pad**

Voer het exacte pad in waar u de beelden en de video op de server wilt opslaan.

## **13.22.7 Pagina Geavanceerd**

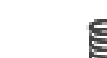

Hoofdvenster > **Apparaten** > uitvouwen > uitvouwen > Service > Geavanceerd

## **Logboekregistratie RCP+ / Logboekregistratie foutopsporing / Logboekregistratie herhaling / Logboekregistratie VDP / Logboekregistratie van prestaties**

De verschillende logboeken activeren voor VRM Server en Configuration Manager. De logboekbestanden voor VRM Server worden opgeslagen op de computer waarop VRM Server is gestart en kunnen worden weergegeven of gedownload met VRM Monitor. De logboekbestanden voor Configuration Manager worden lokaal opgeslagen in de volgende map:

%USERPROFILE%\My Documents\Bosch\Video Recording Manager\Log

#### **Bewaartijd (dagen)**

De retentietijd voor logboekbestanden in dagen opgeven.

#### **Compleet geheiugendumpbestand**

Schakel dit selectievakje alleen in indien nodig, bijvoorbeeld wanneer de technische klantenservice om een complete samenvatting van het hoofdgeheugen vraagt.

#### **Telnet-ondersteuning**

Schakel dit selectievakje in als toegang via het Telnet-protocol moet worden ondersteund. Alleen inschakelen indien nodig.

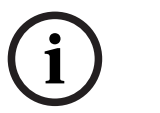

#### **Opmerking!**

Uitgebreide logboekregistratie vereist aanzienlijke CPU-kracht en HDD-capaciteit. Laat uitgebreide logboekregistratie niet voortdurend uitvoeren.

**i**

### **13.22.8 Opnamen voor VRM coderen**

Codering bij opnamen voor VRM-encoders is niet standaard ingeschakeld. U moet codering van opnamen voor de primaire en secundaire VRM apart inschakelen.

#### **Opmerking!**

2023<br>
2023-06 | Von Berlington Configuration Configuration Configuration Configuration<br>
2023-06 | VON Configuration Client Configuration Configuration Client Configuration<br>
2023-06 | Von Configuration Configuration Configu Voordat u gecodeerde opnamen voor het eerst inschakelt, moet u een redundantiesleutel (back-upcertificaat) maken. U hoeft een redundantiesleutel slechts eenmaal voor elk VRMapparaat te maken.

In elk geval van verlies van de normale coderingssleutel kunt u de opnamen decoderen met de redundantiesleutel.

We raden aan een kopie van de redundantiesleutel te bewaren op een veilige plaats (bijvoorbeeld in een kluis).

#### **Een redundantiesleutel maken:**

- 1. Selecteer het gewenste VRM-apparaat.
- 2. Selecteer het tabblad **Service**.
- 3. Selecteer het tabblad **Opnamecodering**.
- 4. Klik op **Redundantiesleutel**.
- 5. Kies een locatie voor het certificaatarchief.
- 6. Typ een wachtwoord dat voldoet aan de vereisten voor wachtwoordcomplexiteit en bevestig dit.
- 7. Klik op **Maken**. De redundantiesleutel (back-upcertificaat) wordt gemaakt.

#### **Ga als volgt te werk om gecodeerde opnamen in/uit te schakelen:**

- 1. Selecteer het gewenste VRM-apparaat.
- 2. Selecteer het tabblad **Service**.
- 3. Selecteer het tabblad **Opnamecodering**.
- 4. Schakel het selectievakje **Gecodeerde opnamen inschakelen** in/uit.
- 5. Klik op .

**Opmerking:** codering wordt pas na de volgende blokwijzing ingeschakeld. Dit kan even duren. Controleer of de encoders inderdaad gecodeerd materiaal leveren.

#### **Ga als volgt te werk om te controleren welke VRM-encoders versleuteld materiaal leveren:**

- 1. Selecteer het gewenste VRM-apparaat.
- 2. Selecteer het tabblad **Service**.
- 3. Selecteer het tabblad **Opnamecodering**.

**Opmerking:** u kunt ook het tabblad **Monitoring** in de VRM-monitor raadplegen.

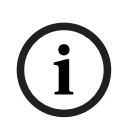

#### **Opmerking!**

Alle VRM-encoders die codering ondersteunen, nemen automatisch gecodeerd op nadat codering is ingeschakeld in de VRM.

Codering kan voor afzonderlijke encoders worden uitgeschakeld.

VSG-encoders coderen altijd, als codering is ingeschakeld in de VRM.

# <span id="page-174-0"></span>**Codering bij opnamen voor één VRM-encoder in-/uitschakelen:** 1. Selecteer de gewenste VRM-encoder. 2. Selecteer het tabblad **Opnemen**. 3. Selecteer het tabblad **Opnamebeheer**. 4. Schakel het selectievakje **Codering** in/uit. 5. Klik op **13.22.9 Het wachtwoord van een VRM-apparaat wijzigen** Hoofdvenster > Apparaten **Het wachtwoord wijzigen:** 1. Klik met de rechtermuisknop op en klik vervolgens op **VRM-wachtwoord wijzigen**. Het dialoogvenster **Wachtwoord wijzigen** wordt weergegeven. 2. Voer het juiste wachtwoord in het veld **Oud wachtwoord** in. 3. Typ het nieuwe wachtwoord in het veld**Nieuw wachtwoord**, klik en herhaal de gegevensinvoer in het tweede veld**Nieuw wachtwoord** . Klik op **OK**. Bevestig de gegevens in het volgende dialoogvenster.  $\Rightarrow$  Het wachtwoord wordt onmiddellijk op het apparaat gewijzigd. **13.22.10 Een VRM-pool toevoegen** Hoofdvenster > **Apparaten** > uitvouwen **Een VRM-pool toevoegen: ★** Klik met de rechtermuisknop op **of enable of enable vervolgens op <b>Pool toevoegen**. Er wordt een nieuwe pool toegevoegd aan het systeem. **Raadpleeg** [iSCSI-opslagpool, pagina 188](#page-187-1) **13.22.11 Handmatig een failover-VRM toevoegen** Hoofdvenster > **Apparaten** > uitvouwen > klik met de rechtermuisknop op op **Failover-VRM toevoegen** > dialoogvenster **Failover-VRM toevoegen i Opmerking!** Als u een secundaire VRM wilt configureren, moet u eerst de vereiste software installeren op de gewenste computer. Voer Setup.exe uit en selecteer **Secundaire VRM**. Een [primaire VRM](#page-384-2) of een [secundaire VRM](#page-383-3) kan de rol overnemen van een [failover-VRM.](#page-379-2) U kunt een primaire failover-VRM toevoegen aan een primaire VRM of u kunt een secundaire failover-VRM toevoegen aan een secundaire VRM.

<span id="page-174-2"></span><span id="page-174-1"></span>U kunt handmatig een failover-VRM-apparaat toevoegen als u het IP-adres en wachtwoord kent. De oorspronkelijk geselecteerde VRM is de hoofd-VRM voor deze failover-VRM. U kunt een [failover-VRM-](#page-379-2)apparaat toevoegen. U kunt het handmatig toevoegen of u kunt een apparaat selecteren in een lijst met gescande VRM-apparaten.

#### **Een failover-VRM-apparaat toevoegen:**

- 1. Configureer de gewenste instellingen voor uw VRM-apparaat.
- 2. Controleer of u de juiste hoofd-VRM hebt geselecteerd. Annuleer deze procedure als dit niet het geval is.
- 3. Klik op **OK**.
- ð Het failover-VRM-apparaat wordt toegevoegd aan de geselecteerde hoofd-VRM.

#### **Dialoogvenster Failover-VRM toevoegen**

#### **Netwerkadres**

Typ het IP-adres van uw apparaat of selecteer een netwerkadres in de lijst **Gescande VRM's**.

#### **Gescande VRM's**

Hierin wordt de lijst met gescande VRM-computers weergegeven. Als u opnieuw wilt scannen, sluit u het dialoogvenster en opent u het opnieuw.

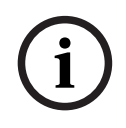

## **Opmerking!**

Het failover-VRM-apparaat neemt de instellingen over die zijn geconfigureerd in de hoofd-VRM. Als de instellingen van de hoofd-VRM worden gewijzigd, worden ook de instellingen van het failover-VRM-apparaat gewijzigd.

#### **Raadpleeg**

<span id="page-175-0"></span>[Dubbele/failoveropnamen, pagina 28](#page-27-0)

## **13.22.12 Handmatig een redundante VRM toevoegen**

Hoofdvenster > **Apparaten** >  $\equiv$  uitvouwen > klik met de rechtermuisknop op op **Redundante VRM toevoegen** > dialoogvenster **VRM toevoegen**

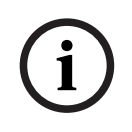

#### **Opmerking!**

Als u een secundaire VRM wilt configureren, moet u eerst de vereiste software installeren op de gewenste computer. Voer Setup.exe uit en selecteer **Secundaire VRM**.

Alleen een [secundaire VRM](#page-383-3) kan de rol van een [redundante VRM](#page-383-4) overnemen. U voegt een redundante VRM toe aan een [primaire VRM.](#page-384-2)

U kunt handmatig een redundant VRM -apparaat toevoegen als u het IP-adres en het wachtwoord kent. De oorspronkelijk geselecteerde VRM is de hoofd-VRM voor deze redundante VRM.

#### **Een redundant VRM-apparaat toevoegen:**

- 1. Configureer de gewenste instellingen voor uw VRM-apparaat.
- 2. Controleer of u de juiste hoofd-VRM hebt geselecteerd. Annuleer deze procedure als dit niet het geval is.
- 3. Klik op **OK**.

Het redundante VRM-apparaat wordt toegevoegd aan de geselecteerde primaire VRM.

#### **Dialoogvenster VRM toevoegen**

## **Naam**

Voer een weergavenaam voor het apparaat in.

## **Netwerkadres/poort**

Typ het IP-adres van uw apparaat.

Als het selectievakje **Veilige verbinding** is ingeschakeld, verandert de poort automatisch in de HTTPS-poort.

Als er geen standaardpoorten worden gebruikt, kunt u het poortnummer wijzigen.

#### **Type**

Selecteer het gewenste apparaattype.

#### **Gebruikersnaam**

Typ de gebruikersnaam voor verificatie.

#### **Wachtwoord weergeven**

Klik op deze optie om het wachtwoord zichtbaar te maken.

#### **Wachtwoord**

Typ het wachtwoord voor verificatie.

#### **Beveiliging**

Het selectievakje **Veilige verbinding** is standaard ingeschakeld als HTTPS wordt ondersteund.

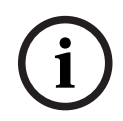

#### **Opmerking!**

Als u overstapt op BVMS versie 10.0 en hoger, is het selectievakje **Veilige verbinding** niet standaard ingeschakeld en is de verbinding niet-beveiligd (rcpp).

Als u een beveiligde of niet-beveiligde verbinding wilt wijzigen, gebruikt u de opdracht **VRMapparaat bewerken** en schakelt u het selectievakje **Veilige verbinding** in of uit.

#### **Test**

Klik op deze optie om te controleren of het apparaat is verbonden en verificatie succesvol is verlopen.

#### **Eigenschappen**

Wijzig indien gewenst de poortnummers voor de HTTP- en de HTTPS-poort. Dit is alleen mogelijk wanneer u een VRM die niet is verbonden, toevoegt of bewerkt. Als de VRM is verbonden, worden de waarden opgehaald en kunt u deze niet wijzigen. De tabelrij **Master-VRM** bevat het geselecteerde apparaat (indien van toepassing).

#### **Raadpleeg**

- [Handmatig een primaire of secundaire VRM toevoegen, pagina 170](#page-169-0)
- [Dubbele/failoveropnamen, pagina 28](#page-27-0)

## **13.22.13 Encoders toevoegen door te scannen**

**Encoders toevoegen door te scannen:**

- 1. Klik met de rechtermuisknop op **en klik op Scannen naar encoders.** Het dialoogvenster **BVMS Scan Wizard** wordt weergegeven.
- 2. Selecteer de gewenste encoders, selecteer de gewenste VRM-pool en klik op **Toewijzen** om de encoders toe te wijzen aan de VRM-pool.
- 3. Klik op **Volgende >>**. Het dialoogvenster **Apparaten verifiëren** van de wizard wordt weergegeven.
- 4. Typ het wachtwoord voor elk apparaat dat is beveiligd met een wachtwoord. Het wachtwoord wordt automatisch gecontroleerd wanneer u enkele seconden niets meer invoert in het wachtwoordveld of buiten het wachtwoordveld klikt. Als de wachtwoorden van alle apparaten identiek zijn, kunt u het wachtwoord invoeren in het eerste veld **Wachtwoord**. Klik vervolgens met de rechtermuisknop op dit veld en klik

#### op **Cel kopiëren naar kolom**.

In de kolom **Status** worden de geslaagde aanmeldingen aangegeven met .

Mislukte aanmeldingen worden aangegeven met .

5. Klik op **Voltooien**.

Het apparaat wordt aan de apparaatstructuur toegevoegd.

Het pictogram  $\bigoplus$  geeft aan dat er een fout is opgetreden die u moet verhelpen. Controleer de schermtip voor meer informatie over de specifieke fout.

## **13.22.14 VSG-apparaten toevoegen door te scannen**

#### **VSG-apparaten toevoegen door te scannen:**

1. Klik met de rechtermuisknop op **eine verstear vaar Video Streaming Gateways**.

Het dialoogvenster **BVMS Scan Wizard** wordt weergegeven.

- 2. Selecteer de gewenste VSG-apparaten, selecteer de gewenste VRM-pool en klik op **Toewijzen** om de apparaten toe te wijzen aan de VRM-pool.
- 3. Klik op **Volgende >>**. Het dialoogvenster **Apparaten verifiëren** van de wizard wordt weergegeven.
- 4. Typ het wachtwoord voor elk apparaat dat met een wachtwoord is beveiligd. Het wachtwoord wordt automatisch gecontroleerd, wanneer u gedurende enkele seconden geen tekens meer in het wachtwoordveld invoert of als u buiten het veld klikt. Als de wachtwoorden voor alle apparaten identiek zijn, kunt u dit in het eerste **Wachtwoord** veld invoeren. Klik met de rechtermuisknop op dit veld en klik op **Cel kopiëren naar kolom**.

In de kolom **Status** worden succesvolle aanmeldingen aangegeven met .

De mislukte aanmeldingen worden aangegeven met

5. Klik op **Voltooien**. Het apparaat wordt aan de apparaatstructuur toegevoegd.

## **13.22.15 De configuratie van BVMS synchroniseren**

<span id="page-177-0"></span>Hoofdvenster > **Apparaten** > uitvouwen > met de rechtermuisknop klikken op

#### opdracht **BVMS-configuratie synchroniseren**

Vanaf BVMS 6.0 wordt VRM 3.50 ondersteund. Wanneer u VRM niet wilt upgraden naar versie 3.50 tijdens de upgrade naar BVMS 6.0, blijft het opnemen doorgaan, maar kunt u de configuratie van de oude VRM niet wijzigen.

Als u uw versie van VRM heeft geüpgraded naar versie 3.50, moet u de configuratie van BVMS handmatig synchroniseren.

## **13.22.16 Configuratie van VRM importeren**

Hoofdvenster > **Apparaten** > uitvouwen >

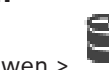

Als u een primair VRM -apparaat moet verwisselen, kunt u de configuratie van het eerdere primaire VRM -apparaat importeren.

**Opmerking:** dit is alleen mogelijk voor primaire VRM -apparaten.

**Voorwaarde:** er is een back-up van het configuratiebestand van het eerdere VRM -apparaat (config.xml) uitgevoerd. Zie [BVMS onderhouden, pagina 74](#page-73-0) voor het uitvoeren van een backup.

#### **Configuratie van VRM importeren:**

- 1. Kopieer het configuratiebestand van de VRM -back-up (config.xml) naar C: \ProgramData\Bosch\VRM\primary.
- 2. Klik met de rechtermuisknop op

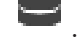

3. Selecteer **Configuratie importeren van VRM**. De configuratie van de eerste VRM wordt geïmporteerd.

**Opmerking!**

Alleen de encoder, VSG en iSCSI-configuratie worden geïmporteerd. U moet alle andere configuraties opnieuw uitvoeren, bijvoorbeeld de vereiste apparaten toevoegen aan **Logische structuur** of alarmen en opname-instellingen configureren.

# **13.23 Pagina Pool**

<span id="page-178-0"></span>Hoofdvenster > **Apparaten** > uitvouwen > uitvouwen >

Hier kunt u opname-instellingen configureren die geldig zijn voor alle apparaten die in deze opslagpool zijn opgenomen.

#### **Identificatie van pool**

Hier wordt het poolnummer weergegeven.

#### **Modus opnamevoorkeuren**

#### – **Failover**

Opnamen worden alleen opgeslagen naar het primaire doel. Wanneer niet naar dit doel kan worden opgeslagen, wordt de opname opgeslagen naar het doel dat is ingevoerd onder het secundaire doel.

Er is sprake van een storing wanneer het primaire doel geen opslagblokken meer beschikbaar stelt, bijvoorbeeld vanwege een systeemstoring, netwerkfout of als er geen capaciteit meer is.

U kunt de lijst met secundaire doelen leeg laten. In dit geval is geen failover mogelijk, maar het aantal benodigde iSCSI-sessies wordt verlaagd en er wordt geen schijfruimte toegewezen aan het secundaire doel. Hierdoor wordt de systeemoverhead beperkt en wordt de bewaartijd van het systeem verlengd.

**Opmerking:** voor elke camera en encoder moet u vervolgens het primaire en secundaire doel configureren.

#### – **Automatisch**

Evenredige verdeling van belasting wordt automatisch geconfigureerd. In de **automatische** modus wordt automatisch geprobeerd de bewaartijd van de beschikbare iSCSI-doelen te optimaliseren. Selecteer **Aan** in de lijst **Gebruik van secundair doel** om de blokken van het tweede iSCSI-doel toe te wijzen.

#### **Testperiode (in dagen)**

Voer de vereiste periode in. Na deze periode analyseert het programma Video Recording Manager of de opslagdistributie in de **automatische** modus nog steeds optimaal is. Als dit niet het geval is, voert het programma Video Recording Manager wijzigingen door.

**i**

#### **Secundair doelgebruik**

Hiermee kunt u selecteren of er blokken worden gedistribueerd vanaf een tweede doel. Selecteer **Aan** of **Uit** om het gebruik van een secundair doel in of uit te schakelen.

- **Aan**: Selecteer **Aan** om een secundair doel te gebruiken om het gat in de opname te verkleinen in geval van een storing in het primaire doel. Als het primaire doel beschikbaar is, worden de blokken op het secundaire doel niet gebruikt, maar wordt de opslag wel toegewezen. Deze redundantie vermindert de bewaartijd van het systeem.
- **Uit:** Selecteer **Uit** als u geen secundair doel wilt gebruiken. In het geval van een storing in het primaire doel heeft het Video Recording Manager-programma meer tijd nodig om het te reorganiseren. Dit betekent dat het hiaat in de opname groter is.

#### **Blokreservering voor uitvaltijd**

Voer het aantal dagen in dat de toegewezen encoders worden opgenomen ondanks dat de VRM Server is uitgevallen.

Als u bijvoorbeeld 4 instelt, worden de encoders gedurende ongeveer 4 dagen opgenomen tijdens de periode dat de VRM Server is uitgevallen.

Wanneer uw systeem encoders met een lage bitrate bevat, kunt u de gereserveerde schijfruimte aanzienlijk verlagen. Dit zorgt voor een juiste distributie van opslagcapaciteit en een langere bewaartijd.

#### **LUN's groter dan 2 TB toestaan**

Klik om het gebruik van [LUN's](#page-381-3) die groter dan 2 TB zijn, in te schakelen.

LUN's groter dan 2 TB ("grote LUN's") worden niet ondersteund door de volgende apparaten:

- [VRM-](#page-384-2)apparaten ouder dan 3.60
- [VSG-](#page-384-3)apparaten met een oudere firmwareversie dan 6.30

– Encoders met een oudere firmwareversie dan 6.30

BVMS voorkomt dat u de volgende procedures kunt uitvoeren:

- Apparaten met een oudere firmwareversie dan 6.30 toevoegen aan of verplaatsen naar een pool waarin grote LUN's zijn toegestaan.
- Apparaten die momenteel niet zijn verbonden met het netwerk, toevoegen aan of verplaatsen naar een pool waarin grote LUN's zijn toegestaan.
- Een iSCSI-apparaat dat grote LUN's bevat, toevoegen aan of verplaatsen naar een pool waarin grote LUN's niet zijn toegestaan.
- Grote LUN's toestaan in een pool die apparaten bevat met een oudere firmwareversie dan 6.30.
- Grote LUN's uitschakelen in een pool met een iSCSI-apparaat dat grote LUN's bevat.

Verplaats apparaten met oudere firmware dan 6.30 naar een pool waarin grote LUN's niet zijn toegestaan.

#### **Raadpleeg**

- [Een LUN toevoegen, pagina 196](#page-195-0)
- [Een VRM-pool toevoegen, pagina 175](#page-174-2)

## **13.23.1 Automatische opnamemodus op een pool configureren**

Hoofdvenster > **Apparaten** > uitvouwen > uitvouwen >

#### **Let op:**

Als u al eerder een failover-opnamemodus hebt geconfigureerd, dan wordt deze overschreven.
#### **Configureren:**

4 Selecteer in de lijst **Modus Opnamevoorkeuren Automatisch**. Na activering van de configuratie is de **Automatisch** opnamemodus actief. Op de pagina **Opnamevoorkeuren** van een encoder zijn de lijsten met primaire en de secundaire doelen uitgeschakeld.

#### **Gerelateerde onderwerpen**

– [Failover-opnamemodus op een encoder configureren, pagina 229](#page-228-0)

### **13.23.2 Handmatig een encoder toevoegen**

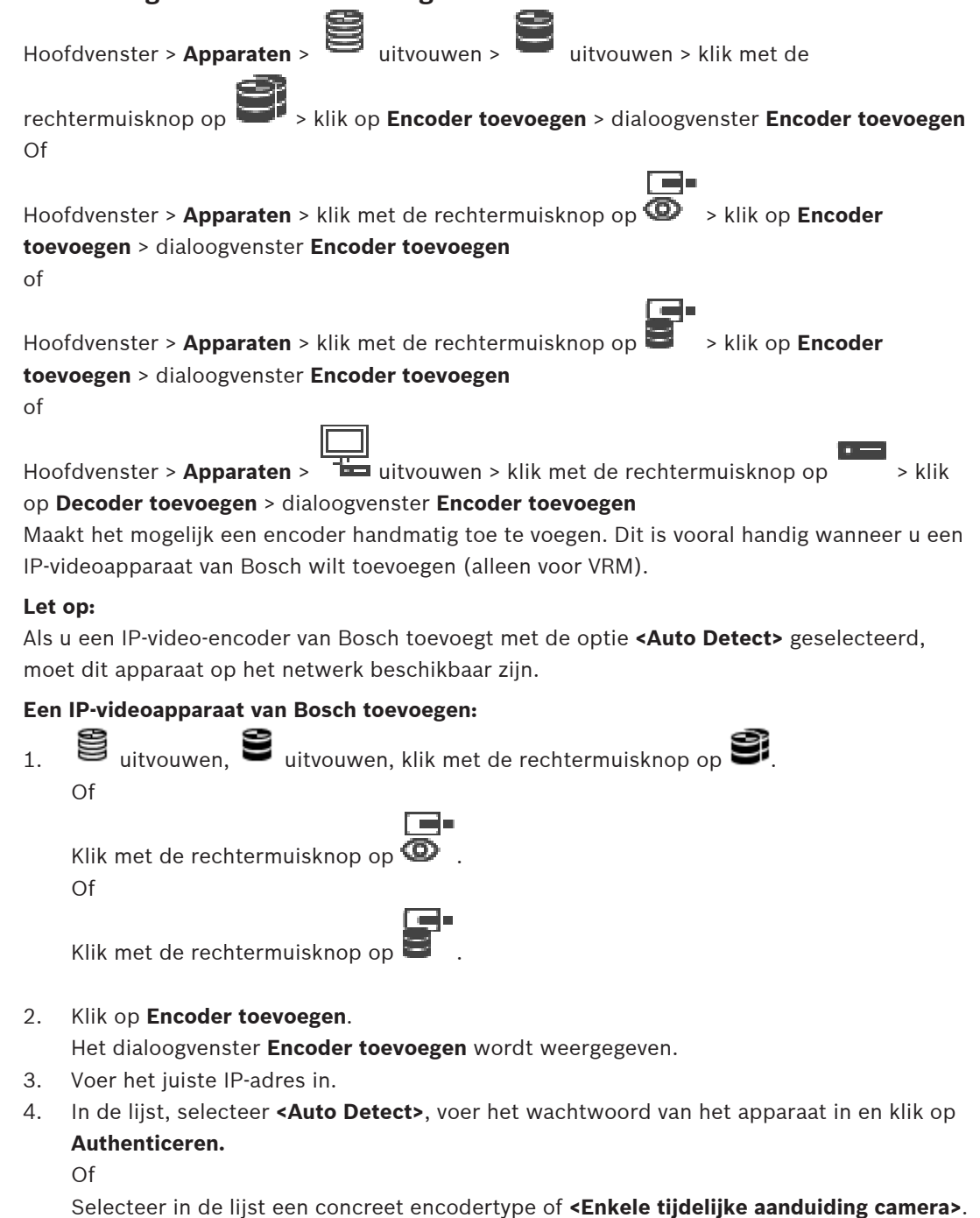

5. Klik op **OK**.

Het apparaat wordt toegevoegd aan het systeem.

Het pictogram  $\bigwedge$  geeft aan dat er een fout is opgetreden die u moet verhelpen. Controleer de schermtip voor meer informatie over de specifieke fout.

**Dialoogvenster Encoder toevoegen Netwerkadres**

Voer een geldig IP-adres in.

#### **Encodertype**

Indien u het apparaattype weet, selecteert u het juiste item. Het is niet nodig dat dit apparaat beschikbaar is in het netwerk.

Selecteer **<Auto Detect>** als u een IP-videoapparaat van Bosch wilt toevoegen. Het apparaat moet beschikbaar zijn in het netwerk.

Als u een camera wilt toevoegen voor offline configuratie, selecteert u **<Enkele tijdelijke aanduiding camera>**.

#### **Gebruikersnaam**

Geeft de gebruikersnaam weer die wordt gebruikt voor verificatie bij het apparaat.

#### **Wachtwoord**

Typ het geldige wachtwoord voor verificatie bij het apparaat.

#### **Wachtwoord weergeven**

Klik hierop om het ingevoerde wachtwoord te kunnen weergeven. Zorg ervoor dat niemand dit wachtwoord kan achterhalen.

#### **Authenticeren**

Klik hierop om bij het apparaat te verifiëren met de hierboven ingevoerde referenties.

### **13.23.3 Handmatig een iSCSI-apparaat toevoegen**

Hoofdvenster > **Apparaten** >  $\rightarrow$  > youw uit > klik met de rechtermuisknop op **iSCSI-apparaat toevoegen** > dialoogvenster **iSCSI-apparaat toevoegen**

Hiermee kunt u een iSCSI-apparaat aan een VRM toevoegen.

#### **Een iSCSI-apparaat toevoegen:**

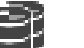

1. Klik met de rechtermuisknop op **en klik op <b>iSCSI-apparaat toevoegen**. Het dialoogvenster **iSCSI-apparaat toevoegen** wordt weergegeven.

2. Geef de gewenste weergavenaam, het netwerkadres van een iSCSI-apparaat en het apparaattype op en klik op **OK**. Het iSCSI-apparaat wordt toegevoegd aan de geselecteerde VRM-pool. Voeg indien nodig doelen en LUN's toe.

#### **Dialoogvenster iSCSI-apparaat toevoegen**

#### **Naam**

Voer een weergavenaam voor het apparaat in.

#### **Netwerkadres**

Voer een geldig netwerkadres van het apparaat in.

#### **Type iSCSI-apparaat**

Selecteer het juiste apparaattype.

#### **Gebruikersnaam**

Typ de gebruikersnaam voor verificatie.

#### **Wachtwoord**

Typ het wachtwoord voor verificatie.

#### **Bewaking inschakelen**

Als een DIVAR IP-apparaat is geselecteerd als iSCSI-apparaattype en eventuele SNMP (Simple Network Management Protocol)-bewaking wordt ondersteund voor dat type DIVAR IPapparaat, is het selectievakje **Bewaking inschakelen** ingeschakeld.

Schakel het selectievakje in om de systeemstatus van het DIVAR IP-apparaat te bewaken. BVMS ontvangt en analyseert nu automatisch SNMP-traps van het DIVAR IP-apparaat en activeert gebeurtenissen en alarmen voor statuscontrole (bijvoorbeeld CPU, opslag, ventilator, ...). Standaard worden alleen kritieke alarmen geactiveerd.

**Opmerking:** configureer eerst SNMP op het DIVAR IP-apparaat.

**Opmerking:** deze instelling is alleen beschikbaar voor ondersteunde apparaten.

Raadpleeg de betreffende DIVAR IP-documentatie voor meer informatie over het configureren van SNMP op een DIVAR IP-apparaat.

#### **Gerelateerde onderwerpen**

– [VRM-apparaten toevoegen door te scannen, pagina 169](#page-168-0)

#### **Raadpleeg**

- [Pagina SNMP, pagina 152](#page-151-0)
- [SNMP-bewaking configureren, pagina 93](#page-92-0)

### **13.23.4 Handmatig een Video Streaming Gateway-apparaat toevoegen**

Hoofdvenster > **Apparaten** > uitvouwen >

U kunt [VSG-](#page-384-1)apparaten toevoegen aan een [VRM-](#page-384-0)pool.

#### **Handmatig een VSG-apparaat toevoegen:**

1. Klik met de rechtermuisknop op en klik vervolgens op **Video Streaming Gateway toevoegen**.

Het dialoogvenster **Video Streaming Gateway toevoegen** wordt weergegeven.

- 2. Configureer de gewenste instellingen voor uw VSG-apparaat.
- 3. Klik op **Toevoegen**.
- $\Rightarrow$  Het VSG-apparaat wordt toegevoegd aan het systeem. De beelden van de camera's die aan dit VSG-apparaat zijn toegewezen worden opgenomen.

#### **Dialoogvenster Video Streaming Gateway toevoegen**

Klik met de rechtermuisknop op **Video Streaming Gateway toevoegen** > dialoogvenster **Video Streaming Gateway toevoegen**

#### **Naam**

Typ de gewenste weergavenaam voor het apparaat.

#### **Gebruikersnaam**

Typ de gebruikersnaam die wordt gebruikt voor verificatie op het apparaat. Meestal: service

#### **Netwerkadres/poort**

Typ het IP-adres van uw apparaat.

Als het selectievakje **Veilige verbinding** is ingeschakeld, verandert de poort automatisch in de HTTPS-poort.

U kunt het poortnummer wijzigen als er geen standaardpoorten worden gebruikt of als de VSG-exemplaren in een andere volgorde zijn geconfigureerd.

#### **Standaardpoorten**

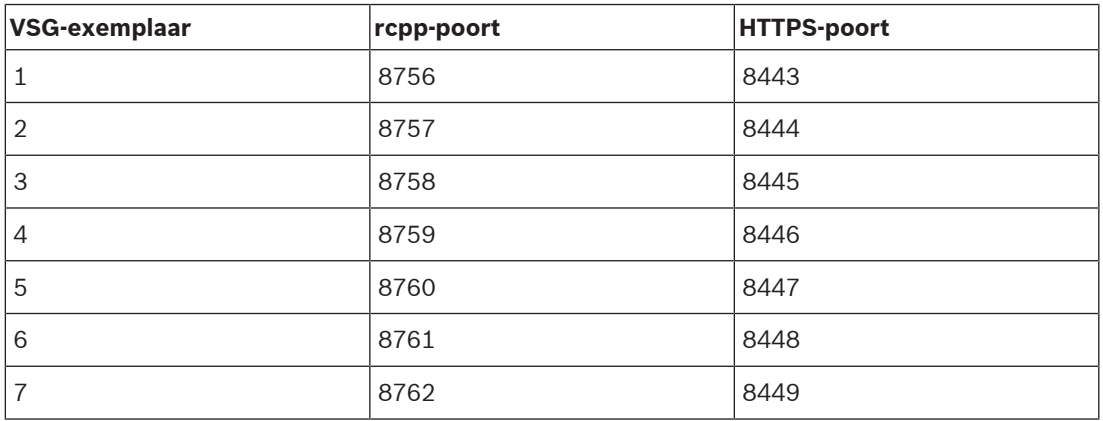

#### **Wachtwoord**

Typ het geldige wachtwoord voor verificatie bij het apparaat.

#### **Wachtwoord weergeven**

Klik hierop om het ingevoerde wachtwoord te kunnen weergeven. Let erop dat niemand dit wachtwoord kan achterhalen.

#### **Beveiliging**

Het selectievakje **Veilige verbinding** is standaard ingeschakeld als HTTPS wordt ondersteund. Vanaf VSG versie 7.0 ondersteunt VSG beveiligde verbindingen.

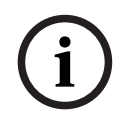

#### **Opmerking!**

Als u overstapt op BVMS versie 10.0 en hoger, is het selectievakje **Veilige verbinding** niet standaard ingeschakeld en is de verbinding niet-beveiligd (rcpp).

Als u een beveiligde of niet-beveiligde verbinding wilt wijzigen, gebruikt u de opdracht **Video Streaming Gateway bewerken** en schakelt u het selectievakje **Veilige verbinding** in of uit.

#### **Test**

Klik hierop om bij het apparaat te verifiëren met de hierboven ingevoerde referenties.

#### **Raadpleeg**

[Een Video Streaming Gateway bewerken, pagina 200](#page-199-0)

### **13.23.5 Handmatig een DSA E-Series iSCSI-apparaat toevoegen**

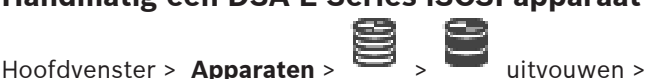

U kunt een [iSCSI-](#page-380-0)apparaat uit de E-serie toevoegen dat wel is geïnitialiseerd of dat niet is geïnitialiseerd.

U kunt [LUN's](#page-381-0) die groter dan 2 TB zijn, toevoegen als grote LUN's zijn toegestaan in de pool. LUN's groter dan 2 TB ("grote LUN's") worden niet ondersteund door de volgende apparaten:

- [VRM-](#page-384-0)apparaten ouder dan 3.60
- [VSG-](#page-384-1)apparaten met een oudere firmwareversie dan 6.30
- Encoders met een oudere firmwareversie dan 6.30

BVMS voorkomt dat u de volgende procedures kunt uitvoeren:

– Apparaten met een oudere firmwareversie dan 6.30 toevoegen aan of verplaatsen naar een pool waarin grote LUN's zijn toegestaan.

- Apparaten die momenteel niet zijn verbonden met het netwerk, toevoegen aan of verplaatsen naar een pool waarin grote LUN's zijn toegestaan.
- Een iSCSI-apparaat dat grote LUN's bevat, toevoegen aan of verplaatsen naar een pool waarin grote LUN's niet zijn toegestaan.
- Grote LUN's toestaan in een pool die apparaten bevat met een oudere firmwareversie dan 6.30.
- Grote LUN's uitschakelen in een pool met een iSCSI-apparaat dat grote LUN's bevat.

Verplaats apparaten met oudere firmware dan 6.30 naar een pool waarin grote LUN's niet zijn toegestaan.

### **Een geïnitialiseerd iSCSI-apparaat toevoegen:**

1. Klik met de rechtermuisknop op **en klik vervolgens op DSA E-serie apparaat toevoegen**.

Het dialoogvenster **DSA E-serie apparaat toevoegen** wordt weergegeven.

- 2. Typ het management-IP-adres en het wachtwoord.
- 3. Klik op **Verbinden**

Als de verbinding tot stand is gebracht, zijn de velden in de groep **Regelaar** en/of de groep **2e controller** ingevuld.

4. Klik op **OK**.

Het apparaat wordt toegevoegd aan het systeem.

De beschikbare doelen worden automatisch gescand en de LUN's worden weergegeven. U kunt het iSCSI-apparaat gebruiken.

Als in de pool grote LUN's zijn toegestaan en voor het iSCSI-apparaat grote LUN's zijn geconfigureerd, staat in de kolom **Grote LUN** een vinkje voor de desbetreffende LUN's.

### **Een niet-geïnitialiseerd iSCSI-apparaat toevoegen:**

1. Klik met de rechtermuisknop op **en klik vervolgens op DSA E-serie apparaat toevoegen**.

Het dialoogvenster **DSA E-serie apparaat toevoegen** wordt weergegeven.

- 2. Typ het management-IP-adres en het wachtwoord.
- 3. Klik op **Verbinden**

Als de verbinding tot stand is gebracht, zijn de velden in de groep **Regelaar** en/of de groep **2e controller** ingevuld.

4. Klik op **OK**.

Het apparaat wordt toegevoegd aan het systeem.

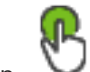

- 5. Klik op  $\Box$  en vervolgens op
- 6. Klik op het tabblad **Basisconfiguratie**.
- 7. Typ de gewenste LUN-capaciteit. Als u een waarde groter dan 2 TB typt, moet u voor uw pool LUN's groter dan 2 TB inschakelen.
- 8. Klik op **Initialiseren**.

De LUN's worden gemaakt.

- 9. Klik op **Sluiten**.
- 10. Klik met de rechtermuisknop op het iSCSI-apparaat en klik vervolgens op **Doel scannen**. De LUN's worden weergegeven met een onbekende status.
- 11. Sla de configuratie op en activeer hem.
- 12. Formatteer alle LUN's.

13. Als u een iSCSI-apparaat met dubbele controller hebt toegevoegd, verwijdert u de gewenste LUN's uit de eerste controller, klikt u met de rechtermuisknop op de tweede controller en klikt u op **Doel scannen** om deze LUN's toe te voegen.

#### **Dialoogvenster DSA E-serie apparaat toevoegen**

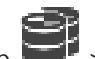

Hoofdvenster > **Apparaten** >  $\leq$  > youw uit > klik met de rechtermuisknop op

### **DSA E-serie apparaat toevoegen** > dialoogvenster **DSA E-serie apparaat toevoegen**

In dit dialoogvenster kunt u een DSA E-Series iSCSI-apparaat toevoegen. Dit apparaattype heeft een management-IP-adres dat anders is dan het IP-adres van de iSCSI-opslag. Via dit management-IP-adres wordt het apparaat automatisch gedetecteerd en geconfigureerd.

#### **Naam**

Voer een weergavenaam voor het apparaat in.

#### **Managementadres**

Voer het IP-adres in voor automatische configuratie van het apparaat.

#### **Wachtwoord:**

Voer het wachtwoord van dit apparaat in.

#### **DSA E-serie type**

Geeft het apparaattype weer.

#### **Netwerkadres iSCSI-kanaal**

Geeft het IP-adres van de iSCSI-poort van het apparaat weer. Indien beschikbaar kunt u een ander IP-adres selecteren.

#### **Managementadres**

Geeft het IP-adres voor automatische configuratie van de tweede controller weer (indien beschikbaar). Indien beschikbaar kunt u een ander IP-adres selecteren.

#### **Netwerkadres iSCSI-kanaal**

Geeft het IP-adres van de iSCSI-poort van de tweede controller weer (indien beschikbaar). Indien beschikbaar kunt u een ander IP-adres selecteren.

#### **Verbinden**

Klik om de instellingen van het apparaat te detecteren.

Als de verbinding tot stand is gebracht, zijn de velden in de groep **Controller** en de groep **2e controller** ingevuld.

#### **Raadpleeg**

- [Pagina Basisconfiguratie, pagina 194](#page-193-0)
- [Een LUN formatteren, pagina 197](#page-196-0)

#### **13.23.6 Encoders toevoegen door te scannen**

#### **Encoders toevoegen door te scannen:**

- 1. Klik met de rechtermuisknop op **en klik op Scannen naar encoders**. Het dialoogvenster **BVMS Scan Wizard** wordt weergegeven.
- 2. Selecteer de gewenste encoders, selecteer de gewenste VRM-pool en klik op **Toewijzen** om de encoders toe te wijzen aan de VRM-pool.

### 3. Klik op **Volgende >>**. Het dialoogvenster **Apparaten verifiëren** van de wizard wordt weergegeven.

4. Typ het wachtwoord voor elk apparaat dat is beveiligd met een wachtwoord. Het wachtwoord wordt automatisch gecontroleerd wanneer u enkele seconden niets meer invoert in het wachtwoordveld of buiten het wachtwoordveld klikt. Als de wachtwoorden van alle apparaten identiek zijn, kunt u het wachtwoord invoeren in het eerste veld **Wachtwoord**. Klik vervolgens met de rechtermuisknop op dit veld en klik op **Cel kopiëren naar kolom**.

In de kolom **Status** worden de geslaagde aanmeldingen aangegeven met .

Mislukte aanmeldingen worden aangegeven met .

5. Klik op **Voltooien**.

Het apparaat wordt aan de apparaatstructuur toegevoegd.

Het pictogram  $\bigcap$  geeft aan dat er een fout is opgetreden die u moet verhelpen. Controleer de schermtip voor meer informatie over de specifieke fout.

### **13.23.7 VSG-apparaten toevoegen door te scannen**

#### **VSG-apparaten toevoegen door te scannen:**

1. Klik met de rechtermuisknop op **en klik op Scannen naar Video Streaming Gateways**.

Het dialoogvenster **BVMS Scan Wizard** wordt weergegeven.

- 2. Selecteer de gewenste VSG-apparaten, selecteer de gewenste VRM-pool en klik op **Toewijzen** om de apparaten toe te wijzen aan de VRM-pool.
- 3. Klik op **Volgende >>**.

Het dialoogvenster **Apparaten verifiëren** van de wizard wordt weergegeven.

4. Typ het wachtwoord voor elk apparaat dat met een wachtwoord is beveiligd. Het wachtwoord wordt automatisch gecontroleerd, wanneer u gedurende enkele seconden geen tekens meer in het wachtwoordveld invoert of als u buiten het veld klikt. Als de wachtwoorden voor alle apparaten identiek zijn, kunt u dit in het eerste **Wachtwoord** veld invoeren. Klik met de rechtermuisknop op dit veld en klik op **Cel kopiëren naar kolom**.

In de kolom **Status** worden succesvolle aanmeldingen aangegeven met .

De mislukte aanmeldingen worden aangegeven met

5. Klik op **Voltooien**.

Hoofdvenster > Apparaten >

Het apparaat wordt aan de apparaatstructuur toegevoegd.

### **13.23.8 Dubbele opnamen configureren in de apparaatstructuur**

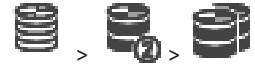

Voor het configureren van dubbele opnamen moet u de [ANR-](#page-376-0)functie uitschakelen.

Als u dubbele opnamen configureert voor één camera van een encoder met meerdere kanalen, zorgt het systeem ervoor dat hetzelfde opnamedoel wordt geconfigureerd voor alle camera's van deze encoder.

U kunt dubbele opnamen configureren door encoders toe te wijzen waarvan de beelden door een primaire [VRM](#page-384-0) worden opgenomen op een secundaire VRM. Dit kan bijvoorbeeld handig zijn als u slechts een gedeelte van de encoders wilt toewijzen waarvan de opnamen worden vastgelegd door een primaire VRM.

Er moet al een secundaire VRM zijn toegevoegd.

#### **Configureren:**

- 
- 1. Klik met de rechtermuisknop op **en klik vervolgens op Encoder toevoegen van primaire VRM**.

Het dialoogvenster **Encoders toevoegen** wordt weergegeven.

- 2. Klik om de gewenste encoders te selecteren. Wanneer u een pool of een VRM selecteert, worden alle onderliggende items automatisch geselecteerd.
- 3. Klik op **OK**. De geselecteerde encoders worden toegevoegd aan de secundaire VRM.

### **Raadpleeg**

- [Dubbele opnamen configureren in de cameratabel, pagina 300](#page-299-0)
- [De ANR-functie configureren, pagina 300](#page-299-1)
- [Dubbele/failoveropnamen, pagina 28](#page-27-0)

### **13.24 Pagina Encoder/decoder van Bosch**

Zie [Pagina Encoder/decoder/camera van Bosch, pagina 214](#page-213-0) voor meer informatie over het configureren van een encoder/decoder van Bosch.

# **13.25 Pagina iSCSI-apparaat**

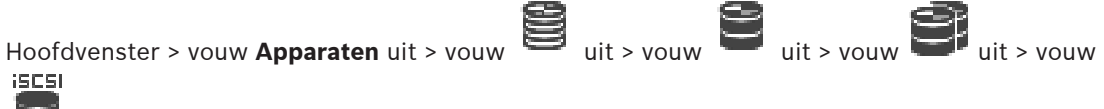

uit

U kunt een E-Series iSCSI-apparaat of andere ondersteunde iSCSI-apparaten toevoegen.

### **Raadpleeg**

- [Handmatig een iSCSI-apparaat toevoegen, pagina 189](#page-188-0)
- [Handmatig een DSA E-Series iSCSI-apparaat toevoegen, pagina 190](#page-189-0)
- [Een iSCSI-apparaat configureren, pagina 192](#page-191-0)
- [Een LUN toevoegen, pagina 196](#page-195-0)
- [Een LUN formatteren, pagina 197](#page-196-0)

### **13.25.1 iSCSI-opslagpool**

Een opslagpool kan worden gebruikt voor een logische toewijzing van de netwerktopologie aan het Video Recording Manager-systeem. Bijvoorbeeld: 2 gebouwen, beide met opslag en apparaten en u wilt voorkomen dat het netwerkverkeer van het ene gebouw naar het andere wordt geleid.

Opslagpools kunnen ook worden gebruikt om camera's en opslagsystemen in groepen in te delen op belangrijke punten. Een systeem bevat bijvoorbeeld enkele camera's die zeer belangrijk en vele camera's die minder belangrijk zijn. In dit geval is het mogelijk om ze in twee opslagpools in te delen, één met veel redundantiefuncties en één met minder redundantie.

U kunt de volgende eigenschappen voor een evenredige verdeling van de belasting configureren voor een opslagpool:

- Opnamevoorkeuren (**Automatisch** of **Failover**)
- Gebruik van secundair doel
- Secundair doel wordt in de **Failover**-modus gebruikt als het toegewezen primaire doel niet goed werkt. Als deze optie is uitgeschakeld, wordt de opname gestopt op alle apparaten die aan dit slecht werkende primaire doel zijn toegewezen. In de **automatische** modus: als één doel niet goed werkt, wijst de VRM Server de bijbehorende apparaten automatisch aan andere opslagruimten toe. Als de VRM Server is uitgevallen terwijl een doel niet goed werkt, wordt de opname gestopt op de apparaten die op dat moment op het slecht werkende doel opnemen.
- Blokreservering voor uitvaltijd
- Opschooncontroletijd

U kunt voor elke pool configureren dat in de pool LUN's groter zijn dan 2 TB zijn toegestaan. LUN's groter dan 2 TB ("grote LUN's") worden niet ondersteund door de volgende apparaten:

- [VRM](#page-384-0)-apparaten ouder dan 3.60
- [VSG](#page-384-1)-apparaten met een oudere firmwareversie dan 6.30
- Encoders met een oudere firmwareversie dan 6.30

BVMS voorkomt dat u de volgende procedures kunt uitvoeren:

- Apparaten met een oudere firmwareversie dan 6.30 toevoegen aan of verplaatsen naar een pool waarin grote LUN's zijn toegestaan.
- Apparaten die momenteel niet zijn verbonden met het netwerk, toevoegen aan of verplaatsen naar een pool waarin grote LUN's zijn toegestaan.
- Een iSCSI-apparaat dat grote LUN's bevat, toevoegen aan of verplaatsen naar een pool waarin grote LUN's niet zijn toegestaan.
- Grote LUN's toestaan in een pool die apparaten bevat met een oudere firmwareversie dan 6.30.
- Grote LUN's uitschakelen in een pool met een iSCSI-apparaat dat grote LUN's bevat.

Verplaats apparaten met oudere firmware dan 6.30 naar een pool waarin grote LUN's niet zijn toegestaan.

Als een [primaire VRM](#page-382-0) een pool heeft waarin grote LUN's zijn toegestaan, neemt de bijbehorende [redundante VRM](#page-383-0) deze instelling over en kunt u het selectievakje **LUN's groter dan 2 TB toestaan** voor de bijbehorende pool van de redundante VRM niet in- of uitschakelen. Als u een iSCSI-apparaat met grote LUN's aan een redundante VRM hebt toegevoegd, kunt u het selectievakje **LUN's groter dan 2 TB toestaan** voor de bijbehorende pool van de primaire VRM niet in- of uitschakelen.

#### **Raadpleeg**

<span id="page-188-0"></span>[Pagina Pool, pagina 179](#page-178-0)

### **13.25.2 Handmatig een iSCSI-apparaat toevoegen**

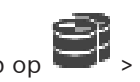

Hoofdvenster > **Apparaten** >  $\rightarrow$  > youw uit > klik met de rechtermuisknop op **iSCSI-apparaat toevoegen** > dialoogvenster **iSCSI-apparaat toevoegen**

Hiermee kunt u een iSCSI-apparaat aan een VRM toevoegen.

#### **Een iSCSI-apparaat toevoegen:**

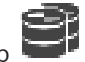

1. Klik met de rechtermuisknop op **en klik op iSCSI-apparaat toevoegen**. Het dialoogvenster **iSCSI-apparaat toevoegen** wordt weergegeven.

2. Geef de gewenste weergavenaam, het netwerkadres van een iSCSI-apparaat en het apparaattype op en klik op **OK**. Het iSCSI-apparaat wordt toegevoegd aan de geselecteerde VRM-pool. Voeg indien nodig doelen en LUN's toe.

#### **Dialoogvenster iSCSI-apparaat toevoegen**

#### **Naam**

Voer een weergavenaam voor het apparaat in.

#### **Netwerkadres**

Voer een geldig netwerkadres van het apparaat in.

#### **Type iSCSI-apparaat**

Selecteer het juiste apparaattype.

#### **Gebruikersnaam**

Typ de gebruikersnaam voor verificatie.

#### **Wachtwoord**

Typ het wachtwoord voor verificatie.

#### **Bewaking inschakelen**

Als een DIVAR IP-apparaat is geselecteerd als iSCSI-apparaattype en eventuele SNMP (Simple Network Management Protocol)-bewaking wordt ondersteund voor dat type DIVAR IP-

apparaat, is het selectievakje **Bewaking inschakelen** ingeschakeld.

Schakel het selectievakje in om de systeemstatus van het DIVAR IP-apparaat te bewaken.

BVMS ontvangt en analyseert nu automatisch SNMP-traps van het DIVAR IP-apparaat en

activeert gebeurtenissen en alarmen voor statuscontrole (bijvoorbeeld CPU, opslag,

ventilator, ...). Standaard worden alleen kritieke alarmen geactiveerd.

**Opmerking:** configureer eerst SNMP op het DIVAR IP-apparaat.

**Opmerking:** deze instelling is alleen beschikbaar voor ondersteunde apparaten.

Raadpleeg de betreffende DIVAR IP-documentatie voor meer informatie over het configureren van SNMP op een DIVAR IP-apparaat.

#### **Gerelateerde onderwerpen**

– [VRM-apparaten toevoegen door te scannen, pagina 169](#page-168-0)

#### **Raadpleeg**

- [Pagina SNMP, pagina 152](#page-151-0)
- [SNMP-bewaking configureren, pagina 93](#page-92-0)

### **13.25.3 Handmatig een DSA E-Series iSCSI-apparaat toevoegen**

<span id="page-189-0"></span>Hoofdvenster > **Apparaten** >  $\overline{\bullet}$  > uitvouwen > 1

U kunt een [iSCSI-](#page-380-0)apparaat uit de E-serie toevoegen dat wel is geïnitialiseerd of dat niet is geïnitialiseerd.

U kunt [LUN's](#page-381-0) die groter dan 2 TB zijn, toevoegen als grote LUN's zijn toegestaan in de pool. LUN's groter dan 2 TB ("grote LUN's") worden niet ondersteund door de volgende apparaten:

- [VRM-](#page-384-0)apparaten ouder dan 3.60
- [VSG-](#page-384-1)apparaten met een oudere firmwareversie dan 6.30
- Encoders met een oudere firmwareversie dan 6.30

BVMS voorkomt dat u de volgende procedures kunt uitvoeren:

– Apparaten met een oudere firmwareversie dan 6.30 toevoegen aan of verplaatsen naar een pool waarin grote LUN's zijn toegestaan.

- Apparaten die momenteel niet zijn verbonden met het netwerk, toevoegen aan of verplaatsen naar een pool waarin grote LUN's zijn toegestaan.
- Een iSCSI-apparaat dat grote LUN's bevat, toevoegen aan of verplaatsen naar een pool waarin grote LUN's niet zijn toegestaan.
- Grote LUN's toestaan in een pool die apparaten bevat met een oudere firmwareversie dan 6.30.
- Grote LUN's uitschakelen in een pool met een iSCSI-apparaat dat grote LUN's bevat.

Verplaats apparaten met oudere firmware dan 6.30 naar een pool waarin grote LUN's niet zijn toegestaan.

### **Een geïnitialiseerd iSCSI-apparaat toevoegen:**

1. Klik met de rechtermuisknop op **en klik vervolgens op DSA E-serie apparaat toevoegen**.

Het dialoogvenster **DSA E-serie apparaat toevoegen** wordt weergegeven.

- 2. Typ het management-IP-adres en het wachtwoord.
- 3. Klik op **Verbinden**

Als de verbinding tot stand is gebracht, zijn de velden in de groep **Regelaar** en/of de groep **2e controller** ingevuld.

4. Klik op **OK**.

Het apparaat wordt toegevoegd aan het systeem.

De beschikbare doelen worden automatisch gescand en de LUN's worden weergegeven. U kunt het iSCSI-apparaat gebruiken.

Als in de pool grote LUN's zijn toegestaan en voor het iSCSI-apparaat grote LUN's zijn geconfigureerd, staat in de kolom **Grote LUN** een vinkje voor de desbetreffende LUN's.

### **Een niet-geïnitialiseerd iSCSI-apparaat toevoegen:**

1. Klik met de rechtermuisknop op **en klik vervolgens op DSA E-serie apparaat toevoegen**.

Het dialoogvenster **DSA E-serie apparaat toevoegen** wordt weergegeven.

- 2. Typ het management-IP-adres en het wachtwoord.
- 3. Klik op **Verbinden**

Als de verbinding tot stand is gebracht, zijn de velden in de groep **Regelaar** en/of de groep **2e controller** ingevuld.

4. Klik op **OK**.

Het apparaat wordt toegevoegd aan het systeem.

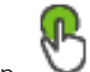

- 5. Klik op  $\Box$  en vervolgens op
- 6. Klik op het tabblad **Basisconfiguratie**.
- 7. Typ de gewenste LUN-capaciteit. Als u een waarde groter dan 2 TB typt, moet u voor uw pool LUN's groter dan 2 TB inschakelen.
- 8. Klik op **Initialiseren**.

De LUN's worden gemaakt.

- 9. Klik op **Sluiten**.
- 10. Klik met de rechtermuisknop op het iSCSI-apparaat en klik vervolgens op **Doel scannen**. De LUN's worden weergegeven met een onbekende status.
- 11. Sla de configuratie op en activeer hem.
- 12. Formatteer alle LUN's.

13. Als u een iSCSI-apparaat met dubbele controller hebt toegevoegd, verwijdert u de gewenste LUN's uit de eerste controller, klikt u met de rechtermuisknop op de tweede controller en klikt u op **Doel scannen** om deze LUN's toe te voegen.

#### **Dialoogvenster DSA E-serie apparaat toevoegen**

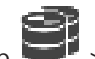

Hoofdvenster > **Apparaten** >  $\leq$  > youw uit > klik met de rechtermuisknop op

#### **DSA E-serie apparaat toevoegen** > dialoogvenster **DSA E-serie apparaat toevoegen**

In dit dialoogvenster kunt u een DSA E-Series iSCSI-apparaat toevoegen. Dit apparaattype heeft een management-IP-adres dat anders is dan het IP-adres van de iSCSI-opslag. Via dit management-IP-adres wordt het apparaat automatisch gedetecteerd en geconfigureerd.

#### **Naam**

Voer een weergavenaam voor het apparaat in.

#### **Managementadres**

Voer het IP-adres in voor automatische configuratie van het apparaat.

#### **Wachtwoord:**

Voer het wachtwoord van dit apparaat in.

#### **DSA E-serie type**

Geeft het apparaattype weer.

#### **Netwerkadres iSCSI-kanaal**

Geeft het IP-adres van de iSCSI-poort van het apparaat weer. Indien beschikbaar kunt u een ander IP-adres selecteren.

#### **Managementadres**

Geeft het IP-adres voor automatische configuratie van de tweede controller weer (indien beschikbaar). Indien beschikbaar kunt u een ander IP-adres selecteren.

#### **Netwerkadres iSCSI-kanaal**

Geeft het IP-adres van de iSCSI-poort van de tweede controller weer (indien beschikbaar). Indien beschikbaar kunt u een ander IP-adres selecteren.

#### **Verbinden**

Klik om de instellingen van het apparaat te detecteren.

Als de verbinding tot stand is gebracht, zijn de velden in de groep **Controller** en de groep **2e controller** ingevuld.

#### **Raadpleeg**

- [Pagina Basisconfiguratie, pagina 194](#page-193-0)
- <span id="page-191-0"></span>[Een LUN formatteren, pagina 197](#page-196-0)

### **13.25.4 Een iSCSI-apparaat configureren**

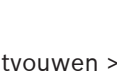

Hoofdvenster > Apparaten > uitvouwen > uitvouwen

Nadat u [VRM-](#page-384-0)apparaten, [iSCSI](#page-380-0)-apparaten en encoders hebt toegevoegd, moet u de volgende taken uitvoeren om ervoor te zorgen dat de videogegevens van encoders worden opgeslagen op de iSCSI-apparaten of videogegevens kunnen worden opgehaald van deze iSCSI-apparaten:

- Voer de standaardconfiguratie uit om [LUN's](#page-381-0) te maken op elk doel van het iSCSI-apparaat. Deze stap is optioneel. U hoeft deze stap niet uit te voeren op een iSCSI-apparaat met voorgeconfigureerde LUN's.
- Scan het iSCSI-apparaat om de doelen en LUN's toe te voegen aan de apparaatstructuur na de standaardconfiguratie.

#### **Let op:**

Niet alle iSCSI-apparaten ondersteunen de standaardconfiguratie en automatische IQNtoewiizing.

#### **Voorwaarde:**

Het iSCSI-apparaat moet worden geconfigureerd met geldige IP-adressen.

#### **De basisconfiguratie voor een DSA E-Series iSCSI-apparaat instellen:**

◆ Vouw het desbetreffende VRM-apparaat en en en uit, klik op het desbetreffende  $5505$ 

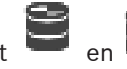

iSCSI-apparaat .

- 1. Klik op het tabblad **Basisconfiguratie**.
- 2. Typ de gewenste LUN-capaciteit. Als u een waarde groter dan 2 TB typt, moet u voor uw pool LUN's groter dan 2 TB inschakelen.
- 3. Klik op **Initialiseren**.

De LUN's worden gemaakt.

- 4. Klik op **Sluiten**.
- 5. Klik met de rechtermuisknop op het iSCSI-apparaat en klik vervolgens op **Doel scannen**. De LUN's worden weergegeven met een onbekende status.
- 6. Sla de configuratie op en activeer hem.
- 7. Formatteer alle LUN's.
- 8. Als u een iSCSI-apparaat met dubbele controller hebt toegevoegd, verwijdert u de gewenste LUN's uit de eerste controller, klikt u met de rechtermuisknop op de tweede controller en klikt u op **Doel scannen** om deze LUN's toe te voegen.

#### **De basisconfiguratie voor andere iSCSI-apparaten instellen:**

- 1. Klik op het tabblad **Basisconfiguratie**.
- 2. Typ het gewenste aantal LUN's.
- 3. Klik op **Instellen**.
	- De LUN's worden gemaakt.
- 4. Klik op **Sluiten**.
- 5. Klik met de rechtermuisknop op het iSCSI-apparaat en klik vervolgens op **Doel scannen**. De LUN's worden weergegeven met een onbekende status.
- 6. Sla de configuratie op en activeer hem.
- 7. Formatteer alle LUN's.

#### **IQN-toewijzing voor andere iSCSI-apparaten uitvoeren:**

1. Vouw het desbetreffende VRM-apparaat en en uit, klik op het desbetreffende **ISCSI** 

iSCSI-apparaat |

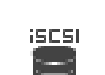

2. Klik met de rechtermuisknop op **en klik vervolgens op IQN's mappen**. Het dialoogvenster iqn-Mapper wordt geopend en de procedure wordt gestart. De encoders die zijn toegewezen aan het geselecteerde VRM-apparaat worden geëvalueerd en hun IQN's worden toegevoegd aan dit iSCSI-apparaat.

- 3. Klik op  $\Box$  om de instellingen op te slaan.
- 4. Klik op  $\bullet$  om de configuratie te activeren.

#### **Raadpleeg**

- [Pagina Basisconfiguratie, pagina 194](#page-193-0)
- [Dialoogvenster Evenredige verdeling, pagina 195](#page-194-0)
- [Dialoogvenster iqn-Mapper, pagina 198](#page-197-0)
- [Een LUN formatteren, pagina 197](#page-196-0)

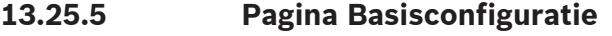

<span id="page-193-0"></span>Hoofdvenster > **Apparaten** > uitvouwen > uitvouwen > uitvouwen > klik op iscsi  $\equiv$ 

### > tabblad **Basisconfiguratie**

De weergegeven opties kunnen verschillen afhankelijk van het gebruikte type iSCSIopslagsysteem.

Hier kunt u een basisconfiguratie uitvoeren voor uw [iSCSI](#page-380-0)-apparaat. U maakt [LUN's](#page-381-0) op de iSCSI-vaste schijf en formatteert deze LUN's.

Wordt alleen weergegeven wanneer het apparaat een van de iSCSI-opslagsystemen is die worden ondersteund door Bosch, zoals DSA of DLS 1x00.

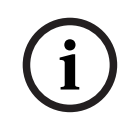

#### **Opmerking!**

Na de basisconfiguratie van een E-serie, heeft het systeem enkele uren nodig (of zelfs dagen) om te initialiseren. In deze fase zijn niet alle functies beschikbaar en in fase 1.5 kan het formatteren mislukken.

### **Fysieke capaciteit [GB]**

Informatie over de totale capaciteit van het opslagsysteem.

#### **Aantal LUN's**

U kunt het aantal LUN's wijzigen.

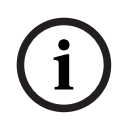

#### **Opmerking!**

Als u het aantal LUN's wijzigt, dan wordt het gehele iSCSI-systeem opnieuw ingedeeld en gaan op het systeem opgeslagen sequenties verloren.

Controleer daarom de opnamen voordat u wijzigingen doorvoert en maak een back-up van belangrijke sequenties.

#### **Capaciteit voor nieuwe LUN's [GB]**

Aangezien 256 het maximum aantal LUN's van een opslagarray is, moet de LUN-grootte niet te klein worden ingesteld. Anders kunnen in de toekomst geen LUN's meer worden gemaakt als er een extra lade wordt aangebracht.

#### **Doel spare disks**

Aantal reserveschijven waarvan de gebruiker wil dat het systeem die bevat.

#### **Werkelijk spare disks**

Aantal reserveschijven dat op dit moment in het systeem aanwezig is. Dit nummer kan afwijken van het bovenstaande nummer, bijvoorbeeld als het opslagsysteem handmatig is geconfigureerd of als er schijven defect zijn.

#### **Initialisatiestatus (%)**

Tijdens de initialisatie wordt extra informatie weergegeven. Als de initialisatie is voltooid (100%), heeft u tevens de mogelijkheid alle LUN's opnieuw te verwijderen.

#### **RAID-DP (gericht op betrouwbaarheid)**

Activeer deze optie als u geen gebruik wenst te maken van het gespecificeerde RAID-type RAID-4, maar de voorkeur geeft aan het gebruik van het betrouwbaardere RAID-type RAID-DP.

#### **RAID 6 (gericht op betrouwbaarheid)**

Selecteer deze optie als u geen gebruik wenst te maken van het gespecificeerde RAID-type RAID 5, maar de voorkeur geeft aan het gebruik van het betrouwbaardere RAID-type RAID 6.

#### **Meer informatie**

Geeft aanvullende informatie weer, bijvoorbeeld informatie over een onjuiste configuratie van het opslagsysteem en dat er om die reden geen setup mogelijk is.

#### **Raadpleeg**

<span id="page-194-0"></span>[Handmatig een DSA E-Series iSCSI-apparaat toevoegen, pagina 190](#page-189-0)

### **13.25.6 Dialoogvenster Evenredige verdeling**

Hoofdvenster > **Apparaten** > uitvouwen > met uitvouwen >

rechtermuisknop klikken op > opdracht **Evenredige verdeling van belasting...** dialoogvenster **Evenredige verdeling van belasting**

#### **Voorwaarde:** Configureer de **automatische** opnamemodus.

Stel de bovenlimieten voor de toegestane bitrate en het aantal gelijktijdige iSCSI-verbindingen voor ieder [iSCSI-](#page-380-0)systeem in. Als deze grenzen worden overschreden, dan worden gegevens niet langer naar het iSCSI-systeem weggeschreven en gaan ze verloren.

Gebruik de standaardwaarden voor ondersteunde systemen (bijvoorbeeld Bosch RAID, NetApp, DLA). Raadpleeg bij andere apparaten de desbetreffende documentatie. Begin te testen met kleine waarden.

### **13.25.7 Een iSCSI-systeem overbrengen naar een andere pool (Pool wijzigen...)**

Hoofdvenster > **Apparaten** > uitvouwen  $\blacktriangleright$  > uitvouwen U verplaatst een apparaat vanuit een pool naar een andere pool in hetzelfde VRM-apparaat zonder opnameverlies.

#### **Verplaatsen:**

- 1. Klik met de rechtermuisknop op  $\begin{pmatrix} 1 & 1 \\ 1 & 1 \end{pmatrix}$  en klik op **Pool wijzigen ...**. Het dialoogvenster **Pool wijzigen** wordt weergegeven.
- 2. Selecteer de gewenste pool in de lijst **Nieuwe pool:**.
- 3. Klik op **OK**. Het apparaat wordt verplaatst naar de geselecteerde pool.

### **13.25.8 Pagina LUNs**

<span id="page-194-1"></span>Hoofdvenster > Apparaten > 10 JU uitvouwen >

Hier kunt u [LUN's](#page-381-0) toevoegen, verwijderen of formatteren en informatie over de LUN's bekijken.

#### **Toevoegen**

Klik hierop om het dialoogvenster **LUN toevoegen** weer te geven.

#### **Verwijderen**

Klik hierop om de geselecteerde rijen te verwijderen. Klik op de rijkop aan de linkerkant om een rij te selecteren. Elke rij vertegenwoordigt een LUN. Een berichtvenster wordt weergegeven.

#### **LUN formatteren**

Klik hierop om de geselecteerde LUN te verwijderen. Een berichtvenster wordt weergegeven.

### **Formaat**

Selecteer het selectievakje om de LUN te selecteren en klik vervolgens op **LUN formatteren**.

#### **LUN**

Hier wordt de naam van de LUN weergegeven.

#### **Grootte [GB]**

Hier wordt de maximale capaciteit van de LUN weergegeven.

#### **Grote LUN**

In elke cel wordt aangegeven of dit een LUN is dat groter is dan 2 TB LUN of niet.

#### **Status**

Hier wordt de status van de LUN weergegeven.

#### **Voortgang**

De voortgang van het formatteringsproces.

#### **Raadpleeg**

- [Pagina Pool, pagina 179](#page-178-0)
- [Een LUN toevoegen, pagina 196](#page-195-0)
- [VRM-apparaten toevoegen door te scannen, pagina 169](#page-168-0)

### **13.25.9 Een LUN toevoegen**

<span id="page-195-0"></span>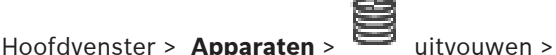

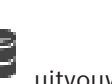

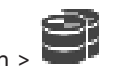

Normaal gesproken worden de gewenste [iSCSI-](#page-380-0)apparaten met hun doelen en [LUN's](#page-381-0) automatisch toegevoegd tijdens de netwerkscan. Als de netwerkscan goed is verlopen of als u het iSCSI-apparaat offline wilt configureren voordat het in uw netwerk wordt geïntegreerd, dan kunt u een doel in het iSCSI-apparaat configureren en aan de hand van dit doel kunt u een of meer LUN's configureren.

U kunt [LUN's](#page-381-0) die groter dan 2 TB zijn, toevoegen als grote LUN's zijn toegestaan in de pool. LUN's groter dan 2 TB ("grote LUN's") worden niet ondersteund door de volgende apparaten:

- [VRM-](#page-384-0)apparaten ouder dan 3.60
- [VSG-](#page-384-1)apparaten met een oudere firmwareversie dan 6.30
- Encoders met een oudere firmwareversie dan 6.30

BVMS voorkomt dat u de volgende procedures kunt uitvoeren:

- Apparaten met een oudere firmwareversie dan 6.30 toevoegen aan of verplaatsen naar een pool waarin grote LUN's zijn toegestaan.
- Apparaten die momenteel niet zijn verbonden met het netwerk, toevoegen aan of verplaatsen naar een pool waarin grote LUN's zijn toegestaan.
- Een iSCSI-apparaat dat grote LUN's bevat, toevoegen aan of verplaatsen naar een pool waarin grote LUN's niet zijn toegestaan.
- Grote LUN's toestaan in een pool die apparaten bevat met een oudere firmwareversie dan 6.30.
- Grote LUN's uitschakelen in een pool met een iSCSI-apparaat dat grote LUN's bevat.

Verplaats apparaten met oudere firmware dan 6.30 naar een pool waarin grote LUN's niet zijn toegestaan.

#### **Toevoegen:**

- 1. Klik indien nodig om **LUN's groter dan 2 TB toestaan** te selecteren.
- 2. Klik met de rechtermuisknop op en klik vervolgens op **Doel scannen**. mÆ

Het doel  $\overline{u}$  wordt toegevoegd.

- 3. Klik op het doel. De pagina **LUN's** wordt weergegeven.
- 4. Klik op **Toevoegen**. Het dialoogvenster **LUN toevoegen** wordt weergegeven.
- 5. Voer het gewenste LUN-nummer in en klik op **OK**. De LUN wordt toegevoegd als een nieuwe rij in de tabel. Herhaal deze stap voor elke LUN gewenste.

#### **Opmerkingen:**

- Klik op **Verwijderen** om een LUN te verwijderen. De videogegevens blijven op deze LUN staan.
	- Klik op **LUN formatteren** om een LUN te formatteren. Alle gegevens op deze LUN worden verwijderd!

#### **Dialoogvenster LUN toevoegen**

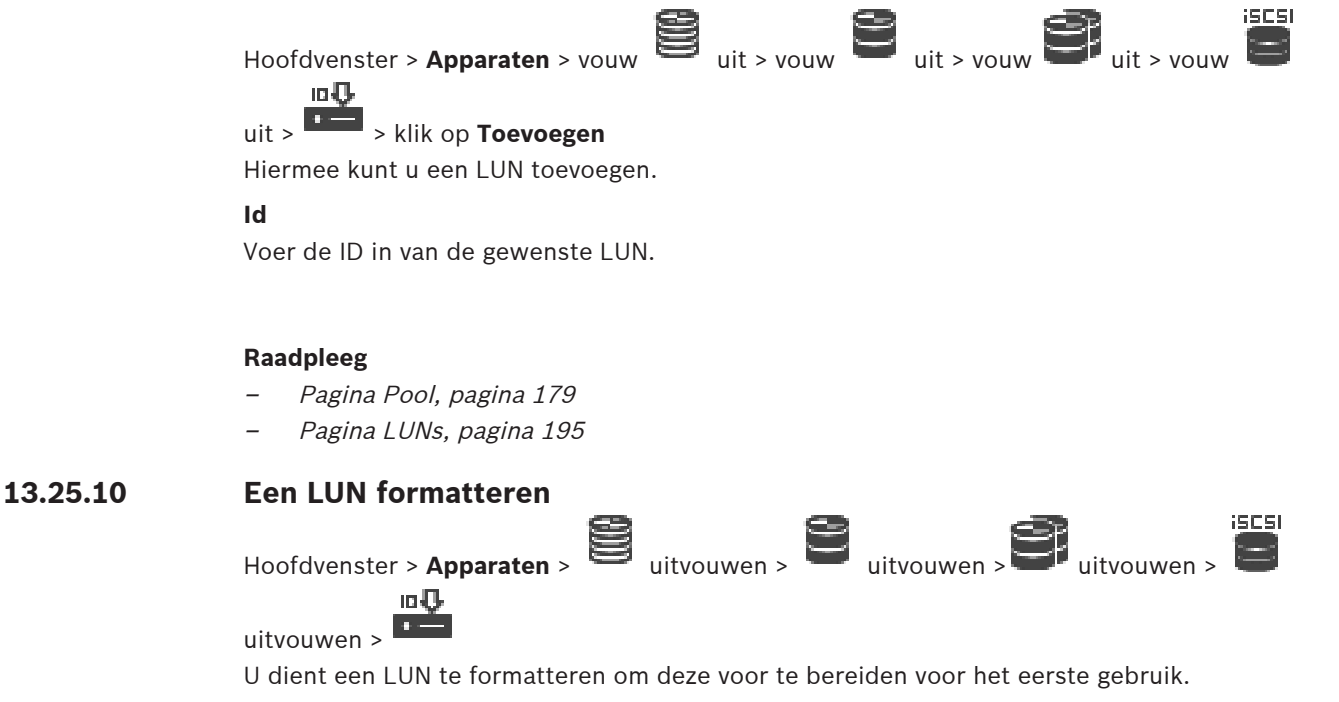

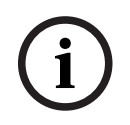

<span id="page-196-0"></span>**Opmerking!**

Alle gegevens op de LUN gaan na het formatteren verloren.

#### **Configureren:**

- 1. Selecteer de gewenste LUN en klik op het desbetreffende selectievakje in de kolom **Formaat**.
- 2. Klik op **LUN formatteren**.

3. Lees het weergegeven bericht zorgvuldig en bevestig het bericht indien gewenst. De geselecteerde LUN wordt geformatteerd. Alle gegevens op deze LUN gaan verloren.

#### **Raadpleeg**

<span id="page-197-0"></span>[Pagina LUNs, pagina 195](#page-194-1)

### **13.25.11 Dialoogvenster iqn-Mapper**

Hoofdvenster > **Apparaten** >  $\Box$  uitvouwen > uitvouwen >  $\Box$  uitvouwen > klik met

de rechtermuisknop op > **IQN's mappen**

Hiermee start u het [IQN](#page-380-1) -toewijzingsproces.

#### **Raadpleeg**

- [VRM-apparaten toevoegen door te scannen, pagina 169](#page-168-0)
- [Een iSCSI-apparaat configureren, pagina 192](#page-191-0)

### **13.26 Pagina Video Streaming Gateway-apparaat**

Hoofdvenster > **Apparaten** > uitvouwen > uitvouwen > Dit hoofdstuk bevat informatie over het configureren van het [VSG-](#page-384-1)apparaat in uw systeem. Hiermee kunt u de volgende encodertypen toevoegen en configureren:

- Bosch-encoders
- [ONVIF](#page-381-1)-encoders
- [JPEG-](#page-380-2)encoders
- [RTSP](#page-383-1)-encoders

#### **VSG-apparaten toevoegen via scannen:**

1. Klik met de rechtermuisknop op **eine versteaming** en klik op **Scannen naar Video Streaming Gateways**.

Het dialoogvenster **BVMS Scan Wizard** wordt weergegeven.

- 2. Selecteer de gewenste VSG-apparaten, selecteer de gewenste VRM-pool en klik op **Toewijzen** om de apparaten toe te wijzen aan de VRM-pool.
- 3. Klik op **Volgende >>**.

Het dialoogvenster **Apparaten verifiëren** van de wizard wordt weergegeven.

4. Typ het wachtwoord voor elk apparaat dat met een wachtwoord is beveiligd. Het wachtwoord wordt automatisch gecontroleerd, wanneer u gedurende enkele seconden geen tekens meer in het wachtwoordveld invoert of als u buiten het veld klikt. Als de wachtwoorden voor alle apparaten identiek zijn, kunt u dit in het eerste **Wachtwoord** veld invoeren. Klik met de rechtermuisknop op dit veld en klik op **Cel kopiëren naar kolom**.

In de kolom **Status** worden succesvolle aanmeldingen aangegeven met .

De mislukte aanmeldingen worden aangegeven met

5. Klik op **Voltooien**.

Het apparaat wordt aan de apparaatstructuur toegevoegd.

Als u een nieuwe VSG versie 7.0 of hoger toevoegt, is het selectievakje **Veilige verbinding** standaard ingeschakeld.

Als u een beveiligde of niet-beveiligde verbinding wilt wijzigen, gebruikt u de opdracht **Video Streaming Gateway bewerken** en schakelt u het selectievakje **Veilige verbinding** in of uit.

#### **Raadpleeg**

- [Een Video Streaming Gateway bewerken, pagina 200](#page-199-0)
- [Pagina ONVIF, pagina 232](#page-231-0)

### **13.26.1 Handmatig een Video Streaming Gateway-apparaat toevoegen**

<span id="page-198-0"></span>Hoofdvenster > Apparaten > uitvouwen

U kunt [VSG-](#page-384-1)apparaten toevoegen aan een [VRM-](#page-384-0)pool.

#### **Handmatig een VSG-apparaat toevoegen:**

1. Klik met de rechtermuisknop op en klik vervolgens op **Video Streaming Gateway toevoegen**.

Het dialoogvenster **Video Streaming Gateway toevoegen** wordt weergegeven.

- 2. Configureer de gewenste instellingen voor uw VSG-apparaat.
- 3. Klik op **Toevoegen**.
- $\Rightarrow$  Het VSG-apparaat wordt toegevoegd aan het systeem. De beelden van de camera's die aan dit VSG-apparaat zijn toegewezen worden opgenomen.

### **Dialoogvenster Video Streaming Gateway toevoegen**

Klik met de rechtermuisknop op **Video Streaming Gateway toevoegen** > dialoogvenster **Video Streaming Gateway toevoegen**

#### **Naam**

Typ de gewenste weergavenaam voor het apparaat.

#### **Gebruikersnaam**

Typ de gebruikersnaam die wordt gebruikt voor verificatie op het apparaat. Meestal: service

#### **Netwerkadres/poort**

Typ het IP-adres van uw apparaat.

Als het selectievakje **Veilige verbinding** is ingeschakeld, verandert de poort automatisch in de HTTPS-poort.

U kunt het poortnummer wijzigen als er geen standaardpoorten worden gebruikt of als de VSG-exemplaren in een andere volgorde zijn geconfigureerd.

#### **Standaardpoorten**

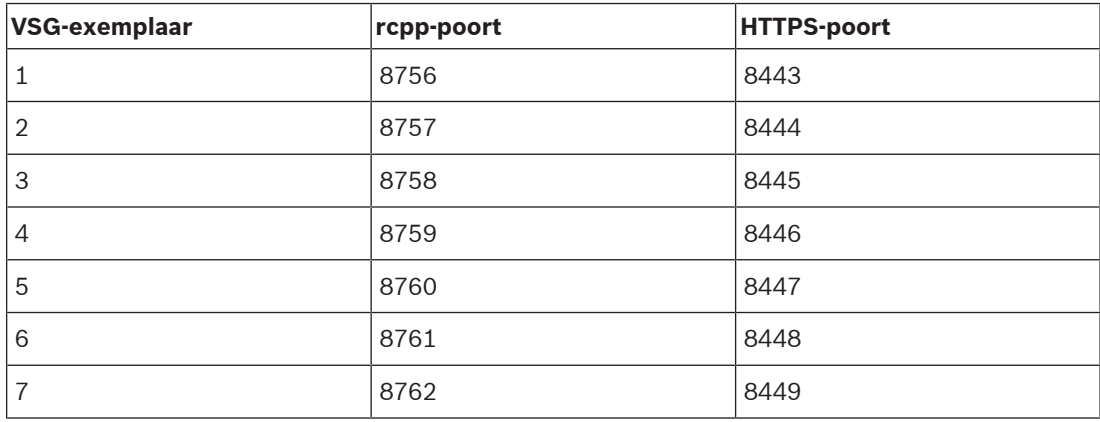

#### **Wachtwoord**

Typ het geldige wachtwoord voor verificatie bij het apparaat.

#### **Wachtwoord weergeven**

Klik hierop om het ingevoerde wachtwoord te kunnen weergeven. Let erop dat niemand dit wachtwoord kan achterhalen.

#### **Beveiliging**

Het selectievakje **Veilige verbinding** is standaard ingeschakeld als HTTPS wordt ondersteund. Vanaf VSG versie 7.0 ondersteunt VSG beveiligde verbindingen.

**i**

### **Opmerking!**

Als u overstapt op BVMS versie 10.0 en hoger, is het selectievakje **Veilige verbinding** niet standaard ingeschakeld en is de verbinding niet-beveiligd (rcpp).

Als u een beveiligde of niet-beveiligde verbinding wilt wijzigen, gebruikt u de opdracht **Video Streaming Gateway bewerken** en schakelt u het selectievakje **Veilige verbinding** in of uit.

#### **Test**

Klik hierop om bij het apparaat te verifiëren met de hierboven ingevoerde referenties.

#### **Raadpleeg**

[Een Video Streaming Gateway bewerken, pagina 200](#page-199-0)

### **13.26.2 Een Video Streaming Gateway bewerken**

<span id="page-199-0"></span>Hoofdvenster > **Apparaten** > Unitvouwen > Unitvouwen > Unitvouwen > Unitvouwen > Unit

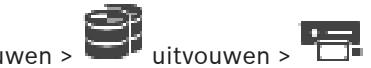

**Beveiligde/onbeveiligde verbinding wijzigen:**

1. Klik met de rechtermuisknop op **1994** 

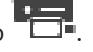

- 2. Klik op **Video Streaming Gateway bewerken**. Het dialoogvenster **Video Streaming Gateway bewerken** wordt weergegeven.
- 3. Schakel het selectievakje **Veilige verbinding** in. De gebruikte poort verandert automatisch in de HTTPS-poort. Of schakel het selectievakje **Veilige verbinding** uit.

De gebruikte poort verandert automatisch in de rcpp-poort.

**i**

### **Opmerking!**

Na een upgrade naar een nieuwere versie is het raadzaam een beveiligde verbinding te gaan gebruiken.

#### **Raadpleeg**

[Handmatig een Video Streaming Gateway-apparaat toevoegen, pagina 199](#page-198-0)

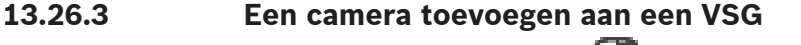

<span id="page-199-1"></span>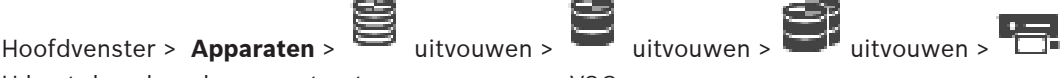

U kunt de volgende apparaten toevoegen aan uw [VSG](#page-384-1):

- Encoders van Bosch
- [ONVIF](#page-381-1)-camera's
- [JPEG](#page-380-3)-camera's
- [RTSP](#page-383-1)-encoders

Als u offline VSG-encoders hebt toegevoegd, kunt u hun status vernieuwen.

#### **Toevoegen:**

- 1. Klik met de rechtermuisknop op , wijs **Encoder/camera toevoegen** aan en klik op de gewenste opdracht.
- 2. Leg de vereiste instellingen in het dialoogvenster voor het toevoegen van het apparaat vast.
- 3. Klik op **OK**.

Het apparaat wordt toegevoegd.

#### **Status vernieuwen:**

4 Klik met de rechtermuisknop op de gewenste encoder en klik op **Status vernieuwen**. De eigenschappen van het apparaat worden opgehaald.

#### **Raadpleeg**

- [Dialoogvenster Bosch-encoder toevoegen, pagina 201](#page-200-0)
- [Dialoogvenster ONVIF-encoder toevoegen, pagina 202](#page-201-0)
- [Dialoogvenster JPEG-camera toevoegen, pagina 204](#page-203-0)
- [Dialoogvenster RTSP-encoder toevoegen, pagina 205](#page-204-0)

### **13.26.4 Dialoogvenster Bosch-encoder toevoegen**

<span id="page-200-0"></span>Hoofdvenster > **Apparaten** > and uitvouwen > the uitvouwen >  $\bullet$ 

rechtermuisknop klikken op > **Encoder/camera toevoegen** > opdracht **Encoder van Bosch**

U kunt een Bosch-encoder toevoegen aan uw VSG-apparaat.

#### **Naam**

Typ de gewenste weergavenaam voor het apparaat.

#### **Netwerkadres**

Voer het netwerkadres van het apparaat in.

#### **Type**

Hiermee wordt het vastgestelde apparaattype (indien ondersteund) weergegeven.

#### **Gebruikersnaam**

Typ de gebruikersnaam die wordt gebruikt voor verificatie op het apparaat. Meestal: service

#### **Wachtwoord**

Typ het geldige wachtwoord voor verificatie bij het apparaat.

#### **Wachtwoord weergeven**

Klik hierop om het ingevoerde wachtwoord te kunnen weergeven. Let erop dat niemand dit wachtwoord kan achterhalen.

#### **Test**

Klik hierop om bij het apparaat te verifiëren met de hierboven ingevoerde referenties.

#### **Eigenschappen**

Klik om de gewenste functies die beschikbaar zijn voor dit apparaat in te schakelen.

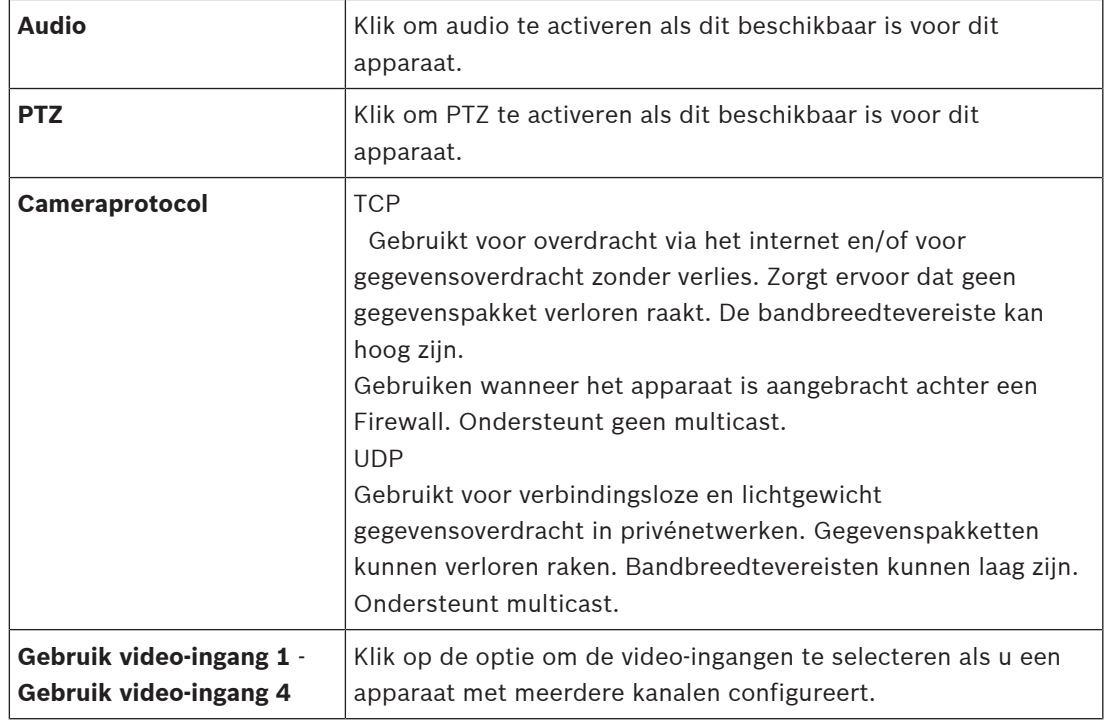

#### **Raadpleeg**

<span id="page-201-0"></span>[Een camera toevoegen aan een VSG, pagina 200](#page-199-1)

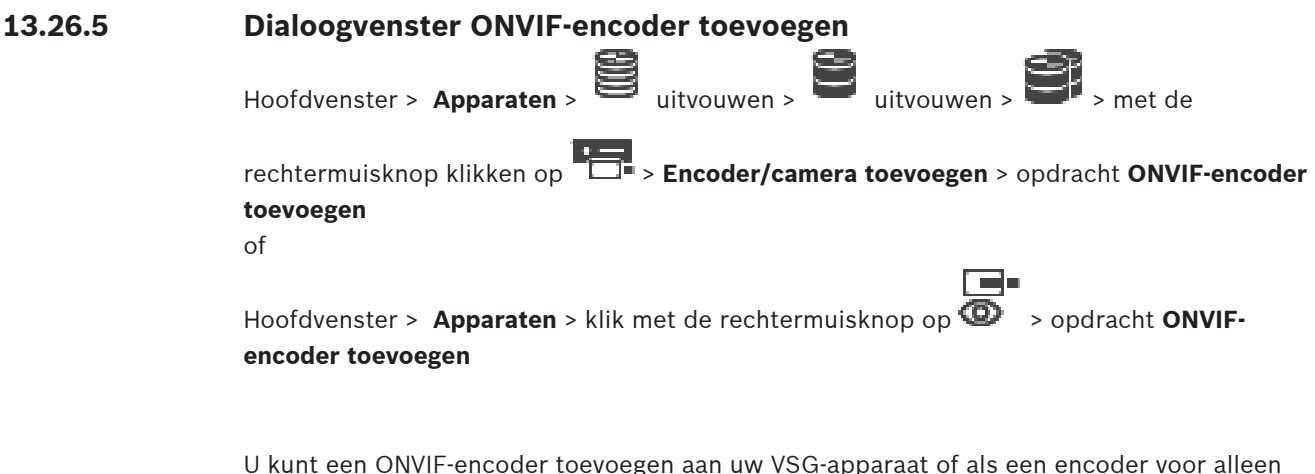

U kunt een [ONVIF](#page-381-1)-encoder toevoegen aan uw VSG-apparaat of als een encoder voor alleen livebeelden.

U moet het gebruikersprofiel voor opnamen en livebeelden in de cameratabel configureren.

Vanaf BVMS 10.0 kunnen ONVIF-encodergebeurtenissen rechtstreeks van de VSG- of ONVIFencoder worden opgehaald. Als u een nieuwe ONVIF-encoder toevoegt, is het selectievakje **ONVIF-gebeurtenissen uit VSG ophalen (Profile S, T)** standaard ingeschakeld en wordt Profile T ondersteund.

De volgende functies worden alleen ondersteund als er een ONVIF-encoder aan uw systeem is toegevoegd via een VSG-apparaat:

- Als [ONVIF-](#page-381-1)encodergebeurtenissen van VSG worden opgehaald, zijn standaard ONVIFgebeurtenissen al toegewezen.
- De Operator kan relais in- of uitschakelen in de Operator Client.

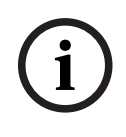

### **Opmerking!**

ONVIF-gebeurtenissen ophalen van VSG is alleen beschikbaar vanaf VSG versie 7.0. Als u overstapt op BVMS 10.0, worden bestaande ONVIF-encodergebeurtenissen rechtstreeks van de ONVIF-encoder opgehaald. U moet de VSG updaten naar versie 7.0.

#### **Naam**

Typ de gewenste weergavenaam voor het apparaat.

#### **Netwerkadres**

Typ het netwerkadres van het apparaat. Wijzig zo nodig het poortnummer.

#### **Gebruikersnaam**

Typ de gebruikersnaam die wordt gebruikt voor verificatie op het apparaat. Meestal: service

#### **Wachtwoord**

Typ het geldige wachtwoord voor verificatie bij het apparaat.

#### **Wachtwoord weergeven**

Klik hierop om het ingevoerde wachtwoord te kunnen weergeven. Let erop dat niemand dit wachtwoord kan achterhalen.

#### **Test**

Klik hierop om bij het apparaat te verifiëren met de hierboven ingevoerde referenties.

#### **Veilige verbinding**

U kunt de beveiligde verbinding van live video die van een ONVIF-encoder is overgebracht naar uw VSG-apparaat activeren.

#### **Opmerking:**

Na activering kan de gebruiker van Operator Client een stream niet overschakelen naar [UDP](#page-384-2) en naar UDP-multicast.

Als dit is geactiveerd, werkt [ANR](#page-376-0) niet voor het betreffende apparaat.

Als dit is geactiveerd, werkt encoder afspelen niet op encoders met firmware die ouder is dan versie 6.30.

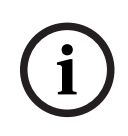

#### **Opmerking!**

Poort 443 is standaard ingesteld. U kunt het poortnummer bewerken, zodat het overeenkomt met de geconfigureerde HTTPS-poort op de encoder.

De instelling van het geconfigureerde poortnummer blijft niet behouden.

#### **Eigenschappen**

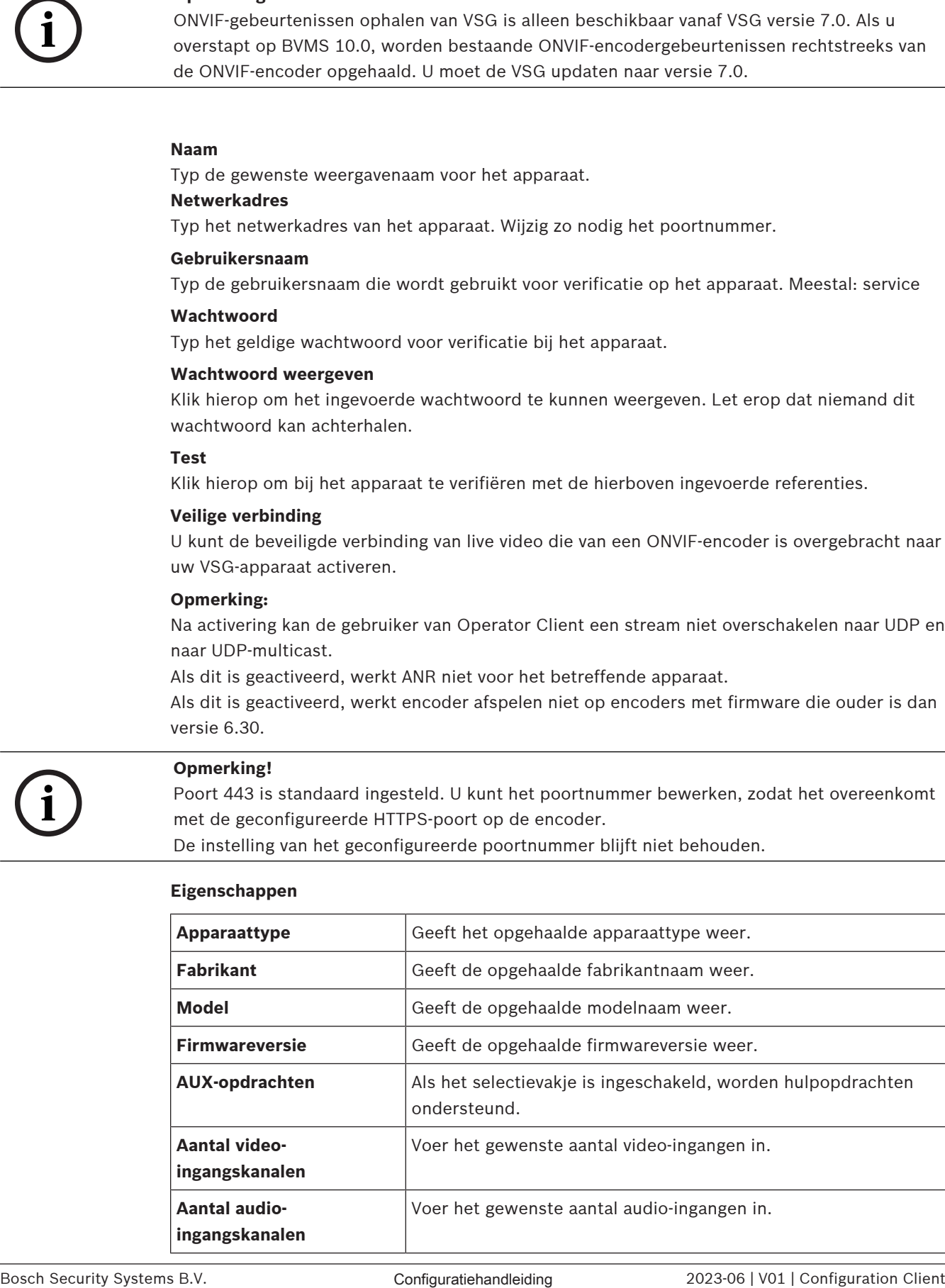

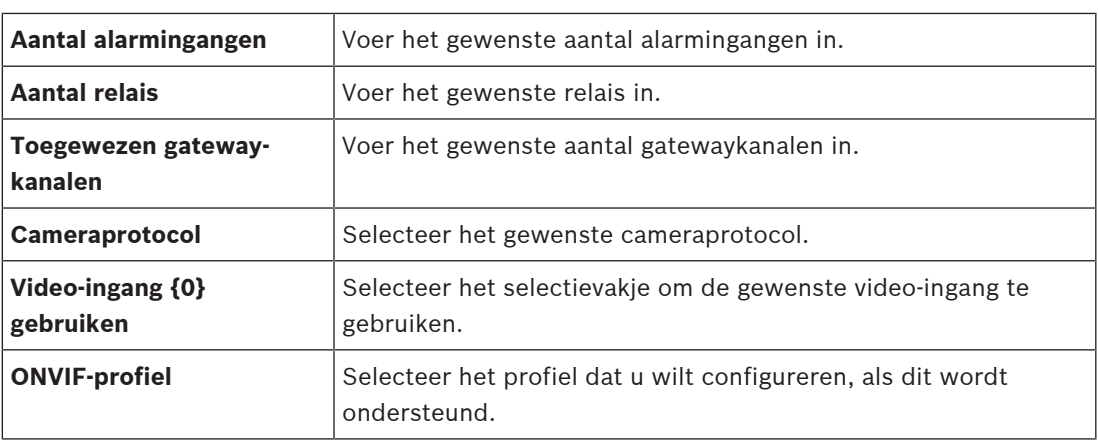

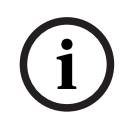

### **Opmerking!**

De opties voor **Instellingen voor Video Streaming Gateway** zijn niet beschikbaar voor ONVIFencoders, die worden toegevoegd als encoders voor alleen livebeelden.

#### **Raadpleeg**

[Een camera toevoegen aan een VSG, pagina 200](#page-199-1)

### **13.26.6 Dialoogvenster JPEG-camera toevoegen**

<span id="page-203-0"></span>Hoofdvenster > **Apparaten** >  $\equiv$  uitvouwen > uitvouwen >

rechtermuisknop klikken op > **Encoder/camera toevoegen** > opdracht **JPEG-camera** U kunt een [JPEG-](#page-380-3)camera toevoegen aan uw VSG-apparaat.

#### **Naam**

Typ de gewenste weergavenaam voor het apparaat.

#### **URL**

Voer de [URL](#page-384-3) in van uw [JPEG](#page-380-3)-camera/RTSP-camera.

Voor een JPEG-camera van Bosch typt u de volgende tekenreeks:

http://<ip-address>/snap.jpg?jpegCam=<channel\_no.>

Voor een RTSP-camera van Bosch typt u de volgende tekenreeks:

rtsp://<ip-address>/rtsp\_tunnel

#### **Gebruikersnaam**

Typ de gebruikersnaam die wordt gebruikt voor verificatie op het apparaat. Meestal: service

#### **Wachtwoord**

Typ het geldige wachtwoord voor verificatie bij het apparaat.

#### **Wachtwoord weergeven**

Klik hierop om het ingevoerde wachtwoord te kunnen weergeven. Let erop dat niemand dit wachtwoord kan achterhalen.

#### **Test**

Klik hierop om bij het apparaat te verifiëren met de hierboven ingevoerde referenties.

### **Eigenschappen**

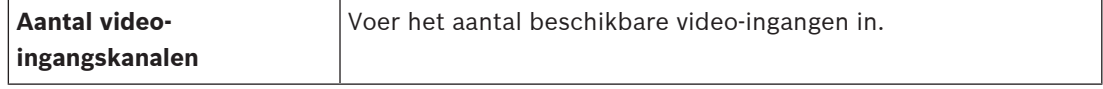

**Framerate [ips] Voer de gewenste image rate in.** 

#### **Raadpleeg**

[Een camera toevoegen aan een VSG, pagina 200](#page-199-1)

### **13.26.7 Dialoogvenster RTSP-encoder toevoegen**

<span id="page-204-0"></span>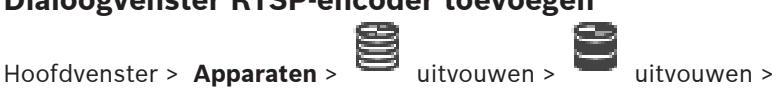

rechtermuisknop klikken op > **Encoder/camera toevoegen** > opdracht **RTSP-camera** U kunt een [RTSP-](#page-383-1)encoder toevoegen aan uw VSG-apparaat.

#### **Naam**

Typ de gewenste weergavenaam voor het apparaat.

#### **URL**

Voer de [URL](#page-384-3) in van uw [JPEG-](#page-380-3)camera/RTSP-camera. Voor een JPEG-camera van Bosch typt u de volgende tekenreeks:

http://<ip-address>/snap.jpg?jpegCam=<channel\_no.>

Voor een RTSP-camera van Bosch typt u de volgende tekenreeks:

rtsp://<ip-address>/rtsp\_tunnel

#### **Gebruikersnaam**

Typ de gebruikersnaam die wordt gebruikt voor verificatie op het apparaat. Meestal: service

#### **Wachtwoord**

Typ het geldige wachtwoord voor verificatie bij het apparaat.

#### **Wachtwoord weergeven**

Klik hierop om het ingevoerde wachtwoord te kunnen weergeven. Let erop dat niemand dit wachtwoord kan achterhalen.

#### **Test**

Klik hierop om bij het apparaat te verifiëren met de hierboven ingevoerde referenties.

#### **Eigenschappen**

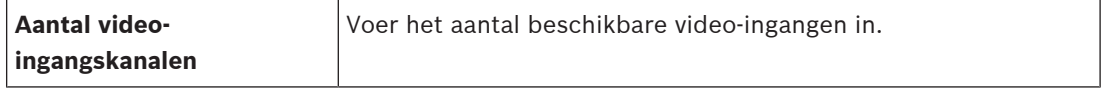

#### **Raadpleeg**

[Een camera toevoegen aan een VSG, pagina 200](#page-199-1)

### **13.26.8 Een VSG overbrengen naar een andere pool (Pool wijzigen)**

Hoofdvenster > Apparaten > uitvouwen **B** > uitvouwen **B** > **2008** 

U verplaatst een apparaat vanuit een pool naar een andere pool in hetzelfde VRM-apparaat zonder opnameverlies.

#### **Verplaatsen:**

- 1. Klik met de rechtermuisknop op  $\overline{P}$  /  $\overline{P}$  en klik op **Pool wijzigen ...**.
- Het dialoogvenster **Pool wijzigen** wordt weergegeven.
- 2. Selecteer de gewenste pool in de lijst **Nieuwe pool:**.

Het apparaat wordt verplaatst naar de geselecteerde pool.

### **13.26.9 Multicast configureren (tabblad Multicast)**

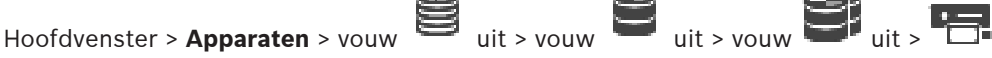

Voor iedere camera die is toegewezen aan een Video Streaming Gateway-apparaat, kunt u een multicast-adres en poort configureren.

#### **Multicast configureren:**

- 1. Selecteer het gewenste selectievakje om multicast in te schakelen.
- 2. Typ een geldig multicast-adres en een poortnummer.
- 3. Configureer indien nodig continue multicast-streaming.

#### **Tabblad Multicast**

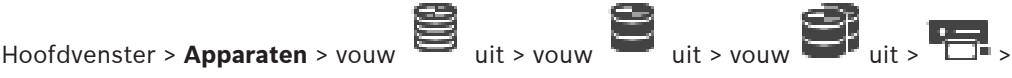

#### tabblad **Netwerk** > tabblad **Multicast**

Hiermee kunt u multicast configureren voor de toegewezen camera's.

#### **Inschakelen**

Klik hierop om multicast voor deze camera te activeren.

#### **Multicast-adres**

Voer een geldig multicast-adres (tussen 224.0.0.0 en 239.255.255.255) in. Voer 1.0.0.0 in. Er wordt automatisch een uniek multicast-adres ingevoerd gebaseerd op het MAC-adres van het apparaat.

#### **Poort**

Als een Firewall wordt gebruikt, voer dan een poortwaarde in die is geconfigureerd als nietgeblokkeerde poort in de Firewall.

#### **Streaming**

Klik hierop om continue multicast streaming naar de switch te activeren. Dit houdt in dat de multicast-verbinding niet wordt voorafgegaan door een RCP+ registratie. De encoder streamt altijd alle gegevens naar de switch. De switch (als geen IGMP-multicast filtering wordt ondersteund of is geconfigureerd) stuurt deze gegevens naar alle poorten met als gevolg dat de switch overbelast raakt.

U hebt streaming nodig bij gebruik van een niet-Bosch apparaat voor het ontvangen van een multicast-stream.

### **13.26.10 Logboekregistratie configureren (tabblad Geavanceerd)**

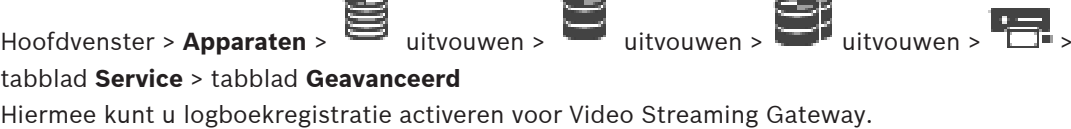

De logboekbestanden worden meestal op het volgende pad opgeslagen:

C:\Program Files (x86)\Bosch\Video Streaming Gateway\log

Vanaf VSG versie 7.0 worden de logbestanden meestal op de volgende locatie opgeslagen:

#### C:\ProgramData\Bosch\VSG\log

**Opmerking:** als u een upgrade uitvoert naar VSG 7.0 of hoger, worden de oude logbestanden automatisch naar deze locatie verplaatst.

Logbestanden van oudere versies van VSG worden meestal op de volgende locatie opgeslagen:

**i**

**i**

C:\Program Files (x86)\Bosch\Video Streaming Gateway\log

#### **Tabblad Geavanceerd**

#### **Logboekregistratie RCP+**

Klik om [RCP+-](#page-383-3)logboekregistratie in te schakelen.

#### **Logboekregistratie foutopsporing**

Klik om debug-logboekregistratie in te schakelen.

#### **Logboekregistratie RTP**

Klik om [RTP](#page-383-4)-logboekregistratie in te schakelen.

#### **Bewaartijd (dagen)**

Selecteer het gewenste aantal dagen.

#### **Compleet geheiugendumpbestand**

Schakel dit selectievakje alleen in indien nodig, bijvoorbeeld wanneer de technische klantenservice om een complete samenvatting van het hoofdgeheugen vraagt.

#### **Telnet-ondersteuning**

Schakel dit selectievakje in als toegang via het Telnet-protocol moet worden ondersteund. Alleen inschakelen indien nodig.

#### **Opmerking!**

Uitgebreide logboekregistratie vereist aanzienlijke CPU-kracht en HDD-capaciteit. Laat uitgebreide logboekregistratie niet voortdurend uitvoeren.

### **13.26.11 ONVIF Camera Event Driver Tool starten vanuit de Configuration Client**

Hoofdvenster > **Apparaten** > uitvouwen > uitvouwen > uitvouwen > uitvouwen > U kunt de ONVIF Camera Event Driver Tool direct vanuit de Configuration Client starten voor de geselecteerde VSG.

**Opmerking:** u kunt de tool ook starten vanuit het startmenu van Windows.

Met de ONVIF Camera Event Driver Tool kunt u ONVIF-gebeurtenissen toewijzen aan VSG BVIPgebeurtenissen. U kunt verbinding maken met ONVIF-camera's en de ONVIF-gebeurtenissen voor toewijzing ophalen.

### **Ga als volgt te werk om de ONVIF Camera Event Driver Tool te starten vanuit de Configuration Client:**

- 1. Klik met de rechtermuisknop op de desbetreffende VSG.
- 2. Klik op **ONVIF Camera Event Driver Tool starten**.

De ONVIF Camera Event Driver Tool wordt weergegeven.

#### **Opmerking!**

De ONVIF Camera Event Driver Tool biedt enkel ondersteuning voor een beveiligde verbinding met de VSG.

## **ONVIF Camera Event Driver Tool gebruiken:**

Zie de [instructievideo.](https://www.youtube.com/watch?v=vYoF9Oh7_34)

### **13.27 Pagina Alleen live**

Hoofdvenster > Apparaten > vouw

Op deze pagina kunt u [encoders](#page-378-0) voor livebeelden toevoegen en configureren. U kunt Bosch encoders en ONVIF netwerkvideotransmitters toevoegen.

Zie [Pagina ONVIF, pagina 232](#page-231-0) voor meer informatie over het toevoegen, bewerken en configureren van een ONVIF-encoder voor alleen livebeelden.

#### **Raadpleeg**

- [Een encoder voor livebeelden toevoegen, pagina 217](#page-216-0)
- [Scannen naar apparaten, pagina 71](#page-70-0)
- [Pagina Encoder/decoder/camera van Bosch, pagina 214](#page-213-0)
- [Pagina ONVIF, pagina 232](#page-231-0)
- [Multicast configureren, pagina 230](#page-229-0)

### **13.27.1 Apparaten voor alleen livebeelden toevoegen door te scannen**

**Bosch-apparaten voor alleen livebeelden toevoegen via scannen:**

1. Klik met de rechtermuisknop op en klik op **Scannen naar encoders voor alleen liveweergave**.

Het dialoogvenster **BVMS Scan Wizard** wordt weergegeven.

- 2. Schakel de selectievakjes in voor de apparaten die u wilt toevoegen.
- 3. Klik op **Volgende >>**. Het dialoogvenster **Apparaten verifiëren** van de wizard wordt weergegeven.
- 4. Typ het wachtwoord voor elk apparaat dat is beveiligd met een wachtwoord. Het wachtwoord wordt automatisch gecontroleerd wanneer u enkele seconden niets meer invoert in het wachtwoordveld of buiten het wachtwoordveld klikt. Als de wachtwoorden van alle apparaten identiek zijn, kunt u het wachtwoord invoeren in het eerste veld **Wachtwoord**. Klik vervolgens met de rechtermuisknop op dit veld en klik op **Cel kopiëren naar kolom**.

In de kolom **Status** worden de geslaagde aanmeldingen aangegeven met .

Mislukte aanmeldingen worden aangegeven met .

5. Klik op **Voltooien**.

Het apparaat wordt aan de apparaatstructuur toegevoegd.

Het pictogram  $\bigwedge$  geeft aan dat er een fout is opgetreden die u moet verhelpen. Controleer de schermtip voor meer informatie over de specifieke fout.

**13.27.2 Handmatig een encoder toevoegen** Hoofdvenster > **Apparaten** > uitvouwen > uitvouwen > klik met de rechtermuisknop op > klik op **Encoder toevoegen** > dialoogvenster **Encoder toevoegen** Of

Hoofdvenster > Apparaten > klik met de rechtermuisknop op  $\overline{\Phi}$  > klik op Encoder **toevoegen** > dialoogvenster **Encoder toevoegen** of

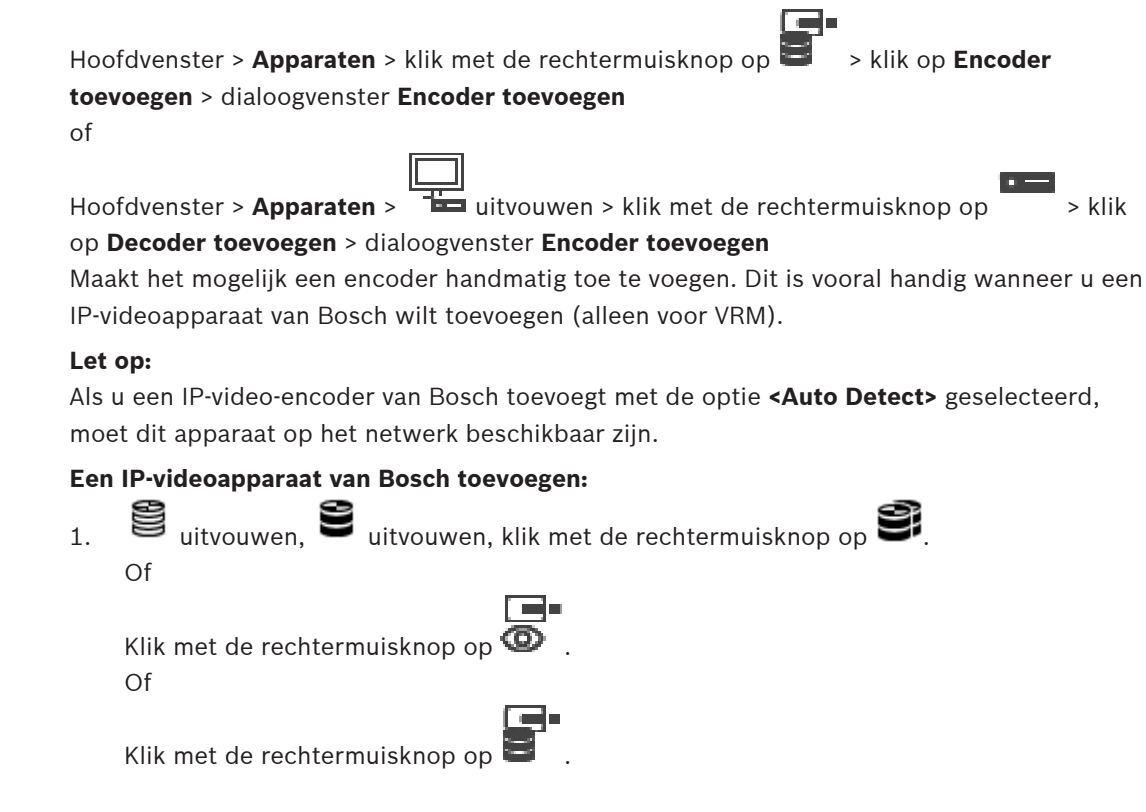

#### 2. Klik op **Encoder toevoegen**.

Het dialoogvenster **Encoder toevoegen** wordt weergegeven.

- 3. Voer het juiste IP-adres in.
- 4. In de lijst, selecteer **<Auto Detect>**, voer het wachtwoord van het apparaat in en klik op **Authenticeren.**

Of

Selecteer in de lijst een concreet encodertype of **<Enkele tijdelijke aanduiding camera>**.

5. Klik op **OK**.

Het apparaat wordt toegevoegd aan het systeem.

Het pictogram  $\bigwedge$  geeft aan dat er een fout is opgetreden die u moet verhelpen. Controleer de schermtip voor meer informatie over de specifieke fout.

#### **Dialoogvenster Encoder toevoegen**

#### **Netwerkadres**

Voer een geldig IP-adres in.

#### **Encodertype**

Indien u het apparaattype weet, selecteert u het juiste item. Het is niet nodig dat dit apparaat beschikbaar is in het netwerk.

Selecteer **<Auto Detect>** als u een IP-videoapparaat van Bosch wilt toevoegen. Het apparaat moet beschikbaar zijn in het netwerk.

Als u een camera wilt toevoegen voor offline configuratie, selecteert u **<Enkele tijdelijke aanduiding camera>**.

#### **Gebruikersnaam**

Geeft de gebruikersnaam weer die wordt gebruikt voor verificatie bij het apparaat.

### **Wachtwoord**

Typ het geldige wachtwoord voor verificatie bij het apparaat.

#### **Wachtwoord weergeven**

Klik hierop om het ingevoerde wachtwoord te kunnen weergeven. Zorg ervoor dat niemand dit wachtwoord kan achterhalen.

#### **Authenticeren**

Klik hierop om bij het apparaat te verifiëren met de hierboven ingevoerde referenties.

### **13.27.3 Het doelwachtwoord voor een decoder opgeven (Verifiëren...)**

Hoofdvenster > **Apparaten** > youw **THE** uit > youw uit > klik met de rechtermuisknop

# op > klik op **Authenticeren...** > dialoogvenster **Wachtwoord invoeren**

Als u toegang tot een encoder door een met een wachtwoord beveiligde decoder mogelijk wilt maken, moet u het wachtwoord voor het gebruikersbevoegdheidsniveau van de encoder als het doelwachtwoord in de decoder instellen.

#### **Het wachtwoord opgeven:**

Hoofdvenster > Apparaten >

- 1. Selecteer destination password in de lijst **Voer gebruikersnaam in**.
- 2. Voer het nieuwe wachtwoord in het veld **Voer wachtwoord voor gebruiker in** in.
- 3. Klik op **OK**.
- $\Rightarrow$  Het wachtwoord wordt onmiddellijk op het apparaat gewijzigd.

#### **Raadpleeg**

 [Het wachtwoord van een encoder/decoder wijzigen \(Wachtwoord wijzigen / Wachtwoord](#page-140-0) [invoeren\), pagina 141](#page-140-0)

## **13.28 Pagina Lokale opslag**

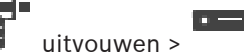

Hiermee kunt u [encoders](#page-378-0) met plaatselijke opslag toevoegen en configureren.

**Encoders voor lokale opslag toevoegen via scannen:**

1. Klik in de apparaatstructuur met de rechtermuisknop op **en klik op Scannen naar encoders voor lokale opslag**.

- Het dialoogvenster **BVMS Scan Wizard** wordt weergegeven.
- 2. Schakel de selectievakjes in voor de apparaten die u wilt toevoegen.
- 3. Klik op **Volgende >>**. Het dialoogvenster **Apparaten verifiëren** van de wizard wordt weergegeven.
- 4. Typ het wachtwoord voor elk apparaat dat is beveiligd met een wachtwoord. Het wachtwoord wordt automatisch gecontroleerd wanneer u enkele seconden niets meer invoert in het wachtwoordveld of buiten het wachtwoordveld klikt. Als de wachtwoorden van alle apparaten identiek zijn, kunt u het wachtwoord invoeren in het eerste veld **Wachtwoord**. Klik vervolgens met de rechtermuisknop op dit veld en klik op **Cel kopiëren naar kolom**.

In de kolom **Status** worden de geslaagde aanmeldingen aangegeven met .

Mislukte aanmeldingen worden aangegeven met .

#### 5. Klik op **Voltooien**.

Het apparaat wordt aan de apparaatstructuur toegevoegd.

Het pictogram  $\Delta$  geeft aan dat er een fout is opgetreden die u moet verhelpen. Controleer de schermtip voor meer informatie over de specifieke fout.

#### **Raadpleeg**

- [Multicast configureren, pagina 230](#page-229-0)
- [Een encoder met interne opslag toevoegen, pagina 217](#page-216-1)
- [Pagina Encoder/decoder/camera van Bosch, pagina 214](#page-213-0)
- <span id="page-210-1"></span>[Scannen naar apparaten, pagina 71](#page-70-0)

## **13.29 Pagina Unmanaged Site**

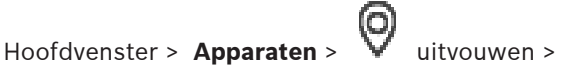

U kunt een videonetwerkapparaat toevoegen aan het item **Unmanaged Sites** van de [apparaatstructuur](#page-376-1).

Er wordt verondersteld dat alle unmanaged netwerkapparaten van een unmanaged site zich in dezelfde tijdzone bevinden.

#### **Sitenaam**

Hier wordt de naam weergegeven van de site die is ingevoerd tijdens het maken van dit item.

#### **Beschrijving**

Voer een beschrijving in voor deze site.

#### **Tijdzone**

Selecteer de juiste tijdzone voor deze unmanaged site.

#### **Raadpleeg**

- [Unmanaged site, pagina 25](#page-24-0)
- [Handmatig een unmanaged site toevoegen, pagina 211](#page-210-0)
- [Unmanaged sites importeren, pagina 212](#page-211-0)
- <span id="page-210-0"></span>[De tijdzone configureren, pagina 213](#page-212-0)

### **13.29.1 Handmatig een unmanaged site toevoegen**

Hoofdvenster > **Apparaten** >

#### **Een groep maken:**

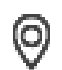

1. Klik met de rechtermuisknop op  $\mathbb{V}$  en klik vervolgens op **Unmanaged site toevoegen**. Het dialoogvenster **Unmanaged site toevoegen** wordt weergegeven.

- 2. Voer een naam en een beschrijving van de site in.
- 3. Selecteer het gewenste item in de lijst **Tijdzone**.
- 4. Klik op **OK**. Er wordt een nieuwe unmanaged site aan het systeem toegevoegd.

#### **Raadpleeg**

- [Unmanaged site, pagina 25](#page-24-0)
- [Pagina Unmanaged Site, pagina 211](#page-210-1)

### **13.29.2 Unmanaged sites importeren**

### <span id="page-211-0"></span>Hoofdvenster > **Apparaten** >

U kunt een CSV-bestand importeren met een configuratie van een DVR of een ander BVMS die u in uw BVMS wilt importeren als een [unmanaged site](#page-384-4).

#### **Importeren:**

- 1. Klik met de rechtermuisknop op  $\mathbf{V}$  en klik vervolgens op **Unmanaged Sites importeren**.
- 2. Klik op het gewenste bestand en klik vervolgens op **Openen**. Er is (zijn) een of meer nieuwe unmanaged site aan het systeem toegevoegd. U kunt nu deze unmanaged sites toevoegen aan de [logische structuur.](#page-380-4) **Opmerking:** als er een fout optreedt en het bestand niet kan worden geïmporteerd, wordt

dat in een foutbericht weergegeven.

### **13.29.3 Pagina Unmanaged site**

### **Sitenaam**

Hier wordt de naam weergegeven van de site die is ingevoerd tijdens het maken van dit item.

#### **Beschrijving**

Voer een beschrijving in voor deze site.

#### **Tijdzone**

Selecteer de juiste tijdzone voor deze unmanaged site.

### **13.29.4 Een unmanaged netwerkapparaat toevoegen**

Hoofdvenster > **Apparaten** > >

1. Klik met de rechtermuisknop op dit item en klik vervolgens op **Unmanaged netwerkapparaat toevoegen**.

Het dialoogvenster **Unmanaged netwerkapparaat toevoegen** wordt weergegeven.

- 2. Selecteer het gewenste apparaattype.
- 3. Typ een geldig IP-adres of hostnaam en referenties voor dit apparaat.
- 4. Klik op **OK**.

Er wordt een nieuw **Unmanaged netwerkapparaat** aan het systeem toegevoegd. U kunt nu deze unmanaged site toevoegen aan de [logische structuur](#page-380-4). Let erop dat alleen de site zichtbaar is in de logische structuur en niet de netwerkapparaten die bij deze site horen.

- 5. Typ de geldige gebruikersnaam voor dit netwerkapparaat, indien beschikbaar.
- 6. Typ het geldige wachtwoord, indien beschikbaar.

#### **Dialoogvenster Unmanaged netwerkapparaat toevoegen**

Hoofdvenster >  $\Delta p$ **paraten** > vouw  $\Delta q$  uit > klik met de rechtermuisknop op

### **Unmanaged netwerkapparaat toevoegen**

#### **Apparaattype:**

Selecteer de optie die van toepassing is voor dit apparaat. Beschikbare opties:

- **DIVAR AN / DVR**
- **DIVAR IP (AiO), BVMS**
- **IP-camera/encoder van Bosch**

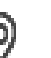

#### **Netwerkadres:**

Typ een IP-adres of hostnaam. Wijzig indien nodig het poortnummer. **Opmerking:** als u gebruikmaakt van een SSH-verbinding, voert u het adres als volgt in: **ssh://IP-adres of servernaam:5322**

#### **Beveiliging**

Het selectievakje **Beveiligde verbinding** is standaard ingeschakeld.

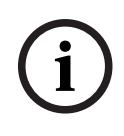

#### **Opmerking!**

Als DVR wordt toegevoegd en het selectievakje **Beveiligde verbinding** is ingeschakeld, worden opdracht- en besturingsverbindingen beveiligd. Streaming van videogegevens wordt niet beveiligd.

#### **Gebruikersnaam:**

Typ de geldige gebruikersnaam voor dit netwerkapparaat, indien beschikbaar. Zie [Unmanaged](#page-24-0) [site, pagina 25](#page-24-0) voor meer informatie.

#### **Wachtwoord:**

Typ het geldige wachtwoord, indien beschikbaar. Zie [Unmanaged site, pagina 25](#page-24-0) voor meer informatie over gebruikersreferenties.

#### **Raadpleeg**

<span id="page-212-0"></span>[Unmanaged site, pagina 25](#page-24-0)

### **13.29.5 De tijdzone configureren**

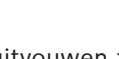

### Hoofdvenster > Apparaten > V uitvouwen >

U kunt de tijdzone van een unmanaged site configureren. Dit is handig wanneer een gebruiker van de Operator Client toegang wil krijgen tot een unmanaged site op een computer waarop de Operator Client zich in een andere tijdzone bevindt dan deze unmanaged site.

#### **De tijdzone configureren:**

4 Selecteer het gewenste item in de lijst **Tijdzone**.

#### **Raadpleeg**

[Pagina Unmanaged Site, pagina 211](#page-210-1)

# **14 Pagina Encoder/decoder/camera van Bosch**

<span id="page-213-0"></span>Dit hoofdstuk bevat informatie over het configureren van de encoders en decoders in uw systeem.

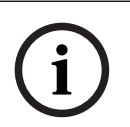

#### **Opmerking!**

BVMS Viewer ondersteunt geen decoderapparaten.

Voor gedetailleerde informatie over de instellingen van de encoder, decoder of camera, bijvoorbeeld Video Content Analysis (VCA)- of netwerkinstellingen, raadpleegt u de handleidingen van de desbetreffende apparaten.

Het aantal items onder een invoer wordt weergegeven tussen vierkante haakjes.

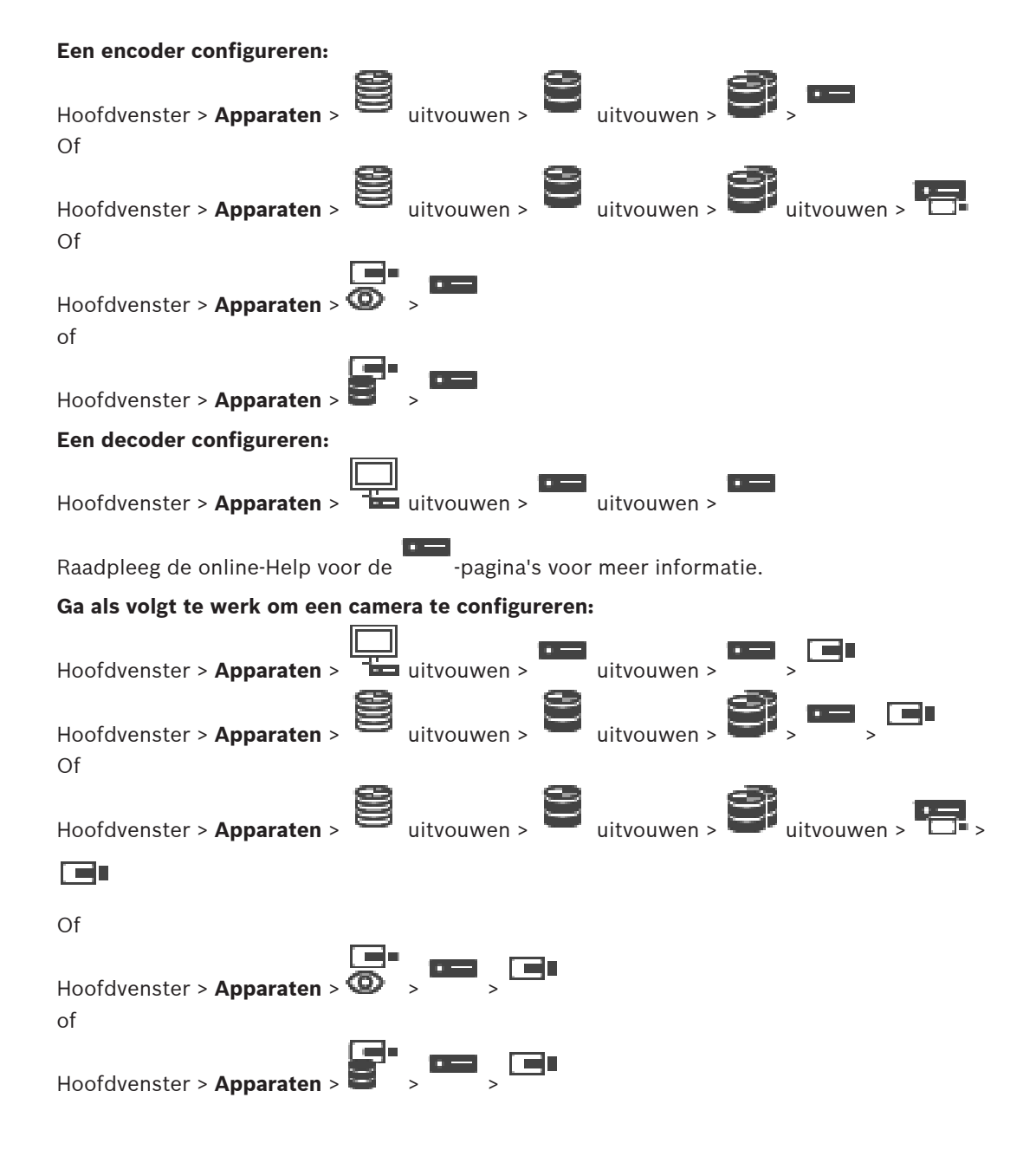

- Klik op  $\Box$  om de instellingen op te slaan.
- Klik op  $\mathbb{Z}$  om de laatste instelling ongedaan te maken.

Klik op  $\vee$  om de configuratie te activeren.

De meeste instellingen op de pagina's [encoder](#page-378-0)/[decoder](#page-378-1)/camera zijn meteen van kracht nadat

u op  $\Box$  klikt. Als u op een ander tabblad klikt zonder op  $\Box$  te klikken en wijzigingen zijn aangebracht, worden twee overeenkomende berichtvensters weergegeven. Bevestig beide als u wilt opslaan.

Als u de wachtwoorden van een encoder wilt wijzigen, klikt u met de rechtermuisknop op het apparaatpictogram en klikt u op **Wachtwoord wijzigen**.

Als u het apparaat in een webbrowser wilt weergeven, klikt u met de rechtermuisknop op het apparaatpictogram en klikt u op **Webpagina in browser weergeven**.

#### **Let op:**

Welke van de hier beschreven pagina's voor elk apparaat beschikbaar zijn, is afhankelijk van de geselecteerde encoder of camera. De hier gebruikte formulering voor het beschrijven van de veldlabels kan van uw software afwijken.

4 Klik op een tabblad om de bijbehorende pagina met eigenschappen weer te geven.

#### **Encoders toevoegen via scannen:**

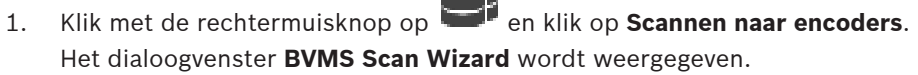

- 2. Selecteer de gewenste encoders, selecteer de gewenste VRM-pool en klik op **Toewijzen** om de encoders toe te wijzen aan de VRM-pool.
- 3. Klik op **Volgende >>**. Het dialoogvenster **Apparaten verifiëren** van de wizard wordt weergegeven.
- 4. Typ het wachtwoord voor elk apparaat dat is beveiligd met een wachtwoord. Het wachtwoord wordt automatisch gecontroleerd wanneer u enkele seconden niets meer invoert in het wachtwoordveld of buiten het wachtwoordveld klikt. Als de wachtwoorden van alle apparaten identiek zijn, kunt u het wachtwoord invoeren in het eerste veld **Wachtwoord**. Klik vervolgens met de rechtermuisknop op dit veld en klik op **Cel kopiëren naar kolom**.

In de kolom **Status** worden de geslaagde aanmeldingen aangegeven met .

Mislukte aanmeldingen worden aangegeven met .

5. Klik op **Voltooien**.

Het apparaat wordt aan de apparaatstructuur toegevoegd.

Het pictogram  $\bigoplus$  geeft aan dat er een fout is opgetreden die u moet verhelpen. Controleer de schermtip voor meer informatie over de specifieke fout.

#### **Raadpleeg**

[Scannen naar apparaten, pagina 71](#page-70-0)

# **14.1 Handmatig een encoder toevoegen**

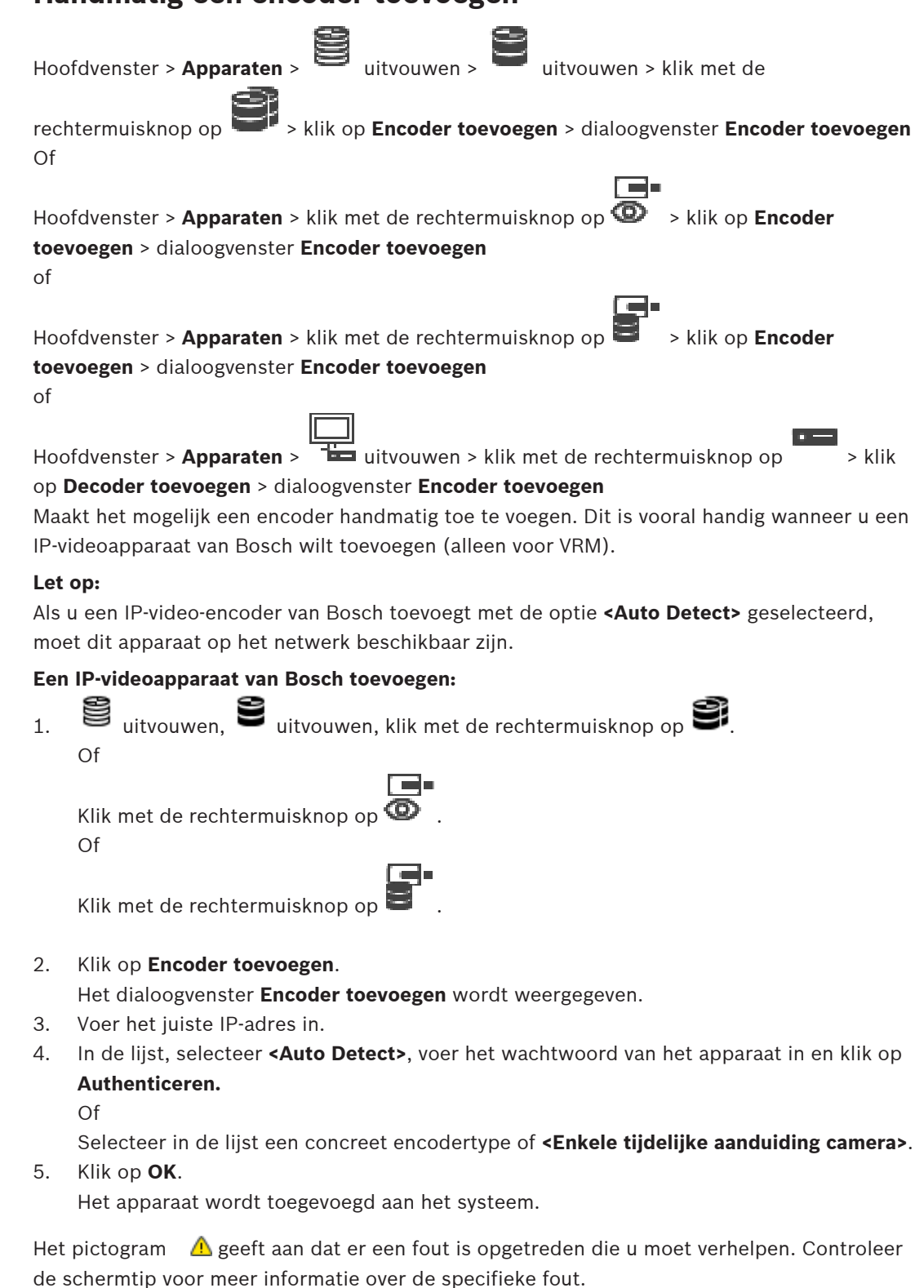

# **Dialoogvenster Encoder toevoegen**

### **Netwerkadres**

Voer een geldig IP-adres in.
## **Encodertype**

Indien u het apparaattype weet, selecteert u het juiste item. Het is niet nodig dat dit apparaat beschikbaar is in het netwerk.

Selecteer **<Auto Detect>** als u een IP-videoapparaat van Bosch wilt toevoegen. Het apparaat moet beschikbaar zijn in het netwerk.

Als u een camera wilt toevoegen voor offline configuratie, selecteert u **<Enkele tijdelijke aanduiding camera>**.

#### **Gebruikersnaam**

Geeft de gebruikersnaam weer die wordt gebruikt voor verificatie bij het apparaat.

## **Wachtwoord**

Typ het geldige wachtwoord voor verificatie bij het apparaat.

## **Wachtwoord weergeven**

Klik hierop om het ingevoerde wachtwoord te kunnen weergeven. Zorg ervoor dat niemand dit wachtwoord kan achterhalen.

## **Authenticeren**

Klik hierop om bij het apparaat te verifiëren met de hierboven ingevoerde referenties.

## **14.2 Een encoder aan een VRM-pool toevoegen**

Zie [Encoders toevoegen door te scannen, pagina 177](#page-176-0) voor informatie over het toevoegen van encoders aan een VRM-pool.

#### **Raadpleeg**

<span id="page-216-0"></span>[Een apparaat toevoegen, pagina 123](#page-122-0)

## **14.3 Een encoder voor livebeelden toevoegen**

Zie [Apparaten voor alleen livebeelden toevoegen door te scannen, pagina 208](#page-207-0) voor informatie over het toevoegen van een encoder voor alleen livebeelden door te scannen.

#### **Raadpleeg**

- [Een apparaat toevoegen, pagina 123](#page-122-0)
- [Pagina Alleen live, pagina 207](#page-206-0)

## **14.4 Een encoder met interne opslag toevoegen**

Zie [Pagina Lokale opslag, pagina 210](#page-209-0) voor informatie over het toevoegen van lokale opslagencoders door te scannen.

#### **Raadpleeg**

- [Een apparaat toevoegen, pagina 123](#page-122-0)
- [Pagina Lokale opslag, pagina 210](#page-209-0)

## **14.5 Een camera als tijdelijke aanduiding toevoegen**

Als u een offline camera wilt toevoegen en configureren die momenteel offline is, kunt u in plaats daarvan een camera als tijdelijke aanduiding toevoegen. U kunt de camera als tijdelijke aanduiding aan de logische structuur toevoegen om gebeurtenissen en alarmen toe te wijzen en te configureren.

## **Een camera als tijdelijke aanduiding toevoegen**

- 1. Klik met de rechtermuisknop op het item in de apparaatstructuur waar u de camera als tijdelijke aanduiding wilt toevoegen.
- 2. Klik op **Encoder toevoegen**.
	- Het dialoogvenster **Encoder toevoegen** wordt weergegeven.
- 3. Typ het desbetreffende IP-adres dat momenteel offline is.
- 4. Selecteer het encodertype **<Enkele tijdelijke aanduiding camera>**.
- 5. Configureer alle toepasselijke instellingen voor de camera als tijdelijke aanduiding.

## **Een camera als tijdelijke aanduiding vervangen**

- 1. Klik met de rechtermuisknop op de desbetreffende camera als tijdelijke aanduiding.
- 2. Klik op **Encoder bewerken**. Het dialoogvenster **Encoder bewerken** wordt weergegeven.
- 3. Typ het netwerkadres van de vervangende camera.
- 4. Typ het juiste wachtwoord van de vervangende camera.
- 5. Klik op **OK**.

## Het dialoogvenster **Apparaatnamen worden bijgewerkt** wordt weergegeven.

## 6. Klik op **OK**.

<span id="page-217-0"></span>**Opmerking:** Wanneer de apparaatcapaciteiten van de vervangende camera up-to-date zijn, moet u de instellingen controleren die u hebt ingesteld in de tabel met camera's en opnamen.

## **14.6 Een encoder bewerken**

# **14.6.1 Live-video coderen (Encoder bewerken)** Hoofdvenster > **Apparaten** > vouw uit > vouw uit > vouw uit > vouw uit > klik op > dialoogvenster **Encoder bewerken** Hoofdvenster > Apparaten > vouw **D** uit > klik met de rechtermuisknop op dialoogvenster **Encoder bewerken** Hoofdvenster > **Apparaten** > youw uit > klik op > dialoogvenster **Encoder bewerken**

U kunt de beveiligde verbinding van live-video die vanaf een encoder naar de volgende apparaten wordt verzonden, activeren als HTTPS-poort 443 op de encoder is geconfigureerd:

- Operator Client-computer
- Management Server-computer
- Configuration Client-computer
- [VRM-](#page-384-0)computer
- [Decoder](#page-378-0)

## **Opmerking:**

Als dit is geactiveerd, werkt [ANR](#page-376-0) niet voor het betreffende apparaat.

Als dit is geactiveerd, werkt encoder afspelen niet op encoders met firmware die ouder is dan versie 6.30.

Alleen encoders met firmwareversie 7.0 of hoger ondersteunen beveiligde UDP. Wanneer een veilige verbinding in dit geval wordt geactiveerd, kan de gebruiker van Operator Client een stream overschakelen naar [UDP](#page-384-1) en naar UDP multicast.

## **Om deze te activeren:**

- 1. Schakel het selectievakje **Veilige verbinding** in.
- 2. Klik op **OK**.

Beveiligde verbinding is ingeschakeld voor deze encoder.

## **Raadpleeg**

- [Multicast configureren, pagina 230](#page-229-0)
- <span id="page-218-1"></span>[Dialoogvenster Encoder bewerken/Decoder bewerken, pagina 219](#page-218-0)

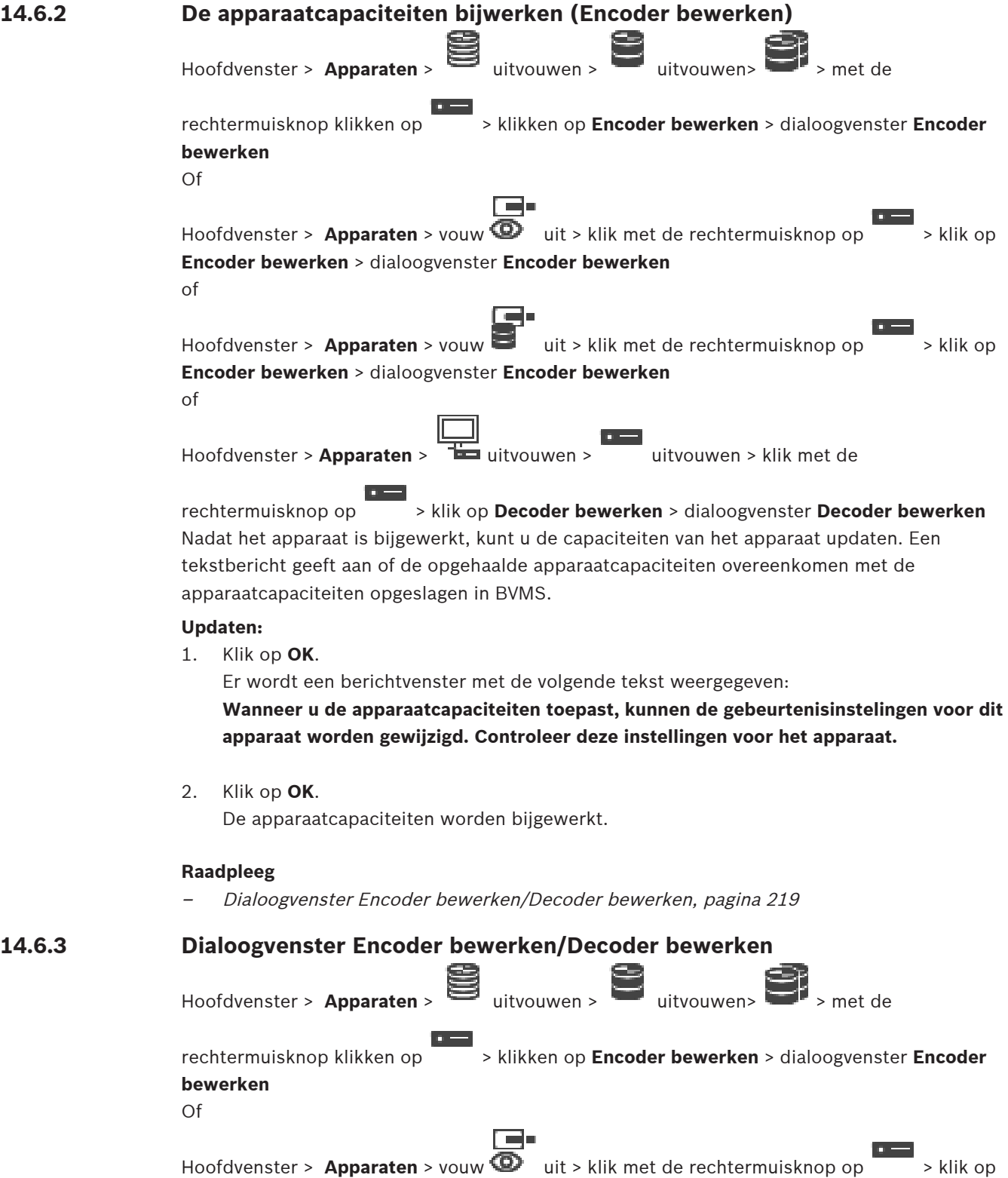

<span id="page-218-0"></span>**Encoder bewerken** > dialoogvenster **Encoder bewerken**

#### of

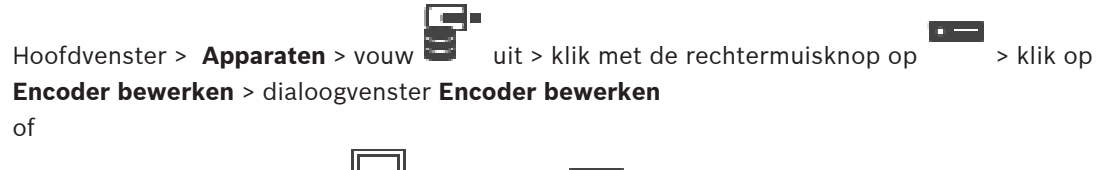

Hoofdvenster > **Apparaten** > uitvouwen > uitvouwen > klik met de

rechtermuisknop op > klik op **Decoder bewerken** > dialoogvenster **Decoder bewerken** U kunt de apparaatcapaciteiten van een apparaat controleren en bijwerken. Bij het openen van dit dialoogvenster wordt het apparaat aangesloten. Het wachtwoord wordt gecontroleerd en de apparaatcapaciteiten van dit apparaat worden vergeleken met de apparaatcapaciteiten opgeslagen in BVMS.

#### **Naam**

Geeft de naam van het apparaat weer. Wanneer u een IP-videoapparaat van Bosch toevoegt, wordt de apparaatnaam gegenereerd. Wijzig dit indien nodig.

## **Netwerkadres**

Typ het netwerkadres van het apparaat. Wijzig zo nodig het poortnummer.

## **Gebruikersnaam**

Geeft de gebruikersnaam weer die wordt gebruikt voor verificatie bij het apparaat.

## **Wachtwoord**

Typ het geldige wachtwoord voor verificatie bij het apparaat.

#### **Wachtwoord weergeven**

Klik hierop om het ingevoerde wachtwoord te kunnen weergeven. Zorg ervoor dat niemand dit wachtwoord kan achterhalen.

## **Authenticeren**

Klik hierop om bij het apparaat te verifiëren met de hierboven ingevoerde referenties.

#### **Beveiliging**

Het selectievakje **Veilige verbinding** is standaard ingeschakeld.

Als een beveiligde verbinding niet mogelijk is, wordt een bericht weergegeven. Klik om het vinkje te verwijderen.

## **De volgende decoders ondersteunen een beveiligde verbinding:**

- VJD 7000
- VJD 8000
- VIP XD HD

**i**

## **Opmerking!**

De verbinding tussen een decoder en een encoder is alleen veilig als beide zijn geconfigureerd met een beveiligde verbinding.

## **Video-stream**

**UDP**: Schakelt gecodeerde multicast-streaming in voor ondersteunde decoderapparaten. **TCP**: Schakelt gecodeerde unicast-streaming in voor ondersteunde decoderapparaten. **Opmerking:** Als er geen multicast-adres is geconfigureerd voor een encoder, haalt de decoder de stream op via unicast.

## **Opmerking!**

BVMS ondersteunt geen Bosch-camera's die zijn verbonden met een VSG. BVMS ondersteunt alleen UDP-codering voor platforms die ouder zijn dan CPP13.

## **Apparaatcapaciteiten**

**Example 2023**<br>
Bosch Secondation grade back of configuration grade and security SSCs.<br> **Aparameters and security Systems B.V. Configuration** ( $\frac{1}{2}$  and  $\frac{1}{2}$  and  $\frac{1}{2}$  and  $\frac{1}{2}$  and  $\frac{1}{2}$  and  $\frac{1}{2}$ U kunt de weergegeven apparaatcapaciteiten per categorie of alfabetisch sorteren. Een tekstbericht geeft aan of de gedetecteerde apparaatcapaciteiten overeenkomen met de huidige apparaatcapaciteiten.

Klik op **OK** om de wijzigingen in de apparaatcapaciteiten toe te passen na een upgrade van het apparaat.

## **Raadpleeg**

- [Live-video coderen \(Encoder bewerken\), pagina 218](#page-217-0)
- [De apparaatcapaciteiten bijwerken \(Encoder bewerken\), pagina 219](#page-218-1)

## **14.7 Verificatie van authenticiteit beheren**

Om de verificatie van authenticiteit op een encoder te activeren, moet u de volgende stappen uitvoeren:

- Configureer de verificatie op de encoder.
- Download een certificaat vanaf de encoder.
- Installeer dit encodercertificaat op het werkstation dat wordt gebruikt om de authenticiteit te verifiëren.

## **Raadpleeg**

[Verificatie van authenticiteit , pagina 221](#page-220-0)

## **14.7.1 Verificatie van authenticiteit**

<span id="page-220-0"></span>De gebruiker van de Operator Client kan de authenticiteit van opnamen verifiëren. De authenticiteit van exports wordt automatisch geverifieerd.

De beheerder moet deze stappen volgen voor een ononderbroken certificaatketen. Voor grote systemen (> 30 camera's) raden we de volgende procedure aan:

- Laat de instantie die het certificaat uitgeeft een certificaat maken voor elke encoder.
- Upload het verstrekte certificaat (inclusief persoonlijke sleutel) op een veilige manier naar elke encoder.
- Installeer het certificaat op de Operator Client-werkstations waarop u de authenticiteit wilt verifiëren of op andere computers waarop u wilt exporteren.

Voor kleine systemen (< 30 camera's) raden we de volgende procedure aan:

- Download het HTTPS Server-certificaat vanaf elke encoder.
- Installeer deze certificaten op de Operator Client-werkstations waarop u de authenticiteit wilt verifiëren.

Vraag de IT-ondersteuning van uw bedrijf om meer informatie.

Om beveiligde verificatie van de authenticiteit te activeren, moet de beheerder de volgende stappen uit uitvoeren:

- Activeer verificatie op elke gewenste camera.
- Voor grote systemen: upload voor elke gewenste camera het juiste certificaat en wijs het toe.
- Voor kleine systemen: download een certificaat vanaf elke encoder. Installeer de certificaten voor verificatie op een werkstation.

## **Beperkingen**

Firmwareversie 6.30 of hoger is vereist.

Wij raden u aan de authenticiteit van maximaal vier camera's tegelijk te verifiëren.

De gebruiker van de Operator Client kan de authenticiteit van live-video niet verifiëren.

**Let op:** Wijzig het certificaat niet tijdens de opname. Als u het certificaat moet wijzigen, stop dan eerst de opname, wijzig het certificaat en start de opname opnieuw.

Om de authenticiteit van een opname te verifiëren, wordt de opname met maximale snelheid afgespeeld in een achtergrondproces. In netwerken met een lage bandbreedte kan de opname traag worden afgespeeld. Het verificatieproces kan dan zo lang duren als de periode die voor de verificatie is geselecteerd. Voorbeeld: U selecteert een periode van één uur. De verificatieproces kan maximaal één uur duren.

De gebruiker kan alleen verifiëren of een opname authentiek is. Als het verificatieproces niet slaagt, betekent dit niet noodzakelijkerwijs dat de videobeelden zijn gemanipuleerd. Er kunnen veel redenen zijn voor mislukte verificatie, bijvoorbeeld het handmatig verwijderen van beelden. De gebruiker van de Operator Client kan geen onderscheid maken tussen een bedoelde wijziging van de opname of frauduleuze manipulatie.

Videoverificatie heeft alleen betrekking op methoden om de authenticiteit van video te valideren. Videoverificatie heeft geen betrekking op het verzenden van video, of gegevens, op welke wijze dan ook.

De watermerkfunctie voor het verifiëren van de authenticiteit in eerder versies van BVMS wordt vervangen. De nieuwe verificatiemethode is automatisch beschikbaar na de upgrade naar de meest recente versie van BVMS. Opnamen die in het verleden wel werden geverifieerd, kunnen nu mogelijk niet worden geverifieerd omdat deze niet de vereiste uitgebreide informatie bevatten.

Verificatie van de authenticiteit wordt niet ondersteund in de volgende gevallen:

- Transcoderen
- Lokale opname
- [VSG](#page-384-2)
- Harddisk-recorder
- Bosch Recording Station
- [ANR](#page-376-0)

## **Raadpleeg**

- [De verificatie configureren, pagina 222](#page-221-0)
- [Een certificaat uploaden, pagina 223](#page-222-0)
- [Een certificaat downloaden, pagina 223](#page-222-1)
- [Een certificaat installeren op een werkstation, pagina 223](#page-222-2)

## **14.7.2 De verificatie configureren**

<span id="page-221-0"></span>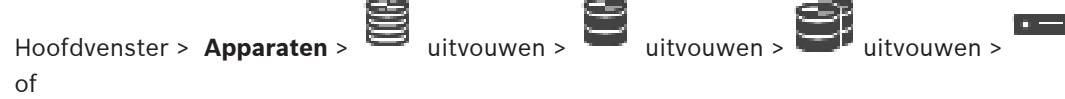

Hoofdvenster > **Apparaten** > **E** uitvouwen >

U kunt verificatie van de authenticiteit op een encoder activeren.

## **Configureren:**

- 1. Klik op **Camera** en vervolgens op **Video-ingang**.
- 2. Selecteer in de lijst **Videoverificatie** de optie **SHA-256**.
- 3. Selecteer in de lijst **Intervallen handtekening** de gewenste waarde.

Een kleine waarde verhoogt de beveiliging, een grote waarde verkleint de belasting voor de encoder.

4. Klik op .

## **14.7.3 Een certificaat uploaden**

<span id="page-222-0"></span>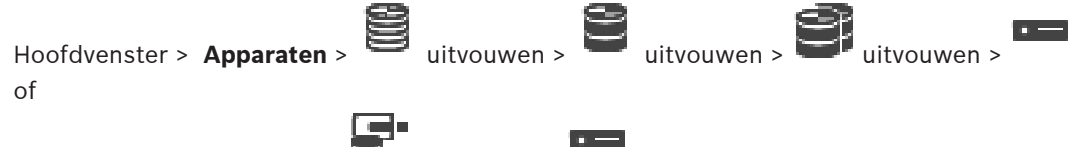

Hoofdvenster > **Apparaten** > **E** uitvouwen > U kunt een afgeleid certificaat uploaden naar een encoder.

## **Uploaden:**

- 1. Klik op **Service** en vervolgens op **Certificaten**.
- 2. Klik op **Certificaat uploaden**.
- 3. Selecteer het juiste bestand met het certificaat voor deze encoder. Dit bestand moet de persoonlijke sleutel bevatten, bijvoorbeeld \*.pem. Zorg voor veilige datatransmissie.
- 4. Klik op **Openen**.
- 5. Selecteer in de lijst **Gebruik** de optie **HTTPS-server** om het geüploade certificaat toe te wijzen aan het item **HTTPS-server**.
- 6. Klik op  $\Box$

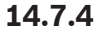

## **14.7.4 Een certificaat downloaden**

<span id="page-222-1"></span>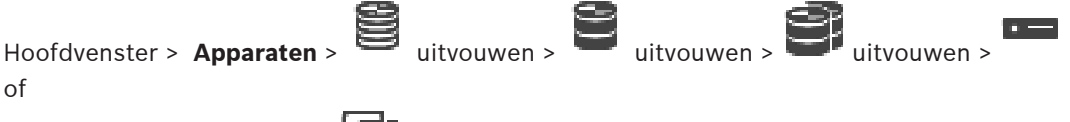

Hoofdvenster > **Apparaten** > uitvouwen >

U kunt een certificaat downloaden vanaf een encoder.

## **Downloaden:**

- 1. Klik op **Service** en vervolgens op **Certificaten**.
- 2. Selecteer het gewenste certificaat en klik op het pictogram Save.
- 3. Selecteer de map waarin het certificaatbestand moet worden opgeslagen.
- 4. Wijzig de bestandsextensie van het certificaatbestand in \*.cer.

U kunt dit certificaat nu installeren op het werkstation waar u de authenticiteit wilt verifiëren.

## **14.7.5 Een certificaat installeren op een werkstation**

<span id="page-222-2"></span>U kunt het certificaat dat u vanaf een encoder hebt gedownload, installeren op een werkstation waarop u de authenticiteit wilt verifiëren.

- 1. Start de Microsoft Management Console op het werkstation.
- 2. Voeg de invoegtoepassing Certificates toe op deze computer waarbij de optie Computer account is geselecteerd.
- 3. Certificates (Local computer) uitvouwen, Trusted Root Certification Authorities uitvouwen.
- 4. Klik met de rechtermuisknop op Certificates, wijs All Tasks aan en klik op Import…. De Certificate Import Wizard wordt weergegeven. De optie Local Machine is vooraf geselecteerd en kan niet worden gewijzigd.
- 5. Klik op Next.
- 6. Selecteer het certificaatbestand dat u hebt gedownload vanaf de encoder.
- 7. Klik op Next.
- 8. Laat de instellingen ongewijzigd en klik op Next.
- <span id="page-223-1"></span>9. Laat de instellingen ongewijzigd en klik op Finish.

## **14.8 Het doelwachtwoord voor een decoder opgeven (Verifiëren...)**

Hoofdvenster > **Apparaten** > vouw uit > vouw uit > klik met de rechtermuisknop

## op > klik op **Authenticeren...** > dialoogvenster **Wachtwoord invoeren**

Als u toegang tot een encoder door een met een wachtwoord beveiligde decoder mogelijk wilt maken, moet u het wachtwoord voor het gebruikersbevoegdheidsniveau van de encoder als het doelwachtwoord in de decoder instellen.

## **Het wachtwoord opgeven:**

- 1. Selecteer destination password in de lijst **Voer gebruikersnaam in**.
- 2. Voer het nieuwe wachtwoord in het veld **Voer wachtwoord voor gebruiker in** in.
- 3. Klik op **OK**.
- $\Rightarrow$  Het wachtwoord wordt onmiddellijk op het apparaat gewijzigd.

## **Raadpleeg**

<span id="page-223-0"></span> [Het wachtwoord van een encoder/decoder wijzigen \(Wachtwoord wijzigen / Wachtwoord](#page-223-0) [invoeren\), pagina 224](#page-223-0)

## **14.9 Het wachtwoord van een encoder/decoder wijzigen (Wachtwoord wijzigen / Wachtwoord invoeren)**

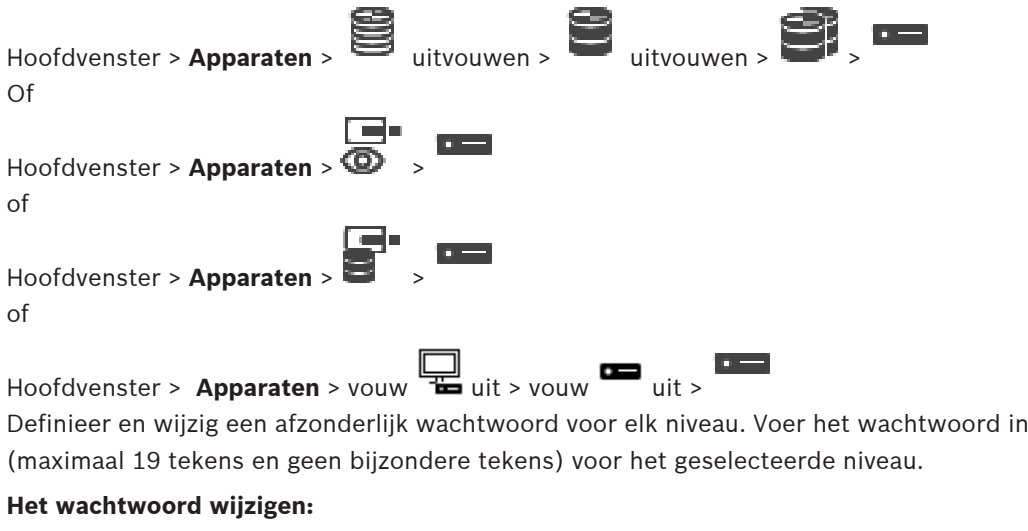

- 1. Klik met de rechtermuisknop op en klik op **Wachtwoord wijzigen**. Het dialoogvenster **Wachtwoord invoeren** wordt weergegeven.
- 2. Selecteer in de lijst **Voer gebruikersnaam in** de gewenste gebruiker voor wie u het wachtwoord wilt wijzigen.
- 3. Voer het nieuwe wachtwoord in het veld **Voer wachtwoord voor gebruiker in** in.
- 4. Klik op **OK**.
- $\Rightarrow$  Het wachtwoord wordt onmiddellijk op het apparaat gewijzigd.

Een wachtwoord voorkomt onbevoegde toegang tot het apparaat. U kunt verschillende bevoegdheidsniveaus instellen om de toegang te beperken.

Een goede wachtwoordbeveiliging wordt alleen gegarandeerd wanneer alle hogere bevoegdheidsniveaus ook met een wachtwoord worden beveiligd. Bij het toewijzen van wachtwoorden moet u daarom altijd op het hoogste bevoegdheidsniveau beginnen. U kunt een wachtwoord voor elke bevoegdheidsniveau definiëren en wijzigen als u bent aangemeld bij het gebruikersaccount "service".

Het apparaat heeft drie bevoegdheidsniveaus: service, user en live.

- service is het hoogste bevoegdheidsniveau. Als u het juiste wachtwoord invoert, hebt u toegang tot alle functies en kunt u alle configuratie-instellingen wijzigen.
- user is het middelhoge bevoegdheidsniveau. Op dit niveau kunt u bijvoorbeeld het apparaat bedienen, opnamen afspelen en ook de camera besturen, maar u kunt de configuratie niet wijzigen.
- live is het laagste bevoegdheidsniveau. Op dit niveau kunt u alleen live-beelden weergeven en overschakelen tussen de verschillende weergaven met live-beelden.

Voor een decoder vervangt het volgende autorisatieniveau het autorisatieniveau live:

destination password (alleen beschikbaar voor decoders) Gebruikt voor toegang tot een encoder.

## **Raadpleeg**

[Het doelwachtwoord voor een decoder opgeven \(Verifiëren...\), pagina 224](#page-223-1)

# **14.10 Een encoder overbrengen naar een andere pool (Pool wijzigen)**

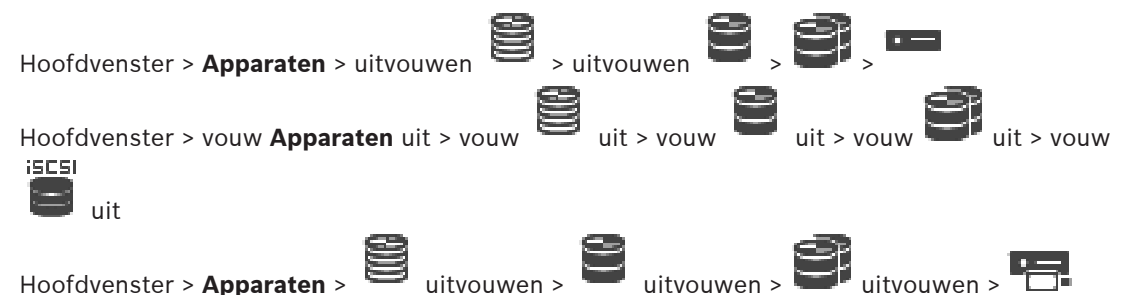

U verplaatst een apparaat vanuit een pool naar een andere pool in hetzelfde VRM-apparaat zonder opnameverlies.

## **Verplaatsen:**

- 1. Klik met de rechtermuisknop op  $\overline{P}$  /  $\overline{P}$  /  $\overline{P}$  en klik op **Pool wijzigen ...**. Het dialoogvenster **Pool wijzigen** wordt weergegeven.
- 2. Selecteer de gewenste pool in de lijst **Nieuwe pool:**.
- 3. Klik op **OK**.
	- Het apparaat wordt verplaatst naar de geselecteerde pool.

## **Dialoogvenster Pool wijzigen**

Hier kunt u de pool-toewijzing van een apparaat wijzigen.

## **Huidige pool:**

Geeft het nummer van de pool weer, waaraan het geselecteerde apparaat momenteel is toegewezen.

## **Nieuwe pool:**

Selecteer het nummer van de gewenste pool.

**i**

**i**

## **14.11 Opnamen van een vervangen encoder herstellen (Koppelen aan opnamen van voorganger)**

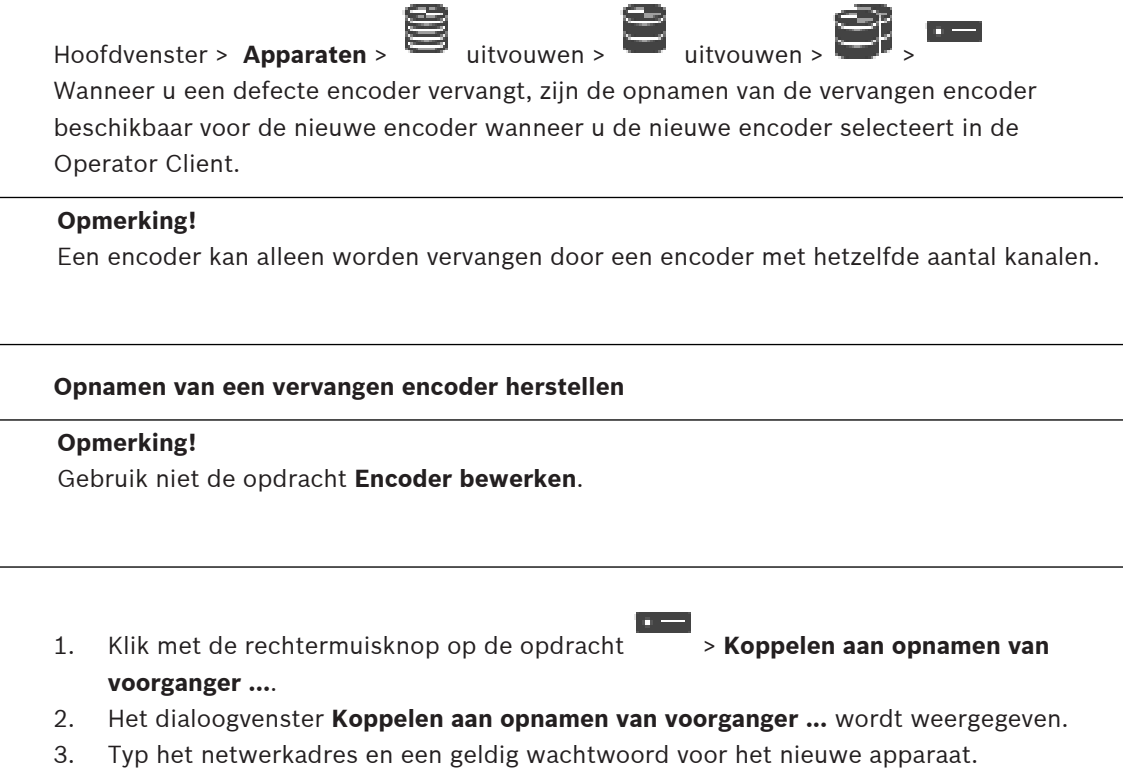

4. Klik op **OK**.

5. Klik op  $\Box$  om de instellingen op te slaan.

6. Klik op om de configuratie te activeren.

## **Dialoogvenster Koppelen aan opnamen van voorganger ...**

Hiermee kunt u opnamen herstellen van een vervangen encoder. Nadat u de instellingen hebt geconfigureerd in het dialoogvenster, zijn de opnamen van de vervangen encoder beschikbaar voor de nieuwe encoder wanneer u de nieuwe encoder selecteert in de Operator Client .

## **Netwerkadres/poort**

Typ het netwerkadres van het apparaat.

## **Gebruikersnaam**

Geeft de gebruikersnaam weer die wordt gebruikt voor verificatie bij het apparaat.

## **Wachtwoord**

Typ het geldige wachtwoord voor verificatie bij het apparaat.

## **Authenticeren**

Klik hierop om bij het apparaat te verifiëren met de hierboven ingevoerde referenties.

## **14.12 Encoders/decoders configureren**

## **14.12.1 Het opslagmedium van een encoder configureren**

<span id="page-225-0"></span>Hoofdvenster > **Apparaten** > uitvouwen > > > > **Geavanceerde instellingen** > **Opnamebeheer** uitvouwen

**Opmerking:** zorg ervoor dat de voor deze encoder vereiste camera's worden toegevoegd aan de [logische structuur.](#page-380-0)

Als u de ANR-functie wilt gebruiken, moet u het opslagmedium van een encoder configureren. **Opmerking:** als u het opslagmedium wilt configureren van een encoder die al aan uw systeem is toegevoegd en waarvoor opnamen worden gemaakt via VRM, moet u zorgen dat secundaire opname is gestopt.

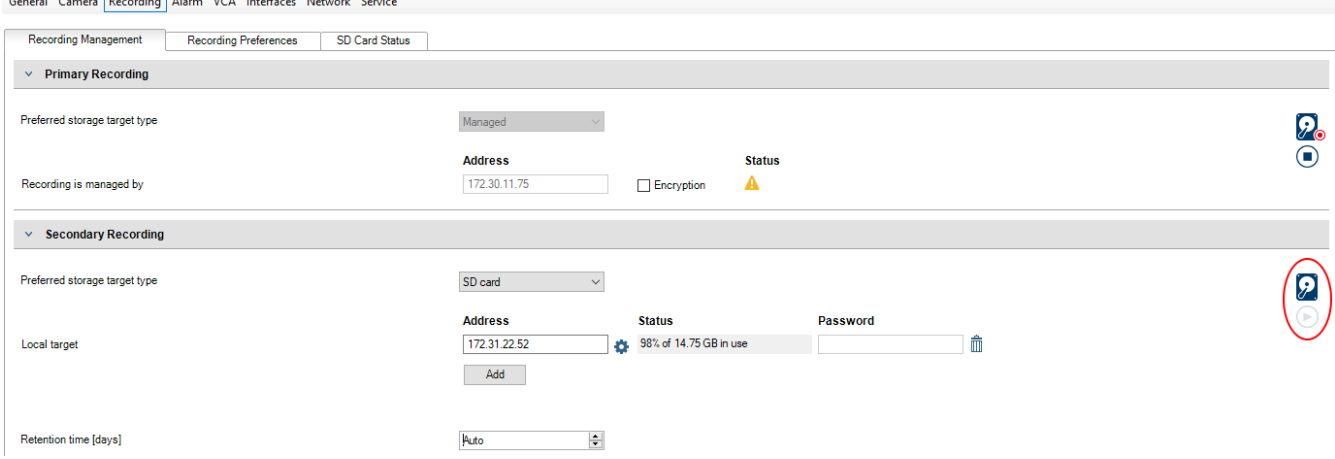

De ANR-functie werkt alleen op encoders met firmwareversie 5.90 of hoger. Niet alle encodertypen bieden ondersteuning voor ANR, zelfs niet als de juiste firmwareversie is geïnstalleerd.

## **Het opslagmedium van een encoder configureren:**

- 1. Selecteer het opslagmedium onder **Secundaire opname** in de lijst **Gewenste type opslagdoel**. Afhankelijk van het type apparaat zijn verschillende media beschikbaar.
- 2. Als het nodig is, klikt u op de knop ... om het opslagmedium te formatteren. Na het formatteren is het opslagmedium gereed voor gebruik met de ANR-functie.
- 3. Configureer de ANR-functie voor deze encoder op de pagina **Camera's en opname**.

## **Raadpleeg**

- [Pagina Opnamebeheer, pagina 229](#page-228-0)
- [De ANR-functie configureren, pagina 300](#page-299-0)

## **14.12.2 Meerdere encoders / decoders configureren**

## Hoofdvenster

U kunt de volgende eigenschappen van meerdere encoders en decoders tegelijk wijzigen:

- Wachtwoorden voor apparaten
- IP-adressen
- Weergavenamen
- Subnetmasker
- Gateway-ID
- **Firmwareversies**

## **Meerdere apparaten selecteren:**

Selecteer de vereiste apparaten door op de CTRL- of de SHIFT-toets te drukken.

## **Alle beschikbare apparaten selecteren:**

4 Klik op de opdracht **Alles selecteren**.

## **Het wachtwoord voor meerdere apparaten wijzigen:**

- 1. Klik in het hoofdvenster **Apparaten** op de opdracht **Apparaatwachtwoorden wijzigen**.
	- Of

klik in het menu **Hardware** op **Apparaatwachtwoorden wijzigen...** Het dialoogvenster **Apparaatwachtwoorden wijzigen** wordt weergegeven.

- 2. Selecteer de gewenste apparaten.
- 3. Klik met de rechtermuisknop op de geselecteerde apparaten.
- 4. Klik op **Wachtwoord bewerken...**. Het dialoogvenster **Wachtwoorden wijzigen** wordt weergegeven.
- 5. Voer de gewenste instellingen in.

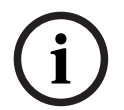

## **Opmerking!**

U kunt alleen de wachtwoordtypen selecteren die voor alle geselecteerde apparaten beschikbaar zijn.

#### **Meerdere weergavenamen configureren:**

- 1. Klik in het menu **Hardware** op **IP- en netwerkinstellingen van apparaat wijzigen...**. Het dialoogvenster **IP- en netwerkinstellingen van apparaat wijzigen** wordt weergegeven.
- 2. Selecteer de gewenste apparaten.
- 3. Klik met de rechtermuisknop op de geselecteerde apparaten.
- 4. Klik op **Weergavenamen instellen...**. Het dialoogvenster **Weergavenamen instellen** wordt weergegeven.
- 5. Voer de gewenste instellingen in.

## **Meerdere IP-adressen configureren:**

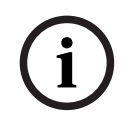

#### **Opmerking!**

Als u het IP-adres van een IP-apparaat wijzigt, kan het onbereikbaar worden.

- 1. Klik in het menu **Hardware** op **IP- en netwerkinstellingen van apparaat wijzigen...**. Het dialoogvenster **IP- en netwerkinstellingen van apparaat wijzigen** wordt weergegeven.
- 2. Selecteer de gewenste apparaten.
- 3. Klik met de rechtermuisknop op de geselecteerde apparaten.
- 4. Klik op **IP-adressen instellen...**. Het dialoogvenster **IP-adressen instellen** wordt weergegeven.
- 5. Voer de gewenste instellingen in.

## **Subnetmasker/gateway-ID voor meerdere apparaten wijzigen:**

- 1. Klik in het gewenste veld van een van de apparaten waarvoor u de waarde wilt wijzigen.
- 2. Voer de juiste waarde in.
- 3. Selecteer alle gewenste apparaten.
- 4. Klik met de rechtermuisknop in het gewenste veld van het apparaat waarvoor u de waarde al hebt gewijzigd.
- 5. Klik op de opdracht **Cel kopiëren naar** en op de opdracht **Selectie in kolom** . Of klik op de opdracht **Hele kolom** , indien nodig.

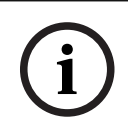

## **Opmerking!**

U kunt ook hele rijen kopiëren om IP-adressen, weergavenamen, subnetmaskers en gateway-ID's voor meerdere apparaten te wijzigen.

## **Firmware voor meerdere apparaten bijwerken:**

- 1. Klik in het menu **Hardware** op **Apparaatfirmware bijwerken...**. Het dialoogvenster **Apparaatfirmware bijwerken** wordt weergegeven.
- 2. Selecteer de gewenste apparaten.
- 3. Klik op de opdracht **Firmware bijwerken**.
- 4. Selecteer het bestand met de update.
- 5. Klik op **OK**.

## **Resultaat van de bewerking**

Geeft de juiste status voor de desbetreffende apparaten weer.

## **14.12.3 Failover-opnamemodus op een encoder configureren**

 $\mathcal{L}_{\text{Hoofdvenster } > \text{Apparaten } >} \blacksquare$ uitvouwen >  $\blacksquare$ uitvouwen >  $\blacksquare$ 

**Voorwaarden:** op de pagina **Pool** in de lijst **Modus Opnamevoorkeuren** selecteert u **Failover**. Als **Automatisch** is geselecteerd, worden de instellingen automatisch toegepast en kunnen ze niet worden geconfigureerd.

Als u een secundair doel wilt gebruiken voor zowel automatische als failover-modus: op de pagina **Pool** selecteert u in de lijst **Gebruik van secundair doel Aan**.

We raden aan ten minste 2 iSCSI-apparaten voor failover-modus te configureren.

## **Configureren:**

- 1. Klik op **Geavanceerde instellingen**.
- 2. Klik op **Opnamevoorkeuren**.
- 3. Selecteer onder **Primair doel** het item voor het benodigde doel. Alle opslagsystemen die zijn ingevoerd onder **Opslagsystemen** worden weergegeven in de lijst.
- 4. Selecteer onder **Secundair doel** het item voor het benodigde doel. Alle opslagsystemen die zijn ingevoerd onder **Opslagsystemen** worden weergegeven in de lijst. De wijzigingen zijn direct actief. Activering is niet vereist.

## **Gerelateerde onderwerpen**

– [Automatische opnamemodus op een pool configureren, pagina 180](#page-179-0)

## **14.12.4 Pagina Opnamebeheer**

<span id="page-228-0"></span>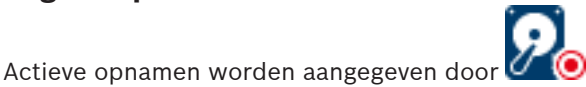

Wijs het pictogram aan. Er wordt gedetailleerde informatie over de actieve opnamen weergegeven.

De opnamen worden lokaal beheerd op deze encoder. Alle relevante instellingen moeten handmatig worden uitgevoerd. De encoder / IP-camera werkt als apparaat voor livebeelden. Deze wordt niet automatisch van de VRM verwijderd.

## **Opname 1 beheerd door VRM**

De opnamen van deze encoder worden beheerd door het VRM-systeem.

#### **Tweevoudige VRM**

Opname 2 van deze encoder wordt beheerd door een secundaire VRM.

## **Tabblad iSCSI-media**

Klik hierop om de beschikbare iSCSI-opslag weer te geven die is gekoppeld aan deze encoder.

## **Tabblad Lokale media**

Klik hierop om de beschikbare lokale opslag weer te geven op deze encoder.

#### **Toevoegen**

Klik hierop om een opslagapparaat toe te voegen aan de lijst van beheerde opslagmedia.

## **Verwijderen**

Klik hierop om een opslagapparaat te verwijderen uit de lijst van beheerde opslagmedia.

#### **Raadpleeg**

[Het opslagmedium van een encoder configureren, pagina 226](#page-225-0)

## **14.12.5 Pagina Opnamevoorkeuren**

De pagina **Opnamevoorkeuren** wordt weergegeven voor elke encoder. De pagina wordt alleen weergegeven wanneer een apparaat is toegewezen aan een VRM-systeem.

### **Primair doel**

Alleen zichtbaar als de lijst **Modus opnamevoorkeuren** op de pagina **Pool** is ingesteld op **Failover**.

Selecteer het item voor het benodigde doel.

## **Secundair doel**

Alleen zichtbaar als de lijst **Modus opnamevoorkeuren** op de pagina **Pool** is ingesteld op **Failover** en als de lijst **Secundair doelgebruik** is ingesteld op **Aan**.

Selecteer het item voor het benodigde doel voor de configuratie van de failover-modus.

#### **Raadpleeg**

<span id="page-229-0"></span>[Pagina Pool, pagina 179](#page-178-0)

## **14.13 Multicast configureren**

U kunt voor elke toegewezen camera een multicast-adres met poort configureren.

## **Multicast configureren:**

- 1. Selecteer het gewenste selectievakje om multicast in te schakelen.
- 2. Typ een geldig multicast-adres en een poortnummer.
- 3. Configureer indien nodig continue multicast-streaming.

## **Tabblad Multicast**

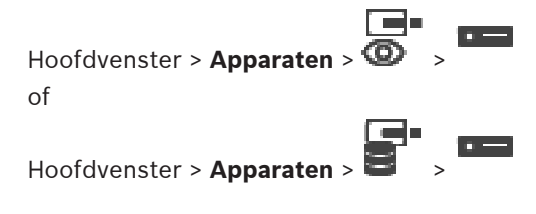

of Hoofdvenster > **Apparaten** > and uitvouwen >  $\bullet$  uitvouwen >  $\bullet$  **P** 

> tabblad **Netwerk** > tabblad **Multicast**

Hiermee kunt u multicast configureren voor de toegewezen camera's.

## **Inschakelen**

Klik hierop om multicast voor deze camera te activeren.

## **Multicast-adres**

Voer een geldig multicast-adres (tussen 224.0.0.0 en 239.255.255.255) in. Voer 1.0.0.0 in. Er wordt automatisch een uniek multicast-adres ingevoerd gebaseerd op het MAC-adres van het apparaat.

## **Poort**

Als een Firewall wordt gebruikt, voer dan een poortwaarde in die is geconfigureerd als nietgeblokkeerde poort in de Firewall.

## **Streaming**

Klik hierop om continue multicast streaming naar de switch te activeren. Dit houdt in dat de multicast-verbinding niet wordt voorafgegaan door een RCP+ registratie. De encoder streamt altijd alle gegevens naar de switch. De switch (als geen IGMP-multicast filtering wordt ondersteund of is geconfigureerd) stuurt deze gegevens naar alle poorten met als gevolg dat de switch overbelast raakt.

U hebt streaming nodig bij gebruik van een niet-Bosch apparaat voor het ontvangen van een multicast-stream.

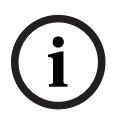

## **Opmerking!**

Multicast-streams zijn alleen veilig als de encoder beschikt over firmware versie 7.0 of hoger en als het selectievakje **Veilige verbinding** is ingeschakeld.

## **Raadpleeg**

[Live-video coderen \(Encoder bewerken\), pagina 218](#page-217-0)

# **15 Pagina ONVIF**

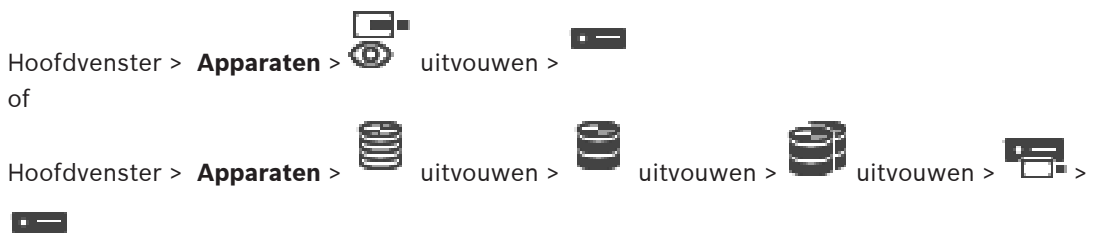

uitvouwen

## **Raadpleeg**

- [Pagina Video Streaming Gateway-apparaat, pagina 198](#page-197-0)
- [Pagina Alleen live, pagina 207](#page-206-0)

## **15.1 Een alleen-live ONVIF-apparaat via scannen toevoegen**

## **ONVIF-apparaten voor alleen livebeelden toevoegen via scannen:**

- 1. Klik met de rechtermuisknop op **D** en klik vervolgens op **Scannen naar ONVIFencoders voor alleen live-weergave**. Het dialoogvenster **BVMS Scan Wizard** wordt weergegeven.
- 2. Schakel de selectievakjes in voor de apparaten die u wilt toevoegen.
- 3. Klik op **Volgende >>**. Het dialoogvenster **Apparaten verifiëren** van de wizard wordt weergegeven.

ra.

4. Typ het wachtwoord voor elk apparaat dat met een wachtwoord is beveiligd. Het wachtwoord wordt automatisch gecontroleerd, wanneer u gedurende enkele seconden geen tekens meer in het wachtwoordveld invoert of als u buiten het veld klikt. Als de wachtwoorden voor alle apparaten identiek zijn, kunt u dit in het eerste **Wachtwoord** veld invoeren. Klik met de rechtermuisknop op dit veld en klik op **Cel kopiëren naar kolom**.

In de kolom **Status** worden succesvolle aanmeldingen aangegeven met .

De mislukte aanmeldingen worden aangegeven met

5. Klik op **Voltooien**.

Het apparaat wordt aan de apparaatstructuur toegevoegd.

# **15.2 Pagina ONVIF-encoder**

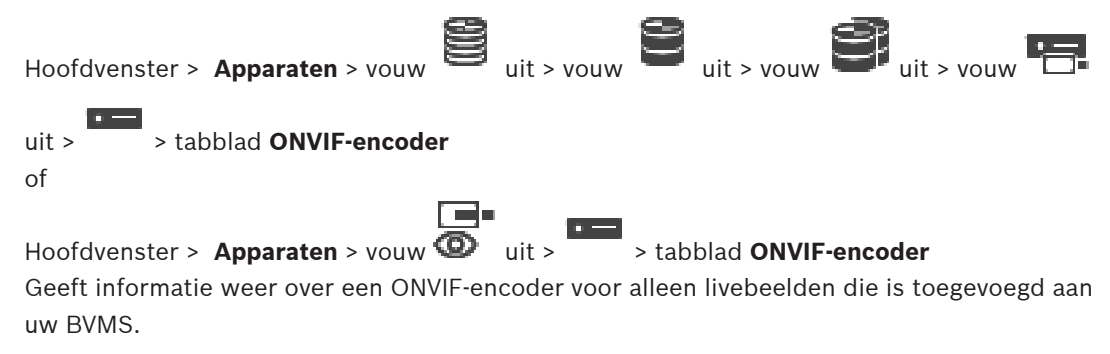

## **Naam**

Geeft de naam van het ONVIF-apparaat weer. U kunt de naam van het apparaat rechtstreeks wijzigen in de apparaatstructuur.

#### **Netwerkadres**

Geeft het IP-adres van het apparaat weer.

## **Fabrikant**

Geeft de naam van de fabrikant weer.

## **Model**

Geeft de modelnaam weer.

## **Video-ingangen**

Voer het aantal camera's in dat is verbonden met deze encoder.

#### **Audio-ingangen**

Voer het aantal audio-ingangen in dat is verbonden met deze encoder.

## **Alarmingangen**

Voer het aantal alarmingangen in dat is verbonden met deze encoder.

#### **Relais**

Voer het aantal relais in dat is verbonden met deze encoder.

#### **Raadpleeg**

- [Pagina ONVIF-encodergebeurtenissen, pagina 233](#page-232-0)
- [Een encoder voor livebeelden toevoegen, pagina 217](#page-216-0)
- <span id="page-232-0"></span>[Een ONVIF-toewijzingstabel configureren, pagina 237](#page-236-0)

## **15.3 Pagina ONVIF-encodergebeurtenissen**

Vanaf BVMS 10.0 kunnen ONVIF-encodergebeurtenissen rechtstreeks van de VSG- of ONVIFencoder worden opgehaald. Als u een nieuwe ONVIF-encoder toevoegt, is het selectievakje **ONVIF-gebeurtenissen uit VSG ophalen (Profile S, T)** standaard ingeschakeld en wordt Profile T ondersteund.

De volgende functies worden alleen ondersteund als er een ONVIF-encoder aan uw systeem is toegevoegd via een VSG-apparaat:

- Als [ONVIF](#page-381-0)-encodergebeurtenissen van VSG worden opgehaald, zijn standaard ONVIFgebeurtenissen al toegewezen.
- De Operator kan relais in- of uitschakelen in de Operator Client.

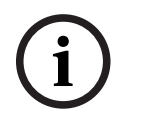

## **Opmerking!**

ONVIF-gebeurtenissen ophalen van VSG is alleen beschikbaar vanaf VSG versie 7.0. Als u overstapt op BVMS 10.0, worden bestaande ONVIF-encodergebeurtenissen rechtstreeks van de ONVIF-encoder opgehaald. U moet de VSG updaten naar versie 7.0.

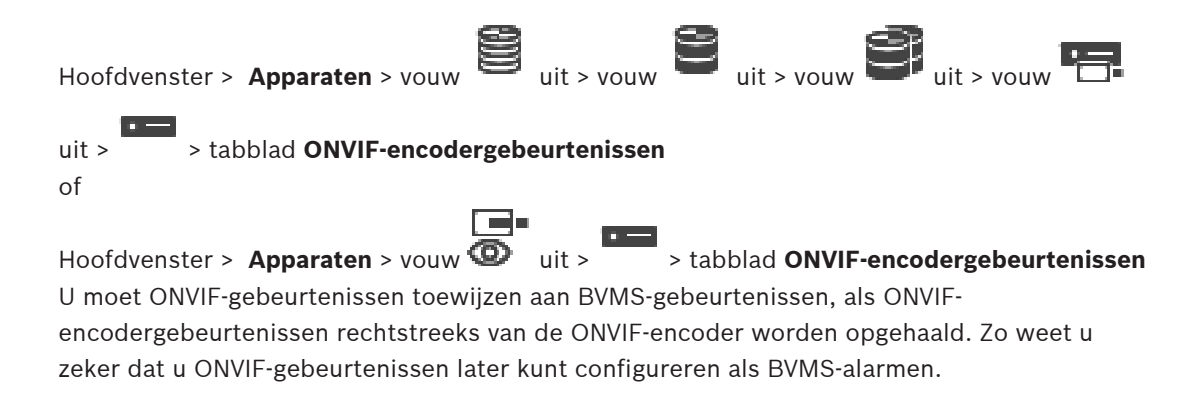

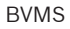

## **Opmerking!**

Als [ONVIF-](#page-381-0)encodergebeurtenissen van VSG worden opgehaald, zijn standaard ONVIFgebeurtenissen al toegewezen.

## **Toewijzingstabel**

U kunt een toewijzingstabel maken of bewerken.

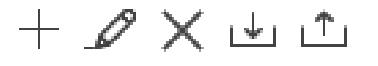

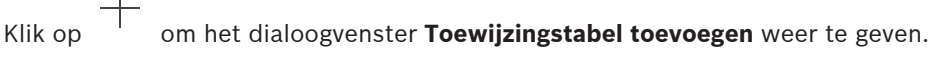

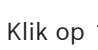

Klik op **om het dialoogvenster Naam van toewijzingstabel wijzigen** weer te geven.

Klik op  $\sim$  om de toewiizingstabel met alle rijen te verwijderen.

Klik op of op  $\Box$  om een ONVIF-toewijzingstabel te importeren of te exporteren.

## **Gebeurtenissen en alarmen**

Selecteer een BVMS-gebeurtenis voor toewijzing met een ONVIF-gebeurtenis.

## **Rij toevoegen**

Klik om een rij aan de toewijzingstabel toe te voegen. Wanneer er meerdere rijen beschikbaar zijn, doet een gebeurtenis zich voor als één rij waar is.

## **Rij verwijderen**

Klik om de geselecteerde rij uit de toewijzingstabel te verwijderen.

#### **ONVIF-onderwerp**

Typ of selecteer een reeks, bijvoorbeeld:

tns1:VideoAnalytics/tnsaxis:MotionDetection

## **ONVIF-gegevensnaam**

Typ of selecteer een reeks.

## **ONVIF-gegevenstype**

Typ of selecteer een reeks.

## **ONVIF-gegevenswaarde**

Typ of selecteer een tekenreeks of getal.

2023-06 | V01 | Configuration Client Configuratiehandleiding Bosch Security Systems B.V. **i** Als ONVIF-gebeurtenissen van VSG worden opgehaald, zijn de volgende ONVIF-gebeurtenissen standaard aan VSG toegewezen.

- **Totale verandering Gedetecteerd**
- **Totale verandering Niet gedetecteerd**
- **Bewegingsdetectie Beweging gedetecteerd**
- **Bewegingsdetectie Beweging gestopt**
- **Referentiebeeldcontrole Afstelling ongedaan gemaakt**
- **Referentiebeeldcontrole Afgesteld**
- **Videoverlies Videosignaal is verloren gegaan**
- **Videoverlies Videosignaal is in orde**
- **Videoverlies Status videosignaal is onbekend**
- **Videosignaal te vaag Videosignaal OK**
- **Videosignaal te vaag Videosignaal niet OK**
- **Videosignaal te helder Videosignaal is in orde**
- **Videosignaal te helder Videosignaal is niet in orde**
- **Videosignaal te donker Videosignaal is in orde**
- **Videosignaal te donker Videosignaal is niet in orde**
- **Videosignaal te luid Videosignaal is in orde Videosignaal is niet in orde**
- **Status relais Relais is geopend**
- **Status relais Relais is gesloten**
- **Status relais Relaisfout**
- **Status ingang Ingang is geopend**
- **Status ingang Ingang is gesloten**
- **Status ingang Ingangsfout**

## **Raadpleeg**

- [ONVIF Camera Event Driver Tool starten vanuit de Configuration Client, pagina 207](#page-206-1)
- [Toewijzing van ONVIF-gebeurtenis, pagina 40](#page-39-0)
- [Een ONVIF-toewijzingstabel configureren, pagina 237](#page-236-0)

## **15.3.1 Een ONVIF-profiel toevoegen en verwijderen**

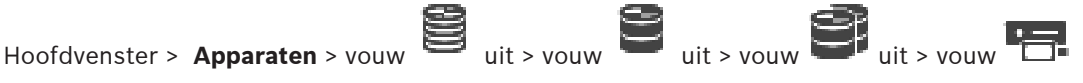

uit > > tabblad **ONVIF-encodergebeurtenissen**

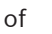

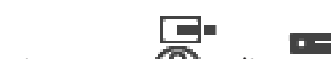

Hoofdvenster > Apparaten > vouw  $\bullet$  uit >  $\bullet$  tabblad ONVIF-encodergebeurtenissen U kunt ONVIF-profielen voor een geselecteerde encoder toevoegen, verwijderen of wijzigen.

## **Toevoegen:**

- 1. Klik op **Toevoegen...**.
- 2. Geef in het dialoogvenster **Profiel toevoegen** een naam op voor het profiel.
- 3. Klik op **Volgende >**.
- 4. Selecteer in het volgende dialoogvenster de gewenste camera.
- 5. Klik op **Volgende >**.
- 6. Selecteer in het volgende dialoogvenster het gewenste encoderprofiel zonder opname.
- 7. Klik op **Opslaan**.

Het nieuwe profiel wordt opgeslagen.

De instellingen van dit profiel bevatten de waarden uit het geselecteerde encoderprofiel. U kunt deze waarden desgewenst wijzigen.

## **Verwijderen:**

4 Selecteer een profiel in de lijst en klik op **Verwijderen**.

## **Wijzigen:**

- 1. Selecteer een profiel in de lijst.
- 2. Wijzig de vereiste instellingen.

## **15.3.2 Een ONVIF-toewijzingstabelbestand exporteren**

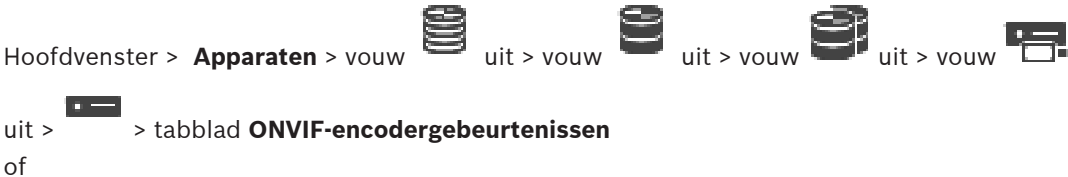

▛▀▛ Hoofdvenster > Apparaten > vouw  $\overline{\bullet}$  uit > tabblad **ONVIF-encodergebeurtenissen** U kunt een ONVIF-toewijzingstabel exporteren als deze beschikbaar is als een OMF-bestand. De toewijzingstabel wordt opgeslagen voor het geselecteerde encodermodel.

## **Exporteren:**

- 1. Klik op
- 2. Typ een bestandsnaam en klik op **Opslaan**. De ONVIF-toewijzingstabel wordt geëxporteerd als OMF-bestand voor het geselecteerde encodermodel.

## **Raadpleeg**

[Pagina ONVIF-encodergebeurtenissen, pagina 233](#page-232-0)

## **15.3.3 Een ONVIF-toewijzingstabelbestand importeren**

 $\begin{picture}(180,140)(0,0) \put(0,0){\line(1,0){10}} \put(1,0){\line(1,0){10}} \put(1,0){\line(1,0){10}} \put(1,0){\line(1,0){10}} \put(1,0){\line(1,0){10}} \put(1,0){\line(1,0){10}} \put(1,0){\line(1,0){10}} \put(1,0){\line(1,0){10}} \put(1,0){\line(1,0){10}} \put(1,0){\line(1,0){10}} \put(1,0){\line(1,0){10}} \put(1,0){\line(1,0){10$ uit > > tabblad **ONVIF-encodergebeurtenissen** of

Hoofdvenster > **Apparaten** > vouw uit > > tabblad **ONVIF-encodergebeurtenissen** U kunt een ONVIF-toewijzingstabel importeren als deze beschikbaar is als een OMF-bestand. Uitgegeven ONVIF-toewijzingsbestanden worden opgeslagen in de volgende map van de Configuration Client:

– %programdata%\Bosch\VMS\ONVIF

Als dezelfde toewijzingstabelnaam al is geïmporteerd, wordt een foutbericht weergegeven. Als u een nieuwere versie van dit bestand importeert, wordt er een waarschuwing weergegeven. Klik op **OK** als u dit bestand wilt importeren. Klik anders op **Annuleren**.

## **Importeren:**

- 1. Klik op  $\frac{1}{2}$
- 2. Selecteer het gewenste bestand en klik op **Openen**. Het dialoogvenster **Toewijzingstabel importeren** wordt weergegeven.
- 3. Voer de desbetreffende instellingen in.
- 4. Klik op **OK**.

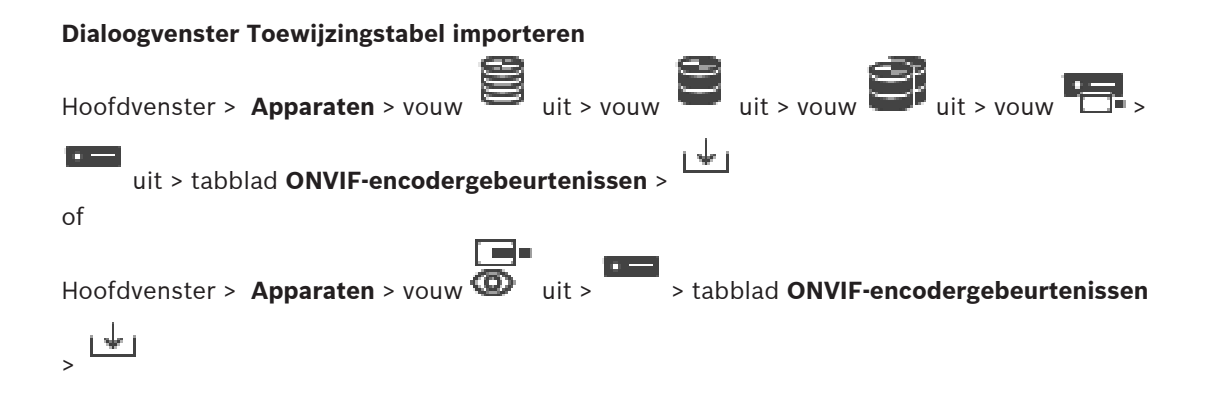

## **Fabrikant**

De naam van de fabrikant waarvoor deze toewijzingstabel geldig is.

## **Model**

De modelnaam waarvoor deze toewijzingstabel geldig is.

## **Beschrijving**

Meer informatie, bijvoorbeeld over geteste cameramodellen.

## **Naam van toewijzingstabel**

De naam van de toewijzingstabel. Wijzig deze naam als deze al wordt gebruikt in BVMS. U kunt een van de volgende opties selecteren om te bepalen op welke ONVIF-encoders u de toewijzingstabel wilt toepassen.

## **Alleen toepassen op geselecteerde ONVIF-encoder**

## **Toepassen op alle ONVIF-encoders van de weergegeven modellen**

## **Toepassen op alle ONVIF-encoders van de fabrikant**

Toewijzing van bestaande ONVIF-gebeurtenis wordt voortgezet. U kunt geen OMT-bestanden importeren uit eerdere versies van BVMS.

## **15.3.4 Een ONVIF-toewijzingstabel configureren**

<span id="page-236-0"></span>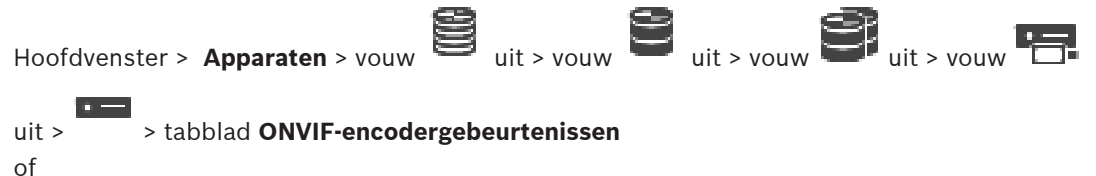

Hoofdvenster > Apparaten > vouw  $\bullet$  uit >  $\bullet$  tabblad ONVIF-encodergebeurtenissen U configureert toewijzingstabellen om ONVIF-gebeurtenissen toe te wijzen aan BVMSgebeurtenissen.

U configureert een toewijzingstabel voor alle ONVIF-encoders van hetzelfde model of alle ONVIF-encoders van dezelfde fabrikant.

Klik op wie de om ONVIF-encoders die offline zijn toegevoegd, bij te werken met de gebeurtenistoewijzingen van een al eerder toegevoegde ONVIF-encoder van dezelfde fabrikant en/of met dezelfde modelnaam.

Voor meerkanaals encoders kunt u de gebeurtenisbronnen configureren, bijvoorbeeld een specifieke camera of een relais.

## **Een toewijzingstabel maken:**

1. Klik op

Het dialoogvenster **Toewijzingstabel toevoegen** wordt weergegeven.

- 2. Voer een naam in voor de toewijzingstabel.
- 3. Selecteer in de lijsten **Fabrikant** en **Model** de gewenste items.

Wanneer u in beide lijsten **<geen>** selecteert, is de gebeurtenistoewijzing alleen geldig voor dit apparaat.

Wanneer u **<geen>** selecteert in de lijst **Model** en de naam van de fabrikant selecteert in de lijst **Fabrikant** is de gebeurtenistoewijzing geldig voor alle apparaten van dezelfde fabrikant.

Wanneer u in beide lijsten namen selecteert, is de gebeurtenistoewijzing geldig voor alle apparaten van dezelfde fabrikant en hetzelfde model.

## 4. Klik op **OK**.

U kunt nu de toewijzingstabel bewerken, bijvoorbeeld een rij toevoegen aan de gebeurtenis **Beweging gedetecteerd**.

## **Een toewijzingstabel bewerken:**

1. Klik op

Het dialoogvenster **Naam van toewijzingstabel wijzigen** wordt weergegeven.

2. Wijzig de gewenste items.

## **Gebeurtenistoewijzingen toevoegen of verwijderen:**

- 1. Selecteer de gewenste naam in de lijst **Toewijzingstabel**.
- 2. Een rij toevoegen: klik op **Rij toevoegen**.
- 3. Selecteer de gewenste items in de rij. Wanneer er meerdere rijen beschikbaar zijn, wordt een gebeurtenis geactiveerd als slechts één van de rijen waar is.
- 4. Een rij verwijderen: klik op **Rij verwijderen**.

## **Een toewijzingstabel verwijderen:**

- 1. Klik in de lijst **Toewijzingstabel** op de naam van de gebeurtenistoewijzingen die u wilt verwijderen.
- 2. Klik op

## **Een gebeurtenisbron configureren:**

- 1. Vouw  $\blacksquare$  uit en klik op  $\blacksquare$  of  $\bigoplus$  of  $\bigoplus$
- 2. Klik op het tabblad **ONVIF-gebeurtenisbron**.
- 3. Activeer in de kolom **Gebeurtenis activeren** de gebeurtenis die in deze rij is geconfigureerd.
- 4. Selecteer de gewenste gebeurtenisdefinities.

## **Dialoogvenster ONVIF-toewijzingstabel toevoegen/bewerken**

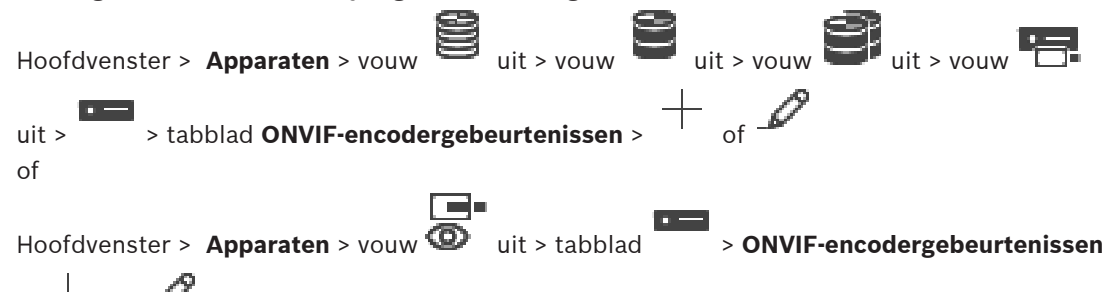

> of Hiermee kunt u een toewijzingstabel toevoegen. Als deze toewijzingstabel een sjabloon is voor toekomstige ONVIF-encoders van dezelfde fabrikant en hetzelfde model, selecteert u de juiste items.

## **Naam van toewijzingstabel**

Typ een naam om de definitie gemakkelijk te kunnen herkennen.

## **Fabrikant**

Selecteer een item, indien nodig.

## **Model**

Selecteer een item, indien nodig.

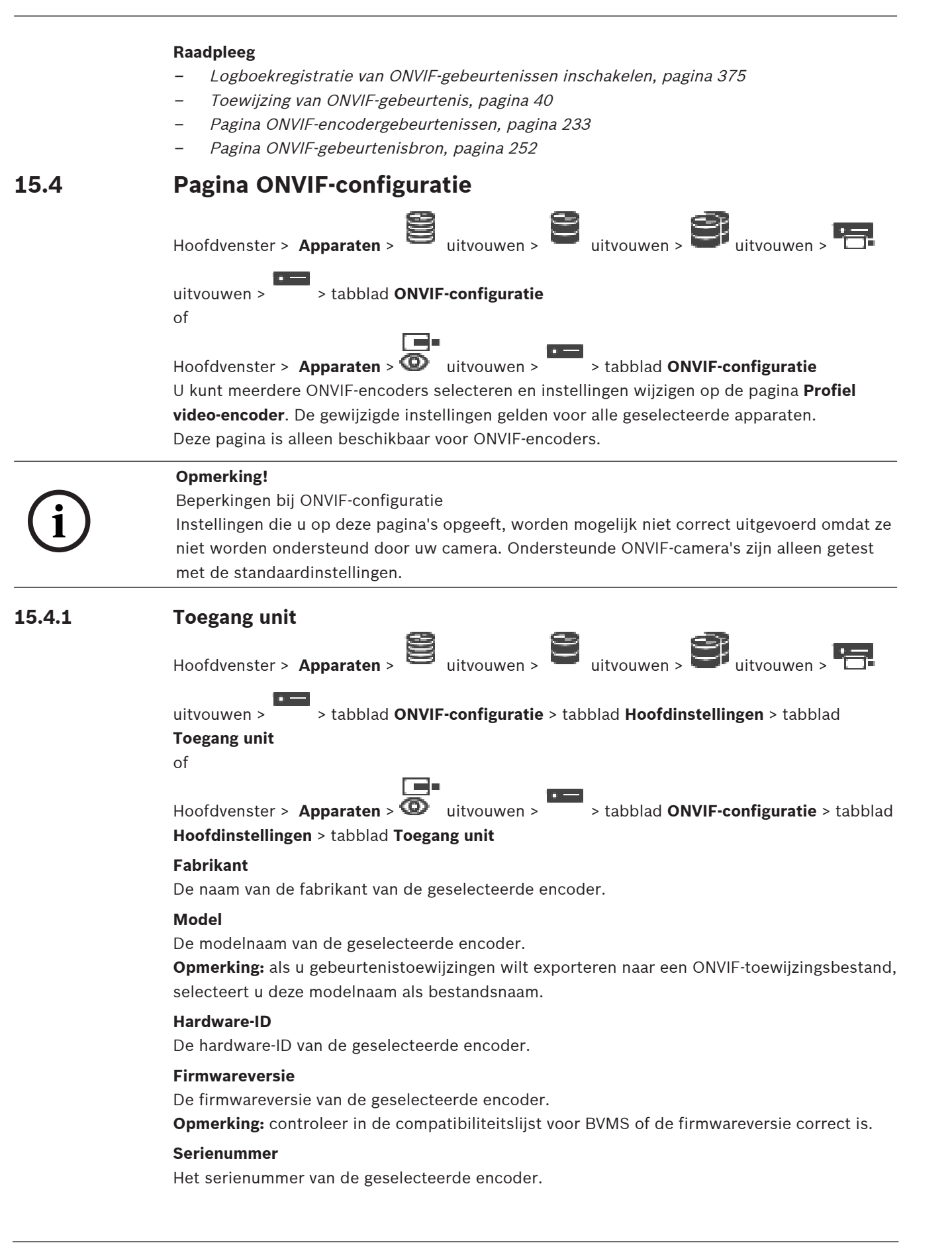

## **MAC-adres**

Het MAC-adres van de geselecteerde encoder.

## **ONVIF-versie**

De ONVIF-versie van de geselecteerde encoder. Voor BVMS is ONVIF versie 2.0 vereist.

## **15.4.2 Datum/tijd**

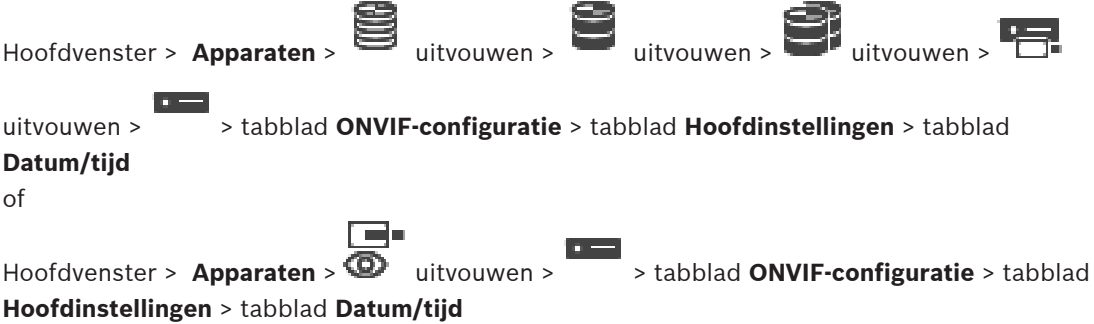

## **Tijdzone**

Selecteer de tijdzone waarin het systeem zich bevindt.

Als er in uw systeem of netwerk meerdere apparaten actief zijn, is het belangrijk de interne klokken van deze apparaten te synchroniseren. Het is bijvoorbeeld alleen mogelijk om gelijktijdige opnamen te identificeren en juist te evalueren als alle apparaten op hetzelfde tijdstip werken.

- 1. Voer de huidige datum in. Omdat de tijd van het apparaat wordt geregeld door de interne klok, is het niet nodig de dag van de week in te voeren. Deze wordt automatisch toegevoegd.
- 2. Voer de huidige tijd in en klik op **Synchr. Pc** om de systeemtijd van uw computer toe te passen op het apparaat.

## **Let op:**

Het is belangrijk dat de juiste datum/tijd worden ingesteld voor het opnemen. Als de instellingen voor datum en tijd onjuist zijn, zal het opnemen mogelijk niet correct verlopen.

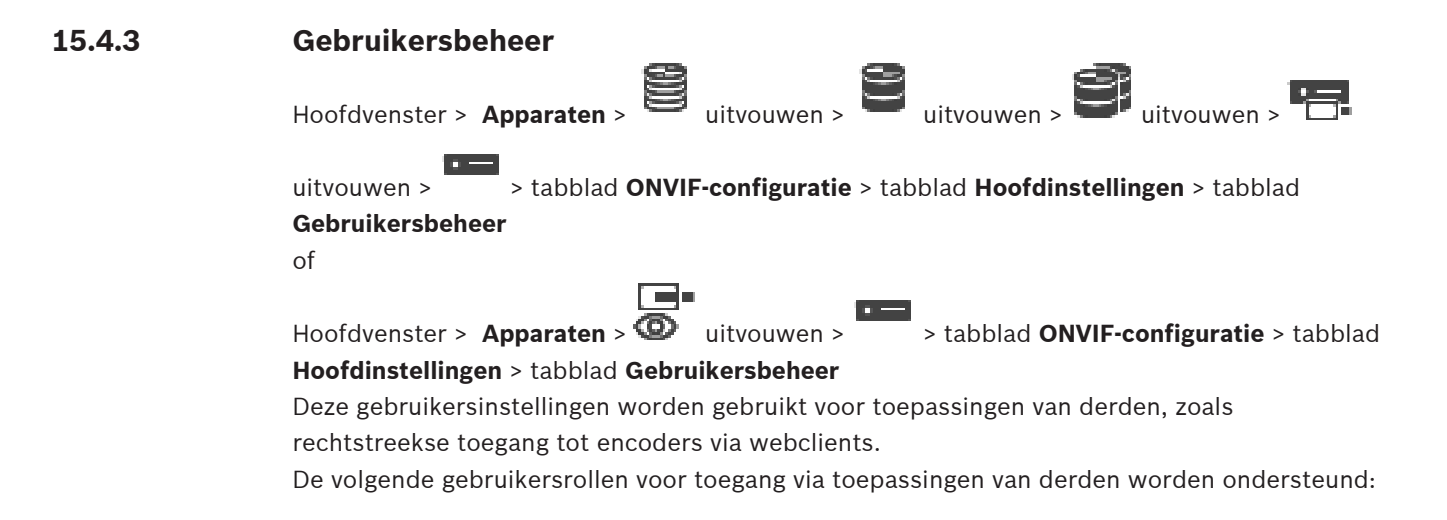

- **Anoniem**: Deze rol heeft alleen onbeperkte toegang tot apparaten waarbij geen gebruikers van andere rollen (**Gebruiker**, **Operator**, **Beheerder**) zijn geregistreerd. Op de apparaten met ten minste één gebruiker zoals hierboven is beschreven, heeft de anonieme gebruiker alleen het recht om tijdinstellingen te bekijken.
- **Beheerder** (niet ondersteund door de Configuration Client): deze rol heeft toegang tot alle secties en functies van de toepassing, de rechten om het apparaat opnieuw op te starten, instellingen te resetten en firmware bijwerken en om andere gebruikers met verschillende toegangsrechten te maken.

De eerste gebruiker die op het apparaat wordt gemaakt, moet **Beheerder** zijn. Zie de volgende tabel voor verschillen tussen de standaard toegangsrechten van operators en gebruikers van de rol **Operator** en de rol **Gebruiker**.

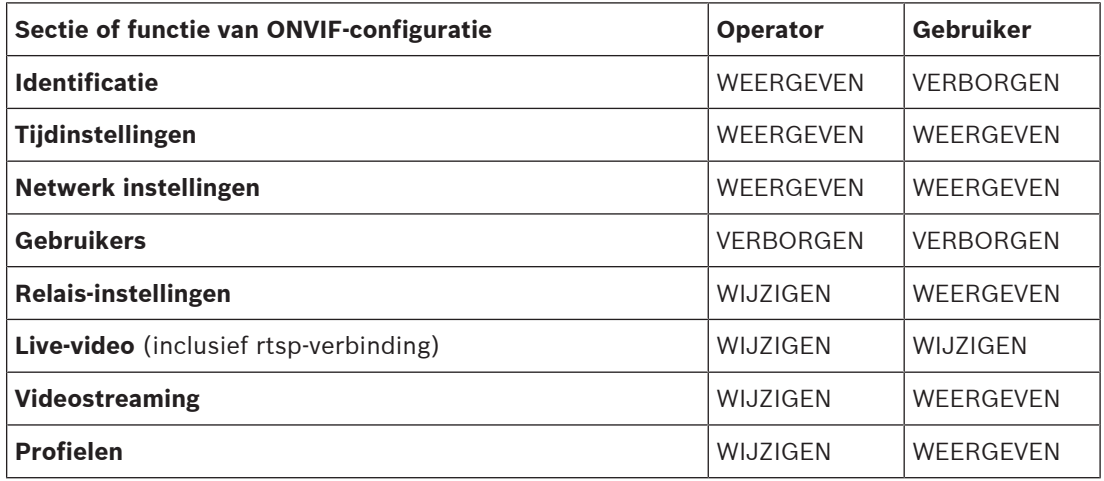

WIJZIGEN - Huidige instellingen wijzigen en nieuwe instellingen maken.

WEERGEVEN - Instellingen zijn niet verborgen, maar het is niet toegestaan instellingen te wijzigen en te maken.

VERBORGEN - Bepaalde instellingen of zelfs de hele secties zijn verborgen.

#### **Gebruikers**

Bevat de beschikbare gebruikers van het apparaat.

## **Wachtwoord**

Geef een geldig wachtwoord op.

## **Wachtwoord bevestigen**

Bevestig het ingevoerde wachtwoord.

## **Rol**

Selecteer de gewenste rol groep voor de geselecteerde gebruiker. Toegangsrechten worden dienovereenkomstig aangepast.

# **15.4.4 Pagina Video-encoderprofiel** Hoofdvenster > **Apparaten** > uitvouwen > uitvouwen > uitvouwen > uitvouwen > unitvouwen > unitvouwen > unitvouwen > unit uitvouwen >  $\overline{\phantom{a}}$  > tabblad **ONVIF-configuratie** > tabblad **Camera** > tabblad **Profiel videoencoder** of

Hoofdvenster > **Apparaten** > uitvouwen > > tabblad **ONVIF-configuratie** > tabblad

## **Camera** > tabblad **Profiel video-encoder**

De profielen zijn nogal complex en bevatten parameters die elkaar beïnvloeden. Het is daarom in het algemeen het beste om de vooraf gedefinieerde profielen te gebruiken. Wijzig een profiel alleen als u alle configuratie-opties volledig kent.

## **Profielen**

Klik op de gewenste naam.

## **Opmerking!**

De profielen die hier zijn geconfigureerd, kunnen worden geselecteerd in de Configuration Client.

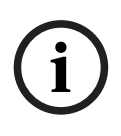

Klik in het hoofdvenster op **Camera's en opname** en klik op

r ala

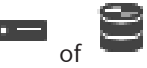

De standaardinstelling '<Automatisch>' kan worden gewijzigd in een van de weergegeven en geconfigureerde profielen

**Opmerking:** Wanneer u actief meer dan één profiel gebruikt van een enkel apparaat, kunnen er bepaalde beperkingen gelden en kan de camera automatisch de kwaliteit van een stream bij overbelasting beperken.

## **Naam**

Hier kunt u een nieuwe naam voor het profiel opgeven. De naam wordt dan getoond in de lijst van beschikbare profielen in het veld Actief profiel.

## **Codering**

Selecteer de gewenste codec.

## **Resolutie**

Selecteer de gewenste resolutie van de videobeelden.

#### **Kwaliteit**

Met deze parameter kunt u de belasting van het kanaal reduceren door de beelddefinitie te verminderen. De parameter wordt ingesteld met behulp van de schuifregelaar: de meest linkse positie komt overeen met de hoogste beelddefinitie, de meest rechtse met de laagste belasting van het videokanaal.

## **Limiet frame rate**

De image rate (beelden per seconde) geeft aan hoeveel beelden per seconde worden opgenomen door de videocamera die is aangesloten op het apparaat. Deze parameter wordt alleen ter informatie weergegeven.

Als er een coderingsinterval is opgegeven, wordt de resulterende gecodeerde image rate verlaagd met de opgegeven factor.

## **Limiet bitrate**

Hoe lager de bitrate is, des te kleiner het videobestand is. Maar wanneer de bitrate aanzienlijk wordt verlaagd, moet het programma sterkere compressie-algoritmen gebruiken, waardoor ook de videokwaliteit vermindert.

Selecteer de maximale uitgaande bitrate in kbps. Deze maximale gegevenssnelheid wordt nooit overschreden. Afhankelijk van de instellingen van de beeldkwaliteit voor de I- en Pframes kan dit leiden tot het overslaan van afzonderlijke beelden.

De waarde die u hier invoert, moet minimaal 10% groet zijn dan de standaard bitrate van doelgegevens.

## **Coderingsinterval**

Het coderingsinterval (aantal beelden) geeft aan met welke snelheid de beelden uit de camera worden gecodeerd. Wanneer het coderingsinterval bijvoorbeeld 25 is, betekent dit dat 1 beeld van de 25 per seconde opgenomen beelden wordt gecodeerd en naar de gebruiker wordt verzonden. De maximale waarde vermindert de belasting van het kanaal, maar kan ertoe leiden dat er informatie wordt overgeslagen van de beelden die zijn niet gecodeerd. Als u het coderingsinterval verlaagt, wordt de frequentie van beeldupdates en de belasting van het kanaal hoger.

## **GOP-lengte**

De GOP-lengte kan alleen worden bewerkt als de encoder Н.264 of [H.265](#page-379-0) is. Deze parameter geeft de lengte aan van de groep beelden tussen de twee keyframes. Bij een hogere waarde is de belasting van het netwerk lager, maar wordt de videokwaliteit minder.

De waarde 1 geeft aan dat I-frames continu worden gegenereerd. De waarde 2 geeft aan dat elk tweede beeld een [I-frame](#page-379-1) is, 3 geeft aan dat slechts elk derde beeld een I-frame is enzovoort. De beelden ertussen worden gecodeerd als [P-frames](#page-382-0) of [B-frames.](#page-377-0)

## **Time-out sessie**

De time-out van de [RTSP-](#page-383-0)sessie voor de gerelateerde videostream. De sessietime-out is een aanwijzing voor het behouden van de RTSP-sessie door een apparaat.

## **Multicast - IP-adres**

Voer een geldig multicast-adres in voor gebruik in de multicast-modus (duplicatie van de datastream in het netwerk).

Met de instelling 0.0.0.0 werkt de encoder voor de stream in multi-unicast-modus (kopiëren van datastream in het apparaat). De camera ondersteunt multi-unicast-verbindingen voor maximaal vijf gelijktijdig verbonden ontvangers.

Het kopiëren van gegevens vormt een grote belasting voor de processor en kan in sommige gevallen tot een lagere beeldkwaliteit leiden.

## **Multicast - Poort**

Selecteer de doelpoort voor RTP-multicast. Een apparaat kan RTCP ondersteunen. In dit geval is de poortwaarde even, zodat de bijbehorende RTCP-stream kan worden toegewezen aan het volgende hogere (oneven) doelpoortnummer dat is gedefinieerd in de RTSP-specificatie.

## **Multicast - TTL**

U kunt hier een waarde opgeven om in te stellen hoe lang datapakketten actief zijn op het netwerk. Als multicast via een router wordt uitgevoerd, dient deze waarde groter te zijn dan 1.

## **Opmerking!**

Multicast-werking is alleen mogelijk met het [UDP](#page-384-1)-protocol. Het [TCP](#page-384-3)-protocol ondersteunt geen multicast-verbindingen.

Als het apparaat achter een firewall wordt gebruikt, selecteert u TCP (HTTP-poort) als overdrachtsprotocol. Selecteer UDP voor gebruik in een lokaal netwerk.

## **15.4.5 Audio-encoderprofiel**

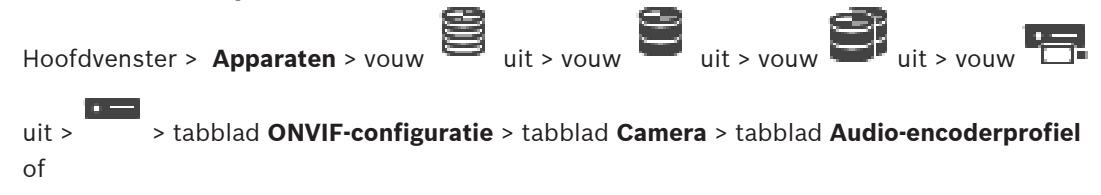

**i**

Hoofdvenster > Apparaten > vouw  $\overline{\bullet}$  uit > tabblad **ONVIF-configuratie** > tabblad

## **Camera** > tabblad **Audio-encoderprofiel**

De profielen zijn nogal complex en bevatten parameters die elkaar beïnvloeden. Het is daarom in het algemeen het beste om de vooraf gedefinieerde profielen te gebruiken. Wijzig een profiel alleen als u alle configuratie-opties volledig kent.

## **Codering**

Selecteer de gewenste codering voor de audiobron, indien beschikbaar:

r –

- **G.711 [ITU-T G.711]**
- **G.726 [ITU-T G.726]**
- **AAC [ISO 14493-3]**

#### **Bitrate**

Selecteer de gewenste bitrate, bijvoorbeeld 64 kbps, voor de overdracht van het audiosignaal.

## **Bemonsteringsfrequentie**

Geef de uitgaande bemonsteringsfrequentie op in kHz, bijvoorbeeld 8 kbps.

## **Time-out sessie**

De time-out van de [RTSP](#page-383-0)-sessie voor de gerelateerde audiostream. De sessietime-out is een aanwijzing voor het behouden van de RTSP-sessie door een apparaat.

## **15.4.6 Algemene beeldinstellingen**

Hoofdvenster > **Apparaten** > uitvouwen > uitvouwen > uitvouwen > uitvouwen > uitvouwen > uitvouwen > uitvouwen + uitvouwen + uitvouwen + uitvouwen + uitvouwen + uitvouwen + uitvouwen + uitvouwen + uitvouwen + uitvouwen + u uitvouwen > > tabblad **ONVIF-configuratie** > tabblad **Camera** > tabblad **Algemene beeldinstellingen** of

Hoofdvenster > **Apparaten** > uitvouwen > > tabblad **ONVIF-configuratie** > tabblad **Camera** > tabblad **Algemene beeldinstellingen**

## **Helderheid**

Pas de helderheid van het beeld aan uw werkomgeving aan.

#### **Kleurverzadiging**

Pas de kleurverzadiging in het beeld aan om de weergave van kleuren op uw monitor zo realistisch mogelijk te maken.

## **Contrast**

U kunt het contrast van het videobeeld aanpassen aan uw werkomgeving.

## **Scherpte**

Pas de scherpte van het beeld aan.

Een lage waarde maakt het beeld minder scherp. Het scherper maken van het beeld toont meer details. Extra scherpte kan details verbeteren van bijvoorbeeld kentekenplaten, gezichtsuitdrukkingen en de randen van bepaalde oppervlakken, maar kan tevens de vereiste bandbreedte verhogen.

## **IR-sperfilter**

Selecteer de status van het IR-sperfilter.

Bij de status Automatisch bepaalt het belichtingsalgoritme wanneer het IR-sperfilter wordt gebruikt.

# **15.4.7 Tegenlichtcompensatie** Hoofdvenster > **Apparaten** > uitvouwen > uitvouwen > uitvouwen > uitvouwen > uitvouwen > uitvouwen > uitvouwen > u uitvouwen > > tabblad **ONVIF-configuratie** > tabblad **Hoofdinstellingen** > tabblad **Tegenlichtcompensatie** of ▔ Hoofdvenster > **Apparaten** > uitvouwen > > tabblad **ONVIF-configuratie** > tabblad **Hoofdinstellingen** > tabblad **Tegenlichtcompensatie** Afhankelijk van het apparaatmodel kunt u hier parameters voor de tegenlichtcompensatie configureren. **Modus** Selecteer **Uit** om tegenlichtcompensatie uit te schakelen. Selecteer **Aan** om details met veel contrast onder extreme licht-donker-condities te registreren. **Niveau** Typ of selecteer de gewenste waarde. **15.4.8 Belichting** Hoofdvenster > **Apparaten** > uitvouwen > uitvouwen > uitvouwen > uitvouwen > uitvouwen > > tabblad **ONVIF-configuratie** > tabblad **Hoofdinstellingen** > tabblad **Belichting** of Hoofdvenster > **Apparaten** > uitvouwen > > tabblad **ONVIF-configuratie** > tabblad **Hoofdinstellingen** > tabblad **Belichting** Afhankelijk van het apparaatmodel kunt u hier parameters voor de belichting configureren. **Modus** Selecteer **Automatisch** om het belichtingsalgoritme op het apparaat in te schakelen. De

- waarden in de volgende velden worden gebruikt door het algoritme: – **Prioriteit**
- **Venster**
- **Min. belichtingstijd**
- **Max. belichtingstijd**
- **Min. versterking**
- **Max. versterking**
- **Min. diafragma**

Selecteer **Handmatig** om het belichtingsalgoritme op het apparaat uit te schakelen. De waarden in de volgende velden worden gebruikt door het algoritme:

- **Belichtingstijd**
- **Versterking**
- **Iris**

## **Prioriteit**

Configureer de prioriteitsmodus van de belichting (weinig ruis/image rate).

## **Venster**

Definieer een rechthoekig belichtingsmasker.

## **Min. belichtingstijd**

Configureer de minimale belichtingstijd [μs].

## **Max. belichtingstijd**

Configureer de maximale belichtingstijd [μs].

## **Min. versterking**

Configureer het minimale bereik voor sensorversterking [dB].

## **Max. versterking**

Configureer het maximale bereik voor sensorversterking [dB].

#### **Min. diafragma**

Configureer de minimale demping van inkomend licht dat wordt beïnvloed door de iris [dB]. 0dB betekent een volledig geopende iris.

#### **Max. diafragma**

Configureer de maximale demping van inkomend licht dat wordt beïnvloed door de iris [dB]. 0dB betekent een volledig geopende iris.

## **Belichtingstijd**

Configureer de vaste belichtingstijd [μs].

## **Versterking**

Configureer de vaste versterking [dB].

## **Iris**

Configureer de vaste demping van inkomend licht dat wordt beïnvloed door de iris [dB]. 0dB betekent een volledig geopende iris.

## **15.4.9 Opnieuw scherpstellen**

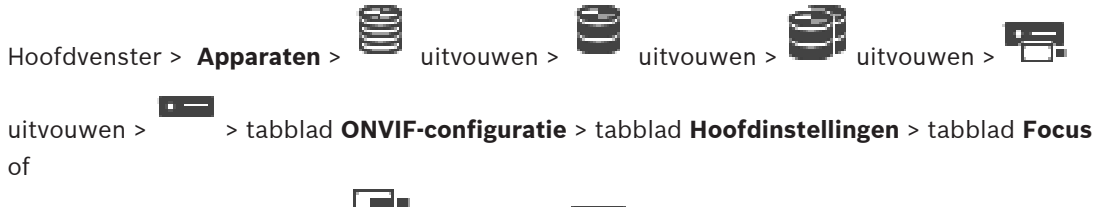

Hoofdvenster > **Apparaten** >  $\bullet$  uitvouwen >  $\bullet$  > tabblad **ONVIF-configuratie** > tabblad

## **Hoofdinstellingen** > tabblad **Focus**

Afhankelijk van het apparaatmodel kunt u hier parameters voor de focus configureren. Op deze pagina kunt u het objectief absoluut, relatief of continue verplaatsen. Als u op deze manier de focus aanpast, wordt de autofocus uitgeschakeld. Een apparaat met ondersteuning voor externe focusbesturing kan gewoonlijk door deze verplaatsing worden bestuurd. De focuspositie wordt aangeduid met een bepaalde numerieke waarde. De status van de focus kan een van de volgende waarden hebben:

## **BEWEGING**

**OK**

## **ONBEKEND**

Ook kunnen er foutgegevens worden weergegeven, bijvoorbeeld een positioneringsfout van de hardware.

## **Modus**

Selecteer **Automatisch** om te zorgen dat het objectief altijd automatisch scherpstelt op de objecten in de scène. De waarden in de volgende velden worden gebruikt door het algoritme: – **Limiet dichtbij**

## – **Limiet veraf**

Selecteer **Handmatig** om handmatig scherp te stellen. De waarden in de volgende velden worden gebruikt door het algoritme:

– **Standaardsnelheid**

## **Standaardsnelheid**

Configureer de standaardsnelheid voor focusverplaatsing (als de parameter voor de snelheid niet aanwezig is).

## **Limiet veraf**

Configureer de limiet dichtbij voor scherpstellen [m].

## **Limiet veraf**

Configureer de limiet veraf voor scherpstellen [m].

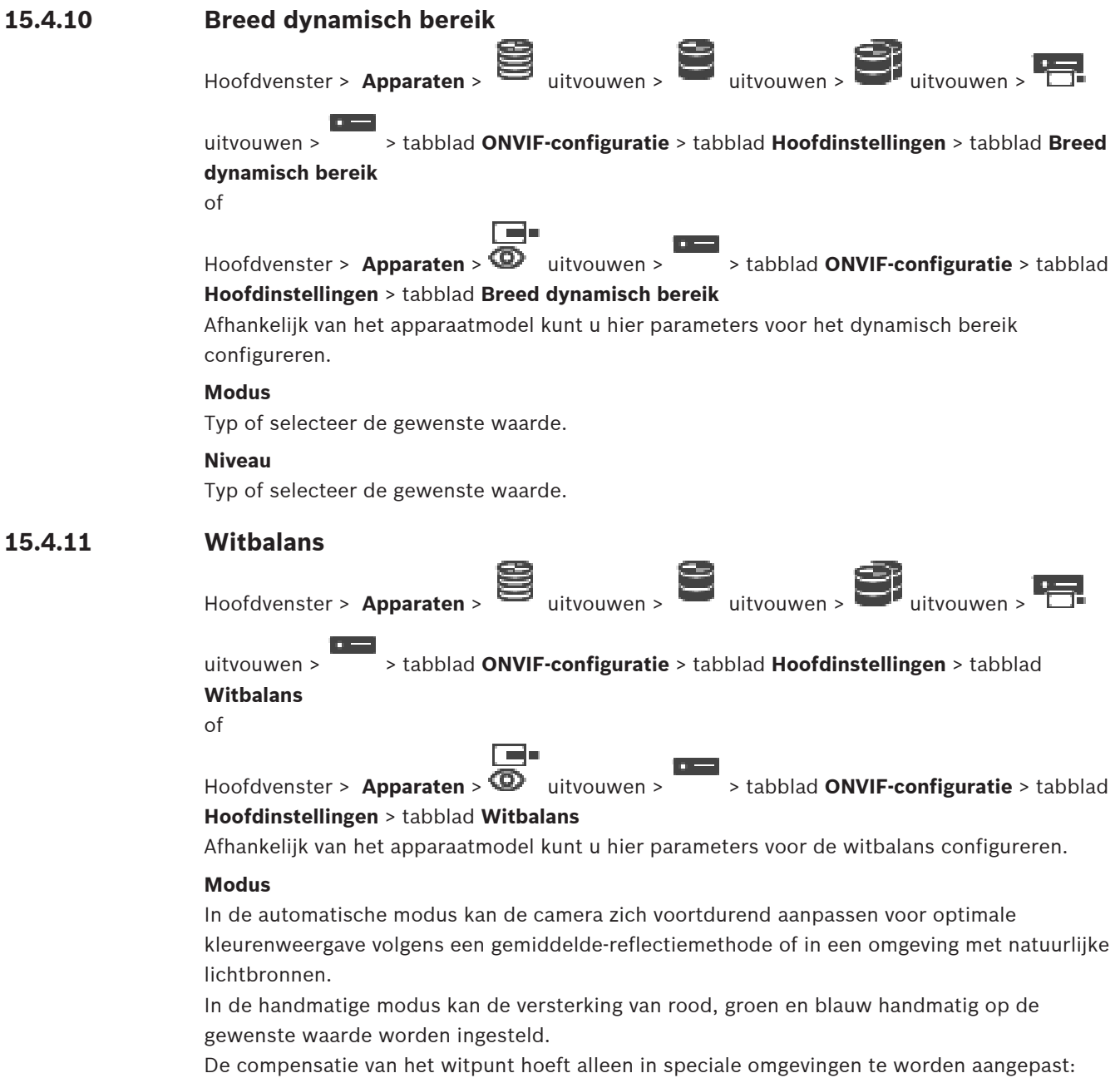

- lichtbronnen binnenshuis en voor gekleurde LED-verlichting
- natriumdampverlichting (straatverlichting)
- voor een dominante kleur in het beeld, bijvoorbeeld het groen van een voetbalveld of een speeltafel

## **R-versterking**

Stel in de handmatige witbalansmodus de schuifregelaar voor roodversterking in om de in de fabriek ingestelde witpuntcompensatie te wijzigen (minder rood leidt tot meer cyaan).

#### **B-versterking**

Stel in de handmatige witbalansmodus de schuifregelaar voor blauwversterking in om de in de fabriek ingestelde witpuntcompensatie te wijzigen (minder blauw leidt tot meer geel).

## **15.4.12 Netwerktoegang**

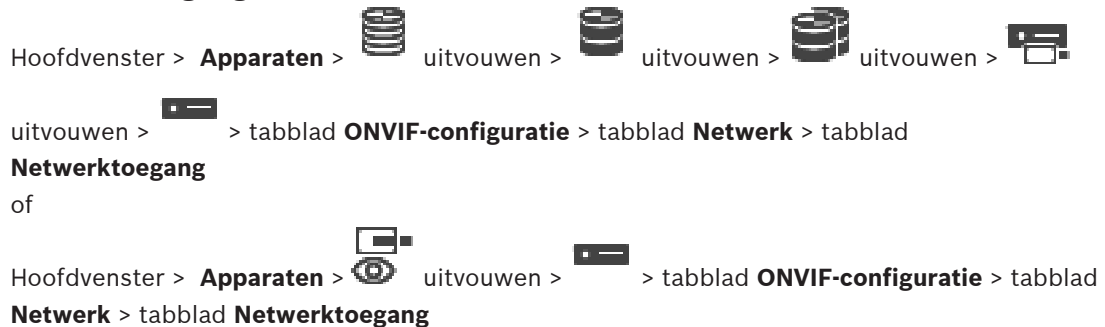

Hier kunt u diverse netwerkinstellingen configureren.

## **Ethernet IPv4**

## **DHCP**

Als in het netwerk een DHCP-server voor de dynamische toewijzing van IP-adressen wordt gebruikt, kunt u de goedkeuring activeren van IP-adressen die automatisch aan de encoder worden toegewezen.

BVMS maakt gebruik van het IP-adres voor de unieke toewijzing van de encoder. De DHCPserver moet de vaste toewijzing tussen IP-adres en MAC-adres ondersteunen en moet zo worden ingesteld dat een toegewezen IP-adres bewaard blijft als het systeem opnieuw wordt opgestart.

## **Subnetmasker**

Geef het juiste subnetmasker voor het ingestelde IP-adres op. Als DHCP-server is ingeschakeld, wordt het subnetmasker automatisch toegewezen.

#### **Standaard gateway**

Als u wilt dat de module verbinding maakt met een externe locatie in een ander subnet, geef dan hier het IP-adres van de gateway op. Laat anders het veld leeg (0.0.0.0).

## **Ethernet IPv6**

#### **DHCP**

Typ of selecteer de gewenste waarde.

## **IP-adres**

Geeft het IPv6-adres van het apparaat weer dat wordt geleverd door de DHCP-server.

## **Lengte van voorvoegsel**

Geeft de lengte van het voorvoegsel van het apparaat weer die wordt geleverd door de DHCPserver.

## **Standaard gateway**

Geeft de standaardgateway van het apparaat weer die wordt geleverd door de DHCP-server.

## **Hostnaam**

Typ of selecteer de gewenste waarde.

## **DNS**

Met behulp van een DNS-server kan het apparaat een adres omzetten dat is aangegeven als een naam. Voer het IP-adres van de DNS-server hier in.

## **NTP-servers**

Typ het IP-adres van de gewenste tijdserver of laat de DHCP-server dit voor u doen. De encoder kan het tijdsignaal van een tijdserver ontvangen via verschillende tijdserverprotocollen. Dit signaal wordt gebruikt om de interne klok in te stellen. De module vraagt automatisch elke minuut het tijdsignaal op. Voer hier het IP-adres van een tijdserver in. Dit protocol ondersteunt een hoge nauwkeurigheidsgraad en is vereist voor speciale toepassingen.

## **HTTP-poorten**

Selecteer indien nodig een andere HTTP-browserpoort. De standaard HTTP-poort is 80. Als u alleen veilige verbindingen via HTTPS wilt toestaan, dient u de HTTP-poort uit te schakelen. **Opmerking:** wordt niet ondersteund door BVMS.

## **HTTPS-poorten**

**Opmerking:** wordt niet ondersteund door BVMS.

Als u toegang tot het netwerk wilt verlenen via een beveiligde verbinding, selecteert u indien nodig een HTTPS-poort. De standaard HTTPS-poort is 443. Selecteer de optie **Uit** om de HTTPS-poorten uit te schakelen; vanaf nu zijn er alleen onveilige verbindingen beschikbaar.

## **Standaard gateway**

Typ of selecteer de gewenste waarde.

## **RTSP-poorten**

Selecteer, indien nodig, een andere poort voor het uitwisselen van de RTSP-gegevens. De standaard RTSP-poort is 554. Selecteer **Uit** om de RTSP-functie uitschakelen.

## **Zero configuration-adres**

Schakel detectie van de nulconfiguratie van de geselecteerde camera in of uit. Nulconfiguratie is een alternatieve methode waarmee DHCP en DNS IP-adressen toewijzen aan camera's. Er wordt automatisch een bruikbaar IP-netwerkadres gemaakt zonder configuratie of speciale servers.

**Opmerking:** In de ONVIF wordt standaard alleen de servicedetectie van nulconfiguratie gebruikt.

Zonder nulconfiguratie moet het netwerk services zoals DHCP of DNS leveren. Anders configureert u de netwerkinstellingen van elke IP-camera handmatig.

## **ONVIF-detectiemodus**

Als dit is ingeschakeld, kan de camera in het netwerk worden gescand. Inclusief de mogelijkheden van de camera.

Als dit is uitgeschakeld, verzendt de camera geen alle detectieberichten om denial-of-service aanvallen te voorkomen.

We raden u aan de detectie uit te schakelen nadat de camera aan de configuratie is toegevoegd.

Typ of selecteer de gewenste waarde.

## **DynDNS inschakelen**

Voor het inschakelen van [DynDNS](#page-378-1).

Met een dynamische domeinnaamservice ([DNS\)](#page-378-2) kunt u het apparaat via internet selecteren op basis van een hostnaam, zonder dat u het huidige IP-adres van het apparaat hoeft te kennen. Daarvoor moet u een account hebben bij een DDNS-provider en moet u de gewenste hostnaam voor het apparaat registreren op de site van die provider.

## **Let op:**

Raadpleeg de DynDNS-provider op dyndns.org voor informatie over de service, de registratieprocedure en beschikbare hostnamen.

#### **Type**

Typ of selecteer de gewenste waarde.

#### **Naam**

Geef de naam van uw DynDNS-gebruikersaccount op.

## **TTL**

Typ of selecteer de gewenste waarde.

## **15.4.13 Bereiken**

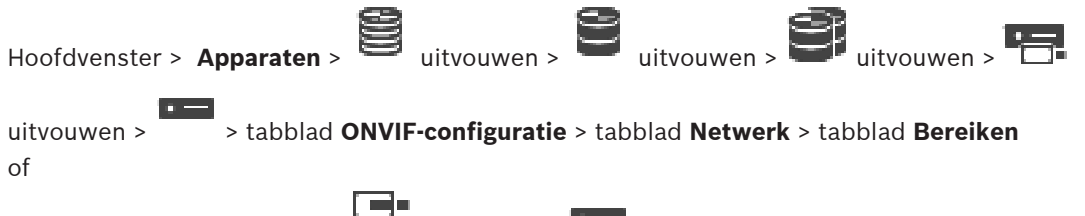

Hoofdvenster > **Apparaten** > uitvouwen > > tabblad **ONVIF-configuratie** > tabblad **Netwerk** > tabblad **Bereiken**

U kunt [bereiken](#page-376-1) aan uw ONVIF-apparaat toevoegen of eruit verwijderen met URI's die de volgende indeling hebben:

## onvif://www.onvif.org/<path>

Het volgende voorbeeld gaat over het gebruik van de bereikwaarde. Dit is slechts een voorbeeld en geen indicatie van welk type bereikparameter deel moet uitmaken van een encoderconfiguratie. In dit voorbeeld nemen we aan dat de encoder is geconfigureerd met de volgende bereiken:

```
onvif://www.onvif.org/location/country/china
onvif://www.onvif.org/location/city/bejing
onvif://www.onvif.org/location/building/headquarter
onvif://www.onvif.org/location/floor/R5
onvif://www.onvif.org/name/ARV-453
```
U kunt het apparaat een gedetailleerde locatie en apparaatnaam geven om het te herkennen in de lijst met apparaten.

De tabel bevat de basisfunctionaliteit en andere eigenschappen van het apparaat die gestandaardiseerd zijn:

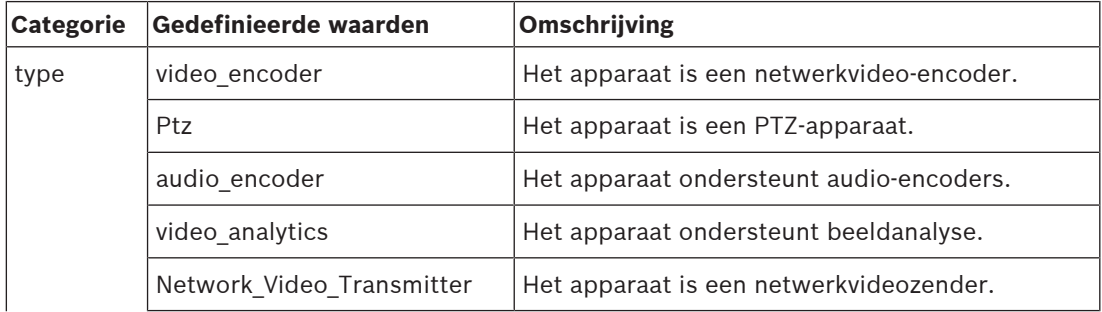

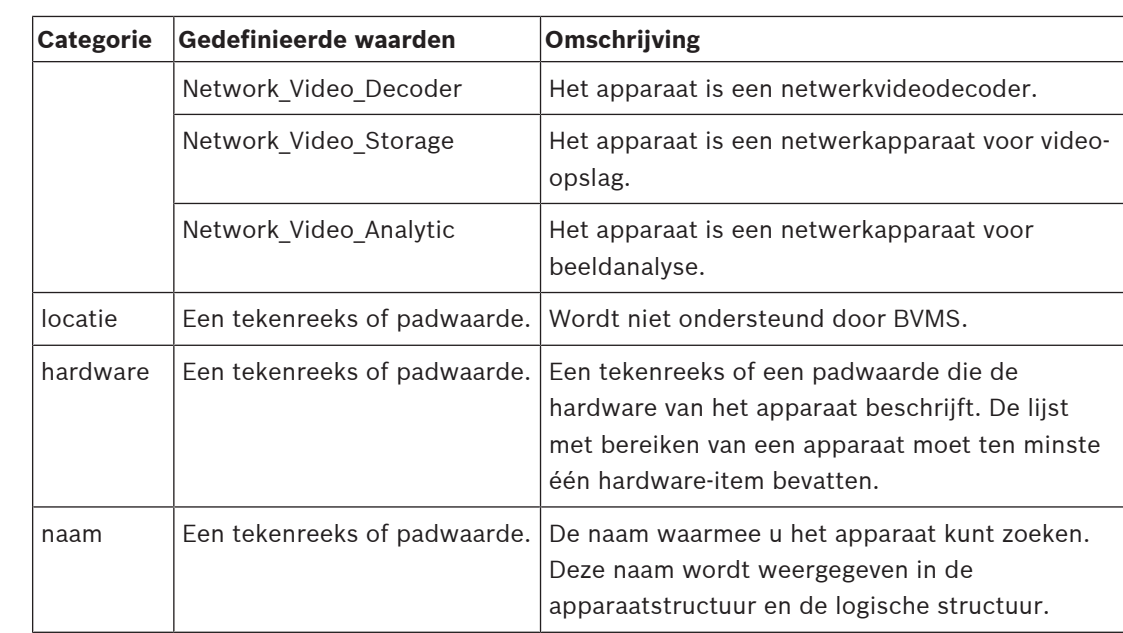

De bereiknaam, het model en de fabrikant bepalen hoe het apparaat wordt weergegeven in de [apparaatstructuur](#page-376-2) en de ONVIF-encoderidentificatie en de hoofdinstellingen.

## **15.4.14 Relais**

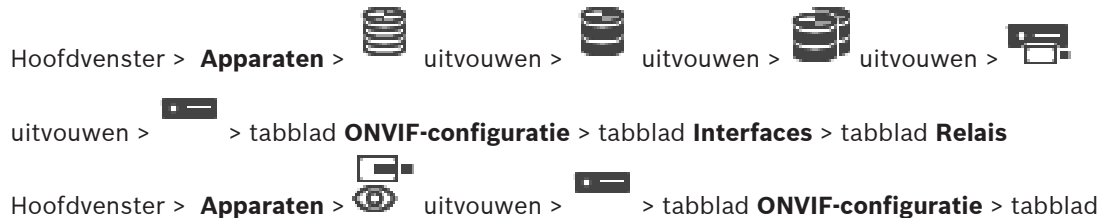

## **Interfaces** > tabblad **Relais**

De fysieke inactieve status van een relaisuitgang kan worden geconfigureerd door de inactieve status in te stellen op **geopend** of **gesloten** (omkeren van het relaisgedrag).

De beschikbare digitale uitgangen van het apparaat worden weergegeven met hun naam, bijv.:

- **AlarmOut\_0**
- **AlarmOut\_1**

Gebruik voor elke gebeurtenistoewijzing van een relais in BVMS de namen die hier zijn vermeld.

## **Modus**

Het relais kan in twee modi werken:

- **Bi-stabiel**: na het instellen van de status behoudt het relais deze status.
- **Mono-stabiel**: na het instellen van de status keert het relais na de ingestelde vertragingstijd terug naar de inactieve status.

## **Status inactief**

Selecteer **Open** als het relais moet werken als een normaal open contact of **Closed** (gesloten) als het moet werken als een normaal gesloten contact.

## **Vertragingstijd**

Stel de vertragingstijd in. Na deze periode schakelt het relais terug naar de inactieve status als het is geconfigureerd in de **mono-stabiele** modus.

Als u configuraties wilt testen die betrekking hebben op een gewijzigde relaisstatus, klikt u op **Activeren** of **Deactiveren** om het relais te schakelen. U kunt controleren of de geconfigureerde relaisgebeurtenissen voor de camera correct werken: statusweergave van het relaispictogram in de logische structuur, gebeurtenissen in de alarmlijst of het gebeurtenissenlogboek.

## **Activeren**

Klik hierop om het relais schakelen naar de geconfigureerde inactieve staat.

#### **Deactiveren**

<span id="page-251-0"></span>Klik hierop om het relais schakelen naar de geconfigureerde niet-inactieve staat.

# **15.5 Pagina ONVIF-gebeurtenisbron**

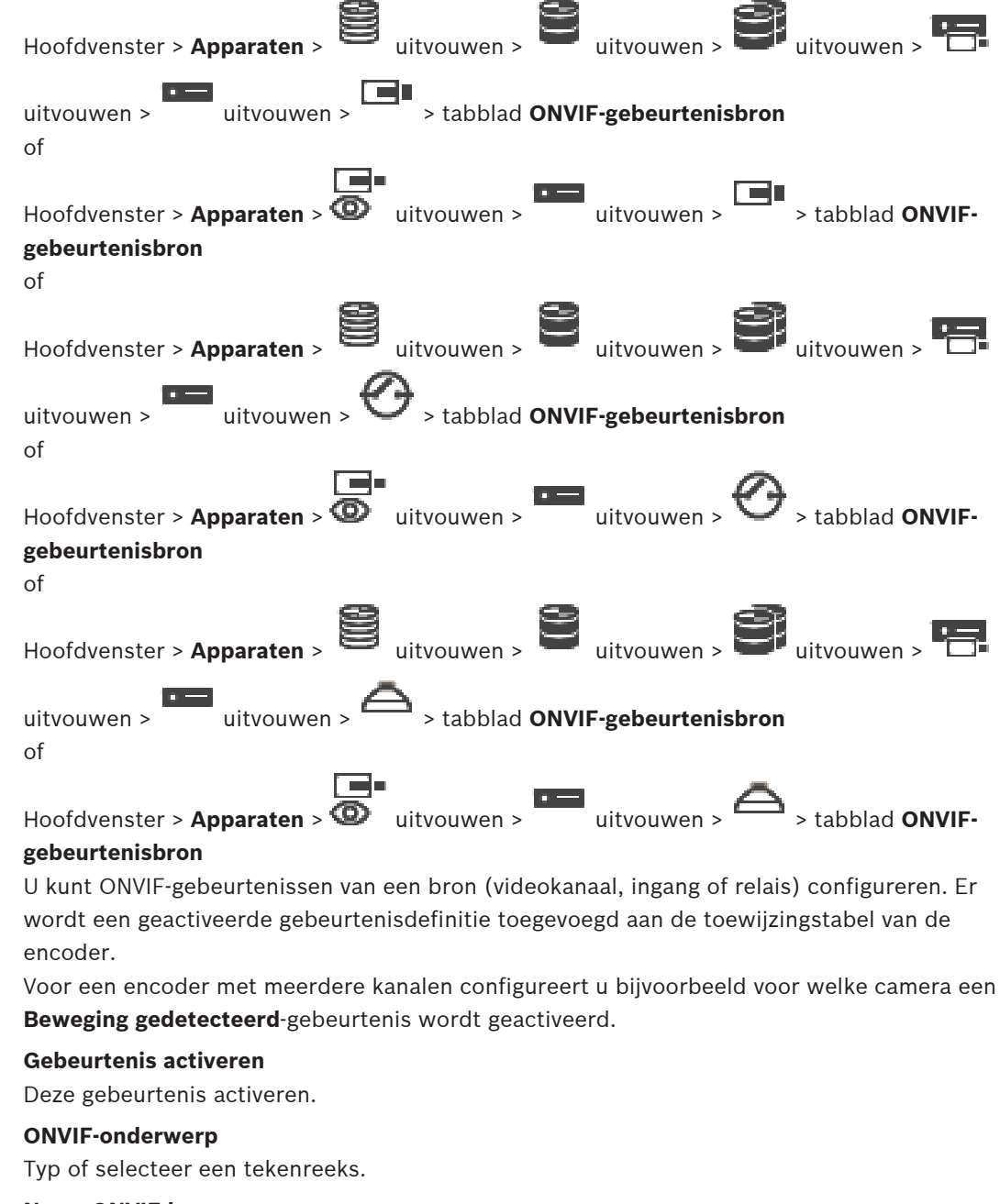

## **Naam ONVIF-bron**

Typ of selecteer een tekenreeks.
## **Type ONVIF-bron**

Typ of selecteer een tekenreeks.

## **Waarde ONVIF-bron**

Typ of selecteer een tekenreeks.

## **Raadpleeg**

- [Toewijzing van ONVIF-gebeurtenis, pagina 40](#page-39-0)
- [Een ONVIF-toewijzingstabel configureren, pagina 237](#page-236-0)

## **15.6 Een ONVIF-profiel toewijzen**

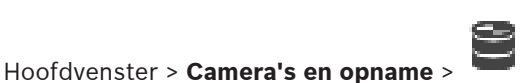

U kunt een token voor een ONVIF-mediaprofiel toewijzen aan een ONVIF-camera.

U kunt het toewijzen voor live-beelden of voor opnamen.

## **Een token voor live-beelden toewijzen:**

4 Selecteer de gewenste vermelding in de kolom **Live-video** - **Profiel**.

## **Een token voor opnamen toewijzen:**

4 Selecteer de gewenste vermelding in de kolom **Opname** - **Profiel**.

## **Raadpleeg**

[Pagina Camera's, pagina 283](#page-282-0)

**i**

# **16 Pagina Plattegronden en structuur**

## <span id="page-253-0"></span>**Opmerking!**

BVMS Viewer biedt enkel basisfuncties. Geavanceerde functies vindt u in BVMS Professional. Ga voor meer informatie over de verschillende BVMS-edities naar [www.boschsecurity.com](https://www.boschsecurity.com/xc/en/solutions/management-software/bvms/) of raadpleeg de BVMS Snelkeuzegids: [BVMS Snelkeuzegids](https://media.boschsecurity.com/fs/media/en/pb/images/products/management_software/bvms/bvms_quick-selection-guide.pdf).

Het aantal items onder een invoer wordt weergegeven tussen vierkante haakjes.

## Hoofdvenster > **Plattegronden en structuur**

Rechten kunnen verloren gaan. Als u een groep apparaten verplaatst, gaan de instellingen van de rechten voor deze apparaten verloren. U dient dan de rechten op de pagina **Gebruikersgroepen** opnieuw in te stellen.

Geeft de [apparaatstructuur,](#page-376-0) de [logische structuur](#page-380-0) en het**Algemene plattegrond** -venster weer. Hiermee kunt u een indeling invoeren voor alle apparaten in uw BVMS. Uw indeling wordt weergegeven in de logische structuur.

Hiermee kunt u de volgende taken uitvoeren:

- De volledige logische structuur configureren
- Bronnen beheren
- [Opdrachtscripts](#page-381-0) maken
- Sequenties maken
- [Viewports voor een plattegrond](#page-384-0) maken
- Storingsrelais maken

– Plattegronden toevoegen en hotspots maken

Voorbeelden van hotspots op plattegronden zijn:

- Camera's
- Ingangen
- Relais
- **Opdrachtscripts**
- **Sequenties**
- Documenten
- Koppelingen naar andere plattegronden
- VRM
- **iSCSI**
- Lezers van een toegangscontrolesysteem
- Inbraakcentrales
- Beheerserver van Enterprise Systems

Voorbeelden van bronbestanden zijn:

- Plattegrondbestanden
- Documentbestanden
- Koppelingen naar externe URL's
- Audiobestanden
- Koppelingen naar externe toepassingen

## **Pictogrammen**

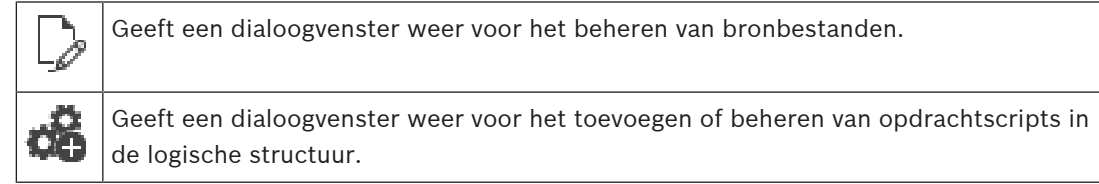

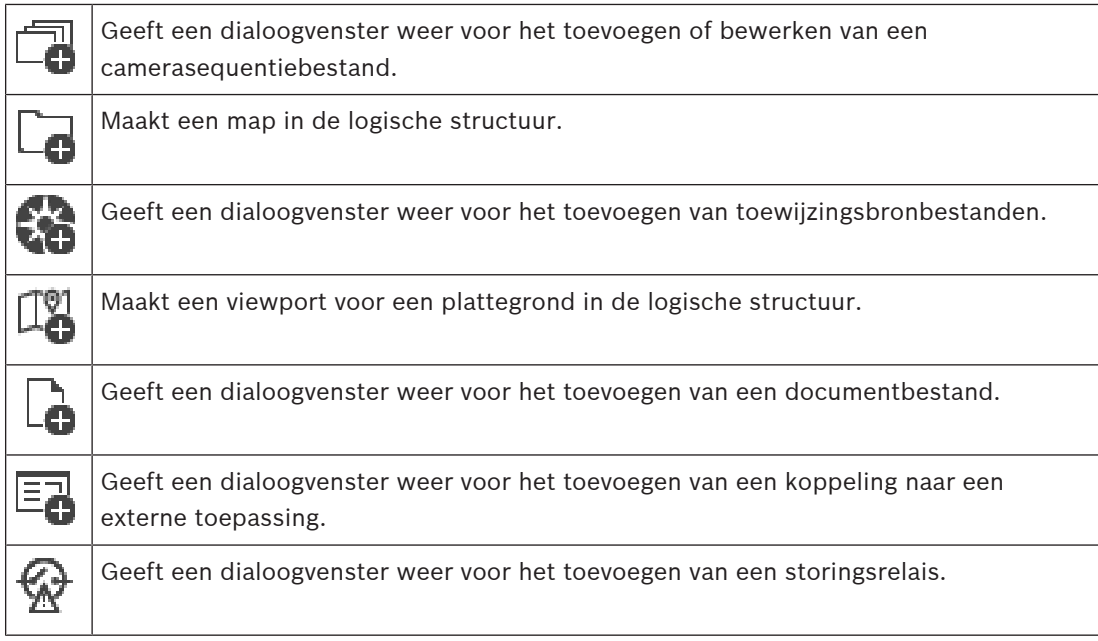

## **Pictogrammen**

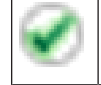

Apparaat is toegevoegd aan de [logische structuur](#page-380-0).

## **Voor het zoeken naar items:**

 $\blacktriangleright$  Typ in het zoekveld  $\Box$  een tekenreeks en druk op de toets ENTER om de weergegeven items te filteren.

Alleen items met de tekenreeks en bijbehorende bovenliggende items (slechts in gegevensstructuren) worden weergegeven. De telling van gefilterde items en het totale aantal items wordt opgegeven.

**Opmerking:** sluit strings in met dubbele aanhalingstekens om ze precies te vinden, bijvoorbeeld met "Camera 1" filtert u exact de camera´s met die naam en niet bijvoorbeeld camera 201.

# **17 Plattegronden en de logische structuur configureren**

In dit hoofdstuk wordt beschreven hoe u de [logische structuur](#page-380-0) configureert en hoe u bronbestanden zoals plattegronden beheert.

## **Opmerking!**

**i**

Indien u een groep apparaten in de logische structuur verplaatst, gaan de instellingen van rechten op deze apparaten verloren. U dient de rechten op de pagina **Gebruikersgroepen** opnieuw in te stellen.

- Klik op  $\Box$  om de instellingen op te slaan.
	- Klik op  $\mathbb{Z}$  om de laatste instelling ongedaan te maken.
- om de configuratie te activeren.

## **Raadpleeg**

- [Dialoogvenster Bronbeheer, pagina 259](#page-258-0)
- [Dialoogvenster Bron selecteren, pagina 260](#page-259-0)
- [Dialoogvenster Sequence Builder, pagina 262](#page-261-0)
- [Dialoogvenster Sequentie toevoegen, pagina 264](#page-263-0)
- [Dialoogvenster Sequentiestap toevoegen, pagina 265](#page-264-0)
- [Dialoogvenster URL toevoegen, pagina 261](#page-260-0)
- [Dialoogvenster Plattegrond voor koppeling selecteren, pagina 266](#page-265-0)
- [Dialoogvenster Storingsrelais, pagina 273](#page-272-0)
- [Dialoogvenster Koppeling naar externe toepassing, pagina 261](#page-260-1)

## **17.1 De logische structuur configureren**

hoofdvenster > **Plattegronden en structuur** > **Logische structuur** -tabblad

U kunt apparaten, bronbestanden, viewports voor een plattegrond, sequenties, opdrachtscripts van de client en mappen toevoegen aan de [logische structuur](#page-380-0). Apparaten worden in de [apparaatstructuur](#page-376-0) opgenomen en u kunt elk niveau van de apparaatstructuur naar de logische structuur slepen.

Een bronbestand kan bijvoorbeeld een plattegrond, een document, een webbestand, een audiobestand of een opdrachtscript zijn.

- Een [plattegrond](#page-382-0) is een bestand dat u kunt toevoegen aan de logische structuur. Door een plattegrond aan de logische structuur toe te voegen, maakt u een plattegrondsmap waarin u de specifieke logische apparatuur voor die plattegrond kunt indelen.
- Een viewport voor een plattegrond is een gebied van een algemene plattegrond met een specifiek centrum en zoomniveau.

– Met behulp van een map kunt u apparaten in de logische structuur verder indelen. Wanneer u Configuration Client voor de eerste keer start, is de logische structuur leeg. Als een [gebruikersgroep](#page-379-0) geen rechten heeft voor toegang tot een apparaat (bijvoorbeeld een camera), wordt het apparaat niet weergegeven op de plattegrond, op de viewport van de plattegrond of in de logische structuur.

U kunt de volgende items van de apparaatstructuur of de logische structuur toevoegen aan een plattegrond:

- Camera's
- Ingangen
- Relais
- **Opdrachtscripts**
- **Sequenties**
- Documenten
- Koppelingen naar andere plattegronden
- VRM
- iSCSI
- Lezers van een toegangscontrolesysteem
- Inbraakcentrales
- Beheerserver van Enterprise Systems

Door een item aan een plattegrond toe te voegen, creëert u een [hotspot](#page-379-1) op de plattegrond. Wanneer u een item aan een plattegrondsmap in de logische structuur toevoegt, wordt dit ook weergegeven in de linkerbovenhoek van de plattegrond. Wanneer u een item aan een plattegrond toevoegt, wordt dit tevens toegevoegd onder het bijbehorende plattegrondknooppunt in de logische structuur van Operator Client.

U kunt de volgende items van de apparaatstructuur toevoegen aan een algemene plattegrond: – Camera's

Voer enkele of alle onderstaande stappen meerdere keren uit om de logische structuur te configureren.

## **De logische structuur hernoemen:**

1. Selecteer het logische hoofdstructuur-item.

2. Klik op 
$$
\mathscr{D}
$$
.

3. Voer de nieuwe naam in.

Deze naam is zichtbaar voor alle gebruikers in de logische structuur van de Operator Client.

## **Raadpleeg**

[Pagina Plattegronden en structuur, pagina 254](#page-253-0)

## **17.2 Een apparaat aan de logische structuur toevoegen**

Hoofdvenster > **Plattegronden en structuur** > tabblad **Logische structuur Een apparaat toevoegen:**

 $\blacktriangleright$  Sleep een item van de [apparaatstructuur](#page-376-0) naar de gewenste locatie in de [logische](#page-380-0) [structuur.](#page-380-0)

U kunt een compleet knooppunt met alle onderliggende items van de apparaatstructuur naar de logische structuur slepen. U kunt meerdere apparaten selecteren door de CTRLof de SHIFT-toets ingedrukt te houden.

## **Raadpleeg**

[Pagina Plattegronden en structuur, pagina 254](#page-253-0)

## **17.3 Een item uit de structuur verwijderen**

## Hoofdvenster > **Plattegronden en structuur** > tabblad **Logische structuur Een item uit de logische structuur verwijderen:**

4 Klik met de rechtermuisknop op een item in de logische structuur en klik op **Verwijderen**. Als het item over subitems beschikt, wordt een berichtvenster weergegeven. Klik op **OK** om te bevestigen. Het item wordt verwijderd.

Wanneer u een item uit een plattegrondmap van de logische structuur verwijdert, wordt het ook uit de plattegrond verwijderd.

## **Raadpleeg**

<span id="page-257-0"></span>[Pagina Plattegronden en structuur, pagina 254](#page-253-0)

# **17.4 Bronbestanden beheren**

Hoofdvenster > **Plattegronden en structuur** > > tabblad **Logische structuur** > of

Hoofdvenster > **Alarmen** >

U kunt bronbestanden met de volgende indelingen importeren:

- [DWF-](#page-378-1)bestanden (2 D, bronbestanden met plattegronden)
- PDF
- JPG
- PNG
- HTML-bestanden
- MP3 (audiobestand)
- TXT-bestanden [\(opdrachtscripts](#page-381-0) of camerasequenties)
- [MHT](#page-381-1)-bestanden (webarchieven)
- URL-bestanden (koppelingen naar webpagina's)
- HTTPS-URL-bestanden (koppelingen naar Intelligent Insights-widgets)
- WAV (audiobestand)

De geïmporteerde bronbestanden worden aan een database toegevoegd. Deze zijn niet gekoppeld aan de oorspronkelijke bestanden.

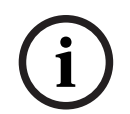

## **Opmerking!**

Na elk van de volgende taken:

Klik op  $\Box$  om de instellingen op te slaan.

## **Een bronbestand importeren:**

1. Klik op

Het dialoogvenster **Bron importeren** wordt weergegeven.

- 2. Selecteer een of meerdere bestanden.
- 3. Klik op **Openen**.

De geselecteerde bestanden worden toegevoegd aan de lijst.

Als een bestand al is geïmporteerd, wordt een bericht weergegeven.

Als u beslist om een eerder geïmporteerd bestand opnieuw te importeren, wordt een nieuwe vermelding toegevoegd aan de lijst.

## **Een bronbestand verwijderen:**

1. Selecteer een bronbestand.

2. Klik op 
$$
X
$$

Het geselecteerde bronbestand wordt uit de lijst verwijderd.

## **De naam van een bronbestand wijzigen:**

1. Selecteer een bronbestand.

2. Klik op 
$$
\mathscr{L}
$$
.

3. Voer de nieuwe naam in.

De oorspronkelijke bestandsnaam en de datum waarop het bestand is gemaakt, blijven behouden.

## **De inhoud van een bronbestand vervangen:**

1. Selecteer een bronbestand.

$$
2. \quad \text{Klik op} \quad \boxed{2} \ .
$$

Het dialoogvenster **Bron vervangen** wordt weergegeven.

3. Selecteer een bestand met de toepasselijke inhoud en klik op **Openen**. De bronnaam blijft behouden en de oorspronkelijke bestandsnaam wordt vervangen door de nieuwe bestandsnaam.

## **Een bronbestand exporteren:**

- 1. Selecteer een bronbestand.
- 2. Klik op

Er wordt een dialoogvenster weergegeven waarin u een map kunt selecteren.

3. Selecteer de toepasselijke map en klik op **OK**. Het oorspronkelijke bestand wordt geëxporteerd.

## **Raadpleeg**

<span id="page-258-0"></span>[Dialoogvenster Bron selecteren, pagina 260](#page-259-0)

## **17.4.1 Dialoogvenster Bronbeheer**

Hoofdvenster > **Plattegronden en structuur** > > dialoogvenster **Bronbeheer** In dit dialoogvenster kunt u bronbestanden beheren.

U kunt de volgende bestandsindelingen beheren:

- [DWF](#page-378-1)-bestanden (bronbestanden plattegrond) Deze bestanden worden omgezet naar een bitmapindeling voor gebruik in Operator Client.
- PDF
- JPG
- PNG
- HTML-bestanden (HTML-documenten, bijv. actieplannen)
- MP3 (audiobestand)
- TXT (tekstbestanden)
- URL-bestanden (bevatten koppelingen naar webpagina's of Intelligent Insights-widgets)
- [MHT-](#page-381-1)bestanden (webarchieven)
- WAV (audiobestand)
- EXE

 Klik hierop om een dialoogvenster te openen waarin u een bronbestand kunt importeren.

**URL** 

Klik hierop om het dialoogvenster **URL toevoegen** weer te geven.

Klik hierop om het dialoogvenster **Koppeling naar externe toepassing** weer te geven.

Klik hierop om het geselecteerde bronbestand te verwijderen.

Klik hierop om de naam van het geselecteerde bronbestand te wijzigen.

kā Klik hierop om een dialoogvenster te openen waarin u het geselecteerde bronbestand kunt vervangen door een ander bronbestand.

 Klik hierop om een dialoogvenster te openen waarin u het geselecteerde bronbestand kunt exporteren.

## **17.4.2 Dialoogvenster Bron selecteren**

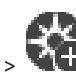

## <span id="page-259-0"></span>Hoofdvenster > **Plattegronden en structuur** >

Hier kunt u een plattegrondbestand in [DWF-](#page-378-1), PDF-, JPG- of PNG-indeling toevoegen aan de [Logische structuur.](#page-380-0)

## **Selecteer een bronbestand:**

Klik op een bestandsnaam om een plattegrondbestand te selecteren. De inhoud van het geselecteerde bestand wordt weergegeven in het voorbeeldvenster.

## **Beheren...**

Klik hierop om het dialoogvenster **Bronbeheer** weer te geven.

## **Raadpleeg**

- [Een plattegrond toevoegen, pagina 265](#page-264-1)
- [Een plattegrond aan een map toewijzen, pagina 266](#page-265-1)
- <span id="page-259-1"></span>[Een document toevoegen, pagina 260](#page-259-1)

## **17.5 Een document toevoegen**

## Hoofdvenster > **Plattegronden en structuur** > tabblad **Logische structuur**

U kunt tekstbestanden, HTML-bestanden (waaronder [MHT-](#page-381-1)bestanden), URL-bestanden (met een internetadres) of HTTPS-URL-bestanden (bijvoorbeeld met een Intelligent Insights-widget) als documenten toevoegen. En u kunt een koppeling naar een andere toepassing toevoegen. Voordat u een document kunt toevoegen, moeten documentbestanden worden geïmporteerd. Zie [Bronbestanden beheren, pagina 258](#page-257-0) voor meer informatie over het importeren van documentbestanden.

## **Een documentbestand voor plattegronden toevoegen / een** Intelligent Insights **-widget toevoegen:**

- 1. Controleer of het documentbestand dat u wilt toevoegen, al is geïmporteerd.
- 2. Selecteer een map waaraan u het nieuwe document wilt toevoegen.
- 3. Klik op  $\Box$  Het dialoogvenster **Bron selecteren** wordt weergegeven.
- 4. Selecteer een bestand in de lijst. U kunt op **Beheren...** klikken om het dialoogvenster **Bronbeheer** voor het importeren van bestanden weer te geven als de vereiste bestanden niet in de lijst staan.
- 5. Klik op **OK**. Een nieuw document wordt toegevoegd onder de geselecteerde map.

## **Raadpleeg**

- [Dialoogvenster Bron selecteren, pagina 260](#page-259-0)
- [Bronbestanden beheren, pagina 258](#page-257-0)

## **17.5.1 Dialoogvenster URL toevoegen**

## <span id="page-260-0"></span>Hoofdvenster > **Plattegronden en structuur** > >

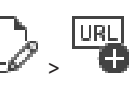

Hiermee kunt u een HTTP-internetadres (URL) of een HTTPS-internetadres, zoals Intelligent Insights-widgets, aan uw systeem toevoegen. U kunt deze URL aan de [logische structuur](#page-380-0) toevoegen als document. De gebruiker kan een internetpagina of een Intelligent Insightswidget in zijn of haar Operator Client weergeven.

## **Naam**

Typ een naam die u wilt laten weergeven voor de URL.

## **URL**

Typ de URL.

## **Alleen voor beveiligde verbindingen**

## **Gebruiker**

Typ de gebruikersnaam voor de HTTPS-URL.

## **Wachtwoord:**

Typ het wachtwoord voor de HTTPS-URL.

## **Wachtwoord weergeven**

Klik hierop om het ingevoerde wachtwoord te kunnen weergeven. Zorg ervoor dat niemand dit wachtwoord kan achterhalen.

## **Raadpleeg**

<span id="page-260-1"></span>[Een document toevoegen, pagina 260](#page-259-1)

## **17.6 Dialoogvenster Koppeling naar externe toepassing**

Hoofdvenster > **Plattegronden en structuur** > tabblad **Logische structuur** > dialoogvenster

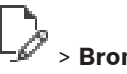

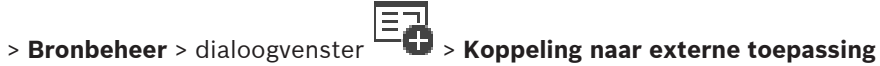

Hier kunt u een koppeling naar een externe toepassing toevoegen. De koppeling moet geldig zijn op de [werkstation](#page-385-0) waar deze koppeling wordt gebruikt.

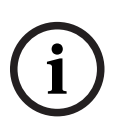

## **Opmerking!**

Een externe toepassing die met een introductiescherm begint, werkt niet zoals verwacht. Een externe toepassing die functies deelt met de Operator Client, werkt niet zoals verwacht en kan, in zeldzame situaties, leiden tot een crash van de Operator Client.

## **Naam**

Type een naam voor de koppeling die worden weergegeven in de [logische structuur](#page-380-0).

## **Pad**

Typ of blader naar het pad van de externe toepassing. Dit pad moet geldig zijn op het werkstation waar de gebruiker van de Operator Client deze koppeling gebruikt.

## **Argument**

Voer, indien nodig, argumenten in voor de opdracht waarmee de externe toepassing wordt uitgevoerd.

## **17.7 Een opdrachtscript toevoegen**

## Hoofdvenster > **Plattegronden en structuur** > tabblad **Logische structuur**

 Voordat u een [opdrachtscript](#page-381-0) kunt toevoegen, moeten opdrachtscriptbestanden worden geïmporteerd of gemaakt.

Zie [Opdrachtscripts configureren, pagina 87](#page-86-0) voor meer informatie.

## **Een opdrachtscriptbestand toevoegen:**

- 1. Selecteer een map waaraan u het nieuwe opdrachtscript wilt toevoegen.
- 2. Klik op  $\Box$  Het dialoogvenster **Clientscript selecteren** wordt weergegeven.
- 3. Selecteer een bestand in de lijst.
- 4. Klik op **OK**.

Een nieuw opdrachtscript wordt toegevoegd onder de geselecteerde map.

#### **Raadpleeg**

[Dialoogvenster Bron selecteren, pagina 260](#page-259-0)

## **17.8 Een camerasequentie toevoegen**

## Hoofdvenster > **Plattegronden en structuur** > tabblad **Logische structuur**

U voegt een camerasequentie toe aan de hoofdmap of aan een map van de [logische structuur.](#page-380-0)

## **Een camerasequentie toevoegen:**

- 1. Selecteer in de logische structuur een map waaraan u de nieuwe camerasequentie wilt toevoegen.
- 2. Klik op  $\Box$  Het dialoogvenster **Sequence Builder** wordt weergegeven.
- 3. Selecteer een camerasequentie in de lijst.
- 4. Klik op **Toevoegen aan logische structuur**. Een nieuwe wordt toegevoegd onder de geselecteerde map.

## **Raadpleeg**

[Dialoogvenster Sequence Builder, pagina 262](#page-261-0)

## **17.8.1 Dialoogvenster Sequence Builder**

<span id="page-261-0"></span>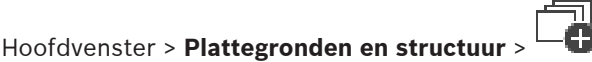

In dit dialoogvenster kunt u camerasequenties beheren.

## **Pictogrammen**

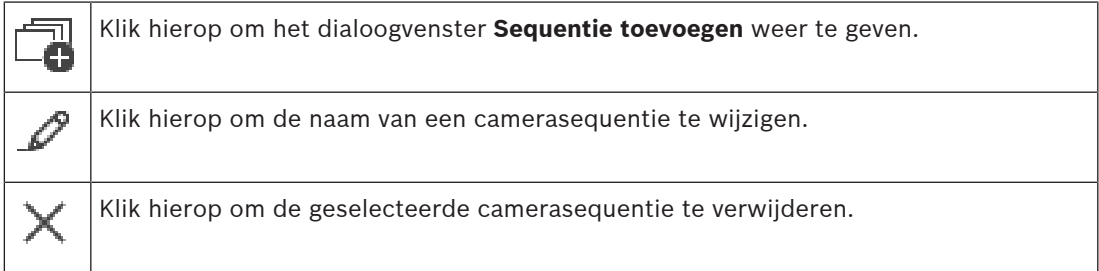

## **Stap toevoegen**

Klik hierop om het dialoogvenster **Sequentiestap toevoegen** weer te geven.

## **Stap verwijderen**

Klik hierop om geselecteerde stappen te verwijderen.

## **Stap**

Hier wordt het nummer van de stap weergegeven. Voor alle camera's van een bepaalde stap is dezelfde [waarnemingstijd](#page-385-1) ingesteld.

## **Waarneming**

Hier kunt u de waarnemingstijd (in seconden) wijzigen.

#### **Cameranummer**

Klik op een cel om een camera te selecteren aan de hand van het logische nummer.

## **Camera**

Klik op een cel om een camera te selecteren aan de hand van de naam.

#### **Camerafunctie**

Klik op een cel om de functie van de camera in deze reeks te wijzigen.

#### **Gegevens**

Typ de tijd voor de tijdsduur van de geselecteerde camerafunctie. Om dit te configureren, dient u eerst een item in de kolom **Camera** en in de kolom **Camerafunctie** te selecteren.

#### **Gegevenseenheid**

Selecteer de eenheid voor de geselecteerde tijd, bijvoorbeeld seconden. Om dit te configureren, dient u eerst een item in de kolom **Camera** en in de kolom **Camerafunctie** te selecteren.

#### **Toevoegen aan logische structuur**

Klik hierop om de geselecteerde camerasequentie toe te voegen aan de [logische structuur](#page-380-0) en het dialoogvenster te sluiten.

#### **Raadpleeg**

<span id="page-262-0"></span>[Voorgeconfigureerde camerasequenties beheren, pagina 263](#page-262-0)

## **17.9 Voorgeconfigureerde camerasequenties beheren**

## Hoofdvenster > **Plattegronden en structuur** > tabblad **Logische structuur**

U kunt de volgende taken uitvoeren voor het beheer van camerasequenties:

- Een camerasequentie maken
- Een stap met een nieuwe [waarnemingstijd](#page-385-1) aan een bestaande camerasequentie toevoegen
- Een stap uit de camerasequentie verwijderen
- Een camerasequentie verwijderen

#### **Opmerking!**

Wanneer de configuratie is gewijzigd en geactiveerd, wordt een camerasequentie (voorgeconfigureerd of automatisch) meestal voortgezet na opnieuw opstarten van de Operator Client.

In de volgende gevallen wordt de sequentie niet vervolgd:

Een monitor die is geconfigureerd om de sequentie weer te geven, is verwijderd.

De modus van een monitor (enkele schermweergave/kwadrantenschermweergave) die is geconfigureerd om de sequentie weer te geven, is gewijzigd.

Het logische nummer van een monitor waarop de sequentie volgens de configuratie moet worden weergegeven, is gewijzigd.

# **i**

**i**

## **Opmerking!**

Na elk van de volgende taken:

Klik op  $\Box$  om de instellingen op te slaan.

## **Een camerasequentie maken:**

1. Selecteer in de logische structuur een map waarin u de camerasequentie wilt maken.

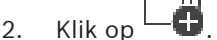

Het dialoogvenster **Sequence Builder** wordt weergegeven.

- 3. Klik in het dialoogvenster **Sequence Builder** op . Het dialoogvenster **Sequentie toevoegen** wordt weergegeven.
- 4. Voer de gewenste waarden in.
- 5. Klik op **OK**.

Een nieuwe camerasequentie  $L^{\mu}$  wordt toegevoegd.

Raadpleeg de online-Help voor het desbetreffende toepassingsvenster voor uitvoerige informatie over de diverse velden.

## **Een stap met een nieuwe intervaltijd aan een camerasequentie toevoegen:**

- 1. Selecteer de gewenste camerasequentie.
- 2. Klik op **Stap toevoegen**.

Het dialoogvenster **Sequentiestap toevoegen** wordt weergegeven.

- 3. Voer de gewenste instellingen in.
- 4. Klik op **OK**. Een nieuwe stap wordt toegevoegd aan de camerasequentie.

## **Een stap uit de camerasequentie verwijderen:**

4 Klik met de rechtermuisknop op de gewenste camerasequentie en klik op **Stap verwijderen**.

De stap met het hoogste nummer wordt verwijderd.

## **Een camerasequentie verwijderen:**

- 1. Selecteer de gewenste camerasequentie.
- 2. Klik op  $\blacktriangle$  . De geselecteerde camerasequentie wordt verwijderd.

## **Raadpleeg**

<span id="page-263-0"></span>[Dialoogvenster Sequence Builder, pagina 262](#page-261-0)

**17.9.1 Dialoogvenster Sequentie toevoegen**

Hoofdvenster > **Plattegronden en structuur** > > dialoogvenster **Sequence Builder** >

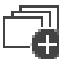

In dit dialoogvenster kunt u de eigenschappen van een camerasequentie configureren.

## **Naam sequentie:**

Typ een omschrijvende naam voor de nieuwe camerasequentie.

#### **Logisch nummer:**

Voer voor gebruik met een Bosch IntuiKey-bedieningspaneel een logisch nummer voor de volgorde in.

#### **Waarnemingstijd:**

Voer de gewenste [waarnemingstijd](#page-385-1) in.

#### **Camera's per stap:**

Voer het aantal camera's in elke stap in.

#### **Stappen:**

Voer het gewenste aantal stappen in.

## **17.9.2 Dialoogvenster Sequentiestap toevoegen**

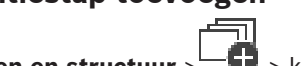

<span id="page-264-0"></span>Hoofdvenster > **Plattegronden en structuur** >  $\qquad \qquad$  > knop **Stap toevoegen** In dit dialoogvenster kunt u een stap met een nieuwe [waarnemingstijd](#page-385-1) toevoegen aan een bestaande camerasequentie.

## **Waarnemingstijd:**

Voer de gewenste waarnemingstijd in.

## **17.10 Een map toevoegen**

## Hoofdvenster > **Plattegronden en structuur** > tabblad **Logische structuur Een map toevoegen:**

- 1. Selecteer een map waaraan u de nieuwe map wilt toevoegen.
- 2. Klik op  $\Box$  Een nieuwe map wordt toegevoegd onder de geselecteerde map.
- 3. Klik op <sup>ter</sup> om de naam van de map te wijzigen.
- 4. Typ de nieuwe naam en druk op ENTER.

## **Raadpleeg**

<span id="page-264-1"></span>[Pagina Plattegronden en structuur, pagina 254](#page-253-0)

# **17.11 Een plattegrond toevoegen**

## Hoofdvenster > **Plattegronden en structuur** > tabblad **Logische structuur**

Voordat u een plattegrond kunt toevoegen, moeten bronbestanden voor plattegronden worden geïmporteerd.

Zie [Bronbestanden beheren, pagina 258](#page-257-0) om een bronbestand voor plattegronden te importeren.

## **Een plattegrond toevoegen:**

- 1. Zorg ervoor dat het bronbestand voor plattegronden dat u wilt toevoegen al is geïmporteerd.
- 2. Selecteer een map waaraan u de nieuwe plattegrond wilt toevoegen.
- 3. Klik op  $\blacksquare$ . Het dialoogvenster **Bron selecteren** wordt weergegeven.
- 4. Selecteer een bestand in de lijst.

U kunt op **Beheren...** klikken om het dialoogvenster **Bronbeheer** voor het importen van bestanden weer te geven als de benodigde bestanden niet in de lijst staan.

5. Klik op **OK**.

Een nieuwe map wordt toegevoegd onder de geselecteerde map. De map wordt weergegeven.

Alle apparaten in deze map worden weergegeven in de linkerbovenhoek van de plattegrond.

## **Raadpleeg**

[Dialoogvenster Bron selecteren, pagina 260](#page-259-0)

# **17.12 Een koppeling naar een andere plattegrond toevoegen**

Hoofdvenster > **Plattegronden en structuur** > tabblad **Logische structuur**

Nadat u ten minste twee plattegronden hebt toegevoegd, kunt u aan de ene plattegrond een koppeling naar de andere plattegrond toevoegen, zodat de gebruiker van de ene plattegrond naar een gekoppelde plattegrond kan navigeren door op de koppeling te klikken.

## **Een koppeling toevoegen:**

- 1. Klik op een plattegrondsmap  $L$  in de logische structuur.
- 2. Klik met de rechtermuisknop op de plattegrond en klik op **Koppeling maken**. Het dialoogvenster **Plattegrond voor koppeling selecteren** wordt weergegeven.
- 3. Klik in het dialoogvenster op een plattegrond .
- 4. Klik op **Selecteren**.
- 5. Sleep het item naar de gewenste plaats op de plattegrond.

## **17.12.1 Dialoogvenster Plattegrond voor koppeling selecteren**

<span id="page-265-0"></span>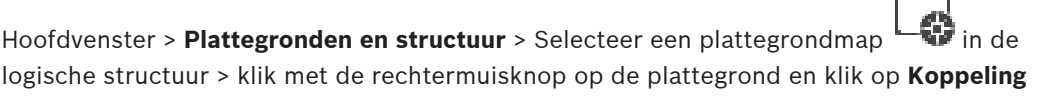

#### **maken**

In dit dialoogvenster kunt u een plattegrond selecteren om een koppeling naar een andere plattegrond te maken.

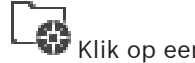

Klik op een andere plattegrond om deze te selecteren.

## **Selecteren**

<span id="page-265-1"></span>Klik hierop om de koppeling in te voegen in de geselecteerde plattegrond.

## **17.13 Een plattegrond aan een map toewijzen**

## Hoofdvenster > **Plattegronden en structuur** > tabblad **Logische structuur**

Voordat u plattegronden kunt toewijzen, moeten bronbestanden voor plattegronden worden geïmporteerd.

Zie [Bronbestanden beheren, pagina 258](#page-257-0) voor meer informatie.

## **Een plattegrondbestand toewijzen:**

- 1. Klik met de rechtermuisknop op een map en klik op **Plattegrond toewijzen**. Het dialoogvenster **Bron selecteren** wordt weergegeven.
- 2. Selecteer een plattegrondbestand in de lijst.
- 3. Klik op **OK**. De geselecteerde map wordt weergegeven als . De plattegrond wordt weergegeven in het plattegrondvenster. Alle items in deze map worden weergegeven in de linkerbovenhoek van de plattegrond.

## **Raadpleeg**

- [Pagina Plattegronden en structuur, pagina 254](#page-253-0)
- <span id="page-265-2"></span>[Dialoogvenster Bron selecteren, pagina 260](#page-259-0)

## **17.14 Apparaten op een plattegrond beheren**

## Hoofdvenster > **Plattegronden en structuur** > tabblad **Logische structuur**

Voordat u apparaten op een plattegrond kunt beheren, moet u een plattegrond toevoegen of toewijzen aan een map en apparaten aan deze map toevoegen.

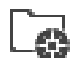

Na elk van de volgende taken:

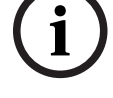

Klik op  $\Box$  om de instellingen op te slaan.

## **Items op een plattegrond plaatsen:**

- 1. Selecteer een plattegrondsmap.
- In other of the digenote restance is to an absolute the method of the properties of the configuration of the properties of the properties of the system of the system of the system of the system of the system of the system 2. Sleep apparaten vanuit de apparaatstructuur naar de plattegrondsmap. De apparaten van een plattegrondsmap bevinden zich in de linkerbovenhoek van de plattegrond.
	- 3. Sleep de items naar de gewenste plaatsen op de plattegrond.

## **Een item in de logische structuur alleen uit de plattegrond verwijderen:**

- 1. Klik met de rechtermuisknop op het item op de plattegrond en klik op **Niet-zichtbaar**. Het item wordt uit de plattegrond verwijderd. Het item blijft aanwezig in de [logische structuur.](#page-380-0)
- 2. Om het weer zichtbaar te maken, klikt u met de rechtermuisknop op het apparaat in de logische structuur en klikt u vervolgens op **Zichtbaar op plattegrond**.

## **Een item verwijderen uit de plattegrond en de volledige logische structuur:**

4 Klik met de rechtermuisknop op het item in de logische structuur en klik op **Verwijderen**. Het item wordt uit de plattegrond en de logische structuur verwijderd.

## **Het pictogram voor de stand van een camera wijzigen:**

4 Klik met de rechtermuisknop op een item, wijs **Beeld wijzigen** aan en klik op het desbetreffende pictogram.

Het pictogram wordt dienovereenkomstig gewijzigd.

## **De kleur van een item wijzigen:**

4 Klik met de rechtermuisknop op een item en klik op **Kleur wijzigen**. Selecteer de gewenste kleur.

Het pictogram wordt dienovereenkomstig gewijzigd.

## **Overbruggen / overbruggen opheffen van een apparaat op een plattegrond:**

- 1. Klik met de rechtermuisknop op het desbetreffende apparaat op de plattegrond.
- 2. Klik op **Overbruggen** / **Overbruggen opheffen**.

**Opmerking!**

In het veld voor zoektekst kunnen overgeslagen apparaten worden gefilterd.

## **Raadpleeg**

- [Overslaan van apparaten configureren, pagina 273](#page-272-1)
- [Pagina Plattegronden en structuur, pagina 254](#page-253-0)

## **17.15 De algemene plattegrond en viewports voor een plattegrond configureren**

## Hoofdvenster > **Plattegronden en structuur** > tabblad **Algemene plattegrond**

Als u gebruik wilt maken van online plattegronden of de Map-based tracking assistant in de Operator Client, moet u camera's toevoegen en configureren op de algemene plattegrond.

**i**

U kunt viewports voor een plattegrond configureren vanuit een algemene plattegrond. Een viewport voor een plattegrond is een gebied van de algemene plattegrond met een specifiek centrum en zoomniveau. Een viewport voor een plattegrond kan worden weergegeven in een deelvenster van de Operator Client.

Voer eerst het volgende uit als u een viewport voor een plattegrond wilt maken of de Mapbased tracking assistant in de Operator Client wilt gebruiken:

- 1. Selecteer het type achtergrondplattegrond van de algemene plattegrond.
- 2. Sleep uw camera's naar de algemene plattegrond.

3. Configureer de richtings- en beeldconus van uw camera's op de algemene plattegrond. Voer eerst het volgende uit als u viewports voor een plattegrond wilt maken of de Map-based tracking assistant in de Operator Client **op meerdere verdiepingen** wilt gebruiken:

- 1. Selecteer het type achtergrondplattegrond van de algemene plattegrond.
- 2. Voeg een plattegrond toe aan de algemene plattegrond. **Opmerking:** De eerste plattegrond die u toevoegt, is het gelijkvloers. Als u als type offline achtergrondplattegrond **Geen** selecteert, is de eerste plattegrond die u toevoegt de achtergrondplattegrond.
- 3. Voeg verdiepingen toe aan het gelijkvloers of aan de achtergrondplattegrond.
- 4. Selecteer de vereiste verdieping.
- 5. Sleep uw camera's naar de plattegrond van de verdieping.
- 6. Configureer de richtings- en beeldconus van uw camera's.

## **17.15.1 De algemene plattegrond configureren**

U kunt de typen achtergrondplattegrond definiëren voor de algemene plattegrond en camera's, locaties en adressen zoekene.

## **Het type achtergrondplattegrond van de algemene plattegrond wijzigen:**

- 1. Ga naar het hoofdvenster en selecteer het menu **Instellingen** > opdracht **Opties...** >.
- 2. Selecteer de toepasselijke optie.

**Opmerking:** Als u toegang hebt tot internet, kunt u een online type achtergrondplattegrond (Here-plattegronden) selecteren. Als u geen toegang hebt tot internet, selecteert u het offline type achtergrondplattegrond **Geen**.

**U moet een licentie aanschaffen voor het gebruik van online plattegronden.**

- 3. Als u een online type achtergrondplattegrond hebt geselecteerd, voert u uw klantspecifieke API-sleutel in.
- 4. Klik op **Test** om de API-verbinding te controleren.
- 5. Klik op **OK**.

# **i**

## **Opmerking!**

Als u het type achtergrondplattegrond schakelt van online (Here-plattegronden) naar offline (**Geen**) of andersom, raakt u alle geplaatste camera-hotspots en viewports voor de plattegrond kwijt.

U kunt slechts één achtergrond definiëren voor de algemene plattegrond. Deze achtergrond is van toepassing op alle viewports voor een plattegrond.

## **Camera's of locaties zoeken op de algemene plattegrond:**

1. Typ de naam van een camera, locatie of adres in het zoekveld.

Zodra u begint met typen, wordt een vervolgkeuzemenu met een lijst van relevante opties weergegeven.

De camera, de locatie of het adres wordt weergegeven en wordt enkele seconden met de

markering aangegeven.

#### **Raadpleeg**

[Dialoogvenster Opties \(menu Instellingen\), pagina 119](#page-118-0)

## **17.15.2 Camera's configureren op de algemene plattegrond**

## **Een camera configureren op de algemene plattegrond:**

**Opmerking:** Als u meerdere verdiepingen op plattegronden hebt geconfigureerd, zorgt u ervoor dat u de juiste verdieping selecteert waar u uw camera's wilt configureren.

- 1. Selecteer het tabblad **Algemene plattegrond**.
- 2. Als u naar de positie wilt gaan waar u de camera wilt plaatsen, typt u een adres of locatie in het zoekveld.

U kunt ook in- en uitzoomen met behulp van de knoppen  $\Box$  en of het muiswiel.

- 3. Sleep een camera van de apparaatstructuur naar het desbetreffende gebied van de algemene plattegrond.
- 4. Klik op de camera om deze te selecteren.
- 5. Configureer de richtings- en beeldconus van de camera.

**Opmerking:** als u een domecamera selecteert, ziet u de conus van het bereikbare beeld en de conus van het werkelijke beeld. Een waarschuwingssymbool geeft aan dat de conus van het werkelijke beeld van de domecamera horizontaal en verticaal moet worden gekalibreerd. Open het live-videovoorbeeld om de domecamera te kalibreren.

6. Klik op om een live-videovoorbeeld van de geselecteerde camera te bekijken. Met behulp van het videovoorbeeld kunt u de richtings- en beeldconus configureren.

7. Klik op  $\sim$  om het videovoorbeeld van de geselecteerde camera te verbergen. **Opmerking:** als u een camera toevoegt aan de algemene plattegrond en u deze camera nog niet hebt toegevoegd aan de logische structuur, wordt deze automatisch toegevoegd aan het eind van de logische structuur.

## **De richtings- en beeldconus van een camera configureren:**

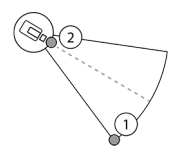

1. Sleep om de beeldconus te configureren.

2. Sleep om te draaien en de richting te configureren.

## **De horizontale richtings- en beeldconus van een PTZ-camera configureren (platform CPP4 of hoger):**

 $\circled{4}$ 

1. De conus van het bereikbare beeld geeft het theoretisch bereikbare weergavegebied aan. 2. De conus van het werkelijke beeld geeft de werkelijke PTZ-positie van de PTZ-camera aan. 3. Draaihoek 0.

4. Sleep om de beeldconus te configureren.

5. Sleep om te draaien en de richting te configureren.

## **Opmerking!**

**i**

Voor een optimaal gebruik van de Map-based tracking assistant moet u ook de verticale positie van de PTZ-camera instellen. We raden u aan de verticale positie in het livevideovoorbeeld aan te passen aan de hand van een bekende positie in het gebied, bijvoorbeeld op basis van een opvallend kenmerk. De Map-based tracking assistant maakt later altijd gebruik van deze geconfigureerde verticale positie.

## **Cameravoorbeelden weergeven of verbergen:**

1. Klik op om een live-videovoorbeeld van de geselecteerde camera te bekijken. Of

Klik met de rechtermuisknop op de camera en selecteer **Voorbeelden tonen**. Met behulp van het videovoorbeeld kunt u de richtings- en beeldconus configureren.

2. Klik op  $\sim$  om het videovoorbeeld van de geselecteerde camera te verbergen. Of

Klik met de rechtermuisknop op de camera en selecteer **Voorbeelden verbergen**.

## **Een camera verwijderen van de algemene plattegrond:**

4 Klik met de rechtermuisknop op de camera en selecteer **Verwijderen**.

## **Een camera zichtbaar maken op alle verdiepingen:**

4 Klik met de rechtermuisknop op de camera-hotspot en selecteer **Zichtbaar op alle verdiepingen**.

De camera is nu altijd zichtbaar wanneer u een andere verdieping selecteert.

## **Camera-hotspots clusteren**

Als u al meerdere camera's hebt geconfigureerd op de algemene plattegrond en uitzoomt, zijn de camera-hotspots geclusterd naar hotspot-groepen. Het aantal afzonderlijke hotspots in een hotspot-groep wordt weergegeven. Een geselecteerde camera wordt niet weergegeven als onderdeel van een cluster.

## **17.15.3 Plattegronden toevoegen op de algemene plattegrond**

U kunt uw eigen opgebouwde [plattegrondbestanden](#page-382-1) toevoegen boven aan de algemene plattegrond.

De BVMS-operators kunnen dan een gedetailleerder beeld van bepaalde cameralocaties krijgen.

## **Een plattegrond toevoegen aan de algemene plattegrond:**

- 1. Selecteer het tabblad **Algemene plattegrond**.
- 2. Als u naar de positie wilt gaan waar u de plattegrond wilt plaatsen, typt u een adres of locatie in het zoekveld.

U kunt ook in- en uitzoomen met behulp van de knoppen  $\Box$  en of het muiswiel.

- 3. Klik op
	- Het venster **Bron selecteren** wordt geopend.
- 4. Selecteer een plattegrond en klik op **OK**.
- 5. Klik en sleep  $\circ$  om de plattegrond te draaien.

 $\Omega$ 

- 6. Klik en sleep + om de plattegrond te verplaatsen.
- 7. Gebruik de sleeppunten om de grootte van de plattegrond aan te passen.
- 8. Klik op  $\times$  om de plattegrond te verwijderen.

**Opmerking:** Als u meerdere verdiepingen wilt toevoegen, is de eerste plattegrond die u

toevoegt het gelijkvloers. Het gelijkvloers wordt aangegeven door het getal 0 in het veld  $\Box$ 

## **Meer verdiepingen toevoegen aan het gelijkvloers:**

1. Klik op het getal 0 in het veld

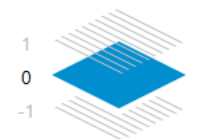

Het veld wordt geopend.

- 2. Selecteer de verdieping waar u een plattegrond wilt toevoegen.
- 3. **Opmerking:** U kunt alleen de volgende hogere of lagere verdieping selecteren om een plattegrond toe te voegen.

4. Klik op 
$$
\Box
$$

Het venster **Bron selecteren** wordt geopend.

- 5. Selecteer een plattegrond en klik op **OK**.
- 6. Wijzig de toegevoegde plattegrond van de verdieping om de positie passend te maken voor de positie van de plattegrond van het gelijkvloers.

## **Een plattegrond zichtbaar maken op alle verdiepingen:**

- 1. Klik met de rechtermuisknop op een van de aanpassingspictogrammen van de desbetreffende plattegrond van de verdieping,  $\circ$ ,  $\div$  of  $\times$ .
- 2. Selecteer **Zichtbaar op alle verdiepingen**.

Deze verdieping is nu altijd zichtbaar wanneer u een andere verdieping selecteert.

**Opmerking:** Als u geen toegang hebt tot internet en u als type offline achtergrondplattegrond **Geen** hebt geselecteerd, kunt u een plattegrond als achtergrondplattegrond toevoegen. We raden u aan deze achtergrondplattegrond zichtbaar te maken op alle verdiepingen. De achtergrondplattegrond is dan altijd zichtbaar als u een andere verdieping selecteert.

## **17.16 Een viewport voor een plattegrond toevoegen**

Hoofdvenster > **Plattegronden en structuur** > tabblad **Logische structuur**

**Een** [viewport voor een plattegrond](#page-384-0) **toevoegen:**

- 1. Klik op  $\Box$  om een viewport voor een plattegrond toe te voegen.
- 2. Typ de naam van de viewport voor uw plattegrond.
- 3. Om naar de locatie te gaan waar u de viewport voor uw plattegrond wilt maken, typt u een adres of locatie in het zoekveld van de algemene plattegrond.

Als u het adres of de locatie niet kent, kunt u in- en uitzoomen met behulp van de

knoppen  $\mathbb I$  en of het muiswiel.

om de configuratie op te slaan.

## **Opmerking!**

Als een viewport voor een plattegrond verschillende verdiepingen bevat, is de verdieping die is geselecteerd bij het opslaan van de configuratie, de verdieping die in de Operator Client wordt weergegeven wanneer de operator de viewport voor de plattegrond opent. De operator kan achteraf de verdieping van de viewport voor de plattegrond in het beelddeelvenster wijzigen.

## **17.17 De Map-based tracking assistant inschakelen**

De Map-based tracking assistant helpt u bewegende objecten op meerdere camera's te volgen. De respectieve camera's moeten worden geconfigureerd op de algemene plattegrond. Als een interessant bewegend object wordt weergegeven in een live-, afspeel- of alarmbeeldvenster, kan de gebruiker de Map-based tracking assistant starten om automatisch alle camera's in de buurt weer te geven.

## **De Map-based tracking assistant inschakelen:**

- 1. Ga naar het hoofdvenster en selecteer het menu **Instellingen** > opdracht **Opties...** >.
- 2. Schakel het selectievakje **Systeemfunctie inschakelen** in.
- 3. Klik op **OK**.

## **17.18 Een storingsrelais toevoegen**

Hoofdvenster > **Plattegronden en structuur** > tabblad **Logische structuur** > > dialoogvenster **Storingsrelais**

## **Gebruiksdoel**

Een storingsrelais wordt geactiveerd in het geval van een ernstige systeemfout, waarbij een extern alarm (flitslicht, sirene, enz.) wordt geactiveerd.

De gebruiker moet het relais handmatig instellen.

Het storingsrelais kan een van de relais uit de volgende lijst zijn:

- BVIP-encoder- of -decoderrelais
- ADAM-relais
- Uitvoer van inbraakcentrale

## **Voorbeeld**

Wanneer er een gebeurtenis optreedt die de werking van het systeem ernstig stoort (bijvoorbeeld een storing in een harde schijf) of een incident plaatsvindt waarbij de beveiliging van een locatie in gevaar komt (bijvoorbeeld een storing in de controle van een referentiebeeld), wordt het storingsrelais geactiveerd. Dit kan bijvoorbeeld een hoorbaar alarm activeren of deuren automatisch sluiten.

## **Functiebeschrijving**

**21.17 Examplementary is the replacement of configuration for examplementary does not configuration Client Configuration Client Configuration Client Configuration Client Configuration Configuration Client Configuration C** U kunt één relais configureren als storingsrelais. Het storingsrelais wordt automatisch geactiveerd wanneer een gebeurtenis uit een verzameling door de gebruiker gedefinieerde gebeurtenissen wordt geactiveerd. Activering van een relais betekent dat een opdracht naar het relais wordt verzonden om het te sluiten. De hieropvolgende gebeurtenis 'Relais gesloten' wordt geïsoleerd van de opdracht en wordt alleen gegenereerd en ontvangen als de status van het relais fysiek is gewijzigd! Voor een relais dat voorheen was gesloten, wordt deze gebeurtenis bijvoorbeeld niet verzonden.

Het storingsrelais wordt als elk ander relais behandeld, met als enige verschil dat het automatisch wordt geactiveerd door een verzameling door de gebruiker gedefinieerde gebeurtenissen. De gebruiker kan het storingsrelais derhalve uitschakelen in Operator Client. Het storingsrelais kan ook in de webclient worden uitgeschakeld. Omdat gewone toegangsrechten ook van toepassing zijn op het storingsrelais, moeten voor alle clients met de rechten voor de aangemelde gebruiker rekening worden gehouden.

#### **Toevoegen:**

- 1. Selecteer het gewenste relais in de lijst **Storingsrelais**.
- 2. Klik op **Gebeurtenissen...**
	- Het dialoogvenster **Gebeurtenissen selecteren voor storingsrelais** wordt weergegeven.
- 3. Klik om de gewenste gebeurtenissen te selecteren die het storingsrelais kunnen activeren.
- 4. Klik op **OK**. Het storingsrelais wordt aan het systeem toegevoegd.

## **17.18.1 Dialoogvenster Storingsrelais**

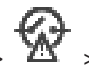

## <span id="page-272-0"></span>Hoofdvenster > **Plattegronden en structuur** > tabblad **Logische structuur** > > dialoogvenster **Storingsrelais**

U kunt een storingsrelais toevoegen aan het systeem. U definieert het relais dat moet worden gebruikt als storingsrelais en u configureert de gebeurtenissen die het storingsrelais kunnen activeren.

Het relais moet al zijn geconfigureerd in de [logische structuur.](#page-380-0)

## **Storingsrelais**

Selecteer het gewenste relais in de lijst.

## **Gebeurtenissen...**

Klik hierop om het dialoogvenster **Gebeurtenissen selecteren voor storingsrelais** weer te geven.

# **17.19 Overslaan van apparaten configureren**

<span id="page-272-1"></span>Hoofdvenster > **Plattegronden en structuur** > tabblad **Logische structuur** Het is mogelijk bepaalde encoders, camera's, ingangen en relais [over te slaan](#page-382-2), bijvoorbeeld tijdens bouwwerkzaamheden. Als een encoder, camera, ingang of relais wordt overgeslagen, worden opnames stopgezet, geeft de Operator Client van BVMS geen gebeurtenissen of alarmen meer weer en worden alarmen niet vastgelegd in het logboek.

De overgeslagen camera's geven nog steeds live videobeelden weer in de Operator Client en de operator heeft nog steeds toegang tot oude opnamen.

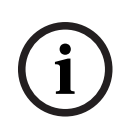

## **Opmerking!**

Als de encoder wordt overgeslagen, worden er geen alarmen en gebeurtenissen gegenereerd voor alle camera's, relais en ingangen van deze encoder. Als een bepaalde camera, relais of ingang afzonderlijk wordt overgeslagen en het bepaalde apparaat wordt losgekoppeld van de encoder, worden deze alarmen nog steeds gegenereerd.

## **Overslaan / overslaan opheffen van een apparaat in de logische structuur of in de apparaatstructuur:**

- 1. Klik in de logische structuur of in de apparaatstructuur met de rechtermuisknop op het desbetreffende apparaat.
- 2. Klik op **Overbruggen** / **Overbruggen opheffen**.

## **Overslaan / overslaan opheffen van een apparaat op een plattegrond:**

Zie [Apparaten op een plattegrond beheren, pagina 266](#page-265-2)

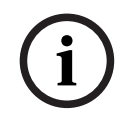

## **Opmerking!**

2023-06 | VOL | Configuration Client Configuration Configuration Configuration Victoria and Configuration Client<br>
- Alexandleiding Configuration Client<br>
- Alexandleiding Configuration Client<br>
- Configuration Client Configu In het veld voor zoektekst kunnen overgeslagen apparaten worden gefilterd.

## **Raadpleeg**

[Apparaten op een plattegrond beheren, pagina 266](#page-265-2)

# **18 Pagina Tijdschema's**

## Hoofdvenster >

Op deze pagina kunt u [opnameschema's](#page-382-3) en [takenschema's](#page-383-0) configureren.

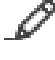

Klik om de naam van het geselecteerde opname- of taakschema te wijzigen.

## **Opnameschema's**

Hier wordt de structuur met opnameschema's weergeven. Selecteer een schema dat u wilt configureren.

## **Takenschema's**

Hier wordt de structuur met takenschema's weergeven. Selecteer een schema dat u wilt configureren.

## **Toevoegen**

Klik hierop om een nieuw takenschema toe te voegen.

## **Verwijderen**

Klik hierop om het geselecteerde takenschema te verwijderen.

## **Raadpleeg**

<span id="page-274-0"></span>[Schema's configureren, pagina 278](#page-277-0)

## **18.1 Pagina Opnameschema's**

Hoofdvenster > > selecteer een schema in de structuur met opnameschema's Op deze pagina kunt u [opnameschema's](#page-382-3) configureren.

## **Weekdagen**

Klik hierop om de schematabel voor weekdagen weer te geven. De tijdperioden voor alle geconfigureerde opnameschema's worden weergegeven.

Versleep de muisaanwijzer om tijdperioden te selecteren voor het geselecteerde schema. Alle geselecteerde cellen krijgen hierbij de kleur van het geselecteerde schema.

De 24 uren van de dag worden horizontaal weergegeven. Elk uur is verdeeld in vier cellen. Eén cel staat voor vijftien minuten.

## **Vakantiedagen**

Klik hierop om de schematabel voor vakanties weer te geven.

## **Uitzonderingsdagen**

Klik hierop om de schematabel voor uitzonderingsdagen weer te geven.

## **Toevoegen**

Klik hierop om een dialoogvenster te openen waarin u de gewenste vakanties of uitzonderingsdagen kunt toevoegen.

## **Verwijderen**

Klik hierop om een dialoogvenster te openen waarin u de vakanties of uitzonderingsdagen kunt verwijderen.

## **Raadpleeg**

- [Een opnameschema configureren, pagina 278](#page-277-1)
- [Vakanties en uitzonderingsdagen toevoegen, pagina 280](#page-279-0)
- [Vakanties en uitzonderingsdagen verwijderen, pagina 281](#page-280-0)
- [De naam van een schema wijzigen, pagina 281](#page-280-1)

# **18.2 Pagina Takenschema's**

<span id="page-275-0"></span>Hoofdvenster > > Selecteer een schema in de structuur Takenschema's Op deze pagina kunt u de beschikbare [takenschema's](#page-383-0) configureren. U kunt een standaardpatroon of een terugkeerpatroon configureren.

## **Standaard**

Klik hierop om de schematabel voor het configureren van standaardtakenschema's weer te geven. Als u een standaardpatroon configureert, is het terugkeerpatroon niet geldig voor het geselecteerde schema.

## **Terugkerend**

Klik hierop om de schematabel weer te geven voor het configureren van een terugkeerpatroon voor het geselecteerde takenschema. U kunt bijvoorbeeld een schema configureren voor elke tweede dinsdag van elke maand of voor 4 juli van ieder jaar. Als u een terugkeerpatroon configureert, is het standaardpatroon niet geldig voor het geselecteerde takenschema.

## **Weekdagen**

Klik hierop om de schematabel voor weekdagen weer te geven.

Versleep de muisaanwijzer om tijdperioden te selecteren voor het geselecteerde schema. De geselecteerde cellen worden weergegeven in de kleur van het geselecteerde schema. De 24 uren van de dag worden horizontaal weergegeven. Elk uur is verdeeld in vier cellen. Eén cel staat voor vijftien minuten.

## **Vakantiedagen**

Klik hierop om de schematabel voor vakanties weer te geven.

## **Uitzonderingsdagen**

Klik hierop om de schematabel voor uitzonderingsdagen weer te geven.

## **Alles wissen**

Klik hierop om de tijdperioden van alle beschikbare dagen (weekdagen, vakanties, uitzonderingsdagen) te wissen.

## **Alles selecteren**

Klik hierop om de tijdperioden van alle beschikbare dagen (weekdagen, vakanties, uitzonderingsdagen) te selecteren.

## **Toevoegen...**

Klik hierop om een dialoogvenster te openen waarin u de gewenste vakanties of uitzonderingsdagen kunt toevoegen.

## **Verwijderen...**

Klik hierop om een dialoogvenster te openen waarin u de vakanties of uitzonderingsdagen kunt verwijderen.

## **Terugkeerpatroon**

Klik op de frequentie waarmee u het takenschema wilt laten terugkeren (Dagelijks, Wekelijks, Maandelijks, Jaarlijks) en kies vervolgens de overeenkomstige opties.

## **Dagpatroon**

U kunt de tijdsperiode(n) voor de terugkerende indeling selecteren door de aanwijzer te verslepen.

## **Raadpleeg**

- [Een takenschema toevoegen, pagina 279](#page-278-0)
- [Een standaard takenschema configureren, pagina 279](#page-278-1)
- [Een terugkerend takenschema configureren, pagina 279](#page-278-2)
- –[Een takenschema verwijderen, pagina 280](#page-279-1)
- –[Vakanties en uitzonderingsdagen toevoegen, pagina 280](#page-279-0)
- –[Vakanties en uitzonderingsdagen verwijderen, pagina 281](#page-280-0)
- –[De naam van een schema wijzigen, pagina 281](#page-280-1)

# **19 Schema's configureren**

## <span id="page-277-0"></span>Hoofdvenster > **Tijdschema's**

Er zijn twee soorten schema's beschikbaar:

- [Opnameschema's](#page-382-3)
- [Takenschema's](#page-383-0)

U kunt maximaal 10 verschillende opnameschema's in de tabel met opnameschema's configureren. In deze segmenten kunnen de camera's zich verschillend gedragen. Zij kunnen bijvoorbeeld een verschillende frame rate of resolutie hebben (deze kunnen worden geconfigureerd op de pagina **Camera's en opname**). Er is te allen tijde slechts één opnameschema geldig. Er zijn geen onderbrekingen of overlappingen.

U configureert takenschema's voor de programmering van diverse [gebeurtenis](#page-379-2)sen die in uw systeem kunnen voorkomen (deze kunnen worden geconfigureerd op de pagina **Gebeurtenissen**).

Zie de verklarende woordenlijst voor de definitie van opnameschema's en takenschema's. De schema's worden gebruikt in andere pagina's van Configuration Client:

– Pagina **Camera's en opname**

Gebruikt om opnamen te configureren.

– Pagina **Gebeurtenissen**

Gebruikt om te bepalen wanneer gebeurtenissen logboekregistraties, [alarmen](#page-376-1) of het uitvoeren van [opdrachtscripts](#page-381-0) veroorzaken.

## – Pagina **Gebruikersgroepen**

Bepalen wanneer de leden van een gebruikersgroep zich kunnen aanmelden.

Klik op  $\Box$  om de instellingen op te slaan.

- Klik op  $\mathbb{R}^d$  om de laatste instelling ongedaan te maken.
- Klik op  $\sim$  om de configuratie te activeren.

## **Raadpleeg**

- [Pagina Opnameschema's, pagina 275](#page-274-0)
	- [Pagina Takenschema's, pagina 276](#page-275-0)

## **19.1 Een opnameschema configureren**

## <span id="page-277-1"></span>Hoofdvenster > **Tijdschema's**

U kunt uitzonderingsdagen en vakanties aan elk [opnameschema](#page-382-3) toevoegen. Deze instellingen vervangen de normale weekinstellingen.

De volgorde van hoge naar lage prioriteit is: uitzonderingsdagen, vakanties, weekdagen. Het maximum aantal opnameschema's is 10. De eerste drie gegevens worden standaard

geconfigureerd. U kunt deze instellingen wijzigen. Voor items met het grijze pictogram  $\mathbb G$  is geen tijdsperiode geconfigureerd.

Opnameschema's delen dezelfde weekdagen.

Elk standaard [Takenschema](#page-383-0) heeft eigen patronen voor weekdagen.

## **Een opnameschema configureren:**

- 1. Selecteer een schema in de structuur **Opnameschema's**.
- 2. Klik op het tabblad **Weekdagen**.

3. Sleep de aanwijzer in het veld **Tabel plannen** om de tijdsperioden voor het geselecteerde schema te selecteren. De geselecteerde cellen worden weergegeven in de kleur van het geselecteerde schema.

## **Opmerkingen:**

– U kunt een tijdsperiode van een weekdag in een opnameschema markeren met de kleur van een ander opnameschema.

## **Raadpleeg**

<span id="page-278-0"></span>[Pagina Opnameschema's, pagina 275](#page-274-0)

## **19.2 Een takenschema toevoegen**

## Hoofdvenster > **Tijdschema's**

## **Een takenschema toevoegen:**

- 1. Klik op **Toevoegen**.
	- Een nieuw gegeven wordt toegevoegd.
- 2. Voer de gewenste naam in.
- 3. Klik op **Standaard** voor een standaard [takenschema](#page-383-0) of op **Terugkerend** voor een terugkerend takenschema. Wanneer u de instelling wijzigt, wordt een berichtvenster weergegeven. Klik op **OK** als u

het schematype wilt wijzigen.

Een standaard takenschema wordt weergegeven als  $\left(\frac{1}{2}\right)$ , een terugkerend takenschema als  $\mathbf{C}$ 

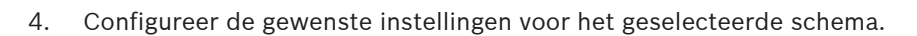

## **Raadpleeg**

<span id="page-278-1"></span>[Pagina Takenschema's, pagina 276](#page-275-0)

# **19.3 Een standaard takenschema configureren**

## Hoofdvenster > **Tijdschema's**

Elk standaard [Takenschema](#page-383-0) heeft eigen patronen voor weekdagen.

## **Een standaard takenschema configureren:**

- 1. Selecteer een standaard [takenschema](#page-383-0) in de structuur **Takenschema's**.
- 2. Klik op het tabblad **Weekdagen**.
- 3. Sleep de aanwijzer in het veld **Tabel plannen** om de tijdsperioden voor het geselecteerde schema te selecteren.

## **Raadpleeg**

<span id="page-278-2"></span>[Pagina Takenschema's, pagina 276](#page-275-0)

## **19.4 Een terugkerend takenschema configureren**

## Hoofdvenster > **Tijdschema's**

Elk terugkerend [Takenschema](#page-383-0) heeft een eigen dagenpatroon.

## **Een terugkerend takenschema configureren:**

- 1. Selecteer een terugkerend [takenschema](#page-383-0) in de structuur **Takenschema's**.
- 2. Klik in het veld **Terugkeerpatroon** op de frequentie waarmee het takenschema moet terugkeren (**Dagelijks**, **Wekelijks**, **Maandelijks**, **Jaarlijks**) en configureer vervolgens de bijbehorende instellingen.
- 3. Selecteer de gewenste begindatum in de lijst **Begindatum:**.

4. Sleep de aanwijzer naar het veld **Dagpatroon** om de gewenste tijdsperiode te selecteren.

## **Raadpleeg**

[Pagina Takenschema's, pagina 276](#page-275-0)

## **19.5 Een takenschema verwijderen**

<span id="page-279-1"></span>Hoofdvenster > > selecteer een schema in de structuur **Takenschema's**

## **Een takenschema verwijderen:**

- 1. Selecteer een item in de structuur **Takenschema's**.
- 2. Klik op **Verwijderen**.

Het [takenschema](#page-383-0) wordt verwijderd. Alle items die zijn toegewezen aan dit schema, worden niet geprogrammeerd.

## **Raadpleeg**

[Pagina Takenschema's, pagina 276](#page-275-0)

## **19.6 Vakanties en uitzonderingsdagen toevoegen**

<span id="page-279-0"></span>Hoofdvenster > **Tijdschema's**

## **Opmerking!**

**i**

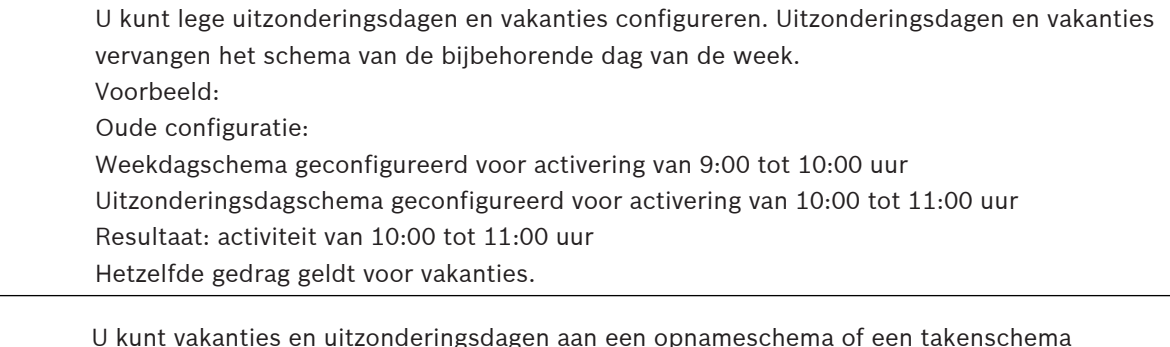

U kunt vakanties en uitzonderingsdagen aan een [opnameschema](#page-382-3) of een [takenschema](#page-383-0) toevoegen.

Opnameschema's hebben dezelfde vakanties en uitzonderingsdagen.

Elk standaard [takenschema](#page-383-0) heeft eigen vakanties of uitzonderingsdagen.

## **Vakanties en uitzonderingsdagen aan een schema toevoegen:**

- 1. Selecteer een schema in de structuur **Opnameschema's** of **Takenschema's**.
- 2. Klik op het tabblad **Vakantiedagen**.
- 3. Klik op **Toevoegen**. Het dialoogvenster **Vakantiedag(en) toevoegen** wordt weergegeven.
- 4. Selecteer een of meer vakanties en klik op **OK**. De geselecteerde vakanties worden aan de schematabel toegevoegd.
- 5. Versleep de aanwijzer om de toepasselijke tijdsperiode te selecteren (dit is niet mogelijk voor opnameschema's).

De geselecteerde cellen worden gewist en vice versa.

- 6. Klik op het tabblad **Uitzonderingsdagen**.
- 7. Klik op **Toevoegen**.

Het dialoogvenster **Uitzonderingsdag(en) toevoegen** wordt weergegeven.

8. Selecteer een of meer speciale dagen en klik op **OK**. De geselecteerde uitzonderingsdagen worden aan de schematabel toegevoegd. 9. Versleep de aanwijzer om de toepasselijke tijdsperiode te selecteren (dit is niet mogelijk voor opnameschema's).

De geselecteerde cellen worden gewist en vice versa.

De toegevoegde vakanties en uitzonderingsdagen worden chronologisch gesorteerd.

## **Opmerkingen:**

U kunt een tijdsperiode van een vakantie of uitzonderingsdag in een opnameschema markeren met de kleur van een ander opnameschema.

## **Raadpleeg**

- [Pagina Opnameschema's, pagina 275](#page-274-0)
- <span id="page-280-0"></span>[Pagina Takenschema's, pagina 276](#page-275-0)

## **19.7 Vakanties en uitzonderingsdagen verwijderen**

## Hoofdvenster > **Tijdschema's**

U kunt vakanties en uitzonderingsdagen uit een [opnameschema](#page-382-3) of een [takenschema](#page-383-0) verwijderen.

## **Vakanties en uitzonderingsdagen uit een takenschema verwijderen:**

- 1. Selecteer een schema in de structuur **Opnameschema's** of **Takenschema's**.
- 2. Klik op het tabblad **Vakantiedagen**.
- 3. Klik op **Verwijderen**.

Het dialoogvenster **Selecteer de vakantiedagen die moeten worden verwijderd** wordt weergegeven.

- 4. Selecteer een of meer vakanties en klik op **OK**. De geselecteerde vakanties worden uit de schematabel verwijderd.
- 5. Klik op het tabblad **Uitzonderingsdagen**.
- 6. Klik op **Verwijderen**.

Het dialoogvenster **Selecteer de uitzonderingsdagen die u wilt verwijderen.** wordt weergegeven.

7. Selecteer een of meer uitzonderingsdagen en klik op **OK**. De geselecteerde uitzonderingsdagen worden uit de schematabel verwijderd.

## **Raadpleeg**

- [Pagina Opnameschema's, pagina 275](#page-274-0)
- <span id="page-280-1"></span>[Pagina Takenschema's, pagina 276](#page-275-0)

## **19.8 De naam van een schema wijzigen**

## Hoofdvenster >

## **De naam van een schema wijzigen:**

- 1. Selecteer een item in de structuur **Opnameschema's** of **Takenschema's**.
- 2. Klik op
- 3. Geef de nieuwe naam op en druk op ENTER. De naam van het item is gewijzigd.

## **Raadpleeg**

- [Pagina Opnameschema's, pagina 275](#page-274-0)
- [Pagina Takenschema's, pagina 276](#page-275-0)

**i**

# **20 Pagina Camera's en opname**

## **Opmerking!**

BVMS Viewer biedt enkel basisfuncties. Geavanceerde functies vindt u in BVMS Professional. Ga voor meer informatie over de verschillende BVMS-edities naar [www.boschsecurity.com](https://www.boschsecurity.com/xc/en/solutions/management-software/bvms/) of raadpleeg de BVMS Snelkeuzegids: [BVMS Snelkeuzegids](https://media.boschsecurity.com/fs/media/en/pb/images/products/management_software/bvms/bvms_quick-selection-guide.pdf).

## Hoofdvenster > **Camera's en opname**

Geeft de pagina Cameratabel of de pagina Opnametabel weer. Hier kunt u camera-eigenschappen en opname-instellingen configureren. Hier kunt u camera's filteren die per type worden weergegeven.

## **Pictogrammen**

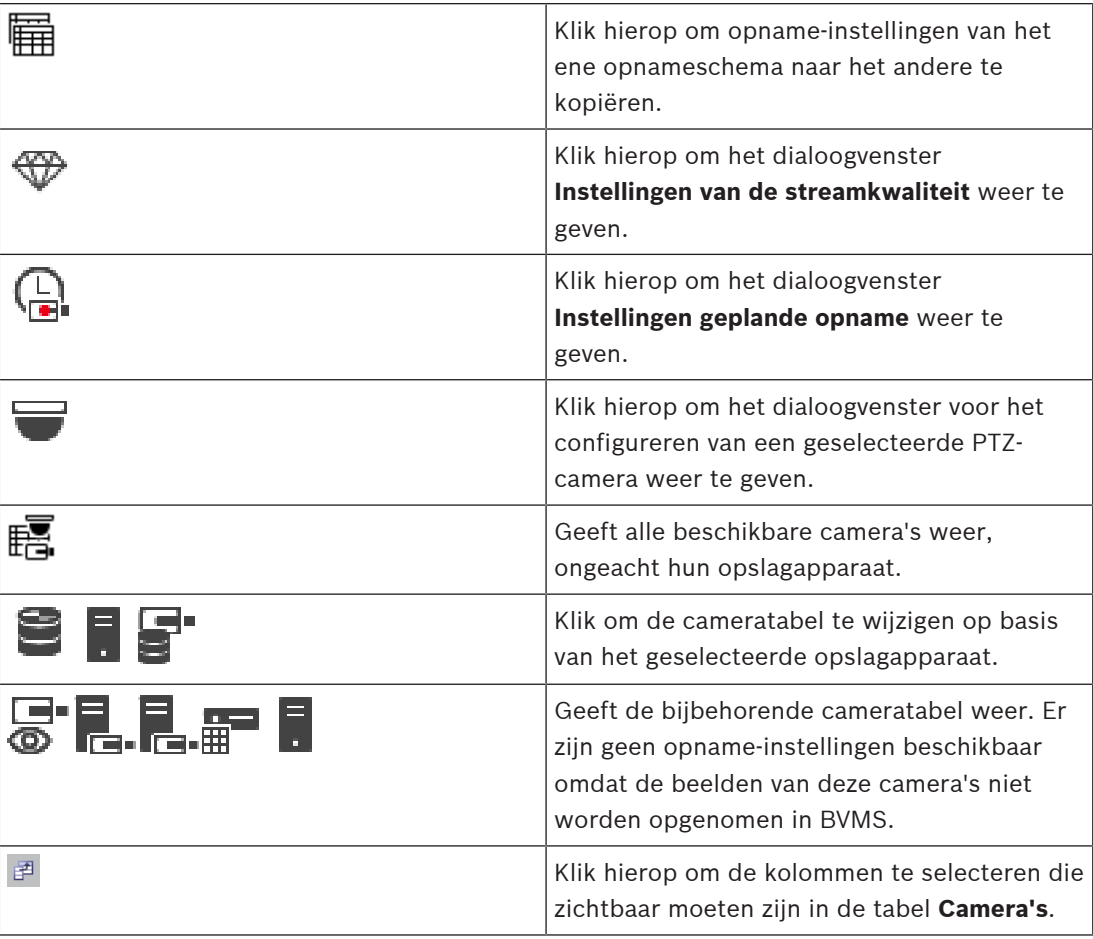

## **Voor het zoeken naar items:**

Typ in het zoekveld **een tekenreeks en druk op de toets ENTER** om de weergegeven items te filteren. Alleen items met de tekenreeks en bijbehorende bovenliggende items (slechts in

gegevensstructuren) worden weergegeven. De telling van gefilterde items en het totale aantal items wordt opgegeven.

**Opmerking:** sluit strings in met dubbele aanhalingstekens om ze precies te vinden, bijvoorbeeld met "Camera 1" filtert u exact de camera´s met die naam en niet bijvoorbeeld camera 201.

ra 1

# **20.1 Pagina Camera's**

<span id="page-282-0"></span>Hoofdvenster > **Camera's en opname** > klik op een pictogram om de pagina Camera's te

wijzigen op basis van het gewenste opslagapparaat, bijvoorbeeld  $\bullet$ Diverse informatie weergeven over de beschikbare camera's in uw BVMS. Hiermee kunt u de volgende camera-eigenschappen wijzigen:

- Cameranaam
- Toewijzing van een audiobron
- [Logisch nummer](#page-380-1)
- [PTZ-](#page-383-1)besturing, indien beschikbaar
- Kwaliteit van live-beelden [\(VRM](#page-384-1) en Live-beelden / Lokale opslag)
- Profiel met opname-instellingen
- Minimale en maximale opslagtijd
- [Region of Interest \(ROI\) \(Aandachtsgebied\)](#page-383-2)
- [Automated Network Replenishment \(ANR\)](#page-376-2)
- Tweevoudig opnemen

## **De tabel Camera's aanpassen:**

- 1. Klik op  $\mathbb{F}^3$  om de kolommen te selecteren die zichtbaar moeten zijn in de tabel **Camera's**.
- 2. Klik op een kolomtitel om de tabel op basis van deze kolom te sorteren.

## **Camera - Encoder**

Geeft het apparaattype weer.

## **Camera - Camera**

Geeft de naam van de camera weer.

## **Camera - Netwerkadres**

Geeft het IP-adres van de camera weer.

## **Camera - Locatie**

Geeft de locatie van de camera weer. Als de camera nog niet is toegewezen aan een [logische](#page-380-0) [structuur](#page-380-0), wordt **Niet-toegewezen locatie** weergegeven.

## **Camera - Apparaatfamilie**

Geeft de naam van de apparaatfamilie weer waartoe de geselecteerde camera behoort.

## **Camera - Nummer**

Klik op een cel om het logische nummer te bewerken dat de camera automatisch ontvangt wanneer hij wordt gedetecteerd. Als u een reeds gebruikt nummer invoert, wordt de bijbehorende foutmelding weergegeven.

Het logische nummer is weer "vrij" wanneer de camera wordt verwijderd.

## **Audio**

Klik op een cel om een audiobron aan de camera toe te wijzen.

Als er een [alarm](#page-376-1) optreedt met lage prioriteit en met een camera die voor audio is geconfigureerd, wordt dit audiosignaal afgespeeld. Dit geldt zelfs als er op dit moment een alarm met een hogere prioriteit wordt weergegeven. Dit is echter alleen het geval als het alarm met de hoge prioriteit niet voor audio is geconfigureerd.

## **Streams / Streamlimieten**

Deze kolom is alleen-lezen en geeft de streamlimieten aan van de desbetreffende camera. **Opmerking:** Streamlimieten worden alleen voor CPP13- en CPP14-camera's weergegeven.

## **Opmerking!**

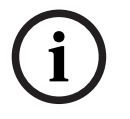

exceed of a configuration Manager Hotel behavious on a structure continue that a structure of the structure of the structure of the structure of the structure of the structure of the structure of the structure of the struc U kunt geen streamlimieten bewerken in BVMS. U kunt deze bewerken op de website van de encoder of in de Configuration Manager. Na het bewerken van de streamlimieten op de website of in de Configuration Manager moet u de apparaatcapaciteiten bijwerken in BVMS. Als u de apparaatcapaciteiten niet bijwerkt, overschrijft BVMS de bijgewerkte streamlimieten met de oude instellingen die werden weergegeven toen u de apparaatcapaciteiten de laatste keer bijwerkte.

## **Stream 1 - Codec / Stream 2 - Codec**

Klik op een cel en selecteer de gewenste codec voor het coderen van de stream.

## **Stream 3 - Codec**

Klik op een cel om de gewenste videoresolutie te selecteren.

De waarden voor videoresolutie worden geladen via de encoder. Het kan even duren voordat deze waarden worden weergegeven.

**Opmerking:** Alleen CPP13- en CPP14-camera's ondersteunen een derde stream. Deze kolom wordt alleen weergegeven als u ten minste één camera hebt geconfigureerd die een derde stream ondersteunt.

## **Stream 1 - Kwaliteit / Stream 2 - Kwaliteit / Stream 3 - Kwaliteit**

Selecteer de gewenste streamkwaliteit die wordt gebruikt voor live-beelden of opnamen. U configureert kwaliteitsinstellingen in het dialoogvenster **Instellingen van de streamkwaliteit**.

## **Stream 1 - Actief platform / Stream 2 - Actief platform / Stream 3 - Actief platform** Hier wordt de naam van de platforminstellingen binnen het dialoogvenster **Instellingen van de streamkwaliteit** weergegeven. Deze kolom is alleen-lezen en geeft aan welke profielinstellingen naar de encoder worden geschreven.

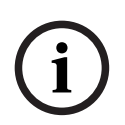

## **Opmerking!**

U kunt stream 3 alleen gebruiken voor live-weergave. Opname is niet mogelijk.

## **Live-video - Stream (alleen VRM en Alleen live-beelden en Lokale opslag)**

Klik op een cel om de stream voor een [VRM](#page-384-1) of een [encoder](#page-378-2) voor lokale opslag / alleen livebeelden te selecteren.

## **Live-video - Profiel (alleen beschikbaar voor ONVIF-camera's)**

Klik op een cel om te bladeren naar de beschikbare tokens voor live-profielen van deze [ONVIF](#page-381-2)camera.

Als u de ingang **<Automatisch>** selecteert, wordt automatisch de stream met de hoogste kwaliteit gebruikt.

Opmerking: Als u een Video Streaming Gateway-apparaat selecteert voor het ophalen van de live-videobeelden in een werkstation, is de instelling **Live-video** - **Profiel** overbodig. In plaats daarvan wordt de instelling **Opname** - **Profiel** ook gebruikt voor live-videobeelden.

## **Live-video - ROI (Aandachtsgebied)**

Klik om Region of Interest [\(ROI](#page-383-2)) in te schakelen. Dit is alleen mogelijk als in de kolom **Kwaliteit** het item H.264 MP SD ROI of H.265 MP SD ROI is geselecteerd voor stream 2 en stream 2 is toegewezen voor livebeelden.

**Opmerking:** als stream 1 wordt gebruikt voor Live voor een specifiek werkstation, dan kan de Operator Client op het desbetreffende werkstation ROI niet inschakelen voor deze camera.

is automatisch ingeschakeld in de tabel  $\mathbb{E}$ .

#### **Opname - Instelling**

Klik op een cel om de gewenste opname-instelling te selecteren. U kunt de beschikbare opname-instellingen in het dialoogvenster **Instellingen geplande opname** configureren.

#### **Opname - Profiel (alleen beschikbaar voor ONVIF-camera's)**

Klik op een cel om te bladeren naar de beschikbare tokens voor opnameprofielen van deze [ONVIF-](#page-381-2)camera. Selecteer de gewenste vermelding.

#### **Opname - ANR**

Selecteer een selectievakje om de [ANR](#page-376-2)-functie in te schakelen. U kunt deze functie alleen inschakelen als de encoder over een juiste firmwareversie en het juiste apparaattype beschikt.

#### **Opname - Max. duur vóór alarm**

Geeft de berekende maximale pre-alarmduur voor deze camera weer. Met deze waarde kunt u de vereiste opslagcapaciteit berekenen voor het lokale opslagmedium.

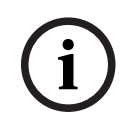

#### **Opmerking!**

Als er al een redundante VRM voor een encoder is geconfigureerd, kunt u geen instellingen voor deze encoder wijzigen in de kolommen **Secundaire opname**.

## **Secundaire opname - Instelling (alleen beschikbaar als een secundaire VRM is geconfigureerd)**

Klik op een cel om een geplande opname-instelling toe te wijzen aan de dubbele opnamen van deze encoder.

Afhankelijk van uw configuratie is de geconfigureerde streamkwaliteit voor secundaire opnamen mogelijk niet geldig. De streamkwaliteit die voor primaire opnamen is geselecteerd, wordt in plaats hiervan gebruikt.

#### **Secundaire opname - Profiel (alleen beschikbaar voor ONVIF-camera's)**

Klik op een cel om te bladeren naar beschikbare tokens voor opnameprofielen van deze [ONVIF-](#page-381-2)camera.

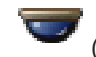

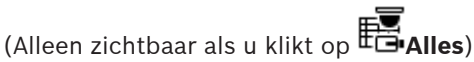

Schakel een selectievakje in om de PTZ-besturing te activeren.

## **Let op:**

Voor poortinstellingen, zie COM1.

## **Poort** (Alleen zichtbaar als u klikt op **FG** Alles)

Klik op een cel om op te geven welke seriële poort van de encoder voor PTZ-besturing wordt gebruikt. U kunt **Allegiant** selecteren voor een PTZ-camera die is verbonden met een Bosch Allegiant systeem. Voor een dergelijke camera dient u een trunklijn te gebruiken.

**Protocol** (Alleen zichtbaar als u klikt op **EG**Alles) Klik op een cel om het juiste protocol voor de PTZ-besturing te selecteren.

**PTZ-adres** (Alleen zichtbaar als u klikt op **FE-Alles**) Voer het adresnummer voor de PTZ-besturing in.

#### **Opname - Min. opslagtijd [dagen]**

#### **Secundaire opname - Min. opslagtijd [dagen] (alleen VRM en lokale opslag)**

Klik op een cel om het minimum aantal dagen te wijzigen dat videogegevens van deze camera worden bewaard. Opnamen die korter dan dit aantal dagen bestaan, worden niet automatisch verwijderd.

## **Secundaire opname - Max. opslagtijd [dagen] (alleen VRM en lokale opslag)**

Klik op een cel om het maximum aantal dagen te wijzigen dat videogegevens van deze camera worden bewaard. Alleen opnamen die langer dan dit aantal dagen zijn opgeslagen, worden automatisch verwijderd. 0 = onbegrensd.

## **Raadpleeg**

- [Dubbele opnamen configureren in de cameratabel, pagina 300](#page-299-0)
- [Vooraf gedefinieerde posities en hulpopdrachten configureren, pagina 297](#page-296-0)
- [PTZ-poortinstellingen configureren, pagina 297](#page-296-1)
- [Instellingen van de streamkwaliteit configureren, pagina 290](#page-289-0)
- [Kopiëren en plakken in tabellen, pagina 288](#page-287-0)
- [De ANR-functie configureren, pagina 300](#page-299-1)
- [De cameratabel exporteren, pagina 289](#page-288-0)
- [Een ONVIF-profiel toewijzen, pagina 301](#page-300-0)
- [De ROI-functie configureren, pagina 299](#page-298-0)

## **20.2 Pagina's met opname-instellingen**

Hoofdvenster > **Camera's en opname** > > Klik op een tabblad van het opnameschema

(bijvoorbeeld  $\blacksquare$ )

Op deze pagina kunt u de opname-instellingen configureren.

De weergegeven [opnameschema](#page-382-3)'s worden in **Tijdschema's** geconfigureerd.

Alleen de kolommen die geen onderdeel zijn van een cameratabel, worden beschreven.

4 Klik op een kolomtitel om de tabel op basis van deze kolom te sorteren.

#### **Continue opname**

Klik in de kolom **Kwaliteit** op een cel om opname uit te schakelen of om de streamkwaliteit van stream 1 te selecteren.

Schakel in de kolom  $\Box$  een selectievakje in om audio te activeren.

## **Live-opname/opname vóór gebeurtenis**

Klik in de kolom **Kwaliteit** op een cel om de streamkwaliteit te selecteren van de live-weergave (vereist voor [direct afspelen\)](#page-378-3) en opname vóór gebeurtenis (vereist voor bewegings- en alarmopnamen) van stream 2. Als [dubbele streaming](#page-378-4) actief is op deze encoder, kunt u stream 1 selecteren voor live-opname of opname vóór gebeurtenis.

Schakel in de kolom  $\Box$  een selectievakje in om audio te activeren.

#### **Bewegingsopname**

Klik in de kolom **Kwaliteit** op een cel om opname uit te schakelen of om de streamkwaliteit van stream 1 te selecteren.

Klik in de kolom  $\Box$  op een cel om audio te activeren.

Klik in de kolom **Vóór gebeurtenis [s]** op een cel om de opnametijd vóór de bewegingsgebeurtenis in seconden te selecteren.

Klik in de kolom **Na gebeurtenis [s]** op een cel om de opnametijd na de bewegingsgebeurtenis in seconden te selecteren.

#### **Alarmopname**

Klik in de kolom **Kwaliteit** op een cel om de streamkwaliteit van stream 1 te selecteren. Om alarmopnamen in te schakelen, configureert u een bijbehorend alarm.

Schakel in de kolom  $\begin{bmatrix} 1 \\ 2 \end{bmatrix}$  een selectievakje in om audio te activeren.

Klik in de kolom **Vóór gebeurtenis [s]** op een cel om de tijd vóór het alarm in seconden te selecteren.

Klik in de kolom **Na gebeurtenis [s]** op een cel om de tijd na het alarm in seconden te selecteren.

## **Raadpleeg**

[Kopiëren en plakken in tabellen, pagina 288](#page-287-0)

# **21 Camera's en opname-instellingen configureren**

## **Opmerking!**

**i**

In dit document worden enkele functies beschreven die niet beschikbaar zijn voor BVMS Viewer.

Ga voor meer informatie over de verschillende BVMS-edities naar [www.boschsecurity.com](https://www.boschsecurity.com/xc/en/solutions/management-software/bvms/) of raadpleeg de BVMS Snelkeuzegids: [BVMS Snelkeuzegids](https://media.boschsecurity.com/fs/media/en/pb/images/products/management_software/bvms/bvms_quick-selection-guide.pdf).

## Hoofdvenster > **Camera's en opname**

In dit hoofdstuk wordt beschreven hoe u de camera's in BVMS kunt configureren. U kunt verschillende camera-eigenschappen en de opname-instellingen configureren.

- Klik op  $\Box$  om de instellingen op te slaan.
	-

Klik op  $\mathbb{Z}$  om de laatste instelling ongedaan te maken.

Klik op  $\cup$  om de configuratie te activeren.

## **Raadpleeg**

- [Pagina Camera's, pagina 283](#page-282-0)
- [dialoogvenster Instellingen geplande opname \(alleen VRM en lokale opslag\), pagina 294](#page-293-0)
- [Dialoogvenster Instellingen van de streamkwaliteit, pagina 290](#page-289-1)
- <span id="page-287-0"></span>[Dialoogvenster Vooraf gedefinieerde posities en hulpopdrachten, pagina 298](#page-297-0)

# **21.1 Kopiëren en plakken in tabellen**

U kunt tegelijkertijd diverse objecten in een cameratabel, een gebeurtenisconfiguratietabel of een alarmconfiguratietabel configureren.

U kunt de configureerbare waarden van een tabelrij naar andere rijen kopiëren:

- Alle waarden van een rij naar andere rijen kopiëren.
- Eén waarde van een rij naar een andere rij kopiëren.
- De waarde van een cel naar een hele kolom kopiëren.

U kunt de waarden op twee manieren kopiëren:

- Naar het klembord kopiëren en vervolgens plakken.
- Rechtstreeks kopiëren en plakken.

U kunt bepalen in welke rij de waarde moet worden geplakt:

- Naar alle rijen kopiëren.
- Naar geselecteerde rijen kopiëren.

## **Alle configureerbare waarden van een rij kopiëren en in een andere rij plakken:**

- 1. Klik met de rechtermuisknop op de rij met de gewenste waarden en klik vervolgens op **Rij kopiëren**.
- 2. Klik op de koptekst van de rij die u wilt wijzigen. Druk op de CTRL-toets en wijs de andere kopteksten van de rijen aan om meer dan een rij te selecteren.
- 3. Klik met de rechtermuisknop op de tabel en klik op **Plakken**. De waarden worden gekopieerd.

## **Eén waarde van een rij kopiëren en in een andere rij plakken:**

1. Klik met de rechtermuisknop op de rij met de gewenste waarden en klik vervolgens op **Rij kopiëren**.
2. Klik met de rechtermuisknop op de cel die u wilt wijzigen, wijs **Cel plakken in** aan en klik op **Huidige cel**.

De waarde wordt gekopieerd.

#### **Alle configureerbare waarden rechtstreeks kopiëren:**

- 1. Klik op de koptekst van de rij die u wilt wijzigen.
	- Druk op de CTRL-toets en wijs de andere kopteksten van de rijen aan om meer dan een rij te selecteren.
- 2. Klik met de rechtermuisknop op de rij met de gewenste waarden, wijs **Rij kopiëren naar** aan en klik vervolgens op **Geselecteerde rijen**.

# De waarden worden gekopieerd.

## **Eén waarde rechtstreeks kopiëren:**

- 1. Klik op de koptekst van de rij die u wilt wijzigen. Druk op de CTRL-toets en wijs de andere kopteksten van de rijen aan om meer dan een rij te selecteren.
- 2. Klik met de rechtermuisknop op de cel met de gewenste waarde, wijs **Cel kopiëren naar** aan en klik vervolgens op **Selectie in kolom** . De waarde wordt gekopieerd.

#### **Een waarde van een cel naar alle andere cellen in deze kolom kopiëren:**

4 Klik met de rechtermuisknop op de cel met de gewenste waarde, wijs **Cel kopiëren naar** aan en klik vervolgens op **Hele kolom**.

De waarde wordt gekopieerd.

#### **Een rij dupliceren:**

4 Klik met de rechtermuisknop op de rij en klik op **Dubbele rij toevoegen**. De rij wordt onderaan toegevoegd met een nieuwe naam.

#### **Raadpleeg**

- [Pagina Camera's, pagina 283](#page-282-0)
- [dialoogvenster Instellingen geplande opname \(alleen VRM en lokale opslag\), pagina 294](#page-293-0)
- [Pagina Gebeurtenissen, pagina 302](#page-301-0)
- [Pagina Alarmen, pagina 308](#page-307-0)

# **21.2 De cameratabel exporteren**

#### Hoofdvenster > **Camera's en opname**

Of

Hoofdvenster > **Camera's en opname** > klik op een pictogram om de pagina Camera's te

wijzigen op basis van het gewenste opslagapparaat, bijvoorbeeld Diverse informatie weergeven over de beschikbare camera's in uw BVMS. U kunt de cameratabel naar een CSV-bestand exporteren.

#### **Exporteren:**

- 1. Klik met de rechtermuisknop op een willekeurige plaats in de cameratabel en klik op **Tabel exporteren...**.
- 2. Typ een toepasselijke bestandsnaam in het dialoogvenster.
- 3. Klik op **Opslaan**.

De geselecteerde cameratabel wordt naar een csv-bestand geëxporteerd.

# **21.3 Instellingen van de streamkwaliteit configureren**

#### <span id="page-289-0"></span>**Een item voor de instelling van de stream-kwaliteit toevoegen:**

- 1. Klik op  $\overline{a}$  om een nieuw item aan de lijst toe te voegen.
- 2. Voer een naam in.

#### **Een item voor de instelling van de stream-kwaliteit verwijderen:**

Selecteer een gegeven in de lijst en klik op **om dit is verwijderen.** Standaardwaarden kunnen niet worden verwijderd.

#### **De naam van item voor de instelling van de stream-kwaliteit wijzigen:**

- 1. Selecteer een vermelding in de lijst.
- 2. Geef de nieuwe naam in het veld **Naam** op. Standaardgegevens kunnen niet worden hernoemd.
- 3. Klik op **OK**.

#### **Instellingen van de stream-kwaliteit configureren:**

- 1. Selecteer een item in de lijst.
- 2. Voer de desbetreffende instellingen in.

## **21.3.1 Dialoogvenster Instellingen van de streamkwaliteit**

## Hoofdvenster > **Camera's en opname** >

Hiermee kunt u streamkwaliteitsprofielen configureren die u later kunt toewijzen op de pagina **Camera's en opname** aan camera's of in het dialoogvenster **Instellingen geplande opname**. De stream-kwaliteit is een combinatie van [videoresolutie,](#page-384-0) image rate, maximale bandbreedte en videocompressie.

#### **Streamkwaliteiten**

Selecteer een vooraf gedefinieerde stream-kwaliteit en klik op  $\overrightarrow{a}$  om een nieuwe stream-kwaliteit toe te voegen op basis van de vooraf gedefinieerde stream-kwaliteit. Wanneer

u één stream selecteert en op <sup>k</sup>klikt, wordt deze instelling voor de stream-kwaliteit gekopieerd als knooppunt op het hoogste niveau zonder onderliggende items.

 Klik hierop om een geselecteerde stream-kwaliteit te verwijderen. U kunt de instellingen voor de stream-kwaliteit niet verwijderen.

In de lijst worden alle vooraf gedefinieerde instellingen voor de stream-kwaliteit weergegeven. We raden u aan een stream-kwaliteit toe te wijzen die dezelfde naam heeft als het platform van de camera.

De volgende profielen voor streamkwaliteit zijn beschikbaar:

Image optimized: De instellingen zijn geoptimaliseerd voor beeldkwaliteit. Dit kan voor extra belasting op het netwerk zorgen.

Bit rate optimized: De instellingen zijn geoptimaliseerd voor lage bandbreedte. Hierdoor kan de beeldkwaliteit minder zijn.

Balanced: De instellingen vormen een compromis tussen optimale beeldkwaliteit en optimaal bandbreedtegebruik.

Vanaf BVMS 9.0 zijn de volgende profielen voor streamkwaliteit beschikbaar ter ondersteuning van de functie Intelligent Streaming van de Bosch-camera's:

Cloud optimized 1/8 FR: De instellingen zijn geoptimaliseerd voor lage bandbreedte en identiek voor alle cameratypen. PTZ optimized: De instellingen zijn geoptimaliseerd voor PTZ-camera's. Image optimized quiet / standard / busy

Bit rate optimized quiet / standard / busy

Balanced quiet / standard / busy

#### Categorieën scènetypen:

quiet: De instellingen zijn geoptimaliseerd voor beelden met lage activiteit. 89% statische scène, 10% normale scène, 1% drukke scène.

standard: De instellingen zijn geoptimaliseerd voor beelden met gemiddelde activiteit. 54% statische scène, 35% normale scène, 11% drukke scène.

busy: De instellingen zijn geoptimaliseerd voor beelden met hoge activiteit. 30% statische scène, 55% drukke scène, 15% zeer drukke scène.

De procentwaarden hebben betrekking op een verdeling in de loop van een dag.

Standaard wordt het profiel Balanced standard toegewezen.

# **i**

#### **Opmerking!**

Voor elke combinatie van cameraplatform (CPP3-CPP7.3) en voor elke van de beschikbare resoluties is er een specifieke instelling waarmee de juiste bitrate kan worden ingesteld voor de camera's.

Het profiel moet handmatig worden gekozen met het bijbehorende scènetype voor elke camera.

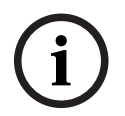

#### **Opmerking!**

Als een update-installatie wordt uitgevoerd, moeten de nieuwe profielen handmatig worden geselecteerd om ze te activeren. De oude profielen blijven aanwezig.

#### **Naam**

Geeft de naam van de stream-kwaliteit weer. Als u een nieuwe stream-kwaliteit toevoegt, kunt u deze naam wijzigen.

#### **SD-videoresolutie**

Deze instelling is alleen toepasselijk als de stream-codec is ingesteld op SD-resolutie.

Selecteer de gewenste videoresolutie. Voor HD-kwaliteit configureert u de SD-kwaliteit van stream 2.

**Opmerking:** er is geen invloed op de resolutie wanneer de codec is geconfigureerd als HD - of UHD-resolutie (alles wat hoger is dan SD-codec). De resolutie van bijvoorbeeld een HD-camera kan met deze instelling niet worden gereduceerd tot SD.

#### **Beeldcoderingsinterval**

Verplaats de schuifregelaar of voer de juiste waarde in.

Het systeem helpt u bij het berekenen van de bijbehorende waarde voor [IPS](#page-380-0).

Via het **Beeldcoderingsinterval** configureert u het interval waarmee beelden worden gecodeerd en verzonden. Als het 1 wordt ingevoerd, worden alle beelden gecodeerd. Als 4 wordt ingevoerd, wordt alleen elk vierde beeld gecodeerd en worden de drie daarop volgende beelden overgeslagen. Dit biedt vooral voordelen bij lagere bandbreedten. Hoe lager de bandbreedte is, des te hoger moet deze waarde zijn om een zo hoog mogelijke kwaliteit van de videobeelden te verkrijgen.

Het codeeralgoritme krijgt bijvoorbeeld 30 frames van de sensor als invoer. De vereiste uitgang voor de live-weergave of opname is 15 frames.

#### **Om dit te bereiken:**

4 Stel de **Beeldcoderingsinterval** parameter in op 2. De encoder slaat elk tweede frame van de sensor over en levert een H.264-gecodeerde stream met slechts 15 frames.

#### **Beeldcoderingsinterval**:

- 1= volledige image rate zoals gegeven in codec-instellingen
- 2= 50% van de fps in codec-instellingen

Voor een snelle berekening van de image rate is de formule: IPS = sensormodus / beeldcoderingsinterval

#### **GOP-structuur**

Selecteer de gewenste structuur voor de GOP (Group-of-Pictures). Afhankelijk van waar u de voorkeur aan geeft, zo min mogelijk vertraging (alleen IP-frames) of gebruik van zo min mogelijk bandbreedte, kunt u kiezen uit IP, IBP en IBBP. (GOP-selectie is op sommige camera's niet beschikbaar.)

#### **Opmerking:**

B-frames worden alleen ondersteund door camera's met een resolutie van 1080 p en firmwareversie 6.40.

Vermijd B-frames in live-weergave en voor PTZ, omdat deze leiden tot latentie van live-video

#### **Bitrate-optimalisatie**

Bit rate-optimalisatie verwijst naar de prioriteit die gegeven wordt aan beeldkwaliteit of bit rate-reductie.

De **Hoge kwaliteit** or **Maximale kwaliteit** levert minder of geen bitratebesparing op, maar wel een goed tot uitstekend beeld.

**Lage bitrate** en **Gemiddeld**-bitrate bespaart meer bandbreedte, maar het resulterende beeld is mogelijk minder gedetailleerd.

Als optimalisatie van de bitsnelheid is uitgeschakeld, wordt een gemiddelde bitsnelheid van 24 uur verwacht (hoger dan de beoogde bitsnelheid).

#### **Gewenste bitrate [Kbps]**

Verplaats de schuifregelaar of voer de juiste waarde in.

U kunt de gegevenssnelheid voor de encoder beperken om het bandbreedtegebruik op het netwerk te optimaliseren. De gegevenssnelheid dient te worden ingesteld voor de gewenste beeldkwaliteit van normale scènes zonder overmatige beweging.

Voor complexe beelden of veel beeldveranderingen door beweging kan deze limiet tijdelijk worden overschreden tot maximaal de waarde die u invult in het veld **Maximale bitrate [Kbps]**.

#### **Maximale bitrate [Kbps]**

Verplaats de schuifregelaar of voer de juiste waarde in.

Met de maximale bitrate kunt u de maximale transmissiesnelheid configureren, die niet kan worden overschreden.

U stelt voor de bitrate een limiet in, zodat u betrouwbaar de geschikte schijfruimte voor opslag van de videogegevens kunt bepalen.

Afhankelijk van de instellingen van de beeldkwaliteit voor de I- en P-frames kan dit leiden tot het overslaan van afzonderlijke beelden.

De waarde die u hier opgeeft dient ten minste 10% hoger te zijn dan de waarde die u invult in het veld **Gewenste bitrate [Kbps]**. Indien deze ingevoerde waarde te laag is, wordt deze automatisch aangepast.

#### **I-frame-afstand**

Met deze parameter kunt u de intervallen instellen waarin de I-frames worden gecodeerd. De waarde 1 geeft aan dat I-Frames continu worden gegenereerd. Een waarde van 10 geeft aan dat slechts elke tiende afbeelding een I-Frame is, en 60 slechts elke zestigste afbeelding enzovoorts. De tussenliggende I-Frames worden als P-frames gecodeerd.

**Opmerking:** Bij gebruik van een zeer lange GOP (tot 255), gecombineerd met een lage image rate (1 fps), is de tijdsafstand tussen de I-frames te groot en kan afspelen niet worden weergegeven. We bevelen aan de GOP-lengte tot 30 te reduceren.

#### **Niveau framekwaliteit**

Hier kunt u een waarde invoeren tussen 0 en 100 voor zowel de I-frames als de P-frames. De laagste waarde resulteert in de hoogste beeldkwaliteit en de laagste beeldvernieuwingsfactor. De hoogste waarde resulteert in de hoogste beeldvernieuwingsfactor en de laagste beeldkwaliteit.

Hoe lager de beschikbare bandbreedte voor transmissie is, des te hoger dient u het kwaliteitsniveau in te stellen om videobeelden van een hoge kwaliteit te behouden.

#### **Opmerking:**

Indien niet geïnstrueerd door de technische ondersteuning, raden we ten zeerste aan om de **Automatisch**-selectievakjes te selecteren. De optimale verhouding tussen beweging en beelddefinitie wordt dan automatisch aangepast.

#### **VIP X1600 XFM4-instellingen**

Hiermee kunt u de volgende [H.264-](#page-379-0)instellingen configureren voor de VIP X 1600 XFM4 encodermodule.

**H.264-deblokkeringsfilter**: Schakel deze optie in om de beeldkwaliteit en prestaties van voorspelling te verbeteren door scherpe randen te verzachten.

**CABAC**: Schakel deze optie in om zeer efficiënte compressie te activeren. Gebruikt een grote hoeveelheid verwerkingsvermogen.

#### **Raadpleeg**

[Instellingen van de streamkwaliteit configureren, pagina 290](#page-289-0)

# **21.4 Camera-eigenschappen configureren**

Hoofdvenster > **Camera's en opname** >

#### **Camera-eigenschappen wijzigen:**

- 1. Klik in de kolom **Camera** op een cel en typ een nieuwe naam voor de camera.
- Deze naam wordt weergegeven op alle andere plaatsen waar camera's worden vermeld. 2. Configureer de gewenste instellingen in de overige kolommen.

Klik hieronder op de koppeling voor het desbetreffende toepassingsvenster voor uitvoerige informatie over de diverse velden.

#### **Raadpleeg**

[Pagina Camera's, pagina 283](#page-282-0)

# **21.5 Opname-instellingen configureren (alleen VRM en plaatselijke opslag)**

<span id="page-293-1"></span>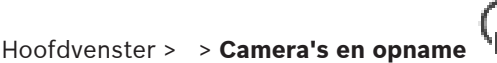

U kunt de opname-instellingen configureren van alle apparaten die worden toegevoegd aan het VRM-apparatenitem in de [apparaatstructuur.](#page-376-0)

**Opmerking:** zorg ervoor dat bij opname de bijbehorende [VRM](#page-384-1) of plaatselijke opslag op de juiste manier is geconfigureerd.

(VRM: **Apparaten** > uitvouwen >

# Plaatselijke opslag: **Apparaten** > uitvouwen >

**Een vermelding met opname-instellingen toevoegen:**

- 
- 1. Klik op  $\frac{1}{2}$  om een nieuwe vermelding aan de lijst toe te voegen.
- 2. Voer een naam in.

#### **Een vermelding met opname-instellingen verwijderen:**

 $\triangleright$  Selecteer een gegeven in de lijst en klik op  $\stackrel{\sim}{\longrightarrow}$  om de ingang te verwijderen. Standaardgegevens kunnen niet worden verwijderd.

#### **De naam van een vermelding met opname-instellingen wijzigen:**

- 1. Selecteer een vermelding in de lijst.
- 2. Geef de nieuwe naam in het veld **Naam:** op. Standaardgegevens kunnen niet worden hernoemd.
- 3. Klik op **OK**.

#### **Opname-instellingen configureren:**

- 1. Selecteer een vermelding in de lijst.
- 2. Leg de gewenste instellingen vast en klik op **OK**.
- 3. Klik op

4. Selecteer de gewenste opname-instelling voor elke encoder in de kolom **Opname**. Raadpleeg de online-Help voor het desbetreffende toepassingsvenster voor uitvoerige informatie over de diverse velden.

#### **Raadpleeg**

<span id="page-293-0"></span>[dialoogvenster Instellingen geplande opname \(alleen VRM en lokale opslag\), pagina 294](#page-293-0)

# **21.6 dialoogvenster Instellingen geplande opname (alleen VRM en lokale opslag)**

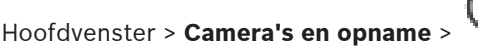

Hiermee kunt u aan schema's gekoppelde opname-instellingen configureren voor elke beschikbare [apparaatfamilie](#page-376-1). Een apparaatfamilie is beschikbaar wanneer ten minste één encoder van deze apparaatfamilie is toegevoegd aan de [apparaatstructuur.](#page-376-0) In de tabel **Camera's** wijst u een dergelijke opname-instelling toe aan elke camera.

U gebruikt de [opnameschema's](#page-382-0) die zijn geconfigureerd op de pagina **Tijdschema's**. **Opmerking:** het in- of uitschakelen van de normale opnamen geldt voor alle apparaatfamilies.

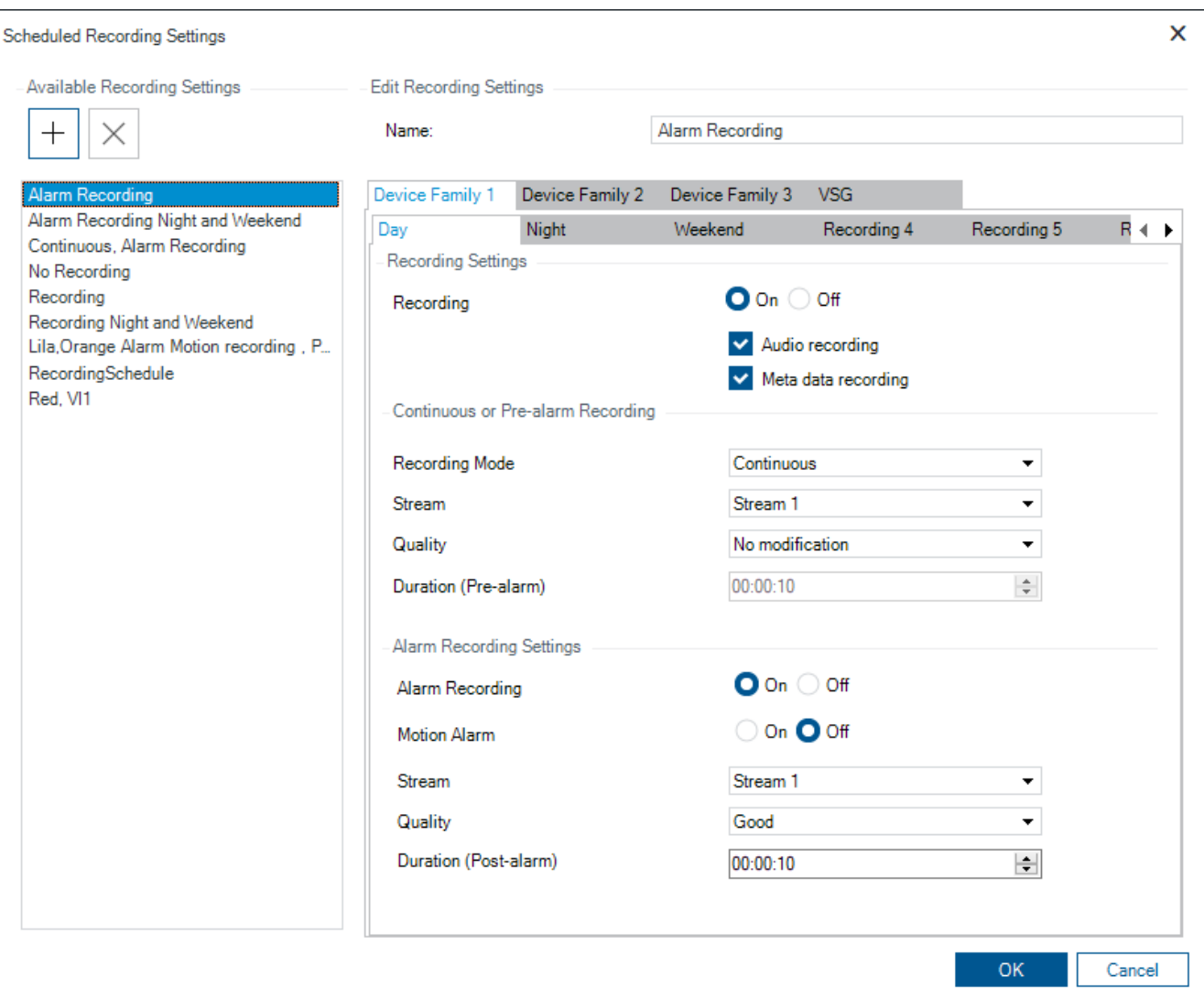

#### **Beschikbare opname-instellingen**

Selecteer een vooraf gedefinieerde opname-instelling om de eigenschappen ervan te wijzigen. U kunt een door de gebruiker gedefinieerde instelling toevoegen of verwijderen.

#### **Naam:**

Typ een naam voor de nieuwe opname-instelling.

#### **Tabblad met de apparaatfamilies**

Selecteer de gewenste apparaatfamilie om de opname-instellingen voor deze apparaatfamilie te configureren.

#### **Tabblad met opnameschema's**

Selecteer een opnameschema om de opname-instellingen voor de geselecteerde apparaatfamilie te configureren.

#### **Opname**

Normale opnamen in- of uitschakelen (continu en pre-alarm).

#### **Audio-opname**

Selecteer deze optie als u audio wilt opnemen.

#### **Opname van metadata**

Selecteer deze optie als u metadata wilt opnemen.

#### **Opnamemodus**

Selecteer de gewenste opnamemodus. De volgende items zijn beschikbaar:

- **Continu**
- **Voor alarm**

#### **Stream**

Selecteer de gewenste stream die voor normale opnamen wordt gebruikt. **Opmerking:** de apparaatfamilie bepaalt welke streams beschikbaar zijn.

#### **Kwaliteit**

Selecteer de gewenste streamkwaliteit voor normale opnamen. De beschikbare kwaliteitsinstellingen worden geconfigureerd in het dialoogvenster **Instellingen van de streamkwaliteit**.

#### **Duur (vóór alarm)**

Voer de gewenste opnametijd vóór een alarm in. U kunt de tijd invoeren in de notatie uu.mm.ss.

**Let op:** alleen ingeschakeld wanneer **Voor alarm** is geselecteerd.

# **i**

#### **Opmerking!**

Voor pre-alarm instellingen tussen 1 en 10 seconden worden de pre-alarmen automatisch in het RAM van de encoder opgeslagen als er voldoende RAM beschikbaar is en anders in de opslag.

Voor pre-alarm instellingen groter dan 10 seconden worden pre-alarmen opgeslagen in de opslag.

De opslag van pre-alarmen in het RAM van de encoder is alleen mogelijk met firmwareversie 5.0 of later.

#### **Instellingen voor alarmopname**

Hiermee kunt u alarmopnamen voor deze camera in- of uitschakelen.

#### **Bewegingsmelding**

Hiermee kunt u alarmopnamen als gevolg van beweging in- of uitschakelen.

#### **Stream**

Selecteer de stream die voor alarmopnamen moet worden gebruikt.

**Opmerking:** de apparaatfamilie bepaalt welke streams beschikbaar zijn.

#### **Kwaliteit**

Selecteer de gewenste streamkwaliteit voor alarmopnamen. De beschikbare kwaliteitsinstellingen worden geconfigureerd in het dialoogvenster **Instellingen van de streamkwaliteit**.

Alleen voor apparaten uit Apparaatfamilie 2 of 3: wanneer u de vermelding **Geen aanpassing** selecteert, wordt voor alarmopnamen dezelfde kwaliteit gebruikt als voor continue/prealarmopnamen. Wij raden u aan de optie **Geen aanpassing** te gebruiken. Wanneer u een streamkwaliteit voor alarmopnamen selecteert, worden alleen de waarden voor het beeldcoderingsinterval en de doelbitsnelheid gewijzigd op basis van de instellingen voor deze streamkwaliteit. De overige kwaliteitsinstellingen die worden gebruikt zijn geconfigureerd in de kwaliteitsinstellingen die zijn toegewezen aan de continue/pre-alarmopnamen.

#### **Duur (na alarm)**

Voer de gewenste alarmopnametijd in. U kunt de tijd invoeren in de notatie uu.mm.ss.

#### **Raadpleeg**

- [Kopiëren en plakken in tabellen, pagina 288](#page-287-0)
- <span id="page-296-0"></span>[Opname-instellingen configureren \(alleen VRM en plaatselijke opslag\), pagina 294](#page-293-1)

# **21.7 PTZ-poortinstellingen configureren**

Hoofdvenster > **Apparaten** > uitvouwen > uitvouwen > > tabblad **Interfaces** > tabblad **Randapparatuur**

Hoofdvenster > **Apparaten** > > > tabblad **Interfaces** > tabblad **Randapparatuur**

U kunt poortinstellingen alleen configureren voor een encoder waarvan de besturing van de camera beschikbaar en geactiveerd is.

Als een encoder of PTZ-camera wordt verwisseld, worden de poortinstellingen niet bewaard. U dient deze opnieuw te configureren.

Controleer de poortinstellingen na een firmware-update.

#### **De poortinstellingen van een encoder configureren:**

Voer de gewenste instellingen in.

De instellingen gelden direct na het opslaan. U hoeft de configuratie niet te activeren. Raadpleeg de online-Help voor het desbetreffende toepassingsvenster voor uitvoerige informatie over de diverse velden.

# **21.8 Vooraf gedefinieerde posities en hulpopdrachten configureren**

# <span id="page-296-1"></span>hoofdscherm > **Camera's en opname** >

U kunt camerastanden voor PTZ-, ROI- en panoramische camera's vooraf definiëren en opslaan. Voor PTZ-camera's kunt u ook hulpopdrachten definiëren.

**Opmerking:** configureer eerst de poortinstellingen van uw PTZ-camera voordat u de PTZcamera-instellingen configureert. Anders werkt de PTZ-besturing niet in dit dialoogvenster.

#### **Ga als volgt te werk om een vooraf gedefinieerde positie te configureren:**

- 1. Selecteer de gewenste encoder in de **Camera's**tabel.
- 2. Alleen voor PTZ-camera's: schakel het selectievakje in de kolom in om de besturing van een PTZ-camera te activeren.
- 3. Klik op de knop Het dialoogvenster **Vooraf gedefinieerde posities en AUX-opdrachten** wordt weergegeven.
- 4. U kunt definiëren hoeveel vooraf gedefinieerde posities u wilt gebruiken.
- 5. Selecteer de positie die u wilt definiëren.
- 6. Ga in het voorbeeldvenster met de muisbesturing naar de positie die u wilt configureren. Scrol om in en uit te zoomen en sleep om de beeldsectie te verplaatsen.
- 7. Typ, indien gevraagd, een naam voor de geconfigureerde positie.

8. Klik op  $\Box$  om de vooraf gedefinieerde positie op te slaan.

**Opmerking:** klik op voor elke gedefinieerde positie. Anders wordt de positie niet

opgeslagen. 9. Klik op **OK**.

#### **Reeds geconfigureerde vooraf gedefinieerde posities weergeven:**

- 1. Selecteer de gewenste encoder in de **Camera's**tabel.
- 2. Klik op de knop
	- Het dialoogvenster **Vooraf gedefinieerde posities en AUX-opdrachten** wordt weergegeven.
- 3. Selecteer de gewenste positie.
- 4. Klik op

De vooraf gedefinieerde camerastand wordt weergegeven in het voorbeeldvenster.

#### **Opmerking:**

Vooraf gedefinieerde posities voor PTZ- en ROI-camera's worden direct in de camera opgeslagen. Vooraf gedefinieerde posities voor panoramische camera's worden opgeslagen in BVMS.

PTZ-camera's richten zich fysiek op de vooraf gedefinieerde positie. Panoramische en ROIcamera's geven slechts een beeldsectie van de volledige cameraweergave weer.

#### **Hulpopdrachten voor PTZ-camera's configureren:**

- 1. Selecteer de gewenste encoder in de **Camera's**tabel.
- 2. Klik op de knop Het dialoogvenster **Vooraf gedefinieerde posities en AUX-opdrachten** wordt weergegeven.
	- 3. Activeer het tabblad **AUX-opdrachten**.
	- 4. Voer de gewenste instellingen in.
	- 5. Klik op om de vooraf gedefinieerde opdrachten op te slaan.

Raadpleeg de online-Help voor het desbetreffende toepassingsvenster voor uitvoerige informatie over de diverse velden.

#### **Raadpleeg**

- [Dialoogvenster Vooraf gedefinieerde posities en hulpopdrachten, pagina 298](#page-297-0)
- [PTZ-poortinstellingen configureren, pagina 297](#page-296-0)
- [Een alarm configureren., pagina 321](#page-320-0)
- [Dialoogvenster Deelvensterinhoud selecteren, pagina 310](#page-309-0)
- [Dialoogvenster Alarmopties, pagina 311](#page-310-0)
- <span id="page-297-0"></span>[Dialoogvenster Deelvensterinhoud selecteren \(MG\), pagina 311](#page-310-1)

# **21.9 Dialoogvenster Vooraf gedefinieerde posities en hulpopdrachten**

Hoofdvenster > **Camera's en opname** > > Selecteer een PTZ-, ROI- of panoramische

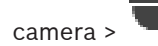

Hiermee kunt u een [PTZ](#page-383-0)-, [ROI-](#page-383-1) of panoramische camera configureren.

Voor ROI- en panoramische camera's zijn geen hulpopdrachten beschikbaar.

**Opmerking:** configureer eerst de poortinstellingen van uw PTZ-camera voordat u de PTZcamera-instellingen configureert. Anders werkt de PTZ-besturing niet in dit dialoogvenster.

#### **Pictogrammen**

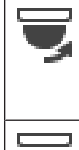

帀

Klik hierop om de camera naar een vooraf bepaalde positie te bewegen of de opdracht uit te voeren.

Klik hierop om de vooraf bepaalde positie of de opdracht op te slaan.

#### **Tabblad Vooraf gedefinieerde camerastanden**

Klik hierop om de tabel met voorgedefinieerde camerastanden weer te geven.

#### **Nr.**

Hiermee wordt het nummer van de voorgedefinieerde locatie weergegeven.

#### **Naam**

Klik op een cel om de naam van de voorgedefinieerde camerastand te bewerken.

#### **Tabblad AUX-opdrachten (alleen voor PTZ-camera's)**

Klik hierop om de tabel met AUX-opdrachten weer te geven.

**Opmerking:** als een ONVIF-encoder ondersteuning biedt voor hulpopdrachten, worden de hulpopdrachten rechtstreeks van de ONVIF-encoder geleverd.

#### **Nr.**

Geeft het aantal AUX-opdrachten weer.

#### **Naam**

Klik op een cel om de naam van de opdracht te bewerken.

#### **Code**

Klik op een cel om de code van de opdracht te bewerken.

#### **Raadpleeg**

- [PTZ-poortinstellingen configureren, pagina 297](#page-296-0)
- [Vooraf gedefinieerde posities en hulpopdrachten configureren, pagina 297](#page-296-1)

# **21.10 De ROI-functie configureren**

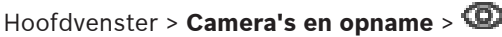

U kunt de [ROI-](#page-383-1)functie voor een vaste HD-camera inschakelen.

U moet stream 2 voor live-beelden configureren en u moet de H.264 MP SD ROI or H.265 MP SD ROI-codec configureren voor stream 2.

Zorg ervoor dat stream 2 wordt gebruikt voor live-beelden op elk [werkstation](#page-382-1) waarop u ROI wilt gebruiken.

#### **ROI inschakelen:**

- 1. Selecteer in de kolom **Stream 2 Codec** de codec H.264 MP SD ROI of H.265 MP SD ROI.
- 2. In de kolom **Live-video Stream** selecteert u **Stream 2**.
- 3. Klik in de kolom **Live-video ROI (Aandachtsgebied)** om het selectievakje in te schakelen.

#### **ROI uitschakelen:**

- 1. Klik in de kolom **Live-video ROI (Aandachtsgebied)** om het selectievakje uit te schakelen.
- 2. Selecteer de gewenste codec in de kolom **Stream 2 Codec**.

#### **Raadpleeg**

<span id="page-299-1"></span>[Pagina Camera's, pagina 283](#page-282-0)

# **21.11 De ANR-functie configureren**

## Hoofdvenster > **Camera's en opname** >

Voordat u de [ANR](#page-376-2)-functie inschakelt, moet u het opslagmedium van een encoder toevoegen aan de gewenste encoder en dit opslagmedium configureren.

U moet dubbele opnamen uitschakelen voor de encoder voor het configureren van ANR. De ANR-functie werkt alleen op encoders met firmwareversie 5.90 of hoger. Niet alle encodertypen bieden ondersteuning voor ANR, zelfs niet als de juiste firmwareversie is geïnstalleerd.

#### **Handel als volgt:**

4 Schakel het selectievakje in de rij van de gewenste camera in, in de kolom **ANR**.

#### **Raadpleeg**

- [Dubbele opnamen configureren in de cameratabel, pagina 300](#page-299-0)
- [Pagina Camera's, pagina 283](#page-282-0)
- <span id="page-299-0"></span>[Het opslagmedium van een encoder configureren, pagina 226](#page-225-0)

# **21.12 Dubbele opnamen configureren in de cameratabel**

#### Hoofdvenster > **Camera's en opname** >

Voor het configureren van dubbele opnamen moet u de [ANR](#page-376-2)-functie uitschakelen.

Als u dubbele opnamen configureert voor één camera van een encoder met meerdere kanalen, zorgt het systeem ervoor dat hetzelfde opnamedoel wordt geconfigureerd voor alle camera's van deze encoder.

#### **Configureren:**

- 1. Klik in de kolom **Secundaire opname Doel** op de cel van de gewenste decoder en klik vervolgens op de gewenst pool van een secundaire [VRM.](#page-384-1) Alle camera's van de betreffende decoder worden automatisch geconfigureerd voor het opnemen op de geselecteerde secundaire VRM.
- 2. Selecteer een instelling voor het opnameschema in de kolom **Instelling**.

#### **Raadpleeg**

- [Dubbele opnamen configureren in de apparaatstructuur, pagina 187](#page-186-0)
- [De ANR-functie configureren, pagina 300](#page-299-1)
- [Dubbele/failoveropnamen, pagina 28](#page-27-0)
- [Pagina Camera's, pagina 283](#page-282-0)

# **21.13 Video Streaming Gateway beheren**

#### **Raadpleeg**

- [Pagina Video Streaming Gateway-apparaat, pagina 198](#page-197-0)
- [Dialoogvenster Bosch-encoder toevoegen, pagina 201](#page-200-0)
- [Dialoogvenster ONVIF-encoder toevoegen, pagina 202](#page-201-0)
- [Dialoogvenster JPEG-camera toevoegen, pagina 204](#page-203-0)
- [Dialoogvenster RTSP-encoder toevoegen, pagina 205](#page-204-0)

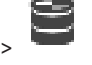

# **21.13.1 Een ONVIF-profiel toewijzen**

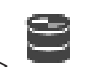

Hoofdvenster > **Camera's en opname** > U kunt een token voor een ONVIF-mediaprofiel toewijzen aan een ONVIF-camera.

U kunt het toewijzen voor live-beelden of voor opnamen.

#### **Een token voor live-beelden toewijzen:**

4 Selecteer de gewenste vermelding in de kolom **Live-video** - **Profiel**.

#### **Een token voor opnamen toewijzen:**

4 Selecteer de gewenste vermelding in de kolom **Opname** - **Profiel**.

#### **Raadpleeg**

–[Pagina Camera's, pagina 283](#page-282-0)

# **22 Pagina Gebeurtenissen**

#### <span id="page-301-0"></span>Hoofdvenster > **Gebeurtenissen**

Hiermee wordt de gebeurtenisstructuur weergegeven met alle beschikbare [gebeurtenissen](#page-379-1) en een gebeurtenisconfiguratietabel voor elke gebeurtenis. De gebeurtenissen zijn gegroepeerd op type. Zo worden bijvoorbeeld alle camera-opnamen zoals continu opnamen of alarmopnamen gegroepeerd onder opnamemodus.

De beschikbare gebeurtenissen worden onder de bijbehorende apparaten gegroepeerd. Een

statuswijziging van een apparaat wordt behalve als  $\Box$  ook weergegeven als

andere gebeurtenissen worden onder apparaatafhankelijke groepen weergegeven als U kunt voor elke gebeurtenis het volgende configureren:

- Een alarm activeren op basis van een schema (niet beschikbaar voor alle gebeurtenissen).
- Registratie van de gebeurtenis volgens een schema. Een gebeurtenis wordt weergegeven in de gebeurtenissenlijst van Operator Client als deze is geregistreerd.
- Een [opdrachtscript](#page-381-0) uitvoeren op basis van een schema (niet beschikbaar voor alle gebeurtenissen).
- Voor gebeurtenissen van het type  $\frac{1+\frac{1}{2}}{1+\frac{1}{2}}$ : tekstgegevens toevoegen aan opname. Als de gebeurtenis zich voordoet, worden uw instellingen uitgevoerd.

U kunt een gebeurteniscombinatie creëren waarin meerdere gebeurtenissen met booleaanse expressies worden gecombineerd.

4 Klik op een structuuritem om de bijbehorende tabel met gebeurtenisconfiguraties weer te geven.

 $\blacktriangle$  Klik hierop om een gebeurtenis te dupliceren. Hiermee kunt meerdere [alarm](#page-376-3)en voor een bepaalde gebeurtenis genereren.

Klik hierop om een dubbele gebeurtenis of [gebeurteniscombinatie](#page-379-2) te verwijderen.

Klik hierop om de naam van de geselecteerde gebeurteniscombinatie te wijzigen.

 Klik hierop om een dialoogvenster voor het creëren van gebeurteniscombinaties met booleaanse expressies van andere gebeurtenissen weer te geven (maximaal tien).

Gebeurteniscombinaties worden aan de tabel met gebeurtenisconfiguraties toegevoegd.

Klik hierop om de naam van de geselecteerde gebeurteniscombinatie te bewerken.

 Klik hierop om een dialoogvenster voor het creëren en bewerken van opdrachtscripts weer te geven.

#### **Voor het zoeken naar items:**

Typ in het zoekveld **et alle en tekenreeks en druk op de toets ENTER** om de weergegeven items te filteren.

Alleen items met de tekenreeks en bijbehorende bovenliggende items (slechts in gegevensstructuren) worden weergegeven. De telling van gefilterde items en het totale aantal items wordt opgegeven.

**Opmerking:** sluit strings in met dubbele aanhalingstekens om ze precies te vinden, bijvoorbeeld met "Camera 1" filtert u exact de camera´s met die naam en niet bijvoorbeeld camera 201.

#### **Raadpleeg**

- [Gebeurtenissen en alarmen configureren, pagina 317](#page-316-0)
- [Opdrachtscripts configureren, pagina 87](#page-86-0)
- [Dialoogvenster Opties \(menu Instellingen\), pagina 119](#page-118-0)
- <span id="page-302-0"></span>[Knipperende hotspots configureren, pagina 324](#page-323-0)

# **22.1 Tabblad Debounce-instellingen**

**Opmerking:** voor sommige gebeurtenissen is het tabblad Vertragingstijdinstellingen niet beschikbaar vanwege technische beperkingen.

Hier kunt u de [vertragingstijdinstellingen](#page-377-0) voor de geselecteerde gebeurtenis configureren.

#### **Debounce-tijd**

Tijdens de opgegeven periode worden alle verdere gebeurtenissen genegeerd.

#### **Prioriteit gebeurtenisstatus**

Voor een gebeurtenisstatus kunt u een prioriteitsinstelling toewijzen.

#### **Prioriteiten bewerken**

Klik om een dialoogvenster weer te geven voor het configureren van een prioriteitsinstelling.

#### **Instelling toevoegen**

Klik om een rij toe te voegen voor het configureren van een vertragingsinstelling die afwijkt van de vertragingsinstellingen voor alle apparaten.

#### **Instelling verwijderen**

Klik hierop om de geselecteerde rij te verwijderen. Klik op de linkerrijkop om een rij te selecteren.

# **22.2 Tabblad Instellingen voor geavanceerde kaartweergave**

<span id="page-302-1"></span>Het configureren van de statuskleuren op plattegronden is alleen mogelijk wanneer u hierop klikt om de optie **Ingeschakelde geavanceerde statusweergave (hotspotkleur op plattegronden afhankelijk van status)** of de optie **Ingeschakelde geavanceerde statusweergave (hotspotkleur op plattegronden afhankelijk van alarm)** in het dialoogvenster **Opties** in te schakelen.

Voor elke gebeurtenis of alarm  $\overline{a}$  kunt u de achtergrondkleur en het gedrag (knipperend of niet knipperend) voor [hotspots](#page-379-3) configureren. U kunt bijvoorbeeld voor een gebeurtenis of

alarm  $\overline{\mathbb{G}}$  van een apparaat configureren dat het apparaatpictogram op een plattegrond gaat knipperen wanneer de status van dit apparaat verandert.

Ook kunt u de weergaveprioriteit voor alle hotspots configureren. Dit is vereist wanneer er verschillende gebeurtenissen voor hetzelfde apparaat optreden. (1 = hoogste prioriteit) De geconfigureerde kleur is geldig voor alle hotspots met dezelfde weergaveprioriteit. U kunt

de kleur, het gedrag en de prioriteit van elke gebeurtenis of alarm  $\Box$  wijzigen: de gewijzigde kleur en het gewijzigde gedrag worden gebruikt voor alle hotspots van alle andere

gebeurtenissen of alarmen  $\overline{\mathbf{Q}}$  die dezelfde prioriteit hebben.

#### **Kleurstatussen op plattegronden insch.**

Klik hier om in te schakelen dat de [hotspots](#page-379-3) van de apparaten die tot deze gebeurtenis behoren, op kaarten worden weergegeven met een gekleurde achtergrond en kunnen knipperen.

#### **Priorit. weerg. op plattegr.:**

Klik op de pijlen om de prioriteit voor de [hotspots](#page-379-3) van de apparaten te wijzigen die tot deze gebeurtenis behoren.

#### **Achtergrondkleur op plattegr.:**

Klik in het kleurveld om de achtergrondkleur te selecteren voor de [hotspots](#page-379-3) van de apparaten die tot deze gebeurtenis behoren.

**Opmerking:** alle statusgebeurtenissen van alle apparaten met dezelfde prioriteit hebben dezelfde kleur.

#### **Knipperend**

Klik om het knipperen van de [hotspots](#page-379-3) van de apparaten in te schakelen die tot deze gebeurtenis behoren.

# **22.3 Tabblad Instellingen voor gebeurtenisconfiguratie**

#### <span id="page-303-0"></span>**Apparaat**

Geeft de naam van het apparaat of schema weer.

#### **Netwerk**

Geeft het IP-adres van het bijbehorende IP-apparaat weer.

#### **Alarm activeren**

Klik op een cel om een [opname-](#page-382-0) of [takenschema](#page-383-2) voor het activeren van een alarm te selecteren.

Selecteer **Altijd** als u wilt dat het alarm onafhankelijk van het punt in de tijd wordt geactiveerd.

Selecteer **Nooit** als u niet wilt dat het alarm wordt geactiveerd.

#### **Logboek**

Klik in de kolom **Schema** op een cel om een [opname-](#page-382-0) of [takenschema](#page-383-2) voor logboekregistratie te selecteren.

Selecteer **Altijd** als u wilt dat de gebeurtenis onafhankelijk van het punt in de tijd wordt geregistreerd.

Selecteer **Nooit** als u niet wilt dat de gebeurtenis wordt geregistreerd.

#### **Script**

Klik in de kolom **Script** op een cel om een opdrachtscript te selecteren.

Klik in de kolom **Schema** op een cel om een [opname-](#page-382-0) of [takenschema](#page-383-2) voor het uitvoeren van een opdrachtscript te selecteren.

Selecteer **Altijd** als u wilt dat het opdrachtscript onafhankelijk van het punt in de tijd wordt uitgevoerd.

Selecteer **Nooit** als u niet wilt dat het opdrachtscript wordt uitgevoerd.

#### **Tekstgegevens opnemen**

U kunt configureren dat tekstgegevens worden toegevoegd aan de continue opnamen van een camera.

Let op: deze kolom is alleen beschikbaar voor gebeurtenissen met tekstgegevens,

bijvoorbeeld: **Gelduitgifte-/betaalautomaten** > **Ingang gelduitgifteautomaat** > **Gegevensinvoer**

# **22.4 Dialoogvenster Opdrachtscripteditor**

# <span id="page-303-1"></span>Hoofdvenster > **Gebeurtenissen** >

Hiermee kunt u [opdrachtscripts](#page-381-0) maken en bewerken.

Klik hierop om de gewijzigde instellingen op te slaan.

Klik hierop om de opgeslagen instellingen te herstellen.

Klik hierop om de code van een script te controleren.

Klik hierop om een scriptletbestand te creëren.

Klik hierop om een scriptletbestand te verwijderen.

 Klik hierop om een dialoogvenster voor het importeren van een scriptbestand weer te geven.

Klik hierop om een dialoogvenster voor het exporteren van een scriptbestand weer te geven.

 Klik hierop om een bestaand script om te zetten naar de andere beschikbare scripttaal. Alle bestaande scripttekst wordt verwijderd.

Klik hierop om de online-Help voor BVMS Script API weer te geven.

Klik hierop om de online-Help voor BVMS weer te geven.

Klik hierop om het dialoogvenster **Opdrachtscripteditor** te sluiten.

#### **Raadpleeg**

<span id="page-304-0"></span>[Opdrachtscripts configureren, pagina 87](#page-86-0)

# **22.5 Gebeurteniscombinatie maken / dialoogvenster Gebeurteniscombinatie bewerken**

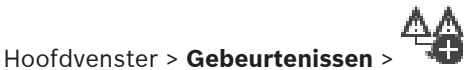

Hier kunt u een [gebeurteniscombinatie](#page-379-2) creëren of wijzigen.

#### **Voor het zoeken naar items:**

Typ in het zoekveld **en de tekenreeks en druk op de toets ENTER** om de weergegeven items te filteren.

Alleen items met de tekenreeks en bijbehorende bovenliggende items (slechts in gegevensstructuren) worden weergegeven. De telling van gefilterde items en het totale aantal items wordt opgegeven.

**Opmerking:** sluit strings in met dubbele aanhalingstekens om ze precies te vinden, bijvoorbeeld met "Camera 1" filtert u exact de camera´s met die naam en niet bijvoorbeeld camera 201.

#### **Naam gebeurtenis:**

Voer de vereiste naam voor de gebeurteniscombinatie in.

#### **Gebeurtenisstatussen:**

Selecteer de statuswijziging die deel gaat uitmaken van een gebeurteniscombinatie.

Selecteer een of meer beschikbare objecten van de geselecteerde gebeurtenisstatus. Deze status en het geselecteerde object worden in de structuur van gebeurteniscombinaties als direct onderliggend element van de hoofdoperator weergegeven.

#### **Gebeurteniscombinatie**

Hiermee kunt u gebeurteniscombinaties opbouwen in de structuur van gebeurteniscombinaties. Alle direct onderliggende elementen van een booleaanse operator (AND, OR) worden door deze operator gecombineerd.

#### **Raadpleeg**

- [Een gebeurteniscombinatie maken, pagina 320](#page-319-0)
- <span id="page-305-0"></span>[Een gebeurteniscombinatie bewerken, pagina 321](#page-320-1)

# **22.6 Dialoogvenster Scripttaal selecteren**

# Hoofdvenster > **Gebeurtenissen** >

Hier kunt u de scripttaal voor uw [opdrachtscript](#page-381-0)s instellen. U kunt de scripttaal van bestaande opdrachtscripts niet wijzigen.

#### **Scripttaal:**

Selecteer de vereiste scripttaal.

#### **Raadpleeg**

<span id="page-305-1"></span>[Opdrachtscripts configureren, pagina 87](#page-86-0)

# **22.7 Dialoogvenster Prioriteiten van gebeurtenistype bewerken**

#### Hoofdvenster > **Gebeurtenissen** > tabblad **Vertragingstijdinstellingen** > knop **Prioriteiten bewerken**

U kunt, indien van toepassing, prioriteiten configureren voor de verschillende statuswijzigingen van een gebeurtenistype, zoals virtuele ingang gesloten en virtuele ingang geopend. Een statuswijziging met een hogere prioriteit heeft voorrang boven de [vertragingstijd](#page-377-0) van een andere statuswijziging met lagere prioriteit.

#### **Naam van prioriteit:**

Voer een naam in voor de prioriteitsinstelling.

#### **Statuswaarde**

Geeft de namen weer van de gebeurtenisstatussen van de geselecteerde gebeurtenis.

#### **Statusprioriteit**

<span id="page-305-2"></span>Voer de gewenste prioriteit in. 1=hoogste prioriteit, 10=laagste prioriteit.

# **22.8 Dialoogvenster Apparaten selecteren**

Hoofdvenster > **Gebeurtenissen** >  $\overbrace{+}$  of  $\overline{0}$  > tabblad **Debouce-instellingen** > knop **Instelling toevoegen**

#### **Selecteren**

Schakel het selectievakje voor de gewenste optie in en klik op **OK** om een rij toe te voegen in de tabel **Apparaten met afwijkende debounce-instellingen**.

# **22.9 Dialoogvenster Tekstgegevens registreren**

<span id="page-306-0"></span>Hoofdvenster > **Gebeurtenissen** > selecteer **Gegevensinvoer** in de gebeurtenisstructuur (er moeten tekstgegevens beschikbaar zijn, bijvoorbeeld: **Foyerkaartlezers** > **Foyerkaartlezer** > **Kaart geweigerd**) > kolom **Tekstgegevens opnemen** > …

U kunt de camera's configureren waarvoor tekstgegevens worden toegevoegd aan de continue opnamen.

#### **Raadpleeg**

–[Alarmopnamen met tekstgegevens activeren, pagina 323](#page-322-0)

#### <span id="page-307-0"></span>Hoofdvenster > **Alarmen**

Geeft de gebeurtenisstructuur en een alarmconfiguratietabel voor elke gebeurtenis weer.

Alleen de [gebeurteniss](#page-379-1)en die zijn geconfigureerd op de pagina **Gebeurtenissen** worden weergegeven.

In de tabellen configureert u voor elke gebeurtenis hoe een door deze gebeurtenis geactiveerd [alarm](#page-376-3) wordt weergegeven en van welke camera's beelden worden opgenomen en weergegeven wanneer dit alarm plaatsvindt.

Bepaalde gebeurtenissen worden standaard als alarm geconfigureerd, bijvoorbeeld een systeemfout.

Voor de volgende gebeurtenissen kunt u geen alarm configureren:

- Wijziging van een opnamemodus
- Wijziging van een alarmstatus
- De meeste gebruikersacties, bijv. [PTZ-](#page-383-0)actie

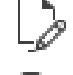

Klik hierop om het dialoogvenster **Bronbeheer** weer te geven.

 Geeft een dialoogvenster weer voor het instellen van alarminstellingen die gelden voor deze Management Server.

#### **Voor het zoeken naar items:**

Typ in het zoekveld **et allow the senution of the sense of tekenreeks en druk op de toets ENTER** om de weergegeven items te filteren.

Alleen items met de tekenreeks en bijbehorende bovenliggende items (slechts in gegevensstructuren) worden weergegeven. De telling van gefilterde items en het totale aantal items wordt opgegeven.

**Opmerking:** sluit strings in met dubbele aanhalingstekens om ze precies te vinden,

bijvoorbeeld met "Camera 1" filtert u exact de camera´s met die naam en niet bijvoorbeeld camera 201.

4 Klik op een item in de structuur om de bijbehorende tabel met alarmconfiguraties weer te geven.

#### **Apparaat**

Geeft het apparaat van de gebeurtenisvoorwaarde weer die in de gebeurtenisstructuur is geselecteerd.

#### **Netwerkadres**

Geeft het IP-adres van het bijbehorende IP-apparaat weer.

#### **Alarmidentiteit**

Klik in de kolom **Prioriteit** in een cel om de alarmprioriteit voor het geselecteerde alarm in te voeren (**100** is lage prioriteit, **1** is hoge prioriteit). Klik in de kolom **Titel** in een cel om de titel van het alarm te typen die in BVMS moet worden weergegeven, bijvoorbeeld in de alarmlijst. Klik in de kolom **Kleur** in een cel om een dialoogvenster weer te geven voor het selecteren van een kleur voor het alarm dat in Operator Client moet worden weergegeven, bijvoorbeeld in de alarmlijst.

#### **Deelvensters Alarmbeeld**

Klik in de kolommen **1-5** op ... in een cel om een dialoogvenster voor het selecteren van een camera weer te geven.

U kunt alleen een camera selecteren die aan de [logische structuur](#page-380-1) in **Plattegronden en structuur** zijn toegevoegd.

U kunt het aantal beschikbare [deelvenster](#page-378-0)s Alarmbeeld in het dialoogvenster

**Alarminstellingen** configureren.

Klik in de kolom **Audiobestand** op ... in een cel om een dialoogvenster weer te geven voor het selecteren van een audiobestand dat in geval van een alarm wordt afgespeeld.

#### **Alarmopties**

Klik op ... in een cel om het dialoogvenster **Alarmopties** weer te geven.

#### **Raadpleeg**

<span id="page-308-0"></span>[Alarmfuncties, pagina 38](#page-37-0)

# **23.1 Dialoogvenster Alarminstellingen**

Hoofdvenster > **Alarmen**>

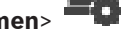

#### **Tabblad Alarminstellingen**

#### **Max. aantal deelvensters per alarm:**

Voer het maximum aantal deelvensters met alarmbeelden in dat in geval van [alarm](#page-376-3) moet worden weergegeven.

**Opmerking:** als wordt gewerkt met een Enterprise System, is het hoogste aantal van toepassing dat op de online Management Servers, is geconfigureerd.

#### **Tijd automatisch vrijgeven:**

Voer het aantal seconden in voordat een alarm automatisch wordt gewist.

Dit geldt alleen voor alarmen die zijn ingesteld op **Alarm autom. wissen na geconfigureerde tijd (dialoogvenster 'Alarminstellingen')** op de pagina **Alarmen**.

#### **Alarmweergave met meerdere rijen in alarmbeeldvenster**

Schakel het selectievakje in om de alarmweergave met meerdere rijen van het venster Alarmbeeld in te schakelen.

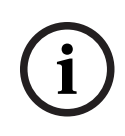

#### **Opmerking!**

Voor bestaande alarmconfiguraties is de alarmweergave met meerdere rijen ingeschakeld; voor nieuwe alarmconfiguraties is de standaardwaarde Uit en is de modus voor enkele weergave actief.

#### **De tijdsbeperking voor door status geactiveerde alarmopnamen instellen:**

Schakel het selectievakje in om een limiet voor de duur van door status geactiveerde alarmopnamen in te schakelen. Voer het aantal minuten in voor de duur van de alarmopname. De alarmopname stopt automatisch na de gedefinieerde tijd.

De gebruiker kan een tijdsduur tussen 1 en 1440 minuten invoeren.

Wanneer een alarm een opname met een geconfigureerde tijdslimiet activeert:

- Als het alarm opnieuw wordt geactiveerd voordat de time-out is opgetreden, wordt de opname voortgezet met een time-out die opnieuw wordt gestart bij 0.
- Als het alarm wordt geannuleerd voordat de time-out wordt bereikt, wordt de opname voortgezet tot de geconfigureerde time-out na het alarm.

#### **Tabblad Monitorgroepen**

#### **Volgorde weergeven bij dezelfde alarmprioriteit**

Selecteer de gewenste invoer voor het sorteren van alarmen met dezelfde prioriteit volgens het tijdstempel.

#### **Leeg scherm weergeven**

Klik hierop om het systeem zodanig te configureren dat er niets wordt weergegeven op een monitor die niet wordt gebruikt voor alarmweergave.

#### **Doorgaan met weergeven van live-beelden**

Klik hierop om het systeem zodanig te configureren dat er live-beelden worden weergegeven op een monitor die niet wordt gebruikt voor alarmweergave.

#### **Raadpleeg**

<span id="page-309-0"></span>[Instellingen voor alle alarmen configureren, pagina 322](#page-321-0)

# **23.2 Dialoogvenster Deelvensterinhoud selecteren**

Hoofdvenster > **Alarmen** > of > kolom **Deelvensters Alarmbeeld** > klik op ... in een van de kolommen **1-5**

Hiermee kunt u het item uit de logische structuur selecteren waarvan de beelden worden weergegeven en opgenomen (als het item een camera is) in het geval van het geselecteerde [alarm](#page-376-3).

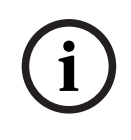

#### **Opmerking!**

Een plattegrond die wordt weergegeven in een deelvenster Alarmbeeld is geoptimaliseerd voor weergave en bevat alleen de eerste weergave van het oorspronkelijke plattegrondbestand.

#### **Item zoeken**

Voer een tekst in om een item in de logische structuur te zoeken.

#### **Zoeken**

Klik hier om de camera met de ingevoerde zoektekst in zijn beschrijving te zoeken.

#### **Live**

Klik hierop om te bepalen dat het live-beeld van de camera in geval van een alarm wordt weergegeven.

#### **Direct afspelen**

Klik hierop om te bepalen dat de [directe weergave](#page-378-1) van de camera wordt weergegeven. De [terugspoeltijd](#page-384-2) voor directe weergave van een alarm wordt op de pagina **Operatorfuncties** geconfigureerd, zie [Pagina Operatorfuncties, pagina 335](#page-334-0).

#### **Afspelen onderbreken**

Selecteer het selectievakje om de alarmcamera voor directe weergave met gepauzeerde directe weergave weer te geven. De gebruiker kan indien nodig de directe weergave starten.

#### **Lus afspelen**

Selecteer het selectievakje om de alarmcamera voor directe weergave met doorgeluste directe weergave weer te geven.

De duur van de doorgeluste directe weergave in het deelvenster Alarmbeeld is de terugspoeltijd plus de tijd van de alarmstatus plus de terugspoeltijd.

#### **Deze camera opnemen**

Selecteer het selectievakje om in geval van een alarm alarmopname voor deze camera in te schakelen. Als een alarm wordt geactiveerd, worden de beelden van deze camera opgenomen in alarmopnamekwaliteit. De tijdsduur van de opname is de tijdsduur van de alarmstatus plus de tijd vóór alarm en tijd na alarm. Deze instelling wijzigt direct de instelling voor alarmopname in het dialoogvenster **Alarmopties** en vice versa.

**Opmerking:** als een vooraf gedefinieerde positie is geselecteerd voor een panoramische camera, wordt niet alleen deze beeldsectie opgeslagen maar de volledige cirkelweergave.

#### **Panoramische vooraf gedefinieerde positie**

Als u een panoramische camera hebt geselecteerd, kunt u een vooraf gedefinieerde camerapositie selecteren. Wanneer een gebruiker van de Operator Client dit alarm accepteert, wordt het alarmbeeld in bijgesneden weergave weergegeven in de vooraf gedefinieerde positie.

Als **<geen>** is geselecteerd, wordt het alarmbeeld in panoramaweergave weergegeven.

#### **Raadpleeg**

- [Pagina Operatorfuncties, pagina 335](#page-334-0)
- <span id="page-310-1"></span>[Een alarm configureren., pagina 321](#page-320-0)

# **23.3 Dialoogvenster Deelvensterinhoud selecteren (MG)**

Hoofdvenster >

Kolom **Alarmen** >  $\overrightarrow{0}$  of  $\overrightarrow{1}$  > **Alarmopties** > klik op ... > dialoogvenster **Alarmopties** > tabblad **Monitorgroep** > klik op ... in een van de kolommen 1-10

Hiermee kunt u een camera selecteren in de logische structuur. In het geval van het geselecteerde alarm wordt het beeld van deze camera weergegeven op de toegewezen monitor.

#### **Item zoeken**

Voer een tekst in om een item in de logische structuur te zoeken.

#### **Zoeken**

Klik hier om de camera met de ingevoerde zoektekst in zijn beschrijving te zoeken.

#### **Panoramische vooraf gedefinieerde positie**

Als u een panoramische camera hebt geselecteerd, kunt u een vooraf gedefinieerde camerapositie selecteren. Wanneer een gebruiker van de Operator Client dit alarm accepteert, wordt het alarmbeeld in bijgesneden weergave weergegeven in de vooraf gedefinieerde positie.

Als u **<geen>** selecteert, geeft de decoder het alarmbeeld in cirkelweergave weer.

#### **Geen camera**

Klik hierop om een camera uit de kolom Monitorgroep te verwijderen.

#### **Opmerking:**

Het gezichtsveld van een vooraf gedefinieerde panoramische camerapositie verschilt bij de Operator Client of Configuration Client en de decoder.

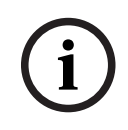

#### **Opmerking!**

Om vooraf gedefinieerde posities voor panoramische camera's te gebruiken, moet de **Bevestigingspositie** van de panoramische camera **Wand** of **Plafond** zijn.

# **23.4 Dialoogvenster Alarmopties**

<span id="page-310-0"></span>Hoofdvenster > **Alarmen**> of > kolom **Alarmopties** > ...

Hiermee kunt u de volgende instellingen voor alarmen configureren:

- Camera's die met opnemen starten in geval van een [alarm.](#page-376-3)
- Beveiliging voor deze alarmopnamen inschakelen.
- Afwijkende instellingen voor de tijdsduur van het alarm inschakelen en configureren.
- Activering van [PTZ-](#page-383-0)opdrachten in geval van een alarm.
- Meldingen die in geval van een alarm worden verzonden.
- Workflow die in geval van een alarm moet worden verwerkt.
- Toewijzing van camera's die worden weergegeven in [monitorgroep](#page-381-1)en in het geval van een alarm.

#### **Tabblad Camera's**

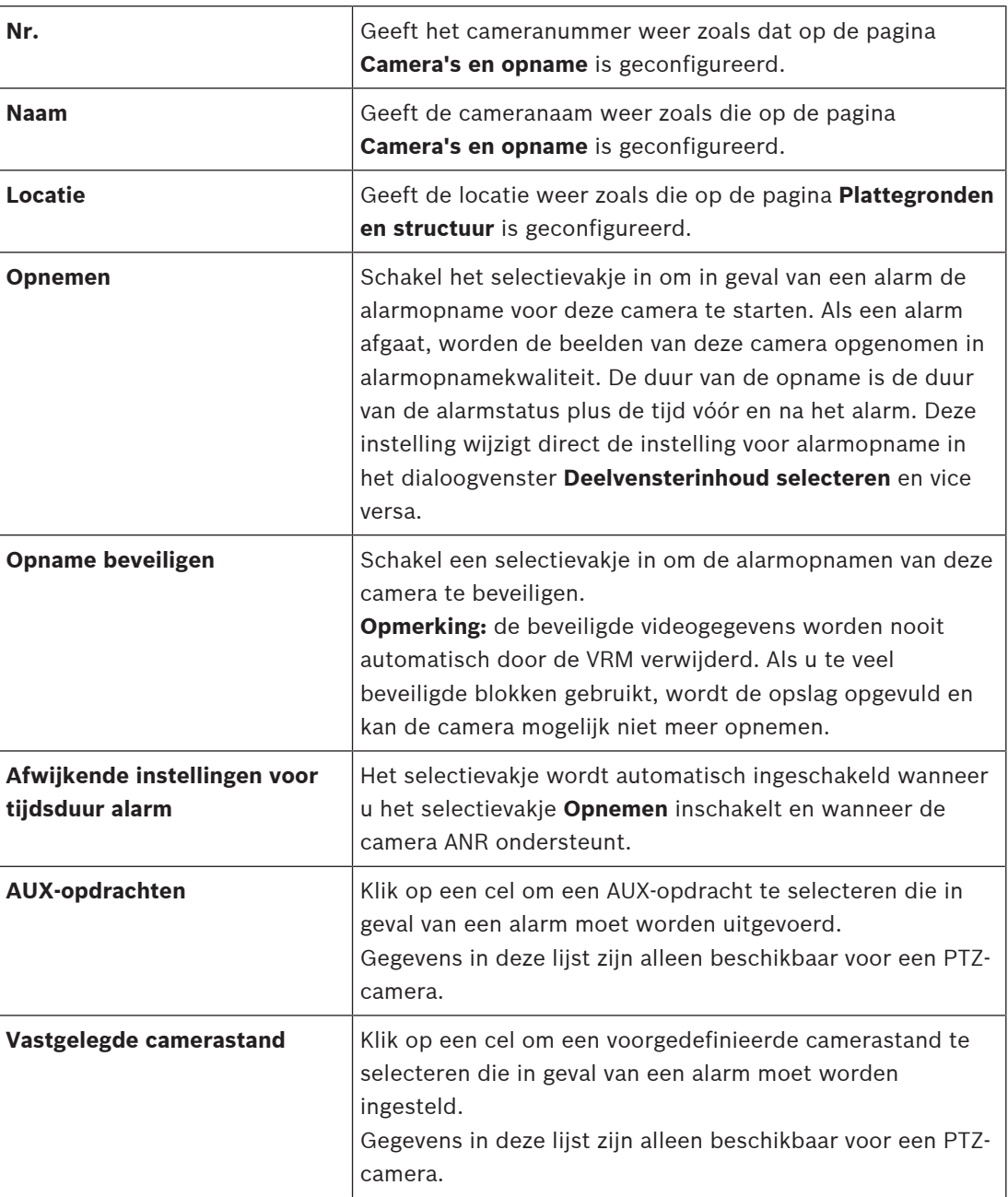

**Opmerking:** u kunt niet voor zowel de **AUX-opdrachten** en **Vastgelegde camerastand**, voor dezelfde camera en alarm configureren.

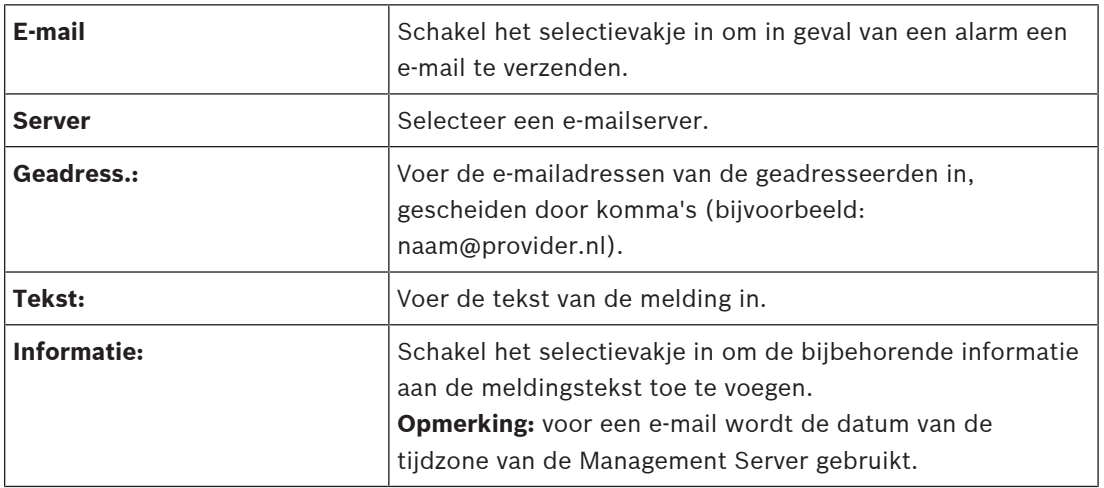

#### **Tabblad Meldingen**

#### **Tabblad Workflow**

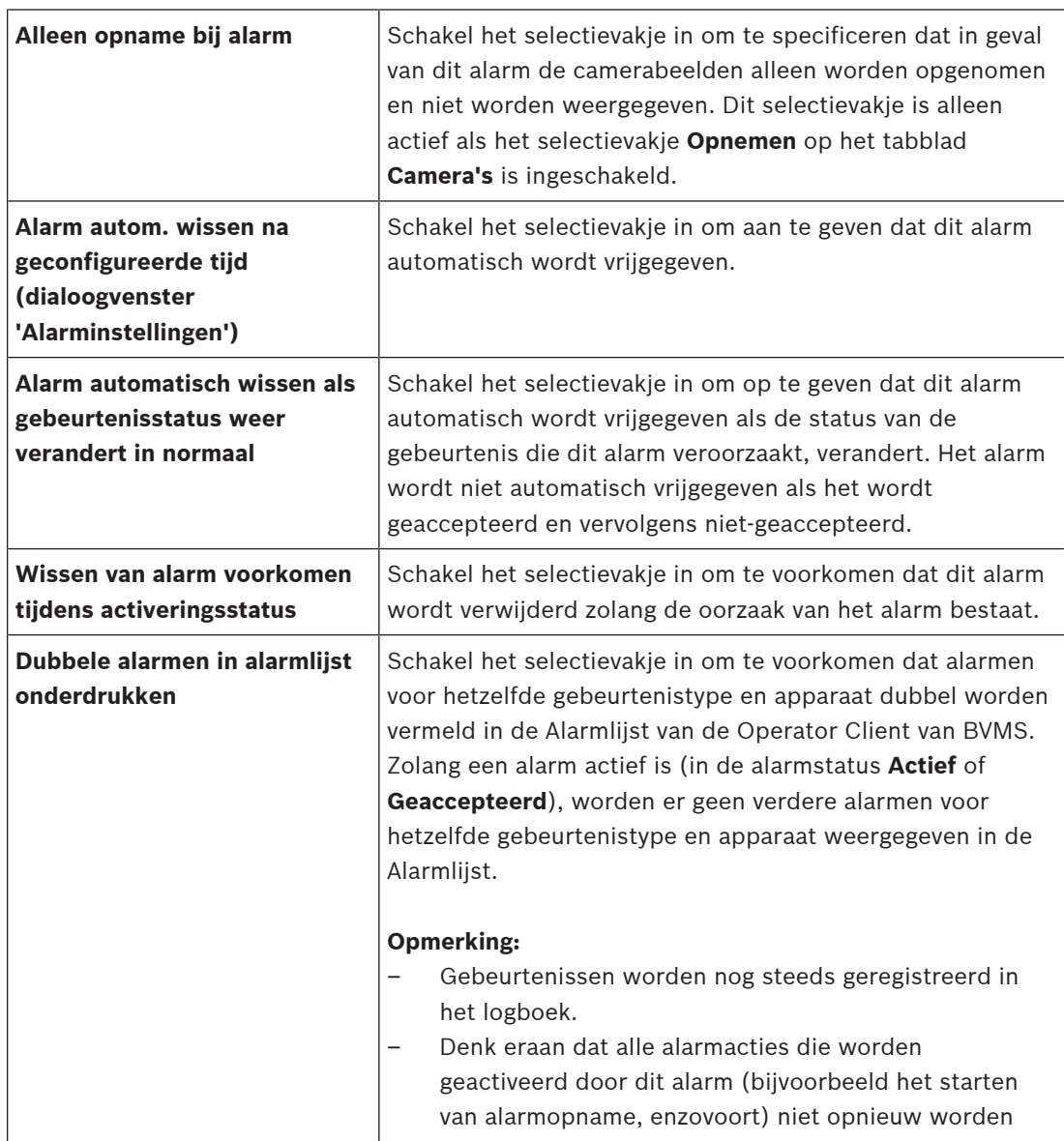

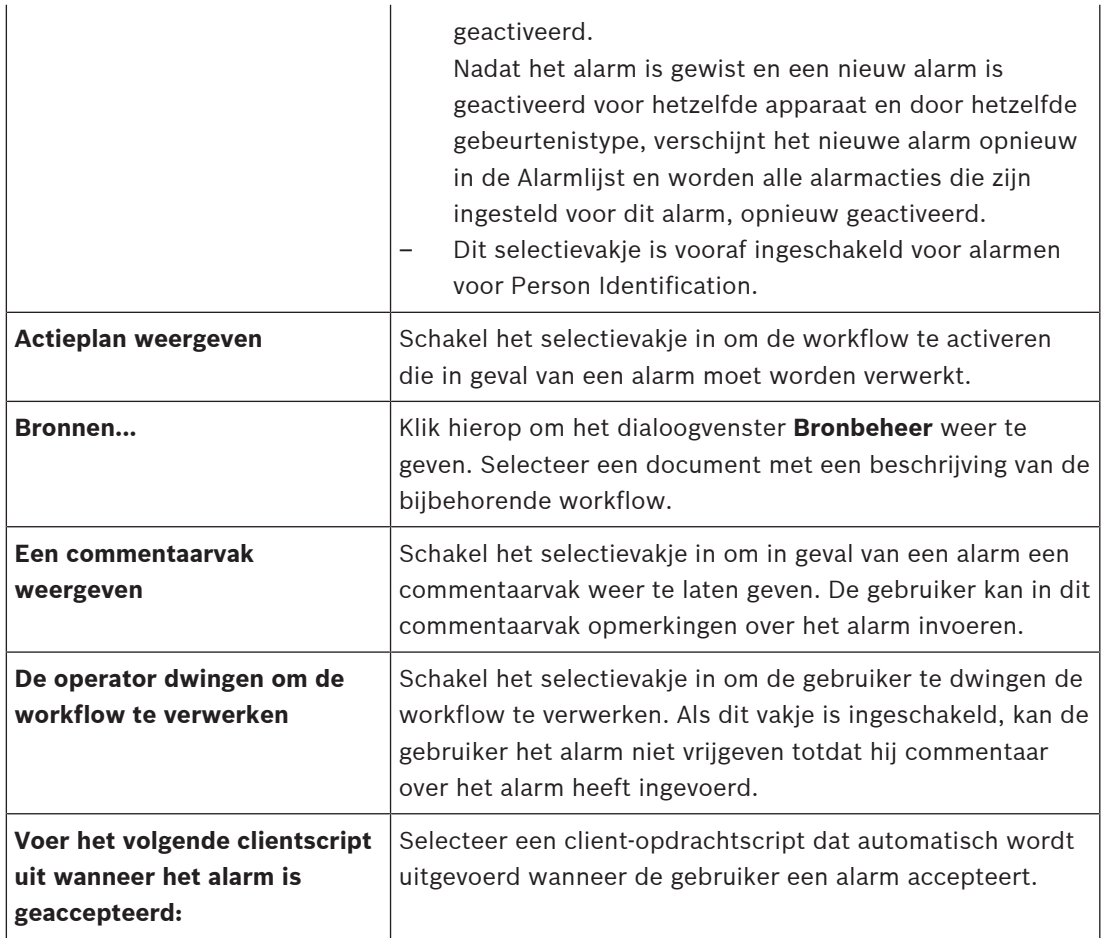

# **Tabblad Monitorgroep**

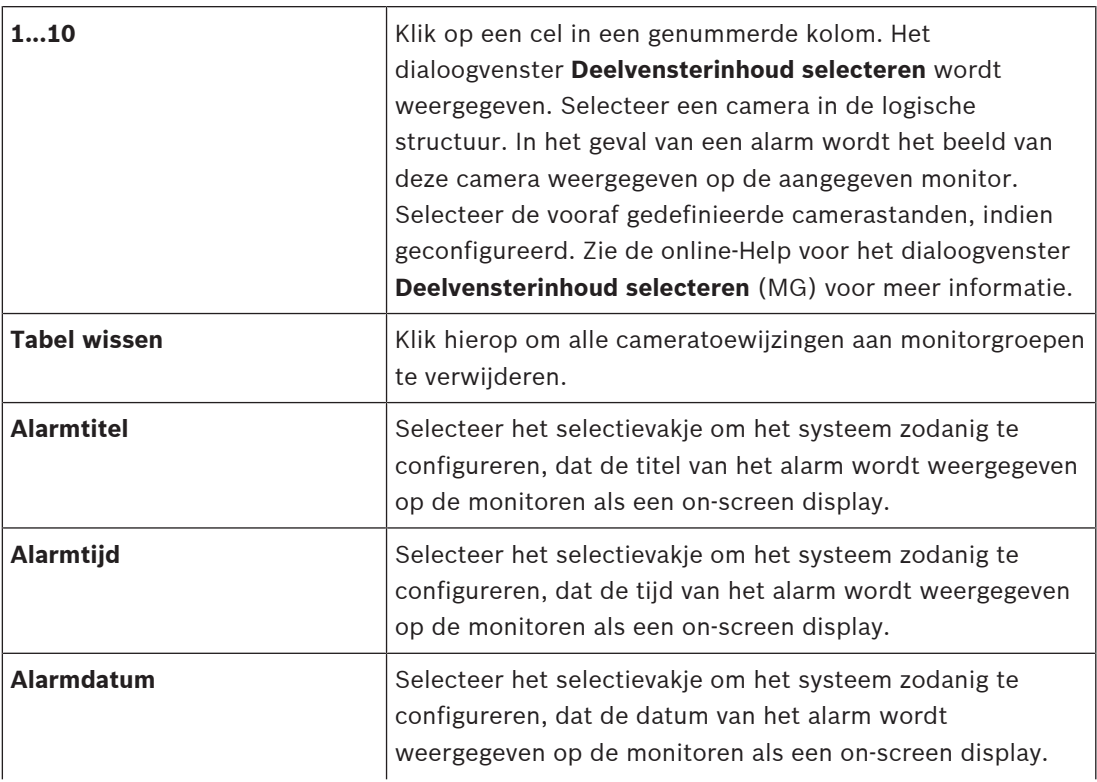

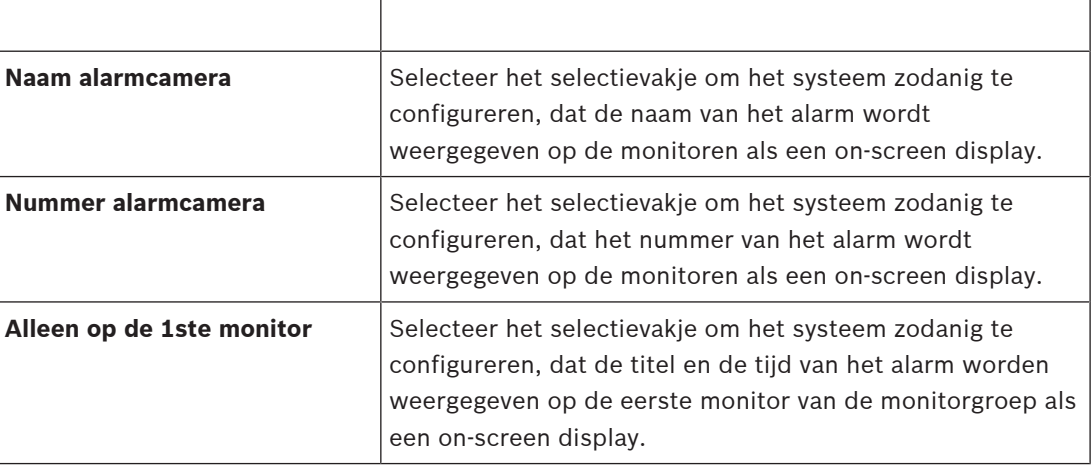

#### **Tabblad Afwijkende instellingen voor tijdsduur alarm**

De instellingen op dit tabblad zijn alleen beschikbaar als [ANR](#page-376-2) is ingeschakeld voor deze camera.

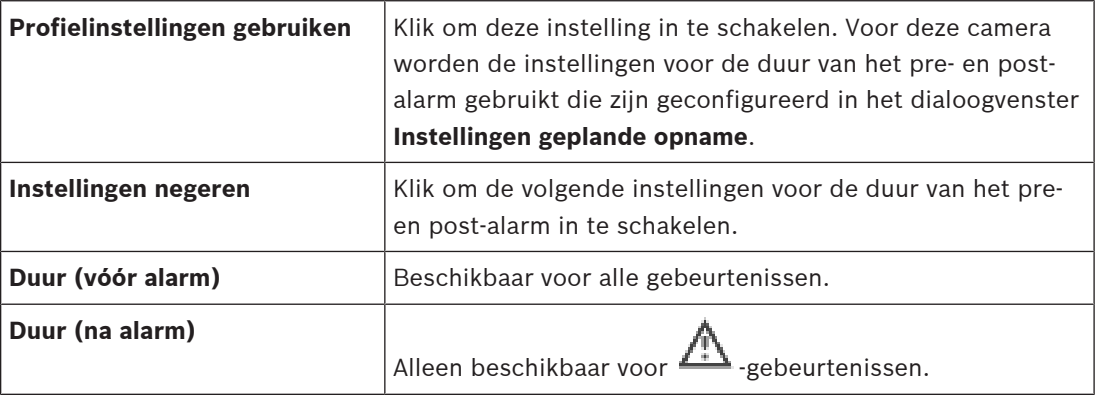

Tabblad **Bedreigingsniveau**

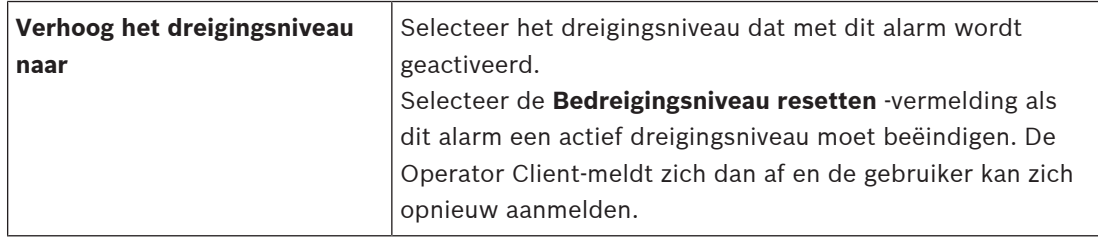

#### **Raadpleeg**

- [Dialoogvenster Deelvensterinhoud selecteren \(MG\), pagina 311](#page-310-1)
- [Alarmopnamen met tekstgegevens activeren, pagina 323](#page-322-0)
- [Een alarm configureren., pagina 321](#page-320-0)
- [De duur van het pre- en post-alarm voor een alarm instellen, pagina 322](#page-321-1)

# **23.5 Dialoogvenster Bron selecteren**

Hoofdvenster > **Alarmen**> of > kolom **Alarmidentiteit** > kolom **Audiobestand** > klik

op ...

Hiermee kunt u een audiobestand selecteren dat moet worden afgespeeld in geval van alarm.

#### **Afspelen**

Klik hierop om het geselecteerde audiobestand af te spelen.

#### **Pauze**

Klik hierop om het afspelen van het geselecteerde audiobestand te onderbreken.

#### **Stop**

Klik hierop om het afspelen van het geselecteerde audiobestand te stoppen.

#### **Beheren...**

Klik hierop om het dialoogvenster **Bronbeheer** weer te geven.

#### **Raadpleeg**

- [Een alarm configureren., pagina 321](#page-320-0)
- [Bronbestanden beheren, pagina 318](#page-317-0)

<span id="page-316-0"></span>Hoofdvenster > **Gebeurtenissen**

of

Hoofdvenster > **Alarmen**

Dit hoofdstuk bevat informatie over hoe u [gebeurtenissen](#page-379-1) en [alarme](#page-376-3)n in uw systeem configureert.

De beschikbare gebeurtenissen worden onder de bijbehorende apparaten gegroepeerd. Op de pagina **Gebeurtenissen** configureert u wanneer een gebeurtenis in uw BVMS een alarm activeert, een [opdrachtscript](#page-381-0) uitvoert en in het logboek wordt geregistreerd. Voorbeeld (deel van een gebeurtenisconfiguratietabel):

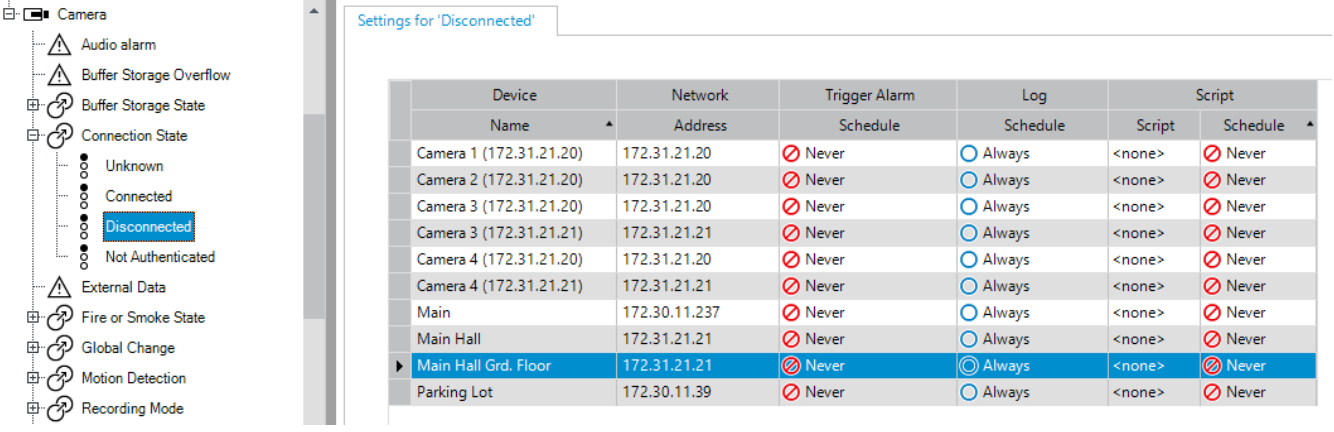

Dit voorbeeld betekent:

Als het videosignaal van de geselecteerde camera wordt onderbroken, wordt een alarm geactiveerd, wordt de gebeurtenis in het logboek geregistreerd en wordt geen script uitgevoerd.

In **Alarmen** definieert u hoe een alarm wordt weergegeven en van welke camera's de beelden worden weergegeven en opgenomen in geval van een alarm.

Sommige systeemgebeurtenissen worden standaard als alarmen geconfigureerd.

- Klik op  $\Box$  om de instellingen op te slaan.
	- Klik op  $\mathbb{Z}$  om de laatste instelling ongedaan te maken.
- 

om de configuratie te activeren.

#### **Raadpleeg**

- [Tabblad Debounce-instellingen, pagina 303](#page-302-0)
- [Tabblad Instellingen voor geavanceerde kaartweergave, pagina 303](#page-302-1)
- [Tabblad Instellingen voor gebeurtenisconfiguratie, pagina 304](#page-303-0)
- [Dialoogvenster Opdrachtscripteditor, pagina 304](#page-303-1)
- [Gebeurteniscombinatie maken / dialoogvenster Gebeurteniscombinatie bewerken, pagina](#page-304-0) [305](#page-304-0)
- [Dialoogvenster Scripttaal selecteren, pagina 306](#page-305-0)
- [Dialoogvenster Prioriteiten van gebeurtenistype bewerken, pagina 306](#page-305-1)
- [Dialoogvenster Apparaten selecteren, pagina 306](#page-305-2)
- [Dialoogvenster Tekstgegevens registreren, pagina 307](#page-306-0)
- [Dialoogvenster Alarminstellingen, pagina 309](#page-308-0)
- [Dialoogvenster Deelvensterinhoud selecteren, pagina 310](#page-309-0)
- [Dialoogvenster Alarmopties, pagina 311](#page-310-0)

# **24.1 Kopiëren en plakken in tabellen**

U kunt tegelijkertijd diverse objecten in een cameratabel, een gebeurtenisconfiguratietabel of een alarmconfiguratietabel configureren met enkele muisklikken.

Zie [Kopiëren en plakken in tabellen, pagina 288](#page-287-0) voor meer informatie.

# **24.2 Een tabelrij verwijderen**

#### Hoofdvenster > **Alarmen**

U kunt alleen een tabelrij verwijderen die door u of een andere gebruiker is toegevoegd, d.w.z. u kunt dubbele gebeurtenissen of [gebeurteniscombinaties](#page-379-2) verwijderen.

U treft gebeurteniscombinaties aan in de gebeurtenisstructuur onder **Systeemapparaten** > **Gebeurtenissen combineren**.

### **Een tabelrij verwijderen:**

1. Selecteer de rij.

2. Klik op .

#### **Raadpleeg**

<span id="page-317-0"></span>[Pagina Gebeurtenissen, pagina 302](#page-301-0)

# **24.3 Bronbestanden beheren**

Zie voor meer informatie:

<span id="page-317-1"></span>– [Bronbestanden beheren, pagina 258](#page-257-0).

# **24.4 Een gebeurtenis configureren**

#### Hoofdvenster > **Gebeurtenissen**

#### **Een gebeurtenis configureren:**

1. Selecteer een gebeurtenis of een gebeurtenisstatus, bijvoorbeeld **Systeemapparaten** > **Authenticatie** > **Verificatie van operator is geweigerd**.

De bijbehorende gebeurtenisconfiguratietabel wordt weergegeven.

- 2. Klik in de kolom **Alarm activeren Schema** in een cel en selecteer het gewenste schema. Het schema bepaalt wanneer het [alarm](#page-376-3) wordt geactiveerd. Selecteer een van de [opnameschema´s](#page-382-0) of [takenschema´s](#page-383-2) die u op de pagina **Tijdschema's** hebt geconfigureerd.
- 3. Klik in de kolom **Logboek Schema** op een cel en selecteer het gewenste schema. Het schema bepaalt wanneer de gebeurtenis in het logboek wordt opgeslagen.
- 4. Klik in de kolom **Script Script** op een cel en selecteer het gewenste [opdrachtscript.](#page-381-0)
- 5. Klik in de kolom **Script Schema** op een cel en selecteer het gewenste schema. Het schema bepaalt wanneer de gebeurtenis het opdrachtscript activeert.

#### **Raadpleeg**

[Pagina Gebeurtenissen, pagina 302](#page-301-0)

# **24.5 Een gebeurtenis dupliceren**

#### Hoofdvenster > **Gebeurtenissen**

U kunt een [gebeurtenis](#page-379-1) dupliceren om meerdere [alarme](#page-376-3)n voor een bepaalde gebeurtenis te activeren.

#### **Een gebeurtenis dupliceren:**

- 1. Selecteer een gebeurtenissituatie in de structuur. De bijbehorende gebeurtenisconfiguratietabel wordt weergegeven.
- 2. Selecteer een tabelrij.
- 3. Klik op  $\overline{7!}$ . Een nieuwe tabelrij wordt onderaan toegevoegd. Voor de rij gelden de standaardinstellingen.

#### **Raadpleeg**

[Pagina Gebeurtenissen, pagina 302](#page-301-0)

# **24.6 Gebruikersgebeurtenissen in het logboek opslaan**

#### Hoofdvenster > **Gebeurtenissen** > **Systeemapparaten** uitvouwen > **Gebruikersacties**

U kunt het logboekregistratiegedrag van verschillende gebruikersacties voor elke [gebruikersgroep](#page-379-4) afzonderlijk configureren.

Voorbeeld:

#### **Gebruikersgebeurtenissen in het logboek opslaan:**

1. Selecteer een gebruikers[gebeurtenis](#page-379-1) om het logboekregistratiegedrag te configureren, bijvoorbeeld **Aanmelding operator**.

De bijbehorende gebeurtenisconfiguratietabel wordt weergegeven.

Elke gebruikersgroep wordt weergegeven in de kolom **Apparaat**.

2. Indien beschikbaar: Klik in de kolom **Alarm activeren** - **Schema** op een cel en selecteer het gewenste schema.

Het schema bepaalt wanneer het [alarm](#page-376-3) dat de gebruiker moet waarschuwen wordt geactiveerd.

U kunt een van de [opnameschema's](#page-382-0) of [takenschema's](#page-383-2) selecteren die u in **Tijdschema's** hebt geconfigureerd.

3. Klik in de kolom **Logboek** - **Schema** op een cel en selecteer het gewenste schema. Het schema bepaalt wanneer de gebeurtenis in het logboek wordt opgeslagen. In het voorbeeld wordt de operatoraanmelding van de beheerdersgroep en de groep gebruikers met uitgebreide toestemmingen niet in het logboek opgeslagen, terwijl de operatoraanmelding van de groep live-gebruikers in het logboek wordt opgeslagen tijdens het schema **Dag**.

#### **Raadpleeg**

[Pagina Gebeurtenissen, pagina 302](#page-301-0)

# **24.7 Gebruikersgebeurtenisknoppen configureren**

#### Hoofdvenster > **Gebeurtenissen**

U kunt de beschikbare gebruikersgebeurtenisknoppen in Operator Client configureren. U kunt configureren dat een of meer gebruikersgebeurtenisknoppen niet worden weergegeven in Operator Client.

Op de pagina **Gebruikersgroepen** configureert u dat de gebruikersgebeurtenisknoppen alleen beschikbaar zijn in Operator Client van de desbetreffende gebruikersgroep.

#### **Gebruikersgebeurtenisknoppen configureren:**

1. Selecteer **Systeemapparaten** > **Gebeurtenisknoppen Operator Client** > **Gebeurtenisknop is ingedrukt** in de structuur.

De bijbehorende gebeurtenisconfiguratietabel wordt weergegeven.

2. Selecteer een gebruikersgebeurtenisknop om het gedrag ervan te configureren.

- 4. Klik in de kolom **Logboek Schema** op een cel en selecteer het gewenste schema. Het schema bepaalt wanneer de [gebeurtenis](#page-379-1) in het logboek wordt opgeslagen. Als u de optie **Nooit** selecteert, is de gebruikersgebeurtenisknop niet beschikbaar in Operator Client van alle gebruikersgroepen die over rechten voor de gebruikersgebeurtenisknop beschikken.
- 5. Klik in de kolom **Script Script** op een cel en selecteer het gewenste [opdrachtscript.](#page-381-0)
- 6. Klik in de kolom **Script Schema** op een cel en selecteer het gewenste schema. Het schema bepaalt wanneer het opdrachtscript wordt uitgevoerd.

#### **Raadpleeg**

<span id="page-319-0"></span>[Pagina Gebeurtenissen, pagina 302](#page-301-0)

# **24.8 Een gebeurteniscombinatie maken**

Hoofdvenster > **Gebeurtenissen** >

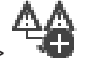

U maakt een [gebeurteniscombinatie](#page-379-2). U kunt alleen statuswijzigingen en de bijbehorende objecten combineren. Objecten zijn bijvoorbeeld schema's of apparaten. U kunt statuswijzigingen en de bijbehorende objecten combineren met de Booleaanse uitdrukkingen AND en OR.

Voorbeeld: u combineert de verbindingsstatussen van een IP-camera en een decoder. De gebeurteniscombinatie vindt alleen plaats wanneer van beide apparaten de verbinding wordt verbroken. In dit geval gebruikt u de operator AND voor de twee objecten (de IP-camera en de decoder) en voor de twee verbindingsstatussen **Videosignaal is verloren gegaan** en **Nietverbonden**.

Create Compound Event

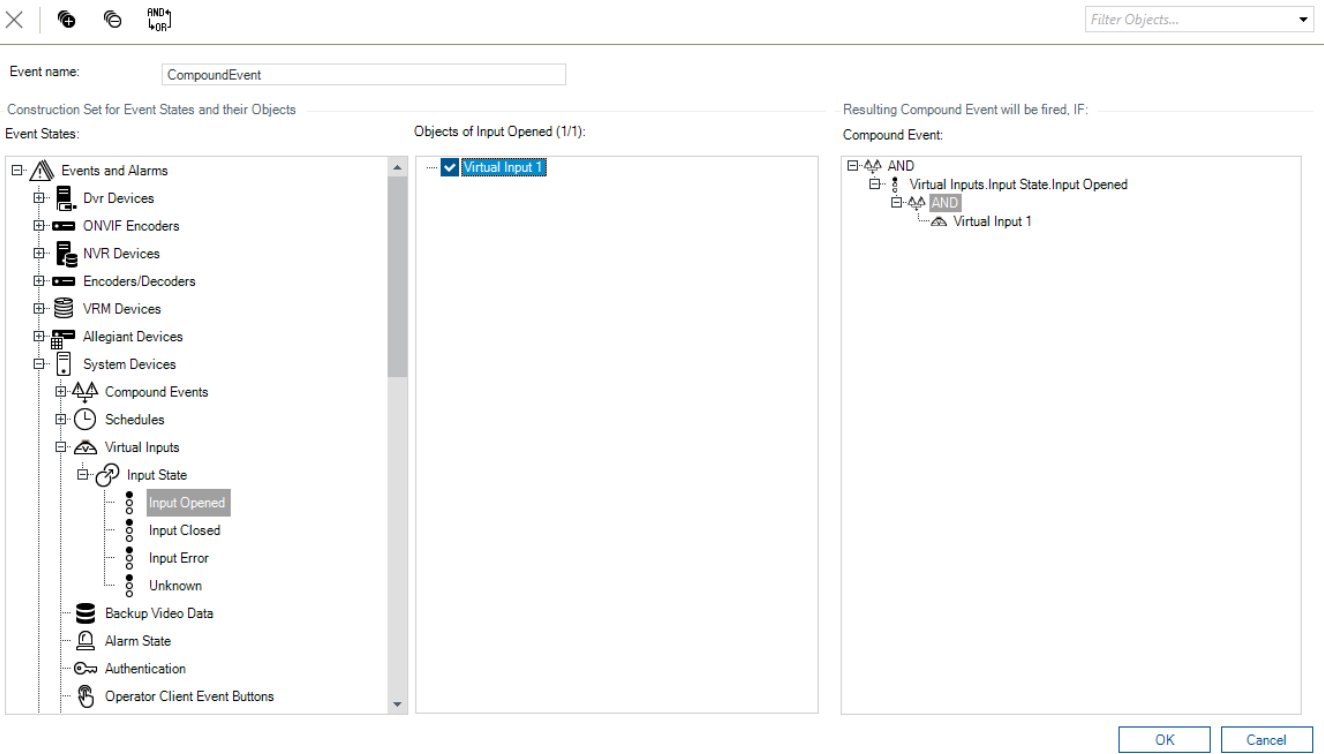

 $\times$ 

#### **Een gebeurteniscombinatie maken:**

- 1. Voer in het veld **Naam gebeurtenis:** een naam in voor de gebeurteniscombinatie.
- 2. Selecteer in het veld **Gebeurtenisstatussen:** een gebeurtenisstatus.
- De beschikbare objecten worden weergegeven in het veld **Objecten:**.
- 3. Selecteer in het veld **Objecten:** naar wens het apparaat. De bijbehorende gebeurtenis en de geselecteerde apparaten worden toegevoegd aan het deelvenster Gebeurteniscombinatie.
- 4. Klik in het veld **Gebeurteniscombinatie** met de rechtermuisknop op een Booleaanse bewerking en wijzig deze als dat nodig is. Een Booleaanse bewerking definieert de combinatie van de direct onderliggende elementen.
- 5. Klik op **OK**. De nieuwe gebeurteniscombinatie wordt toegevoegd aan de gebeurtenisconfiguratietabel. U vindt deze in de gebeurtenisstructuur onder **Systeemapparaten**.

#### **Raadpleeg**

<span id="page-320-1"></span>[Pagina Gebeurtenissen, pagina 302](#page-301-0)

# **24.9 Een gebeurteniscombinatie bewerken**

#### Hoofdvenster > **Gebeurtenissen**

U kunt een [gebeurteniscombinatie](#page-379-2) die in een eerdere fase is gemaakt, wijzigen.

#### **Een gebeurteniscombinatie bewerken:**

- 1. In de gebeurtenisstructuur: **Systeemapparaten** > **Status gebeurteniscombinatie** > **Gebeurteniscombinatie is waar** uitvouwen.
- 2. Klik in de gebeurtenisconfiguratietabel in de kolom **Apparaat** met de rechtermuisknop op de gewenste gebeurteniscombinatie en klik op **Bewerken**. Het dialoogvenster **Gebeurteniscombinatie bewerken** wordt weergegeven.
- 
- 3. Breng de gewenste wijzigingen aan.
- 4. Klik op **OK**. De gebeurteniscombinatie wordt gewijzigd.

#### **Raadpleeg**

<span id="page-320-0"></span>[Pagina Gebeurtenissen, pagina 302](#page-301-0)

# **24.10 Een alarm configureren.**

#### Hoofdvenster > **Alarmen**

Voordat u een [alarm](#page-376-3) configureert, moet u de trigger configureren in **Gebeurtenissen**. **Een alarm configureren:**

1. Selecteer een alarm in de structuur, bijvoorbeeld **Systeemapparaten** > **Authenticatie** > **Verificatie van operator is geweigerd**.

De bijbehorende alarmconfiguratietabel wordt weergegeven.

2. Klik in de kolom **Prioriteit** in een cel op ... om de alarmprioriteit voor het geselecteerde alarm in te voeren (100 is lage prioriteit, 1 is hoge prioriteit). Klik in de kolom **Titel** op ... in een cel om de titel van het alarm te typen die in BVMS moet worden weergegeven, bijvoorbeeld in de alarmlijst. Klik in de kolom **Kleur** op ... in een cel om een dialoogvenster weer te geven voor het selecteren van een kleur voor het alarm dat in Operator Client moet worden weergegeven, bijvoorbeeld in de alarmlijst.

- 3. Klik in de kolommen 1-5 op ... in een cel om het dialoogvenster **Deelvensterinhoud selecteren** weer te geven. Stel de vereiste instellingen in.
- 4. Klik in de kolom **Audiobestand** op ... in een cel om een dialoogvenster weer te geven voor het selecteren van een audiobestand dat in geval van een alarm wordt afgespeeld.
- 5. Klik in de kolom **Alarmopties** op ... in een cel om het dialoogvenster **Alarmopties** weer te geven.
- 6. Stel de vereiste instellingen in.

Raadpleeg de online-Help voor het desbetreffende toepassingsvenster voor uitvoerige informatie over de diverse velden.

#### **Raadpleeg**

- [Een gebeurtenis configureren, pagina 318](#page-317-1)
- [Pagina Alarmen, pagina 308](#page-307-0)
- [Dialoogvenster Deelvensterinhoud selecteren, pagina 310](#page-309-0)
- <span id="page-321-0"></span>[Dialoogvenster Alarmopties, pagina 311](#page-310-0)

# **24.11 Instellingen voor alle alarmen configureren**

#### Hoofdvenster > **Alarmen**

U kunt de volgende alarminstellingen die gelden voor deze Management Server instellen:

- Aantal [beelddeelvenster](#page-378-0)s per alarm
- Tijd automatisch wissen
- Handmatige alarmopnametijd
- Alarmweergave in meerdere rijen in venster Alarmbeeld
- Limiet van tijdsduur voor door status geactiveerde alarmopnamen
- Het gedrag van alle monitorgroepen configureren

#### **Alle alarmen configureren:**

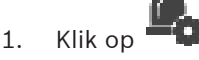

Het dialoogvenster **Alarminstellingen** wordt weergegeven.

- 2. Stel de toepasselijke instellingen in.
- 4 Klik op **OK**.

Raadpleeg de online-Help voor het desbetreffende toepassingsvenster voor uitvoerige informatie over de diverse velden.

#### **Raadpleeg**

<span id="page-321-1"></span>[Dialoogvenster Alarminstellingen, pagina 309](#page-308-0)

# **24.12 De duur van het pre- en post-alarm voor een alarm instellen**

Voor het configureren van de instellingen voor de duur van het pre-alarm en post-alarm hebt u een camera nodig die [ANR](#page-376-2) ondersteunt. Tevens moet de firmwareversie 5.90 of hoger geïnstalleerd zijn.

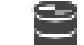

#### Hoofdvenster > **Camera's en opname** >

4 Klik om **ANR** in te schakelen voor de gewenste camera.

#### Hoofdvenster > **Gebeurtenissen**

4 Configureer de gewenste gebeurtenis voor de camera waarop ANR is geactiveerd. Hoofdvenster > **Alarmen**

1. Configureer een alarm voor deze gebeurtenis.

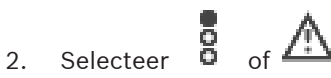

- 3. Klik in de kolom **Alarmopties** op ... Het dialoogvenster **Alarmopties** wordt weergegeven.
- 4. Schakel in de kolom **Opnemen** het selectievakje in op de camera waarop ANR is ingeschakeld om alarmopname in te schakelen. Het selectievakje in de kolom **Afwijkende instellingen voor tijdsduur alarm** wordt automatisch ingeschakeld.
- 5. Klik op het tabblad **Afwijkende instellingen voor tijdsduur alarm**.
- 6. Configureer de instellingen voor de tijdsduur van het alarm naar wens.

#### **Raadpleeg**

<span id="page-322-0"></span>[Dialoogvenster Alarmopties, pagina 311](#page-310-0)

# **24.13 Alarmopnamen met tekstgegevens activeren**

## Hoofdvenster > **Alarmen**

U kunt alarmopnamen met tekstgegevens activeren.

Voordat u een [alarm](#page-376-3) configureert, moet u een gebeurtenis configureren die tekstgegevens bevat.

Voorbeeld: Gebeurtenissen > selecteer  $\frac{1}{n}$  in de gebeurtenisstructuur (er moeten tekstgegevens beschikbaar zijn, bijvoorbeeld: **Foyerkaartlezers** > **Foyerkaartlezer** > **Kaart geweigerd**)

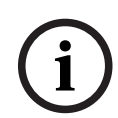

#### **Opmerking!**

Stel de vertragingstijd voor de geselecteerde gebeurtenis in op 0. Hierdoor gaan geen tekstgegevens verloren.

#### **Alarmopname configureren:**

1. Selecteer een alarm in de structuur, bijvoorbeeld **Gelduitgifte-/betaalautomaten** > **Ingang gelduitgifteautomaat** > **Gegevensinvoer**.

De bijbehorende alarmconfiguratietabel wordt weergegeven.

- 2. Stel de vereiste instellingen in.
- 3. Klik in de kolom **Alarmopties** op ... in een cel om het dialoogvenster **Alarmopties** weer te geven.
- 4. Klik op het tabblad **Camera's** en klik hierop om het selectievakje **Opnemen** in te schakelen.

#### **Raadpleeg**

- [Dialoogvenster Alarmopties, pagina 311](#page-310-0)
- [Dialoogvenster Tekstgegevens registreren, pagina 307](#page-306-0)

# **24.14 Tekstgegevens toevoegen aan continue opnamen**

Hoofdvenster > **Gebeurtenissen** > selecteer **Gegevensinvoer** in de gebeurtenisstructuur (er moeten tekstgegevens beschikbaar zijn, bijvoorbeeld: **Foyerkaartlezers** > **Foyerkaartlezer**

> **Kaart geweigerd**) > kolom **Tekstgegevens opnemen** > …

U kunt tekstgegevens toevoegen aan continue opnamen.

# **24.15 Alarmopnamen beveiligen**

#### Hoofdvenster > **Alarmen**

Voordat u een [alarm](#page-376-3) configureert, moet u een gebeurtenis configureren in **Gebeurtenissen**.

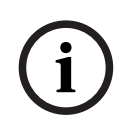

#### **Opmerking!**

Als u de alarmopname van een camera beveiligt, worden de beveiligde videogegevens nooit automatisch door de VRM verwijderd. Als u te veel beveiligde blokken gebruikt, wordt de opslag opgevuld en kan de camera mogelijk niet meer opnemen. U moet de beveiliging van de videogegevens in de Operator Client handmatig opheffen.

#### **Alarmopname configureren:**

1. Selecteer een alarm in de structuur, bijvoorbeeld **Gelduitgifte-/betaalautomaten** > **Ingang gelduitgifteautomaat** > **Gegevensinvoer**.

De bijbehorende alarmconfiguratietabel wordt weergegeven.

- 2. Stel de vereiste instellingen in.
- 3. Klik in de kolom **Alarmopties** op ... in een cel om het dialoogvenster **Alarmopties** weer te geven.
- 4. Klik op het tabblad **Camera's** en klik hierop om het selectievakje **Opnemen** in te schakelen.
- 1. Schakel het selectievakje **Opname beveiligen** in.

#### **Raadpleeg**

<span id="page-323-0"></span>[Dialoogvenster Alarmopties, pagina 311](#page-310-0)

# **24.16 Knipperende hotspots configureren**

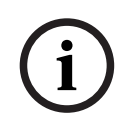

#### **Opmerking!**

Een knipperende hotspot kan alleen worden geconfigureerd voor een gebeurtenis OF een alarm.

Hoofdvenster > **Gebeurtenissen** of Hoofdvenster > **Alarmen**  $\overline{a}$   $\overline{b}$  kunt u de achtergrondkleur en het gedrag (knipperend of kunt u de achtergrondkleur en het gedrag (knipperend of niet knipperend) voor [hotspots](#page-379-3) configureren. U kunt bijvoorbeeld voor een gebeurtenis of alarm  $\Box$  van een apparaat configureren dat het apparaatpictogram op een plattegrond gaat knipperen wanneer de status van dit apparaat verandert. Ook kunt u de weergaveprioriteit voor alle hotspots configureren. Dit is vereist wanneer er verschillende gebeurtenissen voor hetzelfde apparaat optreden. (1 = hoogste prioriteit) De geconfigureerde kleur is geldig voor alle hotspots met dezelfde weergaveprioriteit. U kunt de kleur, het gedrag en de prioriteit van elke gebeurtenis of alarm  $\Box$  wijzigen: de gewijzigde kleur en het gewijzigde gedrag worden gebruikt voor alle hotspots van alle andere gebeurtenissen of alarmen  $\overline{a}$  die dezelfde prioriteit hebben.
Het configureren van de statuskleuren op plattegronden is alleen mogelijk wanneer u hierop klikt om de optie **Ingeschakelde geavanceerde statusweergave (hotspotkleur op plattegronden afhankelijk van status)** of de optie **Ingeschakelde geavanceerde statusweergave (hotspotkleur op plattegronden afhankelijk van alarm)** in het dialoogvenster **Opties** in te schakelen.

#### **Een knipperende hotspot voor een gebeurtenis configureren:**

- 1. Selecteer een gebeurtenisstatus in de structuur ( **茴**), bijvoorbeeld **Encoders/decoders** > **Encoderrelais** > **Status relais** > **Relais is geopend**. De bijbehorende gebeurtenisconfiguratietabel wordt weergegeven.
- 2. Klik op **Kleurstatussen op plattegronden insch.**.
- 3. Voer in het veld **Priorit. weerg. op plattegr.:** de gewenste prioriteit in.
- 4. Klik op het veld **Achtergrondkleur op plattegr.:** om de gewenste kleur te selecteren.
- 5. Klik desgewenst om **Knipperend** in te schakelen.

#### **Een knipperende hotspot voor een alarm configureren:**

Zie het hoofdstuk [Alarmidentiteit , pagina 308](#page-307-0) op de [Pagina Alarmen, pagina 308](#page-307-1).

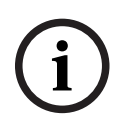

#### **Opmerking!**

De hotspot gaat alleen knipperen als het alarm in de alarmlijst staat.

De apparaatpictogrammen op een plattegrond knipperen in de kleur die is geconfigureerd voor het alarm of de gebeurtenis.

#### **Raadpleeg**

- [Pagina Gebeurtenissen, pagina 302](#page-301-0)
- [Dialoogvenster Opties \(menu Instellingen\), pagina 119](#page-118-0)

## **24.17 Gebeurtenissen en alarmen voor toegangscontrolesystemen**

Aanvullende informatie over gebeurtenissen en alarmen voor toegangscontrolesystemen.

#### **Gebeurtenis Toegang aangevraagd**

Met deze gebeurtenis kan een BVMS-operator handmatig toegang verlenen of weigeren aan een persoon via een toegangscontrolesysteem. Alarmopname, opname met tekstgegevens of extra informatie over deze gebeurtenis kunnen worden geconfigureerd.

Gebeurtenissen Toegang aangevraagd worden alleen naar BVMS verzonden als de optie **Extra verificatie** is ingesteld op elke lezer van het toegangscontrolesysteem. In de

gebeurtenisconfiguratie van BVMS activeren de gebeurtenissen **Toegang aangevraagd** die door de lezers worden verzonden, altijd een alarm in BVMS.

# **i**

#### **Opmerking!**

We raden aan de hoogste prioriteit (1) in te stellen voor de alarmen **Toegang aangevraagd**. Zo bent u ervan verzekerd dat de alarmen automatisch worden weergegeven en dat de operator er de benodigde aandacht aan schenkt.

## **24.18 Gebeurtenissen en alarmen voor Person Identification**

#### Hoofdvenster > **Gebeurtenissen**

Aanvullende informatie over gebeurtenissen en alarmen voor Person Identification.

#### **Ongeautoriseerde persoon gedetecteerd**

Voor elke camera kunt u configureren welke personengroep bevoegd of onbevoegd is voor toegang tot een bepaald gebied.

**Opmerking:** Het configureren van onbevoegde en bevoegde personengroepen is alleen mogelijk als u beschikt over het volgende recht: **Gebeurtenisinstellingen wijzigen**.

#### **Ongeautoriseerde persoon gedetecteerd configureren**

- 1. Selecteer de desbetreffende camera onder **Video Analytics**.
- 2. Selecteer de gebeurtenis **Ongeautoriseerde persoon gedetecteerd**.
- 3. Selecteer het tabblad **Ongeautoriseerde persoon gedetecteerd**.
- 4. Klik op ... in de cel **Ongeautoriseerd** of **Geautoriseerd**. Het dialoogvenster **Bevoegdheid voor camera** wordt weergegeven.
- 5. Stel door middel van slepen en neerzetten de geconfigureerde personengroepen in op het desbetreffende veld.
- 6. Klik op **OK**.

Voor de desbetreffende camera zijn de geconfigureerde personengroepen nu ingesteld als bevoegd of onbevoegd.

#### <span id="page-326-0"></span>**Opmerking!**

BVMS Viewer biedt enkel basisfuncties. Geavanceerde functies vindt u in BVMS Professional. Ga voor meer informatie over de verschillende BVMS-edities naar [www.boschsecurity.com](https://www.boschsecurity.com/xc/en/solutions/management-software/bvms/) of raadpleeg de BVMS Snelkeuzegids: [BVMS Snelkeuzegids.](https://media.boschsecurity.com/fs/media/en/pb/images/products/management_software/bvms/bvms_quick-selection-guide.pdf)

#### Hoofdvenster > **Gebruikersgroepen**

Hiermee kunt u [gebruikersgroepen](#page-379-0), [Enterprise User Groups](#page-379-1) en [Enterprise Access](#page-378-0) configureren. De volgende gebruikersgroep is standaard beschikbaar:

– Beheerdersgroep (met één gebruiker Admin).

#### **Tabblad Gebruikersgroepen**

Klik hierop om de pagina's weer te geven die beschikbaar zijn voor de configuratie van de toegangsrechten van de standaard gebruikersgroep.

#### **Tabblad Enterprise User Groups**

Klik hierop om de beschikbare pagina's voor het configureren van de rechten van een Enterprise User Group weer te geven.

#### **Tabblad Enterprise-toegang**

Klik hierop om de beschikbare pagina's voor het toevoegen en configureren van Enterprise Access weer te geven.

#### **Opties van gebruiker/gebruikersgroep**

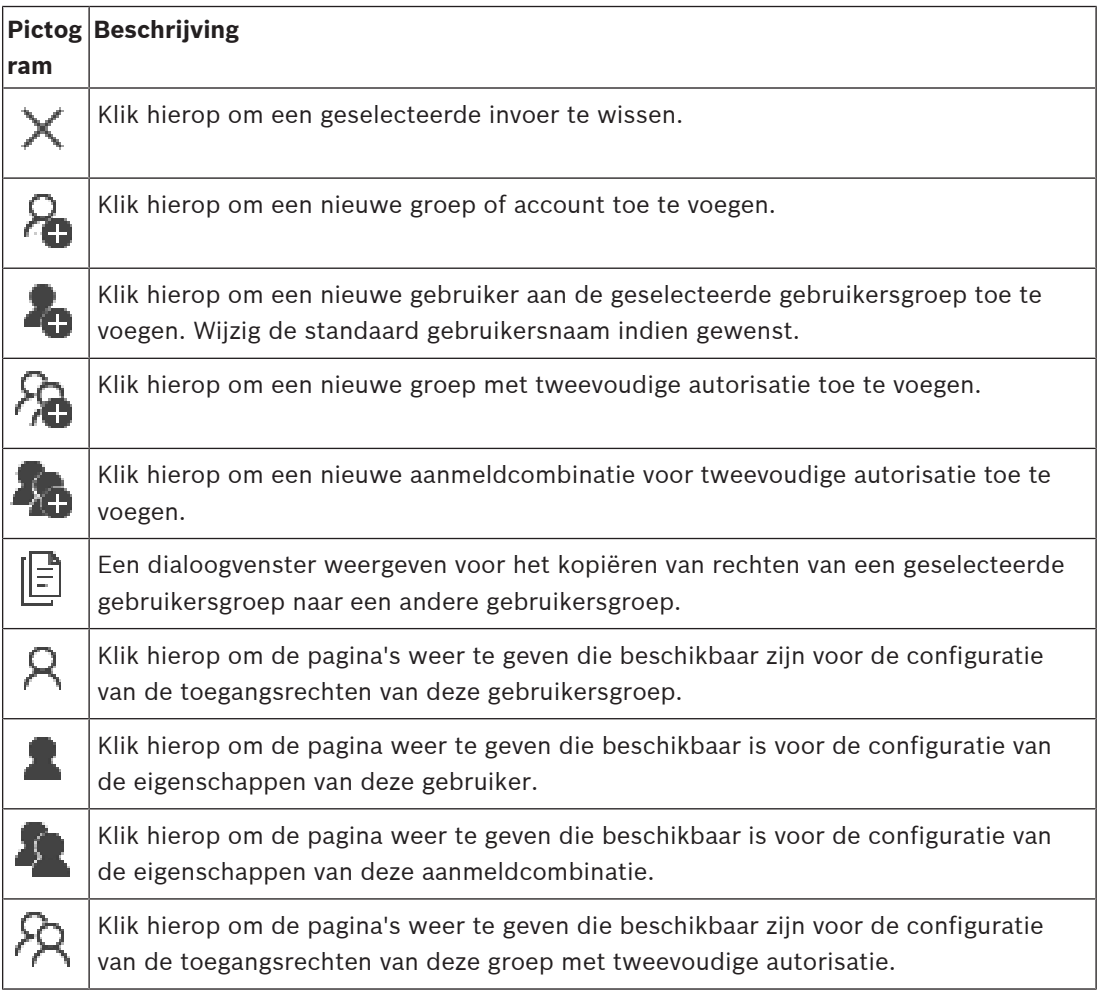

**i**

#### **Wijzigen van gebruikersnaam en wachtwoord activeren**

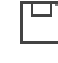

Klik hierop om wachtwoordwijzigingen te activeren.

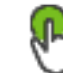

Klik hierop om het wijzigen van de gebruikersnaam te activeren.

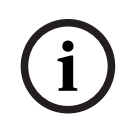

#### **Opmerking!**

Wijzigingen in gebruikersnaam en wachtwoord worden ongedaan gemaakt nadat een configuratie is teruggedraaid.

#### **Rechten op een Enterprise System**

Voor een Enterprise System kunt u de volgende rechten configureren:

- Algemene rechten van Operator Client definiëren de gebruikersinterface voor werken in de Enterprise System, bijvoorbeeld de gebruikersinterface van de alarmmonitor. Gebruik een [Enterprise User Group.](#page-379-1) Configureer deze op de Enterprise Management Server.
- Apparaatrechten die beschikbaar moeten zijn voor werken in een Enterprise Management Server worden gedefinieerd op elke Management Server. Gebruik [Enterprise Accounts](#page-378-1). Configureer deze op iedere Management Server.

#### **Rechten op een enkele Management Server**

Gebruik de standaard gebruikersgroep om de toegang tot een van de Management Servers te beheren. U configureert alle rechten op deze Management Server in deze gebruikersgroep. U kunt gebruikersgroepen met tweevoudige autorisatie configureren voor [standaard](#page-379-0) [gebruikersgroepen](#page-379-0) en voor Enterprise User Groups.

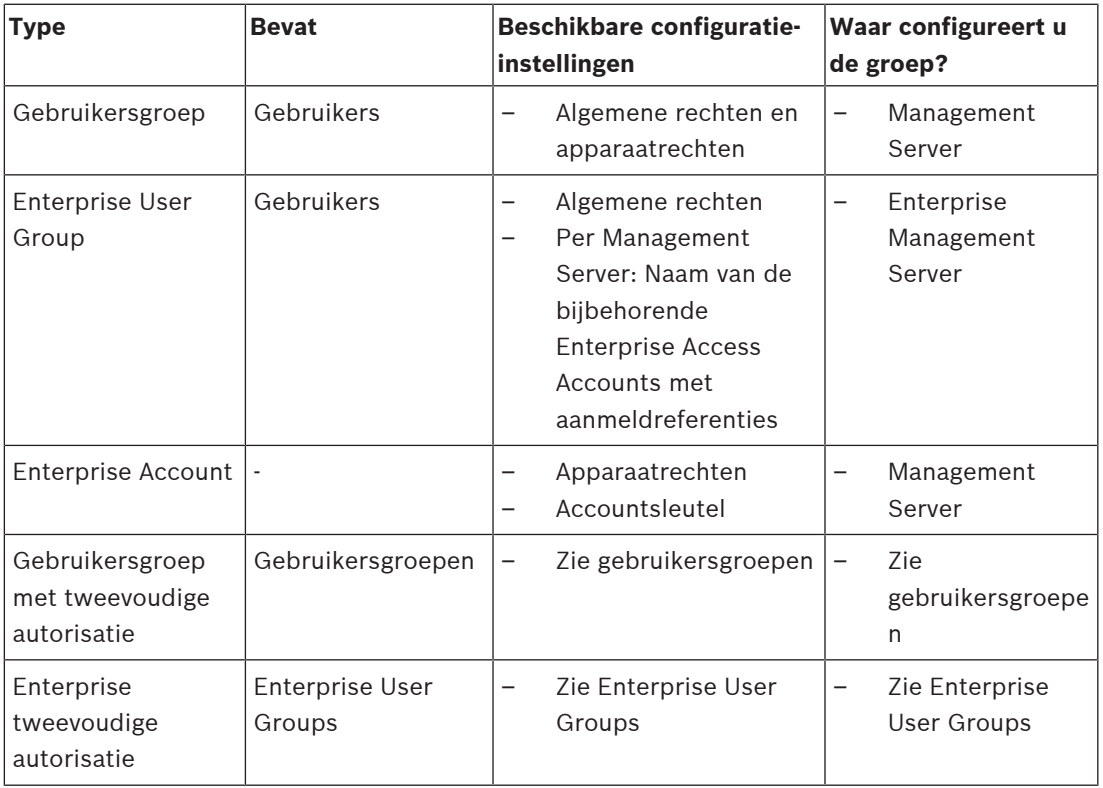

#### **Voor het zoeken naar items:**

Typ in het zoekveld **et allow te sent tekenreeks** en druk op de toets ENTER om de weergegeven items te filteren.

Alleen items met de tekenreeks en bijbehorende bovenliggende items (slechts in gegevensstructuren) worden weergegeven. De telling van gefilterde items en het totale aantal items wordt opgegeven.

**Opmerking:** sluit strings in met dubbele aanhalingstekens om ze precies te vinden, bijvoorbeeld met "Camera 1" filtert u exact de camera´s met die naam en niet bijvoorbeeld camera 201.

## **25.1 Pagina Eigenschappen gebruikersgroep**

<span id="page-328-0"></span>Hoofdvenster > **Gebruikersgroepen** > tabblad **Gebruikersgroepen** > > tabblad **Algemene rechten** > tabblad **Eigenschappen gebruikersgroep** Of

Hoofdvenster > **Gebruikersgroepen** > tabblad **Enterprise User Groups** > > tabblad **Algemene rechten** > tabblad **Eigenschappen gebruikersgroep**

Hiermee kunt u de volgende instellingen configureren voor de geselecteerde [gebruikersgroep:](#page-379-0)

- Aanmeldschema
- Selectie van een gekoppelde LDAP-gebruikersgroep

#### **Eigenschappen gebruikersgroep**

#### **Beschrijving:**

Typ een duidelijke beschrijving van de gebruikersgroep.

#### **Taal**

Selecteer de taal van de Operator Client.

#### **Aanmeldingsschema**

Selecteer een taken- of opnameschema. De gebruikers van de geselecteerde groep kunnen zich alleen bij het systeem aanmelden op de tijden die door dit schema worden bepaald.

#### **LDAP-eigenschappen**

#### **Groepen zoeken**

Klik hierop om de beschikbare gekoppelde LDAP-gebruikersgroepen weer te geven in de lijst **Gekoppelde LDAP-groep**. Als u een gekoppelde LDAP-groep wilt selecteren, moet u de juiste instellingen maken in het dialoogvenster **Instellingen LDAP-server**.

#### **Gekoppelde LDAP-groep**

Selecteer een LDAP-groep in de lijst **Gekoppelde LDAP-groep** die u wilt gebruiken voor uw systeem.

#### **Raadpleeg**

- [Een gekoppelde LDAP-groep selecteren, pagina 355](#page-354-0)
- [Een LDAP-groep toewijzen, pagina 116](#page-115-0)
- <span id="page-328-1"></span>[rechten voor gebruikersaanmelding programmeren, pagina 355](#page-354-1)

## **25.2 Pagina Eigenschappen gebruiker**

Hoofdvenster > **Gebruikersgroepen** > **Gebruikersgroepen**-tabblad > Of

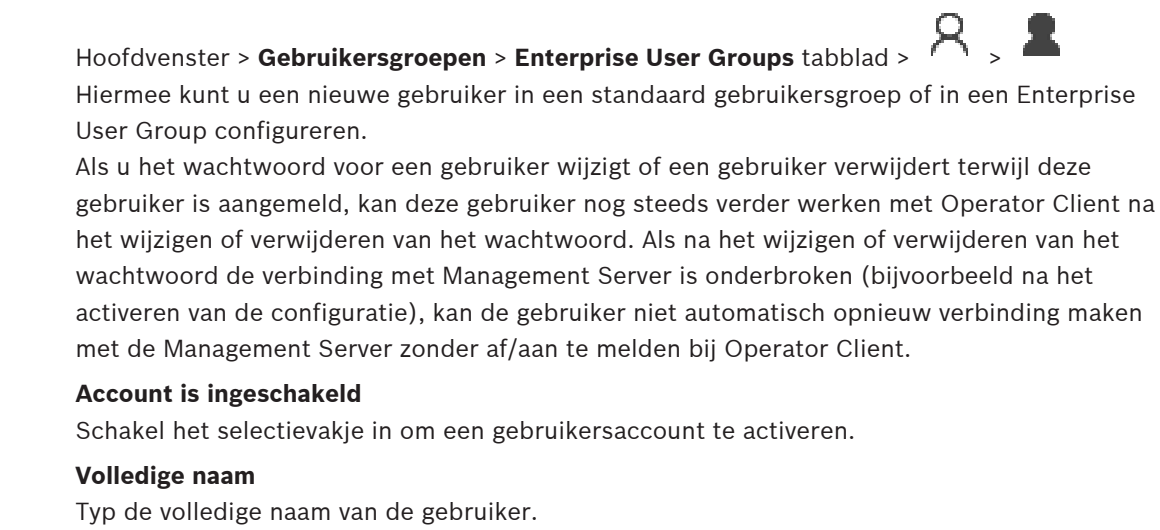

#### **Beschrijving**

Typ een duidelijke beschrijving van de gebruiker.

#### **Gebruiker moet wachtwoord wijzigen bij volgende aanmelding**

Schakel het selectievakje in om gebruikers te dwingen een nieuw wachtwoord in te stellen wanneer ze zich de volgende keer aanmelden.

#### **Voer nieuw wachtwoord in**

Typ het wachtwoord van de nieuwe gebruiker.

#### **Wachtwoord bevestigen**

Typ het nieuwe wachtwoord nogmaals.

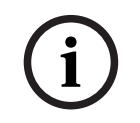

#### **Opmerking!**

Om de wijzigingen in dit dialoogvenster te activeren, klik op .

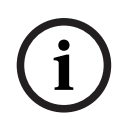

#### **Opmerking!**

Wij raden u nadrukkelijk aan om een specifiek wachtwoord toe te wijzen aan alle nieuwe gebruikers, en dit te laten wijzigen door de gebruiker wanneer deze zich aanmeldt.

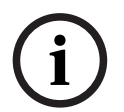

#### **Opmerking!**

Clients van Mobile Video Service, Webclient, Bosch iOS App- en SDK-clients kunnen het wachtwoord niet wijzigen bij aanmelding.

#### **Toepassen**

Klik hierop om de instellingen toe te passen.

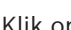

Klik op  $\Box$  om het wachtwoord te activeren.

#### **Meer informatie**

Na een upgrade naar BVMS 9.0.0.x zijn de instellingen voor **Eigenschappen gebruiker** als volgt:

- **Account is ingeschakeld** is ingesteld.
- **Gebruiker moet wachtwoord wijzigen bij volgende aanmelding** is niet ingesteld.

## **25.3 Pagina Eigenschappen aanmeldcombinatie**

<span id="page-330-0"></span>Hoofdvenster > **Gebruikersgroepen Gebruikersgroepen** > tabblad > **Nieuwe groep met**

**vier-ogen-principe** > Of

Hoofdvenster > **Gebruikersgroepen** > tabblad **Enterprise User Groups** > > **Nieuwe**

#### **enterprise group met vier-ogen-principe** >

Hiermee kunt u een set van twee gebruikersgroepen wijzigen in een [groep met vier-ogen](#page-376-0)[principe.](#page-376-0) De gebruikers van de eerste gebruikersgroep zijn de gebruikers die zich in het eerste aanmelddialoogvenster moeten aanmelden, de gebruikers van de tweede gebruikersgroep bevestigen de aanmelding.

#### **Kies aanmeldcombinatie**

Selecteer in elke lijst een gebruikersgroep.

#### **Vier-ogen-principe afdwingen**

Schakel het selectievakje in om af te dwingen dat elke gebruiker zich alleen samen met een gebruiker van de tweede gebruikersgroep kan aanmelden.

#### **Raadpleeg**

 [Een aanmeldcombinatie toevoegen aan een groep met tweevoudige autorisatie, pagina](#page-352-0) [353](#page-352-0)

## **25.4 Pagina Camerarechten**

<span id="page-330-1"></span>Hoofdvenster > **Gebruikersgroepen** > **Gebruikersgroepen** tabblad > > **Apparaatrechten** tabblad > **Camerarechten** tabblad  $\bigcap$ 

Hoofdvenster > Gebruikersgroepen > tabblad Enterprise-toegang > **Apparaatrechten** > tabblad **Camerarechten**

Op deze pagina kunt u de toegangsrechten van de geselecteerde [gebruikersgroep](#page-379-0) configureren voor de functies van een geselecteerde camera of cameragroep. Als nieuwe componenten worden toegevoegd, moeten de camerarechten achteraf worden geconfigureerd.

U kunt de toegang tot een camera intrekken op de pagina **Camera**.

#### **Camera**

Geeft de cameranaam weer zoals die op de pagina **Camera's en opname** is geconfigureerd.

#### **Locatie**

Geeft de locatie van de camera weer zoals die op de pagina **Plattegronden en structuur** is geconfigureerd.

#### **Toegang**

Schakel een selectievakje in om toegang tot deze camera te verlenen.

#### **Live-video**

Schakel een selectievakje in om het gebruik van live-video toe te staan.

#### **Live-geluid**

Schakel een selectievakje in om het gebruik van live-audio toe te staan.

#### **Handmatige opnamen**

Schakel een selectievakje in om handmatige opname (alarmopname) toe te staan. U kunt dit selectievakje alleen in- of uitschakelen als handmatige alarmopname is ingeschakeld op de pagina **Operatorfuncties**.

#### **Video afspelen**

Schakel een selectievakje in om het afspelen van videobeelden toe te staan. U kunt dit selectievakje alleen in- of uitschakelen als het afspelen is ingeschakeld op de pagina **Operatorfuncties**.

#### **Audio afspelen**

Schakel een selectievakje in om het afspelen van audio toe te staan.

U kunt dit selectievakje alleen in- of uitschakelen als het afspelen is ingeschakeld op de pagina **Operatorfuncties**.

#### **Tekstgegevens**

Schakel een selectievakje in om de weergave van [metagegevens](#page-384-0) toe te staan. U kunt dit selectievakje alleen in- of uitschakelen als de weergave van metagegevens is ingeschakeld op de pagina **Operatorfuncties**.

#### **Exporteren**

Schakel een selectievakje in om het exporteren van videogegevens toe te staan. U kunt dit selectievakje alleen in- of uitschakelen als het exporteren van videogegevens is ingeschakeld op de pagina **Operatorfuncties**.

#### **PTZ/ROI**

Schakel een selectievakje in om de [PTZ](#page-383-0)-besturing of de [ROI](#page-383-1) van deze camera te kunnen gebruiken.

U kunt dit selectievakje alleen in- of uitschakelen wanneer de PTZ-besturing of ROI van deze camera is ingeschakeld op de pagina **Operatorfuncties**. Bovendien moet u PTZ of ROI configureren in de cameratabel.

#### **Aux**

Schakel een selectievakje in om het uitvoeren van extra opdrachten toe te staan. U kunt dit selectievakje alleen in- of uitschakelen als de PTZ-besturing van een camera is ingeschakeld op de pagina **Operatorfuncties**.

#### **Vooraf gedefinieerde posities instellen**

Schakel een selectievakje in om de gebruiker toestemming te geven voor het instellen van presets van deze PTZ-camera.

U kunt ook voorkeuzeposities instellen voor de ROI-functie (Region of Interest), als deze is ingeschakeld en geautoriseerd.

U kunt dit selectievakje alleen in- of uitschakelen als de PTZ-besturing van een camera is ingeschakeld op de pagina **Operatorfuncties**.

#### **Referentiebeeld**

Schakel een selectievakje in om vernieuwing van het referentiebeeld van deze camera mogelijk te maken.

#### **Privacy overlay**

Selecteer een selectievakje om deze camera Privacy overlay in de live- en afspeelmodus in te schakelen.

## **25.5 Pagina Prioriteiten besturing**

<span id="page-332-0"></span>Hoofdvenster > **Gebruikersgroepen** > tabblad **Gebruikersgroepen** > > tabblad **Apparaatrechten** > tabblad **Prioriteiten besturen** of

Hoofdvenster > Gebruikersgroepen > tabblad Enterprise-toegang >  $\mathbb{H}_{\rightarrow \text{tabblad}}$ **Apparaatrechten** > tabblad **Prioriteiten besturen**

#### **Prioriteiten besturen**

Verplaats de schuifregelaar naar rechts om de prioriteit te verlagen waarmee de [PTZ](#page-383-0)-besturing en Bosch Allegiant-trunkverbindingen beschikbaar worden gesteld. Een gebruiker met hoge prioriteit kan de PTZ-besturingen of de besturing van een trunkverbinding blokkeren voor een gebruiker met lagere prioriteiten. U kunt de time-out voor de blokkering van PTZ-besturing instellen in het veld **Time-out in min.**. De standaardinstelling is 1 minuut.

#### **Time-out in min.**

Voer de tijdsperiode in minuten in.

#### **Raadpleeg**

<span id="page-332-1"></span>[Verschillende prioriteiten configureren, pagina 356](#page-355-0)

## **25.6 Dialoogvenster Rechten van gebruikersgroep kopiëren**

Hoofdvenster > **Gebruikersgroepen** > tabblad **Gebruikersgroepen** > > of

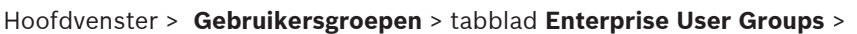

Hier kunt u rechten voor [gebruikersgroepen](#page-379-0) selecteren die u wilt kopiëren naar geselecteerde gebruikersgroepen.

#### **Kopiëren van:**

Hier wordt de geselecteerde gebruikersgroep weergegeven. De rechten van deze groep worden gekopieerd naar een andere gebruikersgroep.

#### **Te kopiëren instellingen**

Schakel een selectievakje in om de rechten van de gebruikersgroep te selecteren die u wilt kopiëren.

#### **Kopiëren naar:**

Schakel een selectievakje in om de gebruikersgroep te specificeren waarnaar de rechten van de geselecteerde gebruikersgroep moeten worden gekopieerd.

#### **Raadpleeg**

<span id="page-332-2"></span>[Rechten voor een gebruikersgroep kopiëren, pagina 357](#page-356-0)

## **25.7 Pagina Decoderrechten**

Hoofdvenster > **Gebruikersgroepen** > tabblad **Gebruikersgroepen** > > tabblad **Apparaatrechten** > tabblad **Decoderrechten** Of

## Hoofdvenster > **Gebruikersgroepen** > tabblad **Enterprise-toegang** > > tabblad **Apparaatrechten** > tabblad **Decoderrechten**

Op deze pagina kunt u bepalen tot welke decoders de gebruikers van deze groep toegang hebben.

#### **Decoder**

De beschikbare decoders weergeven. Schakel het selectievakje in om de [gebruikersgroep](#page-379-0) toegang te verlenen tot deze decoder.

#### **Monitorgroep**

Schakel het selectievakje in om de gebruikers van de geselecteerde gebruikersgroep toegang te verlenen tot deze monitorgroep.

## **25.8 Pagina Gebeurtenissen en alarmen**

<span id="page-333-0"></span>Hoofdvenster > Gebruikersgroepen > tabblad Gebruikersgroepen >  $\overrightarrow{B}$  > tabblad **Apparaatrechten** > tabblad **Gebeurtenissen en alarmen** of

Hoofdvenster > **Gebruikersgroepen** > tabblad **Enterprise-toegang** > > tabblad **Apparaatrechten** > tabblad **Gebeurtenissen en alarmen**

Op deze pagina kunt u de rechten voor de Gebeurtenissenstructuur configureren, u stelt bijvoorbeeld de [gebeurteniss](#page-379-2)en in die de [gebruikersgroep](#page-379-0) mag gebruiken. U kunt deze instellingen niet wijzigen voor een standaard gebruikersgroep. Bij elke gebeurtenis hoort ten minste één apparaat. Bij de gebeurtenis **Signaalverlies** horen bijvoorbeeld de beschikbare camera's. Bij een gebeurtenis als **Back-up is voltooid** hoort het apparaat **Door tijd beheerde back-up**. Een apparaat kan dus ook een softwareproces zijn.

- 1. Vouw een structuuritem uit en schakel selectievakjes in voor de gewenste gebeurtenissen. Schakel het selectievakje van een apparaat in de kolom **Toegang** in om toegang te verlenen tot de gebeurtenissen van het apparaat. De toegang tot de apparaten wordt geconfigureerd op de pagina **Camera** en op de pagina **Camerarechten**.
- 2. Om alle gebeurtenissen tegelijkertijd in of uit te schakelen, schakelt u het selectievakje **Gebeurtenissen en alarmen** in of uit.

## **25.9 Pagina Referenties**

<span id="page-333-1"></span>Hoofdvenster > Gebruikersgroepen > tabblad Enterprise-toegang > **Apparaatrechten** > tabblad **Referenties**

Hier configureert u de referenties voor een [Enterprise Account](#page-378-1) op een [Management Server.](#page-381-0) U configureert [Enterprise-toegang](#page-378-0) op iedere Management Server die lid is van uw Enterprise System. De Enterprise Management Server gebruikt deze referentie om toegang te verlenen tot de apparaten van deze Management Server voor de Operator Client die wordt aangemeld als gebruiker van een [Enterprise User Group](#page-379-1).

#### **Beschrijving:**

Voer een beschrijving in voor het gewenste Enterprise Account.

#### **Beleid voor sterke sleutels**

Het selectievakje **Beleid voor sterke sleutels** is standaard ingeschakeld voor alle nieuwe gebruikersgroepen die worden gemaakt.

Wij raden u nadrukkelijk aan om deze instelling te behouden, om de bescherming van uw computer tegen onbevoegde toegang te verbeteren.

De volgende regels zijn van toepassing:

- Minimale sleutellengte zoals ingesteld op de pagina **Accountbeleid** voor de desbetreffende gebruikersgroep.
- Gebruik geen van de vorige sleutels.
- Gebruik ten minste één hoofdletter (A-Z).
- Gebruik ten minste één cijfer (0-9).
- Gebruik ten minste één speciaal teken (bijvoorbeeld: ! \$ # %).

#### **Nieuwe sleutel invoeren: / Sleutel bevestigen:**

Voer de sleutel voor deze Management Server in en bevestig dit.

#### **Raadpleeg**

<span id="page-334-0"></span>[Een Enterprise Account maken, pagina 351](#page-350-0)

## **25.10 Pagina Logische structuur**

Hoofdvenster > **Gebruikersgroepen** > tabblad **Gebruikersgroepen** > > tabblad **Apparaatrechten** > tabblad **Logische structuur** Of

Hoofdvenster > Gebruikersgroepen > tabblad **Enterprise-toegang** >  $\bigcap$  > tabblad **Apparaatrechten** > tabblad **Logische structuur**

Op deze pagina kunt u de [logische structuur](#page-380-0) voor iedere [gebruikersgroep](#page-379-0) configureren.

#### **Rechten configureren:**

Schakel de selectievakjes naar wens in of uit. Wanneer u een item onder een knooppunt selecteert, selecteert u automatisch het knooppunt.

Wanneer u een knooppunt selecteert, selecteert u automatisch alle onderliggende items.

#### **Camera**

Schakel een selectievakje in om de gebruikers van de geselecteerde gebruikersgroep toegang te verlenen tot de overeenkomstige apparaten.

U kunt de toegang tot een camera intrekken op de pagina **Camerarechten**.

#### **Monitorgroep**

Schakel het selectievakje in om de gebruikers van de geselecteerde gebruikersgroep toegang te verlenen tot deze monitorgroep.

#### **Raadpleeg**

<span id="page-334-1"></span>[Apparaatrechten configureren, pagina 356](#page-355-1)

## **25.11 Pagina Operatorfuncties**

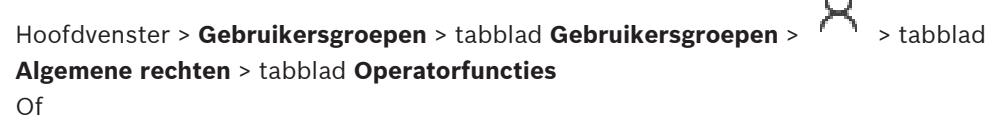

Hoofdvenster > **Gebruikersgroepen** > tabblad **Enterprise User Groups** > > tabblad **Algemene rechten** > tabblad **Operatorfuncties**

Op deze pagina kunt u diverse rechten voor de geselecteerde [gebruikersgroep](#page-379-0) configureren.

#### **PTZ-besturing van Dome-camera's**

Schakel het selectievakje in om de besturing van een camera toe te staan. Pagina **Prioriteiten besturen**: in het veld **Prioriteiten besturen** kunt u de prioriteiten instellen voor het verkrijgen van de besturing van een camera.

#### **Allegiant-trunkverbindingen**

Schakel het selectievakje in om toegang tot [Bosch Allegiant](#page-376-1) [-trunkverbindingen](#page-384-1) toe te staan. Pagina **Prioriteiten besturen**: in het veld **Prioriteiten besturen** kunt u de prioriteiten instellen voor het verkrijgen van Bosch Allegiant-trunkverbindingen.

#### **Afdrukken en opslaan**

Schakel het selectievakje in om het afdrukken en opslaan van videobeelden, plattegronden en documenten toe te staan.

#### **Alarmverwerking**

Schakel het selectievakje in om verwerking van [alarmen](#page-376-2) toe te staan.

#### **De schermbeveiliging van Windows onderbreken voor inkomende alarmen**

Schakel het selectievakje in om er zeker van te zijn dat een alarm wordt weergegeven, zelfs als de schermbeveiliging actief is. Als u een gebruikersnaam en wachtwoord moet invoeren om de schermbeveiliging te onderbreken dan heeft deze instelling geen effect.

#### **Alarmweergave**

Schakel het selectievakje in om verwerking van [alarmen](#page-376-2) toe te staan. Als u deze optie selecteert, wordt de **Alarmverwerking** tegelijkertijd uitgeschakeld.

#### **Afspelen**

Schakel het selectievakje in om diverse afspeelfuncties toe te staan.

#### **Video exporteren**

Schakel het selectievakje in om het exporteren van videogegevens toe te staan.

#### **Exporteren naar niet-systeemeigen indelingen**

Schakel het selectievakje in om het exporteren van videogegevens naar een niet-systeemeigen indeling toe te staan.

#### **Video beveiligen**

Schakel het selectievakje in om het beveiligen van videogegevens toe te staan.

#### **Beveiliging van video opheffen**

Schakel het selectievakje in om het beveiligen van videogegevens en het opheffen van de beveiliging van videogegevens toe te staan.

#### **Video beperken**

Schakel het selectievakje in om het beperken van videogegevens toe te staan.

#### **Beperking van video opheffen**

Schakel het selectievakje in om het beperken van videogegevens en het opheffen van de beperking van videogegevens toe te staan.

#### **Opmerking!**

#### VRM

**i**

Configureer de gebruikersrechten voor het beperken van videogegevens en het opheffen van beperkingen in BVMS.

Alleen een gebruiker die het recht **Video beperken** heeft, kan beperkte videobeelden bekijken in de tijdlijn van de Operator Client. De beperkte periode wordt anders weergegeven als **Geen opname**.

#### **Opmerking!**

DIVAR AN

Special text wave viceo viceo and the interaction and the interaction and interaction configuration<br>
Security Systems B.V. Configuration is the configuration of the configuration of the configuration<br>
Development of viceo Configureer indien nodig de gebruikersrechten voor het beperken en het opheffen van beperkingen voor videogegevens op uw DIVAR AN-apparaat. Maak in BVMS een gebruiker met dezelfde referenties en configureer de rechten voor het beperken en het opheffen van beperkingen voor videogegevens.

De weergave van beperkte videobeelden wordt niet beïnvloed en moet apart worden geconfigureerd op het DIVAR AN-apparaat.

#### **Videobeelden verwijderen**

Schakel het selectievakje in om het verwijderen van videogegevens toe te staan.

#### **Informatie over toegang tot video die is vastgelegd in perioden waarin de gebruikersgroep zich niet mocht aanmelden**

Schakel het selectievakje in om de beschreven videogegevens toegankelijk te maken.

#### **Logboektoegang**

Schakel het selectievakje in om het [logboek](#page-380-1) toegankelijk te maken.

#### **Tekstgegevens wissen uit logboekitems (voor het wissen van persoonsgegevens)**

Schakel het selectievakje in om het wissen van tekstgegevens uit logboekitems mogelijk te maken.

#### **Gebeurtenisknoppen operator**

Schakel het selectievakje in om de knoppen voor gebruikersgebeurtenissen beschikbaar te stellen in Operator Client.

#### **Operator Client sluiten**

Schakel het selectievakje in om het afsluiten van Operator Client toe te staan.

#### **Operator Client minimaliseren**

Schakel het selectievakje in het minimaliseren van Operator Client toe te staan.

#### **Audio Intercom**

Schakel het selectievakje in om ervoor te zorgen dat de gebruiker kan spreken via de luidsprekers van een encoder met een in- en uitgang voor audio.

#### **Handmatige alarmopnamen**

Schakel het selectievakje in om handmatige alarmopname toe te staan.

#### **Toegang tot VRM-monitor**

Schakel het selectievakje in om toegang tot de software VRM Monitor te verlenen.

#### **Referentiebeeld instellen**

Schakel het selectievakje in om vernieuwing van het [referentiebeeld](#page-383-2) in Operator Client toe te staan.

#### **Gebiedselectie voor referentiebeeld instellen**

Schakel het selectievakje in om het gebied in het camerabeeld te selecteren om vernieuwing van het referentiebeeld in Operator Client mogelijk te maken.

#### **Wachtwoord wijzigen**

Schakel dit selectievakje in om een gebruiker van Operator Client toestemming te geven om het aanmeldingswachtwoord te wijzigen.

#### **Gebieden van inbraakcentrale activeren**

Schakel het selectievakje in zodat een gebruiker van de Operator Client [partities](#page-379-3) kan activeren die zijn geconfigureerd in een [inbraakcentrale](#page-380-2) die onderdeel is van uw BVMS-configuratie.

#### **Gebieden van inbraakcentrale geforceerd activeren**

Schakel het selectievakje in zodat een gebruiker van Operator Client partities die zijn geconfigureerd in een inbraakcentrale die onderdeel is van uw BVMS-configuratie, geforceerd kan activeren.

#### **Gebieden van inbraakcentrale deactiveren**

Schakel het selectievakje in zodat een gebruiker van de Operator Client partities kan deactiveren die zijn geconfigureerd in een inbraakcentrale die onderdeel is van uw BVMSconfiguratie.

#### **Bellen voor gebieden van inbraakcentrale uitzetten**

Schakel het selectievakje in zodat een gebruiker van de Operator Client alarmsirenes kan uitschakelen van gebieden die zijn geconfigureerd in een inbraakcentrale die onderdeel is van uw BVMS-configuratie.

#### **Punten van inbraakcentrale overbruggen**

Schakel het selectievakje in zodat een gebruiker van Operator Client de status van een [punt](#page-383-3) dat is geconfigureerd in een inbraakcentrale, kan wijzigen in **Punt overbrugd**. Een punt dat is overgeslagen kan geen alarm verzenden. Wanneer de status is gewijzigd in **Overbruggen van punt opgeheven**, wordt een alarm in behandeling verzonden, indien beschikbaar

#### **Deuren in inbraakcentrale ontgrendelen**

Selecteer het selectievakje zodat een gebruiker van de Operator Client een deur kan ontgrendelen die is geconfigureerd in een inbraakcentrale.

#### **Deuren van inbraakcentrale beveiligen en beveiliging opheffen**

Selecteer het selectievakje zodat een gebruiker van Operator Client een deur die is geconfigureerd in een inbraakcentrale, kan vergrendelen en ontgrendelen.

#### **Deuren van inbraakcentrale uit- en weer inschakelen**

Selecteer het selectievakje zodat een gebruiker van de Operator Client een deur kan pauzeren die is geconfigureerd in een inbraakcentrale.

#### **Toegangsdeuren bedienen**

Schakel het selectievakje in om toe te staan dat een gebruiker van Operator Client de toegangsstatus van de deur (beveiligen, vergrendelen, ontgrendelen) kan wijzigen.

#### **Personenbeheer**

Schakel het selectievakje in om een gebruiker van Operator Client in staat te stellen personen te beheren voor Person Identification-alarmen.

#### **Volgorde weergeven bij dezelfde alarmprioriteit**

Selecteer de juiste waarde om de volgorde van de Alarmbeeld-deelvensters in de alarmweergave van Operator Client te configureren.

#### **Terugspoeltijd voor direct afspelen:**

Voer het aantal seconden voor de duur van de [directe weergave](#page-378-2) van een alarm in.

#### **Akoestisch alarm herhalen:**

Schakel het selectievakje in, en voer het aantal seconden in waarna een alarmgeluid wordt herhaald.

#### **Toegang tot opgenomen video beperken tot de laatste n minuten:**

Schakel het selectievakje in om de toegang tot opgenomen videobeelden te beperken. Voer in de lijst het aantal minuten in.

#### **Operator automatisch geforceerd afmelden na deze periode van inactiviteit:**

Schakel het selectievakje in om het automatisch afmelden van Operator Client na de geconfigureerde periode toe te staan.

#### **Raadpleeg**

<span id="page-338-0"></span>[Afmelding bij inactiviteit, pagina 41](#page-40-0)

## **25.12 Pagina Prioriteiten**

Hoofdvenster > Gebruikersgroepen > tabblad Gebruikersgroepen > > > tabblad **Algemene rechten** > tabblad **Prioriteiten** of

Hoofdvenster > Gebruikersgroepen > tabblad Enterprise User Groups > **Algemene rechten** > tabblad **Prioriteiten**

Hiermee kunt u de time-out voor expliciete PTZ-vergrendeling configureren. U kunt de prioriteiten voor PTZ-besturing en de weergave van binnenkomende alarmen instellen.

#### **Gedrag automatische pop-ups**

Verplaats de schuifregelaar om de prioriteitswaarde van het [venster Livebeeld](#page-376-3) of het afspeelvenster aan te passen. Deze waarde is vereist om te bepalen of inkomende alarmen automatisch moeten worden weergegeven in het [venster Alarmbeeld](#page-384-2). Stel bijvoorbeeld dat u met de schuifregelaar prioriteit 50 voor het venster Live-beeld instelt en prioriteit 70 voor de afspeelweergave. Als dan een alarm binnenkomt met prioriteit 60, wordt dit alarm alleen automatisch weergegeven als bij de gebruiker de afspeelweergave actief is. Het alarm wordt dan niet automatisch weergegeven als bij de gebruiker de liveweergave actief is.

#### **Raadpleeg**

<span id="page-338-1"></span>[Verschillende prioriteiten configureren, pagina 356](#page-355-0)

## **25.13 Pagina Gebruikersinterface**

Hoofdvenster > Gebruikersgroepen > tabblad Gebruikersgroepen >  $\overrightarrow{H}$  > tabblad **Algemene rechten** > tabblad **Gebruikersinterface** Of

Hoofdvenster > Gebruikersgroepen > tabblad Enterprise User Groups > **Algemene rechten** > tabblad **Gebruikersinterface**

Op deze pagina kunt u de gebruikersinterface configureren van vier monitoren die worden gebruikt door Operator Client.

U kunt een modus met meerdere monitoren (maximaal 4) configureren. Voor elke monitor stelt u in wat erop wordt weergegeven, bijvoorbeeld op monitor 2 worden alleen [deelvensters](#page-378-3) met live-beelden weergegeven of op monitor 1 en monitor 2 wordt de beeldverhouding 16:9 gebruikt voor HD-camera's.

#### **Besturingsmonitor**

Selecteer de monitor die moet worden gebruikt als besturingsmonitor.

#### **Max. aantal rijen beeldvensters bij afspelen**

Selecteer het maximale aantal rijen met deelvensters dat wordt weergegeven in het afspeelvenster op de besturingsmonitor.

#### **Alarmmonitor**

Selecteer de alarmmonitor waarop live- en alarminhoud gelijktijdig of alleen alarminhoud wordt weergegeven.

#### **Monitor 1 tot 4**

Selecteer de gewenste optie in de overeenkomstige lijst van elke monitor.

- Voor de besturingsmonitor is de optie **Regeling** vooraf geselecteerd en kan deze niet worden gewijzigd.
- Voor de alarmmonitor kunt u een van de volgende opties selecteren:
	- **Live-video en alarminhoud**
	- **Alleen alarminhoud**
- Voor de resterende monitoren kunt u een van de volgende opties selecteren:
	- **Alleen live-video**
	- **Plattegrond en document**
	- **Twee plattegronden en document**
	- **Live-video op volledig scherm**
	- **Beeldvenster Kwartscherm live**

#### **Max. aantal rijen beeldvensters**

Selecteer het maximale aantal rijen met deelvensters dat wordt weergegeven in het beeldvenster op de desbetreffende monitor.

**Opmerking:** deze optie is alleen beschikbaar voor de volgende weergaven:

- **Regeling**
- **Alleen alarminhoud**
- **Live-video en alarminhoud**
- **Alleen live-video**

De resterende weergaven hebben een vaste lay-out met een vast aantal rijen met deelvensters en kunnen niet worden gewijzigd.

#### **Beeldverhouding deelvensters**

Selecteer voor elke monitor de gewenste beeldverhouding voor de eerste start van Operator Client. Gebruik 16:9 voor HD-camera's.

#### **Standaardinstelling herstellen**

<span id="page-339-0"></span>Klik hierop om de standaardinstellingen op deze pagina te herstellen. Voor de instellingen van alle opties in de lijst wordt de standaardwaarde hersteld.

## **25.14 Pagina Servertoegang**

Hoofdvenster > **Gebruikersgroepen** > tabblad **Enterprise User Groups** > > tabblad **Servertoegang**

U configureert de servertoegang op een Enterprise Management Server.

Voor elke Management Server van uw Enterprise System voert u de naam van het [Enterprise](#page-378-1) [Account](#page-378-1) en het wachtwoord ervan in. Dit account wordt geconfigureerd op elke Management Server.

#### **Management Server**

Geeft de naam weer van de Management Server die u hebt geconfigureerd op deze Enterprise Management Server.

#### **Netwerkadres**

Geeft het privé-IP-adres of de DNS-naam van de Management Server weer.

#### **Servernummer**

Geeft het nummer van de Management Server weer. Dit nummer wordt gebruikt door een Bosch IntuiKey-bedieningspaneel om de gewenste Management Server te selecteren.

#### **Toegang**

Schakel het selectievakje in wanneer u toegang wilt verlenen aan de Management Server. Deze Management Server is nu een Enterprise Management Server.

#### **Enterprise Account**

Typ de naam van het Enterprise Account dat is geconfigureerd op de Management Server.

#### **Authenticatie**

Selecteer de desbetreffende verificatieoptie in het dialoogvenster **Verificatie-instellingen**.

#### **Config API**

Schakel het selectievakje in als het toegangstoken toegang moet toestaan tot de Config APIservice van de Management Server.

#### **Serverbeschrijving**

Geeft de beschrijvende tekst voor deze server weer. Meer kolommen worden weergegeven als ze zijn toegevoegd aan de serverlijst.

#### **Raadpleeg**

- [Een groep of account aanmaken, pagina 350](#page-349-0)
- [Een Enterprise System maken, pagina 83](#page-82-0)
- [De serverlijst voor Enterprise System configureren, pagina 83](#page-82-1)
- <span id="page-340-0"></span>[Tokengebaseerde verificatie, pagina 85](#page-84-0)

## **25.15 Pagina Configuratierechten**

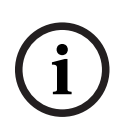

#### **Opmerking!**

In dit document worden enkele functies beschreven die niet beschikbaar zijn voor BVMS Viewer.

Ga voor meer informatie over de verschillende BVMS-edities naar [www.boschsecurity.com](https://www.boschsecurity.com/xc/en/solutions/management-software/bvms/) of raadpleeg de BVMS Snelkeuzegids: [BVMS Snelkeuzegids.](https://media.boschsecurity.com/fs/media/en/pb/images/products/management_software/bvms/bvms_quick-selection-guide.pdf)

```
Hoofdvenster > Gebruikersgroepen > tabblad Gebruikersgroepen > \overrightarrow{H} > tabblad
Algemene rechten > tabblad Configuratierechten
of
```
Hoofdvenster > **Gebruikersgroepen** > tabblad **Enterprise User Groups** > > tabblad **Algemene rechten** > tabblad **Configuratierechten**

Hier kunt u diverse gebruikersrechten voor de Configuration Client configureren. Het recht om de Configuration Client te starten houdt in dat alleen-lezen-toegang vereist is.

#### **Apparaatstructuur**

In dit gedeelte kunt u de rechten op de pagina **Apparaten** opgeven. Schakel het selectievakje in voor het desbetreffende recht.

#### **Plattegronden en structuur**

In dit gedeelte kunt u de rechten op de pagina **Plattegronden en structuur** opgeven. Schakel het selectievakje in voor het desbetreffende recht.

#### **Tijdschema's**

In dit gedeelte kunt u de rechten op de pagina **Tijdschema's** opgeven. Schakel het selectievakje in voor het desbetreffende recht.

#### **Camera's en opname**

In dit gedeelte kunt u de rechten op de pagina **Camera's en opname** opgeven. Schakel het selectievakje in voor het desbetreffende recht.

#### **Gebeurtenissen**

In dit gedeelte kunt u de rechten op de pagina **Gebeurtenissen** opgeven. Schakel het selectievakje in voor het desbetreffende recht.

#### **Alarmen**

In dit gedeelte kunt u de rechten op de pagina **Alarmen** opgeven. Schakel het selectievakje in voor het desbetreffende recht.

#### **Gebruikersgroepen**

In dit gedeelte kunt u de rechten voor het configureren van gebruikersgroepen opgeven. Schakel het selectievakje in voor het desbetreffende recht.

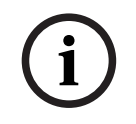

#### **Opmerking!**

Om beveiligingsredenen sluiten de selectievakjes **Gebruikersgroepen en Enterprise Accounts configureren** en **Gebruikers configureren** elkaar uit bij de selectie.

#### **Audit trail**

In dit gedeelte kunt u opgeven of een gebruiker de functie kan gebruiken Audit Trail en gegevens van Audit Trail kan exporteren.

Schakel het selectievakje in voor de desbetreffende bevoegdheid.

#### **Menuopdrachten**

In dit gedeelte kunt u de rechten voor het configureren van menuopdrachten opgeven. Schakel het selectievakje in voor het desbetreffende recht.

#### **Rapporten**

In dit gedeelte kunt u de rechten voor het configureren van rapporten opgeven. Schakel het selectievakje in voor het desbetreffende recht.

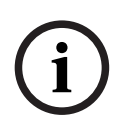

#### **Opmerking!**

Als u de Config API-service van de Management Server, wilt gebruiken moet u het volgende selecteren **Configuratierechten**:

- **Apparaateigenschappen wijzigen**
- **Activeringsbeheer weergeven**

**i**

#### **Opmerking!**

Als u de **Instellingen voor vertrouwde certificaten** wilt configureren, moet u het volgende recht selecteren: **Gebruikersgroepen en Enterprise Accounts configureren**.

## **25.16 Pagina Rechten van gebruikersgroep**

Hoofdvenster > **Gebruikersgroepen** > tabblad **Gebruikersgroepen** > > tabblad **Algemene rechten** > tabblad **Rechten voor gebruikersgroep** of

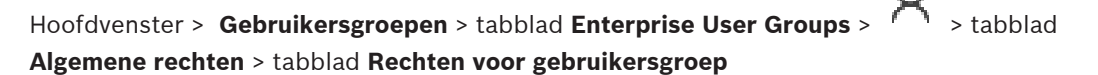

Op deze pagina kunt u toewijzen in welke gebruikersgroepen de gebruikers van een bepaalde gebruikersgroep nieuwe gebruikers kunnen toevoegen.

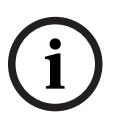

#### **Opmerking!**

U kunt alleen rechten voor gebruikersgroepen toewijzen aan een gebruikersgroep als u eerder aan deze gebruikersgroep het recht hebt toegewezen om gebruikers te configureren. Dit recht wijst u toe op de pagina **Configuratierechten**.

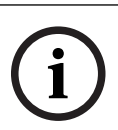

#### **Opmerking!**

De gebruikers van een standaard gebruikersgroep mogen geen nieuwe gebruikers toevoegen aan de Admin-groep. Dit selectievakje is niet actief.

#### **Raadpleeg**

<span id="page-342-0"></span>[Pagina Configuratierechten, pagina 341](#page-340-0)

## **25.17 Pagina Accountbeleid**

Hoofdvenster > Gebruikersgroepen > tabblad Gebruikersgroepen >  $\cap$  > tabblad **Beveiliging** > tabblad **Accountbeleid**

Of

Hoofdvenster > **Gebruikersgroepen** > tabblad **Enterprise User Groups** > > tabblad **Beveiliging** > tabblad **Accountbeleid**

Op deze pagina kunt u instellingen voor gebruikers en wachtwoorden configureren.

#### **Beleid voor sterke wachtwoorden**

Schakel het selectievakje in om het wachtwoordbeleid in te schakelen. Zie [Gebruikers, rechten en Enterprise-toegang configureren, pagina 349](#page-348-0) voor meer informatie.

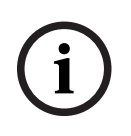

#### **Opmerking!**

De instelling **Beleid voor sterke wachtwoorden** wordt alleen toegepast op de gebruikers als het selectievakje wordt ingeschakeld in de bijbehorende gebruikersgroep. Wij raden u nadrukkelijk aan om deze instelling te behouden, om de bescherming van uw

computer tegen onbevoegde toegang te verbeteren.

#### **Minimale wachtwoordlengte**

Met deze instelling bepaalt u het minimumaantal tekens waaruit een wachtwoord voor een gebruikersaccount moet bestaan.

Selecteer het selectievakje om de instelling in te schakelen en voer het minimumaantal tekens in.

#### **Maximale wachtwoordleeftijd in dagen**

Deze instelling bepaalt de periode (in dagen) waarin een wachtwoord kan worden gebruikt voordat de gebruiker het moet veranderen.

Selecteer het selectievakje om de instelling in te schakelen en voer het maximumaantal dagen in.

#### **Aantal gebruikte wachtwoorden in geschiedenis**

Deze instelling bepaalt het aantal unieke nieuwe wachtwoorden dat aan een gebruikersaccount moet zijn gekoppeld voordat een oud wachtwoord opnieuw kan worden gebruikt.

Selecteer het selectievakje om de instelling in te schakelen en voer het minimumaantal wachtwoorden in.

#### **Maximumaantal ongeldige aanmeldingspogingen**

Met deze instelling bepaalt u het uitschakelen van een account na een bepaald aantal ongeldige aanmeldingspogingen.

Selecteer het selectievakje om de instelling in te schakelen en voer het maximumaantal pogingen in.

Als het selectievakje **Maximumaantal ongeldige aanmeldingspogingen** is ingeschakeld, kunt u de volgende twee instellingen opgeven:

#### **Duur van accountvergrendeling**

Met deze instelling bepaalt u het aantal minuten dat een uitgeschakeld account uitgeschakeld blijft totdat het automatisch ingeschakeld wordt.

Selecteer het selectievakje om de instelling in te schakelen en voer het aantal minuten in.

#### **Teller voor accountvergrendeling resetten na**

Deze instelling bepaalt het aantal minuten dat moet verstrijken vanaf het tijdstip waarop de aanmelding van een gebruiker mislukt tot het tijdstip waarop de teller voor mislukte aanmeldpogingen wordt gereset naar nul.

Selecteer het selectievakje om de instelling in te schakelen en voer het aantal minuten in.

#### **Opmerking!**

Als het maximumaantal ongeldige aanmeldpogingen wordt overschreden, wordt het account uitgeschakeld.

Als het selectievakje **Duur van accountvergrendeling** niet is geselecteerd, moet het account handmatig worden ingeschakeld.

Als het selectievakje **Duur van accountvergrendeling** is geselecteerd, wordt het account automatisch ingeschakeld nadat de gedefinieerde periode is verstreken.

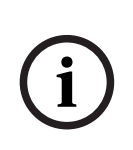

**i**

#### **Opmerking!**

De teller voor ongeldige aanmeldpogingen wordt gereset naar nul:

Na een geslaagde aanmelding.

Of na de opgegeven duur, als het selectievakje **Teller voor accountvergrendeling resetten na** is ingeschakeld.

#### **Offline client uitschakelen**

Selecteer het selectievakje om aanmelden bij een offline client uit te schakelen.

#### **Meer informatie**

Vanaf BVMS 9.0 gelden de volgende instellingen voor **Accountbeleid** standaard:

- Het selectievakje **Beleid voor sterke wachtwoorden** is vooraf ingeschakeld.
- Het selectievakje **Minimale wachtwoordlengte** is vooraf ingeschakeld. De standaardwaarde is 10.
- Het selectievakje **Maximale wachtwoordleeftijd in dagen** is niet vooraf ingeschakeld. De standaardwaarde is 90.
- Het selectievakje **Aantal gebruikte wachtwoorden in geschiedenis** is niet vooraf ingeschakeld. De standaardwaarde is 10.
- Het selectievakje **Maximumaantal ongeldige aanmeldingspogingen** is niet vooraf ingeschakeld. De standaardwaarde is 1.
- Het selectievakje **Offline client uitschakelen** is niet vooraf ingeschakeld.

Vanaf BVMS 10.0.1 zijn de instellingen bij de volgende categorieën van **Accountbeleid** standaard geselecteerd voor alle gebruikersgroepen:

- **Maximumaantal ongeldige aanmeldingspogingen**
- **Duur van accountvergrendeling**
- **Teller voor accountvergrendeling resetten na**

### **25.17.1 Offline Operator Client**

Met de functie van de Offline Operator Client zijn de volgende toepassingen mogelijk:

- Operator Client blijft werken voor live-video, afspelen en exporteren zonder verbinding met de Management Server-computer.
- Als een werkstation één keer aan de Management Server-computer is gekoppeld, kan elke gebruiker zich op dat werkstation op elk moment offline aanmelden.

Voor de offline-modus moet BVMS versie 3.0 of later zijn.

Als een Operator Client-werkstation geen verbinding heeft met de Management Servercomputer, is het mogelijk om te blijven werken. Sommige hoofdfuncties zijn nog beschikbaar, zoals het weergeven van live-beelden en opgenomen video.

Vanaf BVMS V5.5 kan een Operator Client-werkstation offline werken met een configuratie van BVMS V5.0.5.

#### **Opmerking!**

Wanneer een wachtwoord wordt gewijzigd op de Management Server terwijl de Operator Client offline is, wordt deze wijziging niet doorgevoerd naar deze Operator Client. Wanneer de Operator Client online is, moet de gebruiker zich aanmelden met het nieuwe wachtwoord.

Wanneer de Operator Client offline is, moet de gebruiker het oude wachtwoord gebruiken om zich aan te melden. Dit wordt niet gewijzigd totdat er een nieuwe configuratie is geactiveerd en overgedragen naar het werkstation met de Operator Client.

## **Opmerking!**

Wanneer er een camera wordt opgeroepen voor weergave in een monitorgroep, met een werkstation waarop een Bosch Intuikey-bedieningspaneel is aangesloten en het werkstation offline is, verzendt het bedieningspaneel geen fouttoon.

#### **25.17.1.1 Werken in de offline-modus**

Wanneer de verbinding van de Operator Client met een [Management Server](#page-381-0) is verbroken,

wordt het bijbehorende bijbehorend over-laypictogram **WE veergegeven in de [logische](#page-380-0)** [structuur](#page-380-0) van de Management Server waarmee de verbinding is verbroken. U kunt blijven werken met Operator Client, ook als de verbinding langer verbroken is. Enkele functies zijn echter niet beschikbaar.

Als de verbinding met de Management Server opnieuw tot stand is gebracht, wordt een bijbehorend overlay-pictogram weergegeven.

Als een nieuwe configuratie op een Management Server is geactiveerd, wordt een bijbehorend pictogram weergegeven in de logische structuur op het pictogram van de betreffende Management Server en wordt gedurende enkele seconden een dialoogvenster weergegeven. Accepteer of weiger de nieuwe configuratie.

Als uw Operator Client-instance gepland staat om op een bepaald tijdstip te worden afgemeld, gebeurt dit zelfs wanneer de verbinding met de Management Server op dit tijdstip niet opnieuw tot stand wordt gebracht.

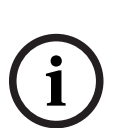

**i**

Wanneer een gebruiker van Operator Client zich met behulp van [Server Lookup](#page-383-4) in offlinestatus aanmeldt, wordt de serverlijst van de meest recente succesvolle aanmelding weergegeven. Offline-status betekent hier dat het Operator Client-werkstation geen netwerkverbinding heeft met de server die de serverlijst bevat.

#### **Functies die niet beschikbaar zijn als de verbinding is verbroken**

Wanneer de verbinding met de Management Server is verbroken, zijn de volgende functies niet beschikbaar in de Operator Client:

– [Alarmlijst:](#page-376-4)

Dit geldt ook voor de verwerking van alarmmeldingen. De alarmlijst is leeg en wordt automatisch gevuld als de verbinding is hersteld.

– Allegiant:

Trunkverbindingen worden niet verwerkt. In oudere versies werden Allegiant-camera's automatisch gesloten met een bericht dat een [trunkverbinding](#page-384-1) niet kon worden verwerkt. BVMS V3.0 heeft een gebruikersvriendelijker [deelvenster](#page-378-3) met informatie over het momenteel niet kunnen weergeven van deze camera.

– MG:

Het is niet mogelijk om camera's te slepen naar de MG-besturing. De besturing is uitgeschakeld en wordt automatisch opnieuw ingeschakeld als de verbinding is hersteld.

– PTZ-prioriteiten:

Als er geen verbinding is met Management Server, kan een offline Operator Client verbinding maken met een [PTZ-](#page-383-0)camera als de PTZ-camera zelf niet is vergrendeld. De domeprioriteiten worden automatisch bijgewerkt als de verbinding is hersteld.

– Ingang:

Er kan geen andere ingang worden gekozen.

– Logboek:

Het [logboek](#page-380-1) is niet beschikbaar en kan niet worden geopend. Een geopend venster Zoeken in logboek wordt niet automatisch gesloten. Bestaande zoekresultaten kunnen worden gebruikt en geëxporteerd.

– Operator Client SDK:

Functies van de Operator Client SDK met IServerApi kunnen niet worden verwerkt. Er kan geen RemoteClientApi worden gemaakt.

Sommige methoden die alleen beschikbaar zijn met de client-API, werken niet, zoals ApplicationManager (try GetUserName()).

- Wachtwoord wijzigen: De operator kan zijn of haar wachtwoord niet wijzigen.
- Relais:

Relais kunnen niet worden geschakeld.

– Serverscript:

De servermethoden van de IServerApi worden verwerkt, maar kunnen niet worden verzonden naar de client. Dit betreft:

- AlarmManager
- AnalogMonitorManager
- CameraManager
- CompoundEventManager
- DecoderManager
- DeviceManager
- DomeCameraManager
- **EventManager**
- InputManager
- LicenseManager
- Logboek
- MatrixManager
- RecorderManager
- RelayManager
- ScheduleManager
- **SendManager**
- SequenceManager
- VirtualInputManager
- Statusoverlays:

Er zijn geen statusoverlays van camera's, ingangen of relais beschikbaar.

#### **Overlay met apparaatstatus**

De apparaatstatussen (opnamestip, te veel ruis, te donker, ...) worden verwerkt door de Management Server. Als er geen verbinding is tussen de client en de server, kunnen de statussen niet worden bijgewerkt op de client. Een nieuwe statusoverlay geeft met visuele feedback aan dat alle apparaatstatussen momenteel niet beschikbaar zijn. Als de client weer verbinding heeft met de server, worden de statusoverlays automatisch bijgewerkt.

– Status onbekend

De statusoverlay van een apparaat in de [logische structuur](#page-380-0) of op een plattegrond wanneer de client niet meer verbonden is met de Management Server-computer.

#### **Redenen voor een verbroken verbinding**

Redenen waarom de verbinding tussen Operator Client en Management Server kan zijn verbroken:

- De fysieke verbinding is verbroken.
- Het wachtwoord van de aangemelde gebruiker is gewijzigd in de tijd dat er geen verbinding was.
- Management Server heeft een zwevende werkstationlicentie gegeven aan een andere online Operator Client terwijl de Operator Client die nu geen verbinding heeft, offline was.
- Operator Client en Management Server hebben verschillende versies (Management Server ouder dan versie 5.5).

## **25.18 Toestemmingen voor aanmelden per pagina van het applicatietype**

Hoofdvenster > **Gebruikersgroepen** > **Gebruikersgroepen** tabblad > > **Toelatingen voor toepassing** tabblad > **Machtigingen voor aanmelding per type toepassing** tabblad of

Hoofdvenster > **Gebruikersgroepen** > **Enterprise User Groups** tabblad > > **Toelatingen voor toepassing** tabblad > **Machtigingen voor aanmelding per type toepassing** tabblad

Hier kunt u diverse gebruikersrechten voor de verschillende toepassingen configureren.

#### **Operator Client of Cameo SDK (direct naar Management Server)**

Selecteer het selectievakje om direct inloggen op de Management Server of Operator Client of Cameo SDK-toepassing toe te staan.

#### **Operator Client (naar Unmanaged Site)**

Selecteer het selectievakje om het aanmelden bij Operator Client de toepassing toe te staan door verbinding te maken met een unmanaged site.

#### **Configuration Client**

Selecteer het selectievakje om aanmelding bij de toepassing Configuration Client toe te staan.

#### **Configuratie API**

Selecteer het selectievakje om aanmelding bij de **Configuratie API** toe te staan.

#### **Mobiele toegang via webbrowser**

Selecteer het selectievakje om mobiele toegang via de webbrowser toe te staan.

#### **Mobiele toegang via Video Security Client**

Selecteer het selectievakje om mobiele toegang toe te staan door Video Security Client.

#### **BVMS-server SDK/Server API**

Selecteer het selectievakje om aanmelding bij de BVMS-server SDK toe te staan.

#### **BVMS Client SDK (zorgt voor verbinding met Operator Client)**

Selecteer het selectievakje om inloggen op de Client SDK-toepassing voor bepaalde gebruikersgroepen toe te staan.

## **25.19 Instellingenpagina voor bedreigingsbeheer**

Hoofdvenster > Gebruikersgroepen > Gebruikersgroepen tabblad >  $\overline{\mathsf{B}}$  > **Bedreigingsbeheer** tabblad > **Instellingen** tabblad

Hiermee kunt u configureren of een groepslidmaatschap op basis van verschillende bedreigingsniveaus moet worden gewijzigd.

**Opmerking:** in geval van een bedreigingsniveau-alarm wordt de huidige Operator Clientgebruiker afmeld en de Operator Client herstart. De gebruiker moet zich in bedreigingsniveaumodus opnieuw inloggen bij Operator Client. Afhankelijk van de configuratie van de gebruikersgroep krijgt de desbetreffende gebruiker dan de rechten van de geconfigureerde gebruikersgroep voor het actieve dreigingsniveau.

#### **Een bedreigingsniveau voor een gebruikersgroep configureren:**

- 1. Selecteer de desbetreffende gebruikersgroep.
- 2. Selecteer in het dropdownmenu 'Bedreigingsniveau' de gebruikersgroep die actief moet zijn op dit niveau van bedreigingen.

## **26 Gebruikers, rechten en Enterprise-toegang configureren**

### <span id="page-348-0"></span>**Opmerking!**

BVMS Viewer biedt enkel basisfuncties. Geavanceerde functies vindt u in BVMS Professional. Ga voor meer informatie over de verschillende BVMS-edities naar [www.boschsecurity.com](https://www.boschsecurity.com/xc/en/solutions/management-software/bvms/) of raadpleeg de BVMS Snelkeuzegids: [BVMS Snelkeuzegids.](https://media.boschsecurity.com/fs/media/en/pb/images/products/management_software/bvms/bvms_quick-selection-guide.pdf)

#### Hoofdvenster > **Gebruikersgroepen**

Dit hoofdstuk verschaft informatie over het configureren van [gebruikersgroepen](#page-379-0), [Enterprise](#page-379-1) [User Groups](#page-379-1) en [Enterprise-toegang](#page-378-0).

U configureert alle apparaatrechten en algemene rechten per gebruikersgroep en niet per gebruiker.

De volgende regels zijn van toepassing:

- Een BVMS-gebruiker kan maar van één BVMS-gebruikersgroep of Enterprise User Group lid zijn. Een LDAP-gebruiker kan lid zijn van verschillende LDAP-gebruikersgroepen.
- U kunt de instellingen van een standaard gebruikersgroep niet wijzigen.
- Deze gebruikersgroep heeft toegang tot alle apparaten van de volledige [logische structuur](#page-380-0) en is toegewezen aan het schema **Altijd**.
- Voor toegang tot de Windows-gebruikersgroepen van een domein worden [LDAP](#page-380-3)gebruikersgroepen gebruikt.
- Klik op  $\Box$  om de instellingen op te slaan.
	- Klik op  $\frac{1}{2}$  om de laatste instelling ongedaan te maken.

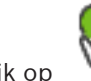

Klik op  $\Box$  om de configuratie te activeren.

#### <span id="page-348-1"></span>**Beleid voor sterke wachtwoorden**

Ter verbetering van de bescherming van uw computer tegen onbevoegde toegang, wordt het gebruik van sterke wachtwoorden voor gebruikersaccounts aanbevolen.

Daarom is een beleid voor sterke wachtwoorden standaard ingeschakeld voor alle nieuwe gebruikersgroepen die worden gemaakt. Dit geldt zowel voor de gebruikersgroep admin als voor standaard gebruikersgroepen, Enterprise User Groups en Enterprise-toegang. De volgende regels zijn van toepassing:

- Minimale wachtwoordlengte zoals ingesteld op de pagina **Accountbeleid** voor de desbetreffende gebruikersgroep.
- Gebruik geen van de vorige wachtwoorden.
- Gebruik ten minste één hoofdletter (A-Z).
- Gebruik ten minste één cijfer (0-9).
- Gebruik ten minste één speciaal teken (bijvoorbeeld: ! \$ # %).

Wanneer de Admin-gebruiker de Configuration Client de eerste keer start, wordt het dialoogvenster **Wachtwoordbeleid is overtreden** weergegeven waarin de Admin-gebruiker wordt gevraagd een wachtwoord in te stellen voor het Admin-gebruikersaccount. Wij raden u nadrukkelijk aan om deze instelling te behouden en een sterk wachtwoord in te stellen voor het Admin-gebruikersaccount overeenkomstig de regels van het wachtwoordbeleid.

Wanneer nieuwe gebruikersgroepen worden gemaakt in de Configuration Client, is de instelling voor het beleid voor sterke wachtwoorden standaard ingeschakeld. Als u geen wachtwoorden instelt voor de nieuwe gebruikersaccounts van de desbetreffende

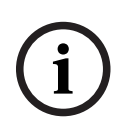

gebruikersgroep, kunt u de configuratie niet activeren. Het dialoogvenster **Wachtwoordbeleid is overtreden** wordt weergegeven, waarin alle gebruikers worden vermeld waarvoor geen wachtwoord is ingesteld.

Stel de ontbrekende wachtwoorden in om de configuratie te activeren.

#### **Raadpleeg**

- [Pagina Accountbeleid, pagina 343](#page-342-0)
- [Pagina Eigenschappen gebruikersgroep, pagina 329](#page-328-0)
- [Pagina Eigenschappen gebruiker, pagina 329](#page-328-1)
- [Pagina Eigenschappen aanmeldcombinatie, pagina 331](#page-330-0)
- [Pagina Camerarechten, pagina 331](#page-330-1)
- [Pagina Prioriteiten besturing, pagina 333](#page-332-0)
- [Dialoogvenster Rechten van gebruikersgroep kopiëren, pagina 333](#page-332-1)
- [Pagina Decoderrechten, pagina 333](#page-332-2)
- [Pagina Gebeurtenissen en alarmen, pagina 334](#page-333-0)
- [Dialoogvenster Instellingen LDAP-server \(menu Instellingen\), pagina 114](#page-113-0)
- [Pagina Referenties, pagina 334](#page-333-1)
- [Pagina Logische structuur, pagina 335](#page-334-0)
- [Pagina Operatorfuncties, pagina 335](#page-334-1)
- [Pagina Prioriteiten, pagina 339](#page-338-0)
- [Pagina Gebruikersinterface, pagina 339](#page-338-1)
- <span id="page-349-0"></span>[Pagina Servertoegang, pagina 340](#page-339-0)

## **26.1 Een groep of account aanmaken**

#### Hoofdvenster > **Gebruikersgroepen**

U kunt een standaard gebruikersgroep, een Enterprise User Group of een Enterprise Account aanmaken.

U kunt rechten voor [gebruikersgroepen](#page-379-0) naar wens aanpassen door een nieuwe gebruikersgroep te maken en de bijbehorende instellingen te wijzigen.

#### **26.1.1 Een standaard gebruikersgroep maken**

Hoofdvenster > **Gebruikersgroepen**

#### **Een standaard gebruikersgroep maken:**

- 1. Klik op de tab **Gebruikersgroepen**.
- 2. Klik op

Het dialoogvenster **Nieuwe gebruikersgroep** wordt weergegeven.

- 3. Voer de naam en een beschrijving in.
- 4. Klik op **OK**. Een nieuwe groep wordt toegevoegd aan de bijbehorende structuur.
- 5. Klik met de rechtermuisknop op de nieuwe gebruikersgroep en klik op **Naam wijzigen**.
- 6. Voer de gewenste naam in en druk op ENTER.

#### **Raadpleeg**

- [Pagina Eigenschappen gebruikersgroep, pagina 329](#page-328-0)
- [Pagina Operatorfuncties, pagina 335](#page-334-1)
- [Pagina Prioriteiten, pagina 339](#page-338-0)
- [Pagina Gebruikersinterface, pagina 339](#page-338-1)

### **26.1.2 Een Enterprise User Group maken**

#### Hoofdvenster > **Gebruikersgroepen**

U voert de taak van het maken van een Enterprise User Group voor een Enterprise System uit op de Enterprise Management Server.

U maakt een [Enterprise User Group](#page-379-1) met gebruikers om de algemene rechten te configureren. Deze algemene rechten zijn beschikbaar op een Operator Client die is verbonden met de [Enterprise Management Server](#page-378-4). Een voorbeeld van een algemeen recht is de gebruikersinterface van de alarmmonitor.

#### **Een Enterprise User Group maken:**

1. Klik op de tab **Enterprise User Groups**.

**Opmerking:** de tab **Enterprise User Groups** is alleen beschikbaar wanneer de betreffende licentie beschikbaar is en één of meer Management Server-computers zijn geconfigureerd in **Apparaten** > **Enterprise-systeem** > **Serverlijst / Adresboek**.

2. Klik op  $\mathbb{C}$ .

Het dialoogvenster **Nieuwe Enterprise User Group** wordt weergegeven.

- 3. Voer de naam en een beschrijving in.
- 4. Klik op **OK**.

De Enterprise User Group wordt toegevoegd aan de bijbehorende structuur.

- 5. Klik met de rechtermuisknop op de nieuwe Enterprise-groep en klik op **Naam wijzigen**.
- 6. Voer de gewenste naam in en druk op ENTER.
- 7. Configureer indien nodig op de pagina **Algemene rechten** de algemene rechten en servertoegang voor de geconfigureerde Management Server-computers.

#### **Raadpleeg**

- [Pagina Eigenschappen gebruikersgroep, pagina 329](#page-328-0)
- [Pagina Operatorfuncties, pagina 335](#page-334-1)
- [Pagina Prioriteiten, pagina 339](#page-338-0)
- [Pagina Gebruikersinterface, pagina 339](#page-338-1)
- [Pagina Servertoegang, pagina 340](#page-339-0)

## **26.1.3 Een Enterprise Account maken**

<span id="page-350-0"></span>Hoofdvenster > **Gebruikersgroepen**

**i**

#### **Opmerking!**

Er moet ten minste één apparaat zijn geconfigureerd in de apparaatstructuur, voordat u een Enterprise Account kunt toevoegen.

U voert de taak van het maken van een Enterprise Account uit op een Management Server. Herhaal deze taak op iedere Management Server die lid is van uw Enterprise System. U maakt een [Enterprise Account](#page-378-1) om de apparaatrechten voor een Operator Client te configureren met behulp van een [Enterprise System.](#page-379-4)

#### **Een Enterprise Account maken:**

- 1. Klik op de tab **Enterprise-toegang**.
- 2. Klik op

Het dialoogvenster **Nieuw Enterprise Account** wordt weergegeven.

3. Voer de naam en een beschrijving in.

- 4. Het selectievakje **Gebruiker moet wachtwoord wijzigen bij volgende aanmelding** is standaard ingeschakeld voor alle nieuwe gebruikersaccounts. Typ de sleutel overeenkomstig de regels van het sleutelbeleid en bevestig deze sleutel.
- 5. Klik op **OK**. Een nieuw Enterprise Account wordt toegevoegd aan de bijbehorende structuur.
- 6. Klik met de rechtermuisknop op het nieuwe Enterprise Account en klik op **Naam wijzigen**.
- 7. Voer de gewenste naam in en druk op ENTER.
- 8. Configureer indien nodig op de pagina **Apparaatrechten** de referenties en de apparaatrechten.

#### **Raadpleeg**

- [Beleid voor sterke wachtwoorden , pagina 349](#page-348-1)
- [Pagina Referenties, pagina 334](#page-333-1)
- [Pagina Logische structuur, pagina 335](#page-334-0)
- [Pagina Gebeurtenissen en alarmen, pagina 334](#page-333-0)
- [Pagina Prioriteiten besturing, pagina 333](#page-332-0)
- [Pagina Camerarechten, pagina 331](#page-330-1)
- [Pagina Decoderrechten, pagina 333](#page-332-2)

## **26.2 Een gebruiker maken**

Hoofdvenster > **Gebruikersgroepen** > **Gebruikersgroepen**-tabblad Of

#### Hoofdvenster > **Gebruikersgroepen** > **Enterprise User Groups** tabblad

U voegt een gebruiker toe als een nieuw lid van een bestaande standaard [gebruikersgroep](#page-379-0) of [Enterprise User Group.](#page-379-1)

**i**

**Opmerking!**

Een gebruiker die een Bosch IntuiKey-bedieningspaneel wil bedienen dat is aangesloten op een decoder, moet beschikken over een gebruikersnaam en wachtwoord die beide uitsluitend uit cijfers bestaan. De gebruikersnaam mag uit maximaal 3 cijfers, het wachtwoord uit maximaal 6 cijfers bestaan.

#### **Een gebruiker toevoegen:**

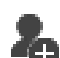

1. Selecteer een groep en klik op **of klik met de rechtermuisknop op de gewenste** groep en klik op **Nieuwe gebruiker**.

Een nieuwe gebruiker wordt toegevoegd aan de structuur **Gebruikersgroepen**.

- 2. Klik met de rechtermuisknop op de nieuwe gebruiker en klik op **Naam wijzigen**.
- 3. Voer de gewenste naam in en druk op ENTER.
- 4. Typ de gebruikersnaam en een beschrijving op de pagina **Eigenschappen gebruiker**.
- 5. Het selectievakje **Gebruiker moet wachtwoord wijzigen bij volgende aanmelding** is standaard ingeschakeld voor alle nieuwe gebruikersaccounts die worden gemaakt. Typ het wachtwoord overeenkomstig de regels van het wachtwoordbeleid en bevestig dit wachtwoord.
- 6. Klik op **Toepassen** om de instellingen toe te passen.

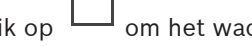

7. Klik op  $\Box$  om het wachtwoord te activeren.

- 
- 8. Klik op om de configuratie te activeren.

**Opmerking:** nadat u een nieuwe gebruiker hebt toegevoegd, moet u altijd de configuratie activeren.

#### **Raadpleeg**

- [Pagina Eigenschappen gebruiker, pagina 329](#page-328-1)
- [Beleid voor sterke wachtwoorden , pagina 349](#page-348-1)
- <span id="page-352-1"></span>[Pagina Gebruikers-groepen, pagina 327](#page-326-0)

## **26.3 Een groep met vier-ogen-principe toevoegen**

Hoofdvenster > **Gebruikersgroepen** > **Gebruikersgroepen**-tabblad Of

#### Hoofdvenster > **Gebruikersgroepen** > **Enterprise User Groups** tabblad

U kunt een tweevoudige autorisatie maken voor een [standaard gebruikersgroep](#page-379-0) of voor een Enterprise User Group.

Voor [Enterprise-toegang](#page-378-0) is tweevoudige autorisatie niet beschikbaar.

U selecteert twee gebruikersgroepen. De leden van deze gebruikersgroepen zijn leden van de nieuwe groep met [tweevoudige autorisatie.](#page-376-0)

#### **Een groep met tweevoudige autorisatie maken:**

1. Klik op .

Het dialoogvenster **Nieuwe groep met vier-ogen-principe**, respectievelijk het dialoogvenster **Nieuwe enterprise group met vier-ogen-principe**, wordt weergegeven.

- 2. Voer een naam en een beschrijving in.
- 3. Klik op **OK**.

Een nieuwe groep met tweevoudige autorisatie wordt toegevoegd aan de bijbehorende structuur.

- 4. Klik met de rechtermuisknop op de nieuwe groep met tweevoudige autorisatie en klik op **Naam wijzigen**.
- 5. Voer de gewenste naam in en druk op ENTER.

#### **Raadpleeg**

- [Een aanmeldcombinatie toevoegen aan een groep met tweevoudige autorisatie, pagina](#page-352-0) [353](#page-352-0)
- [Pagina Eigenschappen gebruikersgroep, pagina 329](#page-328-0)
- [Pagina Operatorfuncties, pagina 335](#page-334-1)
- [Pagina Prioriteiten, pagina 339](#page-338-0)
- <span id="page-352-0"></span>[Pagina Gebruikersinterface, pagina 339](#page-338-1)

## **26.4 Een aanmeldcombinatie toevoegen aan een groep met tweevoudige autorisatie**

Hoofdvenster > **Gebruikersgroepen** > tabblad **Gebruikersgroepen** > **Nieuwe groep met vier-ogen-principe**

Hoofdvenster > **Gebruikersgroepen** > tabblad **Enterprise User Groups** > **Nieuwe enterprise group met vier-ogen-principe**

#### **Een aanmeldcombinatie toevoegen aan een groep met tweevoudige autorisatie:**

- 1. Selecteer de gewenste groep met tweevoudige autorisatie en klik op **1989** of klik met de rechtermuisknop op de groep en klik op **Nieuwe aanmeldcombinatie**. Het desbetreffende dialoogvenster wordt weergegeven.
- 2. Selecteer in elke lijst een gebruikersgroep. De gebruikers van de eerste gebruikersgroep zijn de gebruikers die zich in het eerste dialoogvenster voor aanmelding moeten aanmelden, de gebruikers van de tweede gebruikersgroep bevestigen de aanmelding. Het is mogelijk in beide lijsten dezelfde groep te selecteren.
- 3. Selecteer **Vier-ogen-principe afdwingen** indien nodig voor elke groep. Als dit selectievakje is ingeschakeld, kan elke gebruiker van de eerste groep zich alleen in combinatie met een gebruiker van de tweede groep aanmelden. Als dit selectievakje is uitgeschakeld, kan elke gebruiker van de eerste groep zich alleen aanmelden, maar heeft deze dan alleen de toegangsrechten van deze groep.
- 4. Klik op **OK**. Een nieuwe aanmeldcombinatie wordt toegevoegd aan de desbetreffende groep met tweevoudige autorisatie.
- 5. Klik met de rechtermuisknop op de nieuwe aanmeldcombinatie en klik op **Naam wijzigen**.
- 6. Voer de gewenste naam in en druk op ENTER.

#### **Raadpleeg**

- [Een groep met vier-ogen-principe toevoegen, pagina 353](#page-352-1)
- [Pagina Eigenschappen aanmeldcombinatie, pagina 331](#page-330-0)

## **26.5 De Admin-groep configureren**

Hoofdvenster > **Gebruikersgroepen** > **Gebruikersgroepen** tabblad Beheerdersgroep Hiermee kunt u nieuwe beheerders toevoegen aan de beheerdersgroep, namen van beheerders wijzigen en beheerders uit de beheerdersgroep verwijderen.

#### **Een nieuwe beheerder aan de Admin-groep toevoegen:**

1. Klik op **1.** of klik met de rechtermuisknop op de beheerdersgroep en klik op **Nieuwe gebruiker toevoegen**.

Er wordt een nieuwe beheerder toegevoegd aan de beheerdersgroep.

- 2. Typ de gebruikersnaam en een beschrijving op de pagina **Eigenschappen gebruiker**.
- 3. Het selectievakje **Gebruiker moet wachtwoord wijzigen bij volgende aanmelding** is standaard geselecteerd voor alle nieuwe gebruikersaccounts die worden gemaakt. Typ het wachtwoord overeenkomstig de regels van het wachtwoordbeleid en bevestig dit wachtwoord.
- 4. Klik op **Toepassen** om de instellingen toe te passen.

5. Klik op  $\Box$  om het wachtwoord te activeren.

#### **De naam van een beheerder wijzigen:**

- 1. Klik met de rechtermuisknop op de gewenste beheerder en klik op **Naam wijzigen**.
- 2. Voer de gewenste naam in en druk op ENTER.

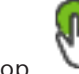

3. Klik op om het wijzigen van de gebruikersnaam te activeren.

#### **Een beheerder uit de beheerdersgroep verwijderen:**

4 Klik met de rechtermuisknop op de gewenste beheerder en klik op **Verwijderen**. De beheerder wordt verwijderd uit de beheerdersgroep.

#### **Opmerking:**

U kunt een beheerder alleen uit de Admin-groep verwijderen als er andere beheerders bestaan.

Als de Admin-groep één beheerder bevat, kan deze beheerder niet worden verwijderd.

#### **Raadpleeg**

- [Pagina Gebruikers-groepen, pagina 327](#page-326-0)
- [Pagina Eigenschappen gebruiker, pagina 329](#page-328-1)
- <span id="page-354-0"></span>[Beleid voor sterke wachtwoorden , pagina 349](#page-348-1)

## **26.6 Een gekoppelde LDAP-groep selecteren**

Hoofdvenster > Gebruikersgroepen > tabblad Gebruikersgroepen >  $\cap$  > tabblad **Algemene rechten** > tabblad **Eigenschappen gebruikersgroep** Of

Hoofdvenster > **Gebruikersgroepen** > tabblad **Enterprise User Groups** > > tabblad **Algemene rechten** > tabblad **Eigenschappen van Enterprise User Group**

U configureert LDAP-groepen in [standaardgebruikersgroepen](#page-379-0) of [Enterprise User Groups.](#page-379-1)

#### **Een gekoppelde LDAP-groep selecteren:**

- 1. Klik op de knop **Groepen zoeken**.
- 2. Selecteer in de lijst **Gekoppelde LDAP-groep** de desbetreffende LDAP-groep.

Klik hieronder op de koppeling voor het desbetreffende toepassingsvenster voor uitvoerige informatie over de diverse velden.

#### **Raadpleeg**

- [Dialoogvenster Instellingen LDAP-server \(menu Instellingen\), pagina 114](#page-113-0)
- <span id="page-354-1"></span>[Pagina Eigenschappen gebruikersgroep, pagina 329](#page-328-0)

## **26.7 rechten voor gebruikersaanmelding programmeren**

Hoofdvenster > **Gebruikersgroepen** > tabblad **Gebruikersgroepen** > > tabblad **Algemene rechten** > tabblad **Eigenschappen gebruikersgroep** Of

Hoofdvenster > Gebruikersgroepen > tabblad Enterprise User Groups > **Algemene rechten** > tabblad **Eigenschappen van Enterprise User Group**

U kunt instellen dat leden van een [gebruikersgroep](#page-379-0) of [Enterprise User Group](#page-379-1) zich alleen binnen een bepaalde periode bij hun computers kunnen aanmelden.

U kunt deze instellingen niet wijzigen voor een standaard gebruikersgroep.

#### **Aanmelding programmeren:**

- 1. Klik op het tabblad **Eigenschappen gebruikersgroep**.
- 2. Selecteer een schema in de lijst **Aanmeldingsschema**.

## **26.8 Algemene rechten configureren**

Hoofdvenster > **Gebruikersgroepen** > tabblad **Gebruikersgroepen** > > tabblad **Algemene rechten** > tabblad **Eigenschappen gebruikersgroep** Of

Hoofdvenster > **Gebruikersgroepen** > tabblad **Enterprise User Groups** > > tabblad **Algemene rechten** > tabblad **Eigenschappen van Enterprise User Group**

- U kunt algemene rechten zoals [logboekt](#page-380-1)oegang of instellingen van de gebruikersinterface configureren.
- U kunt deze instellingen niet wijzigen voor een standaard gebruikersgroep.
- U configureert algemene rechten in [standaard gebruikersgroepen](#page-379-0) of [Enterprise User](#page-379-1) **[Groups](#page-379-1)**

Raadpleeg de online-Help voor het desbetreffende toepassingsvenster voor uitvoerige informatie over de diverse velden.

Klik hieronder op de koppeling voor het desbetreffende toepassingsvenster voor uitvoerige informatie over de diverse velden.

#### **Raadpleeg**

- [Pagina Eigenschappen gebruikersgroep, pagina 329](#page-328-0)
- [Pagina Operatorfuncties, pagina 335](#page-334-1)
- [Pagina Prioriteiten, pagina 339](#page-338-0)
- [Pagina Gebruikersinterface, pagina 339](#page-338-1)
- <span id="page-355-1"></span>[Pagina Servertoegang, pagina 340](#page-339-0)

## **26.9 Apparaatrechten configureren**

Hoofdvenster > **Gebruikersgroepen** > tabblad **Gebruikersgroepen** > tabblad **Apparaatrechten** Of

Hoofdvenster > **Gebruikersgroepen** > tabblad **Enterprise-toegang** > tabblad **Apparaatrechten** U kunt de rechten voor alle apparaten van de [logische structuur o](#page-380-0)nafhankelijk instellen. Nadat u toegestane apparaten naar een map hebt verplaatst die voor deze gebruikersgroep niet is toegestaan, dient u de rechten voor de map in te stellen om toegang te verlenen tot de apparaten.

– U kunt deze instellingen niet wijzigen voor een standaard gebruikersgroep.

– U configureert apparaatrechten in [standaard gebruikersgroepen](#page-379-0) of [Enterprise Accounts.](#page-378-1)

Raadpleeg de online-Help voor het desbetreffende toepassingsvenster voor uitvoerige informatie over de diverse velden.

Klik hieronder op de koppeling voor het desbetreffende toepassingsvenster voor uitvoerige informatie over de diverse velden.

#### **Raadpleeg**

- [Pagina Logische structuur, pagina 335](#page-334-0)
- [Pagina Gebeurtenissen en alarmen, pagina 334](#page-333-0)
- [Pagina Prioriteiten besturing, pagina 333](#page-332-0)
- [Pagina Camerarechten, pagina 331](#page-330-1)
- <span id="page-355-0"></span>[Pagina Decoderrechten, pagina 333](#page-332-2)

## **26.10 Verschillende prioriteiten configureren**

Hoofdvenster > **Gebruikersgroepen** > tabblad **Gebruikersgroepen**

#### of

```
Hoofdvenster > Gebruikersgroepen > tabblad Enterprise User Groups
of
```
Hoofdvenster > **Gebruikersgroepen** > tabblad **Enterprise-toegang** U kunt de volgende prioriteiten configureren:

- Voor standaard gebruikersgroepen en **Enterprise User Groups**: u kunt de alarmprioriteiten voor live-modus en afspeelmodus configureren.
- Voor standaard gebruikersgroepen en **Enterprise-toegang**: u kunt de prioriteiten voor het verwerven van PTZ-besturing en [trunkverbindingen](#page-376-1) van [Bosch Allegiant](#page-384-1) configureren. U kunt een tijdsperiode voor PTZ-blokkering configureren, dat wil zeggen dat een gebruiker met een hogere prioriteit de camerabesturing kan overnemen van een gebruiker met een lagere prioriteit, waarbij de besturing gedurende deze periode wordt geblokkeerd voor de gebruiker met de lagere prioriteit.

#### **Live- en afspeelprioriteiten configureren:**

- 1. Selecteer een standaard gebruikersgroep of een Enterprise User Group.
- 2. Klik op **Algemene rechten**.
- 3. Klik op het tabblad **Prioriteiten**.
- 4. Verplaats naar wens de schuifregelaars in het veld **Gedrag automatische pop-ups**.

#### **Prioriteiten voor PTZ en Bosch Allegiant-trunkverbindingen configureren:**

- 1. Selecteer een standaard gebruikersgroep of een Enterprise Account.
- 2. Klik op het tabblad **Apparaatrechten**.
- 3. Klik op het tabblad **Prioriteiten besturen**.
- 4. Verplaats naar wens de schuifregelaars in het veld **Prioriteiten besturen**.
- 5. Selecteer het gewenste item in de lijst **Time-out in min.**.

#### **Raadpleeg**

- [Pagina Prioriteiten besturing, pagina 333](#page-332-0)
- <span id="page-356-0"></span>[Pagina Prioriteiten, pagina 339](#page-338-0)

## **26.11 Rechten voor een gebruikersgroep kopiëren**

Hoofdvenster > **Gebruikersgroepen** > tabblad **Gebruikersgroepen**

of Hoofdvenster > **Gebruikersgroepen** > tabblad **Enterprise User Groups**

of

## Hoofdvenster > **Gebruikersgroepen** > tabblad **Enterprise-toegang**

U kunt rechten van de ene groep of account kopiëren naar de andere. U moet minimaal twee groepen of accounts hebben geconfigureerd.

#### **Rechten kopiëren:**

- 1. Selecteer een groep of een account in de structuur Gebruikersgroepen.
- 2. Klik op

Het dialoogvenster **Rechten gebruikersgroep kopiëren** wordt weergegeven.

- 3. Selecteer de juiste rechten en de juiste doelgroep of -account.
- 4. Klik op **OK**. De groepsrechten van deze groep worden gekopieerd naar de andere groep of account. Het dialoogvenster wordt gesloten.

**i**

## **27 Pagina Audit Trail**

#### **Opmerking!**

BVMS Viewer biedt enkel basisfuncties. Geavanceerde functies vindt u in BVMS Professional. Ga voor meer informatie over de verschillende BVMS-edities naar [www.boschsecurity.com](https://www.boschsecurity.com/xc/en/solutions/management-software/bvms/) of raadpleeg de BVMS Snelkeuzegids: [BVMS Snelkeuzegids](https://media.boschsecurity.com/fs/media/en/pb/images/products/management_software/bvms/bvms_quick-selection-guide.pdf).

#### Hoofdvenster > **Audit trail**

Met de functie Audit Trail kunt u alle wijzigingen in de systeemconfiguratie volgen en de gegevens naar een CSV-bestand exporteren.

#### **Voorwaarden:**

- 1. Installeer de database van de Audit Trail door deze te selecteren in de BVMS-setup (optionele installatiefunctie).
- 2. U hebt de volgende bevoegdheid: **Pagina met Audit Trail tonen**.
- 3. Audit Trail is ingeschakeld onder **Instellingen** > **Opties...** > **Instellingen voor Audit Trail**.

#### **Aanbevelingen:**

- De logboekfunctie is uitgebreid. Schakel daarom de functie Audit Trail niet vanaf het begin in.
- In plaats daarvan doet u de eerste systeemconfiguratie, maakt u rapporten voor de in bedrijfstelling en stelt u de Audit Trail-functie daarna in staat verdere wijzigingen bij te houden.
- Schakel voor configuratie ook de functie Audit Trail uit.

#### **Gegevens uitvouwen/samvenvouwen Audit Trail:**

- 1. Klik op  $\vee$  om een dataknooppunt uit te vouwen.
- 2. Klik op om een dataknooppunt samen te vouwen.
- 3. Klik op **Alles uitvouwen** / **Alles samenvouwen** om alle geladen dataknooppunten uit te vouwen/samen te vouwen.

#### **Gegevens laden Audit Trail:**

4 Klik op **Meer laden**.

**Opmerking:** door op de knop **Meer laden** te klikken worden slechts tien gegevensknooppunten geladen.

#### **Gegevens exporteren Audit Trail:**

4 Klik op **Exporteren** om de geladen gegevens als CSV-bestand op te slaan. **Opmerking:** alleen de geladen gegevens worden geëxporteerd.

#### **Raadpleeg**

- [Dialoogvenster Opties \(menu Instellingen\), pagina 119](#page-118-0)
- [Pagina Configuratierechten, pagina 341](#page-340-0)

## **27.1 Loggegevens voor Audit Trail**

**Opmerking:** als er onvoldoende ruimte in de database is, worden de oudste gegevens automatisch verwijderd. Als de bewaartijd verstrijkt, worden de vermeldingen automatisch verwijderd.

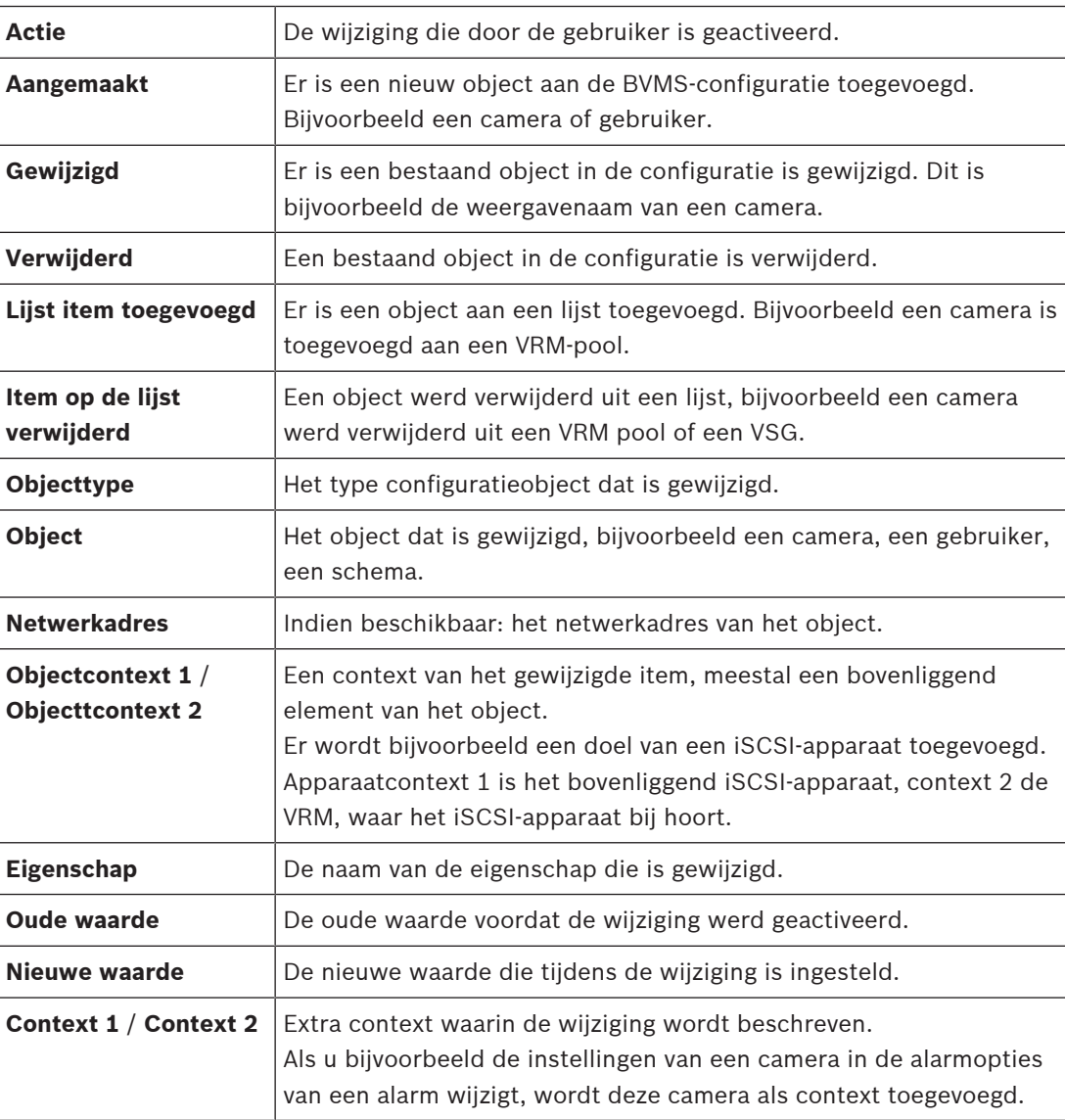

De tabel Audit Trail bevat de volgende kolommen:

## **27.2 Filterdialoog voor Audit Trail**

Het filterdialoogvenster maakt het mogelijk specifieke informatie in de Audit Trail-database te filteren of te zoeken.

Het dialoogvenster bevat de volgende vooraf gedefinieerde filters:

- Categorie
- Actie
- Tijdsperiode

Als u in het filterdialoogvenster meerdere categorieën of acties selecteert, worden al deze secties in uw zoekopdracht opgenomen.

Daarnaast is het mogelijk om in het vrije tekstzoekveld strings in te voeren. Hiermee kunt u bijvoorbeeld filteren op specifieke gebruikers, apparaten of instellingen. Als u meerdere zoektermen invoert, moet het resultaat alle in het zoekveld ingevoerde woorden bevatten. U kunt aanhalingstekens gebruiken voor termen die een spatie bevatten. Bijvoorbeeld: "Camera 1".

#### **Voorbeeld:**

U selecteert de categorieën **Apparaten** en **Plattegronden en structuur** in en voert de naam van de camera "Cam1" en de gebruikersnaam in, "X" in het vrije tekstveld. Resultaat: de Audit Trail-database vindt alle wijzigingen die de gebruiker heeft aangebracht "X" in configuratieobjecten voor camera "Cam1" die zijn opgenomen in **Apparaten** of **Plattegronden en structuur**.

#### **Het Audit Trail-filter gebruiken:**

1. Klik op **Filter**.

Het Audit Trail-dialoogfilter wordt geopend.

- 2. Klik na uw filterconfiguratie op **Toepassen**.
- 3. Klik op  $\leftarrow$  om een filterobject te verwijderen.
- 4. Klik op **Alle filters resetten** om de volledige filterconfiguratie te resetten.
**28 Op video gebaseerde brandalarmdetectie configureren**

<span id="page-360-1"></span>Voer de volgende stappen uit om een op video gebaseerd brandalarm te configureren:

1. Configureer een brandmelding op uw branddetectiecamera.

Gebruik de webpagina van de camera voor deze configuratie. Zie voor meer informatie over het configureren van een branddetectiecamera: – [Een branddetectiecamera configureren, pagina 361](#page-360-0)

2. Voeg deze branddetectiecamera toe aan het systeem. U kunt de branddetectiecamera toevoegen aan een VRM-pool, als encoder voor livebeelden of als encoder met lokale opslag.

Raadpleeg voor meer informatie over het toevoegen van een camera:

- [Een encoder aan een VRM-pool toevoegen](#page-361-0)[, pagina 217](#page-216-0)
- [Een encoder voor livebeelden toevoegen, pagina 217](#page-216-1)
- [Een encoder met interne opslag toevoegen, pagina 217](#page-216-2)
- 3. Configureer een brandgebeurtenis voor deze camera.
	- [Een brandgebeurtenis configureren, pagina 363](#page-362-0)
- 4. Configureer het alarm voor de brandgebeurtenis.
	- [Een brandalarm configureren, pagina 364](#page-363-0)

#### **Raadpleeg**

- [Een encoder aan een VRM-pool toevoegen, pagina 362](#page-361-0)
- [Een encoder voor livebeelden toevoegen, pagina 217](#page-216-1)
- [Een encoder met interne opslag toevoegen, pagina 217](#page-216-2)
- [Een brandgebeurtenis configureren, pagina 363](#page-362-0)
- <span id="page-360-0"></span>[Een brandalarm configureren, pagina 364](#page-363-0)

### **28.1 Een branddetectiecamera configureren**

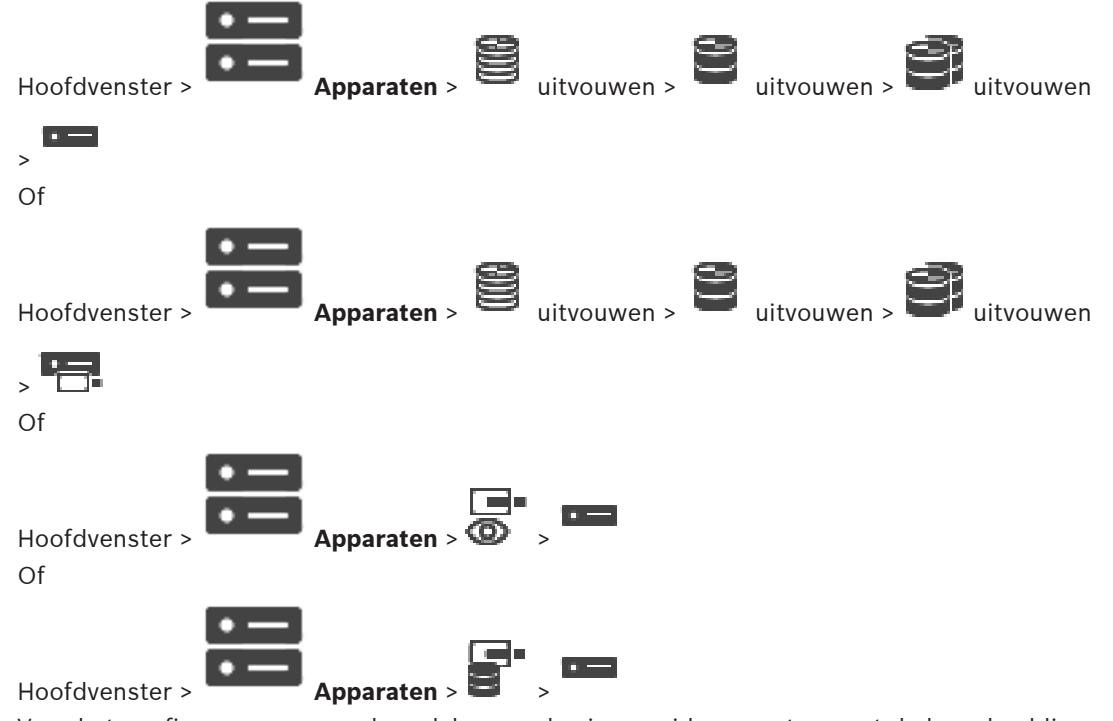

Voor het configureren van een brandalarm op basis van video, moet u eerst de brandmelding configureren op de branddetectiecamera.

Zie voor meer informatie de bedieningshandleiding van uw branddetectiecamera.

#### **Configureren:**

- 1. Klik met de rechtermuisknop op het apparaatpictogram en klik op **Webpagina in browser weergeven**.
- 2. Klik op **Configuratie**.
- 3. Vouw **Alarm** uit in het navigatievenster en klik op **Branddetectie**.
- <span id="page-361-0"></span>4. Voer de gewenste instellingen in.

### **28.2 Een encoder aan een VRM-pool toevoegen**

Zie [Encoders toevoegen door te scannen](#page-361-1)[, pagina 177](#page-176-0) voor informatie over het toevoegen van encoders aan een VRM-pool.

#### **Raadpleeg**

<span id="page-361-1"></span>[Een apparaat toevoegen, pagina 123](#page-122-0)

### **28.3 Encoders toevoegen door te scannen**

#### <span id="page-361-3"></span><span id="page-361-2"></span>**Encoders toevoegen door te scannen:**

- 1. Klik met de rechtermuisknop op **eine op scannen naar encoders**. Het dialoogvenster **BVMS Scan Wizard** wordt weergegeven.
- 2. Selecteer de gewenste encoders, selecteer de gewenste VRM-pool en klik op **Toewijzen** om de encoders toe te wijzen aan de VRM-pool.
- 3. Klik op **Volgende >>**. Het dialoogvenster **Apparaten verifiëren** van de wizard wordt weergegeven.
- 4. Typ het wachtwoord voor elk apparaat dat is beveiligd met een wachtwoord. Het wachtwoord wordt automatisch gecontroleerd wanneer u enkele seconden niets meer invoert in het wachtwoordveld of buiten het wachtwoordveld klikt. Als de wachtwoorden van alle apparaten identiek zijn, kunt u het wachtwoord invoeren in het eerste veld **Wachtwoord**. Klik vervolgens met de rechtermuisknop op dit veld en klik op **Cel kopiëren naar kolom**.

In de kolom **Status** worden de geslaagde aanmeldingen aangegeven met .

Mislukte aanmeldingen worden aangegeven met .

5. Klik op **Voltooien**.

Het apparaat wordt aan de apparaatstructuur toegevoegd.

Het pictogram  $\Delta$  geeft aan dat er een fout is opgetreden die u moet verhelpen. Controleer de schermtip voor meer informatie over de specifieke fout.

### **28.4 Apparaten voor alleen livebeelden toevoegen door te scannen**

**Bosch-apparaten voor alleen livebeelden toevoegen via scannen:**

1. Klik met de rechtermuisknop op **ED** en klik op **Scannen naar encoders voor alleen liveweergave**.

Het dialoogvenster **BVMS Scan Wizard** wordt weergegeven.

- 2. Schakel de selectievakjes in voor de apparaten die u wilt toevoegen.
- 3. Klik op **Volgende >>**. Het dialoogvenster **Apparaten verifiëren** van de wizard wordt weergegeven.

4. Typ het wachtwoord voor elk apparaat dat is beveiligd met een wachtwoord. Het wachtwoord wordt automatisch gecontroleerd wanneer u enkele seconden niets meer invoert in het wachtwoordveld of buiten het wachtwoordveld klikt. Als de wachtwoorden van alle apparaten identiek zijn, kunt u het wachtwoord invoeren in het eerste veld **Wachtwoord**. Klik vervolgens met de rechtermuisknop op dit veld en klik op **Cel kopiëren naar kolom**.

In de kolom **Status** worden de geslaagde aanmeldingen aangegeven met .

Mislukte aanmeldingen worden aangegeven met .

#### 5. Klik op **Voltooien**.

Het apparaat wordt aan de apparaatstructuur toegevoegd.

Het pictogram  $\bigwedge$ geeft aan dat er een fout is opgetreden die u moet verhelpen. Controleer de schermtip voor meer informatie over de specifieke fout.

### **28.5 Encoders voor lokale opslag toevoegen door te scannen**

Hoofdvenster > **Apparaten** > **U** uitvouwen > Hiermee kunt u [encoder](#page-378-0)s met plaatselijke opslag toevoegen en configureren.

#### **Encoders voor lokale opslag toevoegen via scannen:**

1. Klik in de apparaatstructuur met de rechtermuisknop op **eilar op in het vaardige scannen naar encoders voor lokale opslag**.

Het dialoogvenster **BVMS Scan Wizard** wordt weergegeven.

- 2. Schakel de selectievakjes in voor de apparaten die u wilt toevoegen.
- 3. Klik op **Volgende >>**. Het dialoogvenster **Apparaten verifiëren** van de wizard wordt weergegeven.
- 4. Typ het wachtwoord voor elk apparaat dat is beveiligd met een wachtwoord. Het wachtwoord wordt automatisch gecontroleerd wanneer u enkele seconden niets meer invoert in het wachtwoordveld of buiten het wachtwoordveld klikt. Als de wachtwoorden van alle apparaten identiek zijn, kunt u het wachtwoord invoeren in het eerste veld **Wachtwoord**. Klik vervolgens met de rechtermuisknop op dit veld en klik op **Cel kopiëren naar kolom**.

In de kolom **Status** worden de geslaagde aanmeldingen aangegeven met .

Mislukte aanmeldingen worden aangegeven met .

5. Klik op **Voltooien**.

<span id="page-362-0"></span>Het apparaat wordt aan de apparaatstructuur toegevoegd.

### **28.6 Een brandgebeurtenis configureren**

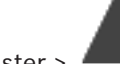

Hoofdvenster > **Gebeurtenissen**

#### **Configureren:**

- 1. In de structuur selecteert u **Encoders/decoders > Camera > Status van vlammen of rook** > **Vlammen of rook gedetecteerd**.
	- De bijbehorende gebeurtenisconfiguratietabel wordt weergegeven.
- 2. Klik in de kolom **Alarm activeren Schema** in een cel en selecteer het gewenste schema. Het schema bepaalt wanneer het [alarm](#page-376-0) wordt geactiveerd. Selecteer een van de [opnameschema´s](#page-382-0) of [takenschema´s](#page-383-0) die u op de pagina **Tijdschema's** hebt geconfigureerd.
- 3. Geef de vereiste instellingen op.

**Opmerking:** u kunt dezelfde procedure gebruiken voor de andere beschikbare brandgebeurtenissen.

### **28.7 Een brandalarm configureren**

#### <span id="page-363-0"></span>Hoofdvenster > **Alarmen**

#### **Configureren:**

1. In de structuur selecteert u **Encoders/decoders > Camera > Status van vlammen of rook** > **Vlammen of rook gedetecteerd**.

De bijbehorende alarmconfiguratietabel wordt weergegeven.

2. Geef de vereiste instellingen op.

## **29 Een MIC IP 7000 configureren die is aangesloten op een VIDEOJET 7000 connect**

<span id="page-364-1"></span><span id="page-364-0"></span>Voor de bediening van een MIC IP 7000-camera die is aangesloten op een VIDEOJET 7000 connect, moet u de volgende configuratie uitvoeren voor een juiste werking. Voer de volgende taken uit voordat u de MIC IP-camera toevoegt aan BVMS:

- 1. Herstel de fabrieksinstellingen van zowel de MIC IP 7000-camera als de VIDEOJET 7000 connect op de webpagina van elk apparaat.
- 2. Stel de MIC IP 7000-camera in op de variant **MIC IP Starlight 7000 HD-VJC-7000**.
- 3. Configureer de MIC IP 7000-camera en de VIDEOJET 7000 connect volgens de documentatie die is meegeleverd met de apparaten.
- 4. Als u [ANR](#page-376-1) wilt gebruiken, voert u het hulpprogramma ANR Setup uit voor de VIDEOJET 7000 connect.

Voer deze taak uit op een computer die zich in hetzelfde netwerk bevindt als de VIDEOJET 7000 connect.

U vindt het hulpprogramma ANR Setup in de catalogus op de productpagina van de VIDEOJET 7000 connect.

Voer de volgende procedure uit als u de MIC IP 7000-camera wilt toevoegen en configureren in BVMS:

- 1. Voeg in de [apparaatstructuur](#page-376-2) alleen de MIC IP 7000-camera toe. U kunt de VIDEOJET 7000 connect niet toevoegen aan BVMS.
- 2. Klik met de rechtermuisknop op de camera die u zojuist hebt toegevoegd en klik op **Encoder bewerken**.

Het dialoogvenster **Encoder bewerken** wordt weergegeven.

De capaciteiten van het apparaat worden automatisch opgehaald voor de variant die u hierboven hebt geconfigureerd.

3. Configureer ANR indien nodig op de pagina **Camera's en opname**.

# **30 Problemen oplossen**

Dit hoofdstuk bevat informatie over problemen met BVMS Configuration Client en de bijbehorende oplossingen.

### **Problemen tijdens het installeren**

<span id="page-365-1"></span>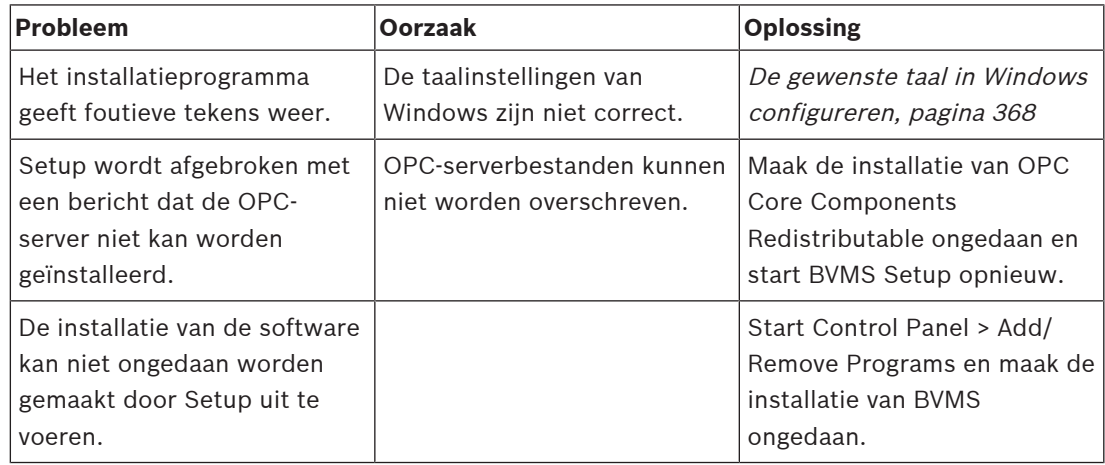

#### **Problemen onmiddellijk na het starten van de toepassing**

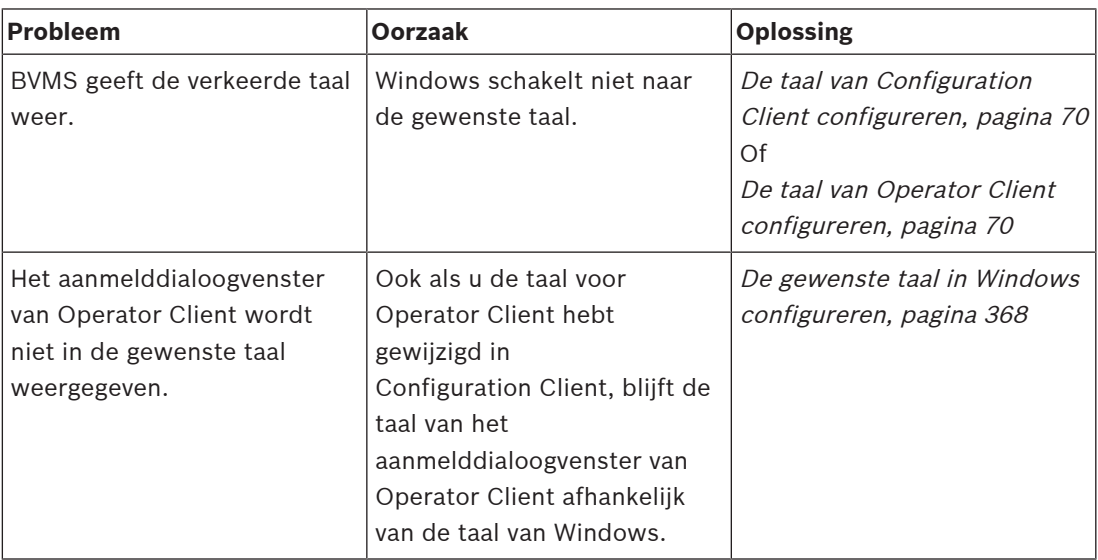

#### **Problemen met de displaytaal**

<span id="page-365-0"></span>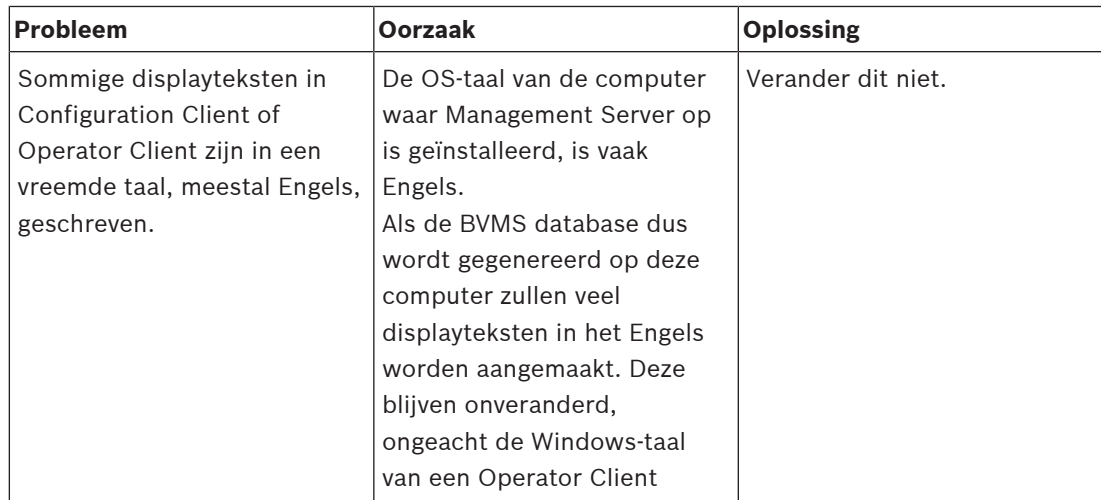

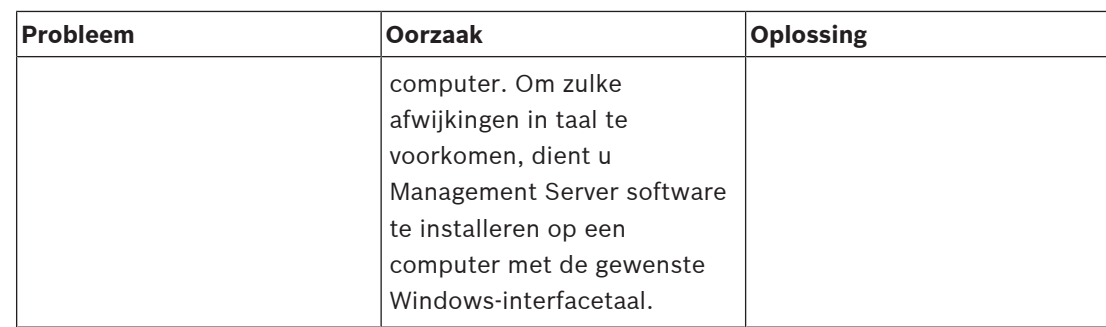

#### **Problemen met Bosch IntuiKey-bedieningspaneel**

<span id="page-366-0"></span>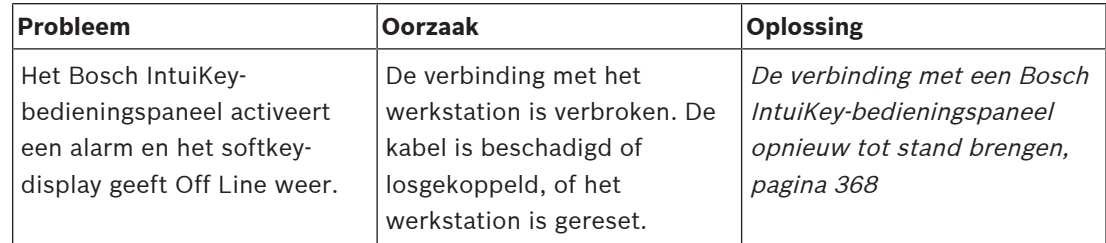

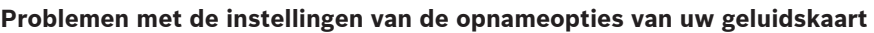

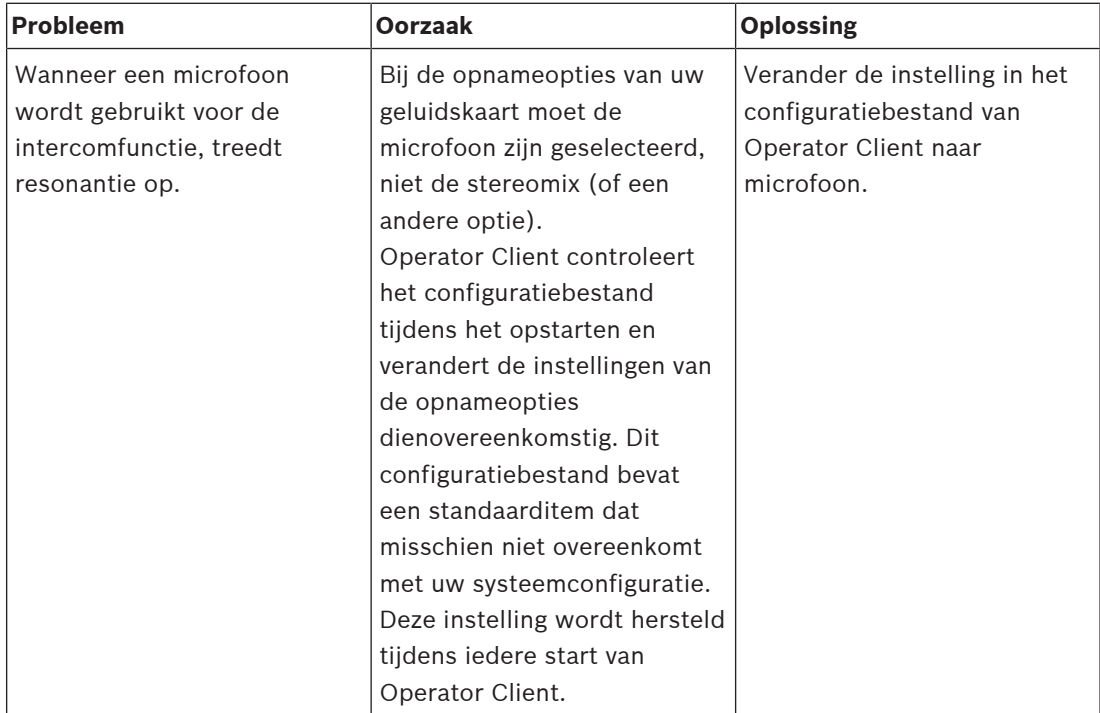

#### **Crashing Configuration Client**

<span id="page-366-1"></span>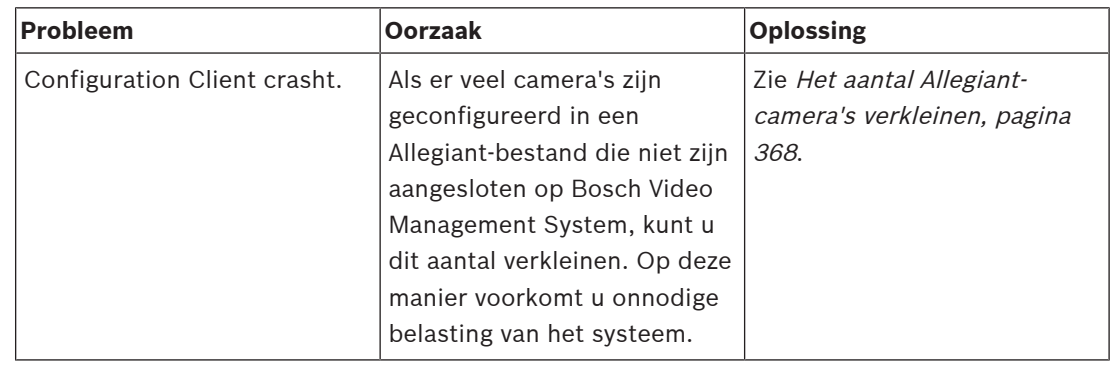

### **30.1 De gewenste taal in Windows configureren**

<span id="page-367-0"></span>Als u de displaytaal van de set-up van BVMS wilt veranderen, dient u de taal in uw versie van Windows te wijzigen. Om de taalinstellingen te activeren, wordt de computer opnieuw opgestart na het uitvoeren van de volgende stappen.

#### **De gewenste taal configureren:**

- 1. Klik eerst op **Start**, dan op **Configuratiescherm** en dubbelklik daarna op **Landinstellingen**.
- 2. Activeer het tabblad **Geavanceerd** en kies de gewenste taal onder **Taal voor programma's die niet Unicode-compatibel zijn**.
- 3. Klik op **OK**.
- <span id="page-367-1"></span>4. Klik in elk van de volgende berichtvensters op **Ja**. Uw computer wordt opnieuw opgestart.

### **30.2 De verbinding met een Bosch IntuiKey-bedieningspaneel opnieuw tot stand brengen**

- 1. Sluit de kabel weer aan of wacht tot het werkstation weer online is. De Off Line boodschap verdwijnt.
- <span id="page-367-2"></span>2. Druk op de Terminal softkey om BVMS in te voeren.

### **30.3 Het aantal Allegiant-camera's verkleinen**

<span id="page-367-3"></span>U hebt de Allegiant [Master Control Software](#page-381-0) nodig om het Allegiant-bestand bij te werken.

#### **Het aantal Allegiant-camera's verkleinen:**

- 1. Start de Master Control-software.
- 2. Open het Allegiant-bestand.
- 3. Klik op het tabblad Camera.
- 4. Markeer de overbodige camera's.
- 5. Klik in het menu Edit op Delete.
- 6. Sla het bestand op. De bestandsgrootte blijft ongewijzigd.
- 7. Herhaal de laatste stap voor overbodige monitoren. Klik op het tabblad Monitors.
- 8. Importeer dit bestand in Bosch Video Management System (zie [Een apparaat toevoegen,](#page-122-0) [pagina 123](#page-122-0)).

### **30.4 Gebruikte poorten**

In dit gedeelte vindt u de poorten die in een LAN geopend moeten zijn voor alle componenten van BVMS. Open deze poorten niet voor internettoegang! Gebruik voor bewerkingen via internet veilige verbindingen zoals een VPN.

In elke tabel vindt u de lokale poorten die geopend moeten zijn op de computer waarop de server is geïnstalleerd, of op de router/level 3-switch die is aangesloten op de hardware. Configureer in Windows Firewall een regel voor binnenkomende verbindingen voor elke geopende poort.

Sta alle uitgaande verbindingen toe voor alle BVMS-softwaretoepassingen.

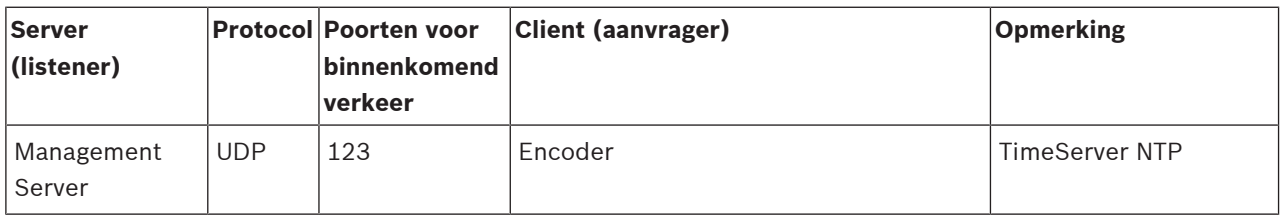

#### **Management Server-/Enterprise Management Server-poorten**

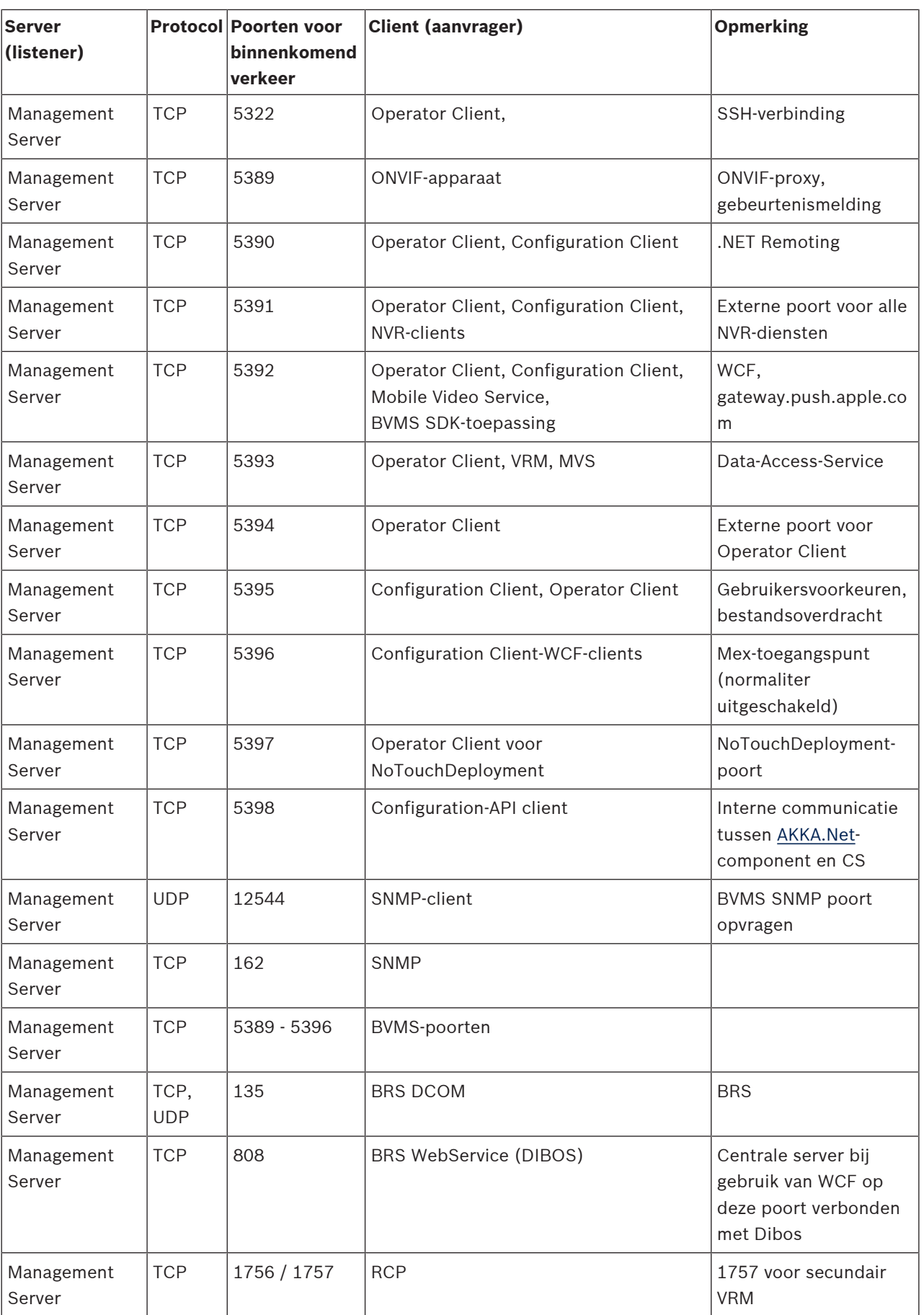

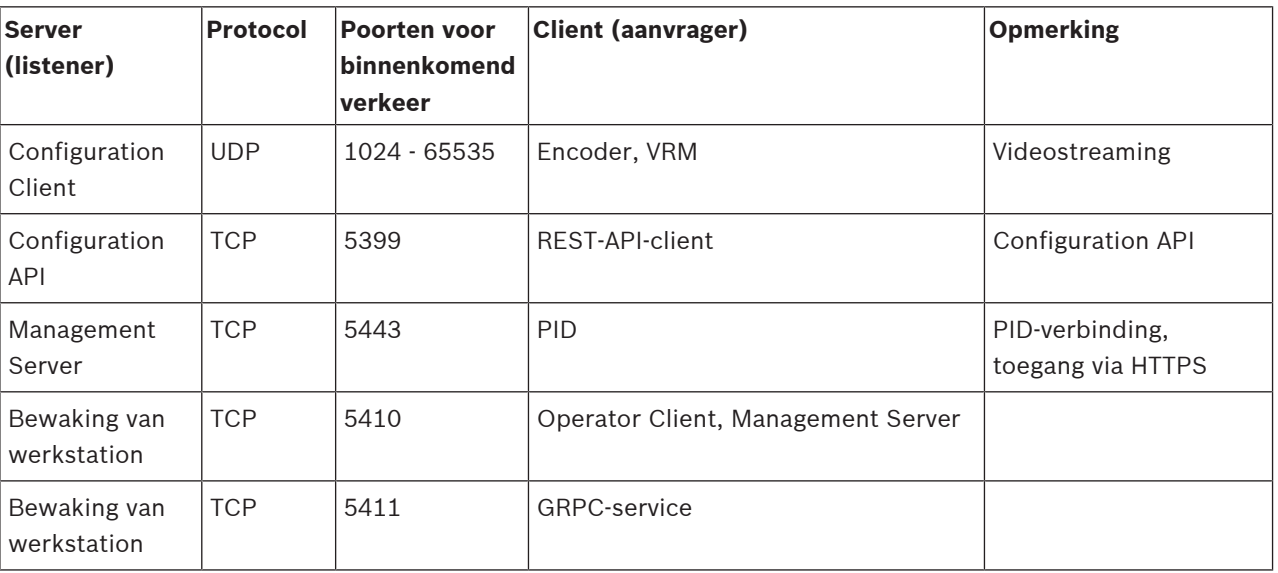

#### **Extra centrale componenten**

### **Video Recording Manager-poorten**

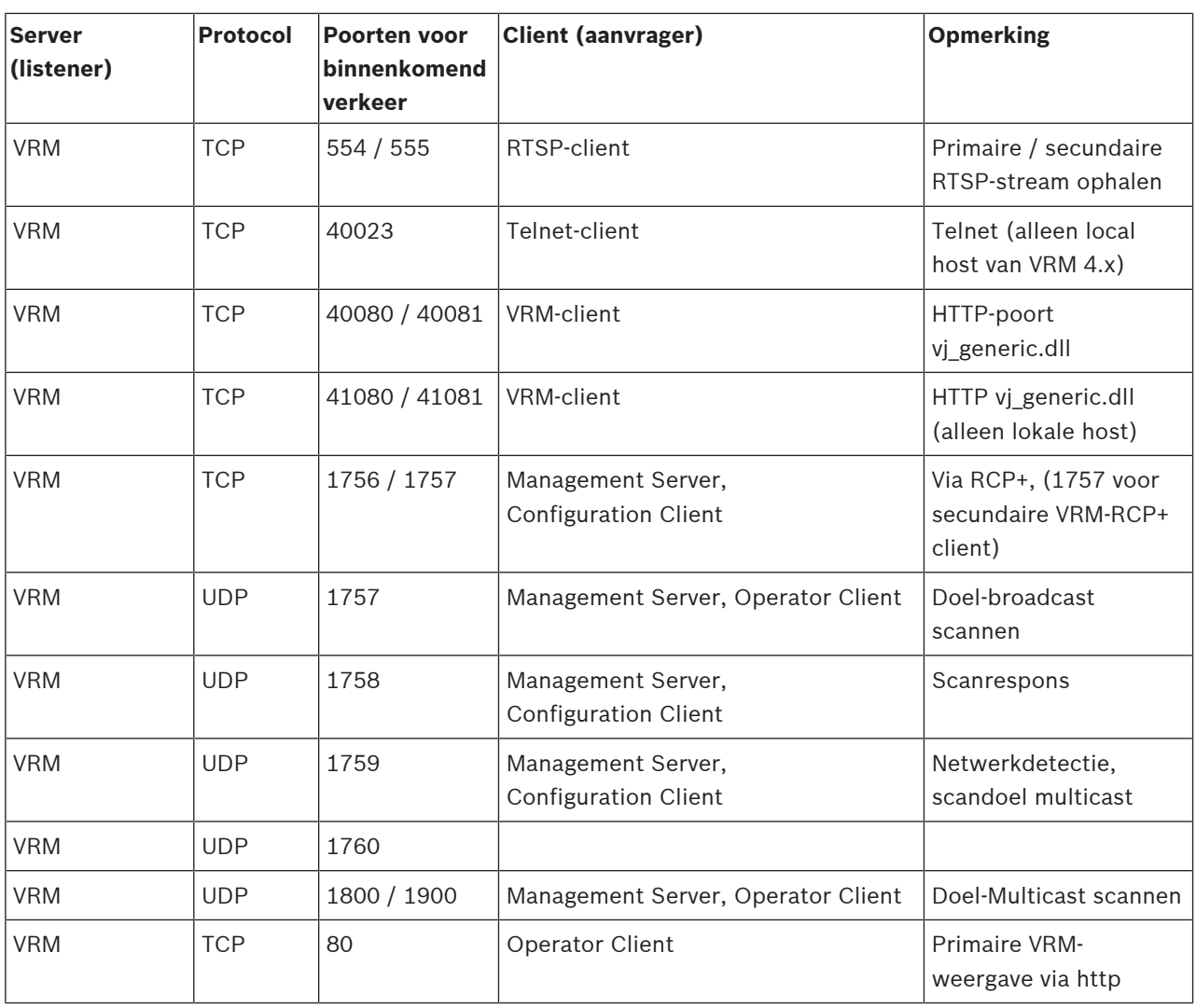

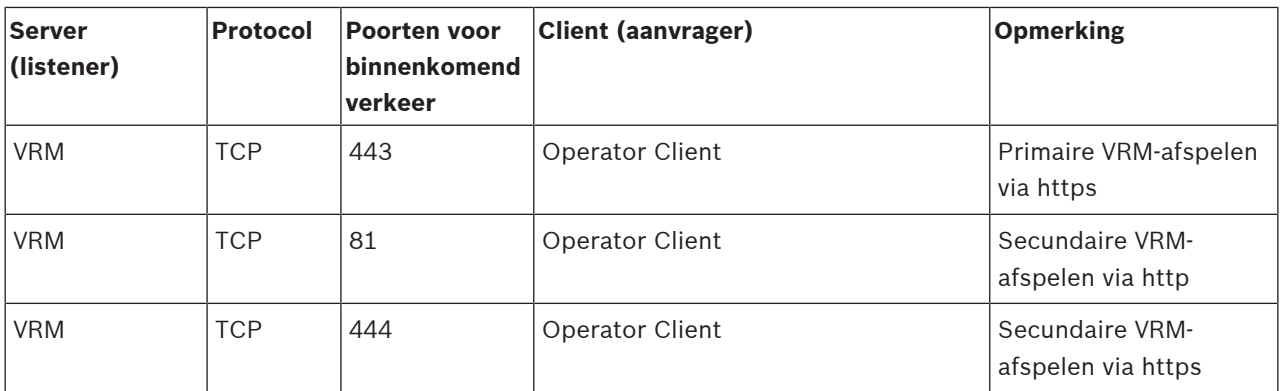

#### **Bosch Video Streaming Gateway-poorten**

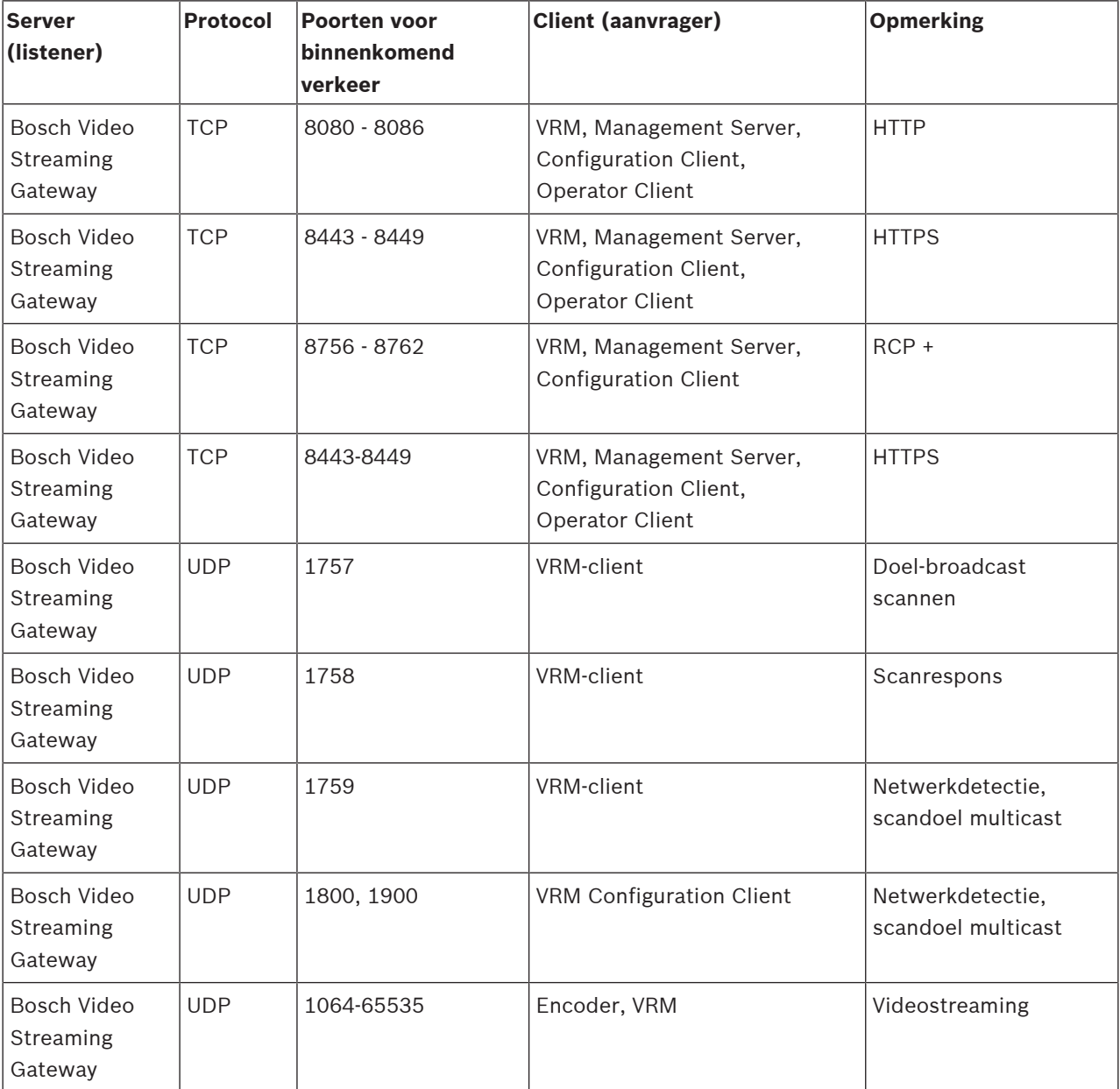

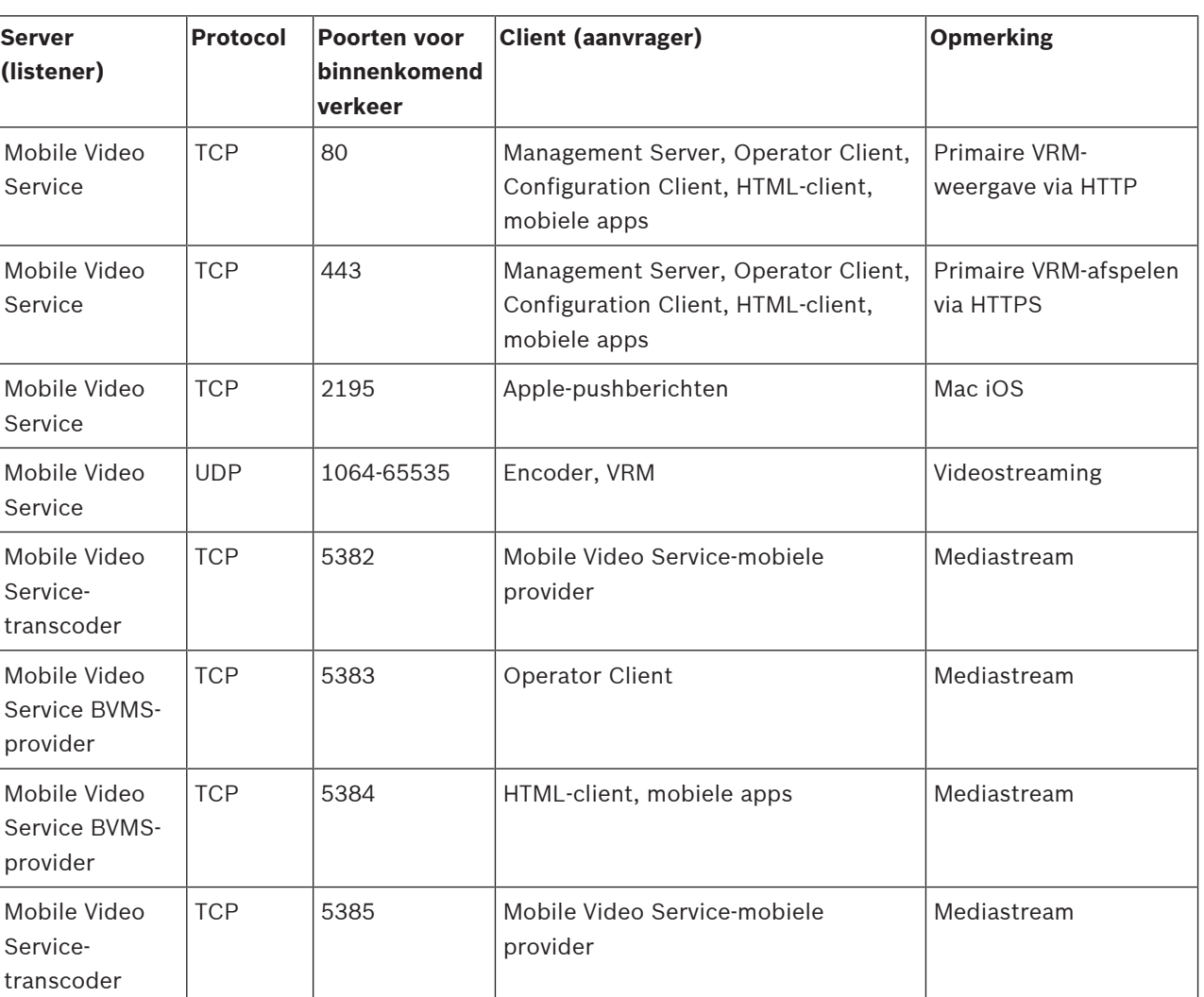

#### **Mobile Video Service-poorten**

#### **Poorten voor iSCSI-opslagsysteem**

Configureer port forwarding op de aangesloten router voor dit apparaat.

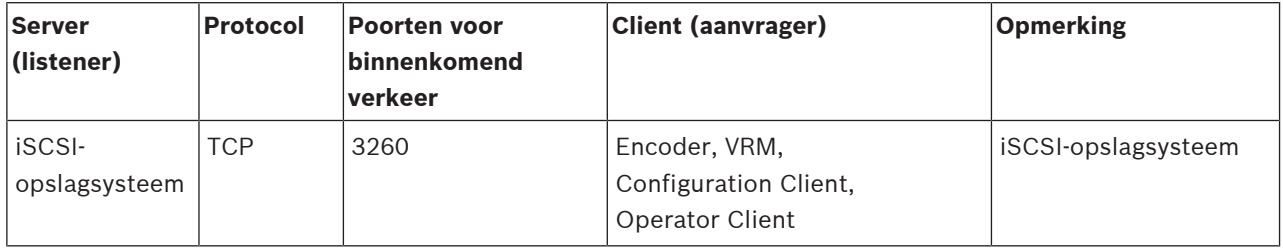

#### **DVR-poorten**

Configureer port forwarding op de aangesloten router voor dit apparaat.

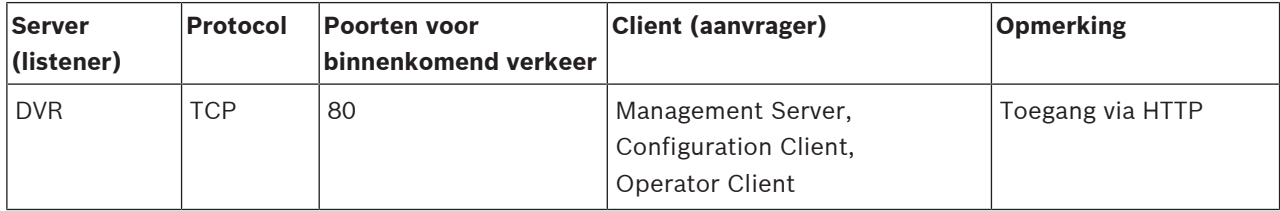

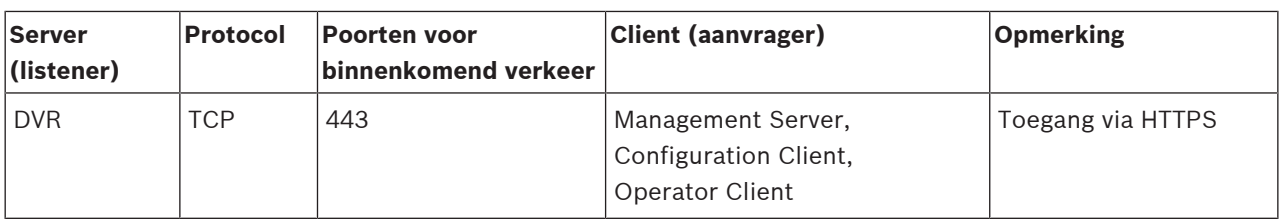

#### **ONVIF camera / camera / encoderpooorten**

Configureer port forwarding op de aangesloten router voor dit apparaat.

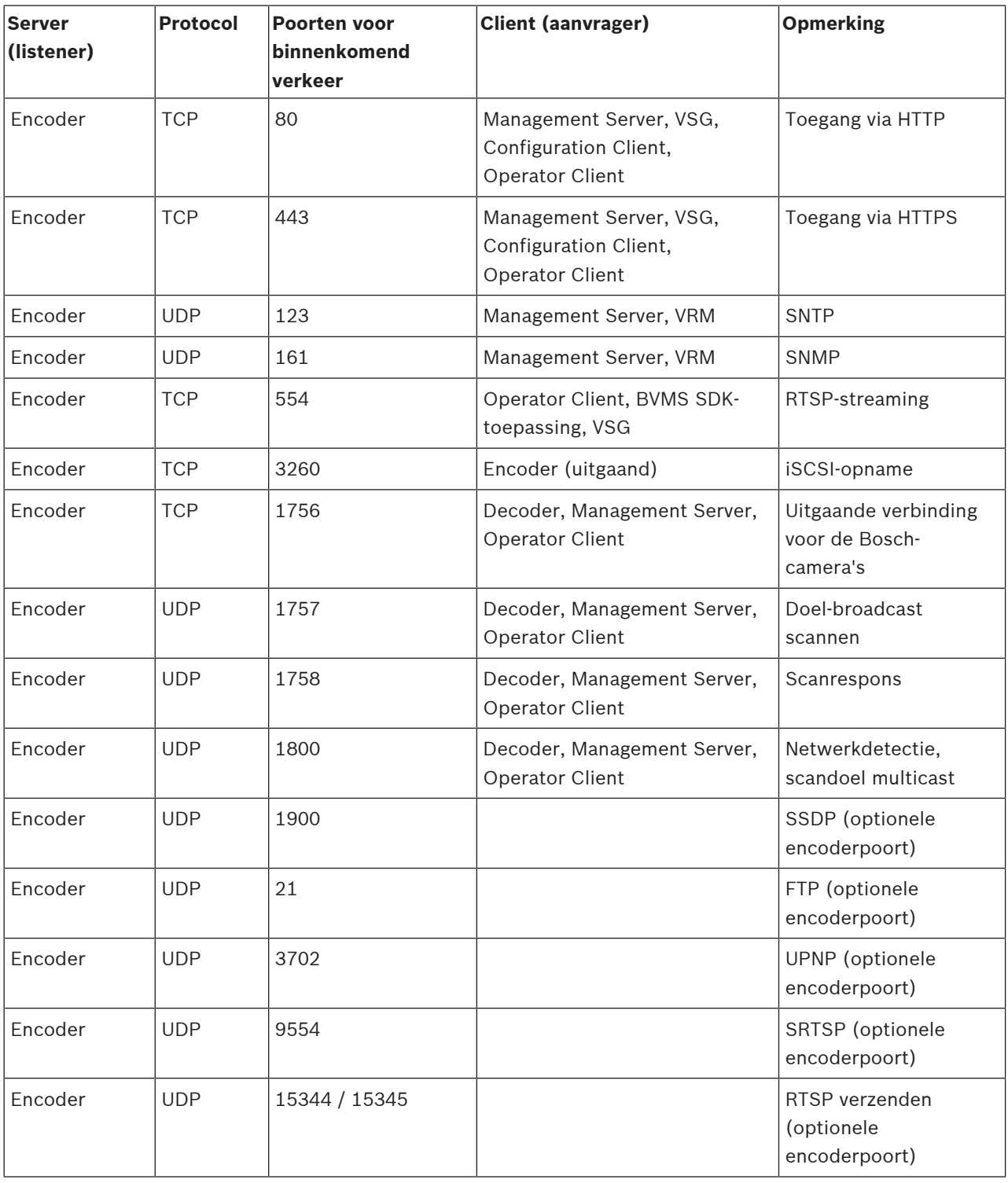

#### **BVMS-decoderpoorten**

Configureer port forwarding op de aangesloten router voor dit apparaat.

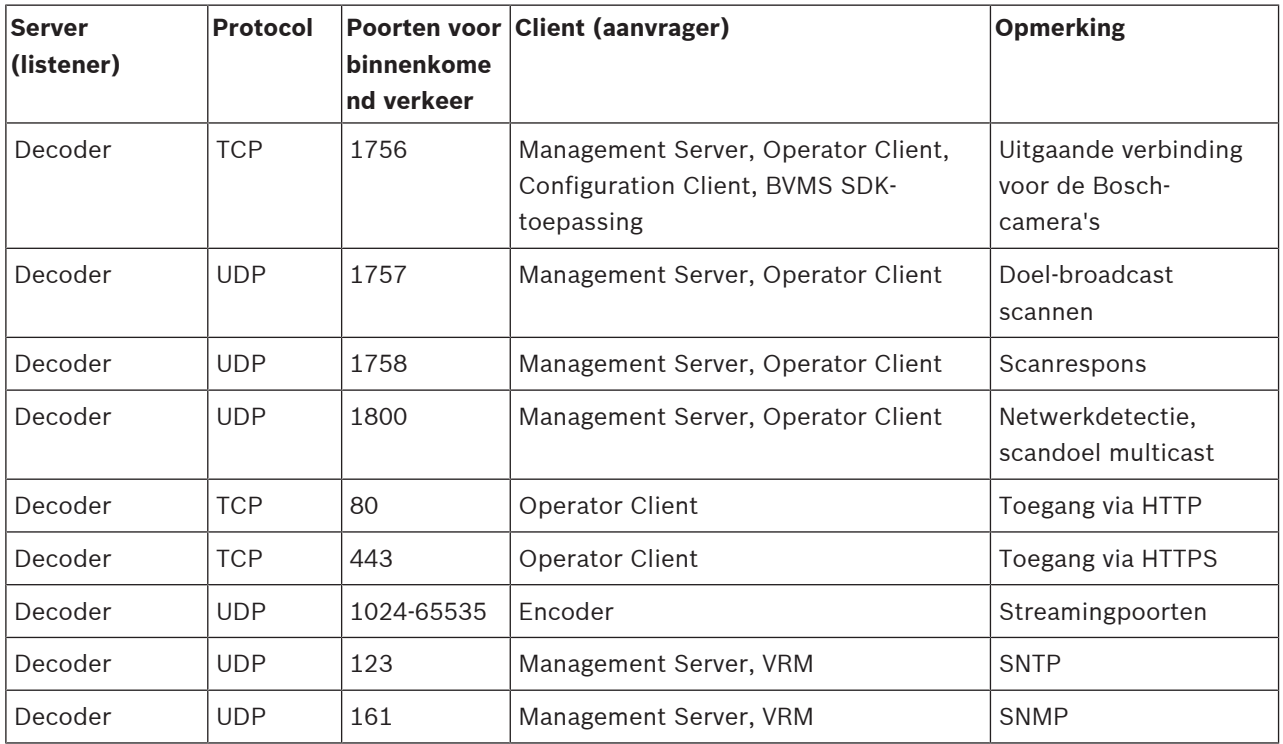

#### **BVMS Operator Client-/Cameo SDK-poorten**

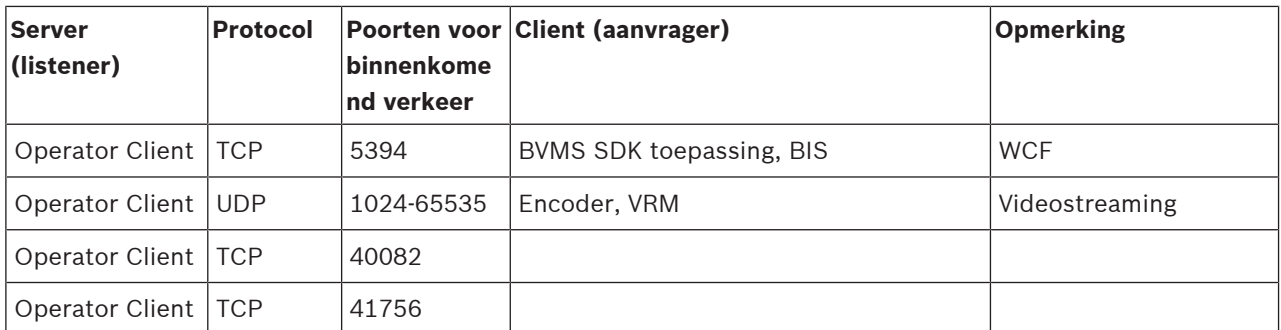

#### **LPR, BVMS Apparaatadapterpoorten**

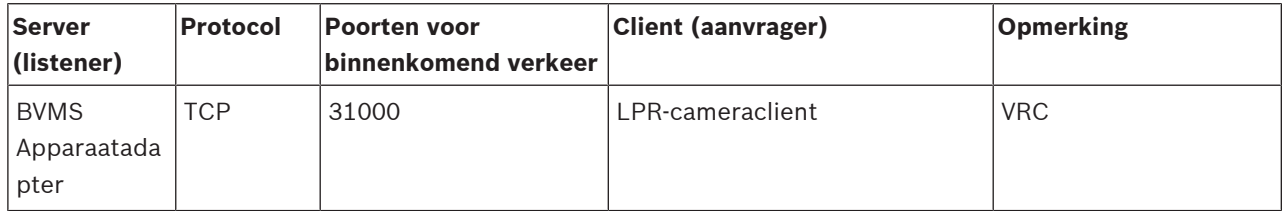

#### **AMS, Access Management System-poorten**

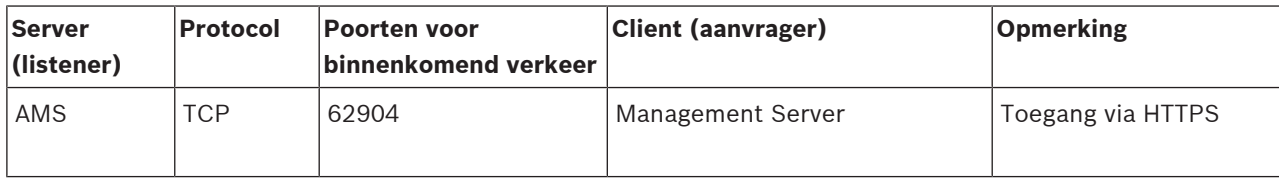

#### **Transcoder**

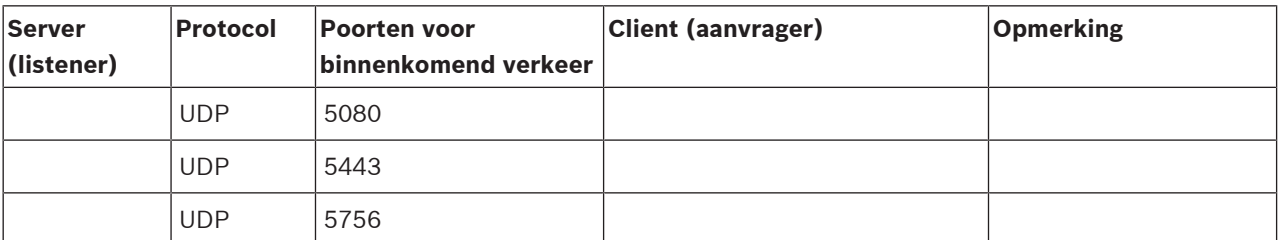

### **30.5 Logboekregistratie van ONVIF-gebeurtenissen inschakelen**

**i**

### **Opmerking!**

**Houd er rekening mee dat deze functie snel buiten gebruik zal worden gesteld.** Gebruik de ONVIF Camera Event Driver Tool voor eenvoudige toewijzing van ONVIFgebeurtenissen.

Zie [ONVIF Camera Event Driver Tool starten vanuit de Configuration Client, pagina 207](#page-206-0).

<span id="page-374-0"></span>U kunt logboekregistratie voor ONVIF-gebeurtenissen bijvoorbeeld inschakelen wanneer er problemen optreden bij de ontvangst van BVMS-gebeurtenissen. Logboekregistratie helpt u bij het opsporen van het probleem.

#### **Logboekregistratie inschakelen:**

- 1. Open het bestand %programfiles% \Bosch\VMS\AppData\Server\CentralServer\BVMSLogCfg.xml in een geschikte editor, bijvoorbeeld Notepad. Voer de toepassing Notepad uit als beheerder.
- 2. Zoek de regel met de volgende tekenreeks: Add logging for onvif events of a device by network address De commentaarregels bevatten een korte uitleg.
- 3. Typ OnvifEvents.<Networkaddress> als registratienaam. Typ alleen OnvifEvents als u de gebeurtenissen voor alle ONVIF-apparaten wilt registreren.
- 4. Typ DEBUG als niveau voor alle inkomende en uitgaande gebeurtenissen. Typ INFO voor alle uitgaande gebeurtenissen.

Typ WARN of ERROR om logboekregistratie uit te schakelen.

**Opmerking:** voor de activering moet de centrale server mogelijk opnieuw worden opgestart. De volgende regels bevatten een voorbeeld voor de logboekregistratie van gebeurtenissen van

apparaat 172.11.122.22 met alle uitgaande en inkomende gebeurtenissen:

```
<logger name="OnvifEvents.172.11.122.22" additivity="false">
<level value = "DEBUG"/>
<appender-ref ref="OnvifRollingFileAppender"/>
</logger>
```
## **Ondersteuning**

Ga naar onze **ondersteuningsservices** op [www.boschsecurity.com/xc/en/support/](http://www.boschsecurity.com/xc/en/support/). Bosch Security and Safety Systems biedt ondersteuning op de volgende gebieden:

- [Apps en tools](https://www.boschsecurity.com/xc/en/support/apps-and-tools/)
- [Building Information Modeling \(bouwinformatiemodellering\)](https://www.boschsecurity.com/xc/en/support/bim/)
- **[Garantie](https://www.boschsecurity.com/xc/en/support/warranty/)**
- [Problemen oplossen](https://www.boschsecurity.com/xc/en/support/trouble-shooting/)
- [Reparatie en ruilen](https://www.boschsecurity.com/xc/en/support/repair-and-exchange/)
- **[Productbeveiliging](https://www.boschsecurity.com/xc/en/support/product-security/)**

### **Bosch Building Technologies Academy**

Bezoek de website van Bosch Building Technologies Academy voor toegang tot **trainingscursussen, videozelfstudies** en **documenten**: [www.boschsecurity.com/xc/en/](http://www.boschsecurity.com/xc/en/support/training/) [support/training/](http://www.boschsecurity.com/xc/en/support/training/)

#### **Raadpleeg**

- [ONVIF Camera Event Driver Tool starten vanuit de Configuration Client, pagina 207](#page-206-0)
- [Een ONVIF-toewijzingstabel configureren, pagina 237](#page-236-0)
- [Toewijzing van ONVIF-gebeurtenis, pagina 40](#page-39-0)

## **Verklarende woordenlijst**

#### **tweevoudige autorisatie**

Beveiligingsbeleid waarbij twee verschillende gebruikers zich moeten aanmelden bij de Operator Client. Beide gebruikers moeten lid zijn van een normale Bosch Video Management System gebruikersgroep. Deze gebruikersgroep (of deze gebruikersgroepen, als de gebruikers tot verschillende gebruikersgroepen behoren) moet deel uitmaken van een groep met vier-ogenprincipe. Een groep met vier-ogen-principe heeft eigen toegangsrechten in het Bosch Video Management System. De groep met vier-ogenprincipe moet meer toegangsrechten hebben dan de normale gebruikersgroep waarvan de gebruiker lid is. Voorbeeld: gebruiker A is lid van een gebruikersgroep met de naam Groep A. Gebruiker B is lid van Groep B. Verder is er een groep met vier-ogen-principe geconfigureerd met als leden Groep A en Groep B. Voor de gebruikers van groep A het vier-ogen-principe optioneel; voor gebruikers van groep B is dit verplicht. Wanneer gebruiker A zich aanmeldt, wordt een tweede dialoogvenster voor bevestigen van het aanmelden weergegeven. In dit dialoogvenster kan zich een tweede gebruiker aanmelden als deze beschikbaar is. Zo niet, dan kan gebruiker A verdergaan en de Operator Client opstarten. Deze heeft vervolgens alleen de toegangsrechten van groep A. Wanneer gebruiker B zich aanmeldt, wordt opnieuw een tweede dialoogvenster voor aanmelden weergegeven. In dit dialoogvenster moet zich een tweede gebruiker aanmelden. Als dit niet gebeurt, kan gebruiker B de Operator Client niet opstarten.

#### <span id="page-376-0"></span>**Alarm**

Gebeurtenis die wordt geconfigureerd om een alarm te activeren. Dit is een bepaalde situatie (beweging gedetecteerd, op de deurbel gedrukt, signaal verloren gegaan, etc.) die onmiddellijke aandacht vereist. Door een alarm kunnen livevideo, opgeslagen beelden, een actieplan, een webpagina of een plattegrond worden weergegeven.

#### **Alarmlijst**

Venster in het Bosch Video Management System dat wordt gebruikt voor de weergave van een lijst van actieve alarmen.

#### **Allegiant**

Bosch-familie van analoge matrixschakelsystemen

#### <span id="page-376-1"></span>**ANR**

Automated Network Replenishment. Een geïntegreerd proces waarbij ontbrekende videogegevens van een videozendontvanger naar de netwerkvideorecorder worden gekopieerd na een netwerkstoring. De gekopieerde videogegevens vullen precies het gat dat is ontstaan tijdens de netwerkstoring. De transceiver heeft dan ook de een of andere vorm van plaatselijke opslag nodig. De opnamecapaciteit op deze lokale opslag wordt met behulp van de volgende formule berekend: (netwerkbandbreedte x geschatte downtime van netwerk + veiligheidsmarge) x (1 + 1/back-upsnelheid). De resulterende opnamecapaciteit is vereist omdat de continue opnamen moeten doorgaan tijdens het kopieerproces.

#### **Apparaatfamilie**

Bosch-encoders/IP-camera's kunnen tot een van de volgende apparaatfamilies behoren: Apparaatfamilie 1, apparaatfamilie 2, apparaatfamilie 3. Apparaten van apparaatfamilie 1 kunnen alleen stream 1 opnemen. Apparaten van apparaatfamilie 2 kunnen stream 1 of stream 2 opnemen. Apparaten van apparaatfamilie 3 kunnen alleen stream 1, stream 2 of I-Frames opnemen.

#### <span id="page-376-2"></span>**Apparaatstructuur**

Hiërarchische lijst van alle beschikbare apparaten in het systeem.

#### **Beeldvenster**

Venster waarbinnen zich de deelvensters bevinden, ingedeeld volgens een beeldvensterpatroon.

#### **bereiken**

Bereik is een term die wordt gebruikt in het veld van ONVIF-camera's. Het is een parameter gebruikt voor peilen van een ONVIF-apparaat. De parameter bevat meestal een URI, zoals de volgende: onvif://www.onvif.org/<pad>. De parameter <pad> kan bijvoorbeeld video\_encoder of audio encoder zijn. Een ONVIF-apparaat kan meerdere bereiken hebben. Deze URI bepaalt het taakgebied van het apparaat.

#### **Betaalautomaat**

"Point of sale" (betaalautomaat).

#### **B-frame**

Bi-directioneel frame. Onderdeel van een videocompressiemethode.

#### <span id="page-377-0"></span>**BIS**

Building Integration System

#### **CCL-emulatie**

Emulatie van de CCL-taak (Command Console Language) die wordt gebruikt voor het besturen van een Allegiant-matrix. U kunt deze set opdrachten gebruiken om van een BVMS-IPcamera/-encoder om te schakelen naar een BVMS-IP-decoder. U kunt geen oude analoge camera's of de Allegiant-matrix zelf direct besturen.

#### **Correctie**

Het gebruik van software om een cirkelvormig beeld van een visoogobjectief met radiale vervorming te converteren naar een rechtlijnig beeld voor normale weergave (hierbij wordt de vervorming gecorrigeerd).

#### **Data Transform Processor (DTP)**

Een DTP-apparaat zet de seriële gegevens van ATM-apparaten om in een gedefinieerde gegevensindeling en verzendt deze gegevens via een Ethernet-verbinding naar BVMS. Zorg ervoor dat op het DTP-apparaat een transformatiefilter is ingesteld. Deze taak wordt uitgevoerd met afzonderlijke software van de fabrikant van het DTP-apparaat.

#### **debounce-tijd**

Tijdsperiode begint wanneer de gebeurtenis plaatsvindt. Gedurende deze tijdsperiode wordt meestal geen andere gebeurtenis van hetzelfde type geaccepteerd. Hiermee wordt bijv. voorkomen dat een schakelende sensor een groot aantal gebeurtenissen veroorzaakt. Voor gebeurtenissen met verschillende status kunt u verschillende prioriteitsinstellingen voor elke status configureren. De volgende voorbeelden helpen u bij het begrijpen van het concept van de vertragingstijd. Voorbeeld 1 behandelt gebeurtenissen die dezelfde status genereren: de

gebeurtenis Systeeminformatie vindt plaats en de geconfigureerde vertragingstijd start. Gedurende deze tijd vindt er nog een gebeurtenis Systeeminformatie plaats. Deze gebeurtenis Systeeminformatie wordt niet als nieuwe gebeurtenis geaccepteerd. Voorbeeld 2 behandelt gebeurtenissen die verschillende statussen met dezelfde prioriteit genereren: Een gebeurtenis Beweging gedetecteerd vindt plaats en de geconfigureerde vertragingstijd start. Gedurende deze tijd vindt de gebeurtenis Beweging gestopt met dezelfde prioriteit plaats. De gebeurtenis Beweging gestopt wordt niet als nieuwe gebeurtenis geaccepteerd. Voorbeeld 3 behandelt ook gebeurtenissen die verschillende statussen met dezelfde prioriteit genereren: De status van een virtuele ingang is ingeschakeld. De statusprioriteiten voor beide statuswijzigingen zijn identiek. Op een bepaald tijdstip wordt de virtuele ingang uitgeschakeld, en de vertragingstijd wordt gestart. Tijdens deze vertragingstijd wordt de virtuele ingang ingeschakeld. Deze statuswijziging wordt niet als een nieuwe gebeurtenis geaccepteerd omdat het dezelfde prioriteit heeft. Nadat de vertragingstijd is verstreken heeft de virtuele ingang een andere status. De inschakeling krijgt de tijdstempel van het einde van de vertragingstijd en er wordt geen nieuwe vertragingstijd gestart. Voorbeeld 4 behandelt gebeurtenissen met verschillende prioriteiten die verschillende statussen genereren: De gebeurtenis Beweging gedetecteerd vindt plaats en de geconfigureerde vertragingstijd start. Gedurende deze tijd vindt de gebeurtenis Beweging gestopt met een hogere prioriteit plaats. De gebeurtenis Beweging gestopt is geaccepteerd als een nieuwe gebeurtenis, maar de vertragingstijd wordt niet opnieuw gestart. Voorbeeld 5 behandelt ook gebeurtenissen met verschillende prioriteiten die verschillende statussen genereren: De status van een virtuele ingang is uitgeschakeld. De statusprioriteit voor ingeschakeld is "5", voor uitgeschakeld is "2". Op een bepaald tijdstip wordt de virtuele ingang ingeschakeld (prio "5"), en de vertragingstijd wordt gestart. Tijdens deze vertragingstijd wordt de virtuele ingang uitgeschakeld (prio "2"). Deze statuswijziging wordt geaccepteerd als een nieuwe gebeurtenis omdat deze een hogere prioriteit heeft. De

vertragingstijd van de eerste inschakeling wordt voortgezet. Meer statuswijzigingen worden niet geaccepteerd tijdens deze vertragingstijd.

#### **decoder**

Hiermee verandert u een digitale stream in een analoge stream.

#### **Deelvenster**

Gebruikt voor het weergeven van live- of opgenomen videobeelden van één camera, een plattegrond, een document, een sequentie, een monitorgroep, een externe toepassing of een viewport voor een plattegrond.

#### **Deelvensterbalk**

Werkbalk van een deelvenster.

#### **Direct afspelen**

De opgenomen beelden van de geselecteerde camera afspelen in een deelvenster op het scherm voor live-weergave. De begintijd (aantal seconden in het verleden of terugspoeltijd) kan worden geconfigureerd.

#### **DNS**

Domain Name System. Een DNS-server converteert een URL (bijvoorbeeld www.myDevice.com) naar een IP-adres in netwerken die gebruikmaken van het TCP/IPprotocol.

#### **Document**

De documentbestanden die worden ondersteund door BVMS zijn HTM, URL, MHT, HTML en TXT.

#### **Dubbele streaming**

Door dubbele streaming kan een inkomende datastream volgens twee afzonderlijk geconfigureerde instellingen tegelijk worden gecodeerd. Hierdoor ontstaan twee datastreams: een voor live-opnamen en opnamen vóór gebeurtenissen, de andere voor continu, bewegings- en alarmopnamen.

#### **duplex**

Term die wordt gebruikt om de richting van gegevensoverdrachten tussen twee partijen te definiëren. Bij half duplex loopt de gegevensoverdracht in twee richtingen, maar niet tegelijkertijd. Bij full duplex is er wel sprake van gelijktijdige gegevensoverdracht.

#### **DVR**

Harddisk-recorder

#### **DWF**

Design Web Format. Wordt gebruikt om technische tekeningen weer te geven op een computermonitor.

#### **DynDNS**

Dynamic Domain Name System. Een DNShostservice waarin IP-adressen gebruiksklaar worden gehouden in een database. Met dynamische DNS kunt u een verbinding tot stand brengen met het apparaat via internet, met behulp van de hostnaam van het apparaat. Zie DNS.

#### <span id="page-378-0"></span>**Encoder**

Zet een analoge stream om in een digitale stream, bijv. om analoge camera's te integreren in een digitaal systeem zoals Bosch Video Management System. Sommige encoders kunnen gebruik maken van plaatselijke opslagmogelijkheden zoals flashkaarten, USB harde schijven, of ze kunnen videogegevens opslaan op iSCSI-apparaten. IPcamera's hebben een ingebouwde encoder.

#### **Enterprise Access**

Enterprise Access is een functie van BVMS die uit een of meer Enterprise Accounts bestaat. Elke Enterprise Account bevat apparaatrechten voor apparaten van een bepaalde Management Server.

#### **Enterprise Account**

Een Enterprise Account is een autorisatie voor het aansluiten van een gebruiker van de Operator Client op apparaten van een managementserver die onderdeel is van een Enterprise System. In een Enterprise Account worden alle rechten voor de apparaten van deze Management Server geconfigureerd. Operator Client kan gelijktijdig verbinding maken met alle Management Servercomputers die deel uitmaken van dit Enterprise System. Deze toegang wordt geregeld door het lidmaatschap van een Enterprise User Group, en wordt geregeld door de apparaatrechten die zijn geconfigureerd in de Enterprise Account voor deze Management Server.

#### **Enterprise Management Server**

Enterprise Management Server is een BVMS Management Server waarop de configuratie van Enterprise User Groups wordt gehost. U hebt een of meer Enterprise User Groups nodig die verwijzen naar een of meer servers. De rollen van Enterprise Management Server en Management Server kunnen worden gecombineerd in één configuratie.

#### **Enterprise System**

Een Enterprise System is een functie van Bosch Video Management System waarmee de gebruiker van de Operator Client gelijktijdig toegang heeft tot meerdere Management Server-computers.

#### **Enterprise User Group**

De Enterprise User Group is een gebruikersgroep die op een Enterprise Management Server is geconfigureerd. De Enterprise User Group bevat de gebruikers die gelijktijdig geautoriseerde toegang hebben tot meerdere managementservers. Definieert de algemene rechten die beschikbaar zijn voor deze gebruikers.

#### **Failover-VRM**

Software in de BVMS-omgeving. Neemt de taak over van de toegewezen primaire VRM of secundaire VRM in het geval van storing.

#### **Gebeurtenis**

Een toestand of status die wordt gekoppeld aan een alarm en/of actie. Gebeurtenissen kunnen worden gegenereerd door vele bronnen, zoals camera's, archiveersystemen, mappen, digitale ingangen etc. Voorbeelden van gebeurtenissen zijn het starten van een opname, signaalverlies, meldingen bij onvoldoende schijfcapaciteit, aanmeldingen van gebruikers, triggers door digitale ingangen etc.

#### **Gebeurteniscombinatie**

Combinatie van verschillende gebeurtenissen. De combinatie maakt gebruik van booleaanse expressies, bijv. AND en OR. U kunt alleen statusveranderingen combineren, bijvoorbeeld de verandering van een verbindingsstatus in nietverbonden of de activering van een schema.

#### **Gebruikersgroep**

Gebruikersgroepen worden gebruikt om algemene gebruikerskenmerken te definiëren, zoals machtigingen, bevoegdheden en PTZ-prioriteit. Als een gebruiker wordt toegevoegd aan een groep, krijgt hij automatisch alle kenmerken van die groep.

#### **Gelduitgifteautomaat**

Automatic Teller Machine (gelduitgifteautomaat)

#### **GSM**

Global System for Mobile Communication. Standaard voor digitale mobiele telefoons.

#### **H.264**

Standaard voor codering (compressie) van digitale audio en video voor multimediatoepassingen. Deze standaard omvat verschillende profielen die per fabrikant kunnen verschillen. De volgende profielen zijn beschikbaar: Baseline, Baseline+, Main Profile. Baseline (niet gebruikt in Bosch Video Management System) ondersteunt 2 CIF. Baseline+ ondersteunt 4 CIF en zorgt voor een betere beeldkwaliteit dan Baseline. Main Profile ondersteunt 4 CIF en biedt een uiterst efficiënt compressie-algoritme genaamd CABAC (Contextadaptive binary arithmetic coding). Dit dient voor hoogwaardige codering voor opslag.

#### **H.265**

H.265 is een standaard voor videocompressie die is gedefinieerd door ISO2 en ITU3 en is bekrachtigd op 29 oktober 2014. Deze wordt gezien als de opvolger van MPEG-4 AVC (Advanced Video Codec), ook wel H.264 genoemd, voor de compressie van resoluties van 4K en Ultra HD tot 36 megapixels.

#### **Het gedeelte**

Een groep met detectieapparaten die zijn verbonden met het beveiligingssysteem.

#### **Hotspot**

Muisgevoelig pictogram op een plattegrond. Hotspots worden geconfigureerd in de Configuration Client. Hotspots zijn bijvoorbeeld camera's, relais of ingangen. Aan de hand van een hotspot kan de operator een apparaat in een gebouw opsporen en selecteren. Hotspots kunnen een knipperende achtergrondkleur hebben wanneer een bepaalde statusgebeurtenis of alarm optreedt.

#### **I-frame**

Intra-frame. Onderdeel van een videocompressiemethode. Bevat de informatie van het volledige beeld, in tegenstelling tot P- of B-

frames die alleen informatie bevatten over de wijzigingen ten opzichte van het vorige of volgende frame.

#### **inbraakcentrale**

Algemene naam voor het hoofdapparaat in een inbraakbeveiligingssysteem van Bosch. Bedieningspanelen, modules, melders en andere apparaten worden met de inbraakcentrale verbonden.

#### <span id="page-380-0"></span>**Intercomfuncties**

Gebruikt om te spreken via de luidsprekers van een encoder. Deze encoder moet zijn voorzien van een ingang en uitgang voor audio. Het recht op gebruik van de intercomfuncties kunnen per gebruikersgroep worden ingesteld.

#### **IPS**

Beelden per seconde (Images per Second). Aantal videobeelden dat per seconde kan worden verzonden of opgenomen.

#### **IQN**

iSCSI Qualified Name. De initiatornaam in IQNindeling wordt gebruikt voor het maken van adressen voor zowel iSCSI-initiatoren als -doelen. Bij IQN-toewijzing maakt u een initiatorgroep die de toegang tot de LUN's op een iSCSI-doel beheert en schrijft u de initiatornamen van elke encoder en de VRM naar deze initiatorgroep. Alleen de apparaten waarvan de initiatornamen toegevoegd zijn aan een initiatorgroep hebben toegangsrechten voor een LUN. Zie LUN en zie iSCSI.

#### **iSCSI**

Internet Small Computer System Interface. Protocol dat opslag via een TCP/IP netwerk beheert. iSCSI zorgt ervoor dat opgeslagen gegevens vanaf iedere plek in het netwerk toegankelijk zijn. Vooral met de opkomst van Gigabit Ethernetverbindingen is het betaalbaar geworden om iSCSI-opslagservers als externe harde schijven aan een computernetwerk te verbinden. In de iSCSI-terminologie wordt de server die de opslagbronnen aanbiedt een iSCSIdoel genoemd en de client die verbinding maakt met de server en de bronnen aanspreekt iSCSIinitiator.

#### **IVA**

Beeldanalyse is een softwareproces waarmee een camerabeeld wordt vergeleken met de opgeslagen beelden van specifieke personen of objecten. Als er een overeenkomst is gevonden, wordt er een alarm geactiveerd.

#### **JPEG**

Joint Photographic Expert Group (JPEG)

#### **JPEG**

Joint Photographic Experts Group (JPEG). Coderingsproces voor stilstaande beelden.

#### **LDAP**

Lightweight Directory Access Protocol. Netwerkprotocol dat via TCP/IP toegang biedt tot directories. Een directory is bijvoorbeeld een lijst van gebruikersgroepen en de bijbehorende toegangsrechten. Bosch Video Management System gebruikt dit protocol om toegang te krijgen tot dezelfde gebruikersgroepen als MS Windows of een ander zakelijk systeem voor gebruikersbeheer.

#### **Live-modus**

Functie van Operator Client. Wordt gebruikt voor live-weergave van video.

#### **Logboek**

Opslagplaats voor alle vastgelegde gebeurtenissen in Bosch Video Management System.

#### **Logisch nummer**

Logische nummers zijn unieke ID's die zijn toegewezen aan elk apparaat in het systeem zodat het gemakkelijker kan worden herkend. Logische nummers zijn alleen uniek in een reeks van apparaten van een bepaald type. Logische nummers worden bijvoorbeeld vaak gebruikt voor opdrachtscripts.

#### **Logische structuur**

Structuur met een aangepaste indeling van alle apparaten. De logische structuur wordt in de Operator Client gebruikt om camera's en andere apparaten te selecteren. In de configuratie-client wordt de "volledige logische structuur" geconfigureerd (op de pagina Plattegronden en structuur) en afgestemd op elke gebruikersgroep (op de pagina Gebruikersgroepen).

#### **LUN**

Logical Unit Number. Wordt gebruikt in de iSCSIomgeving om een individueel schijfstation of virtuele partitie (volume) aan te spreken. De partitie is onderdeel van een RAID disk-array (de iSCSI target).

#### **Managementserver**

BVMS-server voor beheer van apparaten.

#### <span id="page-381-0"></span>**Master Control-software**

Software die dient als interface tussen Bosch Video Management System en een Allegiantapparaat. Version 2.8 of hoger wordt gebruikt.

#### **MHT**

Ook wel "webarchief" genoemd. Bestandsformaat waarin alle HMTL- en afbeeldingsbestanden van een website in één bestand kunnen worden opgeslagen. Om problemen te voorkomen raden we u aan MHT-bestanden alleen te maken met Internet Explorer 7.0 of nieuwer.

#### **monitorgroep**

Een set monitoren, aangesloten op decoders. De monitorgroep kan worden gebruikt voor alarmverwerking in een bepaalde fysieke zone. Een installatie met drie fysiek gescheiden controlekamers kan bijvoorbeeld drie monitorgroepen omvatten. De monitors in een monitorgroep zijn logisch geconfigureerd in rijen en kolommen en kunnen worden ingesteld op verschillende indelingen, bijvoorbeeld kwartscherm- of volledig-schermweergave.

#### **multipath**

Computeropslagtechniek waarbij meerdere fysieke paden zijn gedefinieerd die de gegevensserver verbinden met één opslagdoel (met gebruikmaking van verschillende controllers, bus-switches of vergelijkbare mechanismen) als oplossing voor failover of belastingverdeling (redundantie, efficiëntie).

#### **multipathing**

Gebruik van multipath-techniek voor computeropslag.

#### **Netwerkbewaking**

Meting van waarden die betrekking hebben op het netwerk en vergelijking van deze waarden met drempelwaarden die geconfigureerd kunnen worden.

Methode voor het automatisch downloaden, installeren en uitvoeren van .NET-toepassingen zonder dat daarbij het register of gedeelde systeemcomponenten worden gewijzigd. Bij Bosch Video Management System, wordt no-touch deployment gebruikt voor het updaten van de Operator Clients vanuit de managementserver. Het bijwerken vindt plaats als een nieuwe versie op de managementserver wordt opgeslagen en wanneer een gebruiker op Operator Client inlogt. Als u met een Operator Client in combinatie met meerdere Management Server-computers werkt, gebruikt no-touch deployment alleen de softwareversie die is opgeslagen op de managementserver waarop de Operator Client zich voor het laatst succesvol heeft aangemeld. Als u zich probeert aan te melden bij een andere managementserver met een andere toepassingsversie, wordt een melding weergegeven dat de managementserver niet online is, omdat de softwareversies niet overeenkomen.

#### **NVR**

Bosch Network Video Recorder; een computer in het Bosch Video Management System die audioen videogegevens opslaat en dient als failover-NVR of als redundante NVR. Deze NVR is anders dan de VIDOS NVR die geïntegreerd kan worden in het Bosch Video Management System.

#### **OID**

Object Identifier. Term in de SNMP-omgeving. Bepaalt een MIB-variabele.

#### **ONVIF**

Open Network Video Interface Forum (ONVIF). Algemene standaard voor netwerkvideoproducten. Apparaten die voldoen aan de ONVIF-norm kunnen live-video, audio, metadata en besturingsinformatie uitwisselen en kunnen daarnaast ervoor zorgen dat ze automatisch worden herkend en verbonden met netwerktoepassingen zoals videomanagementsystemen.

#### **Opdrachtscript**

Macro die de beheerder kan programmeren om een automatische actie samen te stellen, zoals het positioneren van een PTZ-camera of het verzenden

#### BVMS Verklarende woordenlijst | nl **383**

van e-mail. Voor deze functie biedt Bosch Video Management System een specifieke opdrachtenset. Opdrachtenscripts zijn onderverdeeld in client-scripts en server-scripts. Client-scripts worden gebruikt voor clientwerkstations om bepaalde taken uit te voeren die niet op deze werkstations zelf kunnen worden uitgevoerd. Server-scripts worden automatisch uitgevoerd door een gebeurtenis die in het systeem is geactiveerd. De gebeurtenis voorziet deze scripts van argumenten, zoals datum en tijd. Een opdrachtscript kan uit diverse scriptlets bestaan. U kunt een opdrachtscript maken met de volgende scripttalen: C#, VB.Net. Opdrachtscripts worden uitgevoerd als reactie op gebeurtenissen of alarmen, automatisch volgens een schema (geldt alleen voor server-scripts), handmatig via de logische structuur of handmatig via pictogrammen of plattegronden.

#### **Operator Client**

Component van Bosch Video Management System dat de gebruikersinterface vormt voor bewaking en bediening van het systeem.

#### **Operator Client-werkstation**

Computer in de Bosch Video Management Systemomgeving voor weergave van live-beelden en het afspelen van video en voor configuratietaken. Operator Client is op de computer geïnstalleerd.

#### <span id="page-382-0"></span>**Opnameschema**

Wordt gebruikt om opnames en sommige gebeurtenissen zoals het maken van back-ups of het beperken van de toegang tot het systeem op geplande tijden te laten plaatsvinden. Opnameschema's kunnen geen hiaten of overlappingen bevatten. Het bepaalt tevens de opnamekwaliteit van de video.

#### **Overslaan/overslaan opheffen**

Een apparaat overslaan betekent dat alle alarmen die mogelijk worden gegenereerd door het apparaat worden genegeerd, gewoonlijk voor de duur van bepaalde verzachtende omstandigheden zoals onderhoud. Overslaan opheffen betekent de alarmen niet meer negeren.

#### **P-frame**

Predicted frame. Onderdeel van een videocompressiemethode.

#### **PID**

Person Identification Device. Hiermee worden de eigenschappen van een persoon uit een beeld geëxtraheerd, bijvoorbeeld het gezicht. Het voert speciale algoritmen uit die een persoon in een videostream kunnen identificeren.

#### **Plattegrondbestanden**

BVMS ondersteunt de volgende plattegrondbestanden: PNG, JPG, PDF en DWF.

#### **Plattegrondbestanden**

BVMS ondersteunt de volgende plattegrondbestanden: PNG en JPG.

#### **Poort**

1) Een poort van een computer of telecommunicatieapparatuur is in het algemeen een specifieke plaats voor een fysieke verbinding met een ander apparaat, meestal met een aansluiting en een bepaald type stekker. Een pc heeft meestal een of meer seriële poorten en één parallelle poort. 2) Bij het programmeren is een poort een "logische verbindingsplaats" en specifiek, bij gebruik van het Internet-protocol TCP/IP, de manier waarop een clientprogramma een bepaald serverprogramma op een computer in een netwerk noemt. Toepassingen op een hoger niveau die TCP/IP gebruiken, zoals Web-protocol en Hypertext Transfer Protocol, hebben poorten waaraan vooraf nummers zijn toegewezen. Dit zijn bekende poorten die zijn toegewezen door het Internet Assigned Numbers Authority (IANA). Aan andere toepassingsprocessen wordt bij elke verbinding dynamisch een poortnummer verstrekt. Als een service (serverprogramma) voor het eerst wordt gestart, wordt het gekoppeld aan het hiervoor bestemde poortnummer. Wanneer een clientprogramma de desbetreffende server wil gebruiken, moet het tevens een koppeling aanvragen aan het daarvoor bestemde poortnummer.. De poortnummers beginnen bij 0 en eindigen bij 65535. De poorten 1 t/m 1023 zijn gereserveerd voor gebruik door bepaalde bevoorrechte services. Voor de HTTP-service, is poort 80 ingesteld als standaardpoort en deze hoeft niet te worden vermeld in de URL.

#### **Primaire VRM**

Synoniem voor VRM.

#### **PTZ-camera**

Camera met PTZ-functie.

#### **punt**

Een detectieapparaat dat is verbonden met het beveiligingssysteem. Punten worden afzonderlijk en met aangepaste tekst weergegeven op het bedieningspaneel. De tekst kan een enkele deur, een bewegingssensor, een rookmelder of een beveiligde ruimte, zoals BOVEN of GARAGE, beschrijven.

#### **RAID**

Redundante reeks van onafhankelijke schijven. Toegepast voor het dusdanig configureren van meerdere vaste schijven dat ze gezien worden als één schijf. Op zo'n schijf worden de gegevens verdeeld of gekopieerd. Dit wordt toegepast om een grotere capaciteit, een hogere betrouwbaarheid en een hogere snelheid te bereiken.

#### **Randcorrectie**

De correctie wordt in de camera uitgevoerd.

#### **RCP**

Remote Control Protocol

#### **Redundante VRM**

Software in de BVMS-omgeving. Een speciaal soort secundaire VRM. Zorgt ervoor dat de opnamen die worden uitgevoerd door een primaire VRM aanvullend en tegelijkertijd worden uitgevoerd op een ander iSCSI-doel met dezelfde opname-instellingen.

#### **Referentiebeeld**

Een referentiebeeld wordt continu met het huidige videobeeld vergeleken. Als het huidige videobeeld in de gemarkeerde gebieden van het referentiebeeld verschilt, wordt een alarm geactiveerd. Zo kunt u sabotage detecteren die anders niet zou worden opgemerkt, bijvoorbeeld als de camera is gedraaid.

#### **ROI (Region of interest - Aandachtsgebied)**

Region of Interest (ROI) Het gebruiksdoel van ROI is het besparen op bandbreedte bij het inzoomen op een gedeelte van een camerabeeld met een vaste HD-camera. Op dit gedeelte kunt u PTZcamerafuncties toepassen.

#### **RTP**

Real-Time Transport Protocol: een overdrachtsprotocol voor video en audio in realtime.

#### **RTSP**

Real Time Streaming Protocol. Een netwerkprotocol voor het beheer van de continue stroom audiovisuele gegevens of software die via IP-netwerken wordt uitgewisseld.

#### **Secundaire VRM**

Software in de BVMS-omgeving. Zorgt ervoor dat de opnamen die worden uitgevoerd door één of meerdere VRM's aanvullend en tegelijkertijd worden uitgevoerd op een ander iSCSI-doel. De opname-instellingen kunnen afwijken van de instellingen van de primaire VRM.

#### **Server Lookup**

Een toegangsmethode voor een gebruiker van Configuration Client of Operator Client om achtereenvolgens verbinding te maken met meerdere systeemtoegangspunten. Een systeemtoegangspunt kan een Management Server of een Enterprise Management Server zijn.

#### **Skimmen**

Sabotage van een foyerkaartlezer. Een skimapparaat leest de kaartgegevens van de magneetstrip zonder dat de kaarthouder dit weet.

#### **SNMP**

Simple Network Management Protocol. Een op IP gebaseerd protocol waarmee u informatie van netwerkapparaten kunt verkrijgen (GET), parameters op netwerkapparaten kunt instellen (SET) en meldingen kunt ontvangen over bepaalde gebeurtenissen (EVENT).

#### <span id="page-383-0"></span>**Takenschema**

Een takenschema wordt gebruikt om gebeurtenissen op geplande tijden in Bosch Video Management System te laten plaatsvinden, bijvoorbeeld het uitvoeren van een opdrachtenscript. In Gebeurtenissen kunt u takenschema's toewijzen aan gebeurtenissen. U kunt ook opnameschema's gebruiken om gebeurtenissen te plannen. Met een standaardtakenschema kunt u perioden configureren voor elke dag van de week, voor vakanties en voor uitzonderingsdagen. Met een

terugkerend takenschema kunt u terugkerende perioden configureren. Deze taken kunnen elke dag, elke week, elke maand of elk jaar plaatsvinden.

#### **TCP**

Transmission Control Protocol.

#### **TCP/IP**

Transmission Control Protocol / Internet Protocol. Ook wel Internet protocol suite genoemd. Set communicatieprotocollen die worden gebruikt om gegevens over te dragen via een IP-netwerk.

#### **Tekstgegevens**

Gegevens van een betaalautomaat of gelduitgifteautomaat zoals datum en tijd of bankrekeningnummer, die samen met de bijbehorende videogegevens worden opgeslagen als extra informatie voor evaluatie.

#### **Terugspoeltijd**

Aantal seconden dat een beelddeelvenster wordt overgezet naar directe weergave.

#### **Trap**

Term in de SNMP-omgeving voor een nietopgevraagd bericht van een bewaakt apparaat (agent) aan het netwerkbewakingssysteem (manager) over een gebeurtenis in dit apparaat.

#### **Trunkverbinding**

Analoge uitgangen van een analoge matrix die zijn verbonden met een encoder. Hierdoor kunnen matrixvideobronnen worden gebruikt in Bosch Video Management System.

#### **UDP**

User Datagram Protocol. Een verbindingsloos protocol dat wordt gebruikt om gegevens uit te wisselen via een IP-netwerk. UDP vereist minder bewerkingen en is daardoor efficiënter dan TCP voor videotransmissie.

#### **unmanaged site**

Item in de apparaatstructuur in BVMS dat videonetwerkapparaten, zoals digitale videorecorders, kan bevatten. Deze apparaten worden niet beheerd door de managementserver van uw systeem. De gebruiker van de Operator Client kan op verzoek verbinding maken met de apparaten van een unmanaged site.

#### **URI**

Uniform Resource Identifier. Tekenreeks voor het identificeren van een netwerkbron. Elke URI bestaat uit schema, autoriteit, pad, vraag en fragment. Alleen schema en fragment zijn verplicht voor een mobiele videoservice. Voorbeeld: http:<scheme>// example.com<authority>/over/therepath>? name=ferret<query>#nose<fragment>

#### **URL**

Uniform Resource Locator

#### **VCA**

Analyse van beeldinhoud: computeranalyse van videostreams om te bepalen wat er gebeurt in de scène die wordt bewaakt. Zie ook Intelligent Video Analytics

#### **Venster Alarmbeeld**

Beeldvenster voor weergave van een of meer Alarmbeeld-deelvensters.

#### **Video Streaming Gateway (VSG)**

Virtueel apparaat waarmee u Bosch-camera's, ONVIF-camera's, JPEG-camera's en RTSPencoders kunt integreren.

#### **Videoresolutie**

Specificatie van horizontale en verticale pixels die met videosignalen worden verzonden. PAL: 1CIF = 352 x 288 2CIF = 704 x 288 4CIF = 704 x 576 QCIF = 176 x144 NTSC 1CIF = 352 x 240 2CIF = 704 x 240 4CIF = 704 x 480 QCIF = 176 x120 HD 720p = gecodeerd 1280 x 720 1080p = gecodeerd 1920 x 1080

#### **Viewport voor plattegrond**

Een viewport voor een plattegrond is een gebied op het scherm waarin een gedefinieerd deel van de algemene geolocatieplattegrond wordt weergegeven.

#### **Virtuele ingang**

Wordt gebruikt om gebeurtenissen van externe systemen door te sturen naar Bosch Video Management System.

#### **VRM**

Video Recording Manager. Softwarepakket in Bosch Video Management System dat opslag van video beheert (MPEG-4 SH++, H.264 en H.265) met audiogegevens en metagegevens op iSCSIapparaten op het netwerk. VRM beheert een

database waarin de broninformatie van opnamen en een lijst van gerelateerde iSCSI-schijven zijn opgeslagen. VRM is een service die draait vanaf een computer in het Bosch Video Management System netwerk. VRM slaat zelf geen videogegevens op, maar distribueert opslagmogelijkheden op iSCSI-apparaten die zijn aangesloten op de encoders, en beheert de evenredige verdeling tussen meerdere iSCSIapparaten. VRM-streams worden afgespeeld van iSCSI naar Operator-clients.

#### **Waarnemingstijd**

Vooraf ingestelde periode waarin het beeld van een camera wordt weergegeven in een beeldvenster totdat het beeld van de volgende camera in de camerasequentie wordt getoond.

#### **Werkstation**

In de omgeving van BVMS: een specifieke computer waarop de Operator-Client is geïnstalleerd. Deze computer is in Configuration Client als een werkstation geconfigureerd om specifieke functies in te schakelen.

## **Index A**

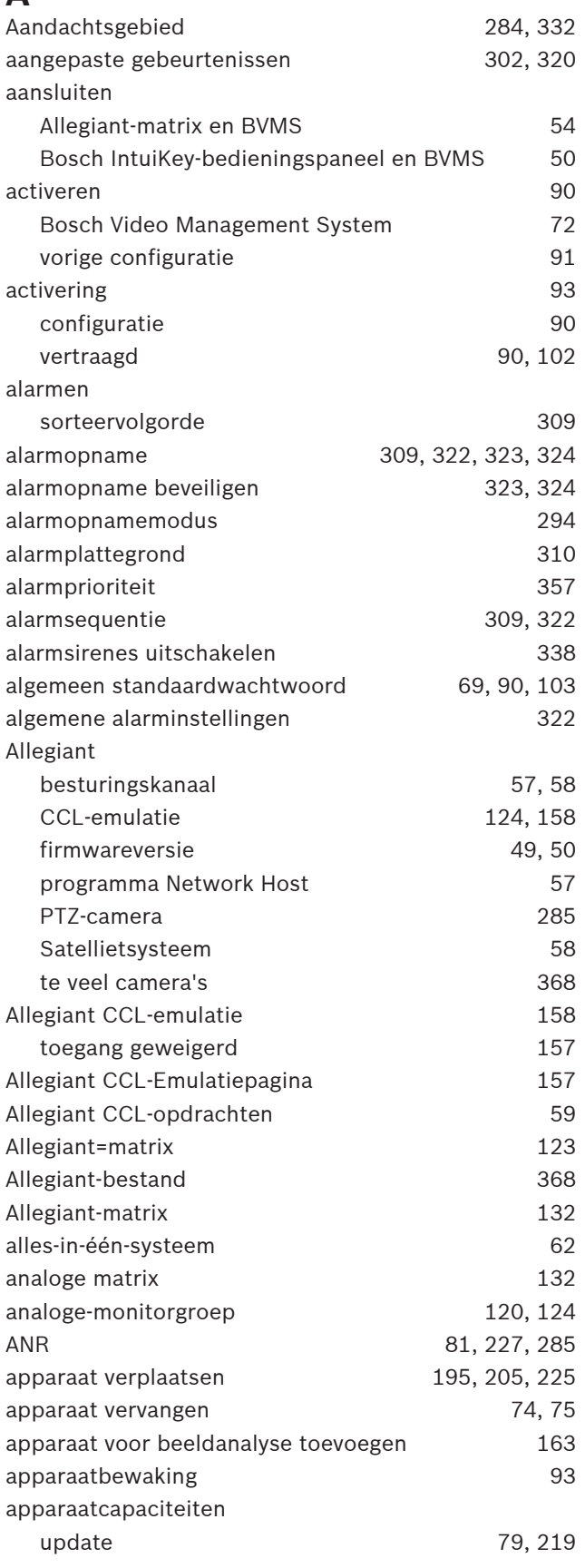

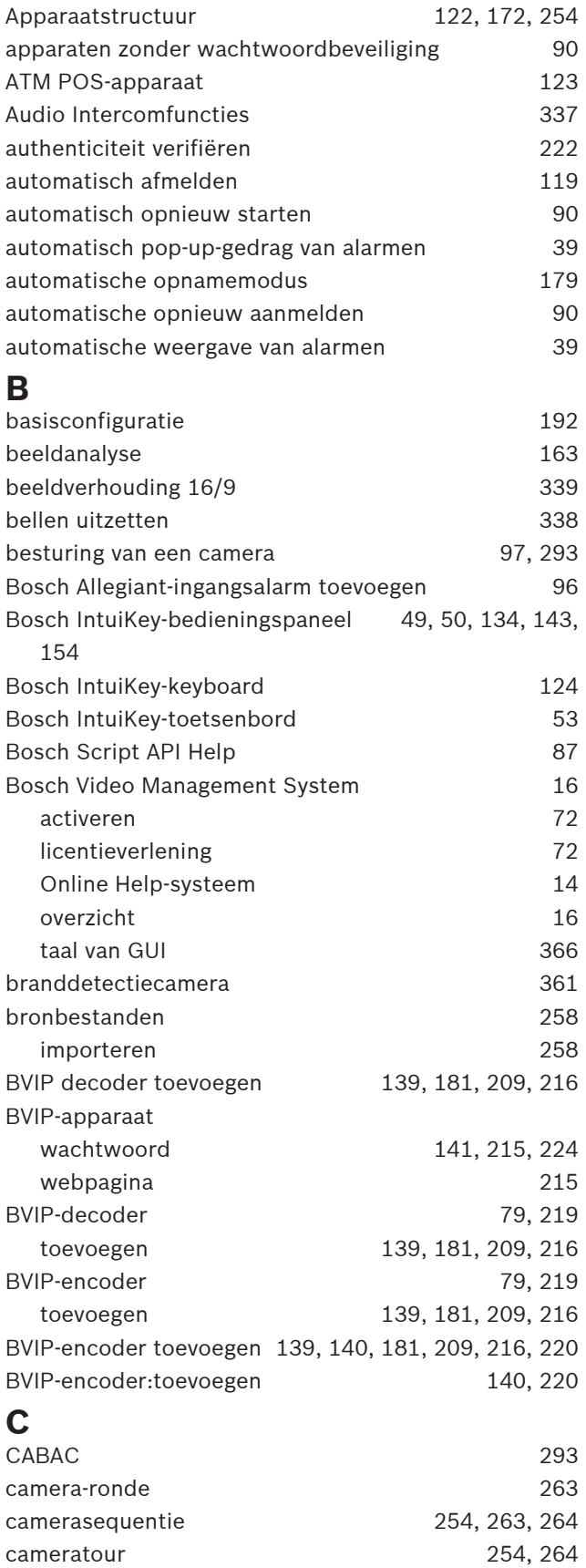

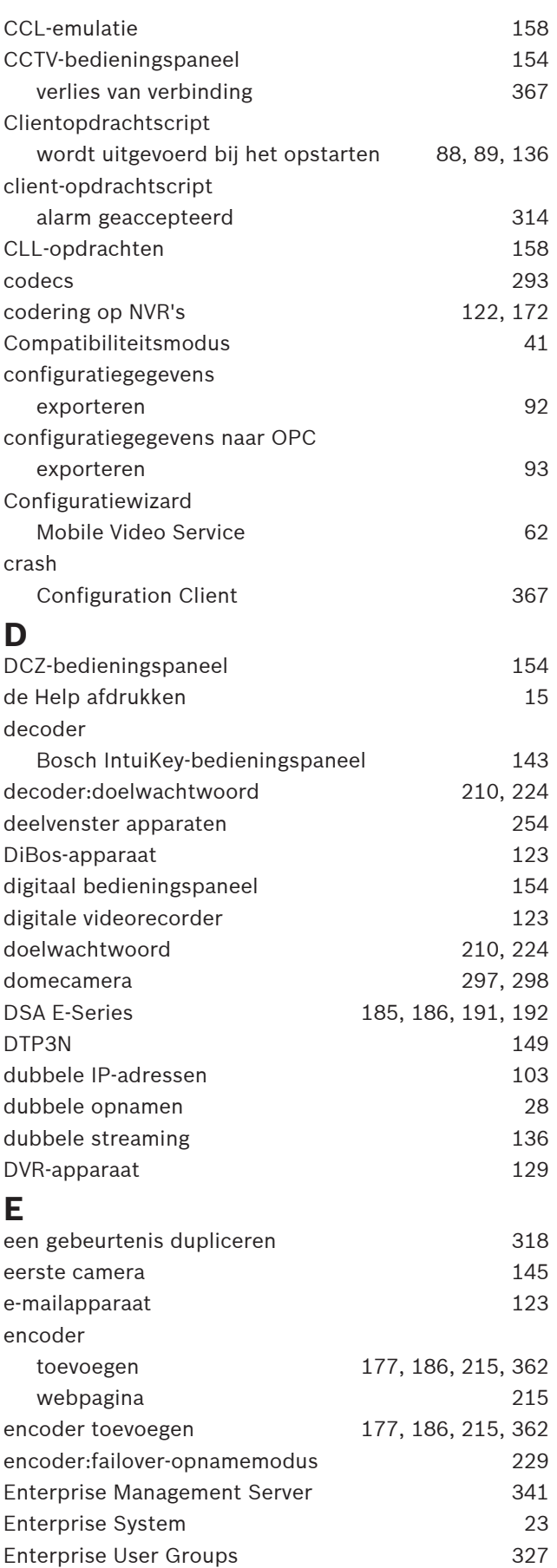

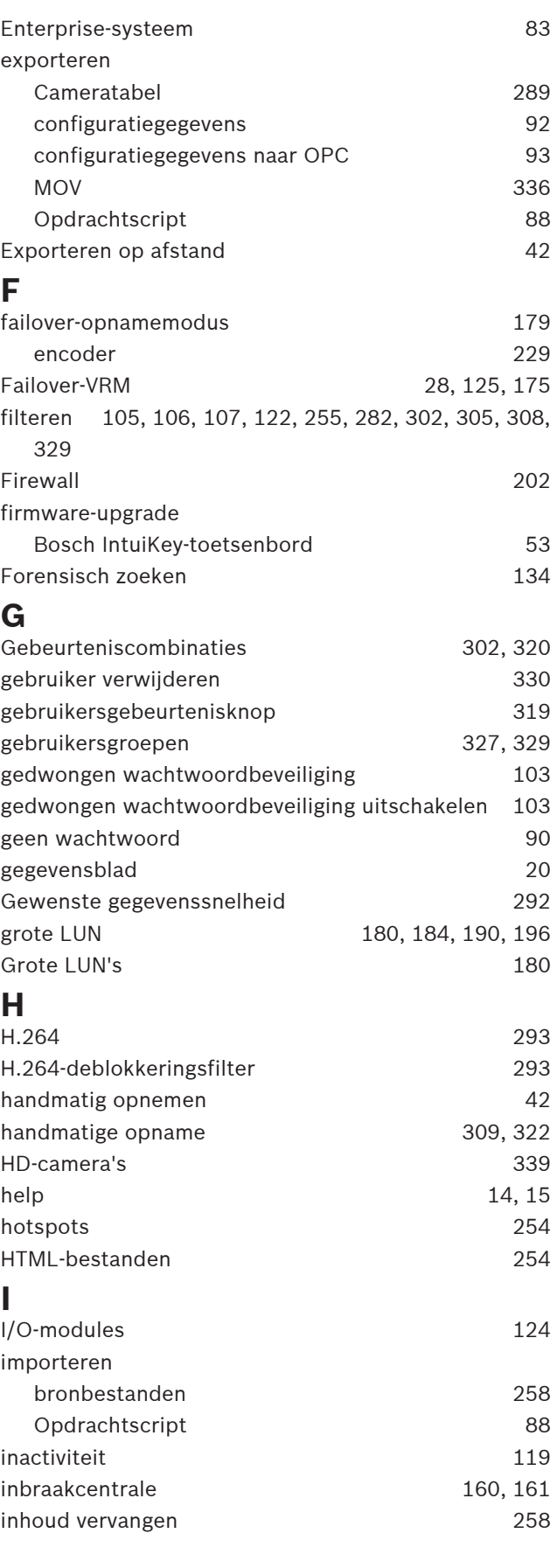

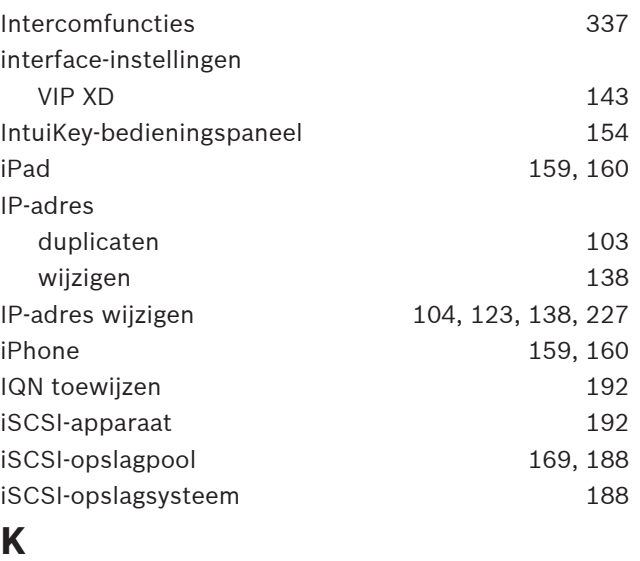

## **K**

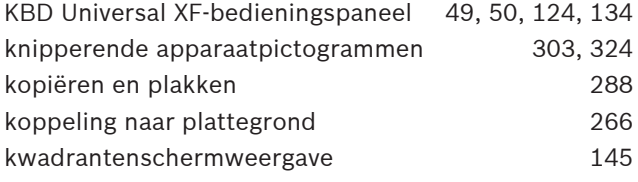

## **L**

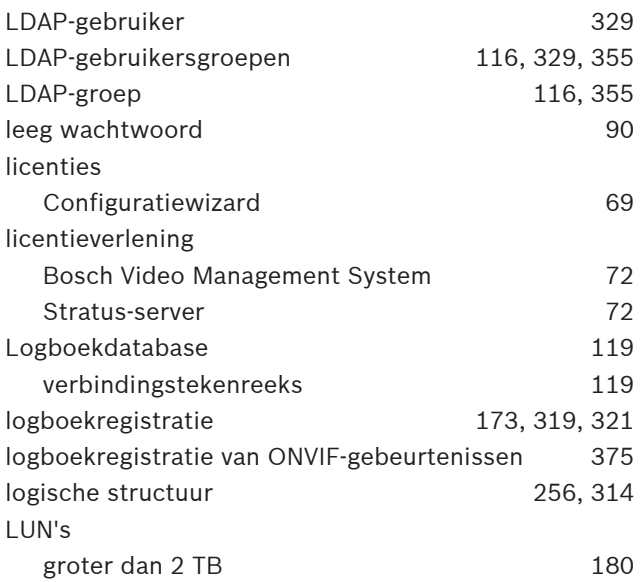

### **M**

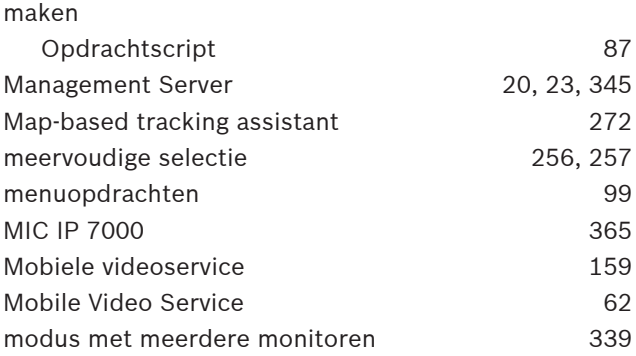

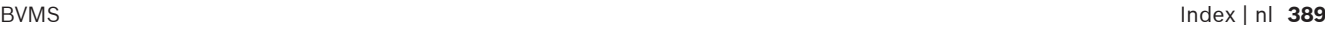

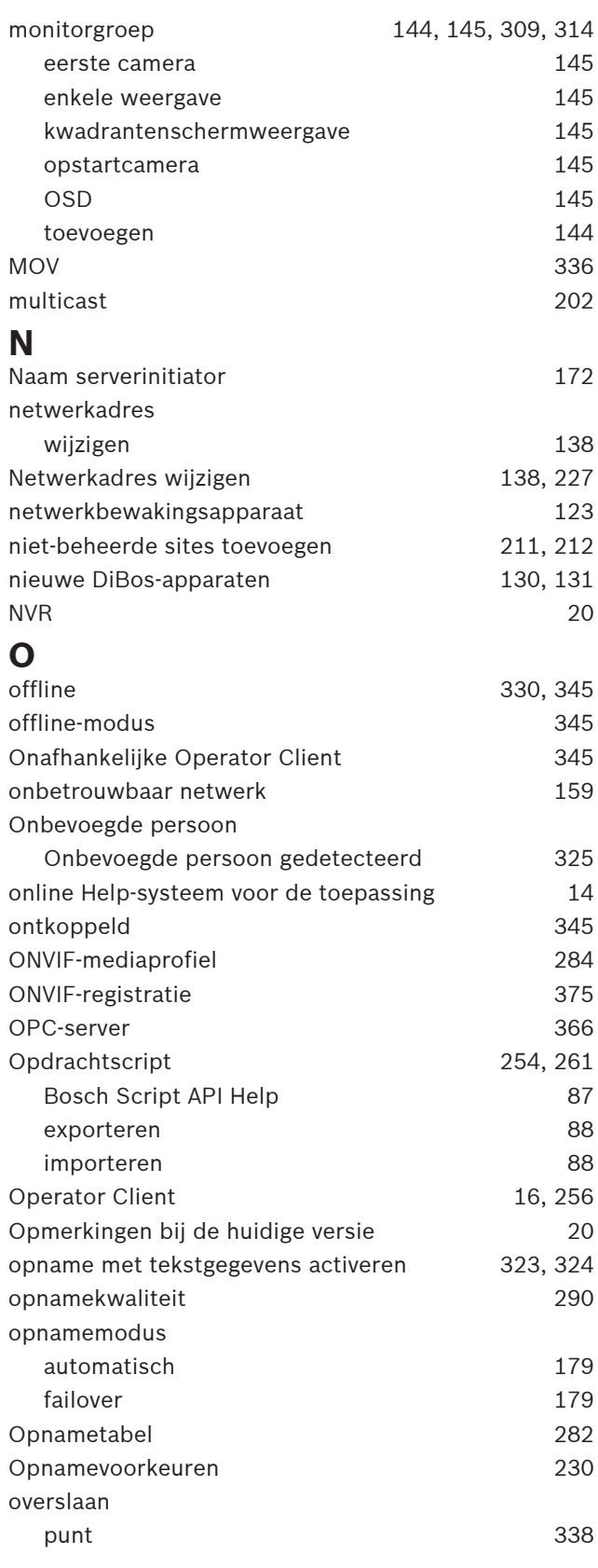

### **P**

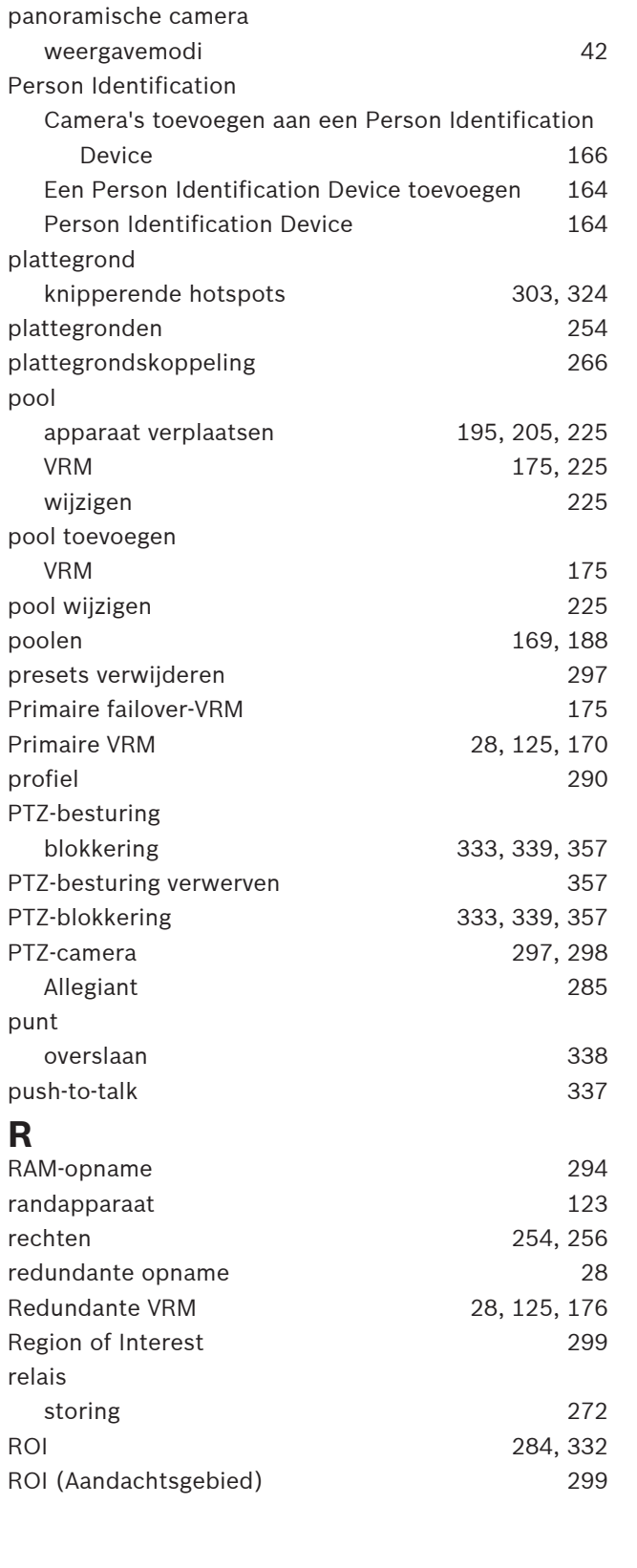

### **S**

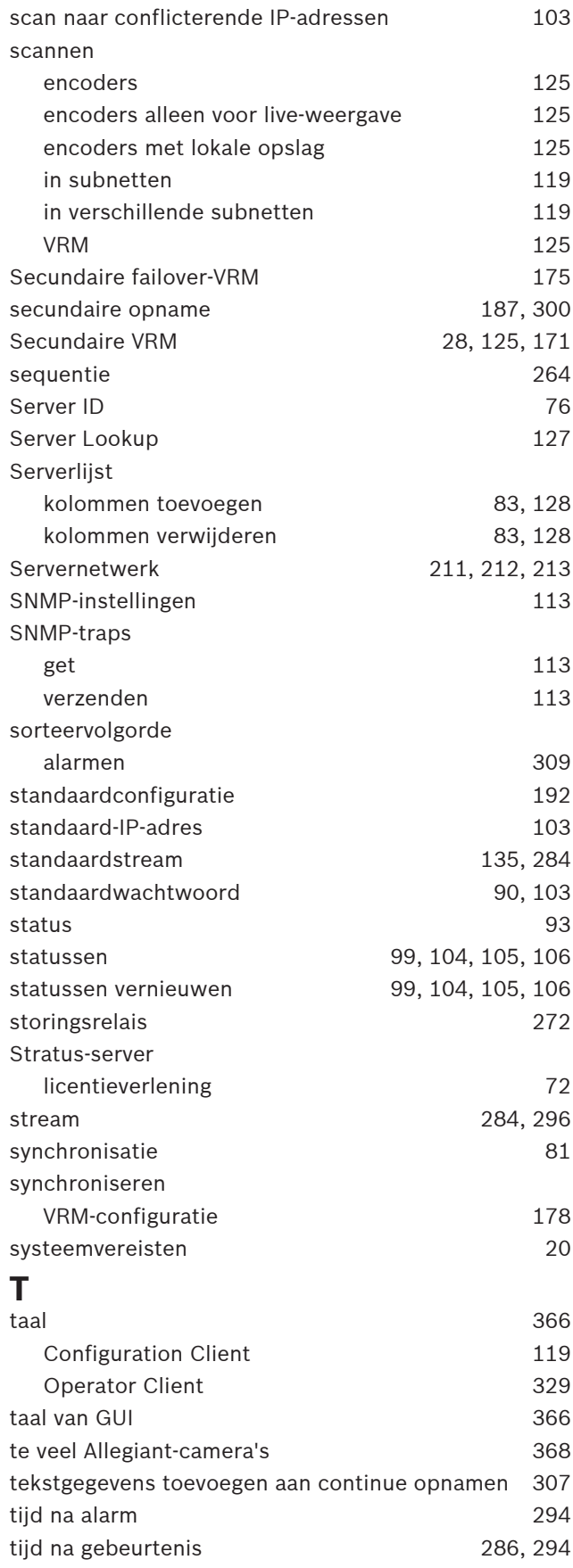

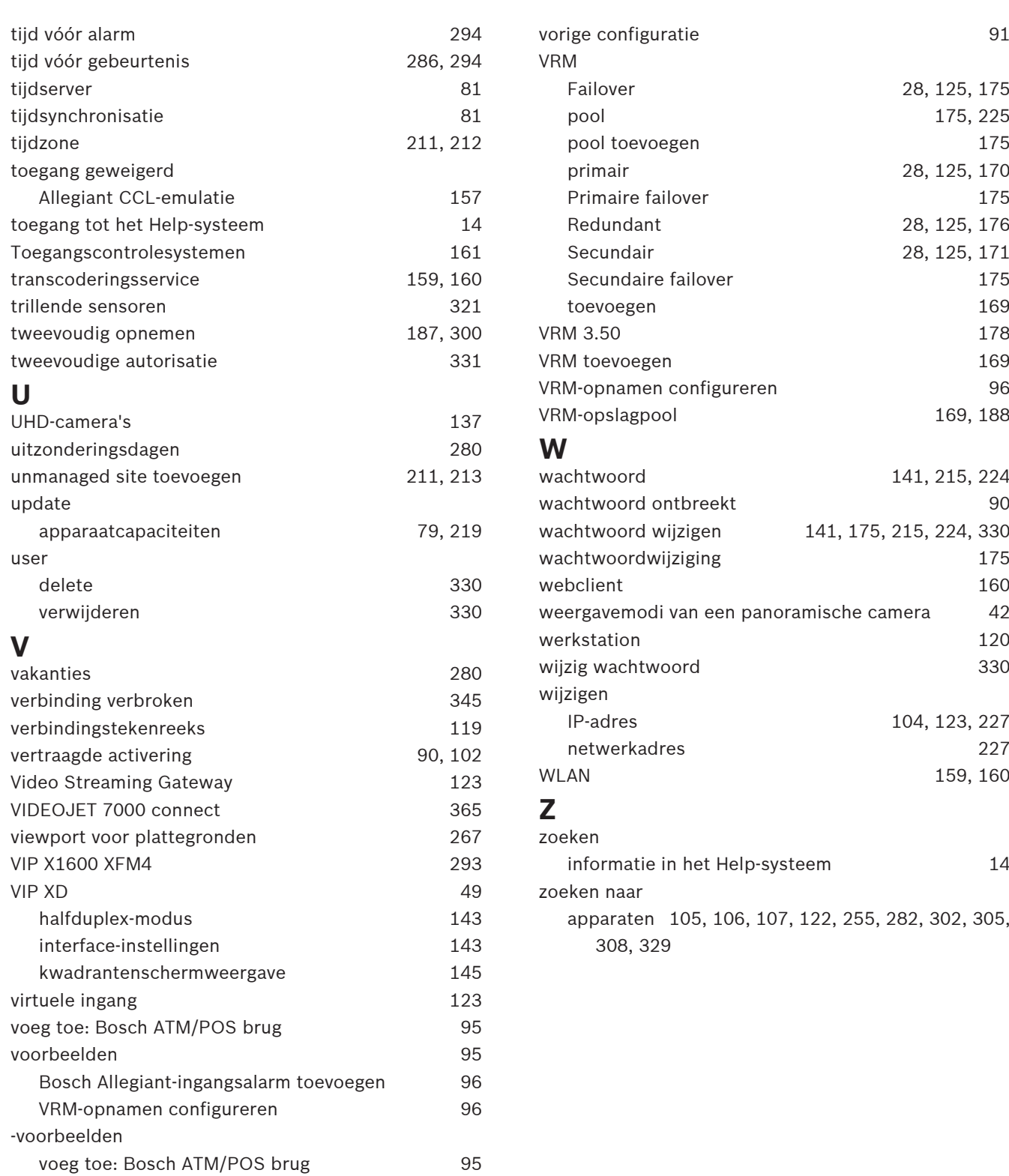

**Bosch Security Systems B.V.** Torenallee 49 5617 BA Eindhoven Nederland **www.boschsecurity.nl** © Bosch Security Systems B.V., 2023